# **Πηγές πληροφοριών**

#### *Οδηγός εγκατάστασης*

Παρέχει πληροφορίες σχετικά µε τη συναρµολόγηση του εκτυπωτή και την εγκατάσταση του λογισµικού του εκτυπωτή.

#### *Οδηγός αναφοράς (ο παρών οδηγός)*

Παρέχει αναλυτικές πληροφορίες σχετικά µε τις τεχνικές προδιαγραφές και τις λειτουργίες του εκτυπωτή, τα πρόσθετα προϊόντα, τη συντήρηση και την αντιµετώπιση προβληµάτων.

#### *Οδηγός χρήσης σε δίκτυο*

Παρέχει στους διαχειριστές δικτύου πληροφορίες σχετικά με το πρόγραμμα οδήγησης του εκτυπωτή και τις ρυθµίσεις δικτύου. Για να ανατρέξετε σε αυτόν τον οδηγό πρέπει να τον εγκαταστήσετε από το CD εγκατάστασης λογισµικού στον σκληρό δίσκο του υπολογιστή σας.

#### *Οδηγός απεµπλοκής χαρτιού*

Παρέχει συµβουλές για προβλήµατα εµπλοκής χαρτιού στον εκτυπωτή, στις οποίες µπορεί να χρειαστεί να ανατρέχετε τακτικά. Σας συνιστούµε να εκτυπώσετε τον οδηγό αυτό και να τον φυλάξετε σε σηµείο κοντά στον εκτυπωτή.

# *Πίυακας περιεχοµέυωυ*

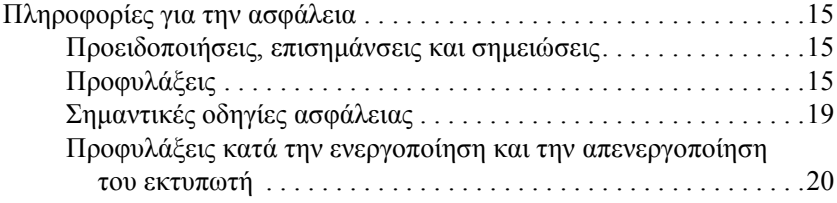

#### *[Κεφάλαιο](#page-20-0) 1 Γνωριµία µε τον εκτυπωτή*

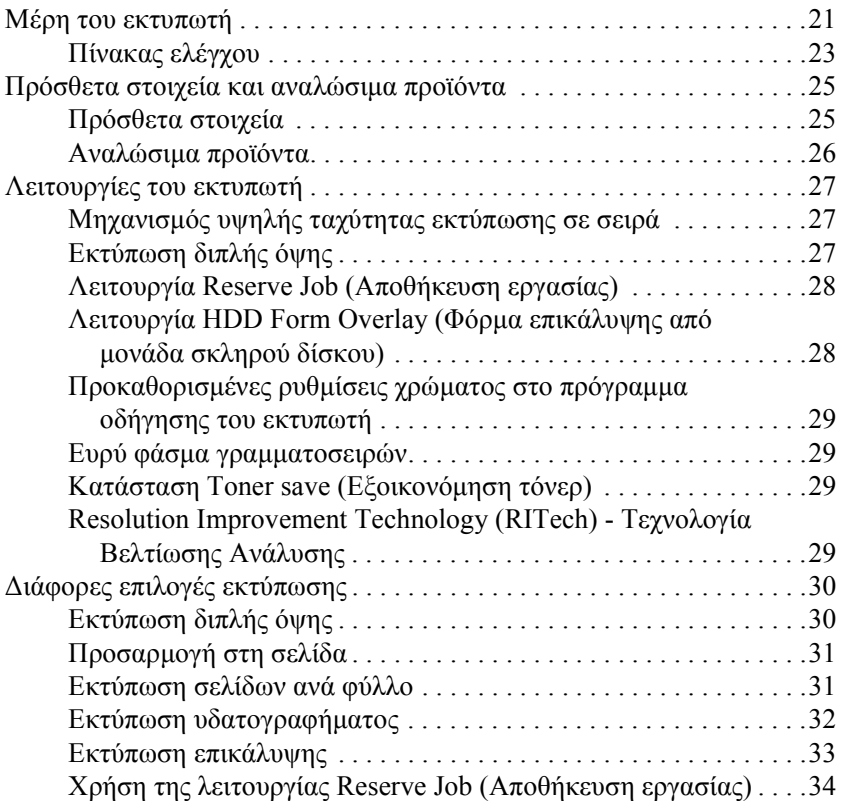

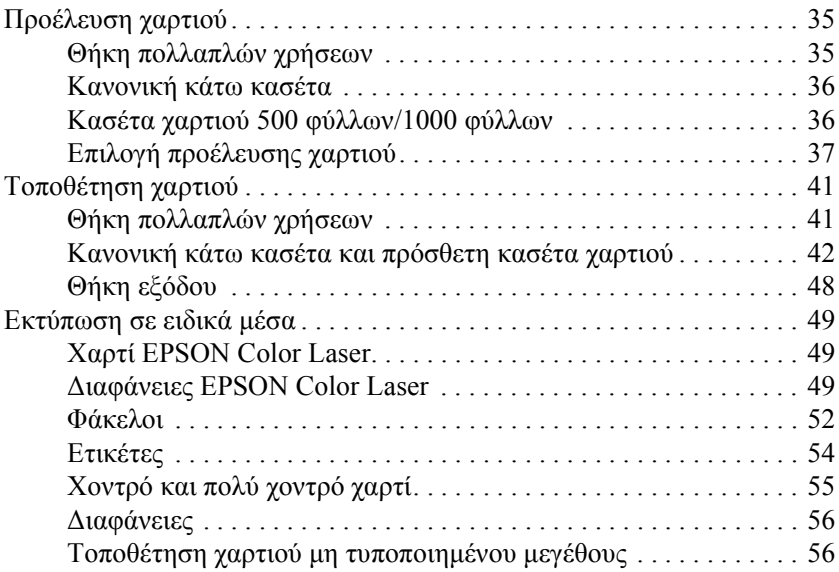

#### *[Κεφάλαιο](#page-58-0) 3 Για Windows*

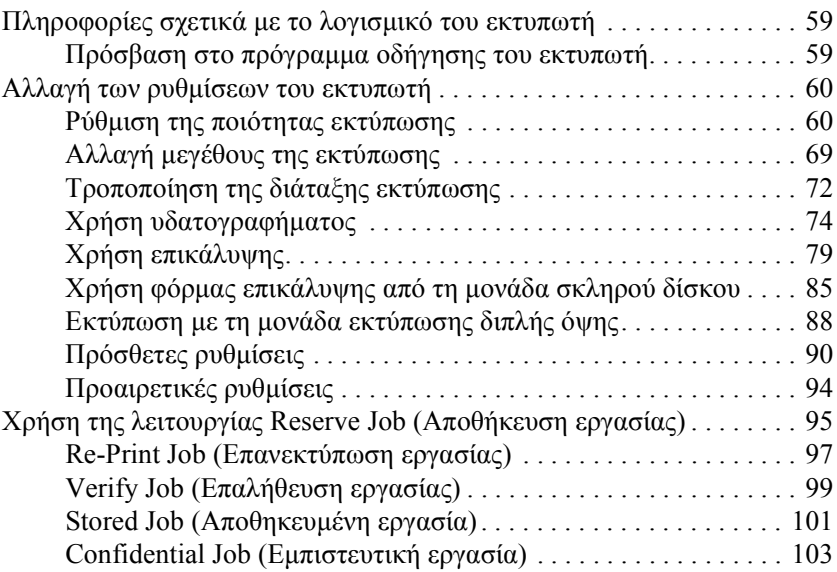

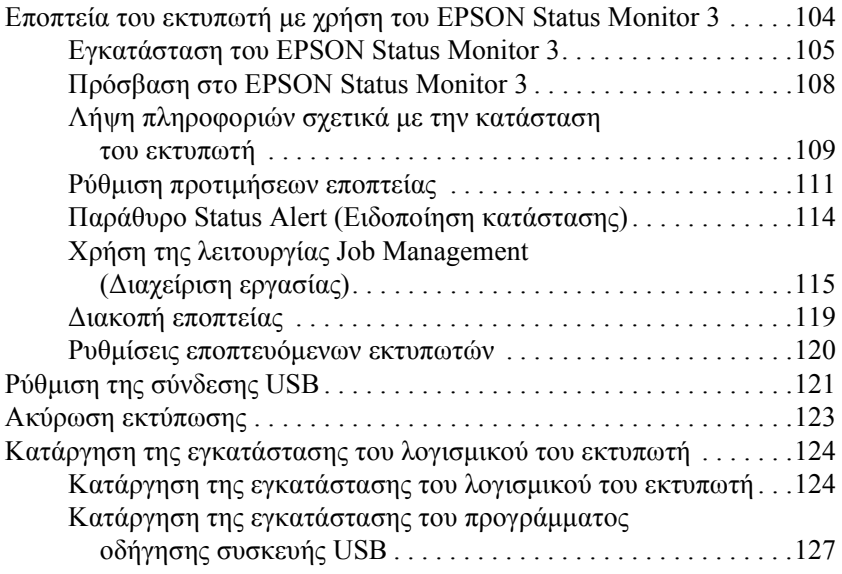

#### *[Κεφάλαιο](#page-130-0) 4 Για Macintosh*

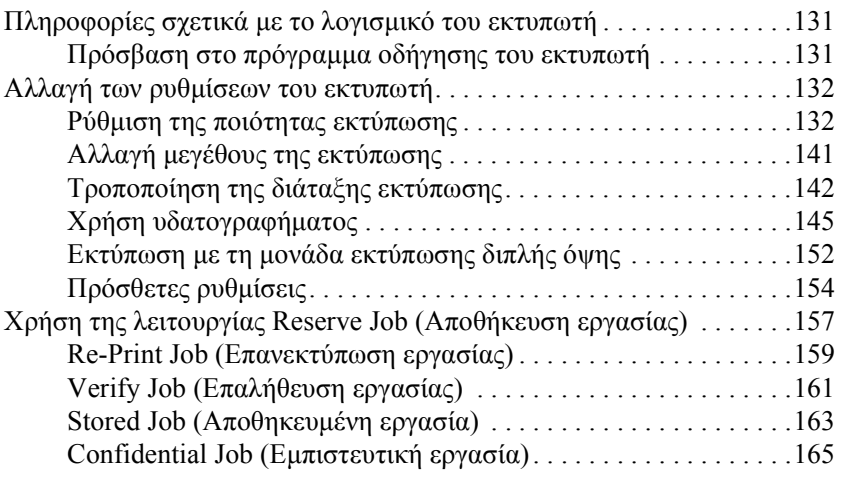

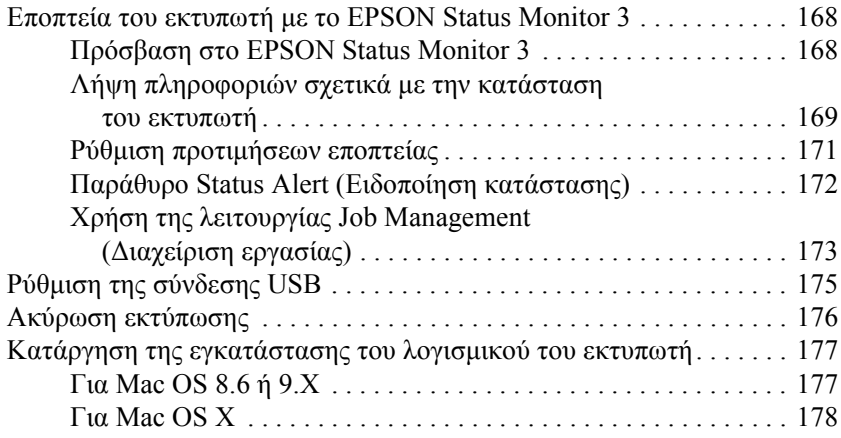

### *[Κεφάλαιο](#page-178-0) 5 Εγκατάσταση του εκτυπωτή σε δίκτυο*

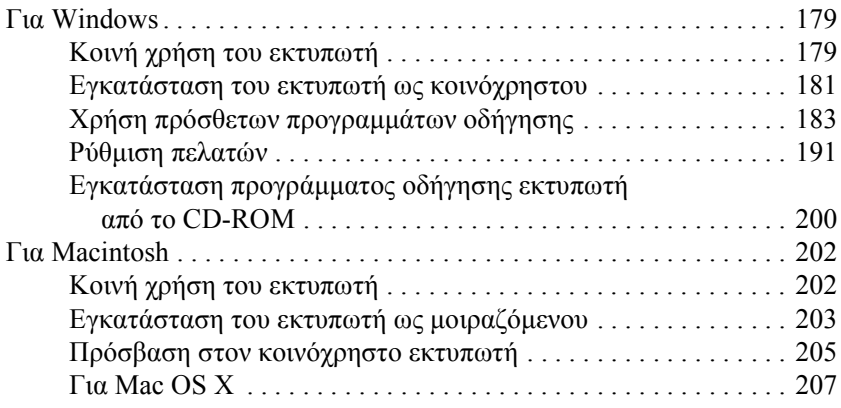

#### *[Κεφάλαιο](#page-208-0) 6 Εγκατάσταση πρόσθετων στοιχείων*

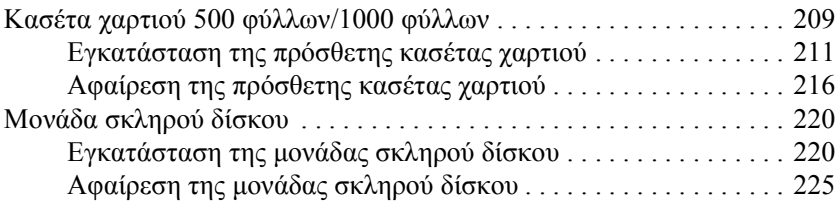

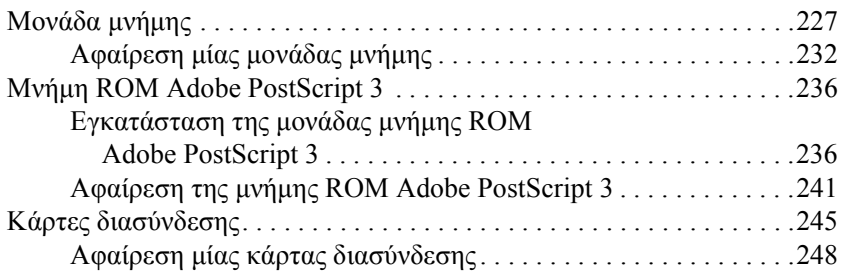

#### *[Κεφάλαιο](#page-250-0) 7 Αντικατάσταση αναλώσιµων προϊόντων*

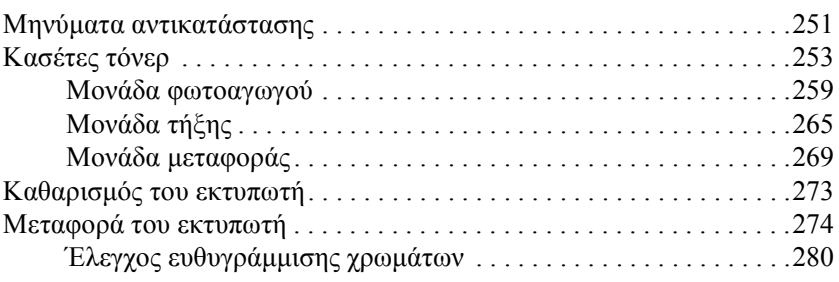

#### *[Κεφάλαιο](#page-282-0) 8 Αντιµετώπιση προβληµάτων*

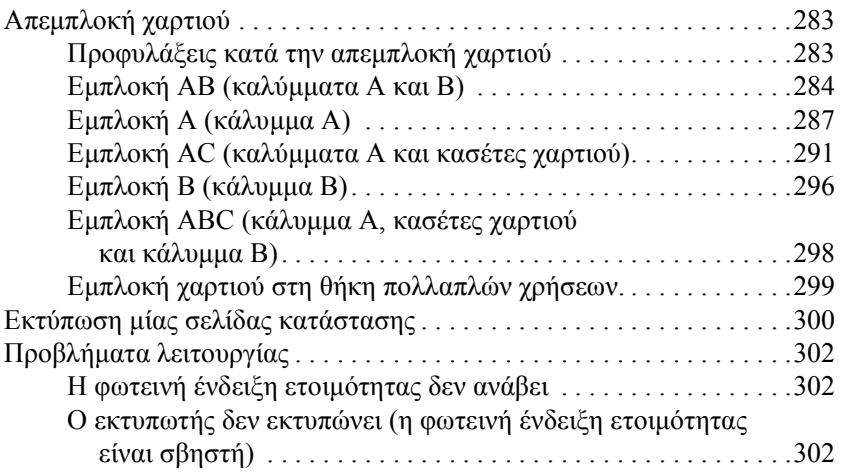

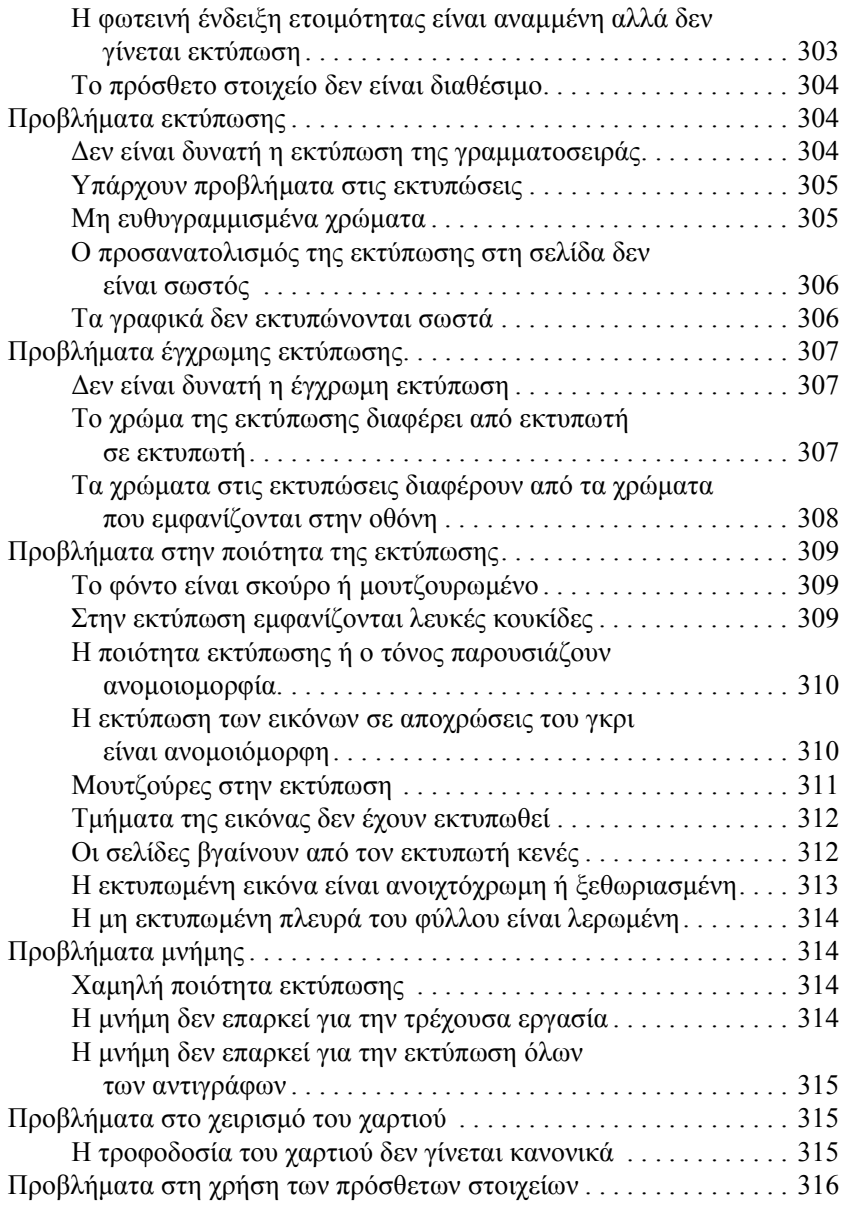

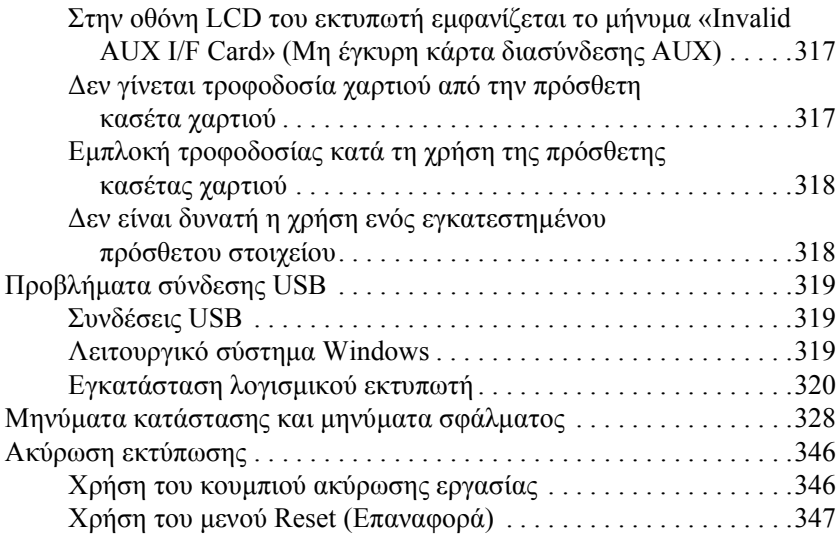

### *[Κεφάλαιο](#page-348-0) 9 Λειτουργίες του πίνακα ελέγχου*

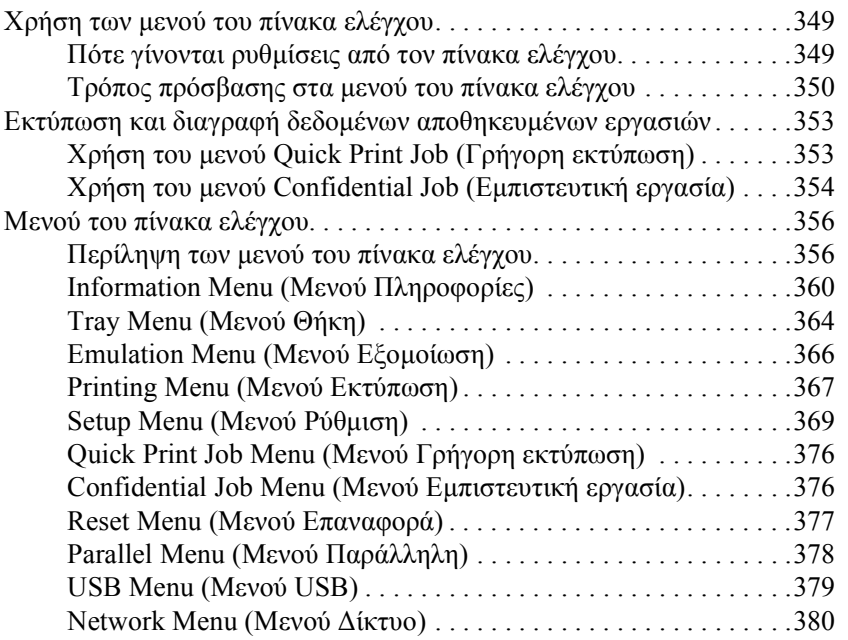

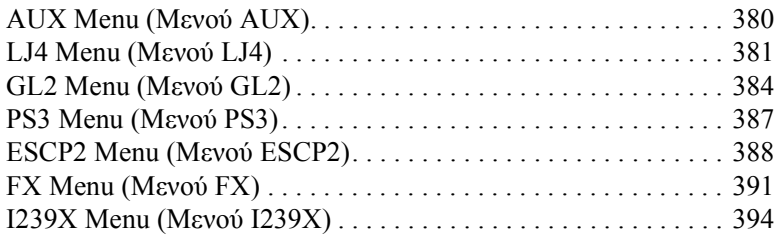

#### *[Παράρτη](#page-398-0)µα A Τεχνικές προδιαγραφές*

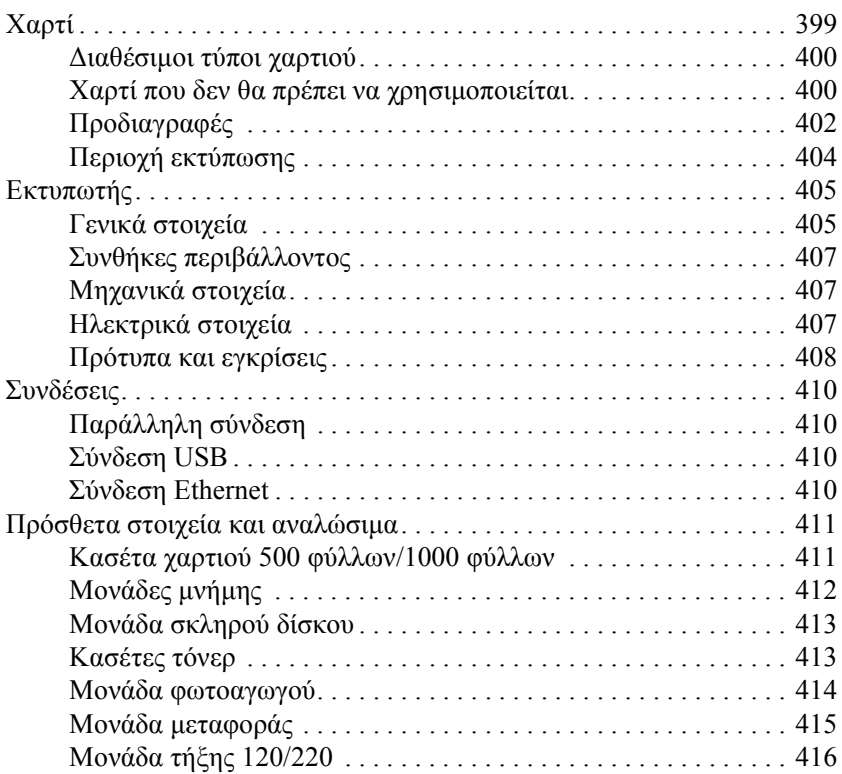

#### *[Παράρτη](#page-416-0)µα B Χρήση γραµµατοσειρών*

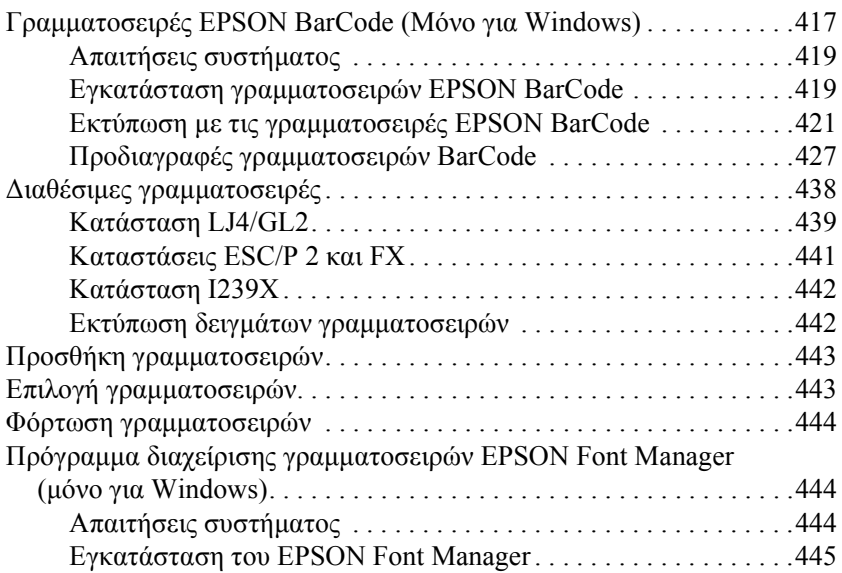

#### *[Παράρτη](#page-446-0)µα Γ Σύνολα συµβόλων*

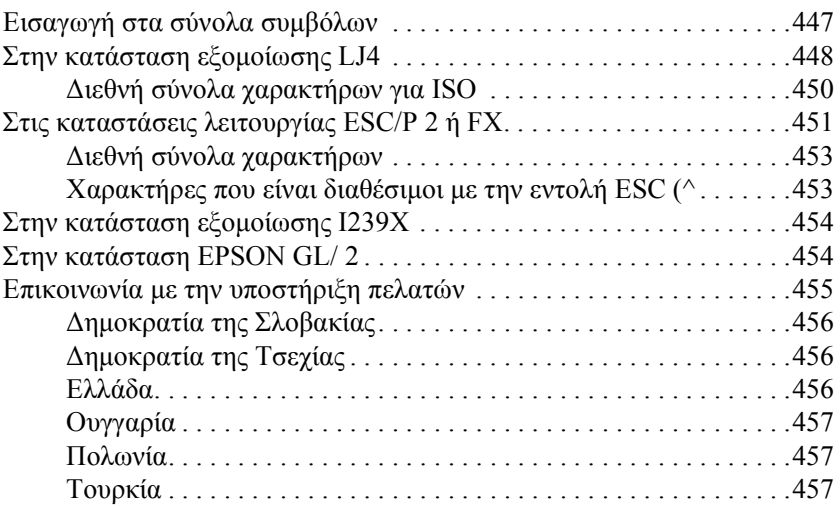

### *[Ευρετήριο](#page-464-0)*

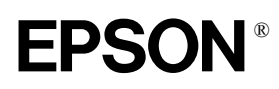

# Έγχρωµος εκτυπωτής laser **EPSON Aculaser C4100**

Με επιφύλαξη κάθε νόµιµου δικαιώµατος. ∆εν επιτρέπεται η αναπαραγωγή, η αποθήκευση σε σύστηµα ανάκτησης ή η µετάδοση, σε οποιαδήποτε µορφή ή µε οποιοδήποτε τρόπο, µηχανικό, σε φωτοτυπία ή µε εγγραφή, της εν λόγω έκδοσης, χωρίς την προηγούµενη έγγραφη άδεια της SEIKO EPSON CORPORATION. Δεν αναλαμβάνεται καμία ευθύνη σχετικά με δικαιώματα ευρεσιτεχνίας για τη χρήση των πληροφοριών που περιέχονται στο παρόν. Επίσης δεν αναλαµβάνεται καµία ευθύνη για βλάβες που µπορεί να προκύψουν από τη χρήση των πληροφοριών που περιέχονται στο παρόν.

Η SEIKO EPSON CORPORATION και οι θυγατρικές της δεν θα είναι υπεύθυνες έναντι του αγοραστή του εν λόγωπροϊόντος ή έναντι τρίτων για ζηµία, δαπάνες ή έξοδα στα οποία υποβάλλεται ο αγοραστής ή τρίτοιως συνέπεια: ατυχήµατος, κακής χρήσης ή κατάχρησης του προϊόντος ή µη εξουσιοδοτηµένων τροποποιήσεων, επισκευών ή µετατροπών στο παρόν προϊόν, ή (µε εξαίρεση τις ΗΠΑ) µη πλήρους συµµόρφωσης µε τις οδηγίες λειτουργίας και συντήρησης της SEIKO EPSON CORPORATION.

Η SEIKO EPSON CORPORATION και οι θυγατρικές της δεν φέρουν ευθύνη για οποιεσδήποτε βλάβες ή οποιαδήποτε προβλήµατα προκύπτουν από τη χρήση πρόσθετων στοιχείων ή αναλώσιµων προϊόντων εκτός αυτών που χαρακτηρίζονται ως Αυθεντικά Προϊόντα EPSON ή ως Εγκεκριµένα Προϊόντα EPSON από τη SEIKO EPSON CORPORATION.

NEST Office Kit Πνευµατικά δικαιώµατα © 1996, Novell, Inc. Με επιφύλαξη κάθε νόµιµου δικαιώµατος.

Οι ονοµασίες IBM και PS/2 αποτελούν εµπορικά σήµατα κατατεθέντα της International Business Machines Corporation.

Οι ονοµασίες Microsoft και Windows αποτελούν εµπορικά σήµατα κατατεθέντα της Microsoft Corporation στις ΗΠΑ και σε άλλες χώρες.

Οι ονοµασίες EPSON και EPSON ESC/P αποτελούν εµπορικά σήµατα κατατεθέντα και οι ονοµασίες EPSON AcuLaser και EPSON ESC/P 2 εµπορικά σήµατα της SEIKO EPSON CORPORATION.

Η ονοµασία Coronet είναι εµπορικό σήµα της Ludlow Industries (UK) Ltd.

Η ονομασία Marigold είναι εμπορικό σήμα της Arthur Baker, το οποίο μπορεί να είναι κατατεθέν σε ορισµένες περιοχές δικαιοδοσίας.

Οι ονοµασίες CG Times και CG Omega είναι εµπορικά σήµατα της Agfa Monotype Corporation, τα οποία µπορεί να είναι κατατεθέντα σε ορισµένες περιοχές δικαιοδοσίας.

Οι ονοµασίες Arial, Times New Roman και Albertus είναι εµπορικά σήµατα της The Monotype Corporation, τα οποία µπορεί να είναι κατατεθέντα σε ορισµένες περιοχές δικαιοδοσίας.

Οι ονοµασίες ITC Avant Garde Gothic, ITC Bookman, ITC Zapf Chancery και ITC Zapf Dingbats είναι εµπορικά σήµατα της International Typeface Corporation, τα οποία µπορεί να είναι κατατεθέντα σε ορισµένες περιοχές δικαιοδοσίας.

Η ονοµασία Antique Olive είναι εµπορικό σήµα της Fonderie Olive.

Οι ονοµασίες Helvetica, Palatino, Times, Univers, Clarendon, New Century Schoolbook, Miriam και David είναι εµπορικά σήµατα της Heidelberger Druckmaschinen AG, τα οποία µπορεί να είναι κατατεθέντα σε ορισµένες περιοχές δικαιοδοσίας.

Η ονομασία Wingdings είναι εμπορικό σήμα της Microsoft Corporation, το οποίο μπορεί να είναι κατατεθέν σε ορισµένες περιοχές δικαιοδοσίας.

Οι ονοµασίες HP και HP LaserJet αποτελούν εµπορικά σήµατα κατατεθέντα της Hewlett-Packard Company.

Οι ονομασίες Microsoft<sup>®</sup> και Windows<sup>®</sup> αποτελούν εμπορικά σήματα κατατεθέντα της Microsoft Corporation.

Οι ονομασίες Apple® και Macintosh<sup>®</sup> αποτελούν εμπορικά σήματα κατατεθέντα της Apple Computer, Inc.

**Γενική σηµείωση:** Άλλα ονόµατα προϊόντων που χρησιµοποιούνται στο παρόν προορίζονται µόνο για σκοπούς αναγνώρισης και ενδέχεται να αποτελούν εµπορικά σήµατα των αντίστοιχων κατόχων τους. Η EPSON αποποιείται κάθε δικαιώµατος στα σήµατα αυτά.

Πνευµατικά δικαιώµατα © 2003 SEIKO EPSON CORPORATION, Ναγκάνο, Ιαπωνία.

# <span id="page-14-0"></span>*Πληροφορίες για την ασφάλεια*

# <span id="page-14-1"></span>*Προειδοποιήσεις, επισηµάνσεις και σηµειώσεις*

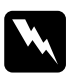

w *Προειδοποιήσεις πρέπει να ακολουθούνται µε προσοχή για την αποφυγή τραυµατισµών.*

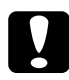

c*Επισηµάνσεις πρέπει να λαµβάνονται υπόψη για την αποφυγή βλαβών στον εξοπλισµό σας.*

#### *Σηµειώσεις*

*περιέχουν σηµαντικές πληροφορίες και χρήσιµες συµβουλές σχετικά µε τη λειτουργία του εκτυπωτή.*

# <span id="page-14-2"></span>*Προφυλάξεις*

Βεβαιωθείτε ότι ακολουθείτε προσεχτικά τις παρακάτω προφυλάξεις για να εξασφαλίσετε την ασφαλή και αποδοτική λειτουργία του εκτυπωτή. ❏ Καθώς ο εκτυπωτής ζυγίζει περίπου 36 κιλά µαζί µε τα αναλώσιµα προϊόντα, δεν πρέπει κανείς να προσπαθήσει να τον σηκώσει ή να τον µεταφέρει µόνος του. Ο εκτυπωτής πρέπει να µεταφέρεται από δύο άτοµα που θα τον κρατούν από τα κατάλληλα σηµεία, όπως φαίνεται στην εικόνα.

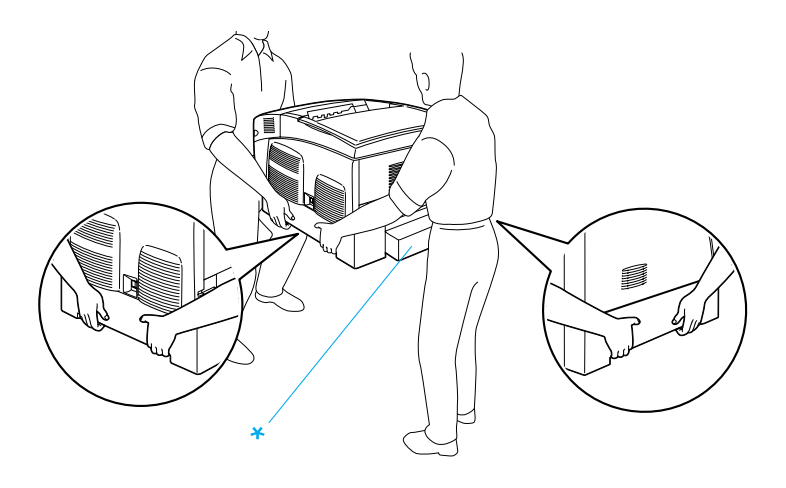

\* Μη σηκώνετε τον εκτυπωτή κρατώντας τον από αυτά τα σηµεία.

❏ Προσέξτε να µην αγγίξετε τη µονάδα τήξης, η οποία φέρει την ένδειξη CAUTION HIGH TEMPERATURE, (ΠΡΟΣΟΧΗ ΥΨΗΛΗ ΘΕΡΜΟΚΡΑΣΙΑ), ή τις περιοχές γύρω από αυτή. Εάν ο εκτυπωτής έχει χρησιµοποιηθεί πρόσφατα, η θερµοκρασία της µονάδας τήξης και των γύρω περιοχών θα είναι εξαιρετικά υψηλή.

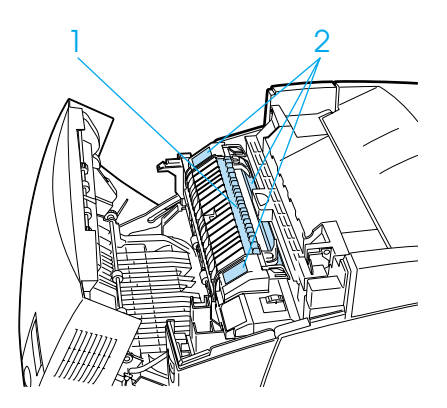

- 1. Μη βάζετε τα χέρια σας µέσα στη µονάδα τήξης.
- 2. ΠΡΟΣΟΧΗ ΥΨΗΛΗ ΘΕΡΜΟΚΡΑΣΙΑ
- ❏ Μη βάζετε τα χέρια σας µέσα στη µονάδα τήξης γιατί κάποια εξαρτήµατα είναι αιχµηρά και ενδέχεται να προκαλέσουν τραυµατισµό.
- ❏ Μην αγγίζετε τα εξαρτήµατα που βρίσκονται στο εσωτερικό του εκτυπωτή εκτός αν σας δίνονται σχετικές οδηγίες στον παρόντα οδηγό.
- ❏ Ποτέ µην ασκείτε δύναµη κατά την τοποθέτηση των εξαρτηµάτων του εκτυπωτή. Παρόλο που ο εκτυπωτής έχει σχεδιαστεί έτσι ώστε να είναι ανθεκτικός, ενδέχεται να προκληθούν ζηµιές εξαιτίας τυχόν απότοµης µεταχείρισης.
- ❏ Κατά τον χειρισµό των κασετών τόνερ, να τις τοποθετείτε πάντα σε καθαρή και λεία επιφάνεια.
- ❏ Μην επιχειρήσετε να τροποποιήσετε τις κασέτες τόνερ ή να τις αποσυναρµολογήσετε. ∆εν υπάρχει δυνατότητα επαναπλήρωσής τους.
- ❏ Μην αγγίζετε το τόνερ. Αποφύγετε την επαφή του τόνερ µε τα µάτια σας.
- ❏ Μην απορρίπτετε τις χρησιµοποιηµένες κασέτες τόνερ, µονάδες φωτοαγωγού, µονάδες τήξης ή µονάδες µεταφοράς σε φωτιά καθώς υπάρχει πιθανότητα έκρηξης και τραυµατισµού. Η απόρριψή τους πρέπει να πραγµατοποιείται σύµφωνα µε τους τοπικούς κανονισµούς.
- ❏ Αν το τόνερ χυθεί, σκουπίστε το µε µια σκούπα και ένα φαράσι ή καθαρίστε το µε έναπανί, σαπούνικαι νερό. Επειδήτα µικροσωµατίδια µπορούν να προκαλέσουν φωτιά ή έκρηξη αν έρθουν σε επαφή µε σπινθήρα, µη χρησιµοποιείτε ηλεκτρική σκούπα.
- ❏ Όταν µεταφέρετε µια κασέτα τόνερ από ψυχρό σε θερµό περιβάλλον, περιµένετε τουλάχιστον µία ώρα πριν τη χρησιµοποιήσετε για να αποφύγετε την πρόκληση βλάβης λόγω υγροποίησης.
- ❏ Κατά την αφαίρεση της µονάδας φωτοαγωγού, αποφύγετε την έκθεσή της σε φως δωµατίου για περισσότερο από πέντε λεπτά. Η µονάδα διαθέτει ένα φωτοευαίσθητο κύλινδρο πράσινου χρώµατος. Η έκθεση στο φως µπορεί να προκαλέσει βλάβη στον κύλινδρο µε αποτέλεσµα την εµφάνιση σκουρόχρωµων ή ανοιχτόχρωµων περιοχών στις εκτυπώσεις σας καθώς και την ελάττωση της διάρκειας ζωής του κυλίνδρου. Εάν είναι απαραίτητο να διατηρήσετε τη συγκεκριµένη µονάδα εκτός του εκτυπωτή για µεγάλες χρονικές περιόδους, καλύψτε την µε ένα αδιαφανές ύφασµα.
- ❏ Προσέξτε να µη χαράξετε την επιφάνεια του κυλίνδρου. Τοποθετείτε πάντα τη µονάδα φωτοαγωγού σε µια καθαρή και λεία επιφάνεια, όταν την αφαιρείτε από τον εκτυπωτή. Αποφύγετε την επαφή µε τον κύλινδρο, γιατί η λιπαρότητα του δέρµατος µπορεί να προκαλέσει µόνιµη ζηµιά στην επιφάνειά του επηρεάζοντας την ποιότητα εκτύπωσης.
- ❏ Για να επιτύχετε την καλύτερη δυνατή ποιότητα εκτύπωσης, µην αποθηκεύετε τη µονάδα φωτοαγωγού σε χώρο άµεσα εκτεθειµένο στο φως του ήλιου, τη σκόνη, το θαλασσινό αέρα ή σε διαβρωτικά αέρια (όπως η αµµωνία). Αποφύγετε επίσης χώρους όπου σηµειώνονται απότοµες ή ακραίες αλλαγές θερµοκρασίας ή υγρασίας.
- ❏ Βεβαιωθείτε ότι αποθηκεύσατε τα αναλώσιµα προϊόντα µακριά από τα παιδιά.
- ❏ Εάν προκληθεί εµπλοκή χαρτιού, µην αφήσετε το χαρτί µέσα στον εκτυπωτή. Ενδέχεται να προκληθεί υπερθέρµανση.
- ❏ Μην χρησιµοποιείτε πρίζες στις οποίες είναι συνδεδεµένες και άλλες συσκευές.
- ❏ Χρησιµοποιήστε µόνο πρίζες που πληρούν τις προδιαγραφές τροφοδοσίας αυτού του εκτυπωτή.

# <span id="page-18-0"></span>*Σηµαντικές οδηγίες ασφάλειας*

- ❏ Συνδέστε τον εκτυπωτή σε πρίζα που πληροί τις προδιαγραφές τροφοδοσίας αυτού του εκτυπωτή. Οι προδιαγραφές τροφοδοσίας του εκτυπωτή αναγράφονται σε µια ετικέτα που έχει επικολληθεί σε αυτόν. Αν δεν είστε σίγουροι για τις προδιαγραφές τροφοδοσίας που ισχύουν στην περιοχή σας, συµβουλευθείτε τον προµηθευτή σας ή την εταιρεία παροχής ηλεκτρισµού.
- ❏ Αν έχετε προβλήµατα µε τη σύνδεση του καλωδίου τροφοδοσίας στην πρίζα, απευθυνθείτε σε κάποιον ηλεκτρολόγο.
- ❏ Ρυθµίστε µόνο τα στοιχεία ελέγχου που αναφέρονται στις οδηγίες λειτουργίας. Η λανθασµένη ρύθµιση άλλων στοιχείων ελέγχου µπορεί να προκαλέσει βλάβη που θα απαιτεί επισκευή από κάποιον εξουσιοδοτηµένο τεχνικό αντιπρόσωπο.

# *∆ιεθνές πρόγραµµ<sup>α</sup> ENERGY STAR®*

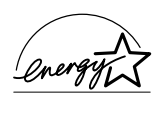

Η EPSON, ως συνεργάτης του διεθνούς προγράµµατος ENERGY STAR® έχει µεριµνήσει ώστε το προϊόν αυτό να συµµορφώνεται µε τις οδηγίες του προγράµµατος ENERGY STAR<sup>®</sup> για εξοικονόμηση ενέργειας.

Το διεθνές πρόγραµµα εξοπλισµού γραφείου International ENERGY STAR<sup>®</sup> Office Equipment Program είναι μια εθελοντική σύμπραξη στο χώρο της βιοµηχανίας υπολογιστών και εξοπλισµού γραφείου για την προώθηση προσωπικών υπολογιστών, οθονών, εκτυπωτών, συσκευών fax, φωτοτυπικών µηχανηµάτων και σαρωτών που είναι σχεδιασµένοι για να εξοικονοµούν ενέργεια, συµβάλλοντας έτσι στην προσπάθεια µείωσης της ατµοσφαιρικής ρύπανσης που προκαλεί η παραγωγή ενέργειας.

# <span id="page-19-0"></span>*Προφυλάξεις κατά την ενεργοποίηση και την απενεργοποίηση του εκτυπωτή*

Μην απενεργοποιείτε τον εκτυπωτή:

- ❏ Αφού ενεργοποιήσετε τον εκτυπωτή, περιµένετε µέχρι να εµφανιστεί η ένδειξη Ready (Έτοιµος) στην οθόνη LCD.
- ❏ Ενώ αναβοσβήνει η φωτεινή ένδειξη ετοιµότητας
- ❏ Ενώ αναβοσβήνει η φωτεινή ένδειξη δεδοµένων (Data)
- ❏ Κατά τη διάρκεια της εκτύπωσης

# *Κεφάλαιο 1*

# <span id="page-20-0"></span>*Γνωριµία µε τον εκτυπωτή*

# <span id="page-20-1"></span>*Μέρη του εκτυπωτή*

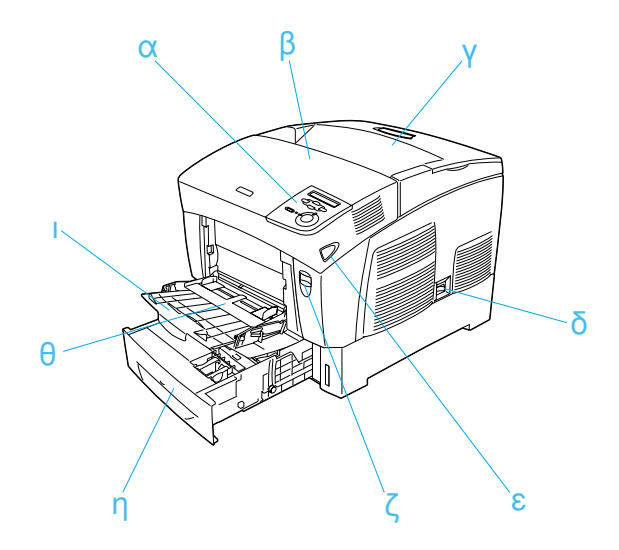

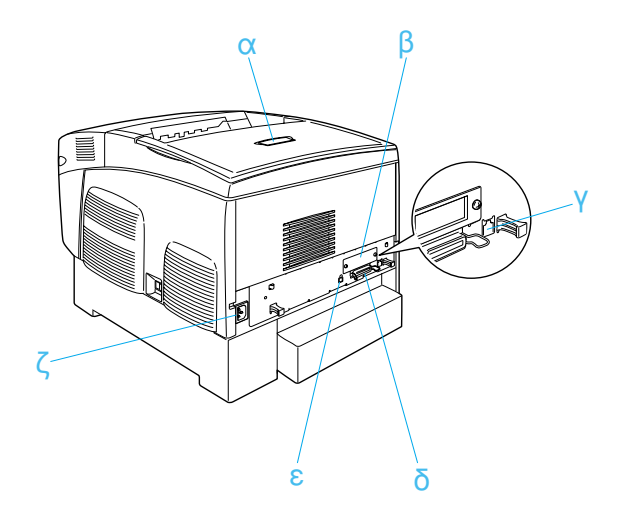

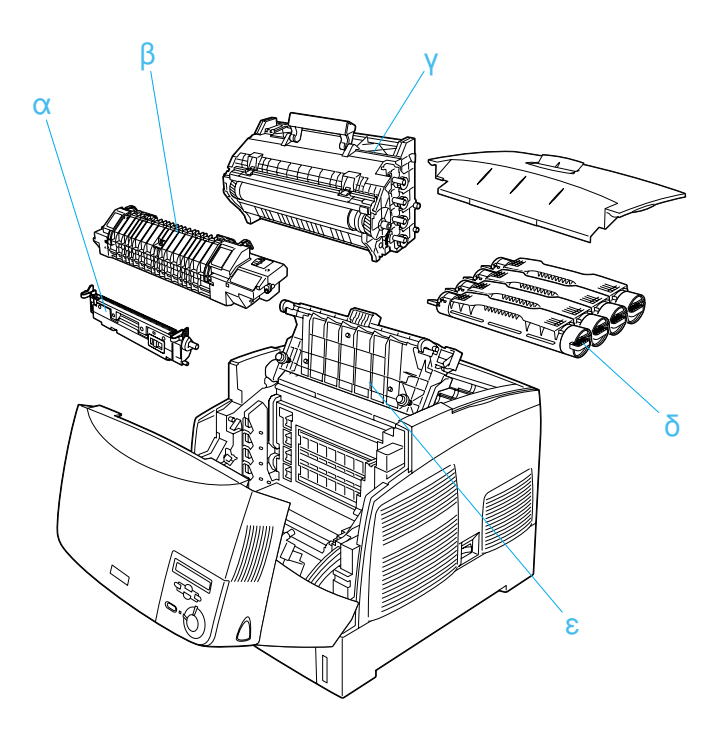

# <span id="page-22-0"></span>*Πίνακας ελέγχου*

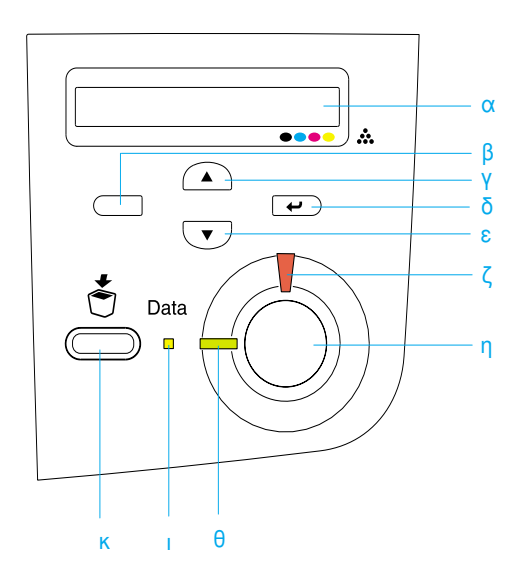

- 
- β. Κουµπί πίσω βέλους
- γ. Κουµπί πάνω βέλους
- δ. Κουµπί επιλογής
- ε. Κουµπί κάτω βέλους

α. Οθόνη LCD Εµφανίζει µηνύµατα σχετικά µε την κατάσταση του εκτυπωτή και τις ρυθµίσεις των µενού του πίνακα ελέγχου.

> Χρησιµοποιήστε αυτά τα κουµπιά για να µεταβείτε στα µενού του πίνακα ελέγχου από όπου µπορείτε να ορίσετε τις ρυθµίσεις του εκτυπωτή και να ελέγξετε την κατάσταση των αναλώσιµων προϊόντων. Για πληροφορίες σχετικά µε τη χρήση αυτών των κουµπιών, βλ. «Χρήση των µενού του πίνακα [ελέγχου](#page-348-3)» [στη σελίδα](#page-348-3) 349.

- ζ. Φωτεινή ένδειξη σφάλµατος (Κόκκινη) Ανάβει ή αναβοσβήνει όταν παρουσιαστεί κάποιο σφάλµα. Αναβοσβήνει αργά όταν ο εκτυπωτής δεν είναι έτοιµος.
- η. Κουµπί έναρξης/διακοπής το κουµπί αυτό σταµατά η εκτύπωση. Όταν ο εκτυπωτής τυπώνει, πατώντας Όταν αναβοσβήνει η φωτεινή ένδειξη σφάλµατος, πατώντας το κουµπί αυτό, το σφάλµα απαλείφεται και ο εκτυπωτής επαναφέρεται σε κατάσταση ετοιµότητας.
- θ. Φωτεινή ένδειξη ετοιµότητας (Πράσινη) Ανάβει όταν ο εκτυπωτής είναι έτοιµος να λάβει και να εκτυπώσει δεδοµένα. Είναι σβηστή όταν ο εκτυπωτής δεν είναι έτοιµος.

ι. Φωτεινή ένδειξη δεδοµένων (Data) (Κίτρινη) Ανάβει όταν έχουν αποθηκευτεί δεδοµένα εκτύπωσης στην προσωρινή µνήµη του εκτυπωτή (το τµήµα της µνήµης του εκτυπωτή που προορίζεται για τη λήψη δεδοµένων) χωρίς να έχουν ακόµη εκτυπωθεί. Αναβοσβήνει όταν ο εκτυπωτής επεξεργάζεται δεδοµένα. Είναι σβηστή όταν δεν υπάρχουν δεδοµένα στην προσωρινή µνήµη του εκτυπωτή.

κ Κουµπί ακύρωσης Πιέστε µίαφοράγιαναακυρώσετε την τρέχουσα εργασίας εργασία εκτύπωσης. Πατήστε και κρατήστε πατηµένο το κουµπί

αυτό για περισσότερο από δύο δευτερόλεπτα για να διαγράψετε όλες τις εργασίες από τη µνήµη του εκτυπωτή, συµπεριλαµβανοµένων και των εργασιών που ο εκτυπωτής λαµβάνει, αποθηκεύει στη µονάδα σκληρού δίσκου ή εκτυπώνει κατά τη στιγµή που πατάτε το κουµπί.

# <span id="page-24-0"></span>*Πρόσθετα στοιχεία και αναλώσιµα προϊόντα*

# <span id="page-24-1"></span>*Πρόσθετα στοιχεία*

Μπορείτε να αυξήσετε τις δυνατότητες του εκτυπωτή εγκαθιστώντας οποιοδήποτε από τα παρακάτω πρόσθετα στοιχεία.

- ❏ Η κασέτα χαρτιού 500 φύλλων (C12C802061) διαθέτει µία θήκη χαρτιού. Αυξάνει τη δυνατότητα τροφοδοσίας του εκτυπωτή µε χαρτί µέχρι και 500 φύλλα.
- ❏ Η κασέτα χαρτιού 1.000 φύλλων (C12C802071) διαθέτει δύο θήκες χαρτιού. Αυξάνει τη δυνατότητα τροφοδοσίας του εκτυπωτή µε χαρτί µέχρι και 1.000 φύλλα.
- ❏ Η µονάδα σκληρού δίσκου (C12C824061) αυξάνει τις δυνατότητες του εκτυπωτή επιτρέποντας την εκτύπωση πολύπλοκων εργασιών και εργασιών µεγάλου όγκου σε υψηλή ταχύτητα. Σας δίνει επίσης τη δυνατότητα να χρησιµοποιήσετε τη λειτουργία Reserve Job (Αποθήκευση εργασίας), επιτρέποντας την αποθήκευση δεδοµένων επικάλυψης και δεδοµένων εργασίας εκτύπωσης. Με αυτόν τον τρόπο µπορείτε να εκτυπώσετε δεδοµένα επικάλυψης γρήγορα και να επανεκτυπώσετε αργότερα την εργασία απευθείας από τον πίνακα ελέγχου του εκτυπωτή.
- ❏ Οι πρόσθετες µονάδες µνήµης αυξάνουν τη µνήµη του εκτυπωτή δίνοντάς σας τη δυνατότητα να εκτυπώνετε πολύπλοκα έγγραφα ή έγγραφα που περιέχουν πολλά γραφικά.
- $\Box$  Η μονάδα μνήμης ROM Adobe<sup>®</sup> PostScript<sup>®</sup> 3<sup>TM</sup> (C12C832571) εξασφαλίζει καθαρές εκτυπώσεις PostScript. ∆εν µπορεί να χρησιµοποιηθεί σε υπολογιστή Macintosh που χρησιµοποιεί για τη σύνδεσή του κάρτα διασύνδεσης IEEE 1394 Type B.
- ❏ Η κάρτα διασύνδεσης IEEE 1394 Type B (C12C82391) µπορεί να χρησιµοποιηθεί από χρήστες Macintosh. Μπορεί να συνδεθεί σε υπολογιστή Macintosh® που διαθέτει θύρα FireWire®.

# <span id="page-25-0"></span>*Αναλώσιµα προϊόντα*

Η διάρκεια ζωής των παρακάτω αναλώσιµων προϊόντων ελέγχεται από τον εκτυπωτή. Ο εκτυπωτής σάς ενηµερώνει όποτε χρειάζονται αντικατάσταση.

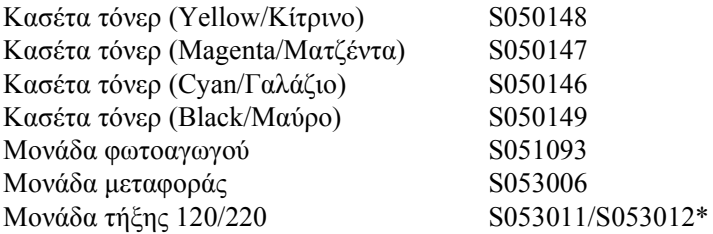

\* Ο κωδικός προϊόντος διαφέρει ανάλογα µε την τοποθεσία.

Τα ειδικά µέσα της EPSON που αναφέρονται παρακάτω σας παρέχουν τη µέγιστη δυνατή ποιότητα εκτύπωσης.

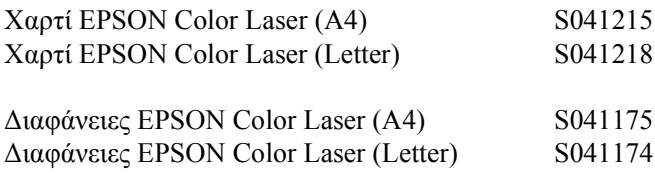

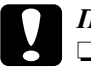

- c *Προσοχή:* ❏ *Μη χρησιµοποιείτε άλλα µέσα EPSON, όπως τα ειδικά µέσα EPSON για εκτυπωτές ink jet, γιατίενδέχεται να προκαλέσουν εµπλοκή χαρτιού και ζηµιά στον εκτυπωτή.*
	- ❏ *Μη χρησιµοποιείτε τα µέσα που αναφέρονται παραπάνω σε άλλους εκτυπωτές, εκτός αν καθορίζεται στην τεκµηρίωση.*

# <span id="page-26-0"></span>*Λειτουργίες του εκτυπωτή*

Ο εκτυπωτής διαθέτει µια ολοκληρωµένη σειρά λειτουργιών που συµβάλλουν στην εύκολη χρήση του και στην επίτευξη ενός σταθερού και υψηλής ποιότητας τελικού αποτελέσµατος. Οι κυριότερες λειτουργίες περιγράφονται παρακάτω.

# <span id="page-26-1"></span>*Μηχανισµός υψηλής ταχύτητας εκτύπωσης σε σειρά*

Ο προηγµένος µηχανισµός εκτύπωσης σε σειρά του εκτυπωτή σας διαθέτει επεξεργασία εικόνας 400 MHz και τεχνολογία µίας σάρωσης (single-pass) που παράγει έγχρωµη και µονόχρωµη εκτύπωση στα 24 ppm (σελίδες ανά λεπτό) και 600 dpi.

# <span id="page-26-2"></span>*Εκτύπωση διπλής όψης*

Ο εκτυπωτής διαθέτει µια ενσωµατωµένη µονάδα εκτύπωσης διπλής όψης, η οποία σας επιτρέπει να εκτυπώνετε και στις δύο πλευρές µιας σελίδας. Μπορείτε να δηµιουργήσετε έγγραφα διπλής όψης µε επαγγελµατική ποιότητα. Χρησιµοποιήστε τη λειτουργία αυτή για να µειώσετε το κόστος και να εξοικονοµήσετε πόρους.

 $\Omega$ ς συνεργάτης του ENERGY STAR®, η EPSON συνιστά τη λειτουργία εκτύπωσης διπλής όψης. Ανατρέξτε στην ενότητα που αναφέρεται στο ENERGY STAR® για περισσότερες πληροφορίες σχετικά µε το διεθνές πρόγραµµα ENERGY STAR® .

# <span id="page-27-0"></span>*Λειτουργία Reserve Job (Aποθήκευση εργασίας)*

Η λειτουργία Reserve Job (Αποθήκευση εργασίας) σάς επιτρέπει να αποθηκεύσετε µια εργασία εκτύπωσης στη µονάδα σκληρού δίσκου του εκτυπωτή και να την εκτυπώσετε ξανά απευθείας από τον πίνακα ελέγχου οποιαδήποτε στιγµή χωρίς να χρησιµοποιήσετε τον υπολογιστή σας. Μπορείτε επίσης να εκτυπώσετε ένα αντίγραφο για να επιβεβαιώσετε το περιεχόµενο πριν προχωρήσετε στην εκτύπωση πολλών αντιγράφων. Αν το περιεχόµενο της εργασίας εκτύπωσης είναι εµπιστευτικό, µπορείτε να ορίσετε έναν κωδικό πρόσβασης, ώστε να περιορίσετε την πρόσβαση στην εργασία αυτή. Για περισσότερες πληροφορίες, βλ. «[Χρήση](#page-94-1) της λειτουργίας [Reserve Job \(](#page-94-1)Αποθήκευση εργασίας)» στη σελίδα 95, αν είστε χρήστης των Windows, ή «Χρήση της λειτουργίας [Reserve Job](#page-156-1)  ([Αποθήκευση εργασίας](#page-156-1))» στη σελίδα 157, αν είστε χρήστης Macintosh.

#### *Σηµείωση:*

*Για να χρησιµοποιήσετε τη λειτουργία Reserve Job (Αποθήκευση εργασίας) πρέπει να έχει εγκατασταθεί µια πρόσθετη µονάδα σκληρού δίσκου στον εκτυπωτή.*

# <span id="page-27-1"></span>*Λειτουργία HDD Form Overlay (Φόρµαεπικάλυψης από µονάδα σκληρού δίσκου)*

∆ίνει τη δυνατότητα ταχύτερης εκτύπωσης µε φόρµες επικάλυψης, επιτρέποντάς σας να αποθηκεύετε τα δεδοµένα επικάλυψης στη µονάδα σκληρού δίσκου αντί στον υπολογιστή σας. Η λειτουργία αυτή είναι διαθέσιµη µόνο σε περιβάλλον Windows. Για λεπτοµέρειες, βλ. «Χρήση φόρµας επικάλυψης από τη µονάδα [σκληρού δίσκου](#page-84-1)» [στη σελίδα](#page-84-1) 85.

#### *Σηµείωση:*

*Για να χρησιµοποιήσετε τη λειτουργία HDD Form Overlay (Φόρµα επικάλυψης από µονάδα σκληρού δίσκου) πρέπει να έχει εγκατασταθεί µια πρόσθετη µονάδα σκληρού δίσκου στον εκτυπωτή.*

# <span id="page-28-0"></span>*Προκαθορισµένες ρυθµίσεις χρώµατος στο πρόγραµµα οδήγησης του εκτυπωτή*

Το πρόγραµµα οδήγησης του εκτυπωτή προσφέρει πολλές προκαθορισµένες ρυθµίσεις για έγχρωµη εκτύπωση, ώστε να βελτιστοποιήσετε την ποιότητα εκτύπωσης για διάφορους τύπους έγχρωµων εγγράφων.

Για περισσότερες πληροφορίες, βλ. «Ρύθµιση της ποιότητας [εκτύπωσης](#page-59-2)» [στη σελίδα](#page-59-2) 60, αν είστε χρήστης των Windows, ή «Ρύθµιση της [ποιότητας](#page-131-2) [εκτύπωσης](#page-131-2)» στη σελίδα 132, αν είστε χρήστης Macintosh.

# <span id="page-28-1"></span>*Ευρύ φάσµα γραµµατοσειρών*

Ο εκτυπωτής διαθέτει 80 γραµµατοσειρές µεταβλητού µεγέθους συµβατές µε εκτυπωτές Laser-Jet και 3 γραµµατοσειρές bitmap σε κατάσταση εξοµοίωσης LJ4 ώστε να σας παρέχει τις γραµµατοσειρές που χρειάζεστε για τη δηµιουργία εγγράφων επαγγελµατικής ποιότητας.

# <span id="page-28-2"></span>*Κατάσταση Toner save (Εξοικονόµηση τόνερ)*

Για να µειώσετε την ποσότητα του τόνερ που χρησιµοποιείται για την εκτύπωση εγγράφων, µπορείτε να κάνετε πρόχειρες εκτυπώσεις χρησιµοποιώντας την κατάσταση λειτουργίας Toner Save (Εξοικονόµηση τόνερ).

# <span id="page-28-3"></span>*Resolution Improvement Technology (RITech) - Τεχνολογία Βελτίωσης Ανάλυσης*

Η τεχνολογία βελτίωσης ανάλυσης (RITech) είναι µια τεχνολογία της EPSON που βελτιώνει την εµφάνιση των εκτυπωµένων γραµµών, κειµένων και γραφικών.

# <span id="page-29-0"></span>*∆ιάφορες επιλογές εκτύπωσης*

Αυτόςοεκτυπωτήςσάςπαρέχειποικιλίαεπιλογώνεκτύπωσης. Μπορείτενα εκτυπώσετε τις εργασίες σας σε διάφορες µορφές ή σε διάφορους τύπους χαρτιού.

Στη συνέχεια του κεφαλαίου περιγράφονται οι διάφοροι τύποι εκτύπωσης. Επιλέξτε τον κατάλληλο τύπο για την εκτύπωσή σας.

# <span id="page-29-1"></span>*Εκτύπωση διπλής όψης*

*«Εκτύπωση µε τη µονάδα [εκτύπωσης](#page-87-1) διπλής όψης» στη σελίδα 88 (Windows)*

*«Εκτύπωση µετη µ[ονάδαεκτύπωσης](#page-151-1) διπλής όψης» στησελίδα152 (Macintosh)*

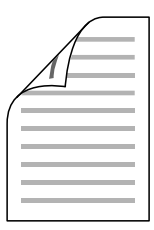

Σας επιτρέπει να εκτυπώνετε και στις δύο πλευρές του χαρτιού.

# <span id="page-30-0"></span>*Προσαρµογή στη σελίδα*

*«Αλλαγή µεγέθους της [εκτύπωσης](#page-68-1)» στη σελίδα 69 (Windows)*

*«Αλλαγή µεγέθους της [εκτύπωσης](#page-140-1)» στη σελίδα 141 (Macintosh)*

#### *Σηµείωση:*

*Αυτή η λειτουργία δεν είναι διαθέσιµη σε λειτουργικά συστήµατα Mac OS X.*

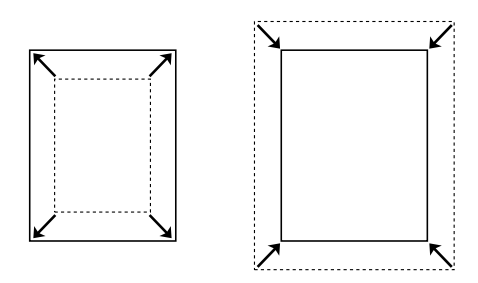

Σας επιτρέπει να µεγεθύνετε ή να σµικρύνετε αυτόµατα το έγγραφό σας ώστε να το προσαρµόσετε στο µέγεθος χαρτιού που έχετε επιλέξει.

# <span id="page-30-1"></span>*Εκτύπωση σελίδων ανά φύλλο*

*«[Τροποποίηση](#page-71-1) της διάταξης εκτύπωσης» στη σελίδα 72 (Windows)*

*«[Τροποποίηση](#page-141-1) της διάταξης εκτύπωσης» στη σελίδα 142 (Macintosh)*

$$
12 \rightarrow 12
$$

Σας επιτρέπει να εκτυπώσετε δύο ή τέσσερις σελίδες σε ένα φύλλο χαρτί.

# <span id="page-31-0"></span>*Εκτύπωση υδατογραφήµατος*

*«Χρήση [υδατογραφή](#page-73-1)µατος» στη σελίδα 74 (Windows)*

*«Χρήση [υδατογραφή](#page-144-1)µατος» στη σελίδα 145 (Macintosh)*

#### *Σηµείωση:*

*Αυτή η λειτουργία δεν είναι διαθέσιµη σε λειτουργικά συστήµατα Mac OS X.*

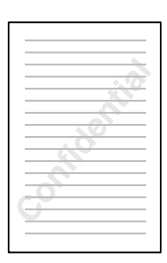

Σας επιτρέπει να προσθέσετε ένα κείµενο ή µια εικόνα ως υδατογράφηµα στις εκτυπώσεις σας. Για παράδειγµα, µπορείτε να προσθέσετε το χαρακτηρισµό «Εµπιστευτικό» σε σηµαντικά έγγραφα.

# <span id="page-32-0"></span>*Εκτύπωση επικάλυψης*

*«Χρήση [επικάλυψης](#page-78-1)» στη σελίδα 79 (Windows)*

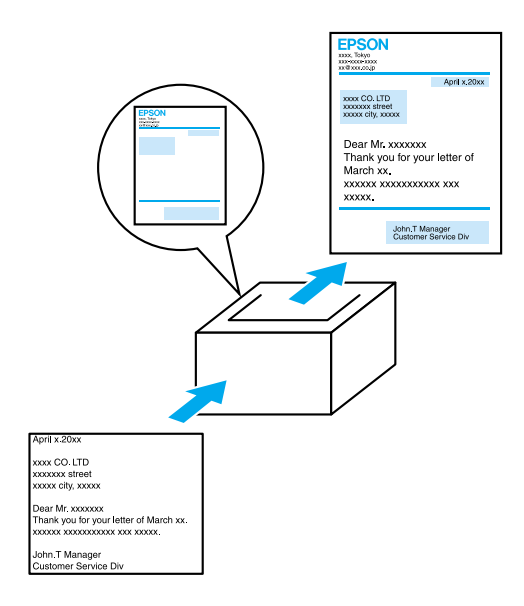

Σας επιτρέπει να ετοιµάσετε τυποποιηµένες φόρµες ή πρότυπα σε µια εργασία εκτύπωσης. Στη συνέχεια, µπορείτε να χρησιµοποιήσετε αυτές τις φόρµες ή τα πρότυπα ως επικάλυψη κατά την εκτύπωση άλλων εγγράφων.

# <span id="page-33-0"></span>*Χρήση της λειτουργίας Reserve Job (Αποθήκευση εργασίας)*

*«[Εγκατάσταση](#page-219-2) της µονάδας σκληρού δίσκου» στη σελίδα 220*

*«Χρήση της λειτουργίας [Reserve Job \(](#page-94-1)Αποθήκευση εργασίας)» στη σελίδα 95 (Windows)*

*«Χρήση της λειτουργίας Reserve Job ([Αποθήκευση εργασίας](#page-156-1))» στη σελίδα 157 (Macintosh)*

Σας επιτρέπει να εκτυπώνετε εργασίες που έχετε αποθηκεύσει στο σκληρό δίσκο του εκτυπωτή απευθείας από τον πίνακα ελέγχου του εκτυπωτή.

# <span id="page-34-0"></span>*Χειρισµός χαρτιού*

# <span id="page-34-1"></span>*Προέλευση χαρτιού*

Αυτή η ενότητα περιγράφει τους συνδυασµούς προέλευσης χαρτιού και τύπων χαρτιού που µπορείτε να χρησιµοποιήσετε.

# <span id="page-34-2"></span>*Θήκη πολλαπλών χρήσεων*

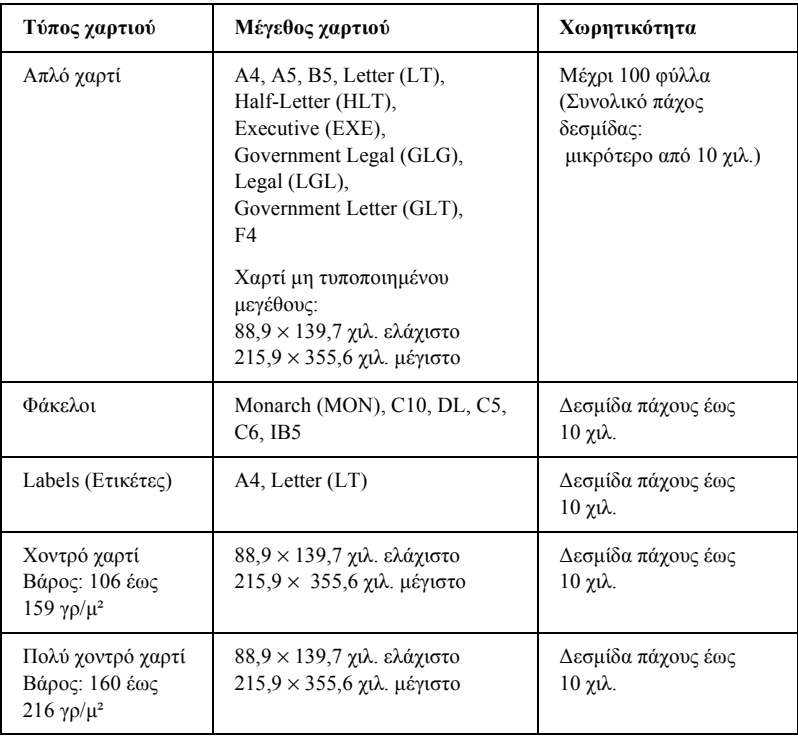

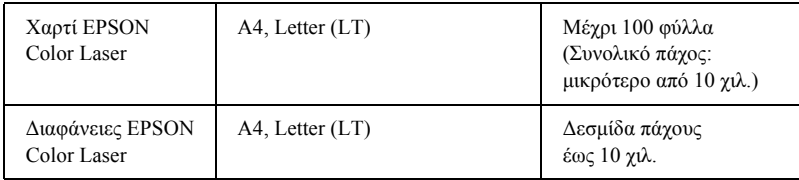

# <span id="page-35-0"></span>*Κανονική κάτω κασέτα*

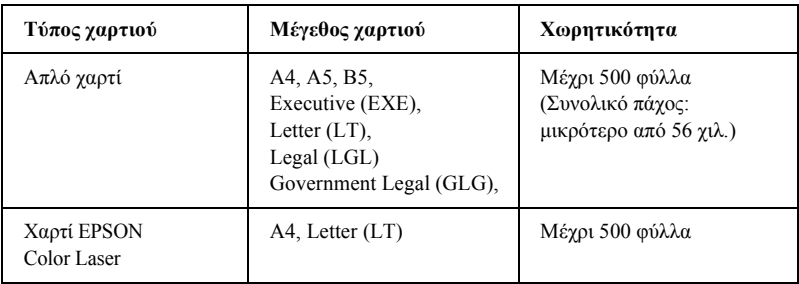

# <span id="page-35-1"></span>*Κασέτα χαρτιού 500 φύλλων/1000 φύλλων*

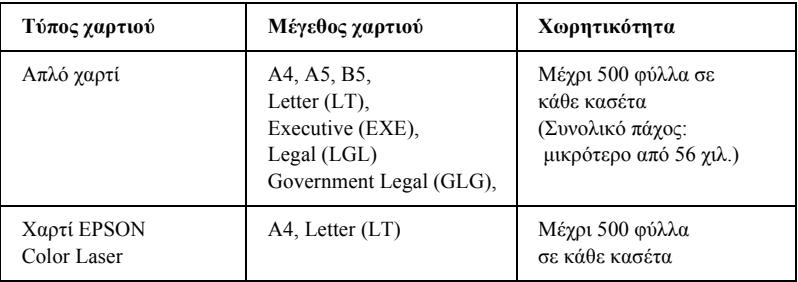
# *Επιλογή προέλευσης χαρτιού*

Μπορείτε να ορίσετε µη αυτόµατα µια προέλευση χαρτιού ή να ρυθµίσετε τον εκτυπωτή ώστε να επιλέγει αυτόµατα την προέλευση χαρτιού.

### *Μη αυτόµατη επιλογή*

Μπορείτε να χρησιµοποιήσετε το πρόγραµµα οδήγησης ή τον πίνακα ελέγχου του εκτυπωτή για να επιλέξετε μια προέλευση χαρτιού μη αυτόµατα.

❏ Χρήση του προγράµµατος οδήγησης του εκτυπωτή

Εάν χρησιµοποιείτε Windows, µεταβείτε στο πρόγραµµα οδήγησης του εκτυπωτή, κάντε κλικ στην καρτέλα Basic Settings (Βασικές ρυθµίσεις) και επιλέξτε την προέλευση χαρτιού που θέλετε να χρησιµοποιήσετε από τη λίστα Paper Source (Προέλευση χαρτιού). Στη συνέχεια, κάντε κλικ στο OK.

Εάν χρησιµοποιείτε Macintosh, µεταβείτε στο πρόγραµµα οδήγησης του εκτυπωτή, ανοίξτε το παράθυρο διαλόγου Basic Settings (Βασικές ρυθµίσεις) και επιλέξτε την προέλευση χαρτιού που θέλετε να χρησιµοποιήσετε από τη λίστα Paper Source (Προέλευση χαρτιού). Στη συνέχεια, κάντε κλικ στο OK.

❏ Χρήση του πίνακα ελέγχου του εκτυπωτή

Από το µενού Setup (Ρύθµιση) του πίνακα ελέγχου επιλέξτε Paper Source (Προέλευση χαρτιού) και ορίστε την προέλευση χαρτιού που θέλετε να χρησιµοποιήσετε.

### *Αυτόµατη επιλογή*

Εάν θέλετε να επιλέγει αυτόµατα ο εκτυπωτής την προέλευση χαρτιού που περιέχει το κατάλληλο µέγεθος χαρτιού, επιλέξτε Auto Selection (Αυτόµατη επιλογή) στο πρόγραµµα οδήγησης του εκτυπωτή ή Auto (Αυτόµατα) εάν χρησιµοποιείτε τον πίνακα ελέγχου του εκτυπωτή.

Ο εκτυπωτής θα αναζητήσει την προέλευση χαρτιού που περιέχει το καθορισµένο µέγεθος χαρτιού µε την παρακάτω σειρά.

*Τυπική διαµόρφωση:*

Θήκη πολλαπλών χρήσεων Κάτω κασέτα 1

#### *Σηµείωση:*

- ❏ *Εάν ρυθµίσετε το µέγεθος και την προέλευση του χαρτιού στην εφαρµογή που χρησιµοποιείτε, αυτές οι ρυθµίσεις µπορεί να αντικαταστήσουν τις ρυθµίσεις του προγράµµατος οδήγησης του εκτυπωτή.*
- ❏ *Εάν επιλέξετε ένα φάκελο για τη ρύθµιση µεγέθους χαρτιού, η τροφοδοσία του µπορεί να γίνει µόνο από τη θήκη πολλαπλών χρήσεων ανεξάρτητα από τη ρύθµιση προέλευσης χαρτιού.*
- ❏ *Μπορείτε να αλλάξετε την προτεραιότητα της θήκης πολλαπλών χρήσεων χρησιµοποιώντας τη ρύθµιση* MP Mode *(Λειτουργία πολλαπλών χρήσεων) στο µενού Setup (Ρύθµιση) του πίνακα ελέγχου. Για λεπτοµέρειες, βλ. [«Setup Menu \(](#page-368-0)Μενού Ρύθµιση)» [στη σελίδα](#page-368-0) 369.*

*Μεεγκατεστηµένη µια πρόσθετη κασέτα χαρτιού 500 φύλλων/1000 φύλλων:*

Θήκη πολλαπλών χρήσεων Κάτω κασέτα 1 Κάτω κασέτα 2 Κάτω κασέτα 3

#### *Σηµείωση:*

- ❏ *Εάν ρυθµίσετε το µέγεθος και την προέλευση του χαρτιού στην εφαρµογή που χρησιµοποιείτε, αυτές οι ρυθµίσεις µπορεί να αντικαταστήσουν τις ρυθµίσεις του προγράµµατος οδήγησης του εκτυπωτή.*
- ❏ *Εάν επιλέξετε ένα φάκελο για τη ρύθµιση µεγέθους χαρτιού, η τροφοδοσία του µπορεί να γίνει µόνο από τη θήκη πολλαπλών χρήσεων ανεξάρτητα από τη ρύθµιση προέλευσης χαρτιού.*

❏ *Μπορείτε να αλλάξετε την προτεραιότητα της θήκης πολλαπλών χρήσεων χρησιµοποιώντας τη ρύθµιση* MP Mode *(Λειτουργία πολλαπλών χρήσεων) στο µενού Setup (Ρύθµιση) του πίνακα ελέγχου. Για λεπτοµέρειες, βλ. [«Setup Menu \(](#page-368-0)Μενού Ρύθµιση)» [στη σελίδα](#page-368-0) 369.*

### *Μη αυτόµατη τροφοδοσία χαρτιού*

Η µη αυτόµατη τροφοδοσία χαρτιού είναι παρόµοια µε την κανονική διαδικασία τροφοδοσίας µε τη διαφορά ότι πρέπει να πατάτε το κουµπί έναρξης/διακοπής Ο για να εκτυπώσετε κάθε σελίδα ή κάθε εργασία εκτύπωσης. Αυτή η µέθοδος τροφοδοσίας είναι χρήσιµη όταν θέλετε να ορίσετε συγκεκριµένες ρυθµίσεις για µια σελίδα ή εργασία εκτύπωσης.

Ακολουθήστε τα παρακάτω βήµατα για να κάνετε µη αυτόµατη τροφοδοσία χαρτιού.

- 1. Ανοίξτε το πρόγραµµα οδήγησης του εκτυπωτή µε µία από τις παρακάτω µεθόδους.
	- ❏ Για να αποκτήσετε πρόσβαση στο πρόγραµµα οδήγησης του εκτυπωτή από την εφαρµογή που χρησιµοποιείτε, επιλέξτε Print (Εκτύπωση) ήPage Setup (∆ιαµόρφωση σελίδας) από το µενού File (Αρχείο). Πρέπει επίσης να επιλέξετε **Setup** (Ρύθμιση), Options (Επιλογές), Properties (Ιδιότητες) ή κάποιο συνδυασµό των παραπάνω κουµπιών.
	- ❏ Για την πρόσβαση στο πρόγραµµα οδήγησης του εκτυπωτή από τα Windows Me, 98, 95, XP, 2000 ή NT 4.0, κάντε κλικστο κουµπί Start (Έναρξη), τοποθετήστε το δείκτη στο Settings (Ρυθμίσεις) και επιλέξτε Printers (Εκτυπωτές). Στη συνέχεια, κάντε δεξί κλικ στο εικονίδιο EPSON AL-C4100 Advanced και επιλέξτε Properties (Ιδιότητες) (στα Windows Me, 98 ή 95), Printing Preferences (Προτιμήσεις εκτύπωσης) (στα Windows XP ή 2000) ή Document Defaults (στα Windows NT 4.0).
- ❏ Για την πρόσβαση στο πρόγραµµα οδήγησης του εκτυπωτή σε Macintosh, επιλέξτεPrint (Εκτύπωση) από το µενού File (Αρχείο) σε οποιαδήποτε εφαρµογή ή επιλέξτε Chooser (Επιλογέας) από το µενού Apple και κάντε προηγουµένως κλικ στο εικονίδιο AL-C4100.
- ❏ Για πρόσβαση στο πρόγραµµα οδήγησης του εκτυπωτή ΄σε περιβάλλον Mac OS X, καταχωρίστε τον εκτυπωτή στο Print Center (Κέντρο εκτύπωσης), επιλέξετε Print (Εκτύπωση) από το µενού File (Αρχείο) οποιασδήποτε εφαρµογής και επιλέξτε τον εκτυπωτή σας.
- 2. Στα Windows, κάντε κλικ στην καρτέλα Basic Settings (Βασικές ρυθµίσεις) και στη συνέχεια επιλέξτε το πλαίσιο ελέγχου Manual Feed (Μη αυτόματη τροφοδοσία). Σε Macintosh, κάντε κλικ στο πλαίσιο ελέγχου Manual Feed (Μη αυτόµατη τροφοδοσία) στο παράθυρο διαλόγου Basic Settings (Βασικές ρυθµίσεις). Εάν θέλετε να πατάτε το κουμπί έναρξης/διακοπής  $\circ$  πριν την εκτύπωση κάθε σελίδας, επιλέξτε το πλαίσιο ελέγχου Each Page (Μεµονωµένη σελίδα),. ∆ιαφορετικά, θα χρειαστεί να πατήσετε το κουμπί έναρξης/διακοπής Ο μόνο μια φορά για να ξεκινήσει η εκτύπωση.
- 3. Επιλέξτε το σωστό µέγεθος χαρτιού από τη λίστα Paper Size (Μέγεθος χαρτιού).
- 4. Εάν έχει ήδητοποθετηθεί χαρτί µε το επιλεγµένο µέγεθος, προχωρήστε στο επόµενο βήµα. ∆ιαφορετικά, αφαιρέστε το χαρτί που υπάρχει στη θήκη. Τοποθετήστε ένα φύλλο ή µια δεσµίδα χαρτιού του επιλεγµένου µεγέθους µε την πλευρά εκτύπωσης προς τα πάνω. Προσαρµόστε τους οδηγούς χαρτιού στο µέγεθος χαρτιού που τοποθετείτε.

#### *Σηµείωση:*

*Τοποθετήστε χαρτί στη θήκη πολλαπλών χρήσεων µε την πλευρά εκτύπωσης στραµµένη προς τα κάτω. Το χαρτί στην κανονική και τις πρόσθετες κασέτες χαρτιού πρέπει να τοποθετηθεί µε την πλευρά εκτύπωσης στραµµένη προς τα πάνω.*

5. Εκτυπώστε ένα έγγραφο από την εφαρµογή που χρησιµοποιείτε. Στην οθόνη LCD εµφανίζεται το µήνυµα Manual Feed (Μη αυτόµατη τροφοδοσία) και το επιλεγµένο µέγεθος χαρτιού.

Πατήστε το κουμπί έναρξης/διακοπής Ο για να εκτυπώσετε. Ξεκινά η τροφοδοσία του χαρτιού και το έγγραφό σας εκτυπώνετε.

# *Τοποθέτηση χαρτιού*

Αυτή η ενότητα περιγράφει πώς να τοποθετήσετε χαρτί στη θήκη πολλαπλών χρήσεων και την πρόσθετη κασέτα χαρτιού. Εάν χρησιµοποιείτε ειδικά µέσα όπως διαφάνειες ή φακέλους, ανατρέξτε επίσης στην ενότητα «Εκτύπωση σε ειδικά µέσα» [στη σελίδα](#page-48-0) 49.

# *Θήκη πολλαπλών χρήσεων*

Ακολουθήστε τα παρακάτωβήµατα για να τοποθετήσετε χαρτί στη θήκη πολλαπλών χρήσεων.

1. Ανοίξτε τη θήκη πολλαπλών χρήσεων και τραβήξτε την προέκταση της θήκης ώστε να χωρά το µέγεθος του µέσου που πρόκειται να τοποθετήσετε.

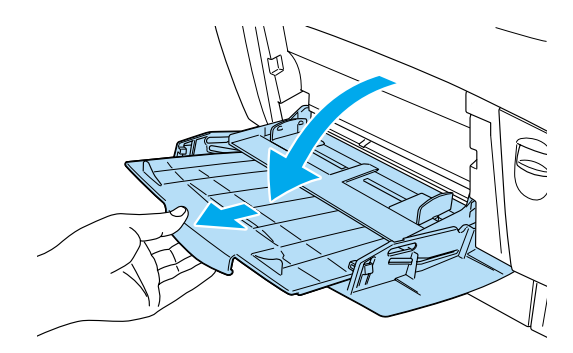

2. Τοποθετήστε µια δεσµίδα του µέσου εκτύπωσης που θέλετε να χρησιµοποιήσετε µε την πλευρά εκτύπωσης στραµµένη προς τα κάτω. Μετακινήστε τους οδηγούς ώστε να εφάπτονται στη δεσμίδα.

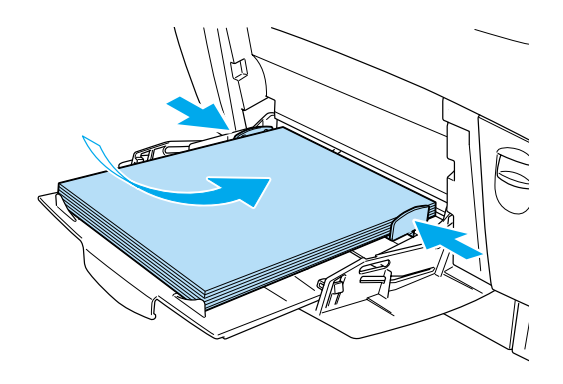

3. Επιλέξτε τις κατάλληλες ρυθµίσεις για την προέλευση και το µέγεθος χαρτιού για το µέσο εκτύπωσης που έχετε τοποθετήσει µέσω του προγράµµατος οδήγησης ή του πίνακα ελέγχου του εκτυπωτή.

### *Σηµείωση:*

*Για να εκτυπώσετε στην πίσω πλευρά ενός χαρτιού που έχει τυπωθεί προηγουµένως, χρησιµοποιήστετη θήκη πολλαπλών χρήσεων. Η µονάδα εκτύπωσης διπλής όψης δεν µπορεί να χρησιµοποιηθείγια αυτό το σκοπό.*

# *Κανονική κάτω κασέτα και πρόσθετη κασέτα χαρτιού*

Τα µεγέθη και τα είδη χαρτιού που υποστηρίζονται από τις πρόσθετες κασέτες χαρτιού είναι τα ίδια µε αυτά που υποστηρίζονται από την κανονική κάτω κασέτα. Για περισσότερες πληροφορίες, βλ. «[Κασέτα χαρτιού](#page-35-0) 500 φύλλων/1000 φύλλων» στη σελίδα 36.

Η διαδικασία τοποθέτησης είναι η ίδια για την κανονική κάτω κασέτα και τις πρόσθετες κασέτες χαρτιού.

Εκτός από απλό χαρτί, µπορείτε να χρησιµοποιήσετε ειδικά µέσα χαρτιού (π.χ. EPSON Color Laser) στις κασέτες χαρτιού.

Ακολουθήστε τα παρακάτω βήµατα για να τοποθετήσετε χαρτί στην κανονική κάτω θήκη ή στις πρόσθετες κασέτες χαρτιού. Στις εικόνες που ακολουθούν φαίνεται η κανονική κάτω κασέτα.

1. Τραβήξτε προς τα έξω την κασέτα χαρτιού µέχρι να σταµατήσει. Ανασηκώστε την κασέτα από µπροστά και τραβήξτε την έξω από τον εκτυπωτή.

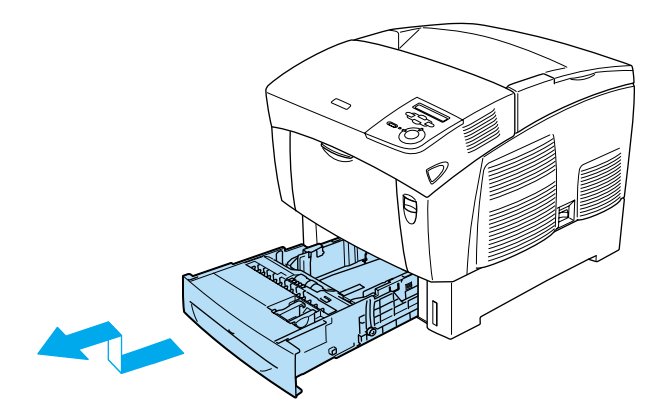

2. Μετακινήστε τους οδηγούς ανάλογα µε το µέγεθος του χαρτιού που θέλετε να τοποθετήσετε. Γείρετε τον πίσω οδηγό προς τα µπρος για να τον µετακινήσετε.

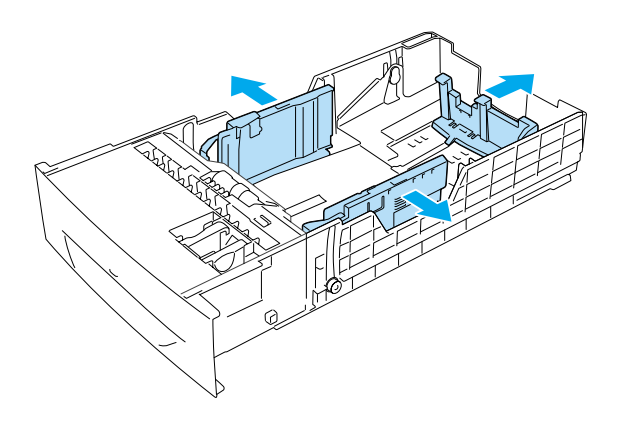

3. Για να µην κολλούν τα φύλλα µεταξύ τους, ξεφυλλίστε τη δεσµίδα. Χτυπήστε ελαφρά τη δεσµίδα σε µια σταθερή επιφάνεια για να ευθυγραµµίσετε τις άκρες της.

### *Σηµείωση:*

*Εάν οιεκτυπώσεις σας είναιτσαλακωµένες ή δεν στοιβάζονται σωστά όταν χρησιµοποιείτε απλό χαρτί, δοκιµάστε να γυρίσετε ανάποδα τη δεσµίδα και να την τοποθετήσετε ξανά.*

4. Τοποθετήστε τη δεσµίδα στην κασέτα ευθυγραµµίζοντας τη µε την πίσω και τη δεξιά πλευρά της κασέτας. Βεβαιωθείτε ότι όλα τα φύλλα της δεσµίδας βρίσκονται κάτωαπό το µεταλλικό κλιπ συγκράτησης µε την πλευρά εκτύπωσης στραµµένη προς τα πάνω.

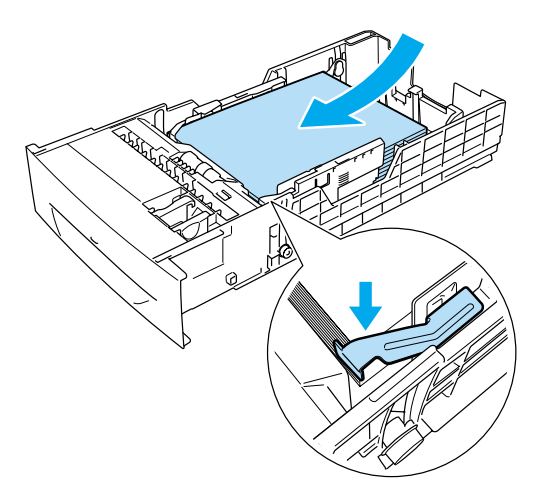

# *Σηµείωση:*

❏ *Υπερβολική ποσότητα χαρτιού στην κασέτα ενδέχεται να προκαλέσει εµπλοκή χαρτιού.*

❏ *Όταν τοποθετείτε χαρτί µεγέθους A5, τοποθετήστετονπροσαρµογέα που υπάρχει στην κασέτα όπως φαίνεται στην παρακάτω εικόνα.*

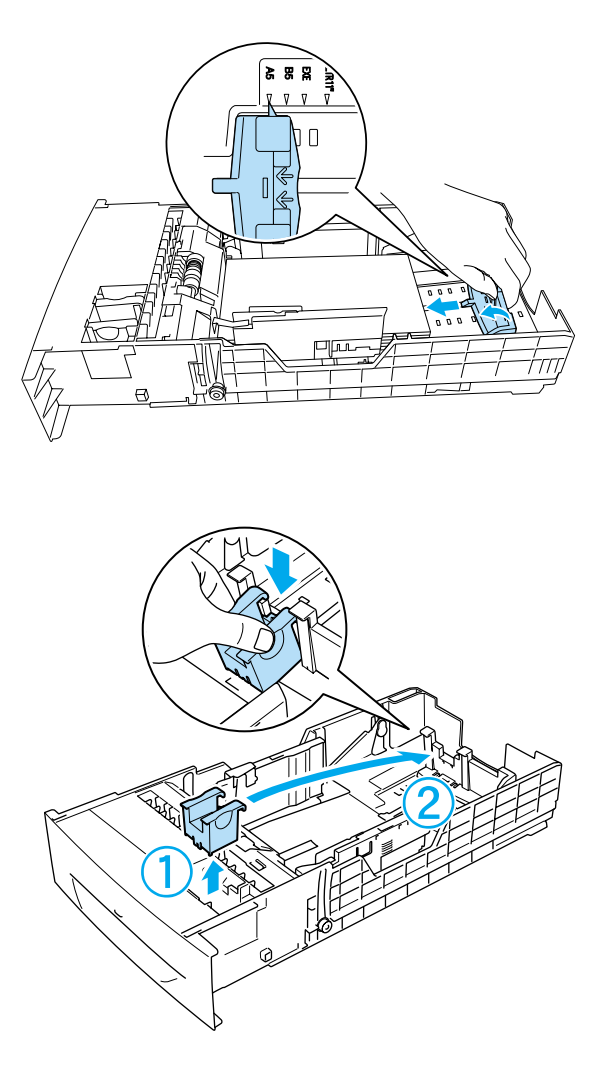

5. Μετακινήστε τους οδηγούς χαρτιού ώστε να εφάπτονται στη δεσµίδα που τοποθετήσατε.

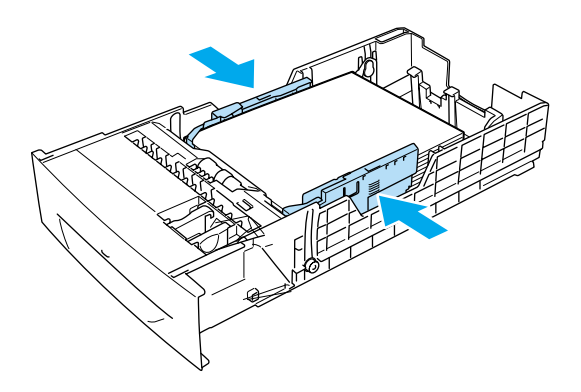

6. Τοποθετήστε την κασέτα χαρτιού στον εκτυπωτή και σπρώξτε την προς τα µέσα.

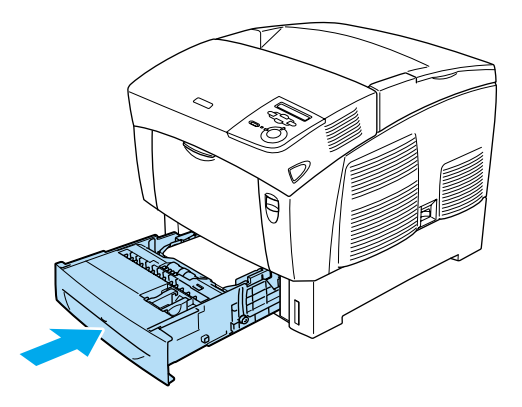

7. Χρησιµοποιήστε τον πίνακα ελέγχου του εκτυπωτή για να επιλέξετε τη ρύθµιση LC1 Type (Τύπος κάτωκασέτας 1) ανάλογα µε τον τύπο του χαρτιού που έχετε τοποθετήσει. Για λεπτοµέρειες, βλ. [«Tray Menu \(](#page-363-0)Μενού Θήκη)» στη σελίδα 364.

### *Σηµείωση:*

*Εάν έχετεεγκαταστήσειτην πρόσθετη κασέτα χαρτιού καιτοποθετήσατε χαρτί σε αυτή, επιλέξτε τις ρυθµίσεις* LC1 Type *(Τύπος κάτω κασέτας 1) έως* LC3 Type *(Τύπος κάτω κασέτας 3) ανάλογα µε τους τύπους χαρτιού που έχετε τοποθετήσει.*

# *Θήκη εξόδου*

Η θήκη εξόδου βρίσκεται στο πάνω µέρος του εκτυπωτή. Επειδή το χαρτί εξάγεται από τον εκτυπωτή µε την εκτυπωµένη πλευρά στραµµένη προς τα κάτω, η θήκη αναφέρεται και ως «θήκη ανάποδης εξόδου». Η θήκη έχει χωρητικότητα 250 φύλλων. Ανασηκώστε το στήριγµα χαρτιού για να µην πέφτουν οι εκτυπώσεις έξω από τη θήκη εξόδου του εκτυπωτή.

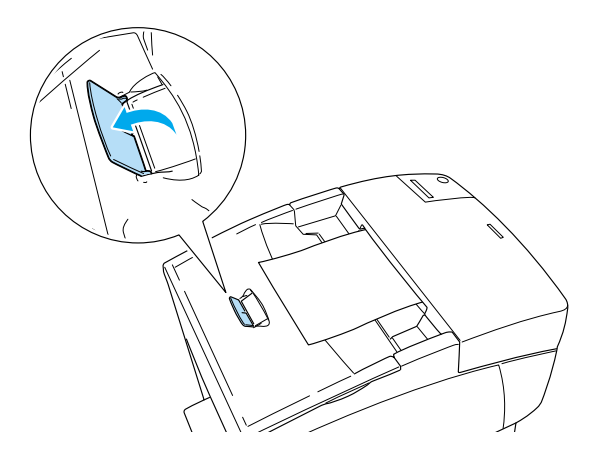

# <span id="page-48-0"></span>*Εκτύπωση σε ειδικά µέσα*

Μπορείτε να εκτυπώσετε σε ειδικά µέσα όπως χαρτί EPSON Color Laser, διαφάνειες EPSON Color Laser, χοντρό χαρτί, φακέλους και ετικέτες.

#### *Σηµείωση:*

*Επειδή η ποιότητα οποιασδήποτε συγκεκριµένης µάρκας ή τύπου µέσου µπορεί να αλλαχθεί οποιαδήποτε στιγµή από τον κατασκευαστή, η EPSON δεν µπορεί να εγγυηθεί την ποιότητα οποιουδήποτε τύπου µέσου. Να δοκιµάζετε πάντα δείγµατα του µέσου εκτύπωσης πριν αγοράσετε µεγάλες ποσότητες ή εκτυπώσετε εργασίες µεγάλου όγκου.*

# *Χαρτί EPSON Color Laser*

Μπορείτε να τοποθετήσετε χαρτί EPSON Color Laser στις ακόλουθές προελεύσεις χαρτιού.

Θήκη πολλαπλών χρήσεων (µέχρι 100 φύλλα) κανονική κάτω κασέτα (µέχρι 500 φύλλα) πρόσθετη κασέτα χαρτιού (µέχρι 500 φύλλα σε κάθε κασέτα)

# *∆ιαφάνειες EPSON Color Laser*

Η EPSON συνιστά τη χρήση διαφανειών EPSON Color Laser.

#### *Σηµείωση:*

*∆εν είναι δυνατή η εκτύπωση διπλής όψης σε διαφάνειες.*

Οι διαφάνειες µπορούν να τοποθετηθούν µόνο στη θήκη πολλαπλών χρήσεων (δεσµίδα πάχους έως 10χιλ.). Όταν χρησιµοποιείτε διαφάνειες, πρέπει να ορίσετε τις ρυθµίσεις χαρτιού ως εξής:

❏ Ορίστε τις ρυθµίσεις στο µενού Basic Settings (Βασικές ρυθµίσεις) (Windows) ήστοπλαίσιοδιαλόγου Basic Settings (Βασικέςρυθµίσεις) (Macintosh) του προγράµµατος οδήγησης του εκτυπωτή όπως φαίνεται παρακάτω.

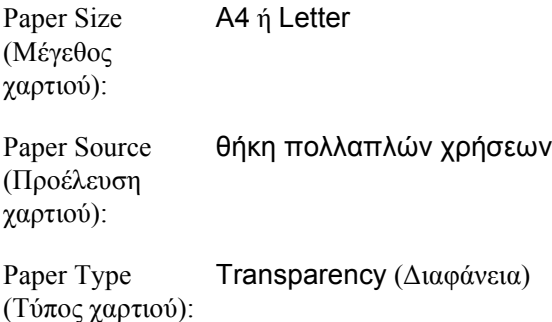

❏ Μπορείτε επίσης να ορίσετε αυτές τις ρυθµίσεις από το Tray (Θήκη) του πίνακα ελέγχου.

MP Tray Size (Μέγεθος στη θήκη πολλαπλών χρήσεων): A4 ή LT MP tray Type (Τύπος στη θήκη πολλαπλών χρήσεων): Trnsprncy (••‡š†'Œ•‡)

Ακολουθήστε τις παρακάτω συµβουλές για το χειρισµό αυτού του µέσου εκτύπωσης.

❏ Κρατήστε κάθε φύλλο από τις άκρες του γιατί η λιπαρότητα του δέρµατος µπορεί να προκαλέσει ζηµιά στην εκτυπώσιµη πλευρά του φύλλου. Το λογότυπο EPSON εµφανίζεται στην εκτυπώσιµη πλευρά. ❏ Όταν τοποθετείτε διαφάνειες στη θήκη πολλαπλών χρήσεων, εισάγετε πρώτα τη µικρή πλευρά µε την επιφάνεια εκτύπωσης στραµµένη προς τα κάτω.

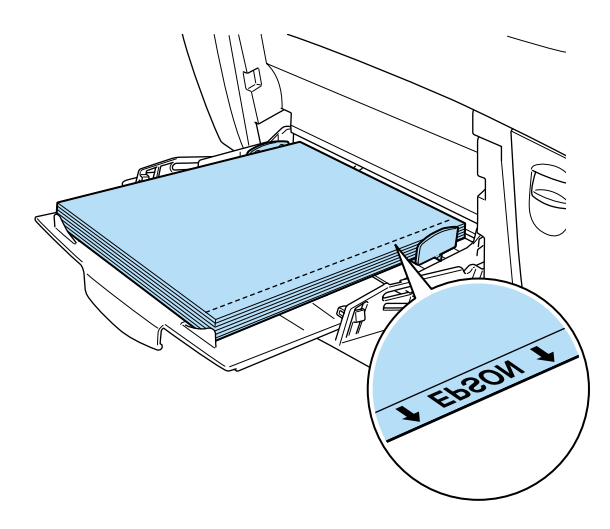

Εάν οι διαφάνειες δεν τοποθετηθούν σωστά, θα εµφανιστεί το µήνυµα Check Transparency (Έλεγχος διαφανειών) στην οθόνη LCD του εκτυπωτή. Αφαιρέστε τις διαφάνειες που είναι τοποθετηµένες στη θήκη πολλαπλών χρήσεων. Στη συνέχεια, αφαιρέστε τις διαφάνειες που έχουν µπλοκάρει στη θήκη πολλαπλών χρήσεων. Ανοίξτε και κλείστε το κάλυµµα A για την απαλοιφή του µηνύµατοςαπό την οθόνη LCD του εκτυπωτήκαι τοποθετήστε ξανάτις διαφάνειες. Οεκτυπωτής θα συνεχίσει την εκτύπωση από τη σελίδα που σταµάτησε όταν προκλήθηκε η εµπλοκή.

- ❏ Όταν χρησιµοποιείτε διαφάνειες, τοποθετήστε τις στη θήκη πολλαπλών χρήσεων και ορίστε για τη ρύθµιση Paper Type (Τύπος χαρτιού) του προγράµµατος οδήγησης του εκτυπωτή την επιλογή Transparency (∆ιαφάνεια).
- ❏ Όταν έχετε ορίσει για τη ρύθµιση Paper Type (Τύπος χαρτιού) του προγράµµατος οδήγησης του εκτυπωτή την επιλογή Transparency (∆ιαφάνεια), µην τοποθετείτε άλλους τύπους χαρτιού στον εκτυπωτή.

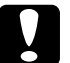

c *Προσοχή: Τα φύλλα που µόλις εκτυπώθηκαν ενδέχεται να είναι ζεστά.*

# *Φάκελοι*

Η ποιότητα εκτύπωσης των φακέλων ενδέχεται να µην είναι κανονική γιατί τα διάφορα µέρη του φακέλου έχουν διαφορετικό πάχος. Τυπώστε έναν ή δύο φακέλους για να ελέγξετε την ποιότητα της εκτύπωσης.

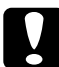

c *Προσοχή: Μη χρησιµοποιείτε φακέλους µε παραθυράκια εκτός εάν έχουν σχεδιαστεί ειδικά για εκτυπωτές laser. Το πλαστικό στους περισσότερους φακέλους µε παραθυράκια θα λειώσει όταν έρθει σε επαφή µε τη µονάδα τήξης.*

### *Σηµείωση:*

- ❏ *Ανάλογα µε την ποιότητα των φακέλων, το περιβάλλον εκτύπωσης ή τη διαδικασία εκτύπωσης, οι φάκελοι ενδέχεται να τσαλακωθούν. Κάντε µία δοκιµαστική εκτύπωση πριν εκτυπώσετε πολλούς φακέλους.*
- ❏ *∆εν είναι δυνατή η εκτύπωση διπλής όψης σε φακέλους.*

Στον παρακάτω πίνακα αναγράφονται σηµαντικές ρυθµίσεις που πρέπει να κάνετε όταν χρησιµοποιείτε φακέλους.

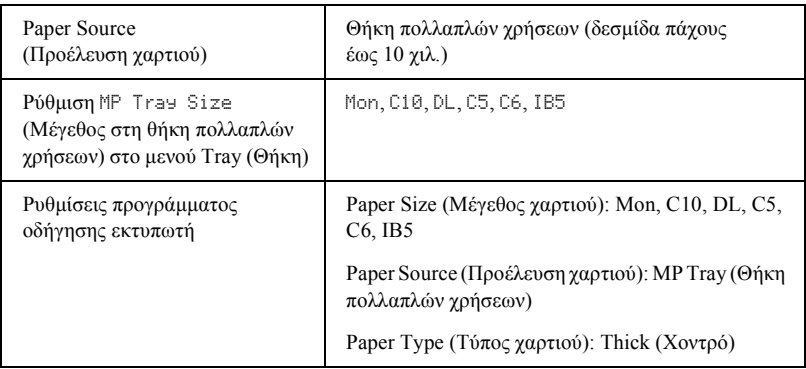

Ακολουθήστε τις παρακάτω συµβουλές για το χειρισµό αυτού του µέσου εκτύπωσης.

❏ Τοποθετήστε τους φακέλους από τη µικρή πλευρά και µε την πλευρά εκτύπωσης στραµµένη προς τα πάνω, όπως φαίνεται στην παρακάτω εικόνα.

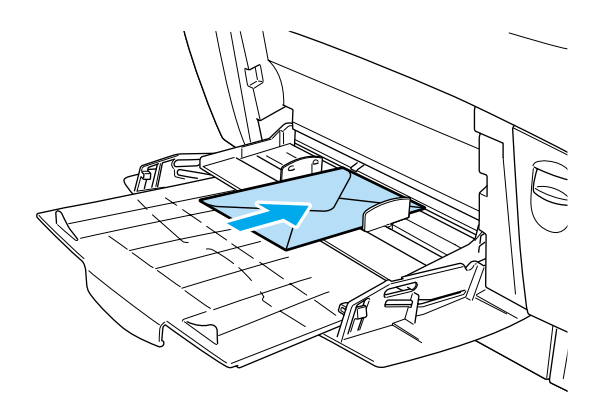

❏ Μη χρησιµοποιείτε φακέλους που έχουν κόλλα ή ταινία.

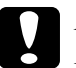

### c *Προσοχή:*

*Βεβαιωθείτε ότι το ελάχιστο µέγεθος των φακέλων καλύπτει τις παρακάτω προϋποθέσεις:*

*Ύψος: 139,7 χιλ. Πλάτος: 88,9 χιλ.*

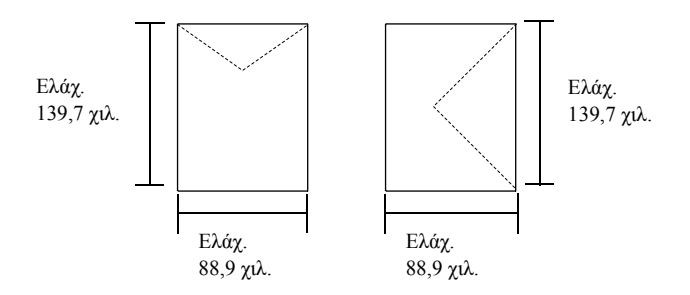

# *Ετικέτες*

Το πάχος της δεσµίδας φύλλων µε ετικέτες που µπορείτε να τοποθετείτε στη θήκη πολλαπλών χρήσεων δεν πρέπει να ξεπερνάει τα 10 χιλ. Ωστόσο, ίσως χρειαστεί να τοποθετήσετε ένα φύλλο µε ετικέτες κάθε φορά ή να τις τοποθετήσετε µη αυτόµατα.

### *Σηµείωση:*

❏ *∆εν είναι δυνατή η εκτύπωση διπλής όψης σε ετικέτες.*

❏ *Ανάλογα µε την ποιότητα των ετικετών, το περιβάλλον εκτύπωσης ή τη διαδικασία εκτύπωσης, οι ετικέτες ενδέχεται να τσαλακωθούν. Κάντε µία δοκιµαστική εκτύπωση πριν εκτυπώσετε πολλές ετικέτες.*

Στον παρακάτω πίνακα αναγράφονται σηµαντικές ρυθµίσεις που πρέπει να κάνετε όταν χρησιµοποιείτε ετικέτες.

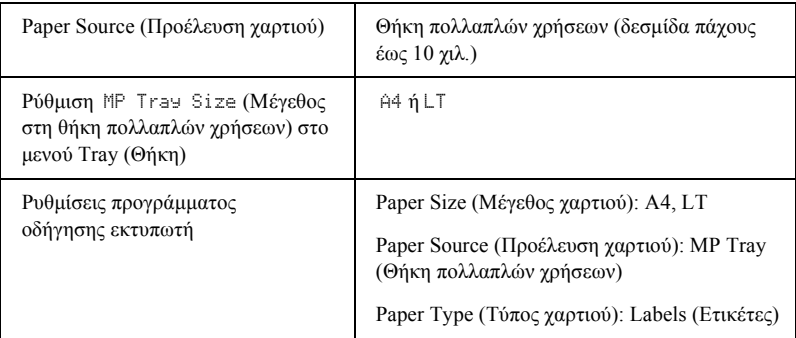

#### *Σηµείωση:*

- ❏ *Πρέπει να χρησιµοποιείτε ετικέτες που έχουν σχεδιαστεί για εκτυπωτές laser ή φωτοτυπικά απλού χαρτιού µονόχρωµης εκτύπωσης.*
- ❏ *Για να εµποδίσετε την κόλλα της ετικέτας να έρθει σε επαφή µε εξαρτήµατα του εκτυπωτή, χρησιµοποιείτε πάντα ετικέτες που καλύπτουν τελείως το πίσω φύλλο και δεν έχουν κενά ανάµεσά τους.*
- ❏ *Πιέστεέναφύλλοχαρτιούπάνωαπόκάθεφύλλο µεετικέτες. Εάντοχαρτί κολλήσει, µην χρησιµοποιήσετε αυτές τις ετικέτες στον εκτυπωτή.*
- ❏ *Μπορεί να χρειαστεί να ορίσετε την επιλογή* Thick *(Χοντρό) ως ρύθµιση Paper Type (Τύπος χαρτιού) στο µενού Setup (Ρύθµιση).*
- \* Όταν χρησιμοποιείτε ετικέτες πολύ μεγάλου πάχους, ορίστε για τη ρύθμιση Paper Type (Τύπος χαρτιού) την επιλογή ExtraThk (Πολύ χοντρό).

# *Χοντρό και πολύ χοντρό χαρτί*

Στον ακόλουθο πίνακα αναγράφονται σηµαντικές ρυθµίσεις που πρέπει να κάνετε όταν χρησιµοποιείτε χοντρό χαρτί (από 106 έως 162 γρ/µ²) ή πολύ χοντρό χαρτί (από 163 έως 216 γρ/µ²).

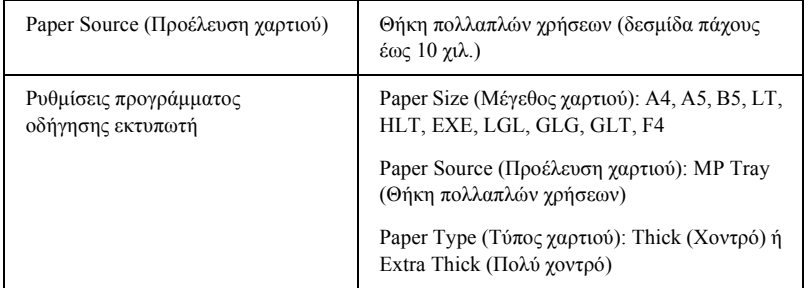

#### *Σηµείωση:*

*∆εν είναι δυνατή η αυτόµατη εκτύπωση διπλής όψης σε χοντρό ή πολύ χοντρό χαρτί. Όταν θέλετε νακάνετεεκτυπώσεις διπλήςόψης σε χοντρόχαρτί, ορίστε από το µενού Setup (Ρύθµιση) στον πίνακα ελέγχου τη ρύθµιση* Page side *(Πλευρά σελίδας) σε* Back *(Πίσω) ή* Front *(Εµπρός) και στη συνέχεια εκτυπώστε µη αυτόµατα.*

# *∆ιαφάνειες*

Μπορείτε να τοποθετήσετε µέχρι 100 φύλλα διαφανειών στη θήκη πολλαπλών χρήσεων.

Στον παρακάτω πίνακα αναγράφονται σηµαντικές ρυθµίσεις που πρέπει να κάνετε όταν χρησιµοποιείτε διαφάνειες.

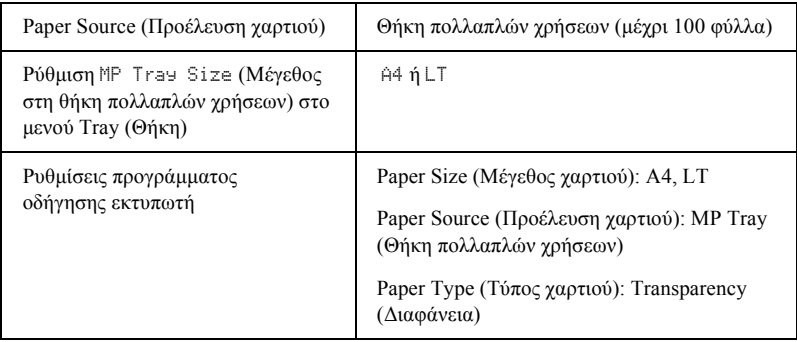

# *Τοποθέτηση χαρτιού µη τυποποιηµένου µεγέθους*

Μπορείτε να τοποθετήσετε χαρτί µη τυποποιηµένου µεγέθους στη θήκη πολλαπλών χρήσεων αρκεί να πληροί τις παρακάτω προϋποθέσεις µεγέθους:

88.9 × 139,7 χιλ. έως 215,9 × 355,6 χιλ. για τη θήκη πολλαπλών χρήσεων.

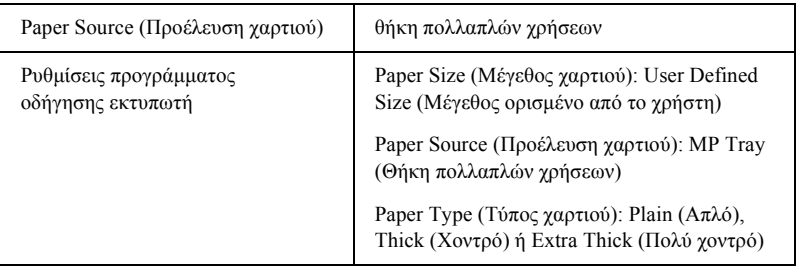

- ❏ Εάν χρησιµοποιείτε Windows, µεταβείτε στο πρόγραµµα οδήγησης του εκτυπωτή και επιλέξτε User-Defined Size (Μέγεθος ορισµένο από το χρήστη) από τη λίστα Paper Size (Μέγεθος χαρτιού) στο µενού Basic Settings (Βασικές ρυθµίσεις). Στο παράθυρο διαλόγου User Defined Paper Size (Μέγεθος χαρτιού οριζόµενο από το χρήστη), προσαρµόστε το πλάτος και το µήκος του χαρτιού και τις ρυθµίσεις της µονάδας ώστε να ταιριάζουν µε το µη τυποποιηµένο χαρτί. Στη συνέχεια, κάντε κλικ στοOK και το µη τυποποιηµένο µέγεθος χαρτιού που ορίσατε θα αποθηκευτεί.
- ❏ Εάν χρησιµοποιείτε Macintosh, µεταβείτε στο πρόγραµµα οδήγησης του εκτυπωτή και επιλέξτε Custom Size (Μη τυποποιηµένο µέγεθος) στο παράθυρο διαλόγου Paper Setting (Ρυθµίσεις χαρτιού). Στη συνέχεια, επιλέξτε New (Νέο) και προσαρµόστε το πλάτος και το µήκος του χαρτιού και τις ρυθµίσεις των περιθωρίων ώστε να ταιριάζουν µε το µη τυποποιηµένο χαρτί. Στη συνέχεια πληκτρολογήστε το όνοµα της ρύθµισης και κάντε κλικ στο OK για να αποθηκευτεί το µη τυποποιηµένο µέγεθος χαρτιού.
- ❏ Εάν δεν µπορείτε να χρησιµοποιήσετε το πρόγραµµα οδήγησης του εκτυπωτή όπως περιγράφεται παραπάνω, κάντε αυτή τη ρύθμιση από το µενού Printing (Εκτύπωση) του πίνακα ελέγχου του εκτυπωτή, επιλέγοντας CTM (Μη τυποποιηµένο) ως ρύθµιση για το µέγεθος της σελίδας.

# *Για Windows*

# *Πληροφορίες σχετικά µε το λογισµικό του εκτυπωτή*

Το πρόγραµµα οδήγησης του εκτυπωτή σάς επιτρέπει να επιλέξετε µεταξύ πολλών ρυθµίσεων για να επιτύχετε τα καλύτερα αποτελέσµατα µε τον εκτυπωτή σας. Το πρόγραµµα οδήγησης του εκτυπωτή περιλαµβάνει επίσης το βοηθητικό πρόγραµµα EPSON Status Monitor 3, στο οποίο µπορείτε να µεταβείτε από το µενού Utility (Βοηθητικό πρόγραµµα). Το EPSON Status Monitor 3 σάς επιτρέπει να ελέγχετε την κατάσταση του εκτυπωτή. Βλ. «Εποπτεία του [εκτυπωτή](#page-103-0) µε χρήση του [EPSON Status Monitor 3»](#page-103-0) στη σελίδα 104 για περισσότερες πληροφορίες.

# *Πρόσβαση στο πρόγραµµα οδήγησης του εκτυπωτή*

Μπορείτε να µεταβείτε στο πρόγραµµα οδήγησης του εκτυπωτή απευθείας από οποιαδήποτε εφαρµογή, από το λειτουργικό σύστηµα των Windows.

Οι ρυθµίσεις του εκτυπωτή που γίνονται από πολλές εφαρµογές των Windows αντικαθιστούν τις ρυθµίσεις που ενεργοποιούνται µε πρόσβαση στο πρόγραµµα οδήγησης του εκτυπωτή µέσα από το λειτουργικό σύστηµα. Εποµένως, θα πρέπει να µεταβείτε στο πρόγραµµα οδήγησης του εκτυπωτή µέσα από την εφαρµογή που χρησιµοποιείτε, ώστε να είστε βέβαιοι ότι θα έχετε το αποτέλεσµα που θέλετε.

#### *Σηµείωση:*

*Η ηλεκτρονική βοήθεια του προγράµµατος οδήγησης του εκτυπωτή σάς παρέχει αναλυτικές πληροφορίες σχετικά µε τις ρυθµίσεις του προγράµµατος οδήγησης του εκτυπωτή.*

- ❏ Για να αποκτήσετε πρόσβαση στο πρόγραµµα οδήγησης του εκτυπωτή από την εφαρµογή που χρησιµοποιείτε, επιλέξτε Print (Εκτύπωση) ή Page Setup (∆ιαµόρφωση σελίδας) από το µενού File (Αρχείο). Πρέπει επίσης να επιλέξετε Setup (Ρύθµιση), Options (Επιλογές), Properties (Ιδιότητες) ή κάποιο συνδυασµό των παραπάνω κουµπιών.
- ❏ Για πρόσβαση στο πρόγραµµα οδήγησης του εκτυπωτή από τα Windows, κάντε κλικ στο κουµπί Start (Έναρξη), επιλέξτε Settings (Ρυθμίσεις) και στη συνέχεια Printers (Εκτυπωτές). Στη συνέχεια, κάντε δεξί κλικ στο εικονίδιο EPSON AL-C4100 Advanced και επιλέξτε Properties (Ιδιότητες) (στα Windows Me, 98 ή 95), Printing Preferences (Προτιµήσεις εκτύπωσης) (στα Windows XP ή 2000) ή Document Defaults (Προεπιλογές εγγράφου) (στα Windows NT 4.0).

# *Αλλαγή των ρυθµίσεων του εκτυπωτή*

# *Ρύθµιση της ποιότητας εκτύπωσης*

Μπορείτε να αλλάξετε την ποιότητα της εκτύπωσης κάνοντας τις κατάλληλες ρυθµίσεις στο πρόγραµµα οδήγησης του εκτυπωτή. Από το πρόγραµµα οδήγησης του εκτυπωτή, µπορείτε να ρυθµίσετε την εκτύπωση είτε επιλέγοντας από µία λίστα µε προκαθορισµένες ρυθµίσεις είτε προσαρµόζοντας τις ρυθµίσεις.

# *Επιλογή της ποιότητας της εκτύπωσης χρησιµοποιώντας τη ρύθµιση Automatic*

Μπορείτε να αλλάξετε την ποιότητα της εκτύπωσης για να βελτιώσετε την ταχύτητα ή την ανάλυση. Υπάρχουν δύο επίπεδα εκτύπωσης, 300 dpi και 600 dpi. Το επίπεδο των 600 dpi παρέχει εκτύπωση ακριβείας και υψηλής ποιότητας, αλλά απαιτεί περισσότερη µνήµη και επιβραδύνει την ταχύτητα της εκτύπωσης.

Όταν έχει επιλεγεί το κουµπί Automatic (Αυτόµατη) στο µενού Basic Settings (Βασικές ρυθμίσεις), το πρόγραμμα οδήγησης του εκτυπωτή ορίζει όλες τις λεπτοµερείς ρυθµίσεις σύµφωνα µε τη ρύθµιση χρώµατος που επιλέγετε. Οι µόνες ρυθµίσεις που θα χρειαστεί να κάνετε είναι το χρώµα και η ανάλυση. Στις περισσότερες εφαρµογές µπορείτε να αλλάξετε άλλες ρυθµίσεις όπως το µέγεθος και ο προσανατολισµός του χαρτιού.

#### *Σηµείωση:*

*Η ηλεκτρονική βοήθεια σάς παρέχει περισσότερες πληροφορίες σχετικά µε τις ρυθµίσεις του προγράµµατος οδήγησης του εκτυπωτή.* 

1. Κάντε κλικ στην καρτέλα Basic Settings (Βασικές ρυθµίσεις).

2. Κάντε κλικ στο κουµπί Automatic (Αυτόµατη). Στη συνέχεια ορίστε µε τη ράβδο κύλισης την ανάλυση εκτύπωσης που θέλετε ανάµεσα στο επίπεδο Fast (Γρήγορη) (300 dpi) και στο επίπεδο Fine (Καλή) (600 dpi).

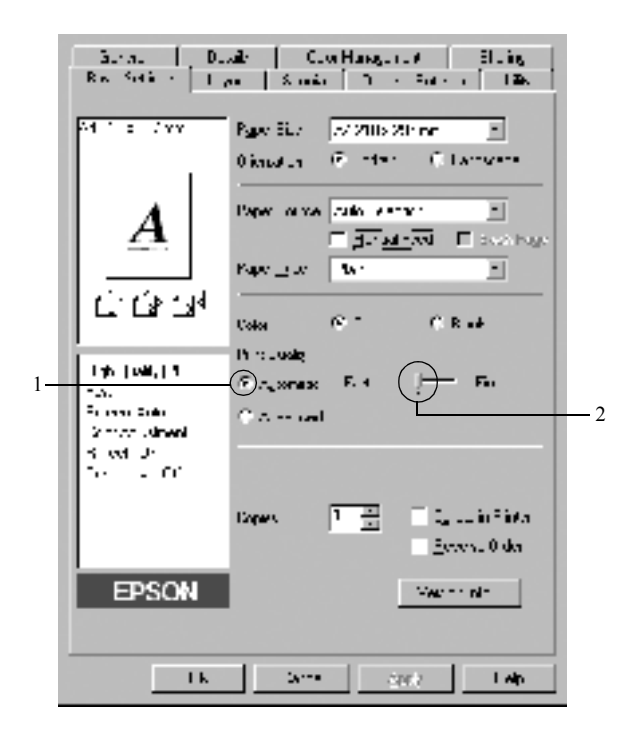

3. Πατήστε OK για να δεχθείτε τη ρύθµιση.

# *Σηµείωση:*

*Εάν η εκτύπωση δεν γίνει µεεπιτυχία ή εµφανιστεί µήνυµα σφάλµατος που αφορά τη µνήµη, επιλέξτε χαµηλότερη ανάλυση για να µπορέσετε να συνεχίσετε την εκτύπωση.*

### *Χρήση των προκαθορισµένων ρυθµίσεων*

Οι προκαθορισµένες ρυθµίσεις παρέχονται για να σας βοηθήσουν να βελτιστοποιήσετε τις ρυθµίσεις για ένα συγκεκριµένο είδος εκτύπωσης, όπως παρουσιάσεις ή εικόνες που λαµβάνονται µε βίντεο ή ψηφιακή κάµερα.

Ακολουθήστε τα παρακάτω βήµατα για να χρησιµοποιήσετε τις προκαθορισµένες ρυθµίσεις.

- 1. Κάντε κλικ στην καρτέλα Basic Settings (Βασικές ρυθµίσεις).
- 2. Επιλέξτε το κουµπί Advanced (Σύνθετες ρυθµίσεις). Οι προκαθορισµένες ρυθµίσεις εµφανίζονται στη λίστα δεξιά από το κουµπί Automatic (Αυτόµατη).

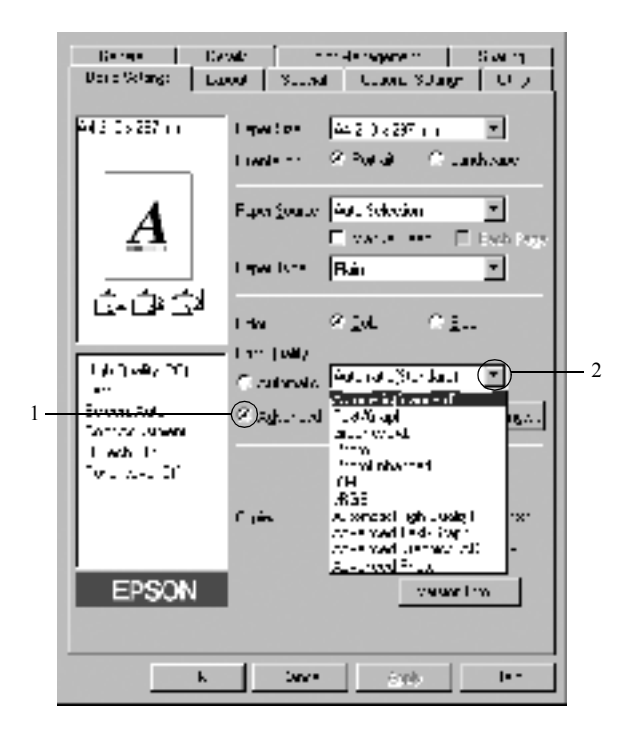

#### *Σηµείωση: Η παραπάνω οθόνη εµφανίζεται στα Windows Me, 98 και 95.*

3. Επιλέξτε την καταλληλότερη ρύθµιση από τη λίστα ανάλογα µε τον τύπο του εγγράφου ή της εικόνας που θέλετε να εκτυπώσετε.

Όταν επιλέγετε µια προκαθορισµένη ρύθµιση, άλλες ρυθµίσεις όπως οι ρυθµίσεις Printing Mode (Λειτουργία εκτύπωσης), Resolution (Ανάλυση), Screen (Οθόνη) και Color Management (∆ιαχείριση χρωµάτων) ορίζονται αυτόµατα. Οι αλλαγές εµφανίζονται στη λίστα µε τις τρέχουσες ρυθµίσεις αριστερά από το µενού Basic Settings (Βασικές Ρυθµίσεις).

Το πρόγραµµα οδήγησης του εκτυπωτή περιλαµβάνει τις παρακάτω προκαθορισµένες ρυθµίσεις:

# **Automatic (Standard) [Αυτόµατη (Κανονική)]**

Κατάλληλη για κανονική εκτύπωση, ειδικά φωτογραφιών.

# **Text/Graph (Κείµενο/Γράφηµα)**

Κατάλληλη για εκτύπωση εγγράφων που περιέχουν κείµενο και γραφήµατα, όπως τα έγγραφα παρουσιάσεων.

# **Graphic/CAD (Γραφικά/CAD)**

Κατάλληλη για εκτύπωση γραφικών και διαγραµµάτων.

# **Photo (Φωτογραφία)**

Κατάλληλη για εκτύπωση φωτογραφιών.

# **PhotoEnhance4**

Κατάλληλη για εκτύπωση εικόνων που καταγράφηκαν µε βίντεο ή ψηφιακή κάµερα και εικόνων που έχουν σαρωθεί. Η λειτουργία EPSON PhotoEnhance4 ρυθμίζει αυτόματα την αντίθεση, τον κορεσμό και τη φωτεινότητα των αρχικών δεδοµένων της εικόνας για τη δηµιουργία εκτυπώσεων µε εντονότερα χρώµατα και µεγαλύτερη ευκρίνεια. Αυτή η ρύθµιση δεν επηρεάζει τα αρχικά δεδοµένα της εικόνας.

## **ICM (Εκτός από τα Windows NT 4.0)**

Το ICM σηµαίνει Image Color Matching (Ταίριασµα χρωµάτων εικόνας). Αυτή η λειτουργία ρυθµίζει αυτόµατα τα χρώµατα της εκτύπωσης ώστε να συµφωνούν µε τα χρώµατα που εµφανίζονται στην οθόνη.

### **sRGB**

Όταν χρησιµοποιείτε εξοπλισµό που υποστηρίζει sRGB, ο εκτυπωτής εκτελεί πριν από την εκτύπωση τη λειτουργία Image Color Matching (Ταίριασµα χρωµάτων εικόνας) µε το συγκεκριµένο εξοπλισµό. Για να βεβαιωθείτε ότι ο εξοπλισµός σας υποστηρίζει sRGB, επικοινωνήστε µε τον προµηθευτή σας.

# **Automatic (High Quality) [Αυτόµατη (Υψηλή ποιότητα)]**

Κατάλληλη για εκτύπωση εγγράφων υψηλής ποιότητας.

### **Advanced Text/Graph (Σύνθετο κείµενο/γράφηµα)**

Κατάλληλη για υψηλής ποιότητας εκτύπωση εγγράφων παρουσιάσεων που περιέχουν κείµενο και γραφήµατα.

# **Advanced Graphic/CAD (Σύνθετα γραφικά/CAD)**

Κατάλληλη για εκτύπωση γραφικών, διαγραµµάτων και φωτογραφιών υψηλής ποιότητας.

### **Advanced Photo (Σύνθετη φωτογραφία)**

Κατάλληλη για εκτύπωση φωτογραφιών υψηλής ποιότητας που έχουν σαρωθεί και εικόνων που έχουν ληφθεί ψηφιακά.

# *Προσαρµογή των ρυθµίσεων εκτύπωσης*

Εάν χρειαστεί να αλλάξετε λεπτοµερείς ρυθµίσεις, κάντε τις ρυθµίσεις µη αυτόµατα.

Ακολουθήστε τα παρακάτω βήµατα για να προσαρµόσετε τις ρυθµίσεις εκτύπωσης.

- 1. Κάντε κλικ στην καρτέλα Basic Settings (Βασικές ρυθµίσεις).
- 2. Κάντε κλικ στο κουµπί Advanced (Σύνθετες ρυθµίσεις) και επιλέξτε More Settings (Περισσότερες ρυθµίσεις).
- 3. Επιλέξτε Color (Έγχρωµη) ή Black (Ασπρόµαυρη) για τη ρύθµιση Color (Χρώμα). Στη συνέγεια επιλέξτε την ανάλυση εκτύπωσης που θέλετε µεταξύ 300 dpi και 600 dpi µε τη ράβδο κύλισης Resolution (Ανάλυση).

### *Σηµείωση:*

*Κατά τον ορισµό των άλλων ρυθµίσεων, ανατρέξτε στην ηλεκτρονική βοήθεια για αναλυτικές πληροφορίες σχετικά µε κάθε ρύθµιση.*

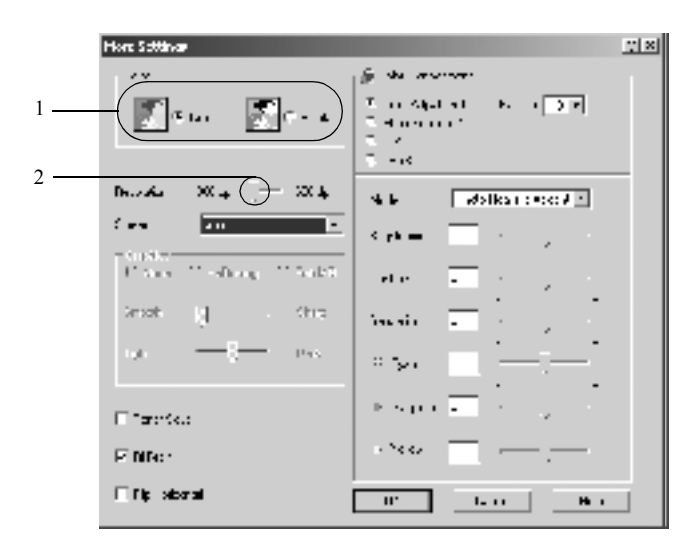

#### *Σηµείωση:*

*Η παραπάνω οθόνη εµφανίζεται στα Windows Me, 98 και 95.*

4. Κάντε κλικ στο κουµπί OK για να ισχύσουν οι ρυθµίσεις και να επιστρέψετε στο µενού Basic Settings (Βασικές ρυθµίσεις).

#### *Αποθήκευση των ρυθµίσεων*

Για να αποθηκεύσετε τις προσαρµοσµένες ρυθµίσεις, κάντε κλικ στο κουµπί Advanced (Σύνθετες ρυθµίσεις) και επιλέξτε Save Settings (Αποθήκευση ρυθµίσεων) στο µενού Basic Settings (Βασικές ρυθµίσεις). Εµφανίζεται το παράθυρο διαλόγου Custom Settings (Προσαρµοσµένες ρυθµίσεις).

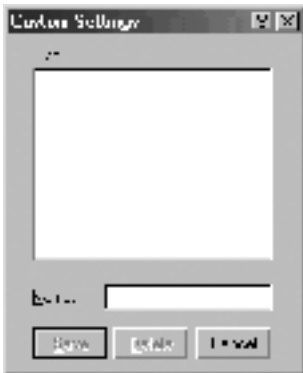

Πληκτρολογήστε ένα όνοµα για τις προσαρµοσµένες ρυθµίσεις στο πλαίσιο Name (Όνοµα) και επιλέξτε Save (Αποθήκευση). Οι ρυθµίσεις θα εµφανιστούν στη λίστα δεξιά από το κουµπί Automatic (Αυτόµατη) στο µενού Basic Settings (Βασικές ρυθµίσεις).

### *Σηµείωση:*

❏ *∆εν µπορείτε να χρησιµοποιήσετε το όνοµα µιας προκαθορισµένης ρύθµισης για τις προσαρµοσµένες ρυθµίσεις.*

❏ *Για να διαγράψετε µια προσαρµοσµένη ρύθµιση, κάντε κλικ στο κουµπί* Advanced *(Σύνθετες ρυθµίσεις) καιεπιλέξτε*Save Settings *(Αποθήκευση ρυθµίσεων) στο µενού Basic Settings (Βασικές ρυθµίσεις). Επιλέξτε τη ρύθµιση στο παράθυρο διαλόγου Custom Settings (Προσαρµοσµένες ρυθµίσεις) και στη συνέχεια πατήστε* Delete *(∆ιαγραφή).*

❏ *∆εν είναι δυνατή η διαγραφή προκαθορισµένων ρυθµίσεων.*

Εάν αλλάξετε οποιαδήποτε ρύθμιση στο παράθυρο διαλόγου More Settings (Περισσότερες ρυθµίσεις) όταν έχει επιλεγεί µία προσαρµοσµένη ρύθµιση από τη λίστα Advanced Settings (Σύνθετες ρυθµίσεις) στο µενού Basic Settings (Βασικές ρυθμίσεις), τότε στη λίστα επιλέγεται η ρύθμιση Custom Settings (Προσαρμοσμένες ρυθμίσεις). Η προσαρμοσμένη ρύθμιση που είχε επιλεγεί προηγουµένως δεν επηρεάζεται από αυτή την αλλαγή. Για να επιστρέψετε στην προσαρµοσµένη ρύθµιση, αρκεί να την επιλέξετε ξανά από τη λίστα µε τις τρέχουσες ρυθµίσεις.

# *Αλλαγή µεγέθους της εκτύπωσης*

Μπορείτε κατά την εκτύπωση να κάνετε µεγέθυνση ή σµίκρυνση του εγγράφου.

### *Για να αλλάξετε αυτόµατα το µέγεθος των σελίδων ώστε να ταιριάζουν µε το χαρτί εξόδου*

- 1. Κάντε κλικ στην καρτέλα Layout (∆ιάταξη).
- 2. Επιλέξτε το πλαίσιο ελέγχου Zoom Options (Επιλογές ζουµ). Στη συνέχεια επιλέξτε το µέγεθος χαρτιού που θέλετε από την αναπτυσσόµενη λίστα Output Paper (Χαρτί εξόδου). Η σελίδα θα εκτυπωθεί έτσι ώστε να ταιριάζει µε το χαρτί που επιλέξατε.

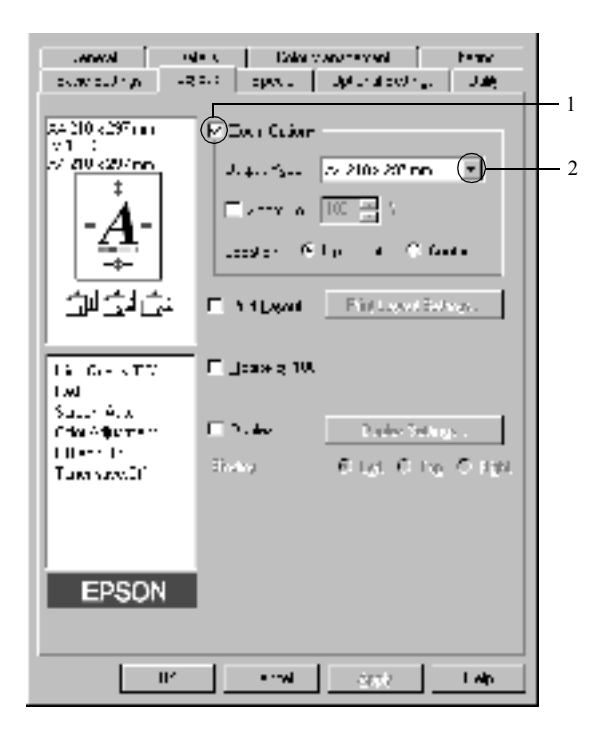

- 3. Κάντε κλικ στο κουµπί Upper Left (Πάνω αριστερά) (για να εκτυπωθεί µια εικόνα της σελίδας σε σµίκρυνση στην επάνω αριστερή γωνία του χαρτιού) ή στο κουµπί Center (Κέντρο) (για να εκτυπωθεί µια εικόνα της σελίδας σε σµίκρυνση στο κέντρο) για τη ρύθµιση Location (Θέση).
- 4. Πατήστε OK για να αποδεχθείτε τις ρυθµίσεις.

### *Για να αλλάξετε το µέγεθος των σελίδων κατά ένα καθορισµένο ποσοστό*

- 1. Κάντε κλικ στην καρτέλα Layout (∆ιάταξη).
- 2. Επιλέξτε το πλαίσιο ελέγχου Zoom Options (Επιλογές ζουµ).
- 3. Επιλέξτε το πλαίσιο ελέγχου Zoom To (Ποσοστό ζουµ). Στη συνέχεια καθορίστε το ποσοστό µεγέθυνσης στο πλαίσιο.

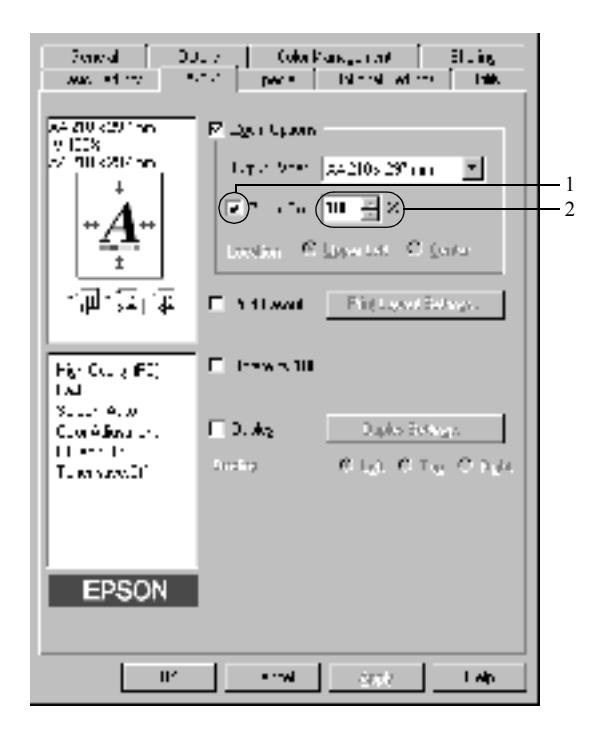

### *Σηµείωση:*

*Το ποσοστό µπορεί να οριστεί ανάµεσα στο 50*% *και το 200*%*, σε πολλαπλάσια του 1*%*.*

4. Πατήστε OK για να αποδεχθείτε τις ρυθµίσεις.

Εάν είναι απαραίτητο, επιλέξτε από την αναπτυσσόµενη λίστα Output Paper (Χαρτί εξόδου) το µέγεθος χαρτιού που θα εκτυπωθεί.

# *Τροποποίηση της διάταξης εκτύπωσης*

Ο εκτυπωτής σας µπορεί να εκτυπώσει δύο ή τέσσερις σελίδες σε ένα φύλλο χαρτιού και ορίζει τη σειρά εκτύπωσης αλλάζοντας αυτόµατα το µέγεθος κάθε σελίδας ώστε να ταιριάζει µε το καθορισµένο µέγεθος του χαρτιού. Μπορείτε επίσης να εκτυπώσετε έγγραφα µε πλαίσιο.

- 1. Κάντε κλικ στην καρτέλα Layout (∆ιάταξη).
- 2. Κάντε κλικ στο πλαίσιο ελέγχου Print Layout (∆ιάταξη εκτύπωσης) και επιλέξτε Print Layout Settings (Ρυθμίσεις διάταξης εκτύπωσης). Εµφανίζεται το παράθυρο διαλόγου Print Layout Settings (Ρυθµίσεις διάταξης εκτύπωσης).

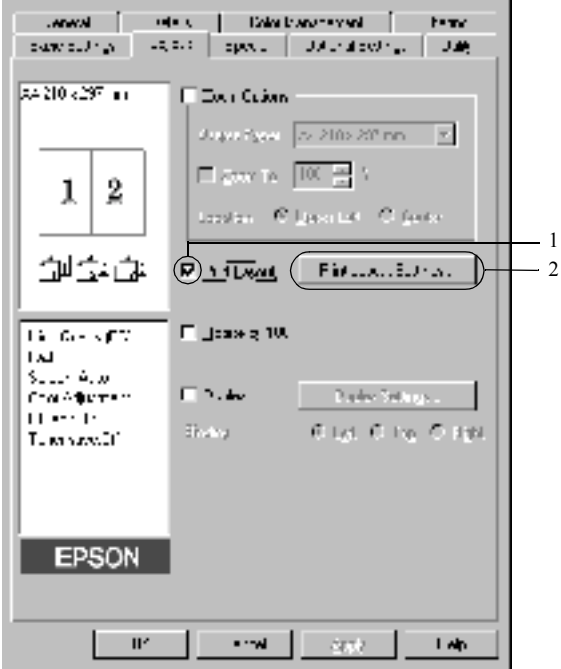
3. Επιλέξτε τον αριθµό των σελίδων που θέλετε να εκτυπώσετε σε ένα φύλλο χαρτιού. Στη συνέχεια επιλέξτε τη σειρά µε την οποία θα εκτυπώνονται οι σελίδες σε κάθε φύλλο.

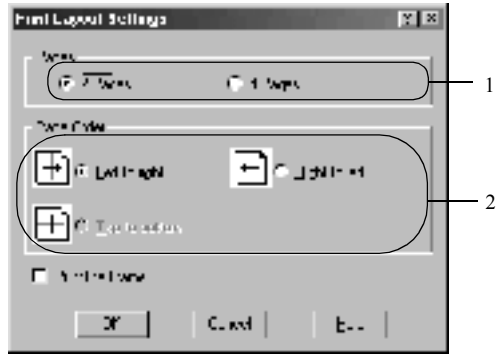

4. Επιλέξτε το πλαίσιο ελέγχου Print the Frame (Εκτύπωση πλαισίου) εάν θέλετε να εκτυπωθεί ένα πλαίσιο γύρω από τις σελίδες.

#### *Σηµείωση:*

*Οι επιλογές για τη ρύθµιση Page Order (Σειρά σελίδων) εξαρτώνται από τον αριθµό των σελίδων που επιλέξατε παραπάνω και τον προσανατολισµό (Portrait/Κατακόρυφο ή Landscape/Οριζόντιο) του χαρτιού, τον οποίο επιλέξατε στο µενού Basic Settings (Βασικές ρυθµίσεις).*

5. Πατήστε OK για να αποδεχτείτε τις ρυθµίσεις και να επιστρέψετε στο µενού Layout (∆ιάταξη).

# *Χρήση υδατογραφήµατος*

Ακολουθήστε τα παρακάτω βήµατα για να χρησιµοποιήσετε ένα υδατογράφηµα στο έγγραφό σας. Στο παράθυρο διαλόγου Watermark (Υδατογράφηµα), µπορείτε είτε να επιλέξετε από µια λίστα µε προκαθορισµένα υδατογραφήµατα είτε να δηµιουργήσετε ένα πρωτότυπο υδατογράφηµα µε κείµενο ή µε ένα bitmap. Το παράθυρο διαλόγου Watermark (Υδατογράφημα) σάς επιτρέπει επίσης να κάνετε διάφορες λεπτοµερείς ρυθµίσεις για τα υδατογραφήµατα. Για παράδειγµα, µπορείτε να επιλέξετε το µέγεθος, την ένταση και τη θέση του υδατογραφήµατος.

- 1. Κάντε κλικ στην καρτέλα Special (Ειδικές ρυθµίσεις).
- 2. Επιλέξτε το πλαίσιο ελέγχου Watermark (Υδατογράφηµα). Στη συνέχεια κάντε κλικ στο κουµπί Watermark Settings (Ρυθµίσεις υδατογραφήµατος). Εµφανίζεται το παράθυρο διαλόγου Watermark (Υδατογράφημα).

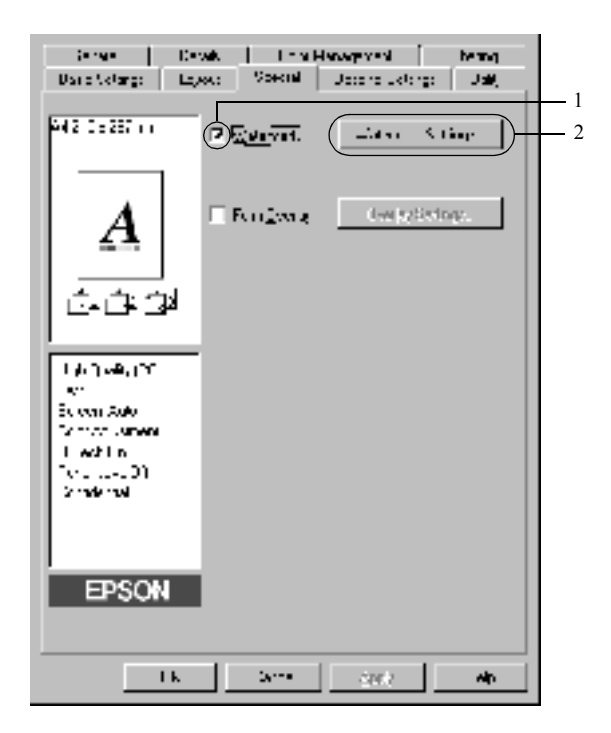

3. Επιλέξτε ένα υδατογράφηµα από την αναπτυσσόµενη λίστα Watermark Name (Όνομα υδατογραφήματος). Στη συνέχεια επιλέξτε το χρώµα από την αναπτυσσόµενη λίστα Color (Χρώµα).

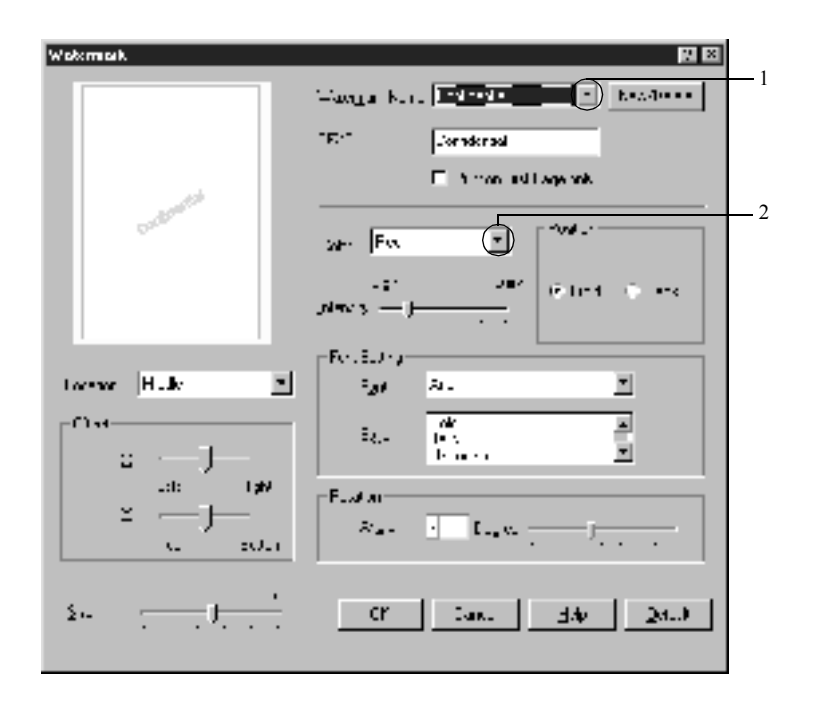

- 4. Ρυθµίστε την ένταση του υδατογραφήµατος µε τη ράβδο κύλισης Intensity (Ένταση).
- 5. Επιλέξτε Front (Εµπρός) (για να εκτυπωθεί το υδατογράφηµα στο πρώτο πλάνο του εγγράφου) ή Back (Πίσω) (για να εκτυπωθεί το υδατογράφηµα στο φόντο του εγγράφου) για τη ρύθµιση Position (Θέση).
- 6. Επιλέξτε το σηµείο της σελίδας όπου θέλετε να εκτυπωθεί το υδατογράφηµα από την αναπτυσσόµενη λίστα Location (Σηµείο).
- 7. Ρυθµίστε την οριζόντια ή κάθετη θέση όφσετ.
- 8. Ρυθµίστε το µέγεθος του υδατογραφήµατος µε τη ράβδο κύλισης Size (Μέγεθος).
- 9. Πατήστε OK για να αποδεχτείτε τις ρυθµίσεις και να επιστρέψετε στο µενού Special (Ειδικές ρυθµίσεις).

### *∆ηµιουργία νέου υδατογραφήµατος*

Μπορείτε να δηµιουργήσετε ένα νέο υδατογράφηµα µε τον εξής τρόπο:

- 1. Κάντε κλικ στην καρτέλα Special (Ειδικές ρυθµίσεις).
- 2. Επιλέξτε το πλαίσιο ελέγχου Watermark (Υδατογράφηµα).
- 3. Κάντε κλικ στο κουµπί Watermark Settings (Ρυθµίσεις υδατογραφήµατος). Εµφανίζεται το παράθυρο διαλόγου Watermark (Υδατογράφημα).

4. Επιλέξτε New/Delete (∆ηµιουργία/∆ιαγραφή). Εµφανίζεται το παράθυρο διαλόγου User Defined Watermarks (Υδατογραφήµατα ορισµένα από το χρήστη).

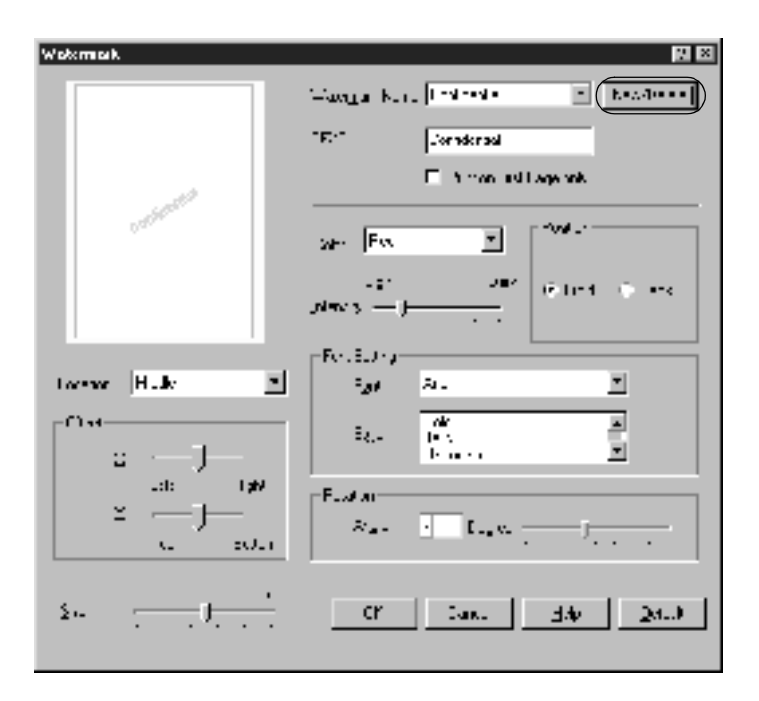

5. Επιλέξτε Text (Κείµενο) ή BMP και πληκτρολογήστε ένα όνοµα για το νέο υδατογράφηµα στο πλαίσιο Name (Όνοµα).

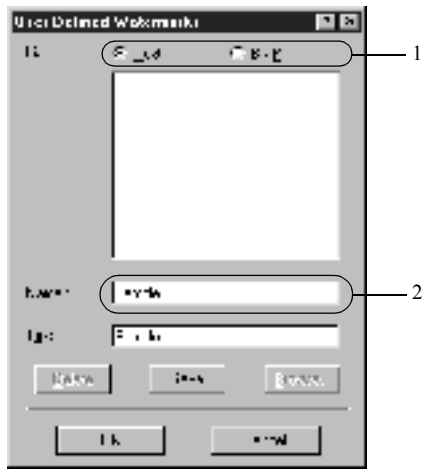

### *Σηµείωση:*

*Αυτή η οθόνη εµφανίζεται όταν επιλέγετε το κουµπί* Text *(Κείµενο).*

- 6. Εάν επιλέξετε Text (Κείµενο), πληκτρολογήστε το κείµενο του υδατογραφήµατος στο πλαίσιο Text (Κείµενο). Εάν επιλέξετε BMP, κάντε κλικ στο κουμπί Browse (Αναζήτηση), επιλέξτε το αρχείο BMP που θέλετε να χρησιµοποιήσετε και στη συνέχεια πατήστε OK.
- 7. Κάντε κλικ στο κουµπί Save (Αποθήκευση). Το υδατογράφηµα θα εµφανιστεί στο πλαίσιο λίστας.
- 8. Επιλέξτε OK για να καταχωρηθούν οι νέες ρυθµίσεις του υδατογραφήµατος.

### *Σηµείωση:*

*Μπορείτε να καταχωρήσετε έως 10 υδατογραφήµατα.*

# *Χρήση επικάλυψης*

Το παράθυρο διαλόγου Overlay Settings (Ρυθµίσεις επικάλυψης) σάς επιτρέπει να ετοιµάσετε τυποποιηµένες φόρµες ή πρότυπα, τα οποία µπορείτε στη συνέχεια να χρησιµοποιήσετε ως επικάλυψη κατά την εκτύπωση άλλων εγγράφων. Η λειτουργία αυτή είναι χρήσιµη για τη δηµιουργία εταιρικών επιστολόχαρτων ή τιµολογίων.

#### *Σηµείωση:*

*Η λειτουργία επικάλυψης είναι διαθέσιµη µόνο όταν έχει επιλεγεί* High Quality (Printer) *[Υψηλή ποιότητα (Εκτυπωτής)] για τη ρύθµιση Graphic Mode (Κατάσταση γραφικών) στο παράθυρο διαλόγου Extended Settings (Πρόσθετες ρυθµίσεις) από το µενού Optional Settings (Προαιρετικές ρυθµίσεις).*

### <span id="page-78-0"></span>*∆ηµιουργία επικάλυψης*

Ακολουθήστε τα παρακάτω βήµατα για να δηµιουργήσετε και να αποθηκεύσετε ένα αρχείο φόρµας επικάλυψης.

- 1. Ανοίξτε την εφαρµογή που χρησιµοποιείτε και δηµιουργήστε το αρχείο που θέλετε να χρησιµοποιήσετε ως επικάλυψη.
- 2. Όταν το αρχείο είναι έτοιµο να αποθηκευτείως επικάλυψη, επιλέξτε Print (Εκτύπωση) ή Print Setup (Ρύθµιση εκτύπωσης) από το µενού File (Αρχείο) της εφαρµογής. Στη συνέχεια επιλέξτε Printer (Εκτυπωτής), Setup (Ρύθµιση), Options (Επιλογές), Properties (Ιδιότητες) ή κάποιο συνδυασμό των παραπάνω κουμπιών, ανάλογα µε την εφαρµογή που χρησιµοποιείτε.
- 3. Κάντε κλικ στην καρτέλα Special (Ειδικές ρυθµίσεις).

4. Επιλέξτε το πλαίσιο ελέγχουForm Overlay (Φόρµα επικάλυψης) και κάντε κλικ στο κουµπί Overlay Settings (Ρυθµίσεις επικάλυψης). Εµφανίζεται το παράθυρο διαλόγου Overlay Settings (Ρυθµίσεις επικάλυψης).

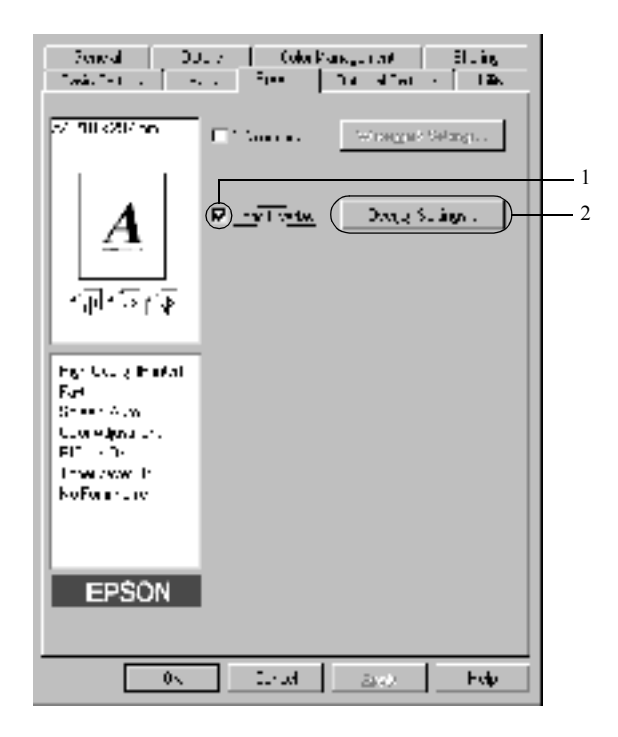

5. Κάντε κλικ στο κουµπί Create Overlay Data (∆ηµιουργία δεδοµένων επικάλυψης) και στη συνέχεια επιλέξτε Settings (Ρυθµίσεις). Εµφανίζεται το παράθυρο διαλόγου Form Settings (Ρυθµίσεις φόρµας).

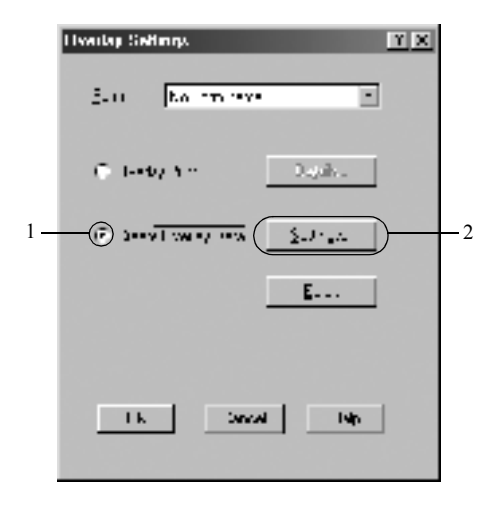

6. Επιλέξτε το πλαίσιο ελέγχου Use Form Name (Χρήση ονόµατος φόρµας). Στη συνέχεια κάντε κλικ στο κουµπί Add Form Name (Προσθήκη ονόµατος φόρµας). Εµφανίζεται το παράθυρο διαλόγου Add Form (Προσθήκη φόρμας).

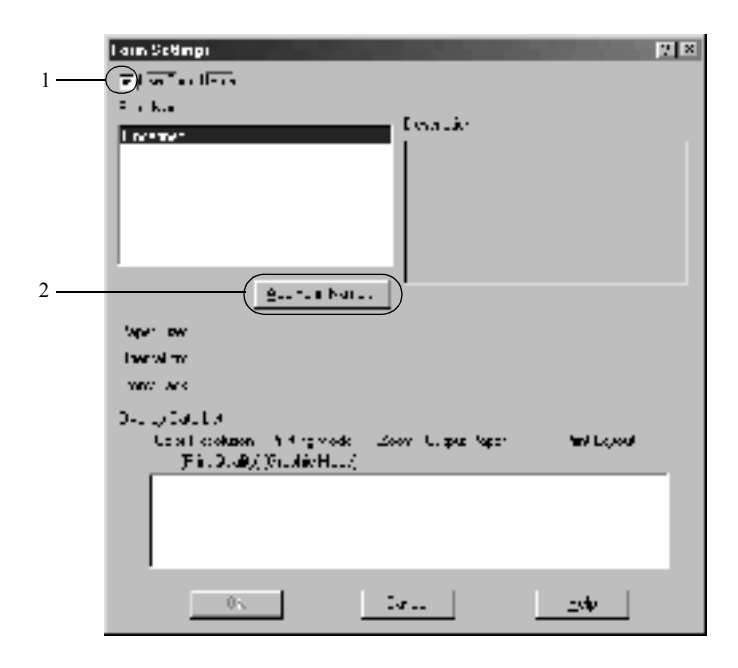

7. Πληκτρολογήστε το όνοµα της φόρµας στο πλαίσιο Form Name (Όνοµα φόρµας) και την περιγραφή της στο πλαίσιο Description (Περιγραφή).

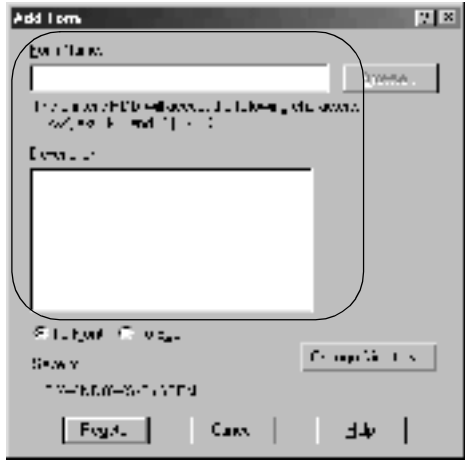

- 8. Κάντε κλικ στο κουµπί To Front (Προς τα εµπρός) ή To Back (Προς τα πίσω) για να ορίσετε αν η επικάλυψη θα εκτυπωθεί στο φόντο ή στο πρώτο πλάνο του εγγράφου.
- 9. Κάντε κλικ στο κουµπί Register (Καταχώρηση) για να αποδεχθείτε τις ρυθµίσεις και να επιστρέψετε στο παράθυρο διαλόγου Form settings (Ρυθμίσεις φόρμας).
- 10. Πατήστε OK στο παράθυρο διαλόγου Form Settings (Ρυθµίσεις φόρµας).
- 11. Πατήστε OK στο παράθυρο διαλόγου Overlay Settings (Ρυθµίσεις επικάλυψης).
- 12. Εκτυπώστε το αρχείο που αποθηκεύτηκε ως αρχείο δεδοµένων επικάλυψης. Μπορείτε να αποθηκεύσετε οποιοδήποτε είδος αρχείου ως επικάλυψη. Τα δεδοµένα της επικάλυψης έχουν δηµιουργηθεί.

### *Εκτύπωση µε επικάλυψη*

Ακολουθήστε τα παρακάτω βήµατα για να εκτυπώσετε ένα έγγραφο µε δεδοµένα επικάλυψης.

- 1. Ανοίξτε το αρχείο που θα εκτυπωθεί µε δεδοµένα επικάλυψης.
- 2. Μεταβείτε στο πρόγραµµα οδήγησης του εκτυπωτή από την εφαρµογή που χρησιµοποιείτε. Ανοίξτε το µενού File (Αρχείο) και επιλέξτε Print (Εκτύπωση) ή Print Setup (Ρύθµιση εκτύπωσης). Στη συνέχεια επιλέξτε Printer (Εκτυπωτής), Setup (Ρύθµιση), Options (Επιλογές), Properties (Ιδιότητες) ή κάποιο συνδυασµό των παραπάνω κουµπιών, ανάλογα µε την εφαρµογή που χρησιµοποιείτε.
- 3. Κάντε κλικ στην καρτέλα Special (Ειδικές ρυθµίσεις).
- 4. Επιλέξτε το πλαίσιο ελέγχουForm Overlay (Φόρµα επικάλυψης) και κάντε κλικ στο κουµπί Overlay Settings (Ρυθµίσεις επικάλυψης) για να ανοίξετε το παράθυρο διαλόγου Overlay Settings (Ρυθµίσεις επικάλυψης).
- 5. Επιλέξτε τη φόρµα από τη λίστα Form (Φόρµα) και στη συνέχεια πατήστεOKγια να επιστρέψετε στο µενού Special (Ειδικές ρυθµίσεις).

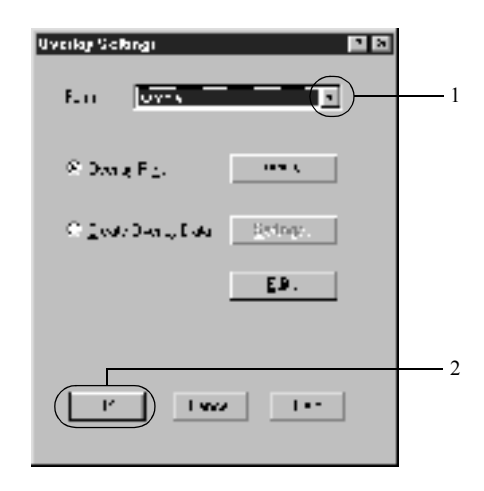

6. Επιλέξτε OK για να εκτυπωθούν τα δεδοµένα.

### *∆εδοµένα επικάλυψης µε διαφορετικές ρυθµίσεις του εκτυπωτή*

Τα δεδοµένα επικάλυψης δηµιουργούνται µε τις τρέχουσες ρυθµίσεις του εκτυπωτή (όπως Resolution/Ανάλυση: 600 dpi). Εάν θέλετε να δηµιουργήσετε την ίδια επικάλυψη µε διαφορετικές ρυθµίσεις του εκτυπωτή (όπως ανάλυση 300 dpi), ακολουθήστε τις παρακάτω οδηγίες.

- 1. Μεταβείτε πάλι στο πρόγραµµα οδήγησης του εκτυπωτή όπως περιγράφεται στο βήµα 2 της ενότητας «∆ηµιουργία [επικάλυψης](#page-78-0)» στη [σελίδα](#page-78-0) 79.
- 2. Προσαρµόστε τις ρυθµίσεις του εκτυπωτή και κλείστε το πρόγραµµα οδήγησης.
- 3. Στείλτε τα ίδια δεδοµένα που δηµιουργήσατε από την εφαρµογή στον εκτυπωτή όπως περιγράφεται στο βήµα 12 της ενότητας «∆ηµιουργία [επικάλυψης](#page-78-0)» στη σελίδα 79.

Η συγκεκριµένη ρύθµιση είναι διαθέσιµη µόνο για τα δεδοµένα του ονόµατος της φόρµας.

## *Χρήση φόρµας επικάλυψης από τη µονάδα σκληρού δίσκου*

Με αυτή τη λειτουργία επιτυγχάνεται ταχύτερη εκτύπωση µε δεδοµένα φόρµας επικάλυψης. Οι χρήστες των Windows µπορούν να χρησιµοποιήσουν τα δεδοµένα της φόρµας που καταχωρούνται στην πρόσθετη µονάδα σκληρού δίσκου που έχει εγκατασταθεί στον εκτυπωτή, παρόλο που µόνο ο διαχειριστής µπορεί να καταχωρήσει ή να διαγράψει τα δεδοµένα της φόρµας από τη µονάδα σκληρού δίσκου. Η πρόσβαση σε αυτή τη λειτουργία είναι δυνατή από το παράθυρο διαλόγου Form Selection (Επιλογή φόρµας) στο πρόγραµµα οδήγησης του εκτυπωτή.

### *Σηµείωση:*

❏ *Αυτή η λειτουργία δεν είναι διαθέσιµη όταν η ρύθµιση Color (Χρώµα) έχειτην τιµή*Black *(Ασπρόµαυρη) στο µενού Basic Settings (Βασικές ρυθµίσεις) του προγράµµατος οδήγησης του εκτυπωτή.*

- ❏ *Αυτή η λειτουργία δεν είναι διαθέσιµη όταν η πρόσθετη µονάδα σκληρού δίσκου δεν είναι εγκατεστηµένη.*
- ❏ *Χρησιµοποιήστε αυτή τη λειτουργία εισάγοντας το όνοµα της καταχωρηµένης φόρµας αφού ολοκληρωθεί η εκτύπωση λίστας.*
- ❏ *Εάν οι ρυθµίσεις για την ανάλυση του εγγράφου, το µέγεθος ή τον προσανατολισµό του χαρτιού είναι διαφορετικές από τα δεδοµένα της φόρµας επικάλυψης που χρησιµοποιείτε, δεν µπορείτε να εκτυπώσετε το έγγραφο µε τα δεδοµένα της φόρµας επικάλυψης.*
- ❏ *Αυτή η λειτουργία είναι διαθέσιµη στην κατάσταση λειτουργίας ESC/Page µε έγχρωµη εκτύπωση.*

### *Καταχώρηση των δεδοµένων της φόρµας επικάλυψης στη µονάδα σκληρού δίσκου*

Η καταχώρηση των δεδοµένων της φόρµας επικάλυψης στην πρόσθετη µονάδα σκληρού δίσκου επιτρέπεται µόνο στο διαχειριστή δικτύου που χρησιµοποιεί Windows XP/2000/NT 4.0. Ανατρέξτε στον*Οδηγό χρήσης σε δίκτυο* για περισσότερες λεπτοµέρειες.

### *Εκτύπωση µε φόρµα επικάλυψης από τη µονάδα σκληρού δίσκου*

Όλοι οι χρήστες των Windows µπορούν να χρησιµοποιήσουν τα δεδοµένα φόρµας που έχουν καταχωρηθεί στην πρόσθετη µονάδα σκληρού δίσκου. Ακολουθήστε τα παρακάτω βήµατα για εκτύπωση µε δεδοµένα φόρµας από µονάδα σκληρού δίσκου.

- 1. Επιλέξτε την καρτέλα Special (Ειδικές ρυθµίσεις).
- 2. Επιλέξτε το πλαίσιο ελέγχου Form Overlay (Φόρµα επικάλυψης) και κάντε κλικ στο κουµπίOverlay Settings (Ρυθµίσεις επικάλυψης). Εµφανίζεται το παράθυρο διαλόγου Overlay Settings (Ρυθµίσεις επικάλυψης).

3. Επιλέξτε No Form name (Χωρίς όνοµα φόρµας) στο πλαίσιο κειµένου Form (Φόρµα) και κάντε κλικ στο κουµπί Details (Λεπτοµέρειες). Εµφανίζεται το παράθυρο διαλόγου Form Selection (Επιλογή φόρμας).

#### *Σηµείωση:*

*Βεβαιωθείτε ότι έχετε επιλέξει* No Form Name *(Χωρίς όνοµα φόρµας). Εάν έχει επιλεγεί οποιοδήποτε όνοµα φόρµας, θα εµφανιστεί άλλο παράθυρο διαλόγου.*

4. Κάντε κλικ στο κουµπί Printer's HDD (Σκληρός δίσκος εκτυπωτή) και στη συνέχεια πληκτρολογήστε το όνοµα της φόρµας που έχει καταχωρηθεί.

### *Σηµείωση:*

*Εάν χρειάζεστε τη λίστα µε τα καταχωρηµένα δεδοµένα φόρµας, επιλέξτε* Print List *(Εκτύπωση λίστας) για να την εκτυπώσετε και να επιβεβαιώσετε το όνοµα της φόρµας.*

*Επίσης, εάν χρειάζεστε ένα δείγµα εκτύπωσης των δεδοµένων της φόρµας, πληκτρολογήστε το όνοµα της φόρµας και στη συνέχεια κάντε κλικ στο κουµπί* Print Sample *(Εκτύπωση δείγµατος).*

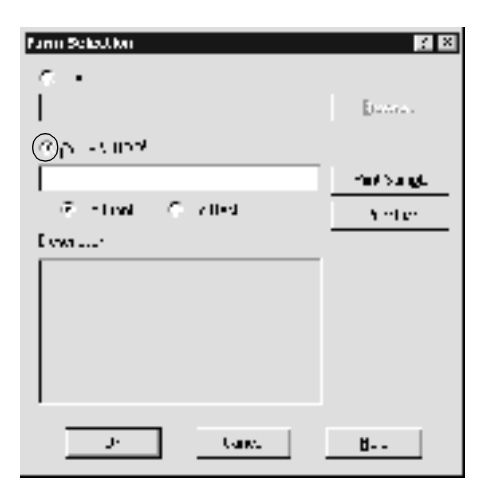

- 5. Επιλέξτε To Back (Προς τα πίσω) ή To Front (Προς τα εµπρός) για να εκτυπωθούν τα δεδοµένα της φόρµας στο φόντο ή στο πρώτο πλάνο του εγγράφου. Στη συνέχεια πατήστε OK για να επιστρέψετε στο µενού Special (Ειδικές ρυθµίσεις).
- 6. Επιλέξτε OK για να εκτυπωθούν τα δεδοµένα.

### *∆ιαγραφή των δεδοµένων της φόρµας επικάλυψης από τη µονάδα σκληρού δίσκου*

Η διαγραφή και η επεξεργασία των δεδοµένων της φόρµας επικάλυψης από την πρόσθετη µονάδα σκληρού δίσκου επιτρέπεται µόνο στο διαχειριστή δικτύου που χρησιµοποιεί Windows XP/2000/NT 4.0. Ανατρέξτε στον *Οδηγό χρήσης σε δίκτυο* για περισσότερες λεπτοµέρειες.

## *Εκτύπωση µε τη µονάδα εκτύπωσης διπλής όψης*

Με τη µονάδα εκτύπωσης διπλής όψης, η εκτύπωση γίνεται και στις δύο πλευρές του χαρτιού. Όταν η εκτύπωση γίνεται για βιβλιοδεσία, η πλευρά βιβλιοδεσίας µπορεί να καθοριστεί όπως απαιτείται για να δηµιουργηθεί η επιθυµητή σειρά σελίδων.

 $\Omega$ ς συνεργάτης του ENERGY STAR®, η EPSON συνιστά τη χρήση της λειτουργίας εκτύπωσης διπλής όψης. Ανατρέξτε στην ενότητα που αναφέρεται στο ENERGY STAR® για περισσότερες πληροφορίες σχετικά με το διεθνές πρόγραμμα ENERGY STAR<sup>®</sup>.

1. Κάντε κλικ στην καρτέλα Layout (∆ιάταξη).

2. Επιλέξτε το πλαίσιο ελέγχου Duplex (∆ιπλή όψη). Στη συνέχεια επιλέξτε το κουµπί Left (Αριστερά), Top (Επάνω) ή Right (∆εξιά) για τη θέση βιβλιοδεσίας.

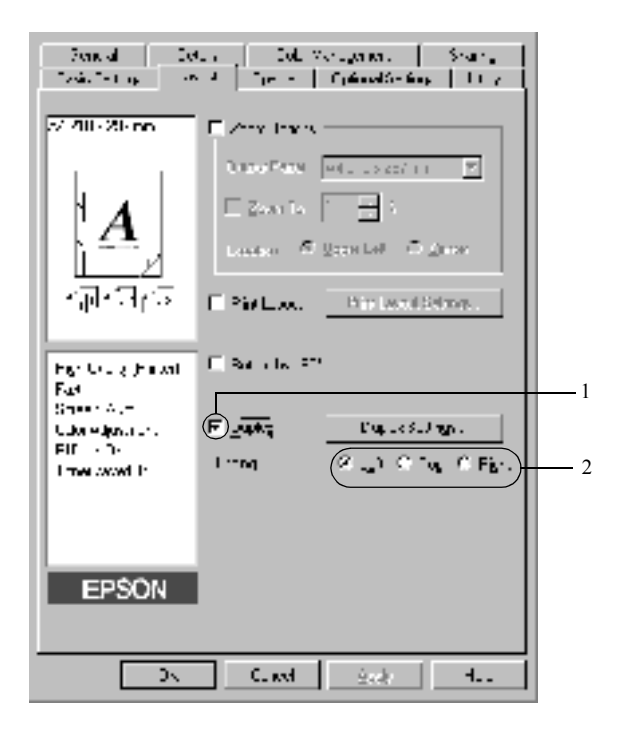

3. Κάντε κλικ στο κουµπί Duplex Settings (Ρυθµίσεις εκτύπωσης διπλής όψης) για να ανοίξει το παράθυρο διαλόγου Duplex Settings (Ρυθμίσεις εκτύπωσης διπλής όψης).

4. Καθορίστε το Binding Margin (Περιθώριο βιβλιοδεσίας) για την µπροστινή και την πίσω πλευρά του χαρτιού. Στη συνέχεια επιλέξτε αν θα εκτυπωθεί η µπροστινή ή η πίσω πλευρά του χαρτιού ως Start Page (Πρώτη σελίδα).

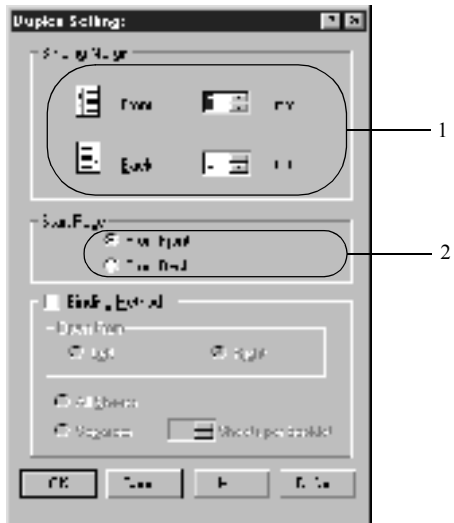

- 5. Όταν η εκτύπωση πραγµατοποιείται για να γίνει βιβλιοδεσία σε φυλλάδιο, κάντε κλικ στο πλαίσιο ελέγχου Binding Method (Μέθοδος βιβλιοδεσίας) και κάντε τις κατάλληλες ρυθµίσεις. Για λεπτοµέρειες σχετικά µε κάθε ρύθµιση, ανατρέξτε στην ηλεκτρονική βοήθεια.
- 6. Πατήστε OK για να αποδεχτείτε τις ρυθµίσεις και να επιστρέψετε στο µενού Layout (∆ιάταξη).

# *Πρόσθετες ρυθµίσεις*

Μπορείτε να κάνετε λεπτοµερείς ρυθµίσεις όπως ρυθµίσεις γραµµατοσειράς ή όφσετ στο παράθυρο διαλόγου Extended Settings (Πρόσθετες ρυθµίσεις). Για να το ανοίξετε, επιλέξτε Extended Settings (Πρόσθετες ρυθµίσεις) στο µενού Optional Settings (Προαιρετικές ρυθµίσεις).

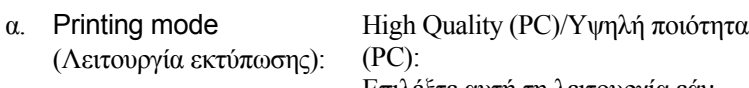

Επιλέξτε αυτή τη λειτουργία εάν χρησιµοποιείτε υπολογιστή µε υψηλότερες προδιαγραφές για να µειώσετε το φόρτο του υπολογιστή. Σε αυτή τη λειτουργία, ρυθµίσεις όπως η «FormOverlay» (Φόρµα επικάλυψης) και η «Print true type with fonts with substitution» (Εκτύπωση γραµµατοσειρών true type µε υποκατάσταση) δεν µπορούν να χρησιµοποιηθούν.

High Quality (Printer)/Υψηλή ποιότητα (Εκτυπωτής): Επιλέξτε αυτή τη λειτουργία εάν χρησιµοποιείτε υπολογιστή µε χαµηλότερες προδιαγραφές για να µειώσετε το φόρτο του υπολογιστή.

 $CRT$ 

Επιλέξτε αυτή τη λειτουργία εάν τα αποτελέσµατα της εκτύπωσης δεν έχουν την ποιότητα που επιθυµείτε χρησιµοποιώντας τις λειτουργίες High Quality (PC)/Υψηλή ποιότητα (PC) ή High Quality (Printer)/Υψηλή ποιότητα (Εκτυπωτής). Σε αυτή τη λειτουργία, οι ρυθµίσεις «PhotoEnhance4», «Print Layout» (∆ιάταξηεκτύπωσης), «Binding Method» (Μέθοδος βιβλιοδεσίας), «Watermark» (Υδατογράφηµα), «FormOverlay» (Φόρµα επικάλυψης) και «Print true type with fonts with substitution» (Εκτύπωση γραµµατοσειρών true type µε υποκατάσταση) δεν µπορούν να χρησιµοποιηθούν.

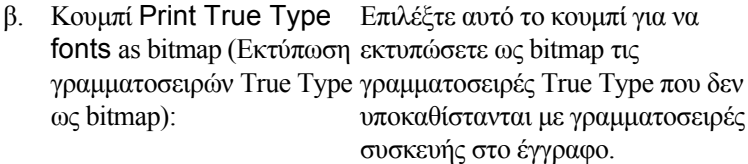

- γ. Κουµπί Print True Type fonts with substitution (Εκτύπωση γραµµατοσειρών True Type µε υποκατάσταση): Επιλέξτε αυτό το κουµπί για να εκτυπώσετε τις γραµµατοσειρές True Type στο έγγραφο ως γραµµατοσειρές συσκευής. Αυτή η λειτουργία δεν είναι διαθέσιµη όταν η ρύθµιση Graphic Mode (Κατάσταση γραφικών) έχει την τιµή High Quality (PC)/Υψηλή ποιότητα (PC).
- δ. Κουµπί Setting (Ρύθµιση): Κάντε κλικ σε αυτό το κουµπί για να ανοίξει το παράθυρο διαλόγου Font Substitution (Υποκατάσταση γραµµατοσειρών). Αυτό το κουµπί είναι διαθέσιµο όταν έχει επιλεγεί το κουµπί Print True Type fonts with substitution (Εκτύπωση γραµµατοσειρών True Type µε υποκατάσταση).
- ε. Κουµπί Uses the settings Επιλέξτε αυτό το κουµπί για να specified on the printer (Χρήση ρυθµίσεων που ορίζονται στον εκτυπωτή): χρησιµοποιήσετε τις ρυθµίσεις Offset (Όφσετ), Skip blank page (Παράλειψη λευκής σελίδας) και Ignore the selected paper size (Παράβλεψη του επιλεγµένου µεγέθους χαρτιού) του πίνακα ελέγχου.
- ζ. Κουµπί Uses the settings Επιλέξτε αυτό το κουµπί για να specified on the driver (Χρήση ρυθµίσεων που ορίζονται στο πρόγραµµα οδήγησης): χρησιµοποιήσετε τις ρυθµίσεις Offset (Όφσετ), Skip blank page (Παράλειψη κενής σελίδας) και Ignore the selected paper size (Παράβλεψη του επιλεγµένου µεγέθους χαρτιού) που έχουν γίνει στο πρόγραµµα οδήγησης του εκτυπωτή.
- η. Offset (Όφσετ) Πραγµατοποιεί ρυθµίσεις ακριβείας στη θέση εκτύπωσης πριν και µετά τα δεδοµένα σε µια σελίδα, σε βήµατα µεγέθους 1,0 χιλ.
- θ. ΠλαίσιοελέγχουSkip Blank Όταν επιλέξετε αυτό το πλαίσιο ελέγχου, Page (Παράλειψη κενής σελίδας): ο εκτυπωτής παραλείπει τις κενές σελίδες.
- ι. Πλαίσιο ελέγχου Ignore the selected paper size (Παράβλεψη του επιλεγµένου µεγέθους χαρτιού): Όταν επιλέξετε αυτό το πλαίσιο ελέγχου, χρησιµοποιείται το χαρτί που είναι τοποθετηµένο στον εκτυπωτή ανεξάρτητα από το µέγεθός του.
- κ. Πλαίσιο ελέγχου Automatically change to monochrome mode (Αυτόµατη αλλαγή σε µονόχρωµη εκτύπωση):
- λ. Πλαίσιο ελέγχου High Speed Graphics Output (Εκτύπωση γραφικών µε υψηλή ταχύτητα):

Επιλέξτε αυτό το πλαίσιο ελέγχου για να αναλύει το πρόγραµµα οδήγησης του εκτυπωτή τα δεδοµένα της εκτύπωσης και να αλλάζει αυτόµατα σε µονόχρωµη εκτύπωση εάν τα δεδοµένα αφορούν ασπρόµαυρη εκτύπωση.

Επιλέξτε αυτό το πλαίσιο ελέγχου για να βελτιστοποιήσετε την ταχύτητα εκτύπωσης των γραφικών που αποτελούνται από γραµµικά σχέδια όπως επικαλυπτόµενους κύκλους και τετράγωνα.

Απενεργοποιήστε αυτό το πλαίσιο ελέγχου εάν τα γραφικά δεν εκτυπώνονται σωστά.

µ. Πλαίσιο ελέγχου Uses the Επιλέξτε αυτό το πλαίσιο ελέγχου spooling method provided για να ενεργοποιήσετε τη λειτουργία by the operating system εκτύπωσης σε ουρά για τα Windows XP, (Χρήση µεθόδου εκτύπωσης 2000 ή NT 4.0.σε ουρά που παρέχεται από το λειτουργικό σύστηµα):

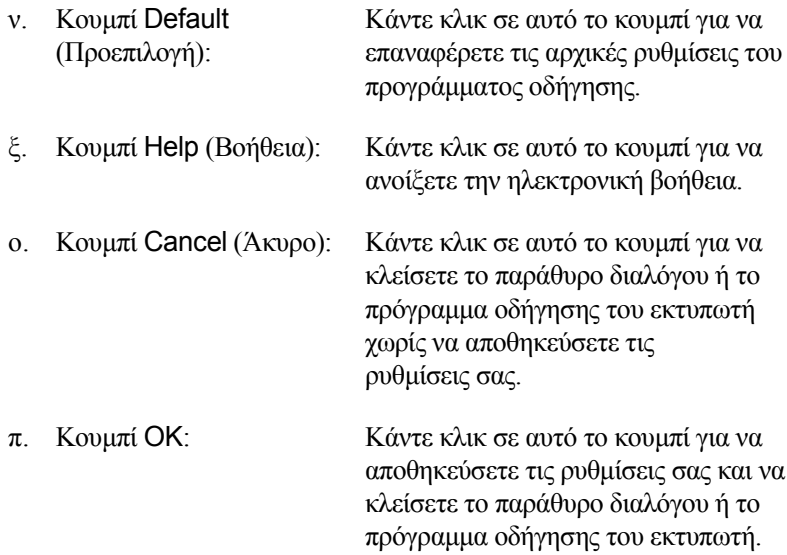

## *Προαιρετικές ρυθµίσεις*

Εάν έχετε εγκαταστήσει πρόσθετα στοιχεία στον εκτυπωτή σας, µπορείτε να ενηµερώσετε τις πληροφορίες για τα πρόσθετα στοιχεία µε µη αυτόµατο τρόπο.

- 1. Κάντε κλικ στην καρτέλα Optional Settings (Προαιρετικές ρυθµίσεις) και στη συνέχεια επιλέξτε το κουµπί Update the Printer Option Info Manually (Μη αυτόµατη ενηµέρωση των πληροφοριών για τα πρόσθετα στοιχεία του εκτυπωτή).
- 2. Επιλέξτε Settings (Ρυθμίσεις). Εμφανίζεται το παράθυρο διαλόγου Optional Settings (Προαιρετικές ρυθµίσεις).
- 3. Ορίστε τις ρυθµίσεις για κάθε εγκατεστηµένο πρόσθετο στοιχείο και πατήστε OK.

# *Χρήση της λειτουργίας Reserve Job (Αποθήκευση εργασίας)*

Η λειτουργία Reserve Job (Αποθήκευση εργασίας) σάς επιτρέπει να αποθηκεύετε εργασίες εκτύπωσης στο σκληρό δίσκο του εκτυπωτή και να τις εκτυπώνετε αργότερα απευθείας από τον πίνακα ελέγχου του εκτυπωτή. Ακολουθήστε τις οδηγίες αυτής της ενότητας για να χρησιµοποιήσετε τη λειτουργία Reserve Job (Αποθήκευση εργασίας).

#### *Σηµείωση:*

*Για να χρησιµοποιήσετε τη λειτουργία Reserve Job (Αποθήκευση εργασίας) πρέπει να έχει εγκατασταθεί µια πρόσθετη µονάδα σκληρού δίσκου στον εκτυπωτή. Πριν ξεκινήσετε να χρησιµοποιείτε τη λειτουργία Reserve Job (Αποθήκευση εργασίας), βεβαιωθείτε ότι η πρόσθετη µονάδα αναγνωρίζεται σωστά από το πρόγραµµα οδήγησης του εκτυπωτή.*

Στον παρακάτω πίνακα περιγράφονται συνοπτικά οι επιλογές της λειτουργίας Reserve Job (Αποθήκευση εργασίας). Κάθε επιλογή περιγράφεται λεπτοµερώς στη συνέχεια της ενότητας.

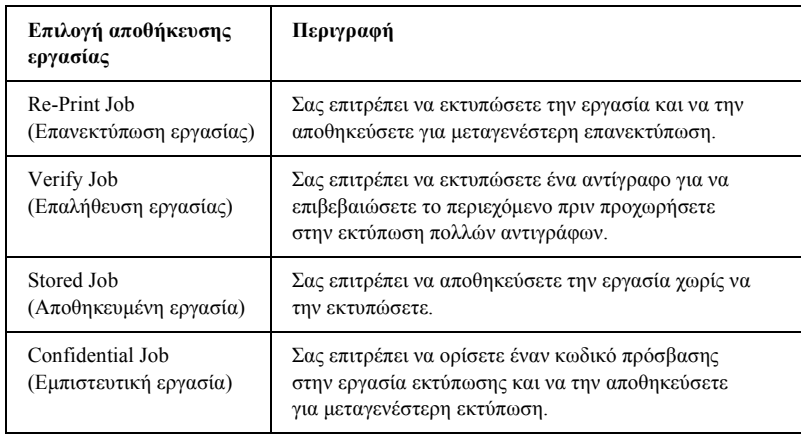

Η διαχείριση των εργασιών που αποθηκεύονται στη µονάδα σκληρού δίσκου είναι διαφορετική ανάλογα µε την επιλογή της λειτουργίας Reserve Job (Αποθήκευση εργασίας). Ανατρέξτε στους παρακάτω πίνακες για λεπτοµέρειες.

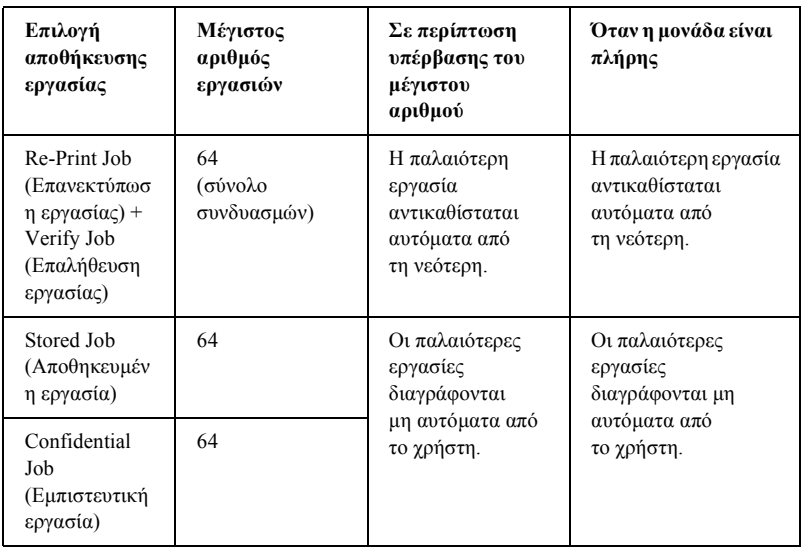

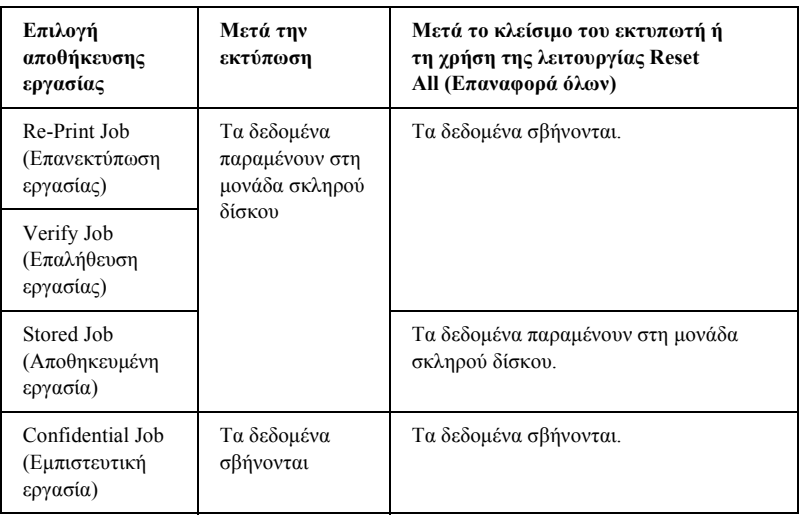

# *Re-Print Job (Επανεκτύπωση εργασίας)*

Η επιλογή Re-Print Job (Επανεκτύπωση εργασίας) σάς επιτρέπει να αποθηκεύσετε την εργασία που εκτυπώνετε τη δεδοµένη στιγµή ώστε να µπορέσετε να την επανεκτυπώσετε αργότερα απευθείας από τον πίνακα ελέγχου.

Ακολουθήστε τα παρακάτω βήµατα για να χρησιµοποιήσετε την επιλογή Re-Print Job (Επανεκτύπωση εργασίας).

- 1. Κάντε κλικ στην καρτέλα Basic Settings (Βασικές ρυθµίσεις).
- 2. Επιλέξτε το πλαίσιο ελέγχου Collate in Printer (Συρραφή στον εκτυπωτή). Καθορίστε τον αριθµό αντιγράφων που θα εκτυπωθούν και ορίστε τις υπόλοιπες ρυθµίσεις που απαιτούνται για το έγγραφό σας στο πρόγραµµα οδήγησης του εκτυπωτή.
- 3. Κάντε κλικ στην καρτέλα Optional Settings (Προαιρετικές ρυθµίσεις) και επιλέξτε Reserve Jobs Settings (Ρυθµίσεις αποθήκευσης εργασίας). Εµφανίζεται το παράθυρο διαλόγου Reserve Job Settings (Ρυθμίσεις αποθήκευσης εργασίας).
- 4. Επιλέξτε το πλαίσιο ελέγχου Reserve Job On (Ενεργοποίηση αποθήκευσης εργασίας) και κάντε κλικ στο κουµπί Re-Print Job (Επανεκτύπωση εργασίας).

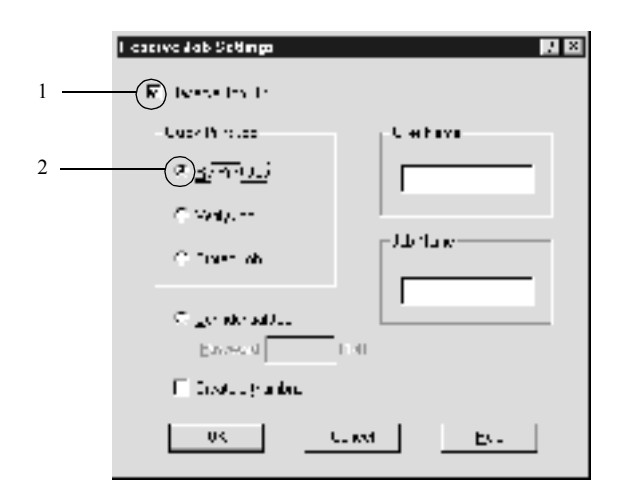

5. Πληκτρολογήστε όνοµα χρήστη και όνοµα εργασίας στα αντίστοιχα πλαίσια κειµένου.

#### *Σηµείωση:*

*Εάν θέλετε να δηµιουργήσετε µια µικρογραφία της πρώτης σελίδας µιας εργασίας, επιλέξτε το πλαίσιο ελέγχου* Create a thumbnail *(∆ηµιουργία µικρογραφίας). Η πρόσβαση στις µικρογραφίες γίνεται πληκτρολογώντας http:// και στη συνέχεια τη διεύθυνση IP του εσωτερικού διακοµιστή εκτύπωσης σε ένα πρόγραµµα περιήγησης στο Web.*

6. Πατήστε OK. Ο εκτυπωτής τυπώνει το έγγραφο και αποθηκεύει τα δεδοµένα της εργασίας εκτύπωσης στη µονάδα σκληρού δίσκου.

Για να επανεκτυπώσετε ή να διαγράψετε αυτά τα δεδοµένα χρησιµοποιώντας τον πίνακα ελέγχου του εκτυπωτή, βλ. «[Εκτύπωση](#page-352-0) και διαγραφή δεδοµένων [αποθηκευ](#page-352-0)µένων εργασιών» στη σελίδα 353.

## *Verify Job (Επαλήθευση εργασίας)*

Η επιλογή Verify Job (Επαλήθευση εργασίας) σάς επιτρέπει να εκτυπώσετε ένα αντίγραφο για να επιβεβαιώσετε το περιεχόµενο πριν εκτυπώσετε πολλά αντίγραφα.

Ακολουθήστε τα παρακάτω βήµατα για να χρησιµοποιήσετε την επιλογή Verify Job (Επαλήθευση εργασίας).

- 1. Κάντε κλικ στην καρτέλα Basic Settings (Βασικές ρυθµίσεις).
- 2. Επιλέξτε το πλαίσιο ελέγχου Collate OK (Συρραφή OK). Καθορίστε τον αριθµό αντιγράφων που θα εκτυπωθούν και ορίστε τις υπόλοιπες ρυθµίσεις που απαιτούνται για το έγγραφό σας στο πρόγραµµα οδήγησης του εκτυπωτή.
- 3. Κάντε κλικ στην καρτέλα Optional Settings (Προαιρετικές ρυθµίσεις) και επιλέξτε Reserve Jobs Settings (Ρυθµίσεις αποθήκευσης εργασίας). Εµφανίζεται το παράθυρο διαλόγου Reserve Job Settings (Ρυθμίσεις αποθήκευσης εργασίας).

4. Επιλέξτε το πλαίσιο ελέγχου Reserve Job On (Ενεργοποίηση αποθήκευσης εργασίας) και κάντε κλικ στο κουµπί Verify Job (Επαλήθευση εργασίας).

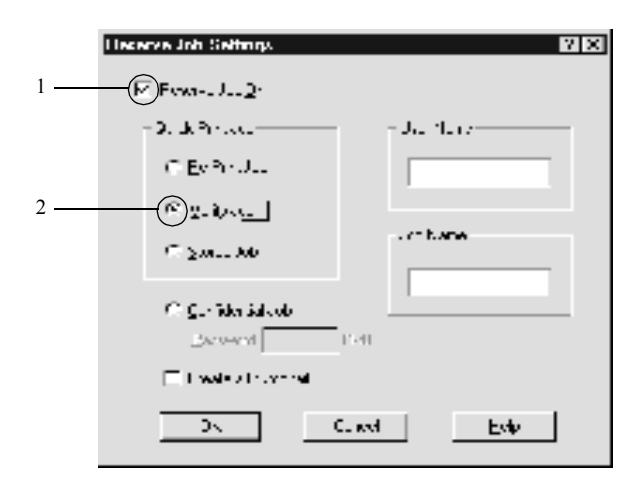

5. Πληκτρολογήστε όνοµα χρήστη και όνοµα εργασίας στα αντίστοιχα πλαίσια κειµένου.

### *Σηµείωση:*

*Εάν θέλετε να δηµιουργήσετε µια µικρογραφία της πρώτης σελίδας µιας εργασίας, επιλέξτε το πλαίσιο ελέγχου* Create a thumbnail *(∆ηµιουργία µικρογραφίας). Η πρόσβαση στις µικρογραφίες γίνεται πληκτρολογώντας http:// και στη συνέχεια τη διεύθυνση IP του εσωτερικού διακοµιστή εκτύπωσης σε ένα πρόγραµµα περιήγησης στο Web.*

6. Πατήστε OK. Ο εκτυπωτής τυπώνει ένα αντίγραφο του εγγράφου και αποθηκεύει τα δεδοµένα της εκτύπωσης µε πληροφορίες σχετικά µε τον αριθµό των αντιγράφων που αποµένουν στη µονάδα σκληρού δίσκου.

Αφού επιβεβαιώσετε την εκτύπωση, µπορείτε ναεκτυπώσετε τα αντίγραφα που αποµένουν ή να διαγράψετε αυτά τα δεδοµένα από τον πίνακα ελέγχου του εκτυπωτή. Για οδηγίες, βλ. «[Εκτύπωση](#page-352-0) και διαγραφή δεδοµένων [αποθηκευ](#page-352-0)µένων εργασιών» στη σελίδα 353.

# *Stored Job (Αποθηκευµένη εργασία)*

Η επιλογή Stored Job (Αποθηκευμένη εργασία) είναι χρήσιμη για την αποθήκευση εγγράφων που εκτυπώνετε τακτικά, όπως για παράδειγµα τιµολόγια. Τα αποθηκευµένα δεδοµένα παραµένουν στη µονάδα σκληρού δίσκου ακόµη και άν κλείσετε τον εκτυπωτή ή τον επαναφέρετε χρησιµοποιώντας τη λειτουργία Reset All (Επαναφορά όλων).

Ακολουθήστε τα παρακάτω βήµατα για να αποθηκεύσετε δεδοµένα εκτύπωσης χρησιµοποιώντας την επιλογή Stored Job (Αποθηκευµένη εργασία).

- 1. Κάντε κλικ στην καρτέλα Basic Settings (Βασικές ρυθµίσεις).
- 2. Επιλέξτε το πλαίσιο ελέγχου Collate OK (Συρραφή OK). Καθορίστε τον αριθµό αντιγράφων που θα εκτυπωθούν και ορίστε τις υπόλοιπες ρυθµίσεις που απαιτούνται για το έγγραφό σας στο πρόγραµµα οδήγησης του εκτυπωτή.
- 3. Κάντε κλικ στην καρτέλα Optional Settings (Προαιρετικές ρυθµίσεις) και επιλέξτε Reserve Jobs Settings (Ρυθµίσεις αποθήκευσης εργασίας). Εµφανίζεται το παράθυρο διαλόγου Reserve Job Settings (Ρυθµίσεις αποθήκευσης εργασίας).

4. Επιλέξτε το πλαίσιο ελέγχου Reserve Job On (Ενεργοποίηση αποθήκευσης εργασίας) και το κουµπί Stored Job (Αποθηκευµένη εργασία).

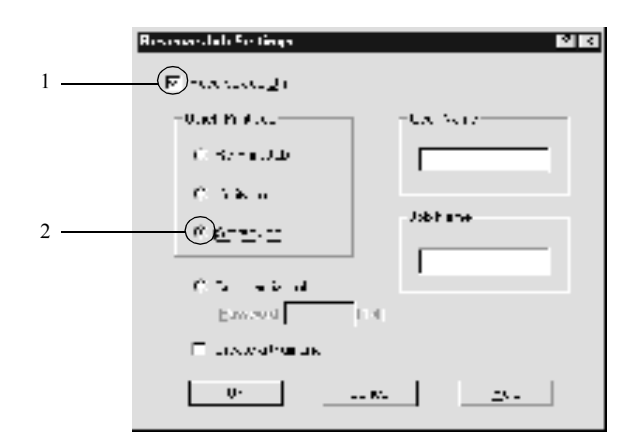

5. Πληκτρολογήστε όνοµα χρήστη και όνοµα εργασίας στα αντίστοιχα πλαίσια κειµένου.

### *Σηµείωση:*

*Εάν θέλετε να δηµιουργήσετε µια µικρογραφία της πρώτης σελίδας µιας εργασίας, επιλέξτε το πλαίσιο ελέγχου* Create a thumbnail *(∆ηµιουργία µικρογραφίας). Η πρόσβαση στις µικρογραφίες γίνεται πληκτρολογώντας http:// και στη συνέχεια τη διεύθυνση IP του εσωτερικού διακοµιστή εκτύπωσης σε ένα πρόγραµµα περιήγησης στο Web.*

6. ΠατήστεOK. Οεκτυπωτής αποθηκεύει ταδεδοµένα εκτύπωσης στη µονάδα σκληρού δίσκου.

Για να εκτυπώσετε ή να διαγράψετε αυτά τα δεδοµένα χρησιµοποιώντας τον πίνακα ελέγχου του εκτυπωτή, ανατρέξτε στην ενότητα «[Εκτύπωση](#page-352-0) και διαγραφή δεδοµένων [αποθηκευ](#page-352-0)µένων εργασιών» στη σελίδα 353.

# *Confidential Job (Εµπιστευτική εργασία)*

Η επιλογή Confidential Job (Εµπιστευτική εργασία) σάς επιτρέπει να ορίσετε κωδικούς πρόσβασης σε εργασίες εκτύπωσης που αποθηκεύονται στη µονάδα σκληρού δίσκου.

Ακολουθήστε τα παρακάτω βήµατα για να αποθηκεύσετε δεδοµένα εκτύπωσης χρησιµοποιώντας την επιλογή Confidential Job (Εµπιστευτική εργασία).

- 1. Κάντε τις κατάλληλες ρυθµίσεις στο πρόγραµµα οδήγησης του εκτυπωτή για το έγγραφό σας.
- 2. Κάντε κλικ στην καρτέλα Optional Settings (Προαιρετικές ρυθµίσεις) και στο κουµπί Reserve Jobs Settings (Ρυθµίσεις αποθήκευσης εργασίας). Εµφανίζεται το παράθυρο διαλόγου Reserve Jobs Settings (Ρυθμίσεις αποθήκευσης εργασίας).
- 3. Επιλέξτε το πλαίσιο ελέγχου Reserve Job On (Ενεργοποίηση αποθήκευσης εργασίας) και το κουµπί Confidential Job (Εµπιστευτική εργασία).

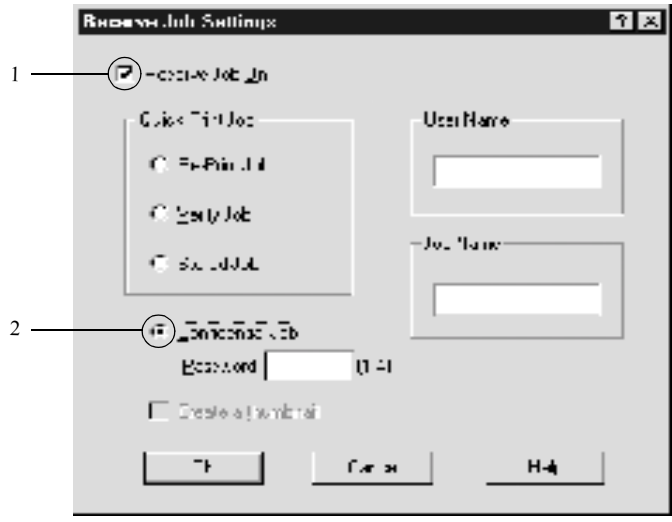

- 4. Πληκτρολογήστε όνοµα χρήστη και όνοµα εργασίας στα αντίστοιχα πλαίσια κειµένου.
- 5. Ορίστε τονκωδικόπρόσβασης γιατην εργασίαπληκτρολογώντας έναν τετραψήφιο αριθµό στο πλαίσιο κειµένου του κωδικού πρόσβασης.

#### *Σηµείωση:*

❏ *Οι κωδικοί πρόσβασης πρέπει να έχουν τέσσερα ψηφία.*

- ❏ *Μόνο οι αριθµοί από το 1 έως το 4 µπορούν να χρησιµοποιηθούν για τους κωδικούς πρόσβασης.*
- ❏ *Φυλάσσετε τους κωδικούς πρόσβασης σε ασφαλές µέρος. Για την εκτύπωση µιας εµπιστευτικής εργασίας πρέπει να πληκτρολογήσετε το σωστό κωδικό πρόσβασης.*
- 6. ΠατήστεOK. Ο εκτυπωτής αποθηκεύει την εργασία εκτύπωσης στη µονάδα σκληρού δίσκου.

Για να εκτυπώσετε ή να διαγράψετε αυτά τα δεδοµένα χρησιµοποιώντας τον πίνακα ελέγχου του εκτυπωτή, ανατρέξτε στην ενότητα «[Εκτύπωση](#page-352-0) και διαγραφή δεδοµένων [αποθηκευ](#page-352-0)µένων εργασιών» στη σελίδα 353.

# *Εποπτεία του εκτυπωτή µε χρήση του EPSON Status Monitor 3*

Το βοηθητικό πρόγραµµα EPSON Status Monitor 3 παρακολουθεί τον εκτυπωτή και σας δίνει πληροφορίες σχετικά µε την τρέχουσα κατάστασή του.

### *Σηµείωση για χρήστες των Windows XP:*

❏ *Οι κοινόχρηστες συνδέσεις LPR και Standard TCP/IP των Windows XP µε πελάτες των Windows δεν υποστηρίζουν τη λειτουργία Job Management (∆ιαχείριση εργασίας).*

❏ *Το βοηθητικό πρόγραµµα EPSON Status Monitor 3 δεν είναι διαθέσιµο κατά την εκτύπωση από σύνδεση αποµακρυσµένης επιφάνειας εργασίας.*

#### *Σηµείωση για χρήστες Netware:*

*Κατά την εποπτεία των εκτυπωτών NetWare, πρέπει να χρησιµοποιείται το πρόγραµµα-πελάτης Novell Client που αντιστοιχεί στο λειτουργικό σας σύστηµα. Η σωστή λειτουργία των εκδόσεων που ακολουθούν έχει επιβεβαιωθεί.*

- ❏ *Για Windows 98, 95 ή Me: Novell Client 3.3.1 για Windows 95/98*
- ❏ *Για Windows XP, 2000 ή NT 4.0: Novell Client 4.83+SP1 για Windows NT/2000/XP*

### *Εγκατάσταση του EPSON Status Monitor 3*

Ακολουθήστε τα παρακάτω βήµατα για να εγκαταστήσετε το EPSON Status Monitor 3.

- 1. Βεβαιωθείτε ότι ο εκτυπωτής είναι απενεργοποιηµένος και ότι έχει γίνει εκκίνηση των Windows στον υπολογιστή σας.
- 2. Τοποθετήστε το CD-ROM που περιέχει το λογισµικό του εκτυπωτή στη µονάδα CD-ROM.

#### *Σηµείωση:*

- ❏ *Εάν εµφανιστεί το παράθυρο επιλογής γλώσσας, επιλέξτε τη χώρα σας.*
- ❏ *Εάν δεν εµφανιστεί αυτόµατα η οθόνη EPSON Installation Program (Πρόγραµµα εγκατάστασης EPSON), κάντε διπλό κλικ στο εικονίδιο My Computer (Ο Υπολογιστής µου), δεξί κλικ στο εικονίδιο CD-ROM και επιλέξτε OPEN (ΑΝΟΙΓΜΑ) στο µενού που εµφανίζεται. Στη συνέχεια κάντε διπλό κλικ στο Epsetup.exe.*
- 3. Πατήστε Continue (Συνέχεια). Όταν εµφανιστεί η οθόνη µε την άδεια χρήσης λογισµικού, διαβάστε τη δήλωση και στη συνέχεια πατήστε Agree (Συµφωνώ).
- 4. Στο παράθυρο διαλόγου που εµφανίζεται, επιλέξτε Install Software (Εγκατάσταση λογισμικού).

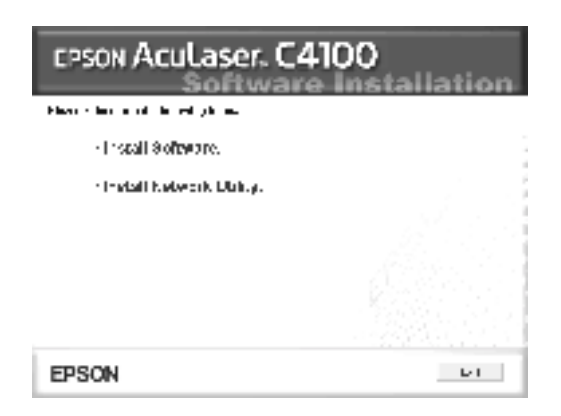

- 5. Επιλέξτε Custom (Προσαρµοσµένη).
- 6. Επιλέξτε το πλαίσιο ελέγχου EPSON Status Monitor 3 και πατήστε Install (Εγκατάσταση).

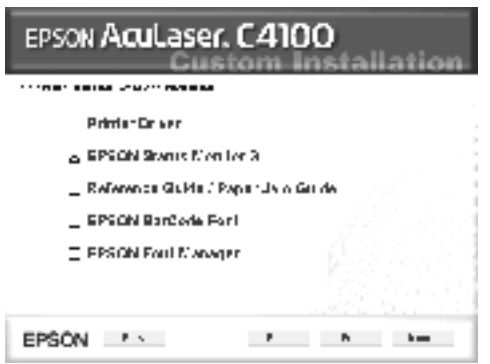

7. Στοπαράθυρο διαλόγουπουεµφανίζεται, βεβαιωθείτε ότι έχει επιλεγεί το εικονίδιο του εκτυπωτή σας και πατήστεOK. Έπειτα, ακολουθήστε τις οδηγίες που εµφανίζονται στην οθόνη.

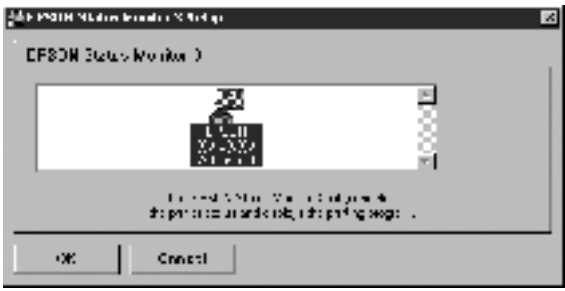

8. Μόλις ολοκληρωθεί η εγκατάσταση, πατήστε OK.

# *Πρόσβαση στο EPSON Status Monitor 3*

Για να µεταβείτε στο EPSON Status Monitor 3: Ανοίξτε το λογισµικό του εκτυπωτή, επιλέξτε την καρτέλα Utility (Βοηθητικό πρόγραµµα) και στη συνέχεια πατήστε το κουµπί EPSON Status Monitor 3.

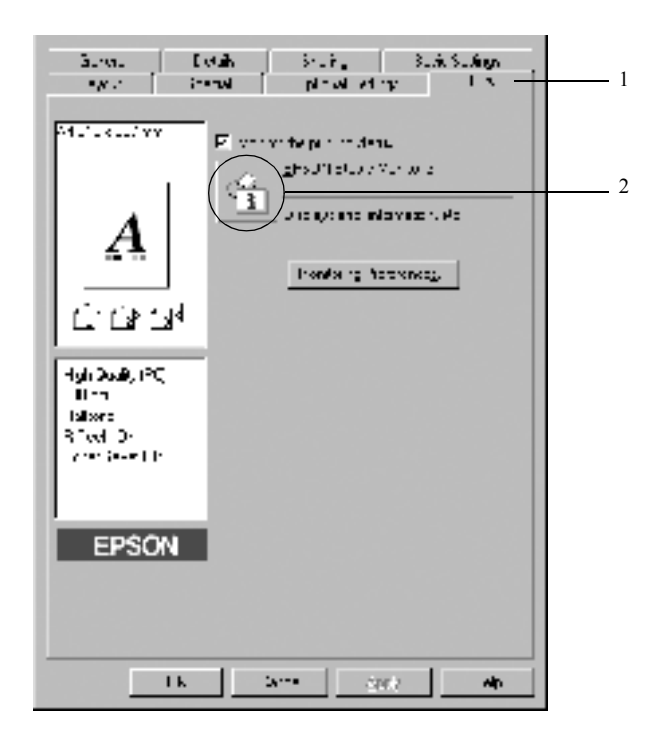
# *Λήψη πληροφοριών σχετικά µε την κατάσταση του εκτυπωτή*

Μπορείτε να παρακολουθείτε την κατάσταση του εκτυπωτή και να βλέπετε πληροφορίες σχετικά µε τα αναλώσιµα προϊόντα χρησιµοποιώντας το παράθυρο διαλόγου EPSON Status Monitor 3.

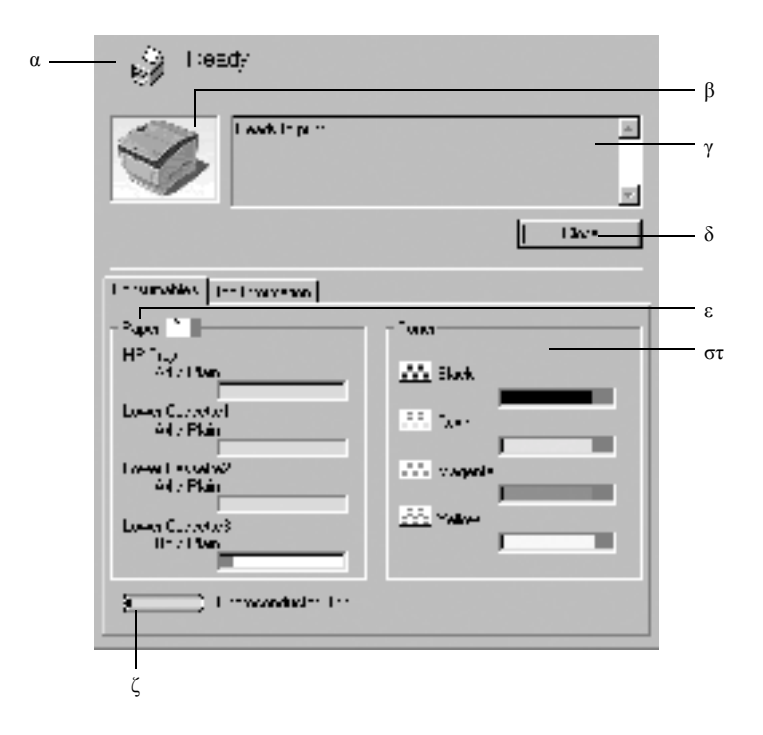

#### *Σηµείωση:*

*Η οθόνη λογισµικού που εµφανίζεται µπορεί να διαφέρει ανάλογα µε τον εκτυπωτή σας.*

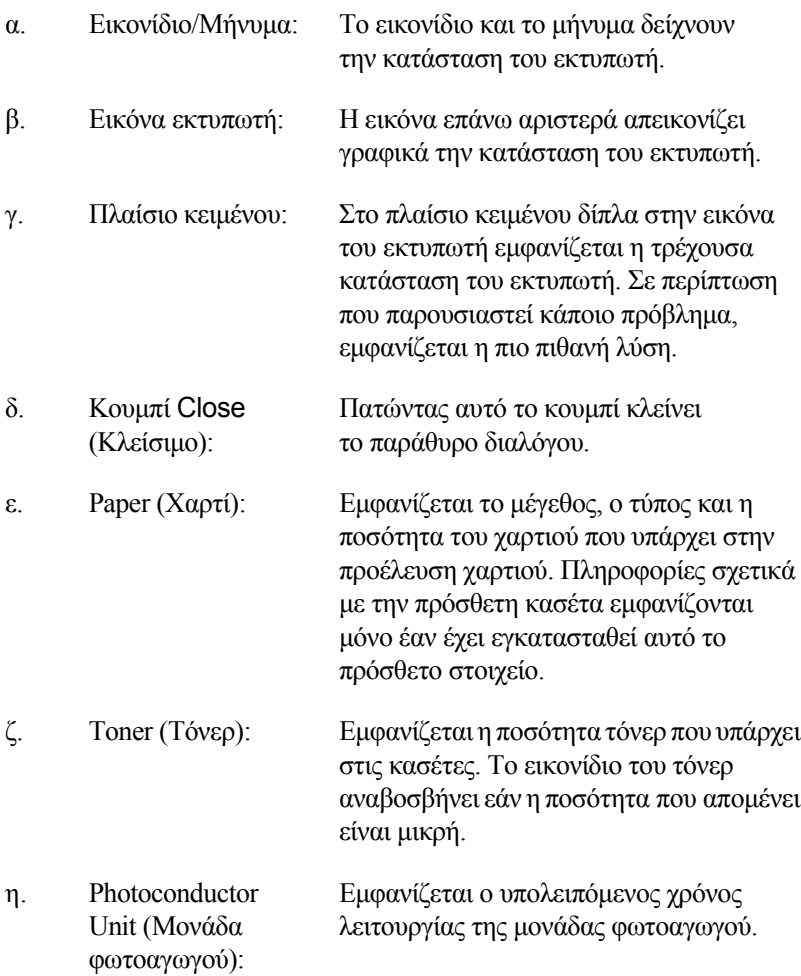

# <span id="page-110-0"></span>*Ρύθµιση προτιµήσεων εποπτείας*

Για να ορίσετε συγκεκριµένες ρυθµίσεις εποπτείας, επιλέξτε Monitoring Preferences (Προτιμήσεις εποπτείας) στο μενού Utility (Βοηθητικό πρόγραµµα) του προγράµµατος οδήγησης του εκτυπωτή. Εµφανίζεται το παράθυρο διαλόγου Monitoring Preferences (Προτιµήσεις εποπτείας).

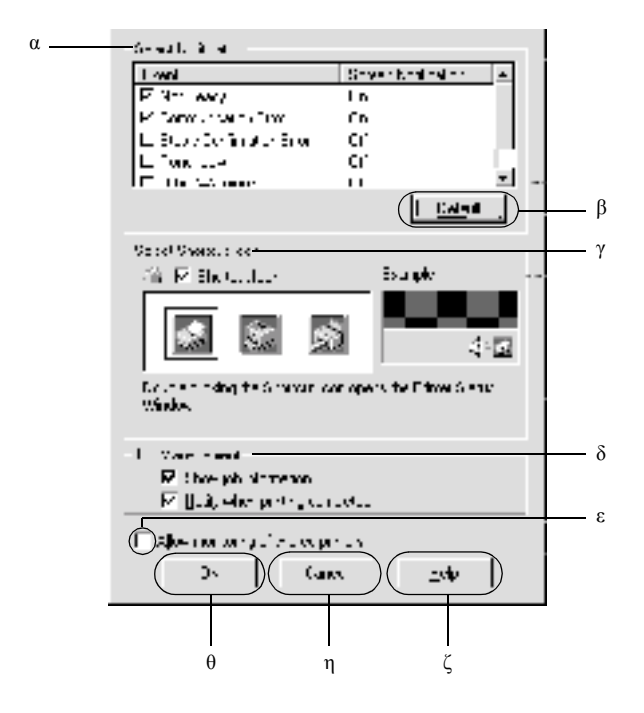

Στο παράθυρο διαλόγου εµφανίζονται οι ρυθµίσεις και κουµπιά που αναφέρονται παρακάτω:

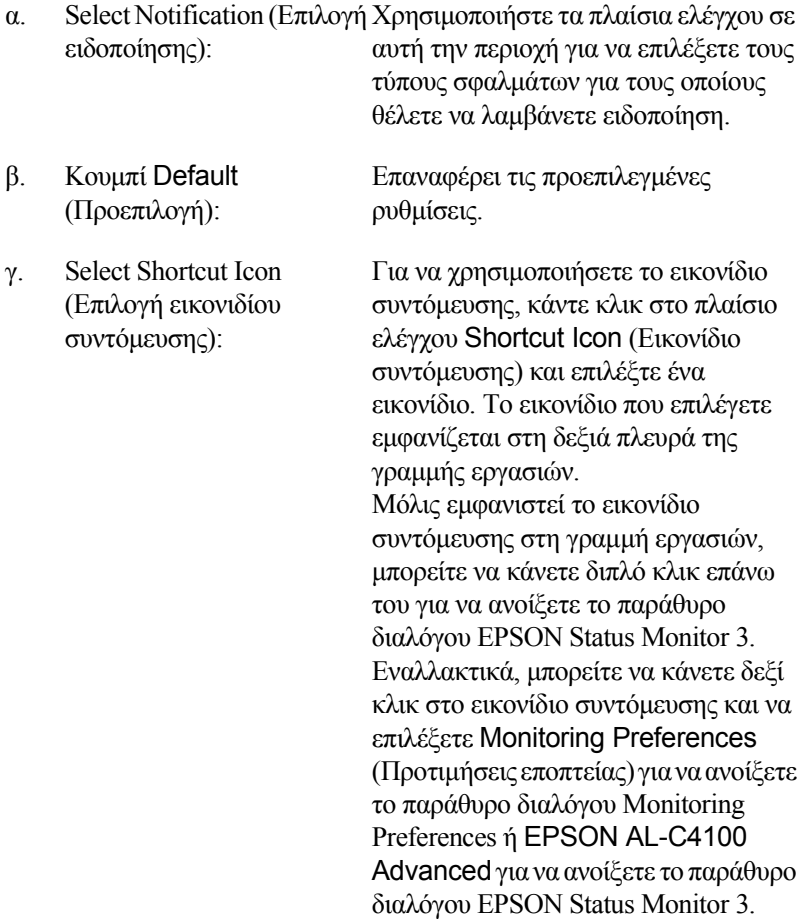

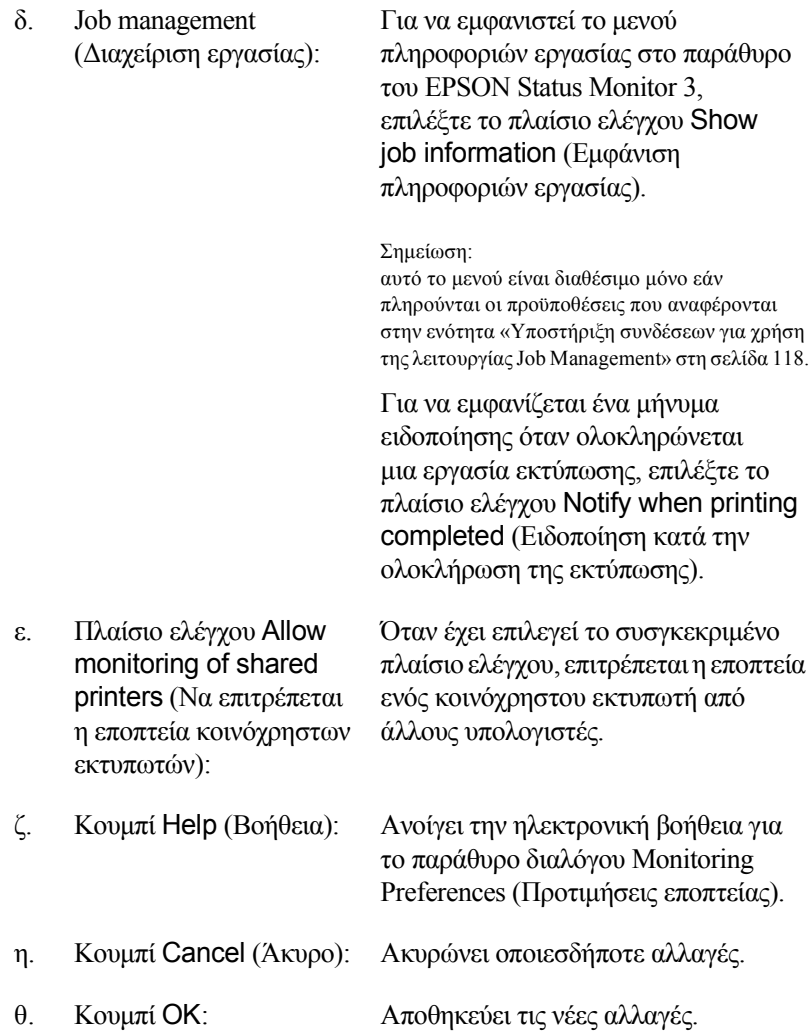

# *Παράθυρο Status Alert (Ειδοποίηση κατάστασης)*

Στο παράθυρο Status Alert (Ειδοποίηση κατάστασης) εµφανίζεται ο τύπος σφάλµατος που παρουσιάστηκε και προτείνεται µια πιθανή λύση. Το παράθυρο κλείνει αυτόµατα µόλις λυθεί το πρόβληµα.

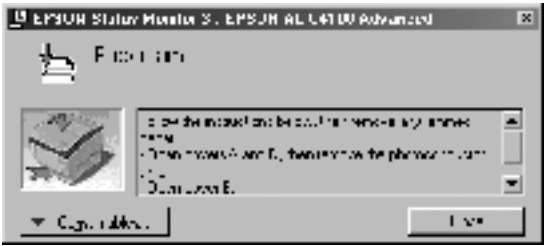

Αυτό το παράθυρο εµφανίζεται επίσης σύµφωνα µε την επιλεγµένη ειδοποίηση στο παράθυρο διαλόγου Monitoring Preferences (Προτιµήσεις εποπτείας).

Εάν θέλετε να δείτε πληροφορίες σχετικά µε τα αναλώσιµα του εκτυπωτή, πατήστε το κουµπί EPSON Status Monitor 3. Όταν πατήσετε αυτό το κουµπί, το παράθυρο Status Alert (Ειδοποίηση κατάστασης) δεν θα κλείνει ακόµηκαι µετάτην επίλυσηενόςπροβλήµατος. ΕπιλέξτεClose (Κλείσιµο) για να κλείσει το παράθυρο.

# *Χρήση της λειτουργίας Job Management (∆ιαχείριση εργασίας)*

Μπορείτε να λάβετε πληροφορίες σχετικά µε τις εργασίες εκτύπωσης από το µενού Job Information (Πληροφορίες εργασίας) στο παράθυρο διαλόγου EPSON Status Monitor 3.

Για να εµφανιστεί το µενού Job Information (Πληροφορίες εργασίας), επιλέξτε το πλαίσιο ελέγχου Show job information (Εµφάνιση πληροφοριών εργασίας) στο παράθυρο διαλόγου Monitoring Preferences (Προτιµήσεις εποπτείας). (Βλ. «Ρύθµιση προτιµήσεων [εποπτείας](#page-110-0)» στη [σελίδα](#page-110-0) 111 για λεπτοµέρειες.) Στη συνέχεια, κάντε κλικ στην καρτέλα Job Information (Πληροφορίες εργασίας) στο παράθυρο διαλόγου EPSON Status Monitor 3.

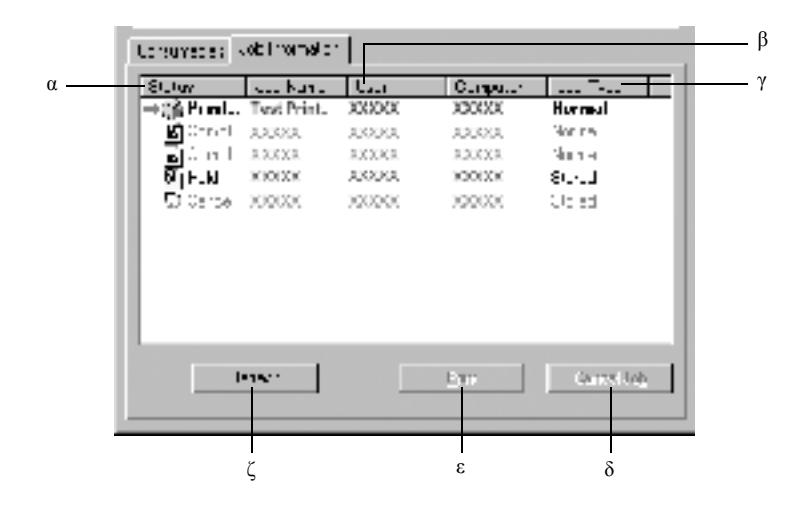

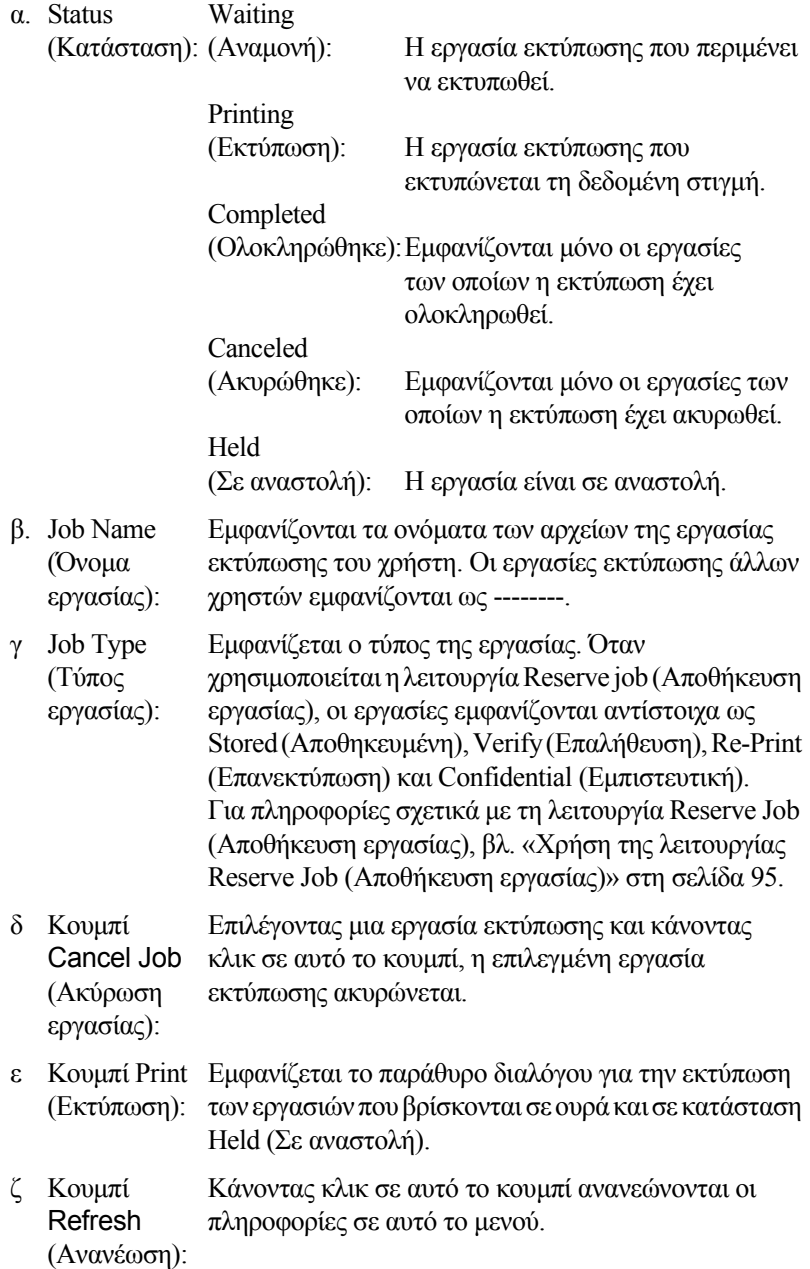

## *Επανεκτύπωση εργασιών εκτύπωσης*

Εάν πατήσετε το κουµπί Print (Εκτύπωση) στην οθόνη EPSON Status Monitor 3, μπορείτε να εκτυπώσετε μια εργασία που βρίσκεται σε ουρά. Ακολουθήστε τα παρακάτω βήµατα για να επανεκτυπώσετε την εργασία σας.

#### *Σηµείωση:*

*Στις παρακάτω περιπτώσεις η επανεκτύπωση των εργασιών δεν είναι δυνατή.*

- ❏ Η κατάσταση της εργασίας δεν είναι Held (Σε αναστολή).
- ❏ Η εργασία έχει σταλεί από κάποιον άλλο χρήστη.
- ❏ Έχουν επιλεγεί πολλές εργασίες.
- 1. Μεταβείτε στο EPSON Status Monitor 3. Βλ. «[Πρόσβαση](#page-107-0) στο [EPSON Status Monitor 3»](#page-107-0) στη σελίδα 108 για λεπτοµέρειες.
- 2. Επιλέξτε την καρτέλα Job Information (Πληροφορίες εργασίας).
- 3. Πατήστε το κουµπί Print (Εκτύπωση). Εµφανίζεται η ακόλουθη οθόνη.

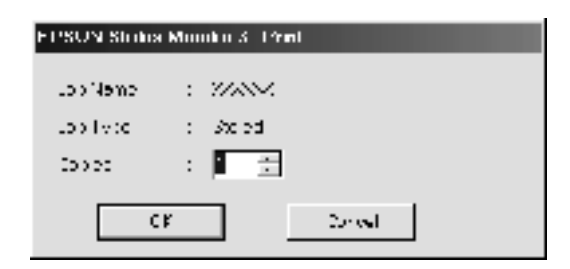

- 4. Σε αυτή την οθόνη, επιβεβαιώστε το όνοµα της εργασίας και επιλέξτε αριθµό αντιγράφων από το 1 έως το 999.
- 5. Πατήστε OK για να επανεκτυπωθεί η εργασία.

## <span id="page-117-0"></span>*Υποστήριξη συνδέσεων για χρήση της λειτουργίας Job Management*

Η λειτουργία Job Management (Διαχείριση εργασίας) είναι διαθέσιμη µόνο όταν χρησιµοποιούνται οι παρακάτω συνδέσεις:

- ❏ Σύνδεση TCP/IP EPSON Net Direct Print (στα Windows Me, 98, 95 και XP, 2000 ή NT 4.0)
- ❏ Συνδέσεις LPR (στα Windows XP, 2000 και NT 4.0)
- ❏ Τυποποιηµένες συνδέσεις TCP/IP (στα Windows XP και 2000)
- ❏ Κοινόχρηστες συνδέσεις LPR Windows 2000 και NT 4.0 Κοινόχρηστες τυποποιηµένες συνδέσεις TCP/IP Windows 2000 µε πελάτες Windows XP, Me, 98, 95, 2000 και NT 4.0

### *Σηµείωση:*

*Η χρήση αυτής της λειτουργίας δεν είναι δυνατή στις παρακάτω περιπτώσεις:*

- ❏ *Όταν χρησιµοποιείται µια πρόσθετη κάρτα διασύνδεσης Ethernet που δεν υποστηρίζει τη λειτουργία Job Management (∆ιαχείριση εργασίας).*
- ❏ *Όταν οι συνδέσεις NetWare δεν υποστηρίζουν τη λειτουργία Job Management (∆ιαχείριση εργασίας).*
- ❏ *Όταν οι εργασίες εκτύπωσης από το NetWare και το NetBEUI εµφανίζονται ως «Unknown» (Άγνωστες) στο µενού Job Management (∆ιαχείριση εργασίας).*
- ❏ *Εάν ο λογαριασµός χρήστη που χρησιµοποιείται για τη σύνδεση στον πελάτη είναι διαφορετικός από το λογαριασµό χρήστη που χρησιµοποιείται για τη σύνδεση στο διακοµιστή, η λειτουργία Job Management (∆ιαχείριση εργασίας) δεν είναι διαθέσιµη.*

## *Ρύθµιση για ειδοποίηση κατά την ολοκλήρωση της εκτύπωσης*

Όταν είναι επιλεγµένο το πλαίσιο ελέγχου Notify when printing completed) (Ειδοποίηση κατά την ολοκλήρωση της εκτύπωσης), η λειτουργία «Notify when printing completed» µπορεί να χρησιµοποιηθεί.

Όταν έχει ενεργοποιηθεί αυτή η λειτουργία, εµφανίζεται ένα παράθυρο διαλόγου που σας ειδοποιεί για την ολοκλήρωση των εργασιών εκτύπωσης.

### *Σηµείωση:*

*Εάν ακυρώσατε την εργασία προορισµού, το παράθυρο διαλόγου «Notify when printing completed» (Ειδοποίηση κατά την ολοκλήρωση της εκτύπωσης) δεν εµφανίζεται.*

# *∆ιακοπή εποπτείας*

Εάν δεν είναι απαραίτητο να παρακολουθείτε τον εκτυπωτή, µπορείτε να διακόψετε την εποπτεία της κατάστασης εκτύπωσης απενεργοποιώντας το πλαίσιο ελέγχου Monitor the Printing Status (Εποπτεία κατάστασης εκτύπωσης) στο µενού Utility (Βοηθητικό πρόγραµµα) του προγράµµατος οδήγησης του εκτυπωτή.

## *Σηµείωση:*

- ❏ *Το πλαίσιο ελέγχου* Monitor the Printing Status *(Εποπτεία της κατάστασης εκτύπωσης) εµφανίζεται στο µενού Utility (Βοηθητικό πρόγραµµα) στο Document Defaults (Προεπιλογές εγγράφου) στα Windows NT 4.0 ή στο µενού Utility (Βοηθητικό πρόγραµµα) στο Printing Preference (Προτιµήσεις εκτύπωσης) στα Windows XP/2000.*
- ❏ *Μπορείτε να δείτε την τρέχουσα κατάσταση του εκτυπωτή κάνοντας κλικ στο εικονίδιο* EPSON Status Monitor 3 *στο µενού Utility (Βοηθητικό πρόγραµµα) του προγράµµατος οδήγησης του εκτυπωτή.*

# *Ρυθµίσεις εποπτευόµενων εκτυπωτών*

Μπορείτε να χρησιµοποιήσετε το βοηθητικό πρόγραµµα Monitored Printers (Εποπτευόµενοι εκτυπωτές) για να αλλάξετε τους τύπους των εκτυπωτών που θα παρακολουθεί το EPSON Status Monitor 3. Με την εγκατάσταση του EPSON Status Monitor 3, γίνεται επίσης εγκατάσταση αυτού του βοηθητικού προγράµµατος. Συνήθως δεν είναι απαραίτητο να αλλάξετε τη ρύθµιση.

- 1. Επιλέξτε Start (Έναρξη), τοποθετήστε το δείκτη στην επιλογή Programs (Προγράµµατα) και στη συνέχεια στην επιλογή EPSON Printers (Εκτυπωτές EPSON) και επιλέξτε Monitored printers (Εποπτευόµενοι εκτυπωτές).
- 2. Απενεργοποιήστε το πλαίσιο ελέγχου για τους εκτυπωτές που δεν παρακολουθούνται.

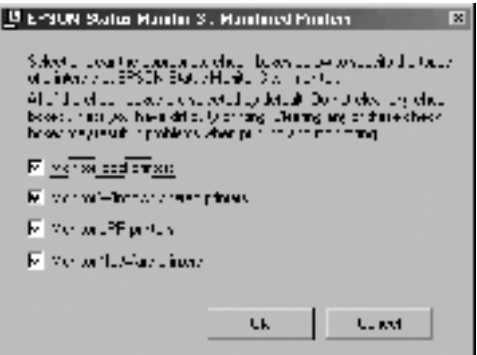

3. Πατήστε OK για να δεχθείτε τη ρύθµιση.

# *Ρύθµιση της σύνδεσης USB*

Η διασύνδεση USB του εκτυπωτή σας πληροί τις προδιαγραφές Τοποθέτησης και Άµεσης λειτουργίας (PnP) USB της Microsoft.

#### *Σηµείωση:*

*Η διασύνδεση USB υποστηρίζεται µόνο από συστήµατα υπολογιστών που διαθέτουν ακροδέκτη USB και λειτουργούν µε Windows Me, 98, XP και 2000.*

- 1. Επιλέξτε Start (Έναρξη), τοποθετήστε το δείκτη στο Settings (Ρυθµίσεις) και στη συνέχεια επιλέξτε Printers (Εκτυπωτές). Σε περιβάλλον Windows XP, επιλέξτε Start (Έναρξη) και στη συνέχεια Printers and Faxes(Εκτυπωτές και φαξ).
- 2. Κάντε δεξί κλικ στο εικονίδιο EPSON AL-C4100 Advanced και επιλέξτε Properties (Ιδιότητες) στο µενού που εµφανίζεται.
- 3. Επιλέξτε την καρτέλα Details (Λεπτοµέρειες). Σε περιβάλλον Windows XP ή 2000, επιλέξτε την καρτέλα Ports (Θύρες).

4. Επιλέξτε την κατάλληλη θύρα USB από την αναπτυσσόµενη λίστα Print to the following port (Εκτύπωση στην παρακάτω θύρα). Σε περιβάλλον Windows Me ή 98, επιλέξτε EPUSB1: (EPSON AL-C4100). Σε περιβάλλον Windows XP ή 2000, επιλέξτε USB001 στη λίστα του µενού Ports (Θύρες).

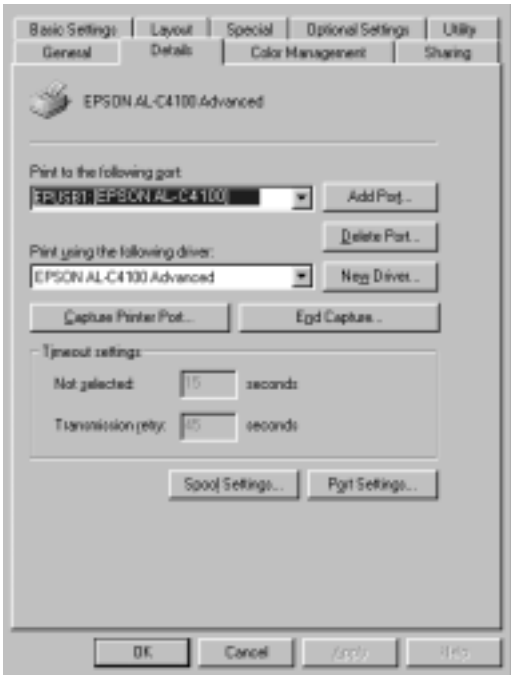

## *Σηµείωση:*

*Η παραπάνω οθόνη εµφανίζεται στα Windows 98.*

5. Πατήστε OK για να αποθηκεύσετε τη ρύθµιση.

# *Ακύρωση εκτύπωσης*

Εάν οι εκτυπώσεις δεν είναι όπως αναµένατε και εµφανίζουν εσφαλµένους χαρακτήρες ή εικόνες, ίσως χρειαστεί να ακυρώσετε την εκτύπωση. Όταν το εικονίδιο του εκτυπωτή εµφανίζεται στη γραµµή εργασιών, ακολουθήστε τις παρακάτω οδηγίες για να ακυρώσετε την εκτύπωση.

Κάντε διπλό κλικ στο εικονίδιο του εκτυπωτή στη γραµµή εργασιών. Επιλέξτε την εργασία από τη λίστα και στη συνέχεια Cancel (Άκυρο) από το µενού Document (¨Έγγραφο).

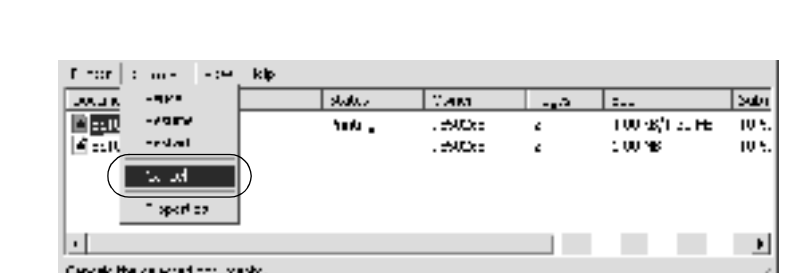

医血细胞

Μετά την εκτύπωση της τελευταίας σελίδας, ανάβει η (πράσινη) φωτεινή ένδειξη ετοιµότητας του εκτυπωτή.

Η τρέχουσα εργασία έχει ακυρωθεί.

#### *Σηµείωση:*

*Μπορείτε επίσης να ακυρώσετε την τρέχουσα εργασία εκτύπωσης που αποστέλλεται από τον υπολογιστή εάν πατήσετε το κουµπί ακύρωσης εργασίας* q *που βρίσκεται στον πίνακα ελέγχου του εκτυπωτή. Όταν ακυρώνετε την εργασία εκτύπωσης, προσέξτε να µην ακυρώσετε εκτυπώσεις που έχουν σταλεί από άλλους χρήστες.*

*Για Windows 123*

# *Κατάργηση της εγκατάστασης του λογισµικού του εκτυπωτή*

Όταν θέλετε να επαναλάβετε την εγκατάσταση ή να αναβαθµίσετε το πρόγραµµα οδήγησης του εκτυπωτή, απεγκαταστήστε το εγκατεστηµένο πρόγραµµα οδήγησης εκτυπωτή.

# <span id="page-123-0"></span>*Κατάργηση της εγκατάστασης του λογισµικού του εκτυπωτή*

- 1. Κλείστε όλες τις εφαρµογές.
- 2. Επιλέξτε Start (Έναρξη), τοποθετήστε το δείκτη στο Settings (Ρυθµίσεις) και στη συνέχεια επιλέξτε Control Panel (Πίνακας ελέγχου).
- 3. Κάντε διπλό κλικ στο εικονίδιο Add/Remove Programs (Προσθαφαίρεση προγραµµάτων).

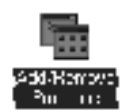

4. Επιλέξτε EPSON Printer Software (Λογισµικό εκτυπωτή EPSON) και στη συνέχεια Add/Remove (Προσθαφαίρεση).

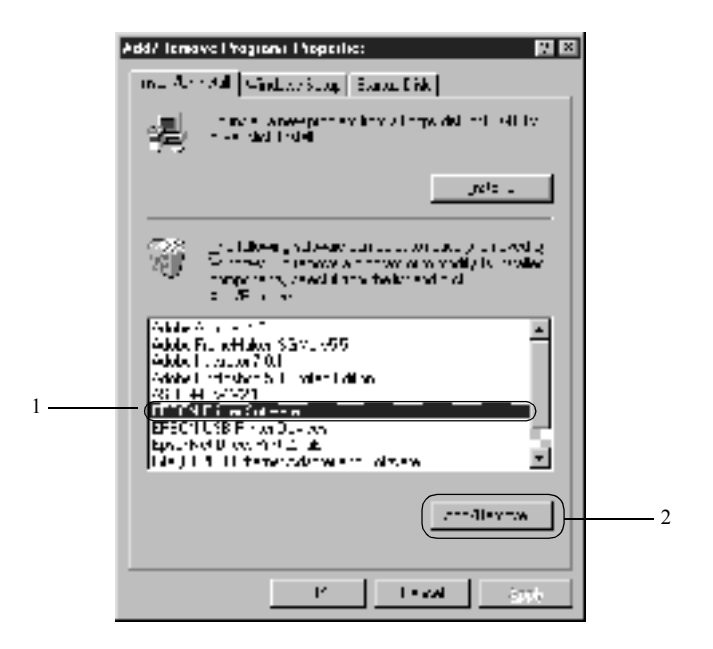

#### *Σηµείωση:*

*Εάν χρησιµοποιείτε Windows XP ή Windows 2000, επιλέξτε* Change *(Αλλαγή) ή* Remove Programs *(Κατάργηση προγραµµάτων), στη συνέχεια επιλέξτε* EPSON Printer Software *(Λογισµικό εκτυπωτή EPSON) και στη συνέχεια πατήστε* Change/Remove *(Αλλαγή/Κατάργηση).*

5. Επιλέξτε την καρτέλα Printer Model (Μοντέλο εκτυπωτή), στη συνέχεια επιλέξτε το εικονίδιο EPSON AL-C4100 Advanced και πατήστε OK.

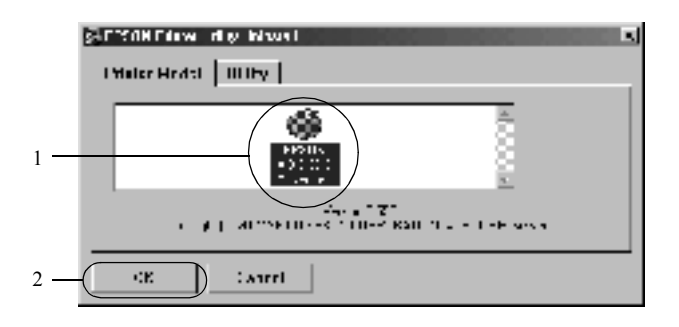

6. Επιλέξτε την καρτέλα Utility (Βοηθητικό πρόγραµµα) και βεβαιωθείτε ότι είναι επιλεγµένο το πλαίσιο ελέγχου για το λογισµικό εκτυπωτή που θέλετε να απεγκαταστήσετε.

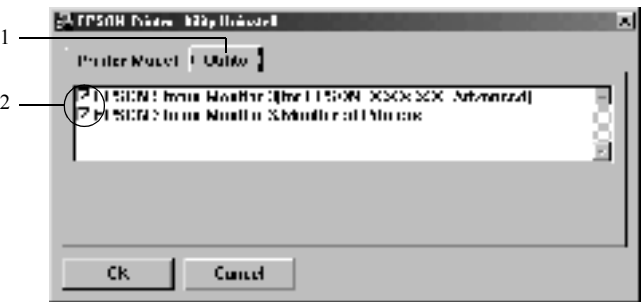

#### *Σηµείωση:*

*Εάν θέλετε να απεγκαταστήσετε µόνο το βοηθητικό πρόγραµµα EPSON Status Monitor 3, επιλέξτε το πλαίσιο ελέγχου* EPSON Status Monitor 3*.*

7. Εάν θέλετε να απεγκαταστήσετε το βοηθητικό πρόγραµµα Monitored Printers (Εποπτευόµενοι εκτυπωτές), επιλέξτε το πλαίσιο ελέγχου EPSON Status Monitor 3: Monitored Printers (EPSON Status Monitor 3: Εποπτευόµενοι εκτυπωτές) και πατήστε OK.

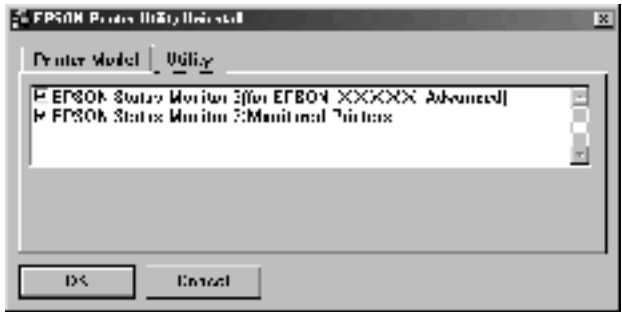

#### *Σηµείωση:*

*Μπορείτε να απεγκαταστήσετε µόνο το βοηθητικό πρόγραµµα Monitored Printers (Εποπτευόµενοι εκτυπωτές) του EPSON Status Monitor 3. Όταν απεγκατασταθεί το συγκεκριµένο βοηθητικό πρόγραµµα, δεν είναι δυνατή η αλλαγή της ρύθµισης των εκτυπωτών που παρακολουθούνται από το EPSON Status Monitor 3.*

8. Ακολουθήστε τις οδηγίες που εµφανίζονται στην οθόνη.

# *Κατάργηση της εγκατάστασης του προγράµµατος οδήγησης συσκευής USB*

Όταν συνδέετε τον εκτυπωτή στον υπολογιστή µε ένα καλώδιο σύνδεσης USB, γίνεται επίσης εγκατάσταση του προγράµµατος οδήγησης της συσκευής USB. Αφού καταργήσετε την εγκατάσταση του προγράµµατος οδήγησης του εκτυπωτή, πρέπει να καταργήσετε επίσης την εγκατάσταση του προγράµµατος οδήγησης της συσκευής USB.

Ακολουθήστε τα παρακάτω βήµατα για να καταργήσετε την εγκατάσταση του προγράµµατος οδήγησης της συσκευής USB.

#### *Σηµείωση:*

- ❏ *Καταργήστε την εγκατάσταση του προγράµµατος οδήγησης του εκτυπωτή πριν καταργήσετε την εγκατάσταση του προγράµµατος οδήγησης της συσκευής USB.*
- ❏ *Αφού καταργήσετετην εγκατάσταση του προγράµµατος οδήγησης της συσκευής USB, δεν είναι δυνατή η πρόσβαση σε άλλους εκτυπωτές EPSON που έχουν συνδεθεί µε καλώδιο σύνδεσης USB.*
- 1. Ακολουθήστε τα βήµατα 1 έως 3 της ενότητας «[Κατάργηση](#page-123-0) της [εγκατάστασης](#page-123-0) του λογισµικού του εκτυπωτή» στη σελίδα 124.
- 2. Επιλέξτε EPSON USB Printer Devices (Συσκευές εκτυπωτών USB EPSON) και στη συνέχεια Add/Remove (Προσθαφαίρεση).

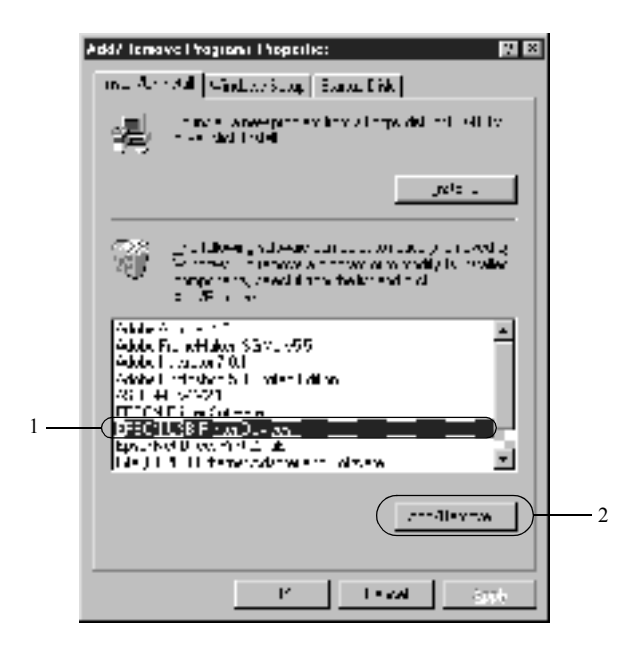

## *Σηµείωση:*

❏ *Η ένδειξη* EPSON USB Printer Devices *(Συσκευές εκτυπωτών USB EPSON) εµφανίζεται µόνο όταν ο εκτυπωτής είναι συνδεδεµένος στα Windows Me ή 98 µε καλώδιο σύνδεσης USB.*

- ❏ *Εάν το πρόγραµµα οδήγησης συσκευής USB δεν έχει εγκατασταθεί σωστά, η ένδειξη* EPSON USB Printer Devices *(Συσκευές εκτυπωτών USB EPSON) ενδέχεται να µην εµφανίζεται. Ακολουθήστε τα παρακάτω βήµατα για να εκτελέσετε το αρχείο «Epusbun.exe» από το CD-ROM που συνοδεύει τον εκτυπωτή σας.*
	- 1. Τοποθετήστε το CD-ROM στη µονάδα CD-ROM του υπολογιστή σας.
	- 2. Επιλέξτε τη µονάδα CD-ROM.
	- 3. Κάντε διπλό κλικ στο φάκελο Win9x.
	- 4. Κάντε διπλό κλικ στο εικονίδιο Epusbun.exe.
- 3. Ακολουθήστε τις οδηγίες που εµφανίζονται στην οθόνη.

# *Για Macintosh*

# *Πληροφορίες σχετικά µε το λογισµικό του εκτυπωτή*

Το λογισµικό του εκτυπωτή περιλαµβάνει ένα πρόγραµµα οδήγησης εκτυπωτή και το βοηθητικό πρόγραµµα EPSON Status Monitor 3. Το πρόγραµµα οδήγησης του εκτυπωτή σάς επιτρέπει να επιλέξετε µεταξύ ποικίλωνρυθµίσεωνώστε ναεπιτύχετε τακαλύτερααποτελέσµατααπό τον εκτυπωτή σας. Μπορείτε να µεταβείτε στο βοηθητικό πρόγραµµα EPSON Status Monitor 3 από το µενού Apple. Το EPSON Status Monitor 3 σάς επιτρέπει να ελέγχετε την κατάσταση του εκτυπωτή. Βλ. «[Εποπτεία](#page-167-0) του εκτυπωτή µε το [EPSON Status Monitor 3»](#page-167-0) στη σελίδα 168 για περισσότερες πληροφορίες.

# *Πρόσβαση στο πρόγραµµα οδήγησης του εκτυπωτή*

Για να ελέγξετε τον εκτυπωτή σας και να αλλάξετε τις ρυθµίσεις του, χρησιµοποιήστε το πρόγραµµα οδήγησης του εκτυπωτή. Το πρόγραµµα οδήγησης του εκτυπωτή σάς δίνει τη δυνατότητα να αλλάξετε όλες τις ρυθµίσεις εκτύπωσης, συµπεριλαµβανοµένων των ρυθµίσεων για την προέλευση, το µέγεθος και τον προσανατολισµό του χαρτιού.

#### *Σηµείωση:*

*Η ηλεκτρονική βοήθεια του προγράµµατος οδήγησης του εκτυπωτή σάς παρέχει αναλυτικές πληροφορίες σχετικά µε τις ρυθµίσεις του προγράµµατος οδήγησης του εκτυπωτή.*

Για να έχετε πρόσβαση στο πρόγραµµα οδήγησης του εκτυπωτή από λειτουργικόσύστηµα Mac OS 8.6 έως 9.x και γιαναανοίξετε το κατάλληλο παράθυρο διαλόγου, επιλέξτε Chooser (Επιλογέας) από το µενού Apple και κάντε κλικ στο εικονίδιο AL-C4100.

Για να έχετε πρόσβαση στο πρόγραµµα οδήγησης του εκτυπωτή σε περιβάλλον Mac OS X, καταχωρίστε τον εκτυπωτή στο Print Center (Κέντρο εκτύπωσης), επιλέξετε Print (Εκτύπωση) από το µενού File (Αρχείο) οποιασδήποτε εφαρµογής και επιλέξτε τον εκτυπωτή σας.

- ❏ Για να ανοίξετε το παράθυρο διαλόγου Paper Setting (Ρύθµιση χαρτιού), επιλέξτε Page Setup (∆ιαµόρφωση σελίδας) από το µενού File (Αρχείο) οποιασδήποτε εφαρµογής.
- ❏ Για να ανοίξετε το παράθυρο διαλόγου Basic Settings (Βασικές ρυθµίσεις), επιλέξτε Print (Εκτύπωση) από το µενού File (Αρχείο) οποιασδήποτε εφαρµογής.
- ❏ Για να ανοίξετε το παράθυρο διαλόγου Layout (∆ιάταξη), κάντε κλικ στο εικονίδιο διάταξης , στο παράθυρο διαλόγου Basic Settings (Βασικές ρυθµίσεις).

# *Αλλαγή των ρυθµίσεων του εκτυπωτή*

# *Ρύθµιση της ποιότητας εκτύπωσης*

Μπορείτε να αλλάξετε την ποιότητα της εκτύπωσης κάνοντας τις κατάλληλες ρυθµίσεις στο πρόγραµµα οδήγησης του εκτυπωτή. Από το πρόγραµµα οδήγησης του εκτυπωτή, µπορείτε να ρυθµίσετε την εκτύπωση είτε επιλέγοντας από µία λίστα µε προκαθορισµένες ρυθµίσεις είτε προσαρµόζοντας τις ρυθµίσεις.

## *Επιλογή της ποιότητας της εκτύπωσης χρησιµοποιώντας τη ρύθµιση Automatic*

Μπορείτε να αλλάξετε την ποιότητα της εκτύπωσης για να βελτιώσετε την ταχύτητα ή την ανάλυση. Υπάρχουν δύο επίπεδα εκτύπωσης, 300 dpi και 600 dpi. Το επίπεδο των 600 dpi παρέχει εκτύπωση ακριβείας και υψηλής ποιότητας, αλλά απαιτεί περισσότερη µνήµη και επιβραδύνει την ταχύτητα της εκτύπωσης.

Με την επιλογή του κουµπιού Automatic (Αυτόµατη) στο παράθυρο διαλόγου Basic Settings (Βασικές ρυθµίσεις), το πρόγραµµα οδήγησης του εκτυπωτήορίζει όλες τιςαναλυτικές ρυθµίσειςσύµφωνα µε τηρύθµιση χρώµατος που έχετε επιλέξει. Χρειάζεται να ορίσετε µόνο τις ρυθµίσεις για το χρώµα και την ανάλυση. Στις περισσότερες εφαρµογές µπορείτε να αλλάξετε άλλες ρυθµίσεις όπως το µέγεθος και ο προσανατολισµός του χαρτιού.

#### *Σηµείωση:*

*Η ηλεκτρονική βοήθεια σάς παρέχει περισσότερες πληροφορίες σχετικά µε τις ρυθµίσεις του προγράµµατος οδήγησης του εκτυπωτή.* 

1. Ανοίξτε το παράθυρο διαλόγου Basic Settings (Βασικές ρυθµίσεις).

2. Κάντε κλικ στο κουµπί Automatic (Αυτόµατη) στη ρύθµιση Print Quality (Ποιότητα εκτύπωσης). Στη συνέχεια ορίστε µε τη ράβδο κύλισης την ανάλυση εκτύπωσης που θέλετε ανάµεσα στο επίπεδο Fast (Γρήγορη) (300 dpi) και στο επίπεδο Fine (Καλή) (600 dpi).

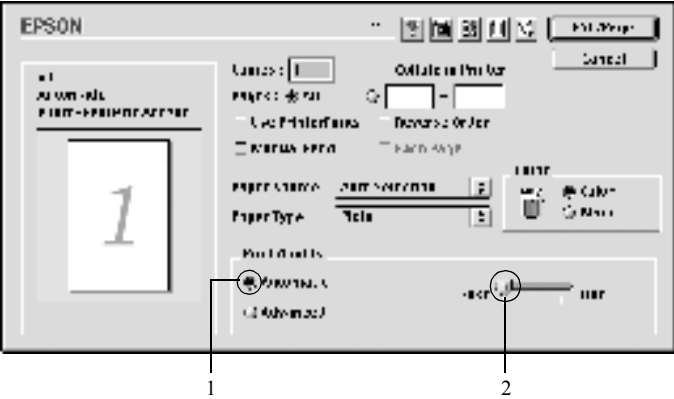

## *Σηµείωση:*

- ❏ *Για λεπτοµέρειες σχετικά µε τη λειτουργία RITech, ανατρέξτε στην ηλεκτρονική βοήθεια.*
- ❏ *Εάν η εκτύπωση δεν γίνει µε επιτυχία ή εµφανιστεί µήνυµα σφάλµατος που αφορά τη µνήµη, επιλέξτε χαµηλότερη ανάλυση για να µπορέσετε να συνεχίσετε την εκτύπωση.*

## *Για τους χρήστες Mac OS X*

- 1. Ανοίξτε το παράθυρο διαλόγου Basic Settings (Βασικές ρυθµίσεις).
- 2. Κάντε κλικ στο κουµπί Automatic (Αυτόµατη) και στη συνέχεια επιλέξτε την ανάλυση που θέλετε από την αναπτυσσόµενη Resolution (Ανάλυση).

## *Χρήση των προκαθορισµένων ρυθµίσεων*

Οι προκαθορισµένες ρυθµίσεις παρέχονται για να σας βοηθήσουν να βελτιστοποιήσετε τις ρυθµίσεις εκτύπωσης για ένα συγκεκριµένο είδος εκτύπωσης, όπως παρουσιάσεις ή εικόνες που λαμβάνονται με βίντεο ή ψηφιακή κάµερα.

Ακολουθήστε τα παρακάτω βήµατα για να χρησιµοποιήσετε τις προκαθορισµένες ρυθµίσεις.

- 1. Ανοίξτε το παράθυρο διαλόγου Basic Settings (Βασικές ρυθµίσεις).
- 2. Κάντε κλικ στο κουµπί επιλογής Advanced (Σύνθετες ρυθµίσεις). Οι προκαθορισµένες ρυθµίσεις εµφανίζονται στη λίστα που βρίσκεται δεξιά από το κουµπί επιλογής Automatic (Αυτόµατη).

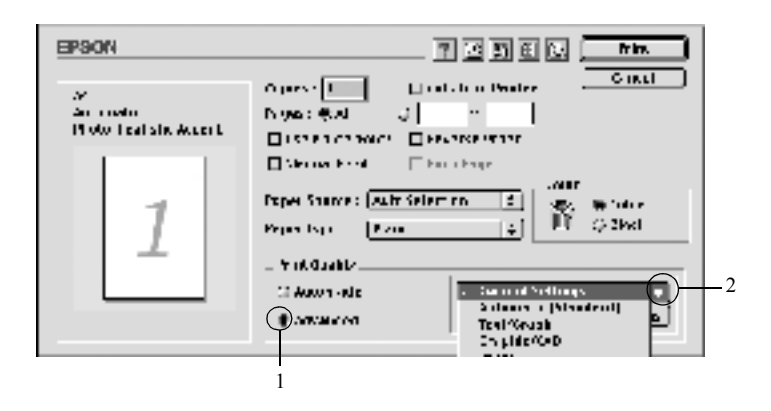

3. Επιλέξτε την καταλληλότερη ρύθµιση από τη λίστα ανάλογα µε τον τύπο του εγγράφου ή της εικόνας που θέλετε να εκτυπώσετε.

*Για τους χρήστες Mac OS X* 

- 1. Ανοίξτε το παράθυρο διαλόγου Basic Settings (Βασικές ρυθµίσεις).
- 2. Κάντε κλικ στο κουµπί επιλογής Custom (Προσαρµοσµένη). Οι προκαθορισµένες ρυθµίσεις εµφανίζονται στην αναπτυσσόµενη λίστα Advanced (Σύνθετες ρυθµίσεις).

Όταν επιλέγετε µία προκαθορισµένη ρύθµιση, άλλες ρυθµίσεις όπως οι ρυθµίσεις Printing Mode (Κατάσταση εκτύπωσης), Resolution (Ανάλυση), Screen (Οθόνη) και Color Management (Διαχείριση χρώματος) ορίζονται αυτόµατα. Οι αλλαγές εµφανίζονται στη λίστα µε τις τρέχουσες ρυθµίσεις που βρίσκεται αριστερά από το παράθυρο Basic Settings (Βασικές ρυθµίσεις).

Το πρόγραµµα οδήγησης του εκτυπωτή περιλαµβάνει τις παρακάτω προκαθορισµένες ρυθµίσεις:

## **Automatic (Standard) [Αυτόµατη (Κανονική)]**

Κατάλληλη για κανονική εκτύπωση, ειδικά φωτογραφιών.

# **Text/Graph (Κείµενο/Γράφηµα)**

Κατάλληλη για εκτύπωση εγγράφων που περιέχουν κείµενο και γραφήµατα, όπως τα έγγραφα παρουσιάσεων.

# **Graphic/CAD (Γραφικά/CAD)**

Κατάλληλη για εκτύπωση γραφικών και διαγραµµάτων.

# **Photo (Φωτογραφία)**

Κατάλληλη για εκτύπωση φωτογραφιών.

# **PhotoEnhance4**

Κατάλληλη για εκτύπωση εικόνων που έχουν ληφθεί µε βίντεο, ψηφιακή κάµερα ή σαρωτή. Η λειτουργία EPSON PhotoEnhance4 ρυθµίζει αυτόµατα την αντίθεση, τον κορεσµό και τη φωτεινότητα των αρχικών δεδοµένων της εικόνας για τη δηµιουργία εκτυπώσεων µε εντονότερα χρώµατα και µεγαλύτερη ευκρίνεια. Αυτή η ρύθµιση δεν επηρεάζει τα αρχικά δεδοµένα της εικόνας.

# *Σηµείωση:*

*Αυτή η λειτουργία δεν είναι διαθέσιµη σε λειτουργικά συστήµατα Mac OS X.*

# **ColorSync**

Ρυθµίζει αυτόµατα τα χρώµατα της εκτύπωσης για να ταυτίζονται µε τα χρώµατα που εµφανίζονται στην οθόνη.

## **Automatic (High Quality) [Αυτόµατη (Υψηλή ποιότητα)]**

Κατάλληλη για κανονική εκτύπωση µε προτεραιότητα στην υψηλή ποιότητα.

## **Advanced Text/Graph (Σύνθετο κείµενο/Γράφηµα)**

Κατάλληλη για υψηλής ποιότητας εκτύπωση εγγράφων παρουσιάσεων που περιέχουν κείµενο και γραφήµατα.

## **Advanced Graphic/CAD (Σύνθετα γραφικά/CAD)**

Κατάλληλη για εκτύπωση γραφικών, διαγραµµάτων και φωτογραφιών υψηλής ποιότητας.

## **Advanced Photo (Σύνθετη φωτογραφία)**

Κατάλληλη για εκτύπωση φωτογραφιών υψηλής ποιότητας που έχουν σαρωθεί και εικόνων που έχουν καταγραφεί ψηφιακά.

## *Προσαρµογή των ρυθµίσεων εκτύπωσης*

Συνήθως δεν χρειάζεται να κάνετε µη αυτόµατα ρυθµίσεις εκτύπωσης µόνοι σας. Ωστόσο, ο εκτυπωτής σάς παρέχει τη δυνατότητα προσαρµογής των ρυθµίσεων εκτύπωσης εάν θέλετε να ελέγχετε περισσότερο τις εκτυπώσεις, ναενεργοποιήσετεπιοαναλυτικέςρυθµίσειςήαπλάεάνθέλετε να πειραµατιστείτε.

Ακολουθήστε τα παρακάτω βήµατα για να προσαρµόσετε τις ρυθµίσεις εκτύπωσης.

1. Ανοίξτε το παράθυρο διαλόγου Basic Settings (Βασικές ρυθµίσεις).

2. Κάντε κλικ στο κουµπί επιλογής Advanced (Σύνθετες ρυθµίσεις) και επιλέξτε More Settings (Περισσότερες ρυθµίσεις). Εµφανίζεται το παρακάτω παράθυρο διαλόγου.

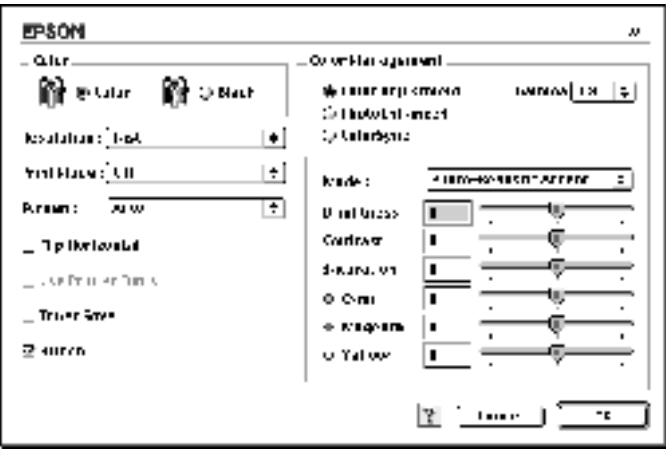

- 3. Επιλέξτε Color (Έγχρωµη) ή Black (Ασπρόµαυρη) για τη ρύθµιση Color (Χρώμα).
- 4. Ορίστε την ανάλυση εκτύπωσης που θέλετε ανάµεσα στο επίπεδο Fast (Γρήγορη) (300 dpi) και στο επίπεδο Fine (Καλή) (600 dpi).

### *Σηµείωση:*

*Κατά τον ορισµό των άλλων ρυθµίσεων, πατήστε το κουµπί για αναλυτικές πληροφορίες σχετικά µε κάθε ρύθµιση.*

5. Πατήστε OK για να αποδεχτείτε τις ρυθµίσεις και να επιστρέψετε στο παράθυρο διαλόγου Basic Settings (Βασικές ρυθµίσεις).

### *Για τους χρήστες Mac OS X*

- 1. Ανοίξτε το παράθυρο διαλόγου Print (Εκτύπωση).
- 2. Επιλέξτε Color/Graphics settings (Ρυθµίσεις χρώµατος/γραφικών) από την αναπτυσσόµενη λίστα.
- 3. Ορίστε τις απαραίτητες ρυθµίσεις.

#### *Σηµείωση:*

*Για λεπτοµέρειες σχετικά µε κάθε ρύθµιση, ανατρέξτε στην ηλεκτρονική βοήθεια.*

### *Αποθήκευση των ρυθµίσεων*

Για να αποθηκεύσετε τις προσαρµοσµένες ρυθµίσεις, κάντε κλικ στο κουµπί επιλογής Advanced (Σύνθετες ρυθµίσεις) και επιλέξτε Save Settings (Αποθήκευση ρυθµίσεων) στο παράθυρο διαλόγου Basic Settings (Βασικές ρυθµίσεις). Εµφανίζεται το παράθυρο διαλόγου Custom Settings (Προσαρµοσµένες ρυθµίσεις).

Πληκτρολογήστε ένα όνοµα για τις προσαρµοσµένες ρυθµίσεις στο πλαίσιο Name (Όνοµα) και επιλέξτεSave (Αποθήκευση). Οι ρυθµίσεις θα εµφανιστούν στη λίστα που βρίσκεται δεξιά από το κουµπί επιλογής Automatic (Αυτόµατη) στο παράθυρο διαλόγου Basic Settings (Βασικές ρυθµίσεις).

## *Σηµείωση:*

- ❏ *∆εν µπορείτε να χρησιµοποιήσετε το όνοµα µιας προκαθορισµένης ρύθµισης για τις προσαρµοσµένες ρυθµίσεις.*
- ❏ *Για να διαγράψετε µια προσαρµοσµένη ρύθµιση, κάντε κλικ στο κουµπί επιλογής* Advanced *(Σύνθετες ρυθµίσεις) και στο* Save Settings *(Αποθήκευση ρυθµίσεων) στο παράθυρο διαλόγου Basic Settings (Βασικές ρυθµίσεις). Επιλέξτε τη ρύθµιση στο παράθυρο διαλόγου User Settings (Ρυθµίσεις χρήστη) και κατόπιν πατήστε* Delete *(∆ιαγραφή).*
- ❏ *∆εν είναι δυνατή η διαγραφή προκαθορισµένων ρυθµίσεων.*

Εάν αλλάξετε οποιαδήποτε ρύθµιση στο παράθυρο διαλόγου Advanced Settings (Σύνθετες ρυθμίσεις) ενώ έχει επιλεγεί μία προσαρμοσμένη ρύθµιση από τη λίστα Advanced Settings (Σύνθετες ρυθµίσεις) στο παράθυρο διαλόγου Basic Settings (Βασικές ρυθµίσεις), η επιλεγµένη από τη λίστα ρύθµιση αλλάζει σε User Settings (Ρυθµίσεις χρήστη). Η προσαρµοσµένη ρύθµισηπου είχε επιλεγεί προηγουµένως δεν επηρεάζεται από αυτή την αλλαγή. Για να επιστρέψετε στην προσαρµοσµένη ρύθµιση, αρκεί να την επιλέξετε ξανά από τη λίστα µε τις τρέχουσες ρυθµίσεις.

## *Για τους χρήστες Mac OS X*

Ακολουθήστε µια από τις διαδικασίες που περιγράφονται στη συνέχεια για να αποθηκεύσετε τις προσαρµοσµένες ρυθµίσεις σας.

Εάν χρησιµοποιείτε λειτουργικόσύστηµα Mac OS 10.1.x, αποθηκεύστε τις προσαρµοσµένες ρυθµίσεις σας στο Save Custom Setting (Αποθήκευση προσαρµοσµένης ρύθµισης). Οι ρυθµίσεις σας θα αποθηκευτούν µε το όνοµαCustomστηναναπτυσσόµενηλίστα Preset (Προεπιλογή). Μπορείτε να αποθηκεύσετε µόνο ένα σύνολο προκαθορισµένων ρυθµίσεων.

Εάν χρησιµοποιείτε λειτουργικόσύστηµα Mac OS 10.2.x, αποθηκεύστε τις προσαρµοσµένες ρυθµίσεις σας στο Save Custom Setting (Αποθήκευση προσαρµοσµένης ρύθµισης). Πληκτρολογήστε ένα όνοµα για τις προσαρµοσµένες ρυθµίσεις στο πλαίσιο ονόµατος. Οι ρυθµίσεις σας θα αποθηκευτούν µε αυτό το όνοµα στην αναπτυσσόµενη λίστα Preset (Προεπιλογή).

## *Σηµείωση:*

❏ *Η επιλογή* Custom Setting *(Προσαρµοσµένη ρύθµιση) είναι µια τυπική λειτουργία του Mac OS X.*

# *Αλλαγή µεγέθους της εκτύπωσης*

Η λειτουργία Fit to Page (Προσαρµογή στη σελίδα) στο παράθυρο διαλόγου Layout (∆ιάταξη) επιτρέπει να αυξάνετε ή να µειώνετε το µέγεθος των εγγράφων που εκτυπώνετε ανάλογα µε το επιλεγµένο µέγεθος χαρτιού.

## *Σηµείωση:*

- ❏ *Αυτή η λειτουργία δεν είναι διαθέσιµη σε λειτουργικά συστήµατα Mac OS X.*
- ❏ *Το ποσοστό µεγέθυνσης ή σµίκρυνσης ορίζεται αυτόµατα σύµφωνα µετο µέγεθος χαρτιού που έχειεπιλεγεί στο παράθυρο διαλόγου Paper Setting (Ρύθµιση χαρτιού).*
- ❏ *Το ποσοστό τροποποίησης ή µείωσης του µεγέθους που έχει επιλεγεί στο παράθυρο διαλόγου Paper Setting (Ρύθµιση χαρτιού) δεν είναι διαθέσιµος.*
- 1. Κάντε κλικ στο εικονίδιο διάταξης L| στο παράθυρο διαλόγου Basic Settings (Βασικές ρυθμίσεις). Εμφανίζεται το παράθυρο διαλόγου Layout (∆ιάταξη).

2. Επιλέξτε το πλαίσιο ελέγχου Fit to Page (Προσαρµογή στη σελίδα). Επιλέξτε το µέγεθος χαρτιού που θέλετε από την αναπτυσσόµενη λίστα Output Paper (Χαρτί εξόδου). Η σελίδα θα εκτυπωθεί έτσι ώστε να ταιριάζει µε το χαρτί που επιλέξατε.

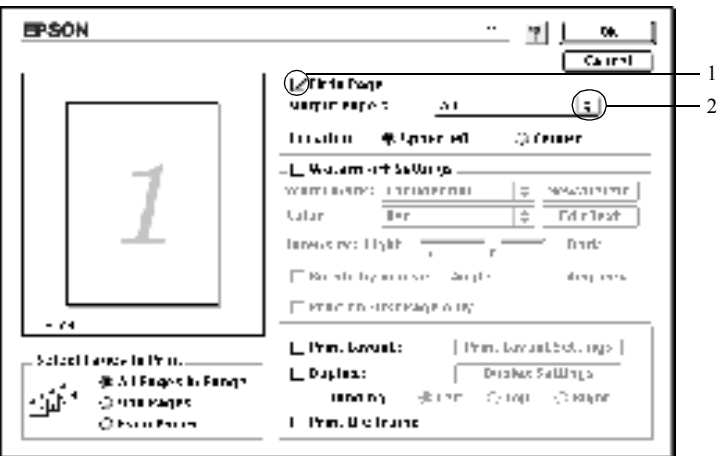

3. Πατήστε OK για να αποδεχθείτε τις ρυθµίσεις.

# *Τροποποίηση της διάταξης εκτύπωσης*

Χρησιµοποιώντας τις ρυθµίσεις και τις επιλογές του παραθύρου Layout (Διάταξη), μπορείτε να εκτυπώσετε δύο ή τέσσερις σελίδες σε ένα φύλλο χαρτιού και να ορίσετε τη σειρά εκτύπωσης αλλάζοντας αυτόµατα το µέγεθος κάθε σελίδας ώστε να ταιριάζει µε το καθορισµένο µέγεθος χαρτιού. Μπορείτε επίσης να εκτυπώσετε έγγραφα που περικλείονται από πλαίσιο.

1. Κάντε κλικ στο εικονίδιο διάταξης Π στο παράθυρο διαλόγου Basic Settings (Βασικές ρυθμίσεις). Εμφανίζεται το παράθυρο διαλόγου Layout (∆ιάταξη).

2. Επιλέξτε το πλαίσιο ελέγχου Print Layout (∆ιάταξη εκτύπωσης) και κατόπιν επιλέξτε Print Layout Settings (Ρυθµίσεις διάταξης εκτύπωσης). Εµφανίζεται το παράθυρο διαλόγου Print Layout Settings (Ρυθμίσεις διάταξης εκτύπωσης).

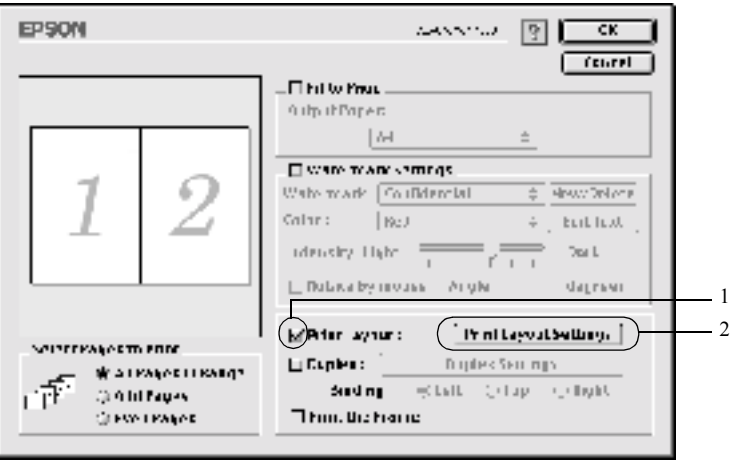

3. Επιλέξτε τον αριθµό των σελίδων που θέλετε να εκτυπώσετε σε ένα φύλλο χαρτιού.

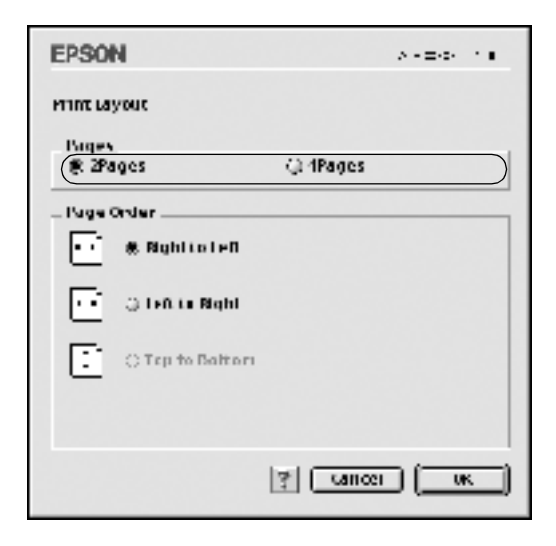

4. Επιλέξτε τη σειρά µε την οποία θα εκτυπώνονται οι σελίδες σε κάθε φύλλο.

#### *Σηµείωση:*

*Οι επιλογές της ρύθµισης Page Order (Σειρά σελίδων) εξαρτώνται από τις σελίδες που έχετε επιλέξει προηγουµένως και από τον προσανατολισµό.*

- 5. Πατήστε OK για να αποδεχτείτε τις ρυθµίσεις και να επιστρέψετε στο παράθυρο διαλόγου Layout (∆ιάταξη).
- 6. Επιλέξτε το πλαίσιο ελέγχου Print the Frame (Εκτύπωση πλαισίου) στο παράθυρο διαλόγου Layout (∆ιάταξη), εάν θέλετε να εκτυπωθεί ένα πλαίσιο γύρω από τις σελίδες.
- 7. Πατήστε OK για να αποδεχθείτε τις ρυθµίσεις.
### *Για τους χρήστες Mac OS X*

- 1. Ανοίξτε το παράθυρο διαλόγου Print (Εκτύπωση).
- 2. Επιλέξτε Layout (∆ιάταξη) από την αναπτυσσόµενη λίστα.
- 3. Επιλέξτε τον αριθµό των σελίδων που θέλετε να εκτυπώσετε σε ένα φύλλο από την αναπτυσσόµενη λίστα.
- 4. Επιλέξτε Print (Εκτύπωση) για να ξεκινήσετε την εκτύπωση.

### *Σηµείωση:*

*Οι ρυθµίσεις* Layout *(∆ιάταξη) αποτελούν µια τυπική λειτουργία του Mac OS X.*

# *Χρήση υδατογραφήµατος*

Ακολουθήστε τα παρακάτω βήµατα για να χρησιµοποιήσετε ένα υδατογράφηµα στο έγγραφό σας. Στο παράθυρο διαλόγου Layout (∆ιάταξη), µπορείτε να επιλέξετε ένα από τα προκαθορισµένα υδατογραφήµατα της λίστας ή να επιλέξετε ένα αρχείο bitmap (PICT) ή ένα αρχείο κειµένου για να δηµιουργήσετε το δικό σας προσαρµοσµένο υδατογράφηµα. Επίσης, έχετε τη δυνατότητα να ορίσετε λεπτοµερείς ρυθµίσεις για τα υδατογραφήµατα στο παράθυρο διαλόγου Layout (∆ιάταξη). Για παράδειγµα, µπορείτε να επιλέξετε το µέγεθος, την ένταση και τη θέση του υδατογραφήµατος.

## *Σηµείωση:*

*Αυτή η λειτουργία δεν είναι διαθέσιµη σε λειτουργικά συστήµατα Mac OS X.*

1. Κάντε κλικ στο εικονίδιο διάταξης Π στο παράθυρο διαλόγου Basic Settings (Βασικές ρυθμίσεις). Εμφανίζεται το παράθυρο διαλόγου Layout (∆ιάταξη).

2. Επιλέξτε το πλαίσιο ελέγχου Watermark Settings (Ρυθµίσεις υδατογραφήµατος) καθώς και ένα υδατογράφηµα από την αναπτυσσόµενη λίστα Watermark (Υδατογράφηµα).

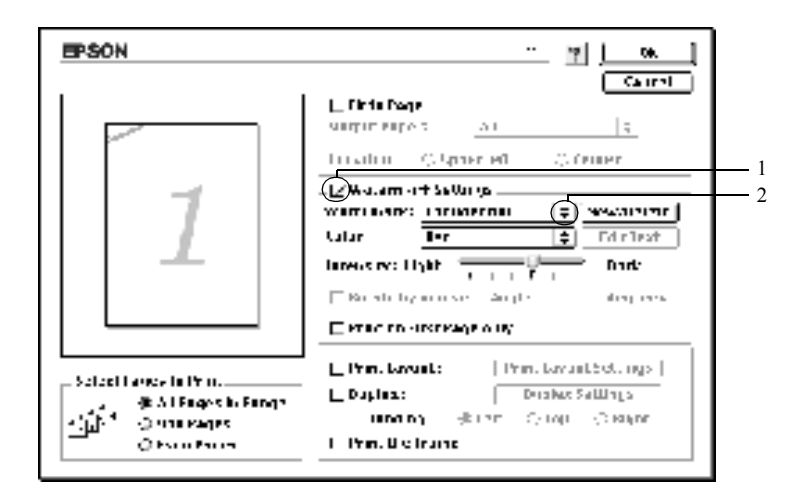

- 3. Επιλέξτε το σηµείο της σελίδας όπου θέλετε να εκτυπωθεί το υδατογράφηµα σύροντας την εικόνα του υδατογραφήµατος στο παράθυρο προεπισκόπησης. Επίσης, όταν θέλετε να αλλάξετε το µέγεθος του υδατογραφήµατος, σύρετε τη λαβή του.
- 4. Ρυθµίστε την ένταση εικόνας του υδατογραφήµατος χρησιµοποιώντας τη ράβδο κύλισης Intensity (Ένταση).
- 5. Για να δημιουργήσετε το δικό σας προσαρμοσμένο υδατογράφημα κειµένου, µπορείτε να το περιστρέψετε συµπληρώνοντας τις µοίρες στο πλαίσιο Angle (Γωνία). ∆ιαφορετικά, επιλέξτε το πλαίσιο ελέγχου Rotate by mouse (Περιστροφή µε το ποντίκι) και περιστρέψτε το υδατογράφηµα κειµένου µε τον δείκτη στο παράθυρο προεπισκόπησης.
- 6. Πατήστε OK για να αποδεχθείτε τις ρυθµίσεις.

### *∆ηµιουργία νέου υδατογραφήµατος*

Μπορείτε να δηµιουργήσετε ένα νέο υδατογράφηµα κειµένου ή ένα υδατογράφηµα εικόνας bitmap ακολουθώντας την παρακάτω διαδικασία.

### *∆ηµιουργία υδατογραφήµατος κειµένου*

- 1. Κάντε κλικ στο εικονίδιο διάταξης L∥ στο παράθυρο διαλόγου Basic Settings (Βασικές ρυθμίσεις). Εμφανίζεται το παράθυρο διαλόγου Layout (∆ιάταξη).
- 2. Επιλέξτε το πλαίσιο ελέγχου Watermark Settings (Ρυθµίσεις υδατογραφήµατος) και πατήστε New/Delete (∆ηµιουργία/∆ιαγραφή). Εµφανίζεται το παράθυρο διαλόγου Custom Watermark (Προσαρµοσµένο υδατογράφηµα).

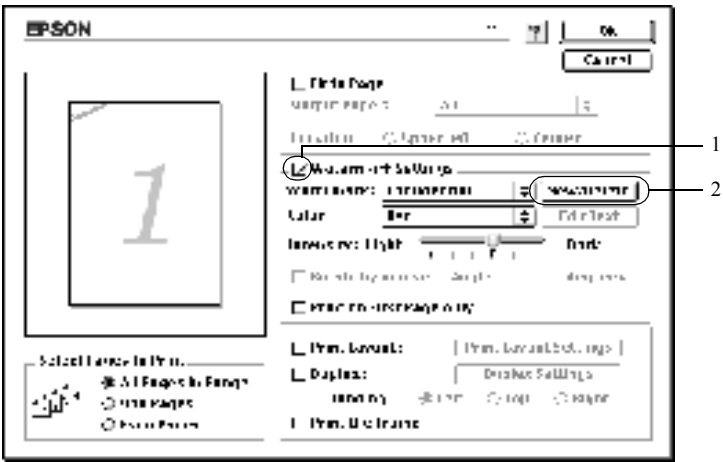

3. Επιλέξτε Add Text (Προσθήκη κειµένου) στο παράθυρο διαλόγου Custom Watermark (Προσαρµοσµένο υδατογράφηµα).

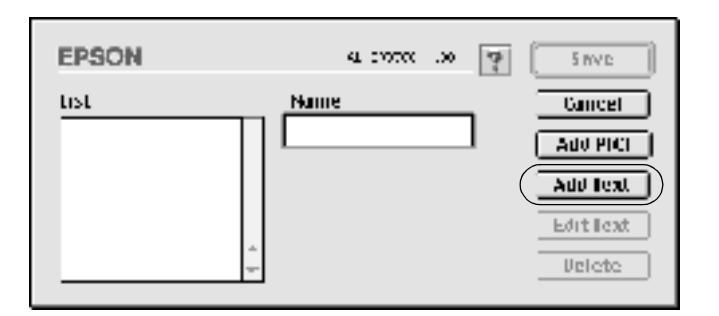

4. Πληκτρολογήστε το κείµενο του υδατογραφήµατος στο παράθυρο Text (Κείµενο) και επιλέξτε Font (Φόντο) και Style (Στυλ). Κατόπιν πατήστεOKστοπαράθυροδιαλόγου Text Watermark (Υδατογράφηµα κειµένου).

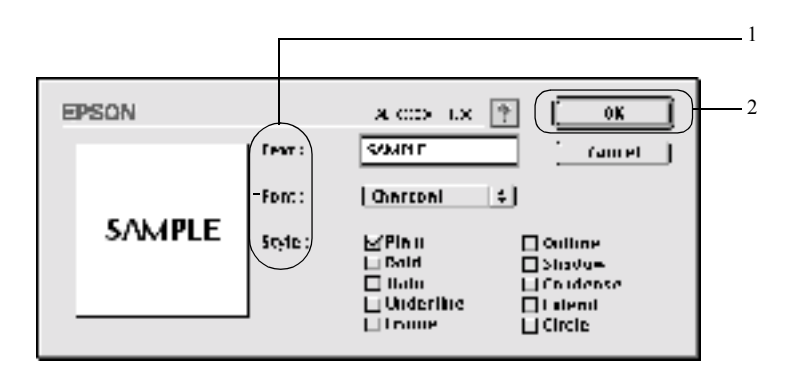

5. Πληκτρολογήστε το όνοµα του αρχείου στο πλαίσιο Name (Όνοµα) και πατήστε Save (Αποθήκευση).

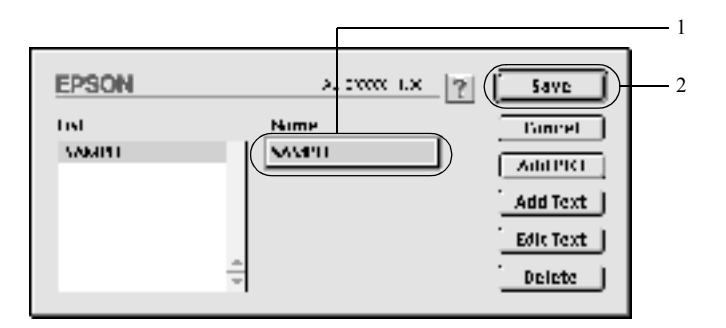

### *Σηµείωση:*

- ❏ *Για να επεξεργαστείτε το αποθηκευµένο υδατογράφηµα κειµένου, επιλέξτε το από το πλαίσιο List (Λίστα) και πατήστε* Edit Text *(Επεξεργασία κειµένου). Μετά την επεξεργασία, πατήστε* OK *για να κλείσετε το παράθυρο διαλόγου.*
- ❏ *Για να διαγράψετε το αποθηκευµένο υδατογράφηµα κειµένου, επιλέξτε το από το πλαίσιο List (Λίστα) και πατήστε* Delete *(∆ιαγραφή). Μετά τη διαγραφή του, πατήστε* Save *(Αποθήκευση) για να κλείσετε το παράθυρο διαλόγου.*
- 6. Επιλέξτε το αποθηκευµένο προσαρµοσµένο υδατογράφηµα από την αναπτυσσόµενη λίστα Watermark (Υδατογράφηµα) στο παράθυρο διαλόγου Layout (∆ιάταξη). Στη συνέχεια, πατήστε OK.

#### *∆ηµιουργία υδατογραφήµατος εικόνας bitmap*

Πριν δηµιουργήσετε ένα προσαρµοσµένο υδατογράφηµα, πρέπει να προετοιµάσετε ένα αρχείο bitmap (PICT).

1. Κάντε κλικ στο εικονίδιο διάταξης μ| στο παράθυρο διαλόγου Basic Settings (Βασικές ρυθμίσεις). Εμφανίζεται το παράθυρο διαλόγου Layout (∆ιάταξη).

2. Επιλέξτε το πλαίσιο ελέγχου Watermark Settings (Ρυθµίσεις υδατογραφήµατος) και πατήστε New/Delete (∆ηµιουργία/∆ιαγραφή). Εµφανίζεται το παράθυρο διαλόγου Custom Watermark (Προσαρµοσµένο υδατογράφηµα).

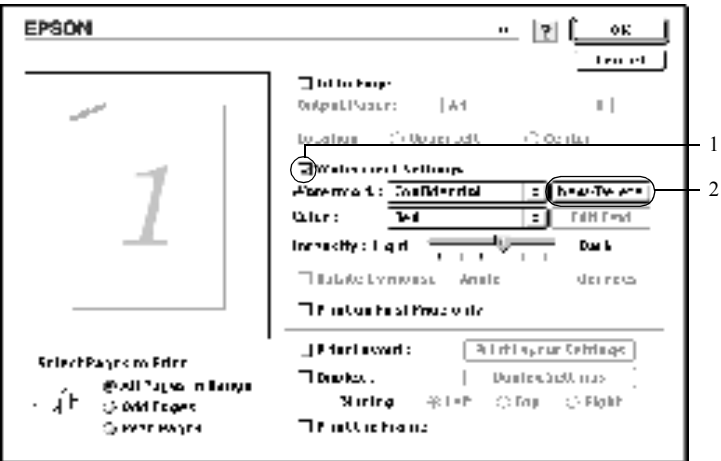

3. Πατήστε Add PICT (Προσθήκη εικόνας) στο παράθυρο διαλόγου Custom watermark (Προσαρµοσµένο υδατογράφηµα).

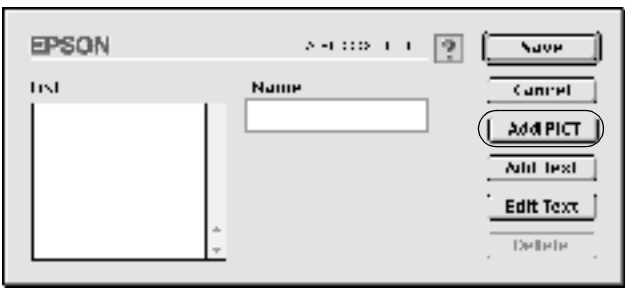

4. Επιλέξτε το αρχείο PICT και πατήστε Open (Άνοιγµα).

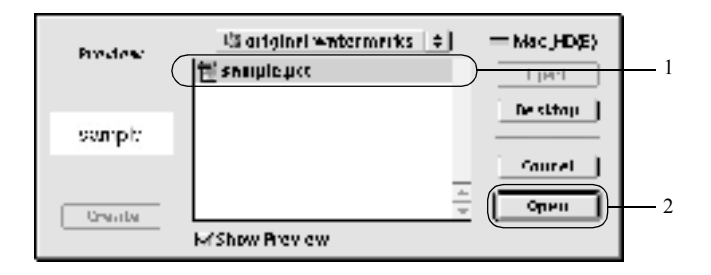

5. Πληκτρολογήστε το όνοµα του αρχείου στο πλαίσιο Name (Όνοµα) και πατήστε Save (Αποθήκευση).

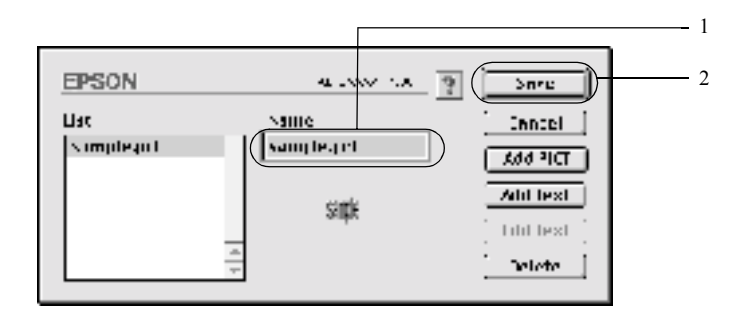

### *Σηµείωση:*

*Για να διαγράψετε το αποθηκευµένο υδατογράφηµα, επιλέξτε το από το πλαίσιο List (Λίστα) και πατήστε* Delete *(∆ιαγραφή). Μετά τη διαγραφή του, πατήστε* Save *(Αποθήκευση) για να κλείσετε το παράθυρο διαλόγου.*

6. Επιλέξτε το αποθηκευµένο προσαρµοσµένο υδατογράφηµα από την αναπτυσσόµενη λίστα Watermark (Υδατογράφηµα) στο παράθυρο διαλόγου Layout (∆ιάταξη). Στη συνέχεια, πατήστε OK.

# *Εκτύπωση µε τη µονάδα εκτύπωσης διπλής όψης*

Με τη µονάδα εκτύπωσης διπλής όψης, η εκτύπωση γίνεται και στις δύο πλευρές του χαρτιού. Όταν η εκτύπωση γίνεται για βιβλιοδεσία, µπορείτε να ορίσετε την πλευρά βιβλιοδεσίας ώστε να δηµιουργήσετε ένα έντυπο που θα έχει τη σειρά σελίδων που θέλετε.

Ως συνεργάτης του ENERGY STAR®, η EPSON συνιστά τη χρήση της λειτουργίας εκτύπωσης διπλής όψης. Ανατρέξτε στην ενότητα που αναφέρεται στο ENERGY STAR® για περισσότερες πληροφορίες σχετικά με το διεθνές πρόγραμμα ENERGY STAR<sup>®</sup>.

- 1. Κάντε κλικ στο εικονίδιο διάταξης ∟ στο παράθυρο διαλόγου Basic Settings (Βασικές ρυθμίσεις). Εμφανίζεται το παράθυρο διαλόγου Layout (∆ιάταξη).
- 2. Επιλέξτε το πλαίσιο ελέγχου Duplex(∆ιπλή όψη).
- 3. Επιλέξτε τη θέση βιβλιοδεσίας, Left (Αριστερά), Top (Επάνω) ή Right (∆εξιά).
- 4. ΚάντεκλικστοκουµπίDuplex Settings (Ρυθµίσεις εκτύπωσηςδιπλής όψης) γιαναανοίξει τοπαράθυροδιαλόγου Duplex Settings (Ρυθµίσεις εκτύπωσης διπλής όψης).

5. Καθορίστε το Binding Margin (Περιθώριο βιβλιοδεσίας) για την µπροστινή και την πίσω πλευρά του χαρτιού.

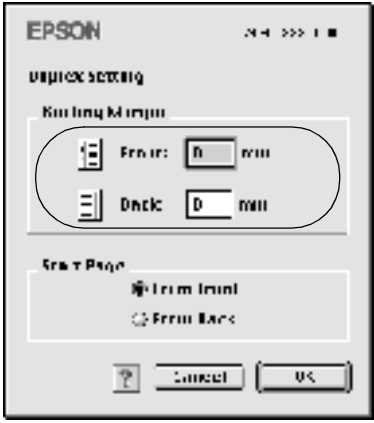

- 6. Επιλέξτε εάν θα εκτυπωθεί η µπροστινή ή η πίσω πλευρά του χαρτιού ως Start Page (Πρώτη σελίδα).
- 7. Πατήστε OK για να αποδεχτείτε τις ρυθµίσεις και να επιστρέψετε στο παράθυρο διαλόγου Layout (∆ιάταξη).

*Για τους χρήστες Mac OS X* 

- 1. Ανοίξτε το παράθυρο διαλόγου Print (Εκτύπωση).
- 2. Επιλέξτε Layout (∆ιάταξη) από την αναπτυσσόµενη λίστα.
- 3. Επιλέξτε το πλαίσιο ελέγχου Duplex(∆ιπλή όψη).
- 4. Επιλέξτε τη θέση βιβλιοδεσίας, Left (Αριστερά), Top (Επάνω) ή Right (∆εξιά).
- 5. Καθορίστε το Binding Margin (Περιθώριο βιβλιοδεσίας) για την µπροστινή και την πίσω πλευρά του χαρτιού.
- 6. Επιλέξτε εάν θα εκτυπωθεί η µπροστινή ή η πίσω πλευρά του χαρτιού ως Start Page (Πρώτη σελίδα).
- 7. Επιλέξτε Print (Εκτύπωση) για να ξεκινήσετε την εκτύπωση.

# *Πρόσθετες ρυθµίσεις*

Μπορείτε να ορίσετε διάφορες ρυθμίσεις στο παράθυρο διαλόγου Extended Settings (Πρόσθετες ρυθμίσεις), όπως για παράδειγμα τη ρύθμιση Page Protect (Προστασία σελίδας). Για να ανοίξετε το παράθυρο διαλόγου, κάντε κλικ στο εικονίδιο πρόσθετων ρυθμίσεων **ΕΠ** στο παράθυρο διαλόγου Basic Settings (Βασικές ρυθμίσεις).

Εάν χρησιµοποιείτε λειτουργικό σύστηµα Mac OS X, ανοίξτε το πλαίσιο διαλόγου Extension Settings (Πρόσθετες ρυθµίσεις).

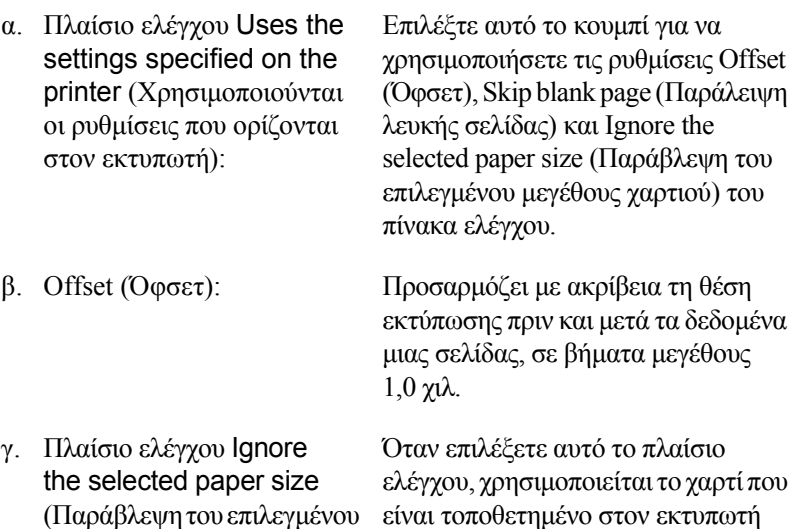

ανεξάρτητα από το µέγεθός του.

µεγέθους χαρτιού):

δ. Πλαίσιο ελέγχου Skip Blank Page (Παράλειψη λευκής σελίδας):

Όταν επιλέξετε αυτό το πλαίσιο ελέγχου, ο εκτυπωτής παραλείπει τις λευκές σελίδες.

#### *Σηµείωση:*

*Αυτή η λειτουργία δεν είναι διαθέσιµη σε λειτουργικά συστήµατα Mac OS X.*

ε. Πλαίσιο ελέγχου Automatically change to monochrome mode (Αυτόµατη αλλαγή σε µονόχρωµη εκτύπωση):

Επιλέξτε αυτό το πλαίσιο ελέγχου για να αναλύει το πρόγραµµα οδήγησης του εκτυπωτή τα δεδοµένα της εκτύπωσης και να αλλάζει αυτόµατα σε µονόχρωµη εκτύπωση εάν τα δεδοµένα αφορούν ασπρόµαυρη εκτύπωση.

### *Σηµείωση:*

*Αυτή η λειτουργία δεν είναι διαθέσιµη σε λειτουργικά συστήµατα Mac OS X.*

ζ. Πλαίσιο ελέγχου Adjust line thickness (Ρύθµιση πάχους γραµµής):

Ρυθµίζει το πάχος των γραµµών που εκτυπώνονται.

### *Σηµείωση:*

*Αυτή η λειτουργία δεν είναι διαθέσιµη σε λειτουργικά συστήµατα Mac OS X.*

η. Κουµπί Default (Προεπιλογή):

Επαναφέρει τις αρχικές ρυθµίσεις.

### *Σηµείωση:*

*Αυτή η λειτουργία δεν είναι διαθέσιµη σε λειτουργικά συστήµατα Mac OS X.*

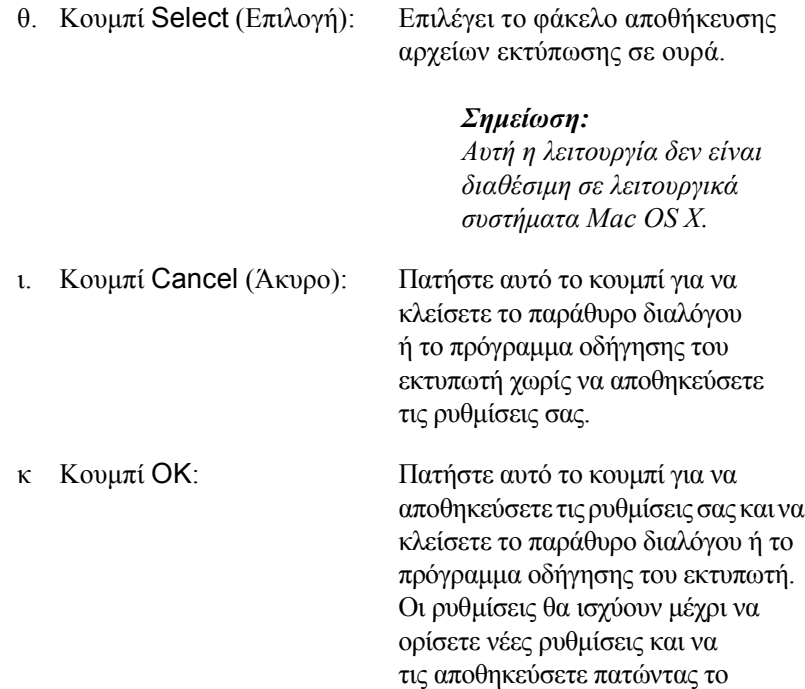

## *Σηµείωση:*

κουµπί OK.

*Αυτή η λειτουργία δεν είναι διαθέσιµη σε λειτουργικά συστήµατα Mac OS X.*

# <span id="page-156-0"></span>*Χρήση της λειτουργίας Reserve Job (Αποθήκευση εργασίας)*

Η λειτουργία Reserve Job (Αποθήκευση εργασίας) σάς επιτρέπει να αποθηκεύετε εργασίες εκτύπωσης στο σκληρό δίσκο του εκτυπωτή και να τις εκτυπώνετε αργότερα απευθείας από τον πίνακα ελέγχου του εκτυπωτή. Ακολουθήστε τις οδηγίες αυτής της ενότητας για να χρησιµοποιήσετε τη λειτουργία Reserve Job (Αποθήκευση εργασίας).

### *Σηµείωση:*

*Για να χρησιµοποιήσετε τη λειτουργία Reserve Job (Αποθήκευση εργασίας) πρέπει να έχει εγκατασταθεί µια πρόσθετη µονάδα σκληρού δίσκου στον εκτυπωτή. Πριν ξεκινήσετε να χρησιµοποιείτε τη λειτουργία Reserve Job (Αποθήκευση εργασίας), βεβαιωθείτε ότι η πρόσθετη µονάδα αναγνωρίζεται σωστά από το πρόγραµµα οδήγησης του εκτυπωτή.*

Στον παρακάτω πίνακα περιγράφονται συνοπτικά οι επιλογές της λειτουργίας Reserve Job (Αποθήκευση εργασίας). Κάθε επιλογή περιγράφεται λεπτοµερώς στη συνέχεια της ενότητας.

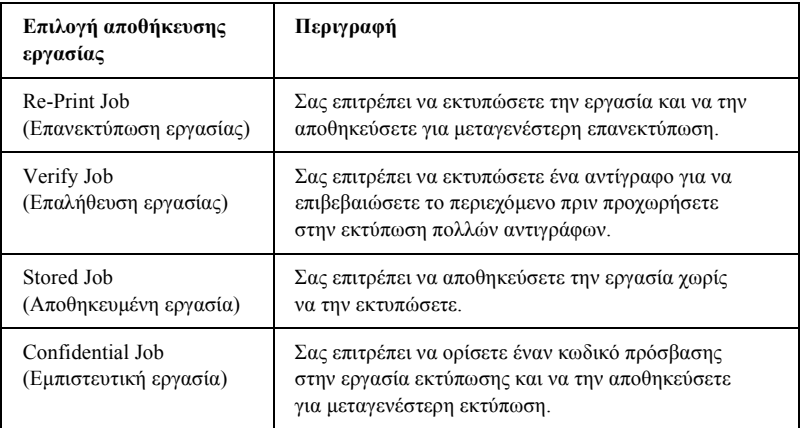

Η διαχείριση των εργασιών που αποθηκεύονται στη µονάδα σκληρού δίσκου είναι διαφορετική ανάλογα µε την επιλογή της λειτουργίας Reserve Job (Αποθήκευση εργασίας). Ανατρέξτε στους παρακάτω πίνακες για λεπτοµέρειες.

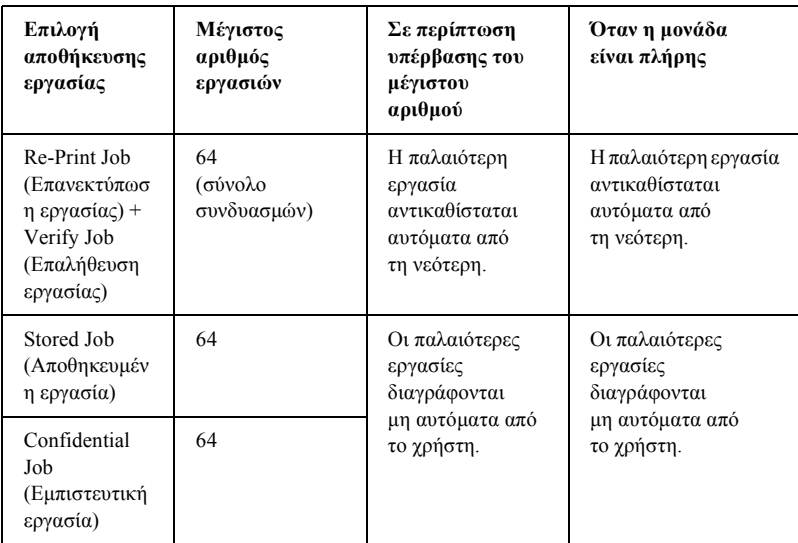

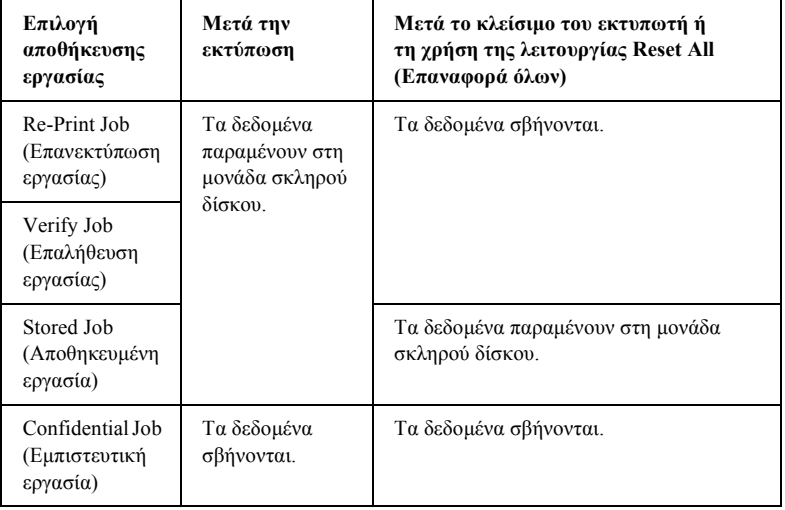

## <span id="page-158-0"></span>*Re-Print Job (Επανεκτύπωση εργασίας)*

Η επιλογή Re-Print Job (Επανεκτύπωση εργασίας) σάς επιτρέπει να αποθηκεύσετε την εργασία που εκτυπώνετε τη δεδοµένη στιγµή ώστε να µπορέσετε να την επανεκτυπώσετε αργότερα απευθείας από τον πίνακα ελέγχου.

Ακολουθήστε τα παρακάτω βήµατα για να χρησιµοποιήσετε την επιλογή Re-Print Job (Επανεκτύπωση εργασίας).

1. Ορίστε τις κατάλληλες ρυθµίσεις για το έγγραφό σας στο πρόγραµµα οδήγησης του εκτυπωτή και στη συνέχεια ανοίξτε το µενού Basic Settings (Βασικές ρυθμίσεις) και κάντε κλικ στο εικονίδιο της λειτουργίας Reserve Jobs **FL**. Εμφανίζεται το παράθυρο διαλόγου Reserve Jobs Settings (Ρυθμίσεις αποθήκευσης εργασίας).

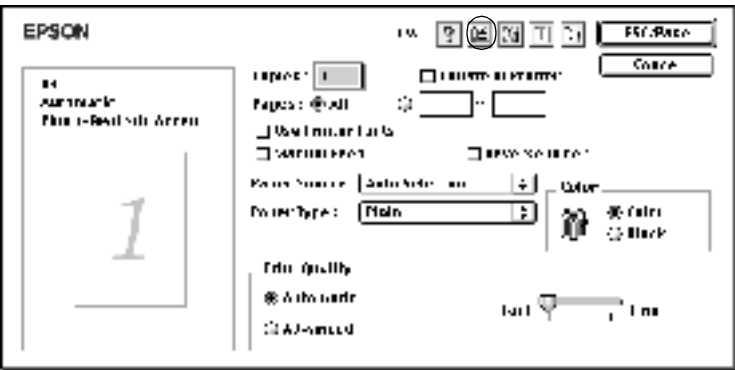

2. Επιλέξτε το πλαίσιο ελέγχου Reserve Job On (Ενεργοποίηση αποθήκευσης εργασίας) και κάντε κλικ στο κουµπί επιλογής Re-Print Job (Επανεκτύπωση εργασίας).

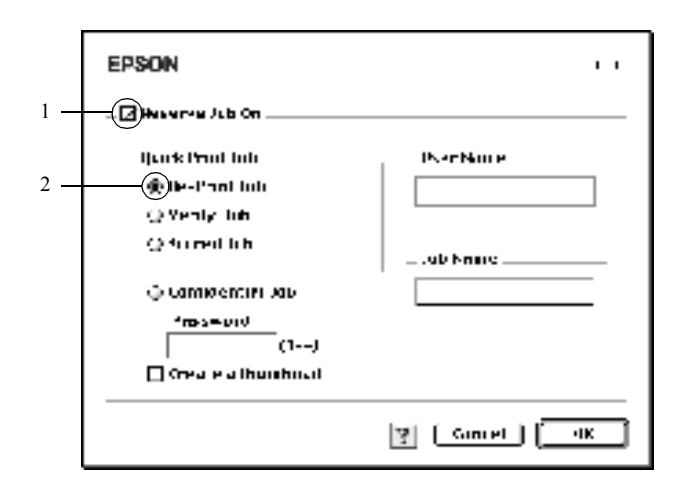

3. Πληκτρολογήστε όνοµα χρήστη και όνοµα εργασίας στα αντίστοιχα πλαίσια κειµένου.

### *Σηµείωση:*

*Εάν θέλετε να δηµιουργήσετε µια µικρογραφία της πρώτης σελίδας µιας εργασίας, επιλέξτε το πλαίσιο ελέγχου* Create a thumbnail *(∆ηµιουργία µικρογραφίας). Η πρόσβαση στις µικρογραφίες γίνεται πληκτρολογώντας http:// και στη συνέχεια τη διεύθυνση IP του εσωτερικού διακοµιστή εκτύπωσης σε ένα πρόγραµµα περιήγησης στο Web.*

4. Πατήστε OK. Ο εκτυπωτής τυπώνει το έγγραφο και αποθηκεύει τα δεδοµένα της εργασίας εκτύπωσης στη µονάδα σκληρού δίσκου.

Για να επανεκτυπώσετε ή να διαγράψετε αυτά τα δεδοµένα χρησιµοποιώντας τον πίνακα ελέγχου του εκτυπωτή, βλ. «[Χρήση](#page-352-0) του µενού [Quick Print Job \(](#page-352-0)Γρήγορη εκτύπωση)» στη σελίδα 353.

*Για τους χρήστες Mac OS X* 

- 1. Ανοίξτε το παράθυρο διαλόγου Reserve Job (Αποθήκευση εργασίας).
- 2. Κάντε κλικ στο κουµπί επιλογής Re-Print Job (Επανεκτύπωση εργασίας).
- 3. Πληκτρολογήστε όνοµα χρήστη και όνοµα εργασίας στο αντίστοιχο πλαίσιο κειµένου.
- 4. Επιλέξτε Print (Εκτύπωση). Ο εκτυπωτής τυπώνει το έγγραφο και αποθηκεύει τα δεδοµένα της εργασίας εκτύπωσης στη µονάδα σκληρού δίσκου.

# *Verify Job (Επαλήθευση εργασίας)*

Η επιλογή Verify Job (Επαλήθευση εργασίας) σάς επιτρέπει να εκτυπώσετε ένα αντίγραφο για να επιβεβαιώσετε το περιεχόµενο πριν εκτυπώσετε πολλά αντίγραφα.

Ακολουθήστε τα παρακάτω βήµατα για να χρησιµοποιήσετε την επιλογή Verify Job (Επαλήθευση εργασίας).

- 1. Καθορίστε τον αριθµό αντιγράφων που θα εκτυπωθούν και ορίστε τις υπόλοιπες ρυθµίσεις που απαιτούνται για το έγγραφό σας στο πρόγραµµα οδήγησης του εκτυπωτή.
- 2. Ανοίξτε το παράθυρο διαλόγου Basic Settings (Βασικές ρυθµίσεις) και κάντε κλικ στο εικονίδιο της λειτουργίας Reserve Jobs **...**. Εµφανίζεται το παράθυρο διαλόγου Reserve Jobs Settings (Ρυθµίσεις αποθήκευσης εργασίας).

3. Επιλέξτε το πλαίσιο ελέγχου Reserve Job On (Ενεργοποίηση αποθήκευσης εργασίας) και το κουµπί επιλογής Verify Job (Επαλήθευση εργασίας).

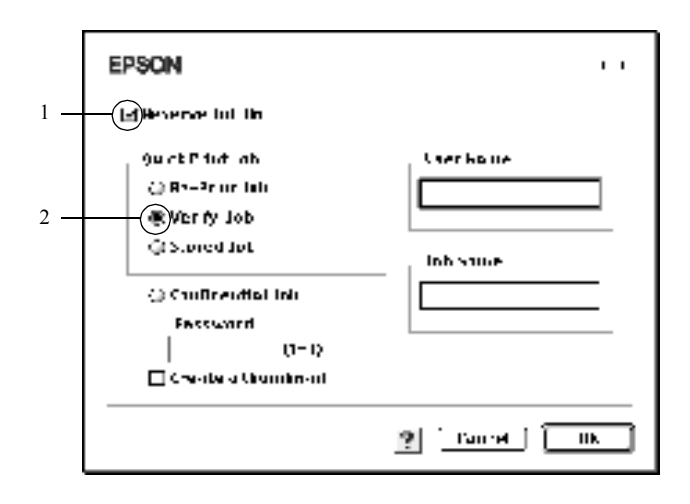

4. Πληκτρολογήστε όνοµα χρήστη και όνοµα εργασίας στα αντίστοιχα πλαίσια κειµένου.

## *Σηµείωση:*

*Εάν θέλετε να δηµιουργήσετε µια µικρογραφία της πρώτης σελίδας µιας εργασίας, επιλέξτε το πλαίσιο ελέγχου* Create a thumbnail *(∆ηµιουργία µικρογραφίας). Η πρόσβαση στις µικρογραφίες γίνεται πληκτρολογώντας http:// και στη συνέχεια τη διεύθυνση IP του εσωτερικού διακοµιστή εκτύπωσης σε ένα πρόγραµµα περιήγησης στο Web.*

5. Πατήστε OK. Ο εκτυπωτής τυπώνει ένα αντίγραφο του εγγράφου και αποθηκεύει τα δεδοµένα της εκτύπωσης µε πληροφορίες σχετικά µε τον αριθµό των αντιγράφων που αποµένουν στη µονάδα σκληρού δίσκου.

Αφού επιβεβαιώσετε την εκτύπωση, µπορείτε ναεκτυπώσετε τα αντίγραφα που αποµένουν ή να διαγράψετε αυτά τα δεδοµένα από τον πίνακα ελέγχου του εκτυπωτή. Για οδηγίες, βλ. «Χρήση του µενού [Quick Print Job](#page-352-0)  (Γρήγορη [εκτύπωση](#page-352-0))» στη σελίδα 353.

### *Για τους χρήστες Mac OS X*

- 1. Ανοίξτε το παράθυρο διαλόγου Reserve Job (Αποθήκευση εργασίας).
- 2. Κάντε κλικ στο κουµπί επιλογής Verify Job (Επαλήθευση εργασίας).
- 3. Πληκτρολογήστε όνοµα χρήστη και όνοµα εργασίας στο αντίστοιχο πλαίσιο κειµένου.
- 4. Επιλέξτε Print (Εκτύπωση). Ο εκτυπωτής τυπώνει το έγγραφο και αποθηκεύει τα δεδοµένα της εργασίας εκτύπωσης στη µονάδα σκληρού δίσκου.

## *Stored Job (Αποθηκευµένη εργασία)*

Η επιλογή Stored Job (Αποθηκευµένη εργασία) είναι χρήσιµη για την αποθήκευση εγγράφων που εκτυπώνετε τακτικά, όπως για παράδειγµα τιµολόγια. Τα αποθηκευµένα δεδοµένα παραµένουν στη µονάδα σκληρού δίσκου ακόµη και άν κλείσετε τον εκτυπωτή ή τον επαναφέρετε χρησιµοποιώντας τη λειτουργία Reset All (Επαναφορά όλων).

Ακολουθήστε τα παρακάτω βήµατα για να αποθηκεύσετε δεδοµένα εκτύπωσης χρησιµοποιώντας την επιλογή Stored Job (Αποθηκευµένη εργασία).

1. Ορίστε τις κατάλληλες ρυθµίσεις για το έγγραφό σας στο πρόγραµµα οδήγησης του εκτυπωτή και στη συνέχεια ανοίξτε το µενού Basic Settings (Βασικές ρυθµίσεις) και κάντε κλικ στο εικονίδιο της λειτουργίας Reserve Jobs **. Εμφανίζεται το παράθυρο διαλόγου** Reserve Jobs Settings (Ρυθμίσεις αποθήκευσης εργασίας).

2. Επιλέξτε το πλαίσιο ελέγχου Reserve Job On (Ενεργοποίηση αποθήκευσης εργασίας) και το κουµπί επιλογής Stored Job (Αποθηκευµένη εργασία).

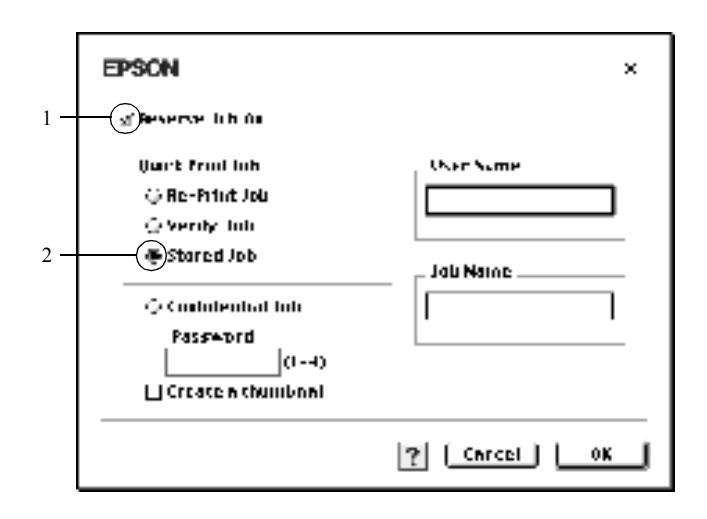

3. Πληκτρολογήστε όνοµα χρήστη και όνοµα εργασίας στα αντίστοιχα πλαίσια κειµένου.

### *Σηµείωση:*

*Εάν θέλετε να δηµιουργήσετε µια µικρογραφία της πρώτης σελίδας µιας εργασίας, επιλέξτε το πλαίσιο ελέγχου* Create a thumbnail *(∆ηµιουργία µικρογραφίας). Η πρόσβαση στις µικρογραφίες γίνεται πληκτρολογώντας http:// και στη συνέχεια τη διεύθυνση IP του εσωτερικού διακοµιστή εκτύπωσης σε ένα πρόγραµµα περιήγησης στο Web.*

4. ΠατήστεOK. Οεκτυπωτής αποθηκεύει τα δεδοµένα εκτύπωσης στη µονάδα σκληρού δίσκου.

Για να εκτυπώσετε ή να διαγράψετε αυτά τα δεδοµένα χρησιµοποιώντας τον πίνακα ελέγχου του εκτυπωτή, ανατρέξτε στην ενότητα «[Χρήση](#page-352-0) του µενού [Quick Print Job \(](#page-352-0)Γρήγορη εκτύπωση)» στη σελίδα 353.

### *Για τους χρήστες Mac OS X*

- 1. Ανοίξτε το παράθυρο διαλόγου Reserve Job (Αποθήκευση εργασίας).
- 2. Κάντε κλικ στο κουµπί επιλογής Stored Job (Αποθηκευµένη εργασία).
- 3. Πληκτρολογήστε όνοµα χρήστη και όνοµα εργασίας στο αντίστοιχο πλαίσιο κειµένου.
- 4. Επιλέξτε Print (Εκτύπωση). Ο εκτυπωτής τυπώνει το έγγραφο και αποθηκεύει τα δεδοµένα της εργασίας εκτύπωσης στη µονάδα σκληρού δίσκου.

# *Confidential Job (Εµπιστευτική εργασία)*

Η επιλογή Confidential Job (Εµπιστευτική εργασία) σάς επιτρέπει να ορίσετε κωδικούς πρόσβασης σε εργασίες εκτύπωσης που αποθηκεύονται στη µονάδα σκληρού δίσκου.

Ακολουθήστε τα παρακάτω βήµατα για να αποθηκεύσετε δεδοµένα εκτύπωσης χρησιµοποιώντας την επιλογή Confidential Job (Εµπιστευτική εργασία).

1. Ορίστε τις κατάλληλες ρυθµίσεις για το έγγραφό σας στο πρόγραµµα οδήγησης του εκτυπωτή και στη συνέχεια ανοίξτε το µενού Basic Settings (Βασικές ρυθμίσεις) και κάντε κλικ στο εικονίδιο της λειτουργίας Reserve Jobs **. Εμφανίζεται το παράθυρο διαλόγου** Reserve Jobs Settings (Ρυθµίσεις αποθήκευσης εργασίας).

2. Επιλέξτε το πλαίσιο ελέγχου Reserve Job On (Ενεργοποίηση αποθήκευσης εργασίας) και κάντε κλικ στο κουµπί Confidential Job (Εµπιστευτική εργασία).

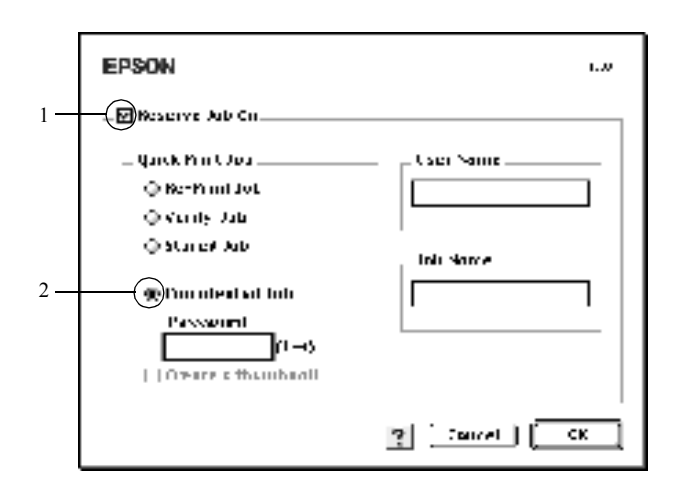

- 3. Πληκτρολογήστε όνοµα χρήστη και όνοµα εργασίας στα αντίστοιχα πλαίσια κειµένου.
- 4. Ορίστε τονκωδικόπρόσβασης γιατην εργασίαπληκτρολογώντας έναν τετραψήφιο αριθµό στο πλαίσιο κειµένου του κωδικού πρόσβασης.

#### *Σηµείωση:*

❏ *Οι κωδικοί πρόσβασης πρέπει να έχουν τέσσερα ψηφία.*

- ❏ *Μόνο οι αριθµοί από το 1 έως το 4 µπορούν να χρησιµοποιηθούν για τους κωδικούς πρόσβασης.*
- ❏ *Φυλάσσετε τους κωδικούς πρόσβασης σε ασφαλές µέρος. Για την εκτύπωση µιας εµπιστευτικής εργασίας πρέπει να πληκτρολογήσετε το σωστό κωδικό πρόσβασης.*

5. ΠατήστεOK. Ο εκτυπωτής αποθηκεύει την εργασία εκτύπωσης στη µονάδα σκληρού δίσκου.

Για να εκτυπώσετε ή να διαγράψετε αυτά τα δεδοµένα χρησιµοποιώντας τον πίνακα ελέγχου του εκτυπωτή, βλ. «Χρήση του µενού [Confidential](#page-353-0)  Job (Εµ[πιστευτική](#page-353-0) εργασία)» στη σελίδα 354.

#### *Για τους χρήστες Mac OS X*

- 1. Ανοίξτε το παράθυρο διαλόγου Reserve Job (Αποθήκευση εργασίας).
- 2. Κάντε κλικ στο κουµπί επιλογής Confidential Job (Εµπιστευτική εργασία).
- 3. Πληκτρολογήστε όνοµα χρήστη και όνοµα εργασίας στο αντίστοιχο πλαίσιο κειµένου.
- 4. Πατήστε το κουµπί Confidential Job (Εµπιστευτική εργασία) ή Password (Κωδικός πρόσβασης). Εµφανίζεται το παράθυρο διαλόγου Password (Κωδικός πρόσβασης). Ορίστε τονκωδικόπρόσβασης γιατην εργασίαπληκτρολογώντας έναν τετραψήφιο αριθµό στο πλαίσιο κειµένου του κωδικού πρόσβασης.
- 5. Επιλέξτε Print (Εκτύπωση). Ο εκτυπωτής τυπώνει το έγγραφο και αποθηκεύει τα δεδοµένα της εργασίας εκτύπωσης στη µονάδα σκληρού δίσκου.

# *Εποπτεία του εκτυπωτή µε το EPSON Status Monitor 3*

Το βοηθητικό πρόγραµµα EPSON Status Monitor 3 παρακολουθεί τον εκτυπωτή και σας δίνει πληροφορίες σχετικά µε την τρέχουσα κατάστασή του.

## *Πρόσβαση στο EPSON Status Monitor 3*

Μπορείτε να µεταβείτε στο EPSON Status Monitor 3 επιλέγοντας το ψευδώνυµο του EPSON Status Monitor 3 από το µενού Apple.

## *Σηµείωση:*

- ❏ *Πρέπει να έχει ήδη επιλεγεί η κατάλληλη θύρα του εκτυπωτή στο Chooser (Επιλογέας) ώστε να µπορεί να γίνει λήψη των απαραίτητων πληροφοριών από το επιλεγµένο πρόγραµµα οδήγησης εκτυπωτή όταν ξεκινήσει το EPSON Status Monitor 3. Εάν δεν έχετε επιλέξετε τη σωστή θύρα του εκτυπωτή, θα παρουσιαστεί σφάλµα.*
- ❏ *Εάν αλλάξετετο πρόγραµµα οδήγησης του εκτυπωτή από το Chooser (Επιλογέας) ενώ στο παρασκήνιο εκτελείται εκτύπωση του αρχείου ουράς εκτυπώσεων, ενδέχεται να υπάρξει πρόβληµα µετην εκτύπωση που βρίσκεται σε εξέλιξη.*
- ❏ *Οι πληροφορίες για τον εκτυπωτή και τα αναλώσιµα προϊόντα εµφανίζονται στο παράθυρο κατάστασης µόνο αν το Chooser (Επιλογέας) λαµβάνει κανονικά πληροφορίες για την κατάσταση.*

## *Για τους χρήστες Mac OS X*

- 1. Επιλέξτε Print (Εκτύπωση) από το µενού File (Αρχείο) οποιασδήποτε εφαρµογής. Εµφανίζεται το παράθυρο διαλόγου Print (Εκτυπωτής).
- 2. Επιλέξτε Utilities (Βοηθητικά προγράµµατα) από τη λίστα όπου εµφανίζεται το στοιχείο Copies & Pages (Αντίγραφα & Σελίδες).
- 3. Κάντε κλικ στο εικονίδιο του εκτυπωτή.

## *Λήψη πληροφοριών σχετικά µε την κατάσταση του εκτυπωτή*

Μπορείτε να παρακολουθείτε την κατάσταση του εκτυπωτή και να βλέπετε πληροφορίες σχετικά µε τα αναλώσιµα προϊόντα χρησιµοποιώντας το παράθυρο διαλόγου EPSON Status Monitor 3.

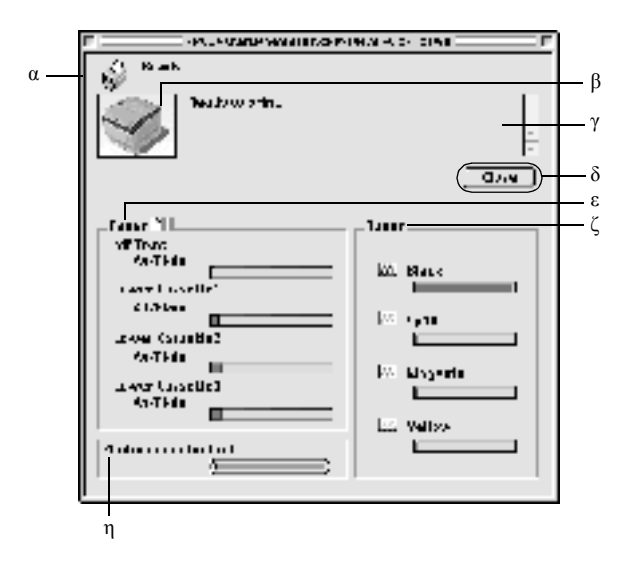

### *Σηµείωση:*

*Η οθόνη λογισµικού που εµφανίζεται µπορεί να διαφέρει ανάλογα µε τον εκτυπωτή σας.*

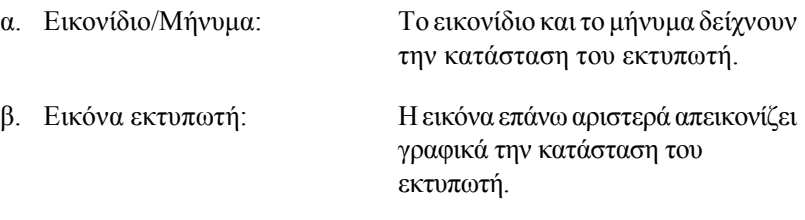

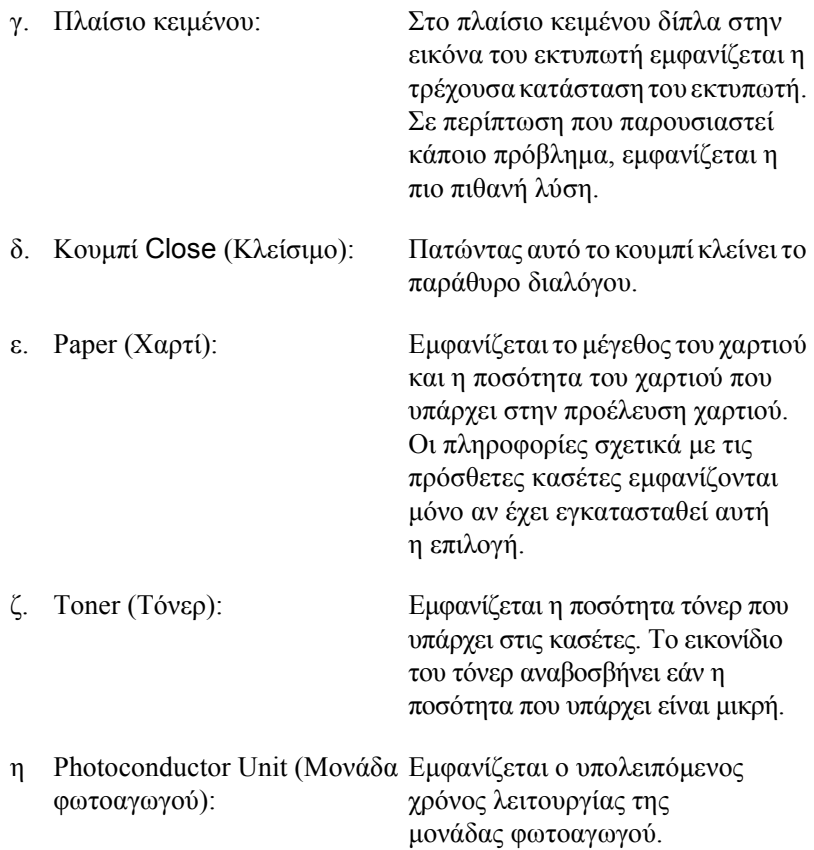

## *Ρύθµιση προτιµήσεων εποπτείας*

Για να ορίσετε συγκεκριµένες ρυθµίσεις εποπτείας, επιλέξτε Monitor Setup (Ρυθµίσεις εποπτείας) από το µενού File (Αρχείο). Εµφανίζεται το παράθυρο διαλόγου Monitor Setup (Ρυθµίσεις εποπτείας).

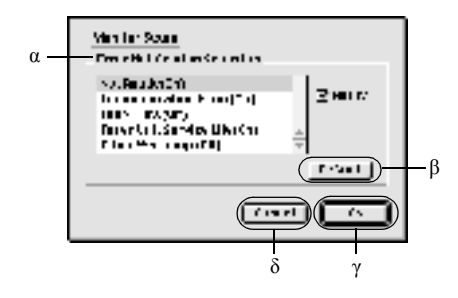

Στο παράθυρο διαλόγου εµφανίζονται οι ρυθµίσεις και κουµπιά που αναφέρονται παρακάτω:

- α. Error Notification Selection Επιλέξτε τα σφάλµατα για τα οποία (Επιλογή ειδοποιήσεων σφαλµάτων): θέλετε να λαµβάνετε ειδοποιήσεις. β. Κουµπί Default (Προεπιλογή): Επαναφέρει τις προεπιλεγµένες ρυθµίσεις. γ. Κουµπί OK: Αποθηκεύει τις νέες αλλαγές. Κουµπί Save (Αποθήκευση): Αποθηκεύει τις νέες αλλαγές και κλείνει το παράθυρο διαλόγου. *Σηµείωση: Αυτή η λειτουργία είναι διαθέσιµη µόνο σε λειτουργικά συστήµατα*
- δ. Κουµπί Cancel (Άκυρο): Ακυρώνει οποιεσδήποτε αλλαγές.

*Mac OS X.*

# *Παράθυρο Status Alert (Ειδοποίηση κατάστασης)*

Στο παράθυρο Status Alert (Ειδοποίηση κατάστασης) εµφανίζεται ο τύπος σφάλµατος που παρουσιάστηκε και προτείνεται µια πιθανή λύση. Το παράθυρο κλείνει αυτόµατα µόλις λυθεί το πρόβληµα.

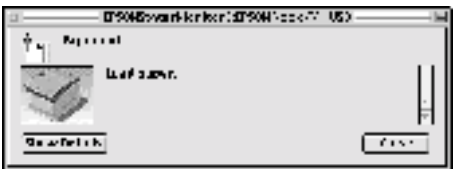

Αυτό το παράθυρο εµφανίζεται επίσης σύµφωνα µε την επιλεγµένη ειδοποίηση στο παράθυρο διαλόγου Monitoring Preferences (Προτιµήσεις εποπτείας).

Εάν θέλετε να δείτε πληροφορίες σχετικά µε τα αναλώσιµα του εκτυπωτή, πατήστε το κουµπί Show Details (Εµφάνιση πληροφοριών). Εάν χρησιµοποιείτε λειτουργικό σύστηµα Mac OS X, πατήστε το κουµπί . Εάν πατήσετε αυτό το κουµπί, το παράθυρο Status Alert (Ειδοποίηση κατάστασης) θα παραµείνει ανοιχτό ακόµη και αν λυθεί το πρόβληµα. Για να κλείσετε αυτό το παράθυρο πρέπει να κάνετε κλικ στο Close (Κλείσιμο).

# *Χρήση της λειτουργίας Job Management (∆ιαχείριση εργασίας)*

Μπορείτε να λάβετε πληροφορίες σχετικά µε τις εργασίες εκτύπωσης από το µενού Job Information (Πληροφορίες εργασίας) στο παράθυρο διαλόγου EPSON Status Monitor 3.

Για να εµφανιστεί το µενού Job Information (Πληροφορίες εργασίας), επιλέξτε το πλαίσιο ελέγχου Show job information (Εµφάνιση πληροφοριών εργασίας) στο παράθυρο διαλόγου Monitoring Preferences (Προτιµήσεις εποπτείας). Στη συνέχεια, κάντε κλικ στο µενού Job Information (Πληροφορίες εργασίας) στο παράθυρο διαλόγου EPSON Status Monitor 3.

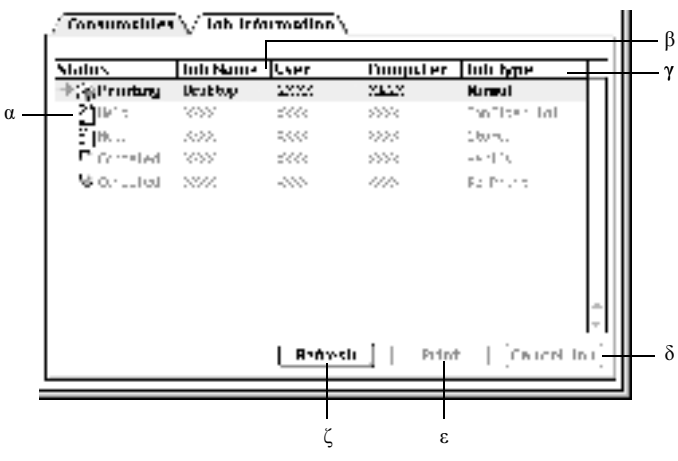

α. Status (Κατάσταση): (Αναµονή): Waiting Αναµονή για εκτύπωση. Printing (Εκτύπωση): Η τρέχουσα εργασία εκτυπώνεται.

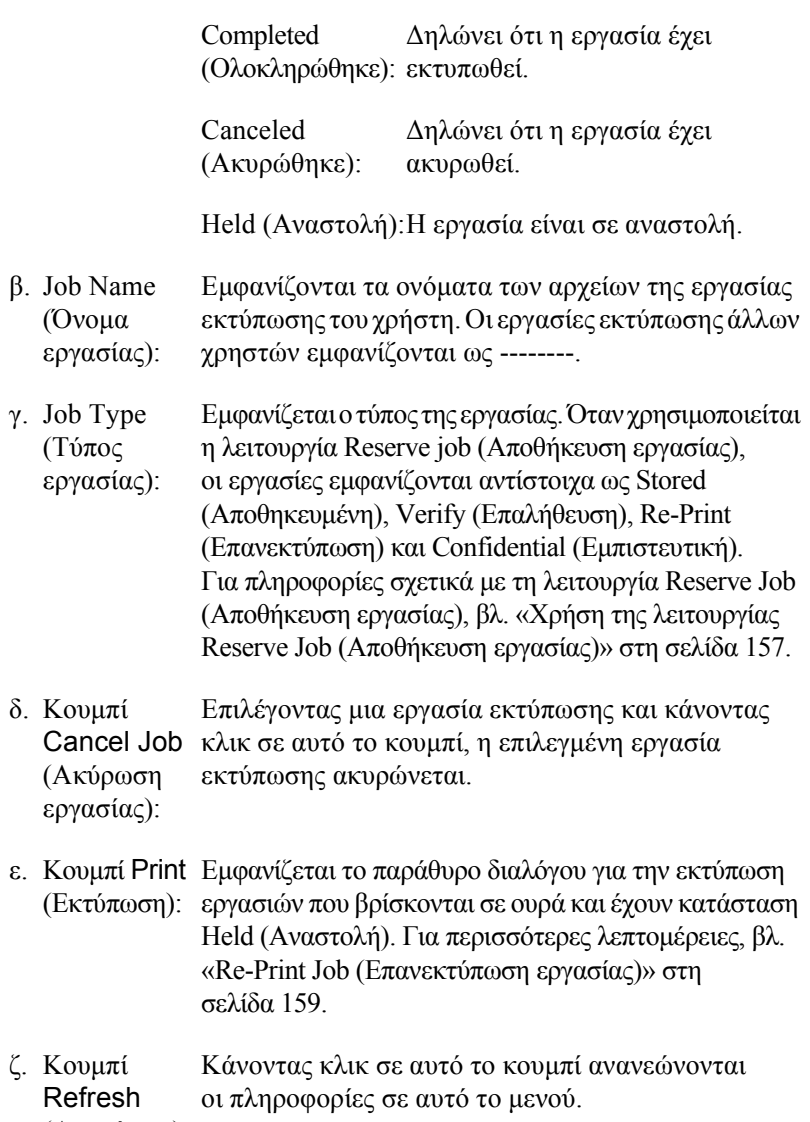

(Ανανέωση):

# *Ρύθµιση της σύνδεσης USB*

### *Σηµείωση:*

*Εάν το καλώδιο USB συνδέεται στον υπολογιστή Macintosh µέσω διανοµέα (hub) USB, βεβαιωθείτε ότι για τη σύνδεση χρησιµοποιείται ο πρώτος διανοµέας (hub) της αλυσίδας. Η διασύνδεση USB µπορεί να είναι ασταθής ανάλογα µε το διανοµέα (hub) που χρησιµοποιείται. Εάν αντιµετωπίσετε προβλήµατα µε τη συγκεκριµένη εγκατάσταση, συνδέστε το καλώδιο USB απευθείας στην υποδοχή USB του υπολογιστή σας.*

1. Επιλέξτε Chooser (Επιλογέας) από το µενού Apple. Επιλέξτε το εικονίδιο AL-C4100 και στη συνέχεια επιλέξτε τη θύρα USB στην οποία είναι συνδεδεµένος ο εκτυπωτής.

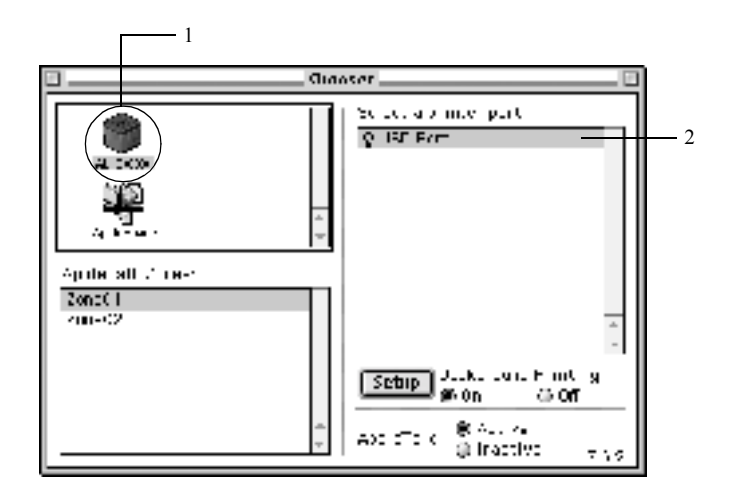

2. Επιλέξτε Background Printing (Εκτύπωση στο παρασκήνιο) για να ενεργοποιήσετε ή να απενεργοποιήσετε την εκτύπωση στο παρασκήνιο.

### *Σηµείωση:*

- ❏ *Για να είναι εφικτή η διαχείριση εργασιών εκτύπωσης από το EPSON Status Monitor 3, η λειτουργία Background printing (Εκτύπωση στο παρασκήνιο) πρέπει να είναι ενεργοποιηµένη.*
- ❏ *Όταν η εκτύπωση στο παρασκήνιο είναι ενεργοποιηµένη, µπορείτε να χρησιµοποιείτε τον υπολογιστή σας κατά τη διάρκεια της προετοιµασίας ενός εγγράφου για εκτύπωση.*
- 3. Κλείστε το Chooser (Επιλογέας).

# *Ακύρωση εκτύπωσης*

Εάν οι εκτυπώσεις δεν είναι όπως αναµένατε και εµφανίζουν εσφαλµένους χαρακτήρες ή εικόνες, ίσως χρειαστεί να ακυρώσετε την εκτύπωση. Όταν µία εργασία εκτύπωσης βρίσκεται σε εξέλιξη στον υπολογιστή, ακολουθήστε τις παρακάτω οδηγίες για να ακυρώσετε την εκτύπωση.

- ❏ Πατήστε το πλήκτρο της τελείας (.) µαζί µε το πλήκτρο Command για να ακυρώσετε την εκτύπωση. Ανάλογα µε τις εφαρµογές, το µήνυµα εµφανίζει τη διαδικασία ακύρωσης της εκτύπωσης που είναι σε εξέλιξη. Εάν εµφανιστεί το µήνυµα, ακολουθήστε τις οδηγίες που αναφέρονται σε αυτό.
- ❏ Κατά τη διάρκεια της εκτύπωσης στο παρασκήνιο, ανοίξτε το EPSON Status Monitor 3 από το µενού Application (Εφαρµογή). Στη συνέχεια, διακόψτε την εκτύπωση από το EPSON Status Monitor 3 ή διαγράψτε το αρχείο που βρίσκεται σε κατάσταση αναστολής.

Μετά την εκτύπωση της τελευταίας σελίδας, ανάβει η (πράσινη) φωτεινή ένδειξη ετοιµότητας του εκτυπωτή.

### *Σηµείωση:*

*Μπορείτε επίσης να ακυρώσετε την τρέχουσα εργασία εκτύπωσης που αποστέλλεται από τον υπολογιστή εάν πατήσετε το κουµπί ακύρωσης εργασίας* q *που βρίσκεται στον πίνακα ελέγχου του εκτυπωτή. Κατά την ακύρωση µιας εργασίας εκτύπωσης, προσέξτε να µην ακυρώσετε εργασίες εκτύπωσης που έχουν σταλεί στον εκτυπωτή από υπολογιστές άλλων χρηστών.*

# *Κατάργηση της εγκατάστασης του λογισµικού του εκτυπωτή*

Για να εγκαταστήσετε ξανά ή να αναβαθµίσετε το πρόγραµµα οδήγησης, απεγκαταστήστε πρώτα το εγκατεστηµένο λογισµικό εκτυπωτή.

# *Για Mac OS 8.6 ή 9.X*

- 1. Κλείστε όλες τις εφαρµογές και επανεκκινήστε τον υπολογιστή σας.
- 2. Τοποθετήστε στον υπολογιστή σας το CD-ROM µε το λογισµικό του εκτυπωτή EPSON.
- 3. Κάντε διπλό κλικ στο ντοσιέ English (Αγγλικά) και στη συνέχεια διπλό κλικ στο ντοσιέ Disk 1 (∆ίσκος 1) που βρίσκεται στο ντοσιέ Disk Package (Πακέτο δίσκων).
- 4. Κάνετε διπλό κλικ στο εικονίδιο Installer (Πρόγραµµα εγκατάστασης).

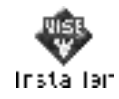

- 5. Πατήστε Continue (Συνέχεια). Όταν εµφανιστεί η οθόνη µε την άδεια χρήσης λογισµικού, διαβάστε τη δήλωση και στη συνέχεια πατήστε Accept (Αποδοχή).
- 6. Επιλέξτε Uninstall (Κατάργηση εγκατάστασης) από το µενού που βρίσκεται πάνω αριστερά και πατήστε Uninstall.

Ακολουθήστε τις οδηγίες που εµφανίζονται στην οθόνη.

# *Για Mac OS X*

- 1. Κλείστε όλες τις εφαρµογές και επανεκκινήστε τον υπολογιστή σας.
- 2. Τοποθετήστε στον υπολογιστή σας το CD-ROM µε το λογισµικό του εκτυπωτή EPSON.
- 3. Κάντε διπλό κλικ στο ντοσιέ Mac OS X.
- 4. Κάντε διπλό κλικ στο ντοσιέ English (Αγγλικά) και στη συνέχεια διπλό κλικ στο ντοσιέ Disk Package (Πακέτο δίσκων).
- 5. Κάντε διπλό κλικ στο εικονίδιο ALC4100\_10a.

### *Σηµείωση:*

*Εάν εµφανιστεί το παράθυρο διαλόγου Authorization (Έλεγχος ταυτότητας), πληκτρολογήστε τον κωδικό πρόσβασης ή τη φράση* (Password or phrase) *και πατήστε* OK*.*

- 6. Όταν εµφανιστεί η οθόνη µε την άδεια χρήσης λογισµικού, διαβάστε τη δήλωση και στη συνέχεια πατήστε Accept (Αποδοχή).
- 7. Επιλέξτε Uninstall (Κατάργηση εγκατάστασης) από το µενού που βρίσκεται πάνω αριστερά και πατήστε Uninstall.

Ακολουθήστε τις οδηγίες που εµφανίζονται στην οθόνη.

# *Εγκατάσταση του εκτυπωτή σε δίκτυο*

## *Για Windows*

## *Κοινή χρήση του εκτυπωτή*

Σε αυτή την ενότητα περιγράφεται ο τρόπος µε τον οποίο γίνεται κοινή χρήση του εκτυπωτή σε ένα τυποποιηµένο δίκτυο των Windows.

Οι υπολογιστές ενός δικτύου µπορούν να κάνουν κοινή χρήση ενός εκτυπωτή που είναι άµεσα συνδεδεµένος µε έναν από αυτούς. Ο υπολογιστής που είναι άµεσα συνδεδεµένος στον εκτυπωτή είναι ο διακοµιστής εκτύπωσης και οι υπόλοιποι υπολογιστές είναι οι πελάτες. Οι πελάτες χρειάζονται άδεια για την κοινή χρήση του εκτυπωτή µε το διακοµιστή. Οι πελάτες κάνουν κοινή χρήση του εκτυπωτή µέσω του διακοµιστή εκτύπωσης.

Οι ρυθµίσεις στο διακοµιστή εκτύπωσης και στους πελάτες πρέπει να γίνουν µε βάση το λειτουργικό σύστηµα των Windows και τα δικαιώµατα πρόσβασης δικτύου που διαθέτετε.

#### **Ρύθµιση του διακοµιστή εκτύπωσης**

- ❏ Για Windows Me, 98 ή 95, βλ. «[Εγκατάσταση](#page-180-0) του εκτυπωτή ως [κοινόχρηστου](#page-180-0)» στη σελίδα 181.
- ❏ Για Windows XP, 2000 ή NT 4.0, βλ. «Χρήση [πρόσθετων](#page-182-0) προγραµµάτων [οδήγησης](#page-182-0)» στη σελίδα 183.

### **Ρύθµιση των πελατών**

❏ Για Windows Me, 98 ή 95, βλ. «Με [Windows Me, 98](#page-191-0) ή 95» στη [σελίδα 1](#page-191-0)92.

- ❏ Για Windows XP ή 2000, βλ. «Με [Windows XP](#page-193-0) ή 2000» στη [σελίδα 1](#page-193-0)94.
- ❏ Για Windows NT 4.0, βλ. «Με [Windows NT 4.0»](#page-197-0) στη σελίδα 198.

### *Σηµείωση:*

- ❏ *Όταν κάνετε κοινή χρήση του εκτυπωτή, βεβαιωθείτε ότι η ρύθµιση του βοηθητικού προγράµµατος EPSON Status Monitor 3 επιτρέπει την εποπτεία του κοινόχρηστου εκτυπωτή από το διακοµιστή εκτύπωσης. Βλ. «Ρύθµιση προτιµήσεων εποπτείας» στη [σελίδα 111](#page-110-0).*
- ❏ *Εάν είστε χρήστης ενός κοινόχρηστου εκτυπωτή σε δίκτυο Windows και περιβάλλον Windows Me, 98 ή 95, κάντε διπλό κλικ στο εικονίδιο* Network *(∆ίκτυο) στο Control panel (ΠίνακαςΕλέγχου) τουδιακοµιστή για να βεβαιωθείτε ότι έχει εγκατασταθεί το στοιχείο «File and printer sharing for Microsoft Networks» (Κοινή χρήση αρχείων καιεκτυπωτών για δίκτυα Microsoft). Στη συνέχεια, βεβαιωθείτε ότι τόσο στο διακοµιστή όσο και στους πελάτες έχει εγκατασταθεί το στοιχείο «IPX/SPX-compatible Protocol» (Πρωτόκολλο συµβατό µε IPX/SPX) ή το στοιχείο «TCP/IP Protocol» (Πρωτόκολλο TCP/IP).*
- ❏ *Ο διακοµιστής εκτύπωσης και οι πελάτες πρέπει να έχουν ρυθµιστεί στο ίδιο σύστηµα δικτύου και να έχουν εκ των προτέρων κοινό διαχειριστή δικτύου.*
- ❏ *Η εµφάνιση των οθονών που παρουσιάζονται στις επόµενες σελίδες ενδέχεται να διαφέρει ανάλογα µε την έκδοση του λειτουργικού συστήµατος Windows.*
## <span id="page-180-1"></span>*Εγκατάσταση του εκτυπωτή ως κοινόχρηστου*

Όταν ο διακοµιστής εκτύπωσης διαθέτει λειτουργικό σύστηµα Windows Me, 98 ή 95, ακολουθήστε τα παρακάτω βήματα για τη ρύθµισή του.

- 1. Κάντε κλικ στο Start (Έναρξη), τοποθετήστε το δείκτη στο Settings (Ρυθµίσεις) και στη συνέχεια επιλέξτε Control Panel (Πίνακας ελέγχου).
- 2. Κάντε διπλό κλικ στο εικονίδιο Network (∆ίκτυο).
- 3. Από το µενού Configuration (Ρύθµιση παραµέτρων) επιλέξτε File and Print Sharing (Κοινή χρήση αρχείων και εκτυπωτών).
- 4. Ενεργοποιήστε το πλαίσιο επιλογής I want to be able to allow others to print to my printer(s). (Με δυνατότητα εκτύπωσης στους εκτυπωτές µου από άλλους.) και κάντε κλικ στο OK.
- 5. Πατήστε OK για να αποδεχθείτε τις ρυθµίσεις.

## *Σηµείωση:*

- ❏ *Όταν εµφανιστεί ένα µήνυµα που θα σας ζητά να τοποθετήσετε το δίσκο, τοποθετήστε το CD-ROM των Windows Me, 98 ή 95 στον υπολογιστή. Πατήστε* OK *και στη συνέχεια ακολουθήστε τις οδηγίες που θα εµφανιστούν στην οθόνη.*
- ❏ *Ότανσας ζητηθεί ναεπανεκκινήσετετονυπολογιστή, επανεκκινήστε τον και συνεχίστε µε τις ρυθµίσεις. Βλ. «Εάν [επανεκκινήσετε](#page-180-0) τον [υπολογιστή](#page-180-0) σας» στη σελίδα 181.*

## <span id="page-180-0"></span>*Εάν επανεκκινήσετε τον υπολογιστή σας*

- 1. Από το Control Panel (Πίνακας Ελέγχου) κάντε διπλό κλικ στο εικονίδιο Printers (Εκτυπωτές).
- 2. Κάντε δεξί κλικ στο εικονίδιο EPSON AL-C4100 Advanced και επιλέξτε Sharing (Κοινή χρήση) από το µενού που εµφανίζεται.

3. Επιλέξτε το κουµπίShared As (Κοινόχρηστοως), πληκτρολογήστε το όνοµα στο πλαίσιο Share Name (Όνοµα κοινόχρηστου στοιχείου) και κάντε κλικ στο OK. Εάν χρειάζεται, καταχωρίστε ένα σχόλιο και έναν κωδικό πρόσβασης.

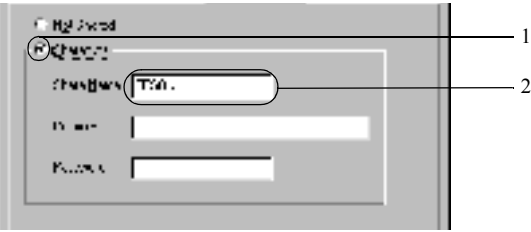

## *Σηµείωση:*

- ❏ *Μη χρησιµοποιήσετε διαστήµατα ή παύλες για το όνοµα κοινόχρηστου στοιχείου γιατί ενδέχεται να προκύψουν σφάλµατα.*
- ❏ *Όταν κάνετε κοινή χρήση του εκτυπωτή, βεβαιωθείτε ότι η ρύθµιση του βοηθητικού προγράµµατος EPSON Status Monitor 3 επιτρέπει την εποπτεία του κοινόχρηστου εκτυπωτή από το διακοµιστή εκτύπωσης. Βλ. «Ρύθµιση προτιµήσεων εποπτείας» στη [σελίδα 111](#page-110-0).*

Η ρύθµιση των υπολογιστών-πελατών πρέπει να γίνει µε τρόπο ώστε να επιτρέπει τη χρήση του εκτυπωτή σε δίκτυο. Για λεπτοµέρειες, ανατρέξτε στις επόµενες σελίδες.

- ❏ «Με [Windows Me, 98](#page-191-0) ή 95» στη σελίδα 192
- ❏ «Με [Windows XP](#page-193-0) ή 2000» στη σελίδα 194
- ❏ «Με [Windows NT 4.0»](#page-197-0) στη σελίδα 198

# <span id="page-182-0"></span>*Χρήση πρόσθετων προγραµµάτων οδήγησης*

Όταν ο διακοµιστής εκτύπωσης διαθέτει λειτουργικό σύστηµα Windows 2000, XP ή Windows NT 4.0, µπορείτε να εγκαταστήσετε τα πρόσθετα προγράµµατα οδήγησης στο διακοµιστή. Τα πρόσθετα προγράµµατα οδήγησης είναι για υπολογιστές-πελάτες που χρησιµοποιούν διαφορετικό λειτουργικό σύστηµα από αυτό του διακοµιστή.

Για ρύθµιση υπολογιστών που διαθέτουν λειτουργικό σύστηµα Windows XP, 2000 ή Windows NT 4.0 ως διακομιστών εκτύπωσης και για την εγκατάσταση πρόσθετων προγραµµάτων οδήγησης, ακολουθήστε τα παρακάτω βήµατα.

## *Σηµείωση:*

- ❏ *Πρέπει να έχετε πρόσβαση στα Windows XP, 2000 ή Windows NT 4.0 ως διαχειριστής του τοπικού υπολογιστή.*
- ❏ *Εάν ο διακοµιστής εκτύπωσης διαθέτει λειτουργικό σύστηµα Windows NT 4.0, τότε το πρόσθετο πρόγραµµα οδήγησης µπορεί να χρησιµοποιηθεί µόνο µε το Service Pack 4 ή κάποια νεότερη έκδοση.*
- 1. Σε διακοµιστές εκτύπωσης µε λειτουργικό σύστηµα Windows 2000 ή NT 4.0, επιλέξτε Start (Έναρξη), Settings (Ρυθµίσεις) και στη συνέχεια Printers (Εκτυπωτές). Σε διακοµιστές εκτύπωσης που χρησιµοποιούν Windows XP, επιλέξτε Start (Έναρξη) και στη συνέχεια Printers and Faxes (Εκτυπωτές και φαξ). Γιαχρήστες Windows XP Home edition, επιλέξτεπρώταControl panel (Πίνακας Ελέγχου) και στη συνέχεια Printers and Faxes (Εκτυπωτές και φαξ).

2. Κάντε δεξί κλικ στο εικονίδιο EPSON AL-C4100 Advanced και επιλέξτε Sharing (Κοινή χρήση) από το µενού που εµφανίζεται.

Στα Windows XP, εάν εµφανιστεί το παρακάτω µενού πατήστε Network Setup Wizard (Οδηγός εγκατάστασης δικτύου) ή If you understand the security risks but want to share printers without running the wizard, click here.

(Εάν κατανοείτε τους κινδύνους ασφαλείας αλλά εξακολουθείτε να θέλετε να κάνετε κοινή χρήση εκτυπωτών χωρίς να εκτελέσετε τον οδηγό, κάντε κλικ εδώ.). Σε κάθε περίπτωση, ακολουθήστε τις οδηγίες που θα εµφανιστούν στην οθόνη.

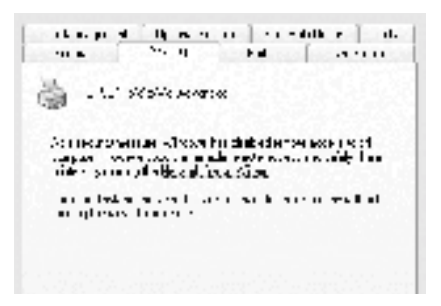

3. Εάν ο διακοµιστής εκτύπωσης χρησιµοποιεί λειτουργικό σύστηµα Windows 2000 ή NT 4.0, πατήστε το κουμπί Shared as (Κοινόγρηστο ως) και πληκτρολογήστε το όνοµα στο πλαίσιο Share Name (Όνοµα κοινόχρηστου στοιχείου).

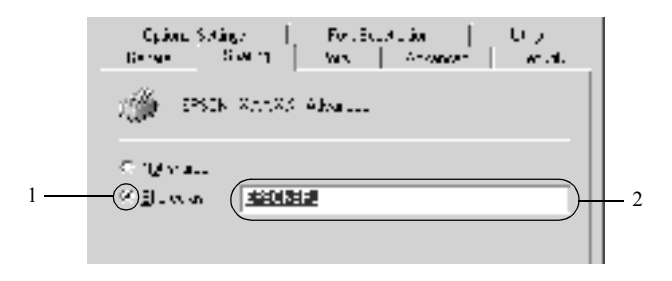

Σε διακοµιστές εκτύπωσης µε λειτουργικό σύστηµα Windows XP, πατήστε το κουµπί Share this printer (Χρήση εκτυπωτή ως κοινόχρηστου) και πληκτρολογήστε το όνοµα στο πλαίσιο Share Name (Όνομα κοινόχρηστου στοιχείου).

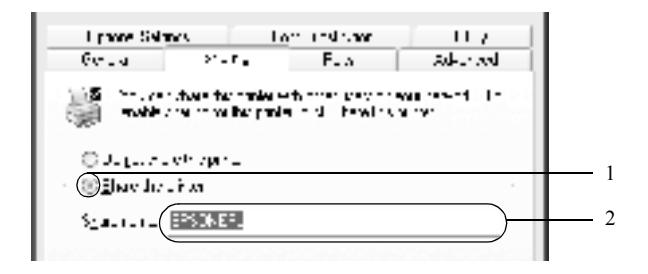

## *Σηµείωση:*

*Μη χρησιµοποιήσετε διαστήµατα ή παύλες για το όνοµα του κοινόχρηστου στοιχείου γιατί ενδέχεται να προκύψουν σφάλµατα.*

4. Επιλέξτε τα πρόσθετα προγράµµατα οδήγησης

## *Σηµείωση:*

*Εάν οι υπολογιστές του διακοµιστή και των πελατών χρησιµοποιούν το ίδιο λειτουργικό σύστηµα, δεν χρειάζεται να εγκαταστήσετετα πρόσθετα προγράµµατα οδήγησης. Απλώς πατήστε* OK *µετά το βήµα 3.*

Σε διακοµιστές εκτύπωσης µε λειτουργικό σύστηµα Windows NT 4.0

Επιλέξτε την έκδοση των Windows που χρησιµοποιείται στους πελάτες. Για παράδειγµα, επιλέξτε Windows 95 για να εγκαταστήσετε το πρόσθετο πρόγραµµα οδήγησης για τους πελάτες που διαθέτουν λειτουργικό σύστηµα Windows Me, 98 ή 95. Στη συνέχεια, πατήστε OK.

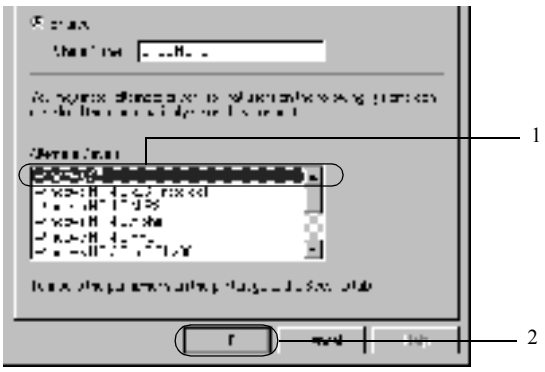

## *Σηµείωση:*

- ❏ *∆εν χρειάζεται να επιλέξετε* Windows NT 4.0x86*, διότι το συγκεκριµένο πρόγραµµα οδήγησης έχει ήδη εγκατασταθεί.*
- ❏ *Μην επιλέξετε πρόσθετα προγράµµατα οδήγησης πέρα από αυτά των* Windows 95*. Τα άλλα πρόσθετα προγράµµατα οδήγησης δεν είναι διαθέσιµα.*

Σε διακοµιστές εκτύπωσης µε λειτουργικόσύστηµα Windows XP ή 2000

Επιλέξτε Additional Drivers (Πρόσθετα προγράµµατα οδήγησης).

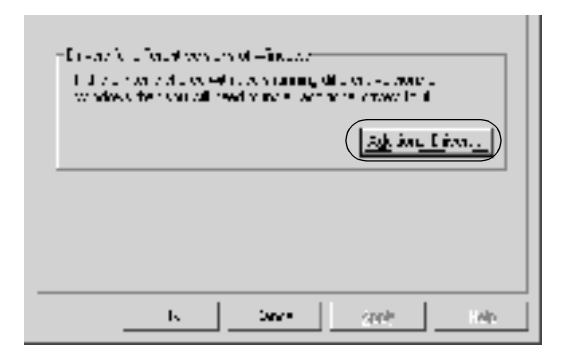

Επιλέξτε την έκδοση των Windows που χρησιµοποιείται στους πελάτες και πατήστε OK.

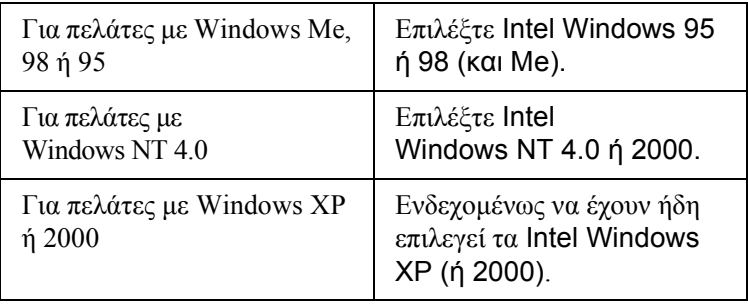

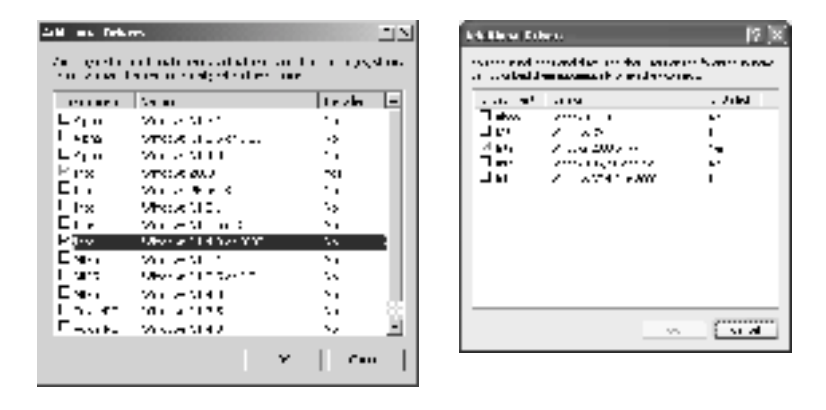

## *Σηµείωση:*

- ❏ *∆εν χρειάζεται να εγκαταστήσετε πρόσθετο πρόγραµµα οδήγησης µόνο για Intel Windows 2000 (ή XP), διότι το συγκεκριµένο πρόγραµµα οδήγησης είναι προεγκατεστηµένο.*
- ❏ *Μην επιλέξετε πρόσθετα προγράµµατα οδήγησης εκτός από Intel Windows 95 ή 98 (και Me) καθώς και Intel Windows NT 4.0 ή 2000. Τα άλλα πρόσθετα προγράµµατα οδήγησης δεν είναι διαθέσιµα.*
- 5. Όταν σας ζητηθεί, τοποθετήστε το CD-ROM που συνοδεύει τον εκτυπωτή στη µονάδα CD-ROM και στη συνέχεια πατήστε OK.

6. Ακολουθήστε τις οδηγίες του µηνύµατος και πληκτρολογήστε το σωστό όνοµα της µονάδας και του φακέλου, όπου βρίσκεται το πρόγραµµα οδήγησης για τους πελάτες. Στη συνέχεια πατήστε OK. Το µήνυµα που εµφανίζεται ενδέχεται να διαφέρει ανάλογα µε το λειτουργικό σύστηµα του πελάτη.

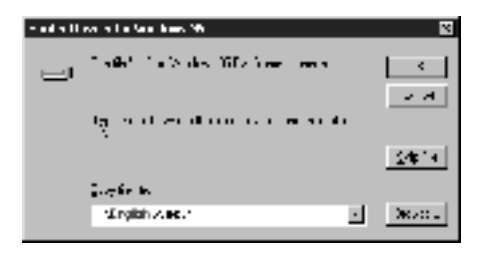

Το όνοµα του φακέλου ενδέχεται να διαφέρει ανάλογα µε το λειτουργικό σύστηµα που χρησιµοποιείται.

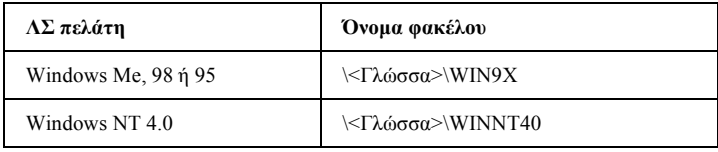

Κατά την εγκατάσταση προγραµµάτων οδήγησης σε λειτουργικό σύστηµα Windows XP ή 2000, ενδέχεται να εµφανιστεί το µήνυµα «Digital Signature is not found». (Ηψηφιακή υπογραφήδεν βρέθηκε.). ΠατήστεYes (Ναι) (Windows 2000) ήContinue Anyway (Συνέχεια) (για Windows XP) και συνεχίστε την εγκατάσταση.

7. Κατά την εγκατάσταση σε λειτουργικό σύστηµα Windows 2000 ή XP, επιλέξτε Close (Κλείσιµο). Κατά την εγκατάσταση σε λειτουργικό σύστηµα Windows NT 4.0, το παράθυρο ιδιοτήτων κλείνει αυτόµατα.

## *Σηµείωση:*

*Όταν κάνετε κοινή χρήση του εκτυπωτή, βεβαιωθείτε για τα ακόλουθα.*

- ❏ *Βεβαιωθείτε ότι η ρύθµιση του βοηθητικού προγράµµατος EPSON Status Monitor 3 επιτρέπει την εποπτεία του κοινόχρηστου εκτυπωτή από το διακοµιστή εκτύπωσης. Βλ. «Ρύθµιση προτιµήσεων εποπτείας» στη [σελίδα 111](#page-110-0).*
- ❏ *Ορίστε παραµέτρους ασφάλειας για τον κοινόχρηστο εκτυπωτή (δικαίωµα πρόσβασης για τους πελάτες). Οι πελάτες δεν έχουν τη δυνατότητα να χρησιµοποιούν τον εκτυπωτή αν δεν τους εκχωρηθεί το δικαίωµα. Για λεπτοµέρειες, ανατρέξτε στη Βοήθεια των Windows.*

Η ρύθµιση των υπολογιστών-πελατών πρέπει να γίνει µε τρόπο ώστε να επιτρέπει τη χρήση του εκτυπωτή σε δίκτυο. Για λεπτοµέρειες, ανατρέξτε στις επόµενες σελίδες.

- ❏ «Με [Windows Me, 98](#page-191-0) ή 95» στη σελίδα 192
- ❏ «Με [Windows XP](#page-193-0) ή 2000» στη σελίδα 194
- ❏ «Με [Windows NT 4.0»](#page-197-0) στη σελίδα 198

# *Ρύθµιση πελατών*

Σε αυτή την ενότητα περιγράφεται ο τρόπος εγκατάστασης του προγράµµατος οδήγησης του εκτυπωτή µε πρόσβαση στον κοινόχρηστο εκτυπωτή ενός δικτύου.

## *Σηµείωση:*

- ❏ *Για να κάνετε κοινή χρήση του εκτυπωτή σε δίκτυο Windows, πρέπει να ρυθµίσετε το διακοµιστή εκτύπωσης. Για λεπτοµέρειες, βλ. «Εγκατάσταση του εκτυπωτή ως [κοινόχρηστου](#page-180-1)» στη σελίδα 181 (Windows Me, 98 ή 95) ή «Χρήση [πρόσθετων](#page-182-0) προγραµµάτων [οδήγησης](#page-182-0)» στη σελίδα 183 (Windows XP, 2000 ή NT 4.0).*
- ❏ *Σε αυτή την ενότητα περιγράφεται ο τρόπος πρόσβασης στον κοινόχρηστο εκτυπωτή σε ένα τυποποιηµένο σύστηµα δικτύου µε τη χρήση του διακοµιστή (οµάδα εργασίας Microsoft). Εάν δεν µπορείτε να έχετε πρόσβαση στον κοινόχρηστο εκτυπωτή και αυτό οφείλεται στο σύστηµα δικτύου, απευθυνθείτε στο διαχειριστή του δικτύου.*
- ❏ *Σε αυτή την ενότητα περιγράφεται ο τρόπος εγκατάστασης του προγράµµατος οδήγησης του εκτυπωτή µε πρόσβαση στον κοινόχρηστο εκτυπωτή από το φάκελο* Printers *(Εκτυπωτές). Η πρόσβαση στον κοινόχρηστο εκτυπωτή µπορεί επίσης να γίνει από το Network Neighborhood (Περιοχή δικτύου) ή το My Network (∆ίκτυο) στην επιφάνεια εργασίας των Windows.*
- ❏ *∆εν µπορείτε να χρησιµοποιήσετε το πρόσθετο πρόγραµµα οδήγησης στο λειτουργικό σύστηµα του διακοµιστή.*
- ❏ *Όταν θέλετε να χρησιµοποιήσετε το βοηθητικό πρόγραµµα EPSON Status Monitor 3 σε πελάτες, πρέπει να εγκαταστήσετετο πρόγραµµα οδήγησης του εκτυπωτή και το EPSON Status Monitor 3 στον κάθε πελάτη από το CD-ROM.*

## <span id="page-191-0"></span>*Με Windows Me, 98 ή 95*

Για τη ρύθµιση των πελατών µε λειτουργικό σύστηµα Windows Me, 98 ή 95, ακολουθήστε τα παρακάτω βήµατα.

- 1. Επιλέξτε Start (Έναρξη), τοποθετήστε το δείκτη στο Settings (Ρυθµίσεις) και στη συνέχεια επιλέξτε Printers (Εκτυπωτές).
- 2. Κάντε διπλό κλικ στο εικονίδιο Add Printer (Προσθήκη εκτυπωτή) και επιλέξτε Next (Επόµενο).
- 3. Επιλέξτε Network printer (Εκτυπωτής δικτύου) και στη συνέχεια Next (Επόμενο).
- 4. Πατήστε Browse (Αναζήτηση) για να εµφανιστεί το παράθυρο διαλόγου Browse for Printer (Αναζήτηση εκτυπωτή).

### *Σηµείωση:*

*Μπορείτε επίσης να πληκτρολογήσετε «*\\(το όνοµα του υπολογιστή που είναι συνδεδεµένος τοπικά στον κοινόχρηστο εκτυπωτή)\(το όνοµα του κοινόχρηστου εκτυπωτή)*» στη διαδροµή δικτύου ή στο όνοµα ουράς.*

5. Επιλέξτε τον υπολογιστή ή το διακοµιστή που είναι συνδεδεµένος στον κοινόχρηστο εκτυπωτή καθώς και το όνοµα του κοινόχρηστου εκτυπωτή. Στη συνέχεια, πατήστε OK.

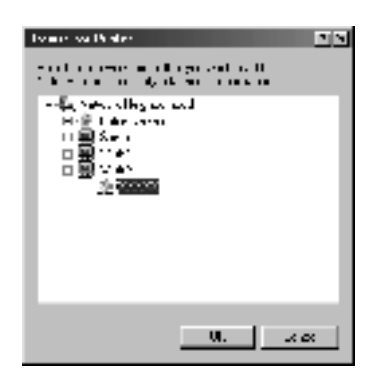

## *Σηµείωση:*

*Το όνοµα του κοινόχρηστου εκτυπωτή ενδέχεται να αλλάξει από τον υπολογιστή ή το διακοµιστή που είναι συνδεδεµένος στον κοινόχρηστο εκτυπωτή. Για να επαληθεύσετε το όνοµα του κοινόχρηστου εκτυπωτή, απευθυνθείτε στο διαχειριστή του δικτύου.*

6. Επιλέξτε Next (Επόµενο).

## *Σηµείωση:*

- ❏ *Εάν το πρόγραµµα οδήγησης έχειεγκατασταθείεκ των προτέρων στον πελάτη, πρέπει να επιλέξετε το νέο ή το τρέχον πρόγραµµα οδήγησης εκτυπωτή. Όταν εµφανιστείτο σχετικό µήνυµα, επιλέξτε το πρόγραµµα οδήγησης του εκτυπωτή ακολουθώντας τις οδηγίες.*
- ❏ *Εάν ο διακοµιστής εκτύπωσης διαθέτει λειτουργικό σύστηµα Windows Me, 98 ή 95, ή αν το πρόσθετο πρόγραµµα οδήγησης για Windows Me, 98 ή 95 έχει ήδη εγκατασταθεί σε διακοµιστή εκτύπωσης µε λειτουργικό σύστηµα Windows XP, 2000 ή NT 4.0, προχωρήστε στο επόµενο βήµα.*
- ❏ *Εάν το πρόσθετο πρόγραµµα οδήγησης για Windows Me, 98 ή 95 δεν έχειεγκατασταθεί στο διακοµιστή εκτύπωσης µε λειτουργικό σύστηµα Windows XP, 2000 ή NT 4.0, ανατρέξτε στην ενότητα «[Εγκατάσταση](#page-199-0) προγράµµατος οδήγησης εκτυπωτή από το [CD-ROM»](#page-199-0) στη σελίδα 200.*
- 7. Επαληθεύστε το όνοµα του κοινόχρηστου εκτυπωτή και επιλέξτε εάν θέλετε να τον ορίσετε ως προεπιλεγµένο εκτυπωτή. Πατήστε Next (Επόµενο) και στη συνέχεια ακολουθήστε τις οδηγίες που θα εµφανιστούν στην οθόνη.

## *Σηµείωση:*

*Μπορείτε να αλλάξετε το όνοµα του εκτυπωτή ώστε να εµφανίζεται µόνο στον υπολογιστή-πελάτη.*

## <span id="page-193-0"></span>*Με Windows XP ή 2000*

Για τη ρύθµιση των πελατών µε λειτουργικό σύστηµα Windows XP ή 2000, ακολουθήστε τα παρακάτω βήµατα.

Μπορείτε να εγκαταστήσετε το πρόγραµµα οδήγησης εκτυπωτή για τον κοινόχρηστο εκτυπωτή εάν έχετε δικαιώµατα πρόσβασης επιπέδου Power Users ή ανώτερου επιπέδου, ακόµα και αν δεν είστε διαχειριστής.

Εάν ο διακοµιστής εκτύπωσης διαθέτει λειτουργικό σύστηµα Windows NT 4.0, βεβαιωθείτε για τα ακόλουθα.

- ❏ Σε διακοµιστές εκτύπωσης µε λειτουργικό σύστηµα Windows NT 4.0, το πρόσθετο πρόγραµµα οδήγησης για τους πελάτες µε λειτουργικό σύστηµα Windows XP ή 2000 είναι το «Windows NT 4.0 x86» που είναι εγκατεστηµένο εκ των προτέρων ως πρόγραµµα οδήγησης εκτυπωτή για τα Windows NT 4.0. Όταν εγκαθιστάτε το πρόγραµµα οδήγησης του εκτυπωτή σε πελάτες µε λειτουργικό σύστηµα Windows XP ή 2000 από διακομιστή εκτύπωσης με λειτουργικό σύστηµα Windows NT 4.0, γίνεται εγκατάσταση του προγράµµατος οδήγησης για τα Windows NT 4.0.
- ❏ ∆εν µπορείτε να εγκαταστήσετε το πρόγραµµα οδήγησης του εκτυπωτή για Windows XP ή 2000 ως πρόσθετο πρόγραµµα οδήγησης σε έναν διακοµιστή εκτύπωσης που χρησιµοποιεί Windows NT 4.0. Για την εγκατάσταση του προγράμματος οδήγησης του εκτυπωτή για Windows XP ή 2000 σε πελάτες µε λειτουργικό σύστηµα Windows XP ή 2000, ο διαχειριστής εγκαθιστά το πρόγραµµα οδήγησης του τοπικού εκτυπωτή στους πελάτες από το CD-ROM που συνοδεύει τον εκτυπωτή και στη συνέχεια ακολουθεί τη διαδικασία που περιγράφεται παρακάτω.
- 1. Για πελάτες με λειτουργικό σύστημα Windows 2000, επιλέξτε Start (Έναρξη), τοποθετήστε το δείκτη στο Settings (Ρυθµίσεις) και στη συνέχεια επιλέξτε Printers (Εκτυπωτές). Για πελάτες που διαθέτουν λειτουργικό σύστηµα Windows XP, επιλέξτε Start (Έναρξη) και στη συνέχεια Printers and Faxes (Εκτυπωτές και φαξ). Για χρήστες Windows XP Home edition, επιλέξτε πρώτα Control panel (ΠίνακαςΕλέγχου) και στη συνέχεια Printers and Faxes (Εκτυπωτές και φαξ).
- 2. Σε περιβάλλον Windows 2000, κάντε διπλό κλικ στο εικονίδιο Add Printer (Προσθήκη εκτυπωτή) και επιλέξτε (Επόμενο).

Σε περιβάλλον Windows XP, επιλέξτε Add a printer (Προσθήκη εκτυπωτή) από το µενού Printer Tasks (Εργασίες εκτυπωτή).

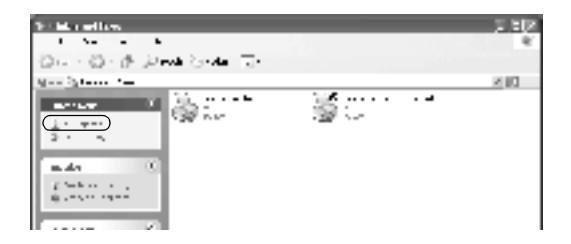

3. Επιλέξτε Network printer (Εκτυπωτής δικτύου) (Windows 2000) ή A network printer, or a printer attached to another computer (Ένας εκτυπωτής δικτύου ή ένας εκτυπωτής συνδεδεµένος σε άλλον υπολογιστή) (Windows XP) και στη συνέχεια πατήστε Next (Επόµενο).

4. Εάν το λειτουργικό σύστηµα είναι Windows 2000, πληκτρολογήστε το όνοµα του κοινόχρηστου εκτυπωτή και πατήστε Next (Επόµενο).

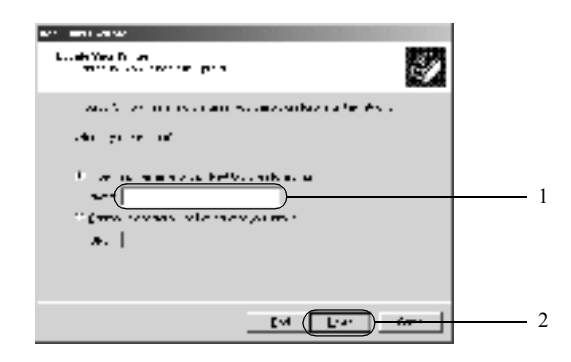

## *Σηµείωση:*

- ❏ *Μπορείτε επίσης να πληκτρολογήσετε «*\\(το όνοµα του υπολογιστή που είναι συνδεδεµένος τοπικά στον κοινόχρηστο εκτυπωτή)\(το όνοµα του κοινόχρηστου εκτυπωτή)*» στη διαδροµή δικτύου ή στο όνοµα ουράς.*
- ❏ *∆εν είναι απαραίτητο να πληκτρολογήσετε το όνοµα του κοινόχρηστου εκτυπωτή.*

Εάν το λειτουργικό σύστηµα είναι Windows XP, επιλέξτε Browse for a printer (Αναζήτηση εκτυπωτή).

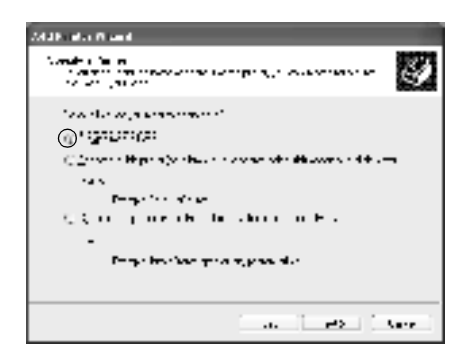

5. Επιλέξτε το εικονίδιο του υπολογιστή ή του διακοµιστή που είναι συνδεδεµένος στον κοινόχρηστο εκτυπωτή καθώς και το όνοµα του κοινόχρηστου εκτυπωτή. Στη συνέχεια, πατήστε Next (Επόµενο).

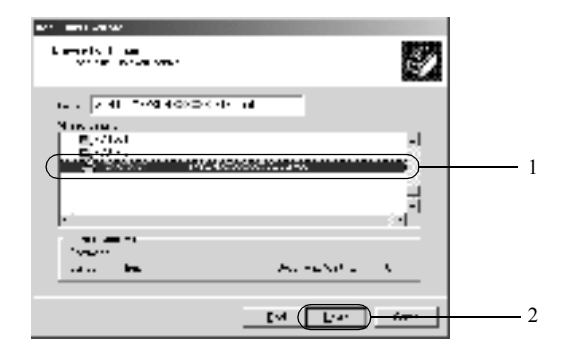

## *Σηµείωση:*

- ❏ *Το όνοµα του κοινόχρηστου εκτυπωτή ενδέχεται να αλλάξει από τον υπολογιστή ή το διακοµιστή που είναι συνδεδεµένος στον κοινόχρηστο εκτυπωτή. Για να επαληθεύσετε το όνοµα του κοινόχρηστου εκτυπωτή, απευθυνθείτε στο διαχειριστή του δικτύου.*
- ❏ *Εάν το πρόγραµµα οδήγησης έχειεγκατασταθείεκ των προτέρων στον πελάτη, πρέπει να επιλέξετε το νέο ή το τρέχον πρόγραµµα οδήγησης εκτυπωτή. Όταν εµφανιστεί το σχετικό µήνυµα, επιλέξτε το πρόγραµµα οδήγησης του εκτυπωτή ακολουθώντας τις οδηγίες. Εάν το πρόγραµµα οδήγησης του τοπικού εκτυπωτή για Windows XP ή 2000 έχει εγκατασταθεί εκ των προτέρων, µπορείτε να επιλέξετε το πρόγραµµα οδήγησης εκτυπωτή για Windows XP ή 2000 ως το τρέχον πρόγραµµα οδήγησης αντί για το εναλλακτικό πρόγραµµα οδήγησης στο διακοµιστή που χρησιµοποιεί Windows NT 4.0.*
- ❏ *Εάν το πρόσθετο πρόγραµµα οδήγησης για Windows XP ή 2000 (NT 4.0) έχει ήδη εγκατασταθεί στο διακοµιστή εκτύπωσης µε λειτουργικό σύστηµα Windows XP, 2000 ή NT 4.0, προχωρήστε στο επόµενο βήµα.*
- ❏ *Εάν το πρόσθετο πρόγραµµα οδήγησης δεν έχει εγκατασταθεί στο διακοµιστή εκτύπωσης µε λειτουργικό σύστηµα Windows NT 4.0 ή ο διακοµιστής εκτύπωσης διαθέτει λειτουργικό σύστηµα Windows Me, 98 ή 95, βλ. «[Εγκατάσταση](#page-199-0) προγράµµατος οδήγησης εκτυπωτή από το [CD-ROM»](#page-199-0) στη σελίδα 200.*
- 6. Εάν το λειτουργικό σύστηµα είναι Windows 2000, επιλέξτε αν θέλετε να ορίσετε τον εκτυπωτή ως προεπιλεγµένο εκτυπωτή και στη συνέχεια πατήστε Next (Επόµενο).
- 7. Ελέγξτε τις ρυθµίσεις και πατήστε Finish (Τέλος).

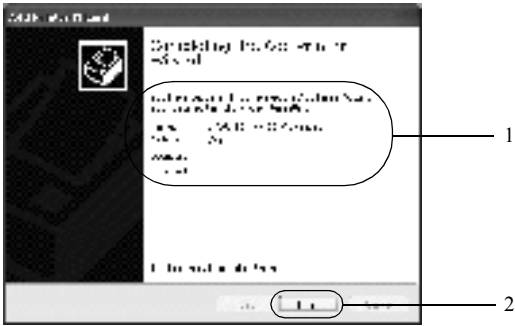

## <span id="page-197-0"></span>*Με Windows NT 4.0*

Για τη ρύθµιση των πελατών µε λειτουργικό σύστηµα Windows NT 4.0, ακολουθήστε τα παρακάτω βήµατα.

Μπορείτε να εγκαταστήσετε το πρόγραµµα οδήγησης εκτυπωτή για τον κοινόχρηστο εκτυπωτή εάν έχετε δικαιώµατα πρόσβασης επιπέδου Power Users ή ανώτερου επιπέδου, ακόμα και αν δεν είστε διαγειριστής.

- 1. Επιλέξτε Start (Έναρξη), τοποθετήστε το δείκτη στο Settings (Ρυθµίσεις) και στη συνέχεια επιλέξτε Printers (Εκτυπωτές).
- 2. Κάντε διπλό κλικ στο εικονίδιοAdd Printer (Προσθήκη εκτυπωτή).
- 3. Επιλέξτε Network printer server (Διακομιστής εκτυπωτή δικτύου) και στη συνέχεια Next (Επόµενο).

4. Επιλέξτε το εικονίδιο του υπολογιστή ή του διακοµιστή που είναι συνδεδεµένος στον κοινόχρηστο εκτυπωτή καθώς και το όνοµα του κοινόχρηστου εκτυπωτή. Στη συνέχεια, πατήστε OK.

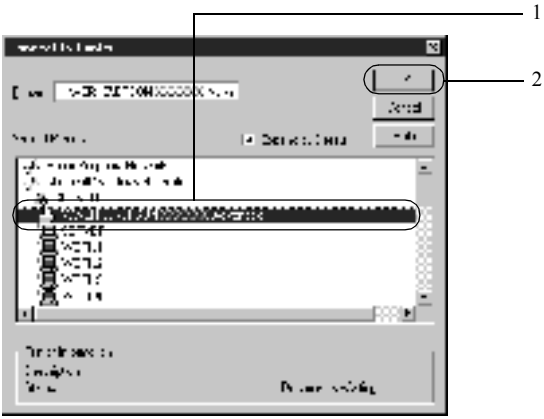

## *Σηµείωση:*

- ❏ *Μπορείτε επίσης να πληκτρολογήσετε «*\\ (το όνοµα του υπολογιστή που είναι συνδεδεµένος τοπικά στον κοινόχρηστο εκτυπωτή)\(το όνοµα του κοινόχρηστου εκτυπωτή)*» στη διαδροµή δικτύου ή στο όνοµα ουράς.*
- ❏ *Το όνοµα του κοινόχρηστου εκτυπωτή ενδέχεται να αλλάξει από τον υπολογιστή ή το διακοµιστή που είναι συνδεδεµένος στον κοινόχρηστο εκτυπωτή. Για να επαληθεύσετε το όνοµα του κοινόχρηστου εκτυπωτή, απευθυνθείτε στο διαχειριστή του δικτύου.*
- ❏ *Εάν το πρόγραµµα οδήγησης έχει εγκατασταθεί εκ των προτέρων στον πελάτη, πρέπει να επιλέξετε το νέο ή το τρέχον πρόγραµµα οδήγησης εκτυπωτή. Όταν εµφανιστεί το σχετικό µήνυµα, επιλέξτε το πρόγραµµα οδήγησης του εκτυπωτή ακολουθώντας τις οδηγίες.*
- ❏ *Εάν το πρόσθετο πρόγραµµα οδήγησης για Windows NT 4.0 έχει ήδη εγκατασταθεί στο διακοµιστή εκτύπωσης µε λειτουργικό σύστηµα Windows XP ή 2000, προχωρήστε στο επόµενο βήµα.*
- ❏ *Εάν το πρόσθετο πρόγραµµα οδήγησης δεν έχει εγκατασταθεί στο διακοµιστή εκτύπωσης µε λειτουργικό σύστηµα Windows NT 4.0 ή ο διακοµιστής εκτύπωσης διαθέτει λειτουργικό σύστηµα Windows Me, 98 ή 95, βλ. «[Εγκατάσταση](#page-199-0) προγράµµατος οδήγησης εκτυπωτή από το [CD-ROM»](#page-199-0) στη σελίδα 200.*
- 5. Επιλέξτε εάν θέλετε να ορίσετε τον εκτυπωτή ως προεπιλεγµένο εκτυπωτή και στη συνέχεια πατήστε Next (Επόµενο).
- 6. Επιλέξτε Finish (Τέλος).

# <span id="page-199-0"></span>*Εγκατάσταση προγράµµατος οδήγησης εκτυπωτή από το CD-ROM*

Σε αυτή την ενότητα περιγράφεται ο τρόπος εγκατάστασης του προγράµµατος οδήγησης εκτυπωτή στους πελάτες όταν η εγκατάσταση και η ρύθµιση του συστήµατος δικτύου γίνει ως εξής:

- ❏ Τα πρόσθετα προγράµµατα οδήγησης δεν έχουν εγκατασταθεί σε διακοµιστή εκτύπωσης µε λειτουργικόσύστηµα Windows XP, 2000 ή NT 4.0.
- ❏ Ο διακοµιστής εκτύπωσης διαθέτει λειτουργικό σύστηµα Windows Me, 98 ή 95 και ο πελάτης λειτουργικό σύστημα Windows XP, 2000 ή NT 4.0.

Η εµφάνιση των οθονών που παρουσιάζονται στις επόµενες σελίδες ενδέχεται να διαφέρει ανάλογα µε την έκδοση του λειτουργικού συστήµατος Windows.

## *Σηµείωση:*

- ❏ *Όταν η εγκατάσταση γίνεται σε πελάτες που χρησιµοποιούν Windows XP, 2000 ή NT 4.0, η πρόσβαση στα Windows XP, 2000 ή NT 4.0 πρέπει να γίνει µε δικαιώµατα διαχειριστή.*
- ❏ *Εάν έχει γίνει η εγκατάσταση των πρόσθετων προγραµµάτων οδήγησης ή οι υπολογιστές του διακοµιστή και των πελατών χρησιµοποιούν το ίδιο λειτουργικό σύστηµα, δεν χρειάζεται να εγκαταστήσετε τα προγράµµατα οδήγησης εκτυπωτή από το CD-ROM.*
- 1. Μετά την πρόσβαση στον κοινόχρηστο εκτυπωτή ενδέχεται να παρουσιαστεί ένα µήνυµα. Πατήστε OK και στη συνέχεια ακολουθήστε τις οδηγίες που θα εµφανιστούν στην οθόνη για να εγκαταστήσετε το πρόγραµµα οδήγησης από το CD-ROM.
- 2. Τοποθετήστε το CD-ROM και πληκτρολογήστε το σωστό όνοµα της µονάδας και του φακέλου όπου βρίσκεται το πρόγραµµα οδήγησης για τους πελάτες. Στη συνέχεια επιλέξτε OK.

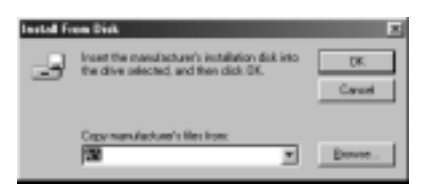

Κατά την εγκατάσταση προγραµµάτων οδήγησης σε λειτουργικό σύστηµα Windows XP ή 2000, ενδέχεται να εµφανιστεί το µήνυµα «Digital Signature is not found». (Η ψηφιακή υπογραφή δεν βρέθηκε.). ΠατήστεYes (Ναι) (Windows 2000) ήContinue Anyway (Συνέχεια) (για Windows XP) και συνεχίστε την εγκατάσταση.

Το όνοµα του φακέλου ενδέχεται να διαφέρει ανάλογα µε το λειτουργικό σύστηµα που χρησιµοποιείται.

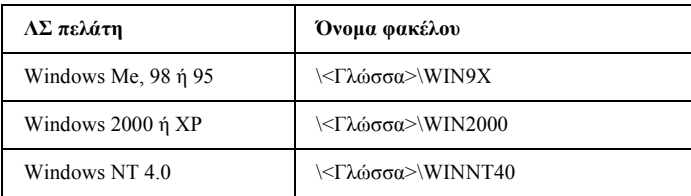

3. Επιλέξτε το όνοµα του εκτυπωτή και στη συνέχεια επιλέξτε OK. Έπειτα, ακολουθήστε τις οδηγίες που εµφανίζονται στην οθόνη.

# *Για Macintosh*

# *Κοινή χρήση του εκτυπωτή*

Σε αυτή την ενότητα περιγράφεται ο τρόπος µε τον οποίο γίνεται κοινή χρήση του εκτυπωτή σε ένα δίκτυο AppleTalk.

Οι υπολογιστές του δικτύου µπορούν να µοιράζονται τον εκτυπωτή που είναι άµεσα συνδεδεµένος σε έναν από αυτούς. Ο υπολογιστής που είναι άµεσα συνδεδεµένος στον εκτυπωτή είναι ο διακοµιστής εκτύπωσης και οι υπόλοιποι υπολογιστές είναι οι πελάτες. Οι πελάτες χρειάζονται άδεια για την κοινή χρήση του εκτυπωτή µε το διακοµιστή. Οι πελάτες κάνουν κοινή χρήση του εκτυπωτή µέσω του διακοµιστή εκτύπωσης.

## *Σηµείωση για τους χρήστες Mac OS X:*

*Η λειτουργία αυτή είναι διαθέσιµη µόνο σε λειτουργικά συστήµατα Mac OS X 10.2 ή νεότερες εκδόσεις. Για την κοινή χρήση του εκτυπωτή σε δίκτυο, χρησιµοποιήστε τη ρύθµιση Printer Sharing (Κοινή χρήση εκτυπωτή) που είναι µια τυπική λειτουργία του Mac OS X 10.2 ή των νεότερων εκδόσεων.*

# *Εγκατάσταση του εκτυπωτή ως µοιραζόµενου*

Για να µοιραστείτε έναν εκτυπωτή που είναι απευθείας συνδεδεµένος στον υπολογιστή σας µε άλλους υπολογιστές ενός δικτύου AppleTalk, ακολουθήστε τα παρακάτω βήµατα.

## *Σηµείωση:*

*Αυτή η λειτουργία δεν είναι διαθέσιµη σε λειτουργικά συστήµατα Mac OS X. Ωστόσο, µπορείτε να χρησιµοποιήσετε τον εκτυπωτή σας ως κοινόχρηστο εκτυπωτή εάν εγκαταστήσετε µια κάρτα διασύνδεσης µε θύρα FireWire στην υποδοχή κάρτας διασύνδεσης Τύπου B.*

- 1. Ενεργοποιήστε τον εκτυπωτή.
- 2. Επιλέξτε Chooser (Επιλογέας) από το µενού Apple και στη συνέχεια κάντε κλικ στο εικονίδιοAL-C4100 Advanced. Επιλέξτε τη θύρα USB στο πλαίσιο «Select a printer port» (Επιλογή θύρας εκτυπωτή) που βρίσκεται στη δεξιά πλευρά. Στη συνέχεια, επιλέξτε Setup (Ρύθμιση). Εμφανίζεται το παράθυρο διαλόγου Printer Setup (Ρύθµιση εκτυπωτή).

## *Σηµείωση:*

*Βεβαιωθείτε ότιέχειεπιλεγεί* On *(Ναι) για τη λειτουργία Background Printing (Παράλληλη εκτύπωση).*

3. Στην επιλογή Printer Sharing Set Up (Ρύθµιση κοινής χρήσης εκτυπωτή), επιλέξτε Printer Sharing Setup.

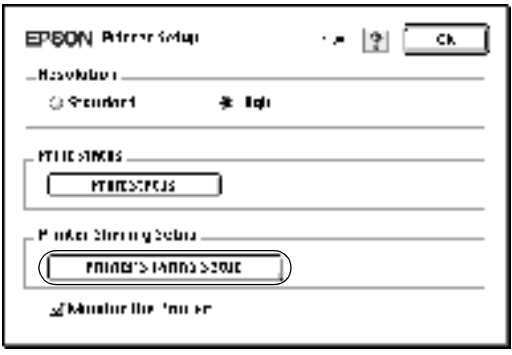

4. Εµφανίζεται το παράθυρο διαλόγου Printer Sharing (Κοινή χρήση εκτυπωτή). Επιλέξτε το πλαίσιο ελέγχουShare this Printer (Κοινή χρήση εκτυπωτή) και πληκτρολογήστε το όνοµα του εκτυπωτή και τις απαιτούµενες πληροφορίες σχετικά µε τον κωδικό πρόσβασης.

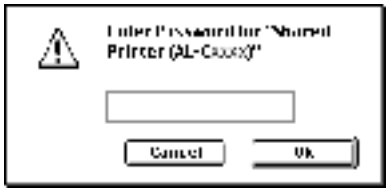

- 5. Πατήστε OK για να αποδεχθείτε τις ρυθµίσεις.
- 6. Κλείστε το Chooser (Επιλογέας).

# *Πρόσβαση στον κοινόχρηστο εκτυπωτή*

Για την πρόσβαση στον εκτυπωτή από άλλο υπολογιστή του δικτύου, ακολουθήστε τα παρακάτω βήµατα.

## *Σηµείωση:*

*Αυτή η λειτουργία δεν είναι διαθέσιµη σε λειτουργικά συστήµατα Mac OS X.*

- 1. Ενεργοποιήστε τον εκτυπωτή.
- 2. Σε κάθε υπολογιστή από τον οποίον θέλετε να έχετε πρόσβαση στον εκτυπωτή, επιλέξτε Chooser (Επιλογέας) από το µενού Apple. Στη συνέχεια επιλέξτε το εικονίδιο AL-C4100 Advanced (AT) και ύστερα το όνοµα του κοινόχρηστου εκτυπωτή από το πλαίσιο «Select a printer port» (Επιλογή θύρας εκτυπωτή) που βρίσκεται στη δεξιάπλευρά. Μπορείτε ναεπιλέξετε µόνο µεταξύτων εκτυπωτών που είναι συνδεδεµένοι στην τρέχουσα ζώνη AppleTalk.

## *Σηµείωση:*

*Βεβαιωθείτε ότι έχει επιλεγεί* On *(Ναι) για τη λειτουργία Background Printing (Παράλληλη εκτύπωση).*

3. Επιλέξτε Setup (Ρύθµιση), πληκτρολογήστε τον κωδικό πρόσβασης για τον εκτυπωτή και στη συνέχεια πατήστε OK. Εµφανίζεται το παράθυρο διαλόγου Printer Setup (Ρύθµιση εκτυπωτή). Στην επιλογή Printer Sharing Set Up, επιλέξτε Shared Printer Information (Πληροφορίες κοινόχρηστου εκτυπωτή).

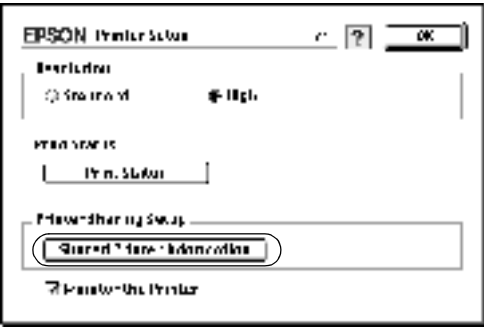

4. Εάν ο πελάτης έχει γραµµατοσειρές που δεν διαθέτει ο διακοµιστής εκτύπωσης, εµφανίζεται ο ακόλουθος τύπος µηνύµατος.

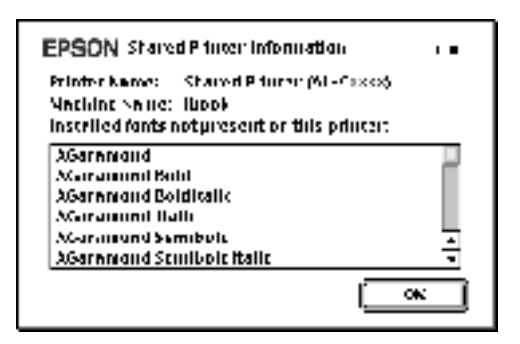

- 5. Επιλέξτε OK για να κλείσετε το µήνυµα.
- 6. Κλείστε το Chooser (Επιλογέας).

# *Για Mac OS X*

Χρησιµοποιήστε τη ρύθµιση Printer Sharing (Κοινή χρήση εκτυπωτή) που είναι µια τυπική λειτουργία του Mac OS X 10.2 ή των νεότερων εκδόσεων. Αυτή η λειτουργία δεν είναι διαθέσιµη σε λειτουργικά συστήµατα Mac OS X 10.1.

Ανατρέξτε στην τεκµηρίωση του λειτουργικού σας συστήµατος για αναλυτικές πληροφορίες.

# *Εγκατάσταση πρόσθετων στοιχείων*

## *Κασέτα χαρτιού 500 φύλλων/1000 φύλλων*

Ο πίνακας που ακολουθεί αναφέρει τους τύπους και τα µεγέθη χαρτιού που µπορείτε να τοποθετήσετε στην πρόσθετη κασέτα χαρτιού.

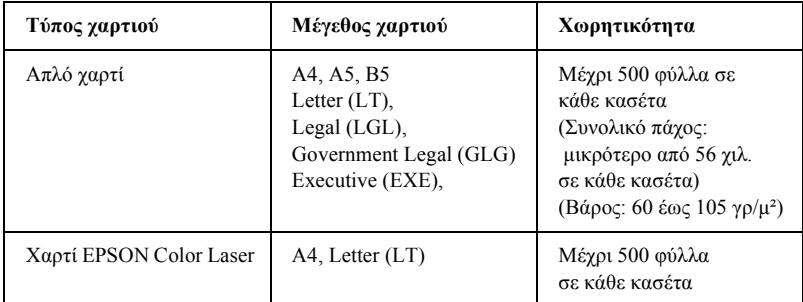

### *Σηµείωση:*

*Τοποθετήστε το χαρτί µε την επιφάνεια εκτύπωσης προς τα πάνω.*

## *Προφυλάξεις κατά το χειρισµό*

∆ίνετε πάντα ιδιαίτερη προσοχή στις ακόλουθες προφυλάξεις πριν την εγκατάσταση του πρόσθετου στοιχείου.

- ❏ Η πρόσθετη κασέτα χαρτιού ζυγίζει περίπου 18,5 κιλά και πρέπει να µεταφέρεται από δύο άτοµα τουλάχιστον.
- ❏ Κατά την εγκατάσταση της πρόσθετης κασέτας χαρτιού στον εκτυπωτή, βεβαιωθείτε ότι έχετε ασφαλίσει τις δύο ρόδες στο µπροστινό µέρος της κασέτας.

❏ Ο εκτυπωτής ζυγίζει περίπου 36,0 κιλά. Μην προσπαθήσετε να σηκώσετε ή να µεταφέρετε τον εκτυπωτή χωρίς τη βοήθεια κάποιου άλλου. Πρέπει να µεταφέρεται από δύο άτοµα που θα τον σηκώνουν από τα σηµεία που φαίνονται στην παρακάτω εικόνα.

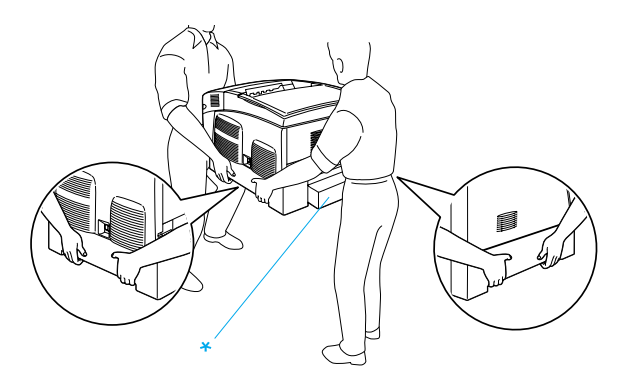

\* Μη σηκώνετε τον εκτυπωτή κρατώντας τον από αυτά τα σηµεία.

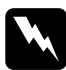

## w *Προειδοποίηση:*

*Εάν σηκώσετε τον εκτυπωτή µε λάθος τρόπο, µπορεί να σας πέσει και να προκληθεί τραυµατισµός.*

# *Εγκατάσταση της πρόσθετης κασέτας χαρτιού*

Ακολουθήστε τις παρακάτω οδηγίες για να εγκαταστήσετε την πρόσθετη κασέτα χαρτιού.

1. Κλείστε τον εκτυπωτή και αποσυνδέστε το καλώδιο τροφοδοσίας και το καλώδιο σύνδεσης.

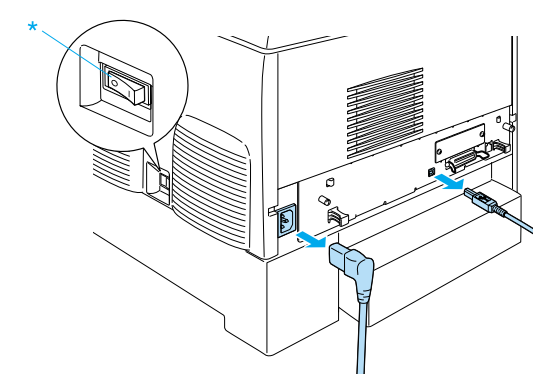

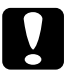

c *Προσοχή: Βεβαιωθείτε ότιέχετε αποσυνδέσειτο καλώδιο τροφοδοσίας από τον εκτυπωτή για να αποφύγετε τον κίνδυνο ηλεκτροπληξίας.* 

2. Αφαιρέστε προσεκτικά την πρόσθετη κασέτα χαρτιού από τη συσκευασία της και τοποθετήστε τη στο δάπεδο.

### *Σηµείωση:*

- ❏ *Βεβαιωθείτε ότι υπάρχουν τέσσερις βίδες στη συσκευασία της πρόσθετης κασέτας χαρτιού.*
- ❏ *Αφαιρέστε τα προστατευτικά υλικά από την κασέτα.*
- ❏ *Φυλάξτε τα προστατευτικά υλικά σε περίπτωση που χρειαστεί να µεταφέρετε την πρόσθετη κασέτα χαρτιού.*

3. Αφαιρέστε τα προστατευτικά υλικά από τις θήκες της κασέτας.

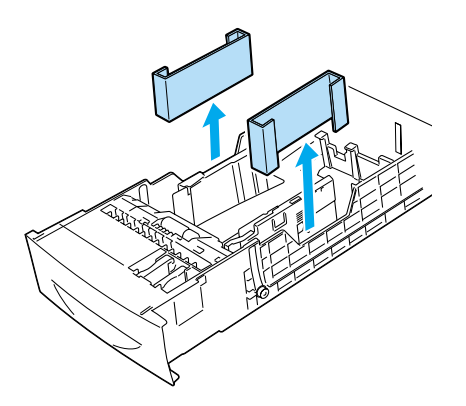

4. Εάν πρόκειται να χρησιµοποιήσετε µια πρόσθετη κασέτα χαρτιού 1000 φύλλων, βεβαιωθείτε ότι έχετε ασφαλίσει τις δύο ρόδες στο µπροστινό µέρος της κασέτας.

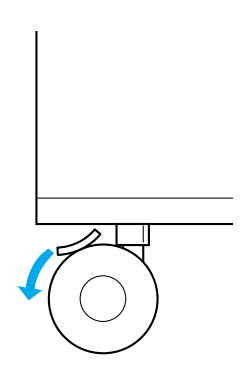

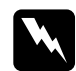

w *Προειδοποίηση: Βεβαιωθείτε ότι έχετε ασφαλίσει τις δύο ρόδες πριν εγκαταστήσετε την πρόσθετη κασέτα στον εκτυπωτή. ∆ιαφορετικά, η κασέτα µπορεί να µετακινηθεί προκαλώντας ατύχηµα.*

5. Πιάστε προσεκτικά τον εκτυπωτή από τα σηµεία που φαίνονται στην παρακάτω εικόνα και σηκώστε τον. Ο εκτυπωτής πρέπει να µεταφέρεται από δύο άτοµα τουλάχιστον.

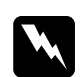

## w *Προειδοποίηση:*

*Σηκώστετον εκτυπωτή µετη βοήθεια κάποιου άλλου κρατώντας τον από τα κατάλληλα σηµεία που φαίνονται στην παρακάτω εικόνα.*

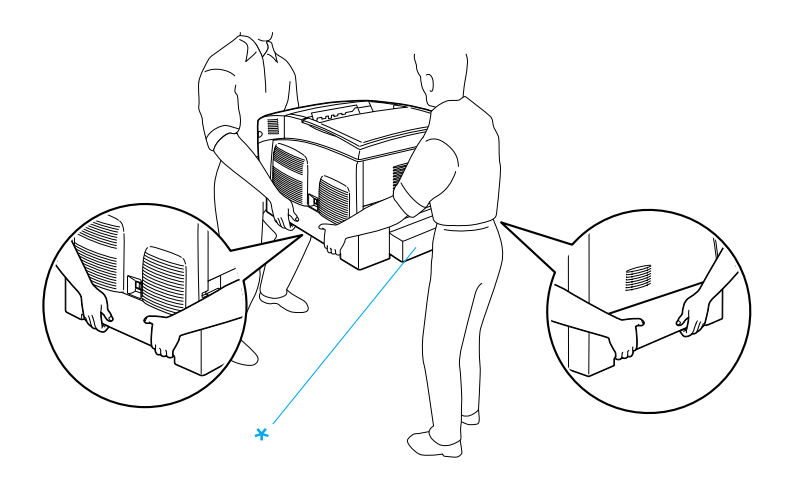

\* Μη σηκώνετε τον εκτυπωτή κρατώντας τον από αυτά τα σηµεία.

6. Ευθυγραµµίστε τις γωνίες του εκτυπωτή µε την πρόσθετη κασέτα χαρτιού και τοποθετήστε τον πάνω στην κασέτα. Οι πέντε ακίδες που βρίσκονται στο πάνω µέρος της κασέτας πρέπει να εφαρµόσουν στις υποδοχές που βρίσκονται στη βάση του εκτυπωτή.

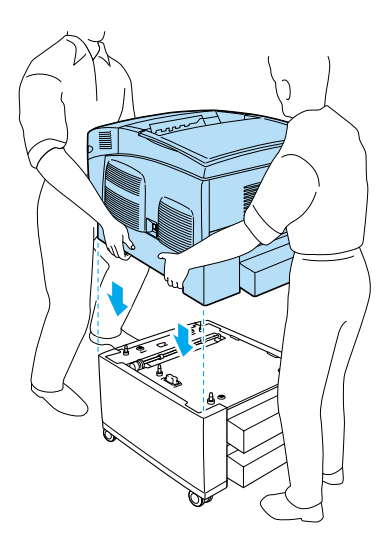

7. Αφαιρέστε την κανονική κάτω κασέτα από τον εκτυπωτή.

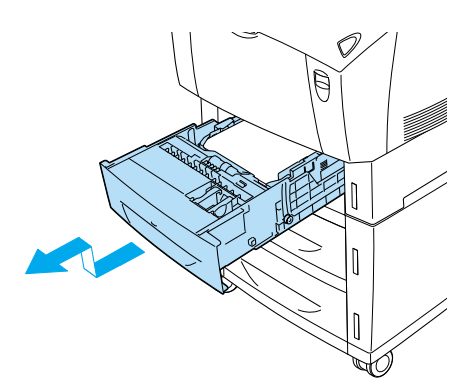

8. Βιδώστε το µπροστινό µέρος της πρόσθετης κασέτας χαρτιού στον εκτυπωτή χρησιµοποιώντας δύο από τις βίδες που παρέχονται µαζί µε την κασέτα.

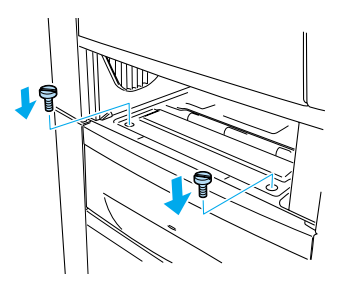

9. Αφαιρέστε το κάλυµµα από το πίσω µέρος της κανονικής κάτω κασέτας και βιδώστε το πίσω µέρος της πρόσθετης κασέτας στον εκτυπωτή µε τις άλλες δύο βίδες. Στη συνέχεια, τοποθετήστε ξανά το κάλυµµα.

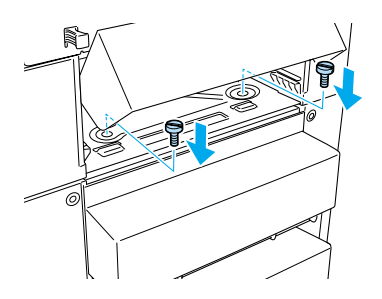

- 10. Τοποθετήστε ξανά την κανονική κάτω κασέτα στον εκτυπωτή.
- 11. Συνδέστε όλα τα καλώδια σύνδεσης και το καλώδιο τροφοδοσίας.
- 12. Συνδέστε σε µία πρίζα το καλώδιο τροφοδοσίας του εκτυπωτή.
- 13. Ενεργοποιήστε τον εκτυπωτή.

Για να βεβαιωθείτε ότι το πρόσθετο στοιχείο έχει εγκατασταθεί σωστά, εκτυπώστε µία σελίδα κατάστασης. Βλ. «[Εκτύπωση](#page-299-0) µίας σελίδας [κατάστασης](#page-299-0)» στη σελίδα 300.

## *Σηµείωση:*

*Εάν χρησιµοποιείτε Windows και δεν έχειεγκατασταθείτο EPSON Status Monitor 3, πρέπει να κάνετε τις ρυθµίσεις µη αυτόµατα στο πρόγραµµα οδήγησης του εκτυπωτή. Κάντε κλικ στο κουµπί* Update the Printer Option Information Manually *(Μη αυτόµατη ενηµέρωση των πληροφοριών για τα πρόσθετα στοιχεία του εκτυπωτή) στο µενού Optional Settings (Προαιρετικές ρυθµίσεις) καιεπιλέξτε*Settings *(Ρυθµίσεις). Στη συνέχεια, επιλέξτε* 500-Sheet/1000-Sheet Paper Cassette Unit *(Κασέτα χαρτιού 500 φύλλων/1000 φύλλων) από τη λίστα Optional Paper Sources (Προαιρετικές προελεύσεις χαρτιού) του παραθύρου Optional Settings (Προαιρετικές ρυθµίσεις) και κάντε κλικ στο* OK*.*

# *Αφαίρεση της πρόσθετης κασέτας χαρτιού*

Ακολουθήστε τις παρακάτω οδηγίες για να αφαιρέσετε την πρόσθετη κασέτα χαρτιού.

- 1. Κλείστε τον εκτυπωτή και αποσυνδέστε το καλώδιο τροφοδοσίας.
- 2. Αφαιρέστε όλα τα καλώδια σύνδεσης από τις υποδοχές.
3. Εάν έχετε εγκαταστήσει µια πρόσθετη κασέτα χαρτιού 1.000 φύλλων, βεβαιωθείτε ότι έχετε ασφαλίσει τις δύο ρόδες που βρίσκονται στη βάση της κασέτας.

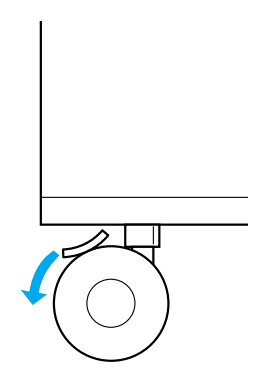

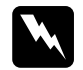

w *Προειδοποίηση: Βεβαιωθείτε ότι έχετε ασφαλίσει τις δύο ρόδες πριν αφαιρέσετε την πρόσθετη κασέτα από τον εκτυπωτή. ∆ιαφορετικά, η κασέτα µπορεί να µετακινηθεί προκαλώντας ατύχηµα.*

4. Αφαιρέστε την κανονική κάτω κασέτα από τον εκτυπωτή.

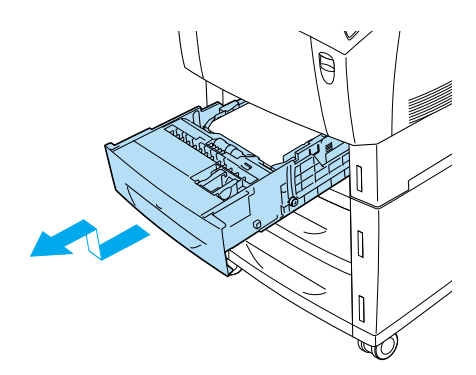

5. Αφαιρέστε τις δύο βίδες που συγκρατούν το µπροστινό µέρος κασέτας στον εκτυπωτή.

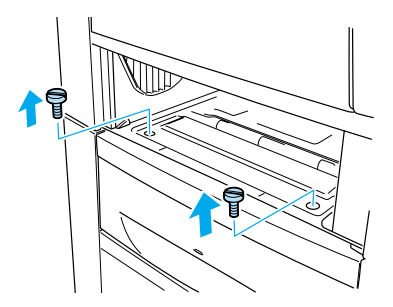

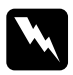

w *Προειδοποίηση: Εάν αφαιρέσετε άλλες βίδες ή άλλα καλύµµατα, θα αφήσετε εκτεθειµένες περιοχές υψηλής τάσης.*

6. Αφαιρέστε το κάλυµµα από το πίσω µέρος της κανονικής κάτω κασέτας και αφαιρέστε τις δύο βίδες που συγκρατούν το πίσω µέρος της πρόσθετης κασέτας στον εκτυπωτή. Στη συνέχεια, τοποθετήστε ξανά το κάλυµµα.

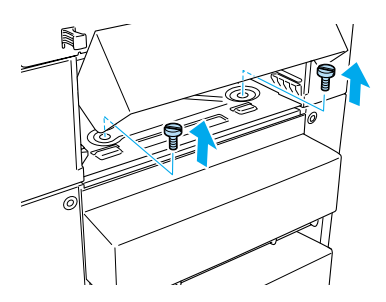

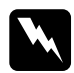

w *Προειδοποίηση: Εάν αφαιρέσετε άλλες βίδες ή άλλα καλύµµατα, θα αφήσετε εκτεθειµένες περιοχές υψηλής τάσης.*

7. Τοποθετήστε ξανά την κανονική κάτω κασέτα στον εκτυπωτή.

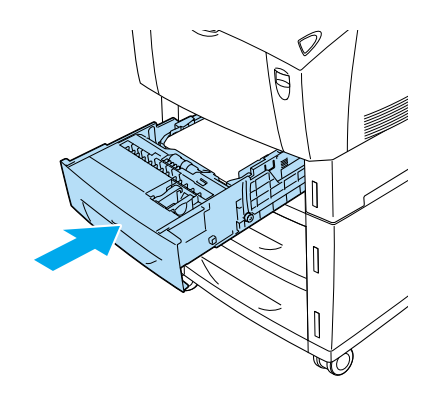

8. Σηκώστε προσεκτικά τον εκτυπωτή µε τη βοήθεια κάποιου άλλου µέχρι να αποδεσµευτούν οι υποδοχές που βρίσκονται στη βάση του από τις πέντε ακίδες της πρόσθετης κασέτας. Στη συνέχεια τοποθετήστε τον εκτυπωτή σε µια επίπεδη και σταθερή επιφάνεια.

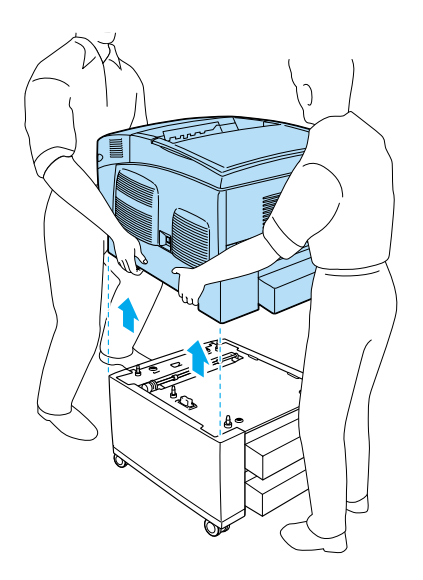

- 9. Τοποθετήστε την πρόσθετη κασέτα χαρτιού στο κουτί που την είχατε παραλάβει.
- 10. Συνδέστε όλα τα καλώδια σύνδεσης και το καλώδιο τροφοδοσίας.
- 11. Συνδέστε σε µία πρίζα το καλώδιο τροφοδοσίας του εκτυπωτή.
- 12. Ενεργοποιήστε τον εκτυπωτή.

## *Μονάδα σκληρού δίσκου*

Η πρόσθετη µονάδα σκληρού δίσκου (C12C824061) σας δίνει τη δυνατότητα επέκτασης της προσωρινής µνήµης λήψης δεδοµένων όταν χρησιµοποιείτε διασύνδεση Ethernet. Σας προσφέρει επίσης πρόσθετη µνήµη για γραφικά, δεδοµένα φόρµας και ταχύτερη επεξεργασία και εκτύπωση πολυσέλιδων εγγράφων.

## *Εγκατάσταση της µονάδας σκληρού δίσκου*

Ακολουθήστε την παρακάτω διαδικασία για να εγκαταστήσετε µία µονάδα σκληρού δίσκου.

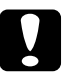

c *Προσοχή: Πριν εγκαταστήσετε µια πρόσθετη µονάδα σκληρού δίσκου, βεβαιωθείτε ότι έχετε αποφορτιστεί από τυχόν στατικό ηλεκτρισµό ακουµπώντας ένα γειωµένο µεταλλικό αντικείµενο. ∆ιαφορετικά, ίσως προκαλέσετε ζηµιά σε εξαρτήµατα που είναι ευαίσθητα στο στατικό ηλεκτρισµό.*

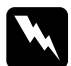

### w *Προειδοποίηση:*

*Να είστε προσεκτικοί όταν εκτελείτε κάποια εργασία στο εσωτερικό του εκτυπωτή καθώς κάποια εξαρτήµατα είναι αιχµηρά και ίσως προκαλέσουν τραυµατισµούς.*

- 1. Κλείστε τον εκτυπωτή και αποσυνδέστε το καλώδιο τροφοδοσίας.
- 2. Αφαιρέστε όλα τα καλώδια σύνδεσης από τις υποδοχές.
- 3. Χαλαρώστε τις δύο βίδες στο πίσω µέρος του εκτυπωτή.

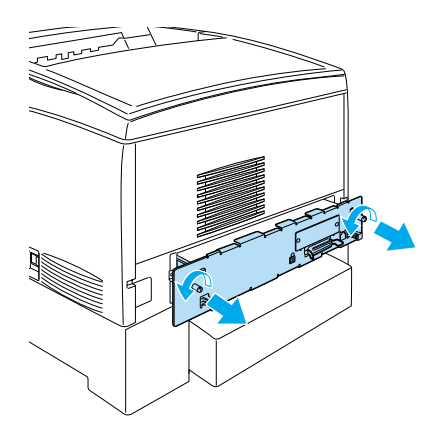

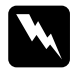

### $\Pi$ ροειδοποίηση:

*Εάν αφαιρέσετε άλλες βίδες ή άλλα καλύµµατα, θα αφήσετε εκτεθειµένες περιοχές υψηλής τάσης.* 

4. Αφαιρέστε τη θήκη της πλακέτας κυκλώµατος.

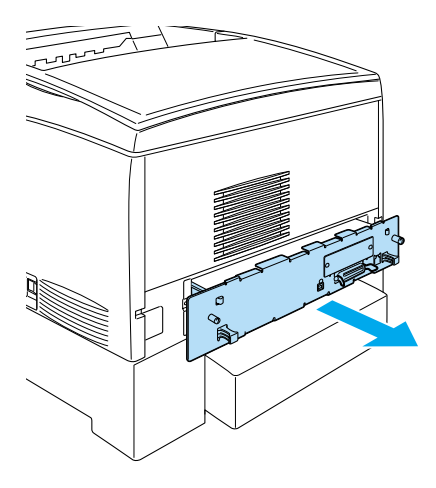

5. Συνδέστε το καλώδιο της µονάδας σκληρού δίσκου στην πλακέτα κυκλώµατος.

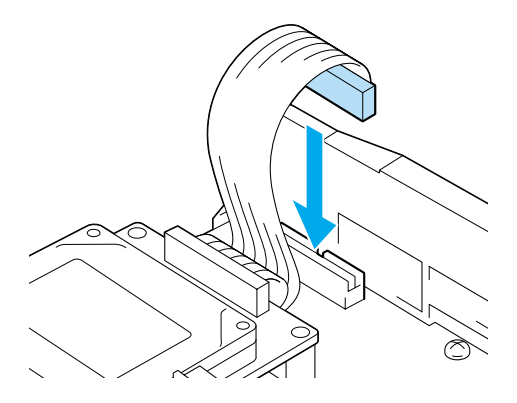

6. Ευθυγραµµίστε τις τρεις οπές για τις βίδες που υπάρχουν στη µονάδα σκληρού δίσκου µε τις αντίστοιχες οπές στην πλακέτα του κυκλώµατος. Ασφαλίστε τη µονάδα βιδώνοντας τις τρεις βίδες που παρέχονται µε αυτήν.

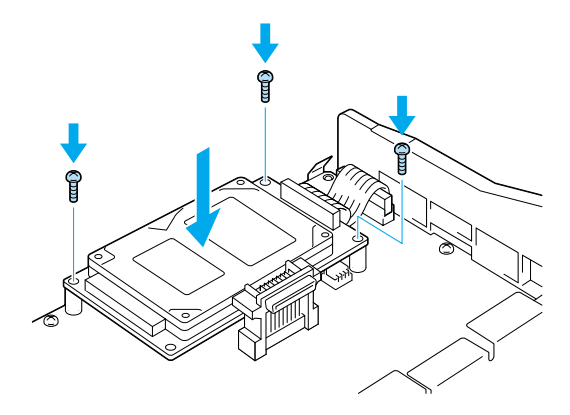

### *Σηµείωση:*

*Προσέξτε να µην καταστρέψετε το καλώδιο όταν βιδώνετε τις βίδες.*

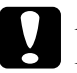

### c *Προσοχή:*

*Μην αφαιρείτε κανένα τµήµα από την πλακέτα κυκλώµατος. ∆ιαφορετικά, ο εκτυπωτής δεν θα λειτουργεί.*

7. Τοποθετήστε τη θήκη της πλακέτας κυκλώµατος στον εκτυπωτή.

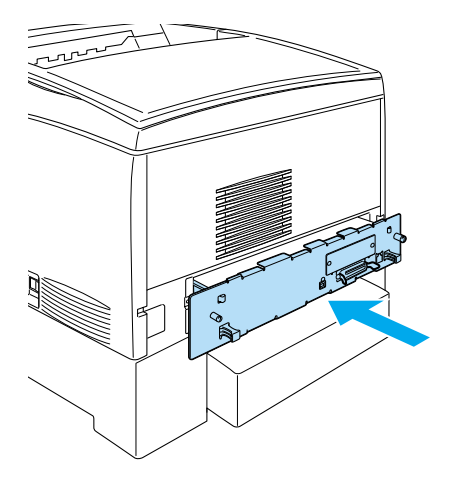

8. Βιδώστε τις δύο βίδες της θήκης.

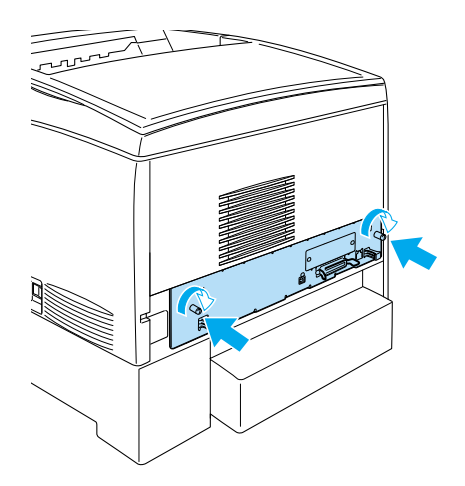

9. Συνδέστε όλα τα καλώδια σύνδεσης και το καλώδιο τροφοδοσίας.

- 10. Συνδέστε σε µία πρίζα το καλώδιο τροφοδοσίας του εκτυπωτή.
- 11. Ενεργοποιήστε τον εκτυπωτή.

Γιαναβεβαιωθείτεότιη µονάδασκληρούδίσκουέχει εγκατασταθείσωστά, εκτυπώστε µία σελίδα κατάστασης χρησιµοποιώντας τα µενού του πίνακα ελέγχου. Για οδηγίες, βλ. «Εκτύπωση µίας σελίδας [κατάστασης](#page-299-0)» στη [σελίδα](#page-299-0) 300. Εάν η µονάδα δεν εµφανίζεται στη σελίδα κατάστασης, προσπαθήστε να την εγκαταστήσετε ξανά. Βεβαιωθείτε ότι ο ακροδέκτης της µονάδας σκληρού δίσκου έχει συνδεθεί σωστά στην υποδοχή της πλακέτας κυκλώµατος.

### *Σηµείωση:*

*Εάν χρησιµοποιείτε Windows και δεν έχει εγκατασταθεί το EPSON Status Monitor 3, πρέπει να κάνετε τις ρυθµίσεις µη αυτόµατα στο πρόγραµµα οδήγησης του εκτυπωτή. Κάντε κλικ στο κουµπί* Update the Printer Option Information Manually *(Μη αυτόµατη ενηµέρωση των πληροφοριών για τα πρόσθεταστοιχείατου εκτυπωτή) στο µενού Optional Settings (Προαιρετικές ρυθµίσεις) και επιλέξτε* Settings *(Ρυθµίσεις). Στη συνέχεια, επιλέξτε* Optional HDD Unit *(Πρόσθετη µονάδα σκληρού δίσκου) στο παράθυρο διαλόγου Optional Settings (Προαιρετικές ρυθµίσεις) και κάντε κλικ στο*OK*.*

## *Αφαίρεση της µονάδας σκληρού δίσκου*

Ακολουθήστε την παρακάτω διαδικασία για να αφαιρέσετε τη µονάδα σκληρού δίσκου.

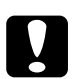

c *Προσοχή: Πριν αφαιρέσετετην πρόσθετη µονάδα σκληρού δίσκου, βεβαιωθείτε ότι έχετε αποφορτιστεί από τυχόν στατικό ηλεκτρισµό ακουµπώντας ένα γειωµένο µεταλλικό αντικείµενο. ∆ιαφορετικά, ίσως προκαλέσετε ζηµιά σε εξαρτήµατα που είναι ευαίσθητα στο στατικό ηλεκτρισµό.*

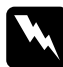

### $\Pi$ ροειδοποίηση:

*Ναείστε προσεκτικοί όταν εκτελείτε κάποιαεργασίαστο εσωτερικό του εκτυπωτή καθώς κάποια εξαρτήµατα είναι αιχµηρά και ίσως προκαλέσουν τραυµατισµούς.*

- 1. Κλείστε τον εκτυπωτή και αποσυνδέστε το καλώδιο τροφοδοσίας.
- 2. Αφαιρέστε όλα τα καλώδια σύνδεσης από τις υποδοχές.
- 3. Χαλαρώστε τις δύο βίδες στο πίσω µέρος του εκτυπωτή.

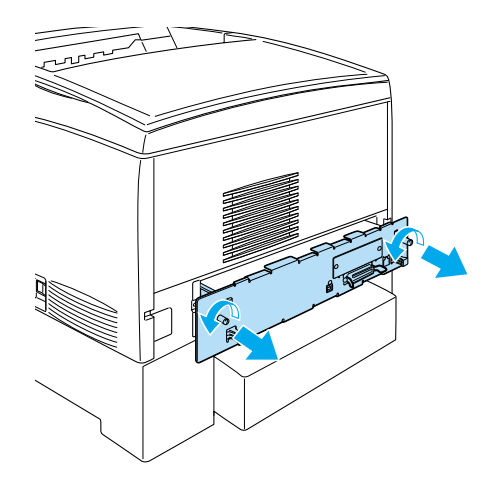

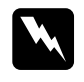

w *Προειδοποίηση: Εάν αφαιρέσετε άλλες βίδες ή άλλα καλύµµατα, θα αφήσετε εκτεθειµένες περιοχές υψηλής τάσης.* 

- 4. Αφαιρέστε τη θήκη της πλακέτας κυκλώµατος.
- 5. Χαλαρώστε τις τρεις βίδες από τη µονάδα σκληρού δίσκου και αποσυνδέστε τον ακροδέκτη της από την υποδοχή της πλακέτας κυκλώµατος.

### *Σηµείωση:*

*Φυλάξτε τις τρεις βίδες µαζί µε τη µονάδα σκληρού δίσκου.*

- 6. Τοποθετήστε τη θήκη της πλακέτας κυκλώµατος στον εκτυπωτή.
- 7. Βιδώστε τις δύο βίδες της θήκης.
- 8. Συνδέστε όλα τα καλώδια σύνδεσης και το καλώδιο τροφοδοσίας.
- 9. Συνδέστε σε µία πρίζα το καλώδιο τροφοδοσίας του εκτυπωτή.
- 10. Ενεργοποιήστε τον εκτυπωτή.

# *Μονάδα µνήµης*

Εγκαθιστώντας µια πρόσθετη µονάδα µνηµής DIMM (Dual In-line Memory Module), µπορείτε να αυξήσετε τη µνήµη του εκτυπωτή µέχρι τα 1024 MB. Ίσως χρειαστεί να αυξήσετε τη µνήµη του εκτυπωτή εάν αντιµετωπίζετε προβλήµατα κατά την εκτύπωση πολύπλοκων γραφικών.

Αυτός ο εκτυπωτής διαθέτει δύο υποδοχές µνήµης. Στη µια υποδοχή έχει ήδη εγκατασταθεί από τον κατασκευαστή µια µονάδα µνήµης DIMM 64 MB. Για να αυξήστε τη µνήµη του εκτυπωτή πάνω από τα 578 MB, πρέπει να αφαιρέσετε την εγκατεστηµένη µονάδα µνήµης DIMM 64 MB και να εγκαταστήσετε δύο πρόσθετες µονάδες µνήµης DIMM.

### *Σηµείωση:*

*Μπορείτε να επεκτείνετε τη µνήµη µέχρι τα 1024 MB.*

Ακολουθήστε τα παρακάτω βήµατα για να εγκαταστήσετε µια πρόσθετη µονάδα µνήµης.

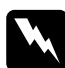

w *Προειδοποίηση: Ναείστε προσεκτικοί όταν εκτελείτε κάποιαεργασίαστο εσωτερικό του εκτυπωτή καθώς κάποια εξαρτήµατα είναι αιχµηρά και ίσως προκαλέσουν τραυµατισµούς.*

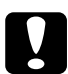

c *Προσοχή: Πριν εγκαταστήσετε µια µονάδα µνήµης, βεβαιωθείτε ότι έχετε αποφορτιστεί από τυχόν στατικό ηλεκτρισµό ακουµπώντας ένα γειωµένο µεταλλικό αντικείµενο. ∆ιαφορετικά, ίσως προκαλέσετε ζηµιά σε εξαρτήµατα που είναι ευαίσθητα στο στατικό ηλεκτρισµό.* 1. Κλείστε τον εκτυπωτή και αποσυνδέστε το καλώδιο τροφοδοσίας και το καλώδιο σύνδεσης.

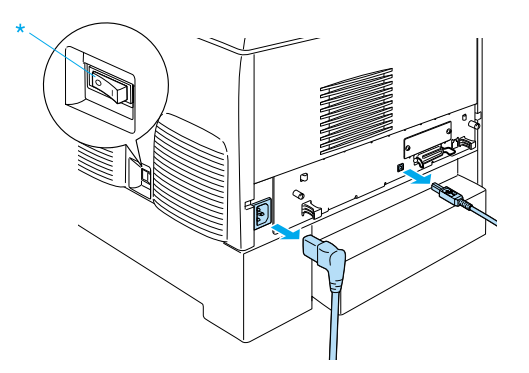

2. Χαλαρώστε τις δύο βίδες στο πίσω µέρος του εκτυπωτή.

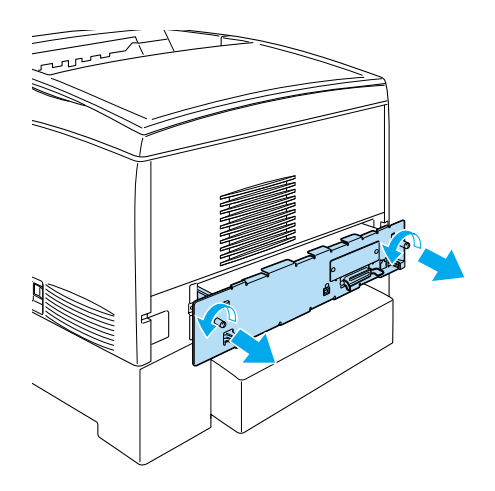

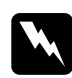

w *Προειδοποίηση: Εάν αφαιρέσετε άλλες βίδες ή άλλα καλύµµατα, θα αφήσετε εκτεθειµένες περιοχές υψηλής τάσης.* 

3. Αφαιρέστε τη θήκη της πλακέτας κυκλώµατος.

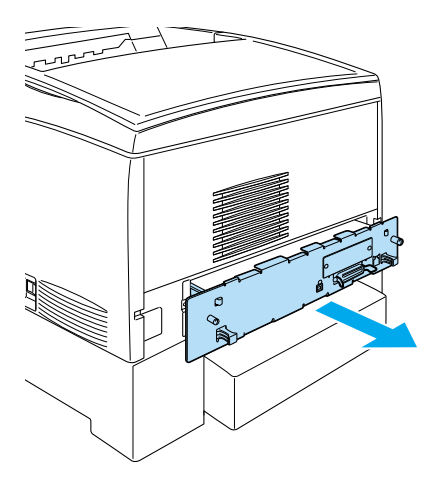

4. Εντοπίστε την υποδοχή µνήµης. Η θέση της φαίνεται παρακάτω.

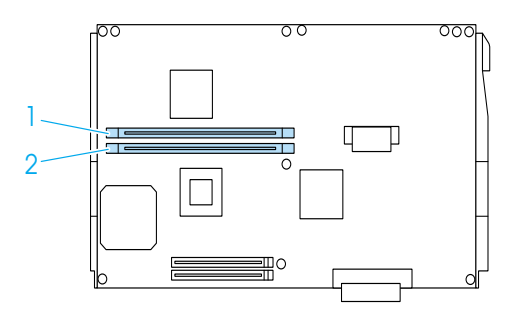

5. Ευθυγραµµίστε τη µονάδα µνήµης µε την υποδοχή µνήµης και τοποθετήστε τη σε αυτή πιέζοντάς τη µέχρι να ανασηκωθούν τα κλιπ της υποδοχής που συγκρατούν την µονάδα στη σωστή θέση. Μην πιέζετε υπερβολικά τη µονάδα µνήµης όταν την τοποθετείτε στην υποδοχή.

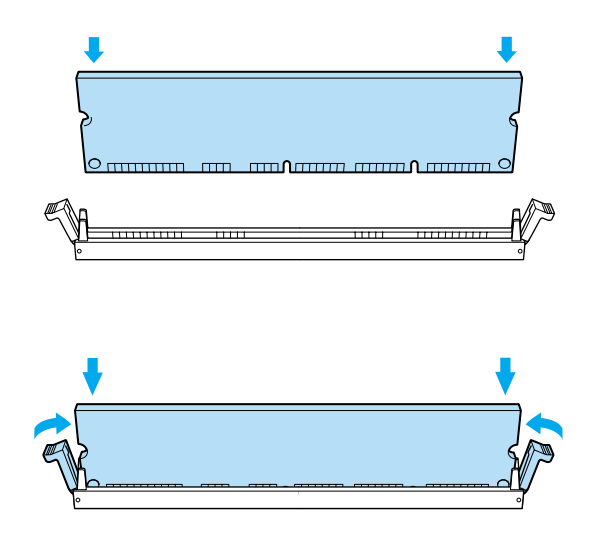

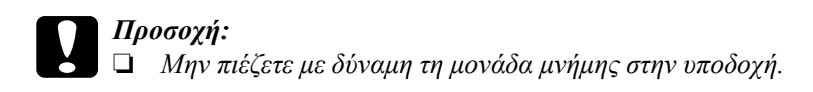

- ❏ *Βεβαιωθείτε ότι τοποθετήσατε τη µονάδα µνήµης µε τη σωστή πλευρά.*
- ❏ *Μηναφαιρείτε κανένατµήµααπότην πλακέτακυκλώµατος. ∆ιαφορετικά, ο εκτυπωτής δεν θα λειτουργεί.*
- ❏ *Βεβαιωθείτε ότι στην υποδοχή* S0 *έχει εγκατασταθεί µια µονάδα µνήµης (µεγαλύτερη από 64 ΜΒ).*

6. Τοποθετήστε τη θήκη της πλακέτας κυκλώµατος στον εκτυπωτή.

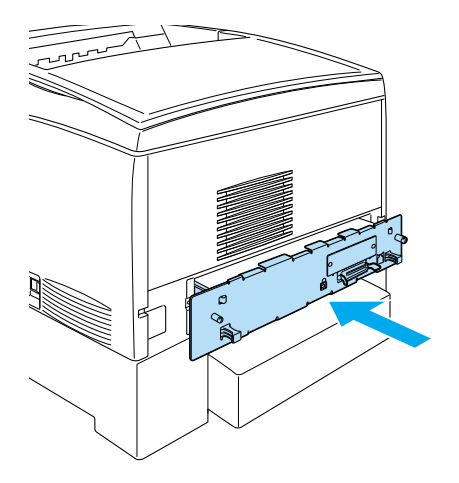

7. Βιδώστε τις δύο βίδες της θήκης.

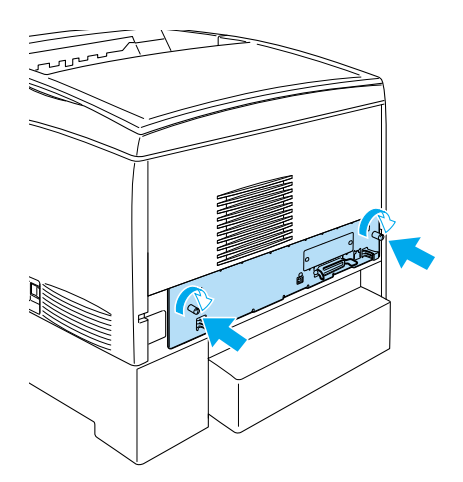

8. Συνδέστε όλα τα καλώδια σύνδεσης και το καλώδιο τροφοδοσίας.

- 9. Συνδέστε σε µία πρίζα το καλώδιο τροφοδοσίας του εκτυπωτή.
- 10. Ενεργοποιήστε τον εκτυπωτή.

Για να βεβαιωθείτε ότι η µονάδα µνήµης εγκαταστάθηκε σωστά, τυπώστε µία σελίδα κατάστασης. Για οδηγίες, βλ. «[Εκτύπωση](#page-299-0) µίας σελίδας [κατάστασης](#page-299-0)» στη σελίδα 300. Εάν στο συνολικό µέγεθος της µνήµης δεν έχει συµπεριληφθεί το µέγεθος της πρόσθετης µονάδας µνήµης, προσπαθήστε να εγκαταστήσετε ξανά τη µονάδα της µνήµης. Βεβαιωθείτε ότι η µονάδα έχει τοποθετηθεί σωστά στην υποδοχή µνήµης της πλακέτας κυκλώµατος.

### *Σηµείωση:*

*Εάν χρησιµοποιείτε Windows και δεν έχει εγκατασταθεί το EPSON Status Monitor 3, πρέπει να κάνετε τις ρυθµίσεις µη αυτόµατα στο πρόγραµµα οδήγησης του εκτυπωτή. Κάντε κλικ στο κουµπί* Update the Printer Option Information Manually *(Μη αυτόµατη ενηµέρωση των πληροφοριών για τα πρόσθεταστοιχείατου εκτυπωτή) στο µενού Optional Settings (Προαιρετικές ρυθµίσεις) και επιλέξτε* Settings *(Ρυθµίσεις). Στη συνέχεια, επιλέξτε το µέγεθος της µνήµης (αριθµός bytes) από την αναπτυσσόµενη λίστα Installed Memory (Εγκατεστηµένη µνήµη) στο παράθυρο Optional Settings (Προαιρετικές ρυθµίσεις) και κάντε κλικ στο* OK*.*

# *Αφαίρεση µίας µονάδας µνήµης*

Ακολουθήστε τις παρακάτω οδηγίες για να αφαιρέσετε µια µονάδα µνήµης:

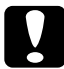

c *Προσοχή: Πριν αφαιρέσετε µια µονάδα µνήµης, βεβαιωθείτε ότι έχετε αποφορτιστεί από τυχόν στατικό ηλεκτρισµό ακουµπώντας ένα γειωµένο µεταλλικό αντικείµενο. ∆ιαφορετικά, ίσως προκαλέσετε ζηµιά σε εξαρτήµατα που είναι ευαίσθητα στο στατικό ηλεκτρισµό.*

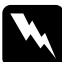

w *Προειδοποίηση: Να είστε προσεκτικοί όταν εκτελείτε κάποια εργασία στο εσωτερικό του εκτυπωτή καθώς κάποια εξαρτήµατα είναι αιχµηρά και ίσως προκαλέσουν τραυµατισµούς.*

1. Κλείστε τον εκτυπωτή και αποσυνδέστε το καλώδιο τροφοδοσίας.

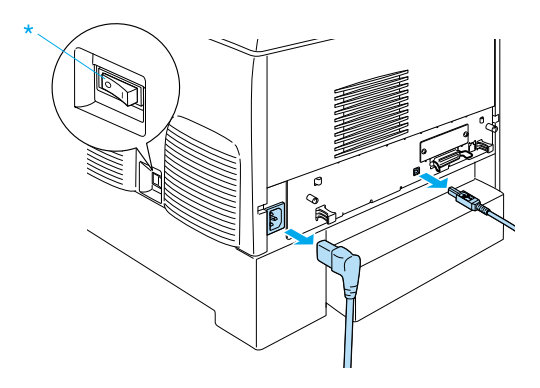

- 2. Αφαιρέστε όλα τα καλώδια σύνδεσης από τις υποδοχές.
- 3. Χαλαρώστε τις δύο βίδες στο πίσω µέρος του εκτυπωτή.

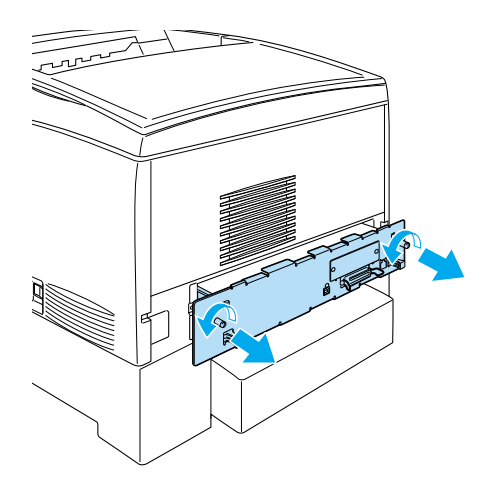

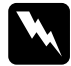

w *Προειδοποίηση: Εάν αφαιρέσετε άλλες βίδες ή άλλα καλύµµατα, θα αφήσετε εκτεθειµένες περιοχές υψηλής τάσης.* 

4. Αφαιρέστε τη θήκη της πλακέτας κυκλώµατος.

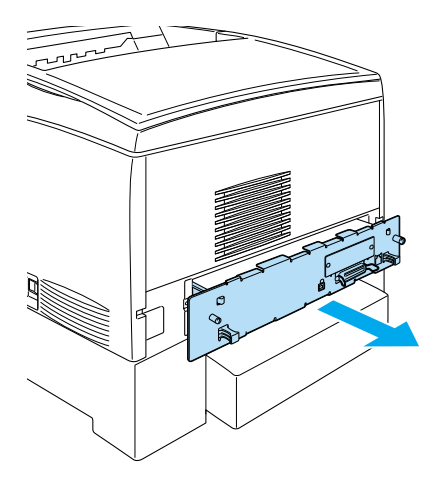

5. Εντοπίστε την υποδοχή µνήµης. Η θέση της φαίνεται παρακάτω.

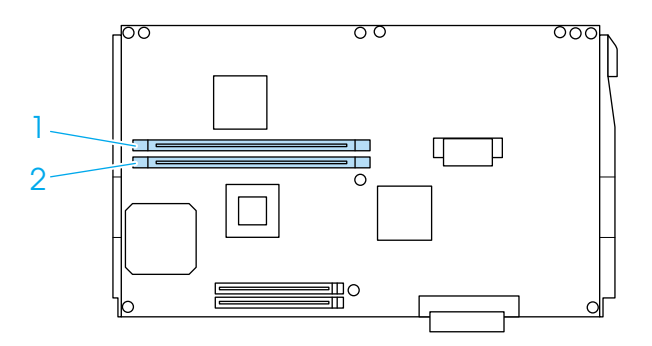

6. Πιάστε τη µονάδα µνήµης από τα πλάγια και τραβήξτε έξω από την υποδοχή.

> ❏ *Μην αφαιρείτε κανένα άλλο τµήµα από την πλακέτα κυκλώµατος. ∆ιαφορετικά, ο εκτυπωτής δεν θα*

❏ *Βεβαιωθείτε ότι στην υποδοχή* S0 *έχει εγκατασταθεί µια µονάδα µνήµης (µεγαλύτερη από 64 ΜΒ). ∆ιαφορετικά, ο*

**Προσοχή:**<br>□ *Mny α* 

*λειτουργεί.*

η µονάδα όταν την αγοράσατε.

9. Βιδώστε τις δύο βίδες της θήκης.

*εκτυπωτής δεν θα λειτουργεί.*

7. Φυλάξτε τη µονάδα µνήµης σε συσκευασία προστασίας από στατικό ηλεκτρισµό όπως η συσκευασία στην οποία βρισκόταν

8. Τοποθετήστε τη θήκη της πλακέτας κυκλώµατος στον εκτυπωτή.

- 10. Συνδέστε όλα τα καλώδια σύνδεσης και το καλώδιο τροφοδοσίας.
- 11. Συνδέστε σε µία πρίζα το καλώδιο τροφοδοσίας του εκτυπωτή.
- 12. Ενεργοποιήστε τον εκτυπωτή.

# *Μνήµη ROM Adobe PostScript 3*

Σε ορισµένες περιοχές, η µονάδα µνήµης ROM Adobe PostScript 3 Kit (C12C832571) διατίθεται ως πρόσθετο στοιχείο. Αυτή η µονάδα δίνει στον εκτυπωτή σας τη δυνατότητα να εκτυπώνει έγγραφα στη γλώσσα εκτύπωσης PostScript.

### *Σηµείωση:*

*Οι λειτουργίες που παρέχονται από τη µονάδα µνήµης ROM Adobe PostScript 3 δεν µπορούν να χρησιµοποιηθούν εάν ο εκτυπωτής σας είναι συνδεδεµένος σε έναν υπολογιστή Macintosh µέσω µιας πρόσθετης κάρτας διασύνδεσης IEEE 1394 Type B.*

## *Εγκατάσταση της µονάδας µνήµης ROM Adobe PostScript 3*

Ακολουθήστε την παρακάτω διαδικασία για να εγκαταστήσετε µία πρόσθετη µονάδα µνήµης ROM Adobe PostScript 3.

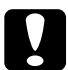

c *Προσοχή: Πριν εγκαταστήσετε µια µονάδα µνήµης ROM, βεβαιωθείτε ότι έχετε αποφορτίσει τυχόν στατικό ηλεκτρισµό ακουµπώντας ένα γειωµένο µεταλλικό αντικείµενο. ∆ιαφορετικά, ίσως προκαλέσετε ζηµιά σε εξαρτήµατα που είναι ευαίσθητα στο στατικό ηλεκτρισµό.*

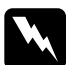

w *Προειδοποίηση: Να είστε προσεκτικοί όταν εκτελείτε κάποια εργασία στο εσωτερικό του εκτυπωτή καθώς κάποια εξαρτήµατα είναι αιχµηρά και ίσως προκαλέσουν τραυµατισµούς.*

1. Κλείστε τον εκτυπωτή και αποσυνδέστε το καλώδιο τροφοδοσίας.

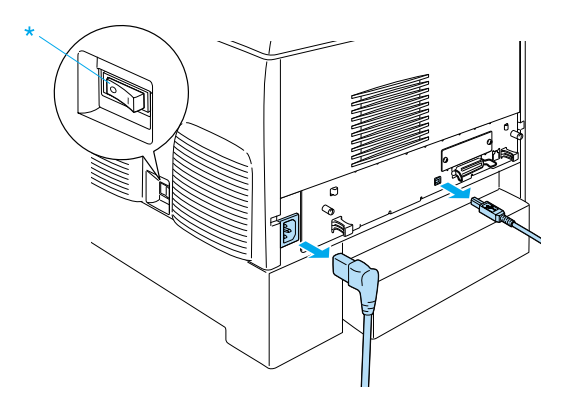

- 2. Αφαιρέστε όλα τα καλώδια σύνδεσης από τις υποδοχές.
- 3. Χαλαρώστε τις δύο βίδες στο πίσω µέρος του εκτυπωτή.

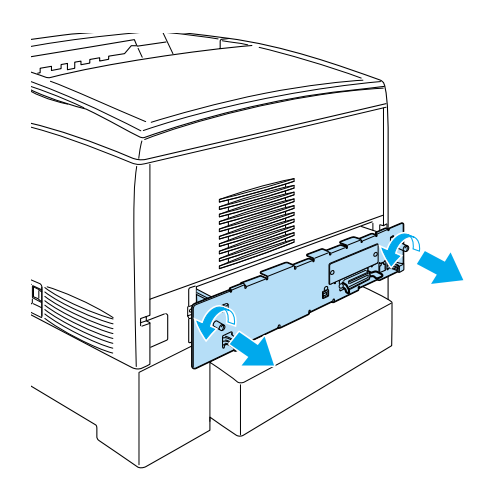

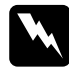

w *Προειδοποίηση: Εάν αφαιρέσετε άλλες βίδες ή άλλα καλύµµατα, θα αφήσετε εκτεθειµένες περιοχές υψηλής τάσης.* 

- 4. Αφαιρέστε τη θήκη της πλακέτας κυκλώµατος.
- 5. Εντοπίστε την υποδοχή της µονάδας µνήµης ROM A. Η θέση της φαίνεται παρακάτω.

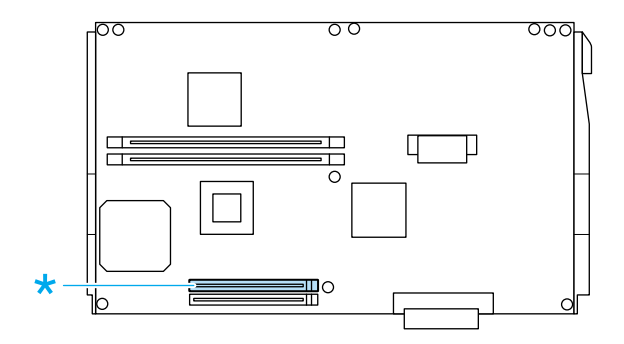

6. Αφαιρέστε τη µονάδα µνήµης ROM από τη συσκευασία της.

7. Ευθυγραµµίστε τη µονάδα µνήµης ROM µε την υποδοχή A και τοποθετήστε τη σε αυτή όπως φαίνεται παρακάτω. Πιέστε τη µέχρι να ανασηκωθούν τα κλιπ της υποδοχής που συγκρατούν τη µονάδα στη σωστή θέση. Μην πιέζετε υπερβολικά τη µονάδα µνήµης όταν την τοποθετείτε στην υποδοχή.

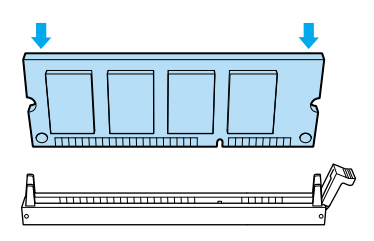

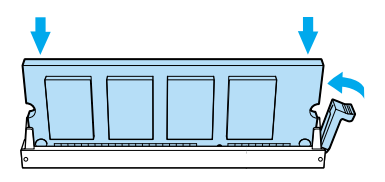

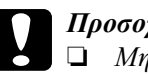

### c *Προσοχή:*

- ❏ *Μην πιέζετε µε δύναµη την µονάδα µνήµης ROM στην υποδοχή.*
- ❏ *Βεβαιωθείτε ότι τοποθετήσατε τη µονάδα µνήµης ROM µε τη σωστή πλευρά.*
- ❏ *Μην αφαιρείτε κανένα τµήµα από την πλακέτα κυκλώµατος. ∆ιαφορετικά, ο εκτυπωτής δεν θα λειτουργεί.*
- 8. Τοποθετήστε τη θήκη της πλακέτας κυκλώµατος στον εκτυπωτή.

9. Βιδώστε τις δύο βίδες της θήκης.

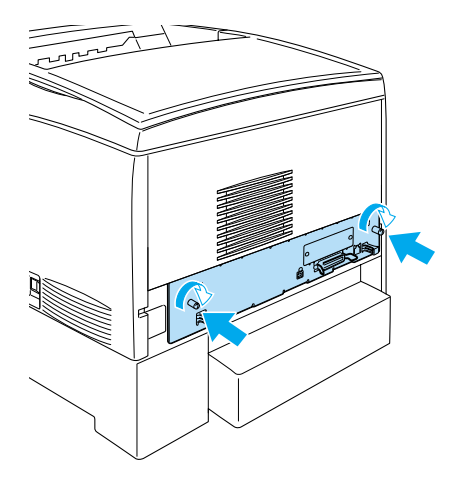

- 10. Συνδέστε όλα τα καλώδια σύνδεσης και το καλώδιο τροφοδοσίας.
- 11. Συνδέστε σε µία πρίζα το καλώδιο τροφοδοσίας του εκτυπωτή.
- 12. Ενεργοποιήστε τον εκτυπωτή.
- 13. Γιαναβεβαιωθείτε ότι η µονάδα µνήµης ROM Adobe PostScript 3 έχει εγκατασταθεί σωστά, τυπώστε µία σελίδα κατάστασης. Για οδηγίες, βλ. «Εκτύπωση µίας σελίδας [κατάστασης](#page-299-0)» στη σελίδα 300. Εάν η κατάσταση εξοµοίωσης PS3 δεν εµφανίζεται στη λίστα των εγκατεστηµένων καταστάσεων εξοµοίωσης στη σελίδα κατάστασης, προσπαθήστε να εγκαταστήσετε ξανάτη µονάδα µνήµης. Βεβαιωθείτε ότι η µονάδα έχει τοποθετηθεί σωστά στην υποδοχή µνήµης ROM της πλακέτας κυκλώµατος.

# *Αφαίρεση της µνήµης ROM Adobe PostScript 3*

Ακολουθήστε την παρακάτω διαδικασία για να αφαιρέσετε την πρόσθετη µονάδα µνήµης ROM Adobe PostScript 3.

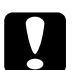

c *Προσοχή: Πριν αφαιρέστε τη µονάδα µνήµης ROM, βεβαιωθείτε ότι έχετε αποφορτιστεί από τυχόν στατικό ηλεκτρισµό ακουµπώντας ένα γειωµένο µεταλλικό αντικείµενο. ∆ιαφορετικά, ίσως προκαλέσετε ζηµιά σε εξαρτήµατα που είναι ευαίσθητα στο στατικό ηλεκτρισµό.*

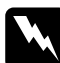

w *Προειδοποίηση: Ναείστε προσεκτικοί όταν εκτελείτε κάποιαεργασίαστο εσωτερικό του εκτυπωτή καθώς κάποια εξαρτήµατα είναι αιχµηρά και ίσως προκαλέσουν τραυµατισµούς.*

- 1. Απενεργοποιήστε τον εκτυπωτή και αποσυνδέστε το καλώδιο τροφοδοσίας.
- 2. Αφαιρέστε όλα τα καλώδια σύνδεσης από τις υποδοχές.

3. Χαλαρώστε τις δύο βίδες στο πίσω µέρος του εκτυπωτή.

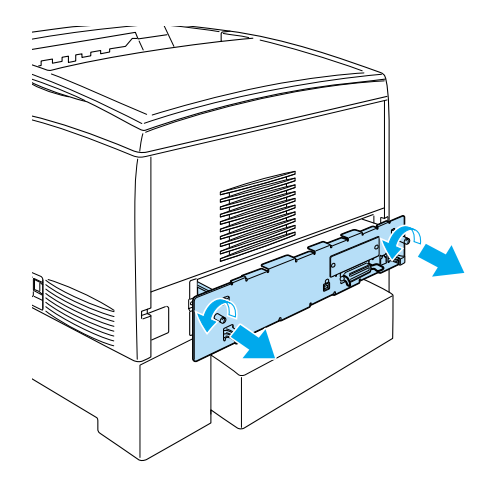

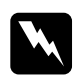

w *Προειδοποίηση: Εάν αφαιρέσετε άλλες βίδες ή άλλα καλύµµατα, θα αφήσετε εκτεθειµένες περιοχές υψηλής τάσης.*

4. Αφαιρέστε τη θήκη της πλακέτας κυκλώµατος.

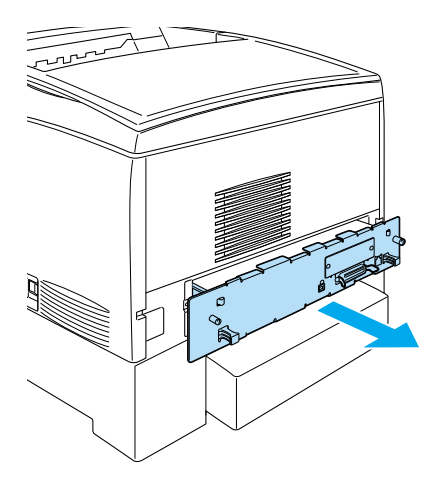

5. Εντοπίστε την υποδοχή της µονάδας µνήµης ROM A. Η θέση της φαίνεται παρακάτω.

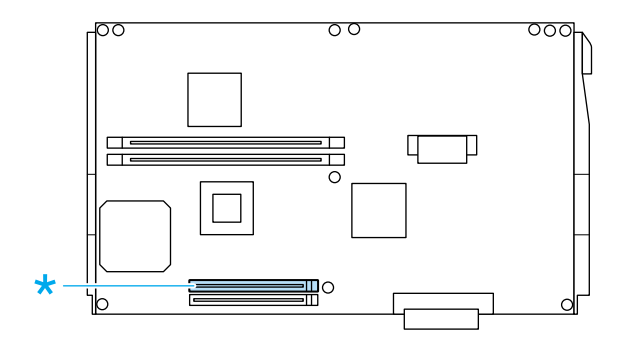

6. Πιέστε προς τα κάτω την προεξοχή που βρίσκεται στη δεξιά πλευρά της υποδοχής µνήµης ROM για να ανασηκώσετε τη µονάδα µνήµης και να την αφαιρέσετε από την υποδοχή A.

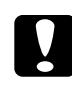

### c *Προσοχή:*

*Μην αφαιρείτε τη µονάδα µνήµης ROM από την υποδοχή µνήµης ROM* P*. ∆ιαφορετικά, ο εκτυπωτής δεν θα λειτουργεί.*

- 7. Αφαιρέστε τη µονάδα µνήµης ROM από την υποδοχή A. Φυλάξτε τη µονάδα µνήµης ROM σε συσκευασία προστασίας από στατικό ηλεκτρισµό όπως η συσκευασία στην οποία βρισκόταν η µονάδα όταν την αγοράσατε.
- 8. Τοποθετήστε τη θήκη της πλακέτας κυκλώµατος στον εκτυπωτή.
- 9. Βιδώστε τις δύο βίδες της θήκης.

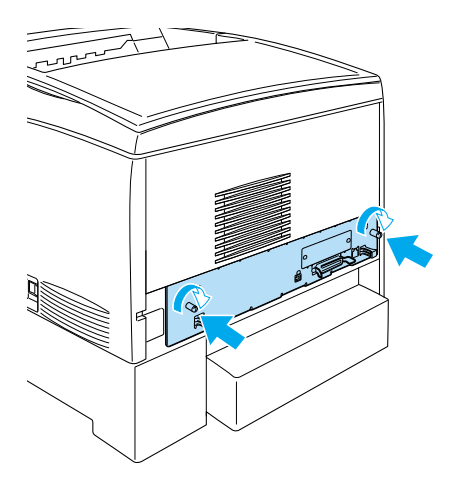

- 10. Συνδέστε όλα τα καλώδια σύνδεσης και το καλώδιο τροφοδοσίας.
- 11. Συνδέστε σε µία πρίζα το καλώδιο τροφοδοσίας του εκτυπωτή.
- 12. Ενεργοποιήστε τον εκτυπωτή.

# *Κάρτες διασύνδεσης*

Ο εκτυπωτής είναι εφοδιασµένος µε µία υποδοχή διασύνδεσης Τύπου Β. ∆ιατίθενται διάφορες πρόσθετες κάρτες διασύνδεσης που µπορούν να διευρύνουν τις επιλογές διασύνδεσης του εκτυπωτή.

Ακολουθήστε τα παρακάτω βήµατα για την εγκατάσταση µιας πρόσθετης κάρτας διασύνδεσης.

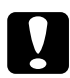

c *Προσοχή: Πριν εγκαταστήσετε µια πρόσθετη κάρτα διασύνδεσης, βεβαιωθείτε ότι έχετε αποφορτιστεί από τυχόν στατικό ηλεκτρισµό ακουµπώντας ένα γειωµένο µεταλλικό αντικείµενο. ∆ιαφορετικά, ίσως προκαλέσετε ζηµιά σε εξαρτήµατα που είναι ευαίσθητα στο στατικό ηλεκτρισµό.*

1. Κλείστε τον εκτυπωτή και αποσυνδέστε το καλώδιο τροφοδοσίας και το καλώδιο σύνδεσης.

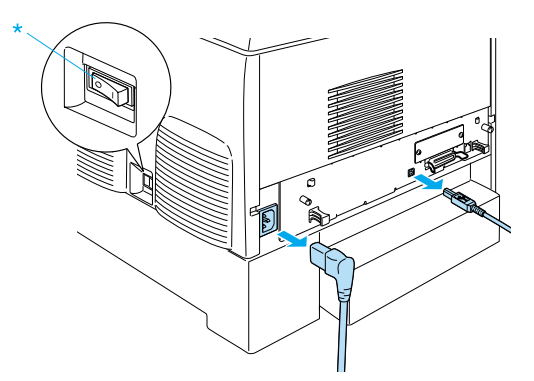

2. Αφαιρέστε τις βίδες και το κάλυµµα της υποδοχής διασύνδεσης Τύπου B όπως φαίνεται στην παρακάτω εικόνα.

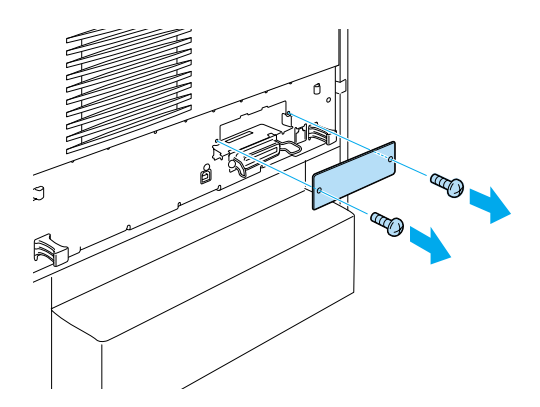

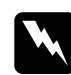

w *Προειδοποίηση: Εάν αφαιρέσετε βίδες ή καλύµµατα που δεν περιγράφονται στην ακόλουθη διαδικασία, θα αφήσετεεκτεθειµένες περιοχές υψηλής τάσης.*

### *Σηµείωση:*

*Κρατήστε το κάλυµµα της υποδοχής σε ασφαλές µέρος. Θα χρειαστεί να το τοποθετήσετε ξανά εάν αφαιρέσετε την κάρτα.*

3. Σπρώξτε και πιέστε την κάρτα στην υποδοχή, ώστε να εφαρµόσει σωστά, και σφίξτε τις βίδες, όπως φαίνεται στην παρακάτω εικόνα.

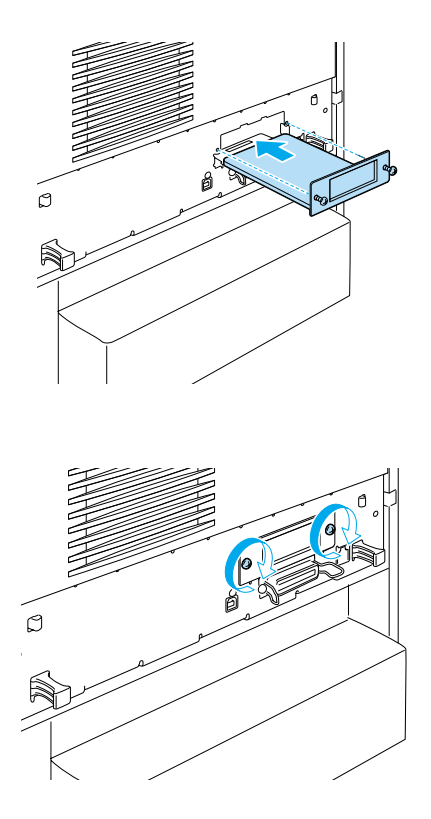

4. Συνδέστε ξανά το καλώδιο σύνδεσης και το καλώδιο τροφοδοσίας και ύστερα ενεργοποιήστε τον εκτυπωτή.

Για να βεβαιωθείτε ότι το πρόσθετο στοιχείο έχει εγκατασταθεί σωστά εκτυπώστε µία σελίδα κατάστασης. Βλ. «[Εκτύπωση](#page-299-0) µίας σελίδας [κατάστασης](#page-299-0)» στη σελίδα 300.

# *Αφαίρεση µίας κάρτας διασύνδεσης*

Ακολουθήστε τις παρακάτω οδηγίες για να αφαιρέσετε µια κάρτα διασύνδεσης:

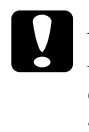

c *Προσοχή: Πριν αφαιρέσετε µια πρόσθετη κάρτα διασύνδεσης, βεβαιωθείτε ότιέχετε αποφορτίσει τυχόν στατικό ηλεκτρισµό ακουµπώντας ένα γειωµένο µεταλλικό αντικείµενο. ∆ιαφορετικά, ίσως προκαλέσετε ζηµιά σε εξαρτήµατα που είναι ευαίσθητα στο στατικό ηλεκτρισµό.*

- 1. Κλείστε τον εκτυπωτή και αποσυνδέστε το καλώδιο τροφοδοσίας.
- 2. Αφαιρέστε τις δύο βίδες που συγκρατούν την κάρτα διασύνδεσης στο πίσω µέρος του εκτυπωτή.

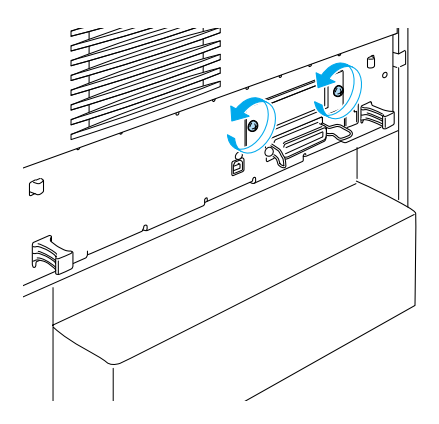

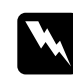

w *Προειδοποίηση: Εάν αφαιρέσετε βίδες που δεν περιγράφονται στην ακόλουθη διαδικασία, θα αφήσετε εκτεθειµένες περιοχές υψηλής τάσης.*

3. Τραβήξτε µε προσοχή την κάρτα έξω από την υποδοχή.

- 4. Τοποθετήστε ξανά το κάλυµµα της υποδοχής διασύνδεσης που είχατε αφαιρέσει όταν εγκαταστήσατε την πρόσθετη κάρτα διασύνδεσης. Βιδώστε το κάλυµµα µε τις δύο βίδες.
- 5. Φυλάξτε την κάρτα διασύνδεσης σε συσκευασία προστασίας από στατικό ηλεκτρισµό όπως η συσκευασία στην οποία βρισκόταν η κάρτα όταν την αγοράσατε.

# *Αντικατάσταση αναλώσιµων προϊόντων*

## *Μηνύµατα αντικατάστασης*

Όταν δείτε τα ακόλουθα µηνύµατα στην οθόνη LCD του εκτυπωτή ή στο παράθυρο του βοηθητικού προγράµµατος EPSON Status Monitor 3, αντικαταστήστε τα αντίστοιχα αναλώσιµα προϊόντα. Μπορείτε να συνεχίσετε την εκτύπωση για µικρό διάστηµα µετά την εµφάνιση ενός µηνύµατος, αλλά η EPSON συνιστά την έγκαιρη αντικατάσταση των αναλώσιµων για να διατηρήσετε την ποιότητα εκτύπωσης και να παρατείνετε τη διάρκεια ζωής του εκτυπωτή σας.

### *Σηµείωση:*

*Όταν εµφανίζεται το µήνυµα* XXXX Toner Low *(Χαµηλή στάθµη τόνερ ΧΧΧΧ), µην αντικαθιστάτε την αντίστοιχη κασέτα τόνερ. Το τόνερ που υπάρχει στην κασέτα µπορεί να χυθεί εάν την αφαιρέσετε για να την αντικαταστήσετε. Αντικαταστήστε την κασέτα τόνερ όταν εµφανίζεται το µήνυµα* Replace Toner xxxx *(Αντικαταστήστε την κασέτα τόνερ ΧΧΧΧ).*

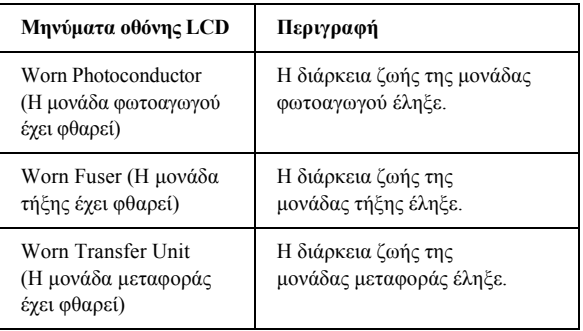

### *Σηµείωση:*

*Για να σβήσετε ένα προειδοποιητικό µήνυµα, επιλέξτε* Clear All Warning *(Απαλοιφή όλων των προειδοποιήσεων) από το µενού Reset (Επαναφορά) του πίνακα ελέγχου.*

Όταν η διάρκεια ζωής ενός αναλώσιµού προϊόντος λήξει, η εκτύπωση διακόπτεται και τα ακόλουθα µηνύµατα εµφανίζονται στην οθόνη LCD του εκτυπωτή ή στο παράθυρο του βοηθητικού προγράµµατος EPSON Status Monitor 3. Σε αυτή την περίπτωση, ο εκτυπωτής δεν μπορεί να συνεχίσει την εκτύπωση µέχρι να αντικαταστήσετε τα αναλώσιµα προϊόντα που έχουν εξαντληθεί.

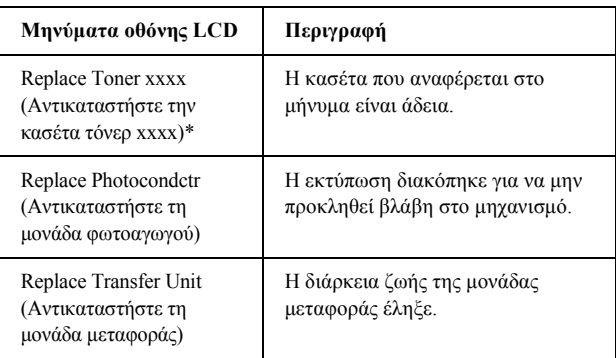

\* Σε αυτή τη θέση εµφανίζονται τα γράµµατα C, M, Y και K που δηλώνουν το χρώµα του τόνερ που πρέπει να αντικατασταθεί. Για παράδειγµα, το µήνυµα Y Toner Low (Χαµηλή στάθµη τόνερ Υ) σηµαίνει ότι η ποσότητα τόνερ που υπάρχει στην κασέτα κίτρινου τόνερ είναι μικρή.

### *Σηµείωση:*

*Για κάθε αναλώσιµο προϊόν εµφανίζεται ξεχωριστό µήνυµα. Αφού αντικαταστήσετε κάποιο αναλώσιµο προϊόν, ελέγξτε την οθόνη LCD για τυχόν µηνύµατα αντικατάστασης άλλων αναλώσιµων προϊόντων.*
# *Κασέτες τόνερ*

# *Προφυλάξεις κατά το χειρισµό*

Όταν αντικαθιστάτε τις κασέτες τόνερ, τηρείτε πάντα τις ακόλουθες προφυλάξεις.

- ❏ Συνιστάται η χρήση γνήσιων κασετών τόνερ. Η χρήση κασετών τόνερ άλλων κατασκευαστών ενδέχεται να προκαλέσει προβλήµατα στην ποιότητα εκτύπωσης. Η EPSON δεν φέρει ευθύνη για βλάβες ή προβλήµατα που προκύπτουν από τη χρήση αναλώσιµων προϊόντων που δεν κατασκευάζονται από την EPSON ή δεν είναι εγκεκριµένα από αυτήν.
- ❏ Κατά τον χειρισµό των κασετών τόνερ, να τις τοποθετείτε πάντα σε καθαρή και λεία επιφάνεια.
- ❏ Μην τοποθετείτε χρησιµοποιηµένες κασέτες τόνερ στον εκτυπωτή.
- ❏ Αφήστε να περάσει τουλάχιστον µία ώρα πριν τοποθετήσετε µία κασέτα τόνερ αν την έχετε µεταφέρει από ψυχρό σε θερµό περιβάλλον, ώστε να αποτρέψετε την πρόκληση βλάβης από υγροποίηση.

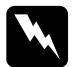

#### $\Pi$ ροειδοποίηση:

❏ *Μην αγγίζετε το τόνερ. Αποφύγετε την επαφή του τόνερ µε τα µάτια σας. Εάν το τόνερ πέσει στο δέρµα ή στα ρούχα σας, ξεπλύνετε το αµέσως µε σαπούνι και νερό.*

- ❏ *Φυλάξτε τις κασέτες τόνερ µακριά από παιδιά.*
- ❏ *Μη ρίχνετε χρησιµοποιηµένες κασέτες τόνερ στη φωτιά γιατί µπορεί να εκραγούν προκαλώντας τραυµατισµό. Η απόρριψή τους πρέπει να πραγµατοποιείται σύµφωνα µε τους τοπικούς κανονισµούς.*
- ❏ *Εάν το τόνερ χυθεί, σκουπίστε το µε µια σκούπα και ένα φαράσι ή καθαρίστε το µε ένα πανί, σαπούνι και νερό. Επειδή τα µικροσωµατίδια µπορούν να προκαλέσουν φωτιά ή έκρηξη αν έρθουν σεεπαφή µε σπινθήρα, µη χρησιµοποιείτε ηλεκτρική σκούπα.*

#### *Αντικατάσταση κασετών τόνερ*

Ακολουθήστε τις παρακάτω οδηγίες για να αντικαταστήσετε µία κασέτα τόνερ.

- 1. Βεβαιωθείτε για το χρώµα της κασέτας τόνερ που πρέπει να αντικαταστήσετε ελέγχοντας είτε την οθόνη LCD του εκτυπωτή είτε το EPSON Status Monitor 3.
- 2. Αφαιρέστε το επάνω κάλυµµα.

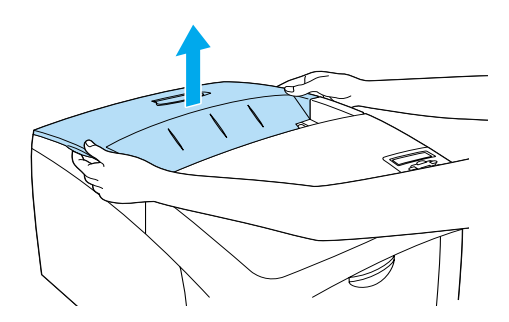

3. Γυρίστε τους µοχλούς της κασέτας τόνερ στη θέση απασφάλισης.

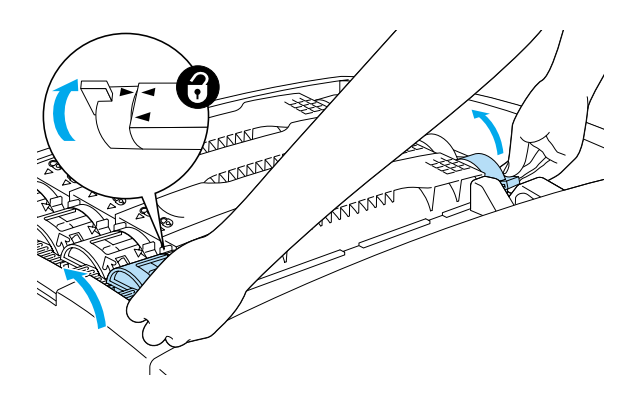

*Σηµείωση: Κρατήστε τους µοχλούς µε τα δύο χέρια.*

4. Τραβήξτε την κασέτα τόνερ προς τα πάνω και αφαιρέστε την από την υποδοχή.

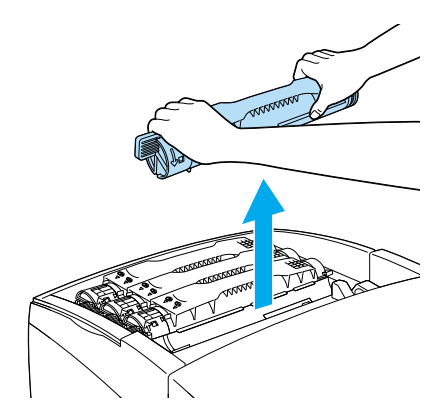

## *Σηµείωση:*

❏ *Μια µικρή ποσότητα τόνερ µπορεί να παραµείνει στο κάτω µέρος της κασέτας. Προσέξτε να µη χυθεί το τόνερ ή να µην έρθει σε επαφή µε το δέρµα ή τα ρούχα σας.*

- ❏ *Τοποθετήστε την κασέτα τόνερ σε µια επίπεδη επιφάνεια µε το στόµιο της στραµµένο προς τα πάνω για να αποφύγετε τυχόν διαρροή.*
- ❏ *Απορρίψτε τη χρησιµοποιηµένη κασέτα τόνερ τοποθετώντας τη στη σακούλα απόρριψης.*
- 5. Αφαιρέστε τη νέα κασέτα τόνερ από τη συσκευασία της και ανακινήστε την απαλά προς κάθε κατεύθυνση για να κατανεµηθεί οµοιόµορφα το µελάνι.

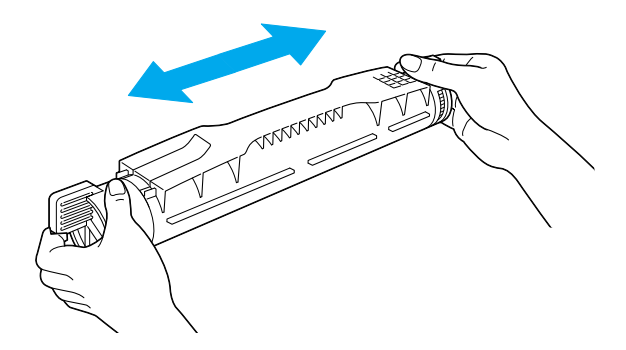

*Σηµείωση: Μην αφαιρέσετε ακόµη την προστατευτική ταινία.*

6. Κρατήστε την κασέτα τόνερ όπως φαίνεται παρακάτω και τοποθετήστε την στην υποδοχή.

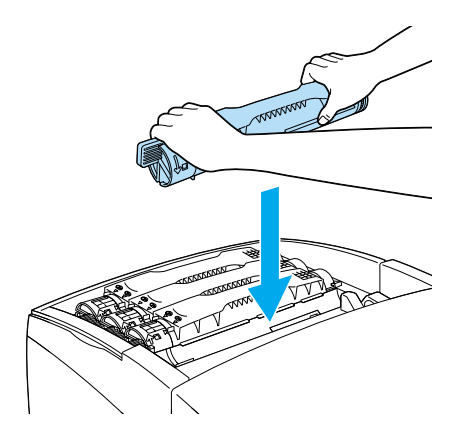

7. Γυρίστε τους µοχλούς της κασέτας τόνερ στη θέση κλειδώµατος.

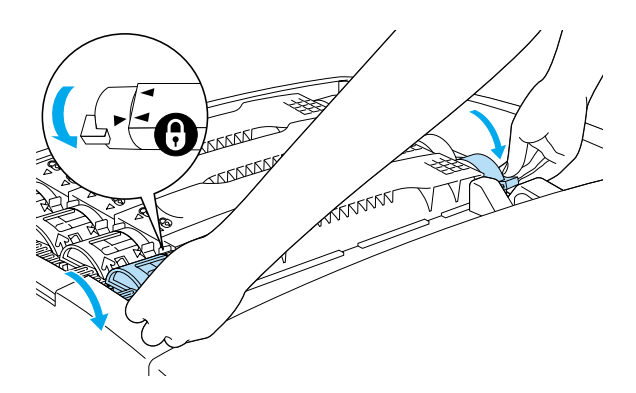

### *Σηµείωση:*

*Πιάστε τους µοχλούς µε τα χέρια σας και γυρίστε τους ταυτόχρονα µέχρι να ακουστεί ένας χαρακτηριστικός ήχος.*

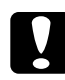

### c *Προσοχή:*

*Βεβαιωθείτε ότι οι µοχλοί βρίσκονται στη θέση κλειδώµατος. ∆ιαφορετικά, µπορεί να αντιµετωπίσετε προβλήµατα µε το τόνερ ή να υπάρξουν διαρροές.*

8. Τραβήξτε την προστατευτική ταινία προς τα πάνω για να την αφαιρέσετε από την κασέτα.

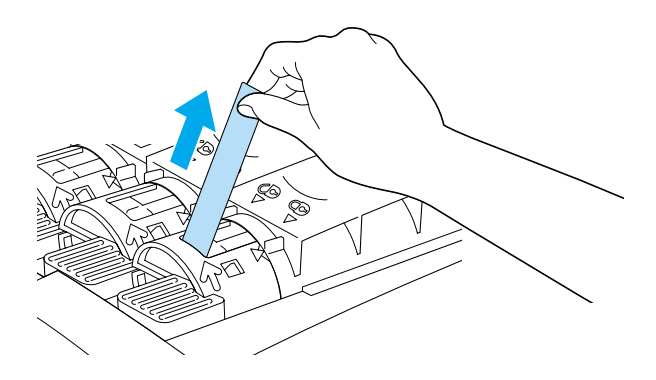

9. Τοποθετήστε ξανά το επάνω κάλυµµα στον εκτυπωτή.

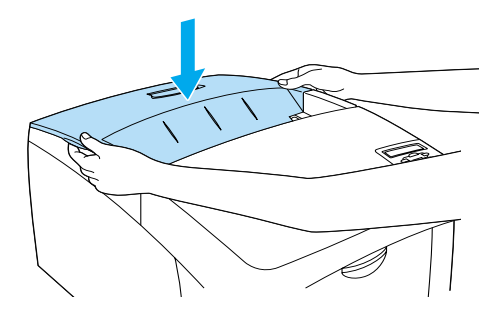

# <span id="page-258-0"></span>*Μονάδα φωτοαγωγού*

Ετοιµάστε µία καινούργια µονάδαφωτοαγωγού για να αντικαταστήσετε την υπάρχουσα όταν δείτε το σχετικό µήνυµα.

## *Προφυλάξεις κατά το χειρισµό*

Λάβετε υπόψη σας τις ακόλουθες προφυλάξεις πριν την αντικατάσταση της µονάδας φωτοαγωγού.

- ❏ Η µονάδα φωτοαγωγού ζυγίζει 4,5 κιλά (9,9 λίβρες). Κρατήστε την καλά από τη λαβή όταν τη µεταφέρετε.
- ❏ Όταν αντικαθιστάτε τη µονάδα φωτοαγωγού, αποφύγετε την έκθεσή της σε φως δωµατίου παραπάνω από όσο είναι απαραίτητο.
- ❏ Προσέξτε να µη χαράξετε την επιφάνεια του κυλίνδρου. Αποφύγετε την επαφή µε τον κύλινδρο γιατί η λιπαρότητα του δέρµατος µπορεί να προκαλέσει µόνιµη ζηµιά στην επιφάνειά του επηρεάζοντας την ποιότητα εκτύπωσης.
- ❏ Για να επιτύχετε την καλύτερη δυνατή ποιότητα εκτύπωσης, µην αποθηκεύετε τη µονάδα φωτοαγωγού σε χώρο άµεσα εκτεθειµένο στο φως του ήλιου, τη σκόνη, το θαλασσινό αέρα ή σε διαβρωτικά αέρια (όπως η αµµωνία). Αποφύγετε επίσης χώρους όπου σηµειώνονται απότοµες ή ακραίες αλλαγές θερµοκρασίας ή υγρασίας.
- ❏ Μη γείρετε τη µονάδα φωτοαγωγού δεν πρέπει να έχει κλίση.

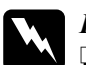

#### $\Pi$ ροειδοποίηση:

- ❏ *Μη ρίχνετε τη χρησιµοποιηµένη µονάδα φωτοαγωγού στη φωτιά γιατί µπορεί να εκραγεί προκαλώντας τραυµατισµό. Απορρίψτε τη µονάδα σύµφωνα µε τους κανονισµούς που ισχύουν στην περιοχή σας.*
- ❏ *Φυλάξτε τη µονάδα φωτοαγωγού µακριά από παιδιά.*

## *Αντικατάσταση της µονάδας φωτοαγωγού*

Ακολουθήστε τις παρακάτω οδηγίες για να αντικαταστήσετε τη µονάδα φωτοαγωγού.

- 1. Κλείστε τον εκτυπωτή.
- 2. Πατήστε το κουµπί στο κάλυµµα Α και ανοίξτε το κάλυµµα.

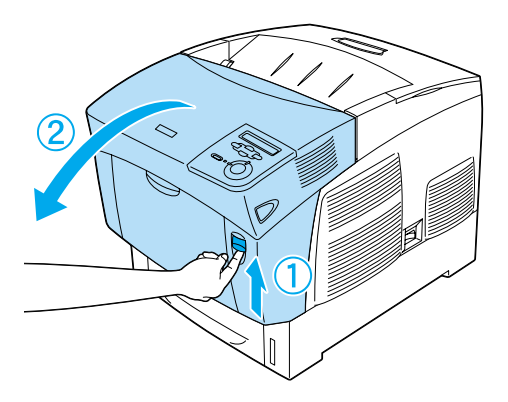

3. Σηκώστε το κάλυµµα D.

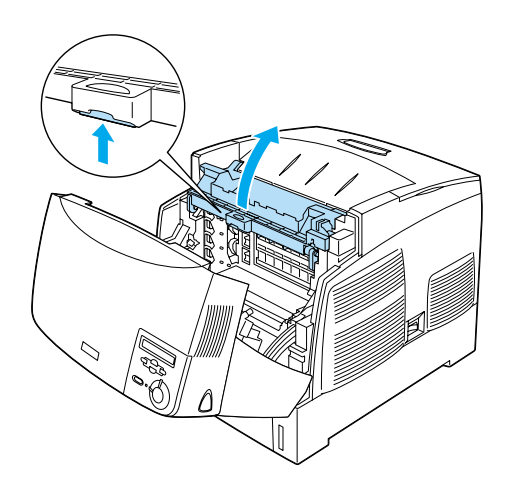

4. Κρατήστε τη µονάδα φωτοαγωγού από τη λαβή και σηκώστε την προσεκτικά για να την αφαιρέσετε από τον εκτυπωτή.

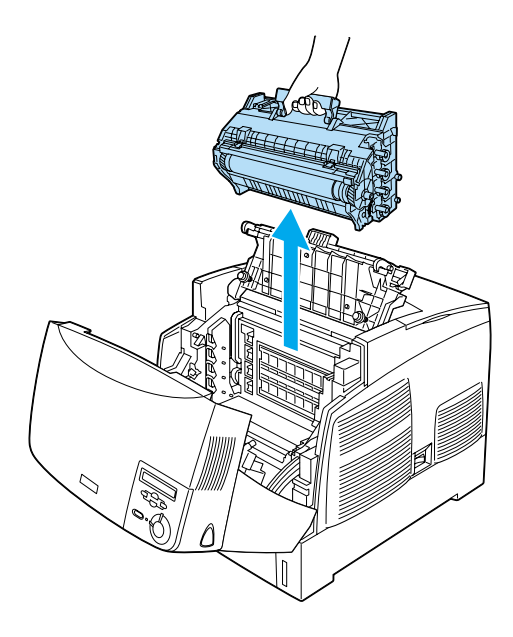

5. Σκίστε το πάνω µέρος της συσκευασίας της νέας µονάδας κατά µήκος της διάστικτης γραµµής για να εµφανιστεί η λαβή. Κρατήστε τη µονάδα από τη λαβή, αφαιρέστε το προστατευτικό υλικό και ανοίξτε τη συσκευασία σκίζοντάς τη κατά µήκος της διάστικτης γραμμής.

#### *Σηµείωση:*

*Κρατάτε πάντα τη µονάδα όπως φαίνεται στην εικόνα.*

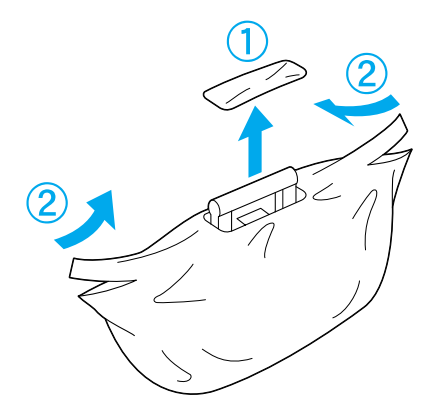

6. Αφαιρέστε το προστατευτικό περιτύλιγµα και τα υλικά συσκευασίας κρατώντας τη µονάδα από τη λαβή όπως φαίνεται στην παρακάτω εικόνα.

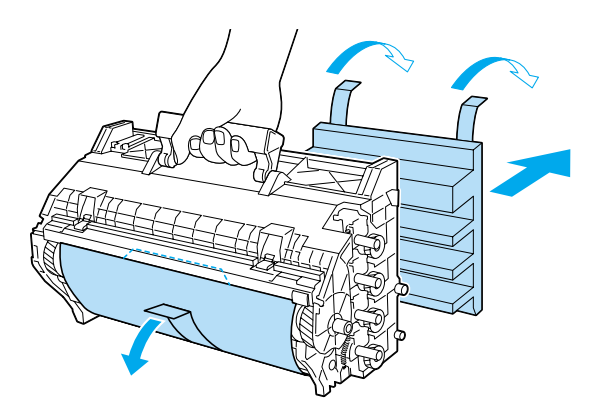

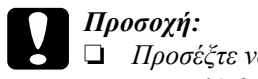

❏ *Προσέξτε να µην αγγίξετε ή χαράξετε την επιφάνεια του κυλίνδρου.*

- ❏ *Αποφύγετε επίσης την επαφή µε τον κύλινδρο γιατί η λιπαρότητα του δέρµατος µπορεί να προκαλέσει µόνιµη ζηµιά στην επιφάνειά του επηρεάζοντας την ποιότητα εκτύπωσης.*
- 7. Αφαιρέστε τις προστατευτικές ταινίες.

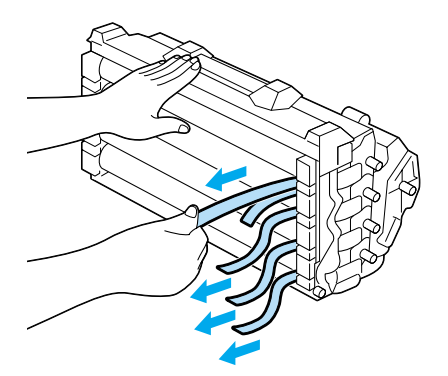

8. Κρατώντας τη µονάδα φωτοαγωγού από τη λαβή, τοποθετήστε την στον εκτυπωτή. Οι προεξοχές που υπάρχουν στα πλάγια τις µονάδας πρέπει να εφαρµόσουν στις υποδοχές του εκτυπωτή.

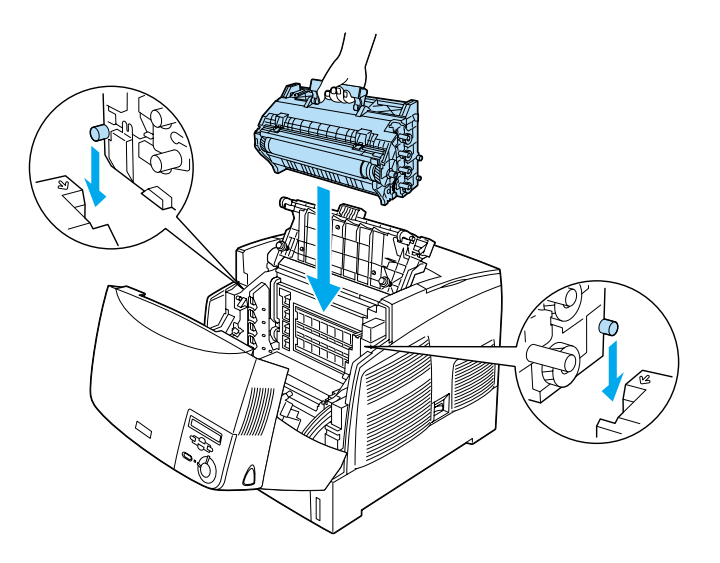

9. Κλείστε τα καλύµµατα D και A.

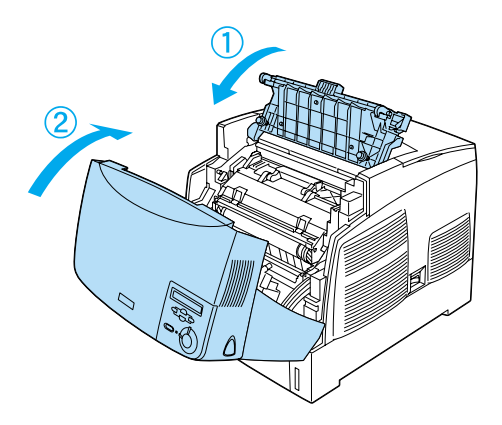

# *Μονάδα τήξης*

Ετοιµάστε µία καινούργια µονάδα τήξης για να αντικαταστήσετε την υπάρχουσα όταν δείτε το σχετικό µήνυµα.

# *Προφυλάξεις κατά το χειρισµό*

Λάβετε υπόψη σας τις ακόλουθες προφυλάξεις πριν την αντικατάσταση της µονάδας τήξης:

❏ Μην αγγίζετε την επιφάνεια της µονάδας τήξης. Τυχόν άγγιγµά της µπορεί να επηρεάσει την ποιότητα εκτύπωσης.

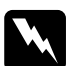

#### $\Pi$ ροειδοποίηση:

- ❏ *Εάν ο εκτυπωτής ήταν σε λειτουργία, η θερµοκρασία της µονάδας τήξης ενδέχεται να είναι πολύ µεγάλη. Πριν αντικαταστήσετε τη µονάδα τήξης, απενεργοποιήστε τον εκτυπωτή και περιµένετε 30 λεπτά µέχρι να επανέλθει η θερµοκρασία της µονάδας σε κανονικά επίπεδα.*
- ❏ *Μη ρίχνετετη χρησιµοποιηµένη µονάδα τήξης στη φωτιά γιατί µπορεί να εκραγεί προκαλώντας τραυµατισµό. Απορρίψτε τη µονάδα σύµφωνα µε τους κανονισµούς που ισχύουν στην περιοχή σας.*
- ❏ *Φυλάξτε τη µονάδα τήξης µακριά από παιδιά.*

## *Αντικατάσταση της µονάδας τήξης*

Ακολουθήστε τις παρακάτω οδηγίες για να αντικαταστήσετε τη µονάδα τήξης.

1. Απενεργοποιήστε τον εκτυπωτή και περιµένετε 30 λεπτά µέχρι να επανέλθει η θερµοκρασία της µονάδας σε κανονικά επίπεδα. 2. Πατήστε το κουµπί στο κάλυµµα Β και ανοίξτε το κάλυµµα.

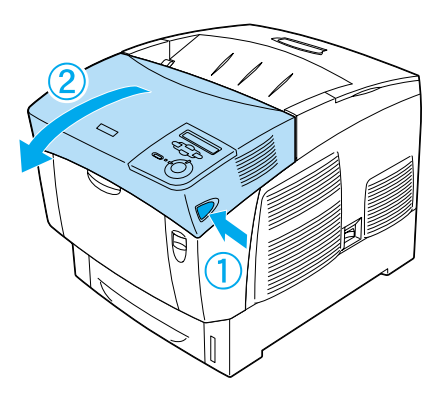

3. Πιέστε το µοχλό προς τα κάτω και σηκώστε το κάλυµµα D.

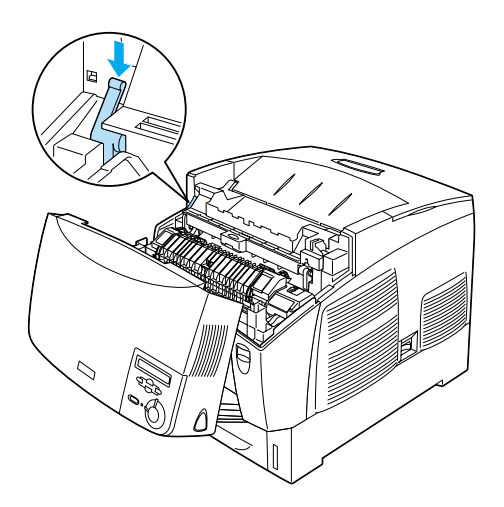

4. Ελευθερώστε τις ασφάλειες που βρίσκονται στα πλάγια της µονάδας τήξης.

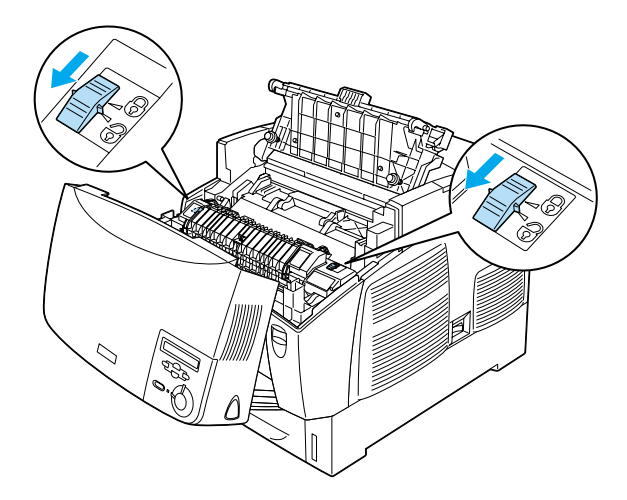

5. Τραβήξτε τη µονάδα τήξης έξω από τον εκτυπωτή όπως φαίνεται στην ακόλουθη εικόνα.

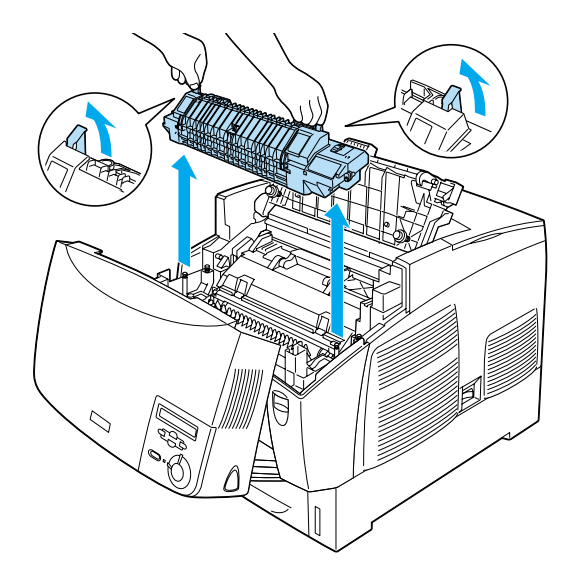

- 6. Αφαιρέστε την καινούργια µονάδα τήξης από τη συσκευασία της.
- 7. Κρατώντας τη µονάδα τήξης από τη λαβή, τοποθετήστε την στον εκτυπωτή. Οι οδηγοί πρέπει να εφαρµόσουν στις υποδοχές που βρίσκονται στο κάτω µέρος της µονάδας.

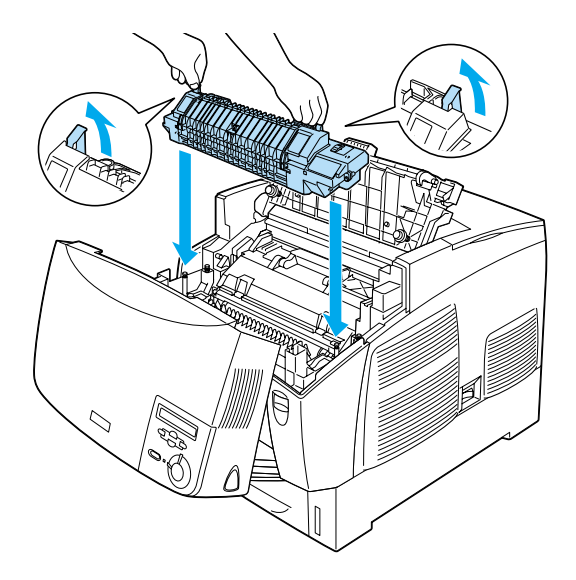

8. Ασφαλίστε τη µονάδα τήξης.

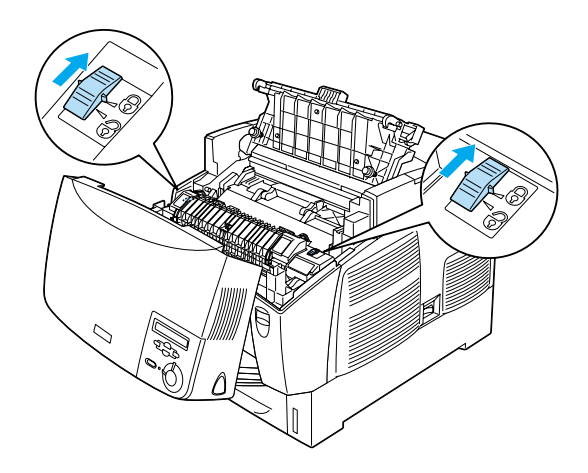

# *Σηµείωση:*

*Βεβαιωθείτε ότι ασφάλειες είναι στη θέση κλειδώµατος.*

9. Κλείστε τα καλύµµατα D και B.

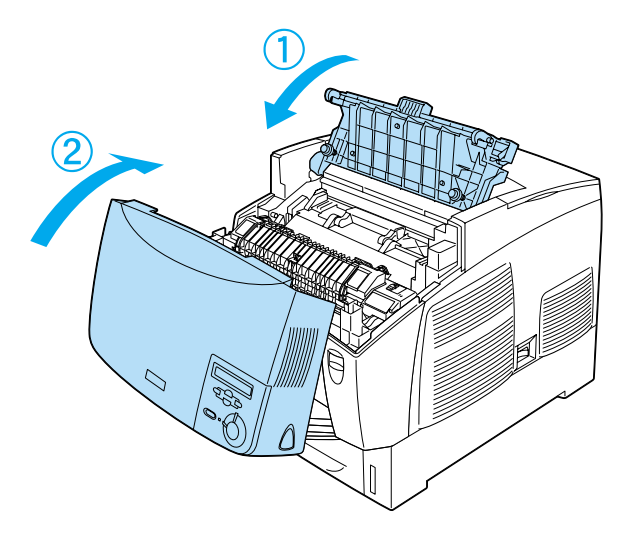

# *Μονάδα µεταφοράς*

Ετοιµάστε µία καινούργια µονάδα µεταφοράς για να αντικαταστήσετε την υπάρχουσα όταν δείτε το σχετικό µήνυµα.

# *Προφυλάξεις κατά το χειρισµό*

Λάβετε υπόψη σας τις ακόλουθες προφυλάξεις πριν την αντικατάσταση της µονάδας µεταφοράς:

❏ Μην αγγίζετε την επιφάνεια της µονάδας µεταφοράς. Τυχόν άγγιγµά της µπορεί να επηρεάσει την ποιότητα εκτύπωσης.

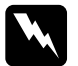

#### $\Pi$ ροειδοποίηση:

❏ *Μη ρίχνετετη χρησιµοποιηµένη µονάδα µεταφοράς στη φωτιά γιατί µπορεί να εκραγεί προκαλώντας τραυµατισµό. Απορρίψτε τη µονάδα σύµφωνα µε τους κανονισµούς που ισχύουν στην περιοχή σας.*

❏ *Φυλάξτε τη µονάδα τήξης µακριά από παιδιά.*

# *Αντικατάσταση της µονάδας µεταφοράς*

Ακολουθήστε τις παρακάτω οδηγίες για να αντικαταστήσετε τη µονάδα µεταφοράς.

1. Πατήστε το κουµπί στο κάλυµµα Α και ανοίξτε το κάλυµµα.

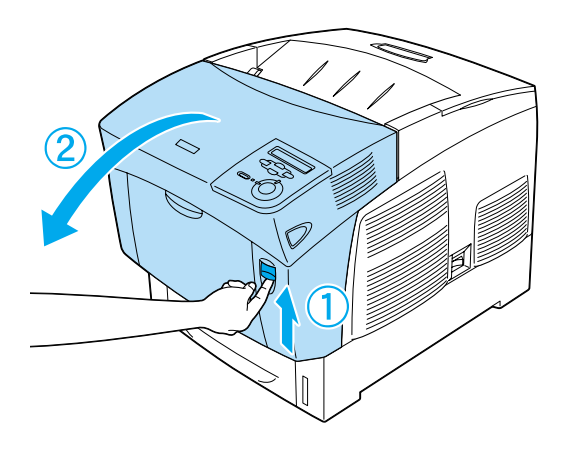

2. Πιάστε τις πορτοκαλί προεξοχές και τραβήξτε τις µπροστά και προς τα κάτω, και σηκώστε τη µονάδα.

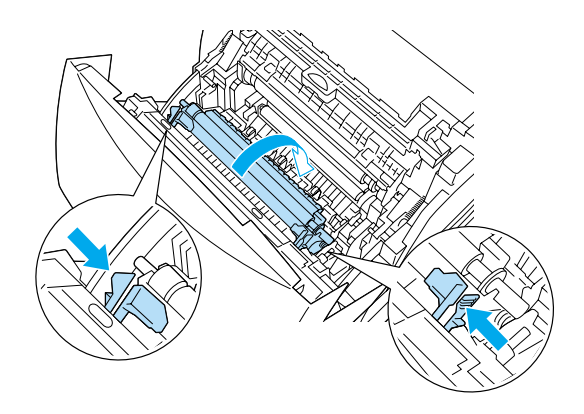

3. Αφαιρέστε τη µονάδα µεταφοράς από τον εκτυπωτή.

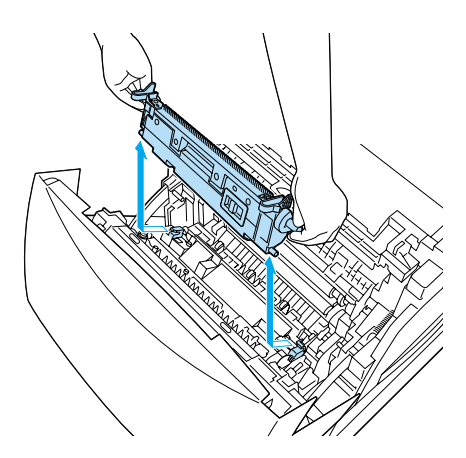

4. Αφαιρέστε την καινούργια µονάδα µεταφοράς από τη συσκευασία της.

5. Κρατήστε την καινούργια µονάδα µεταφοράς από τις πορτοκαλί προεξοχές και τοποθετήστε την στον εκτυπωτή προσέχοντας να εφαρµόσει στους οδηγούς. Πιέστε τη µονάδα µεταφοράς µέσα στον εκτυπωτή και στη συνέχεια προς τα πάνω µέχρι να ασφαλίσει στη σωστή της θέση.

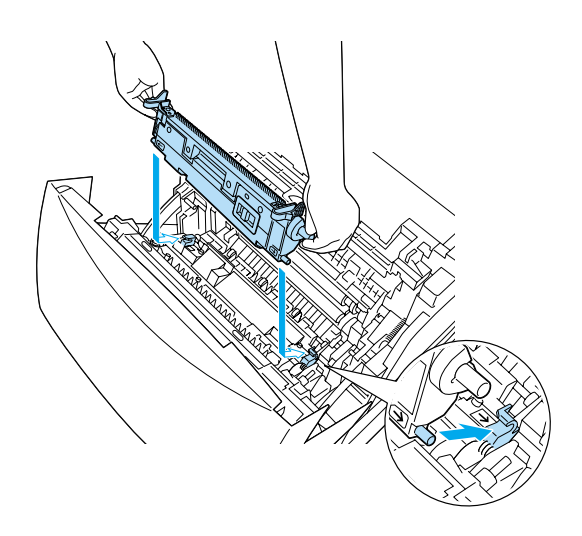

6. Κλείστε το κάλυµµα Α.

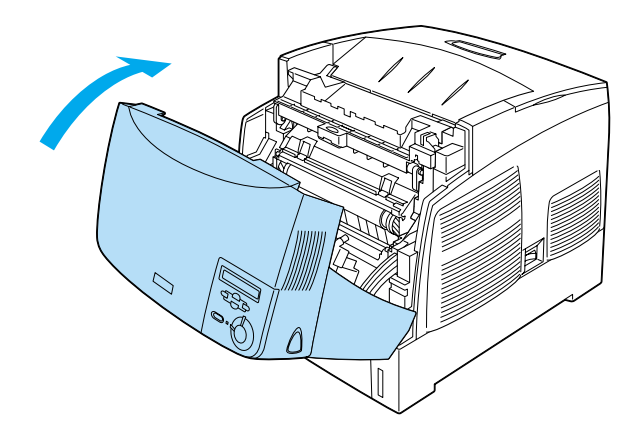

# *Καθαρισµός του εκτυπωτή*

Ο εκτυπωτής χρειάζεται ελάχιστο καθαρισµό. Εάν το εξωτερικό περίβληµα του εκτυπωτή είναι βρώµικο ή σκονισµένο, κλείστε τον εκτυπωτή και καθαρίστε τον µε ένα µαλακό και καθαρό πανί χρησιµοποιώντας ένα απαλό απορρυπαντικό.

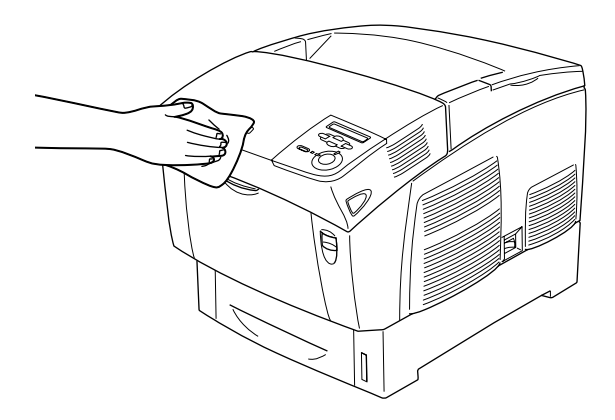

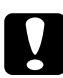

c *Προσοχή: Μη χρησιµοποιείτε ποτέ οινόπνευµα ή διαλυτικό για να καθαρίσετε το εξωτερικό του εκτυπωτή, αφού η χρήση τέτοιων ουσιών µπορεί να προκαλέσει ζηµιά στα εξαρτήµατα και στο εξωτερικό περίβληµα του εκτυπωτή. Προσέξτε να µην έρθει νερό σεεπαφή µετο µηχανισµό του εκτυπωτή ή µε κάποιο ηλεκτρικό εξάρτηµα.*

# *Μεταφορά του εκτυπωτή*

## *Σε µεγάλες αποστάσεις*

Εάν χρειαστεί να µεταφέρετε τον εκτυπωτή σε µεγάλη απόσταση, πακετάρετέ τον χρησιµοποιώντας τα υλικά συσκευασίας και το κουτί στο οποίο βρισκόταν κατά την παραλαβή του.

Ακολουθήστε την παρακάτωδιαδικασία για να πακετάρετε τον εκτυπωτή.

- 1. Κλείστε τον εκτυπωτή.
- 2. Αποσυνδέστε το καλώδιο τροφοδοσίας από την πρίζα.
- 3. Αφαιρέστε τη µονάδα φωτοαγωγού. Για οδηγίες σχετικά µε την αφαίρεση της µονάδας φωτοαγωγού, βλ. «Μονάδα [φωτοαγωγού](#page-258-0)» στη [σελίδα](#page-258-0) 259. Πακετάρετε τη µονάδα χρησιµοποιώντας τα προστατευτικά υλικά και το κουτί στο οποίο βρισκόταν κατά την παραλαβή της.
- 4. Αφαιρέστε όλα τα εγκατεστηµένα πρόσθετα στοιχεία. Για οδηγίες σχετικά µε την αφαίρεση των πρόσθετων στοιχείων, ανατρέξτε στη σχετική ενότητα του κεφαλαίου «Εγκατάσταση πρόσθετων στοιχείων».
- 5. Τοποθετήστε τα προστατευτικά υλικά στον εκτυπωτή, και µετά βάλτε τον στο κουτί που ήταν συσκευασµένος κατά την παραλαβή του.

Αφού αφαιρέστε τον εκτυπωτή από τη συσκευασία του και τον τοποθετήσετε στη νέα του θέση, πρέπει να ελέγξετε και να ρυθµίσετε αν είναι απαραίτητο την ευθυγράµµιση των χρωµάτων. Για οδηγίες, βλ. «[Έλεγχος](#page-279-0) ευθυγράµµισης χρωµάτων» στη σελίδα 280.

# *Σε µικρές αποστάσεις*

∆ώστε ιδιαίτερη προσοχή στις παρακάτω προφυλάξεις, όταν χρειάζεται να µετακινήσετε τον εκτυπωτή σε µικρή απόσταση:

❏ Εάν µετακινείτε τον εκτυπωτή µόνο του, πρέπει να τον σηκώσουν και να τον κουβαλήσουν δύο άτοµα.

Εάν µετακινείτε τον εκτυπωτή µαζί µε την πρόσθετη κασέτα χαρτιού, µπορείτε νατην µετακινήσετε χρησιµοποιώντας της ρόδες τηςπρόσθετης κασέτας. Βλ. «[Μετακίνηση](#page-275-0) του εκτυπωτή µε µία πρόσθετη κασέτα [χαρτιού](#page-275-0)» στη σελίδα 276.

### *Μετακίνηση του εκτυπωτή*

Ακολουθήστε την παρακάτω διαδικασία για να µετακινήσετε τον εκτυπωτή σε µικρή απόσταση.

- 1. Κλείστε τον εκτυπωτή και αφαιρέστε τα παρακάτω:
	- ❏ Καλώδιο τροφοδοσίας
	- ❏ Καλώδιο σύνδεσης
	- ❏ Χαρτί
	- ❏ Μονάδα φωτοαγωγού

2. Βεβαιωθείτε ότι σηκώνετε τον εκτυπωτή από τα σωστά σηµεία, όπως φαίνεται στην παρακάτω εικόνα.

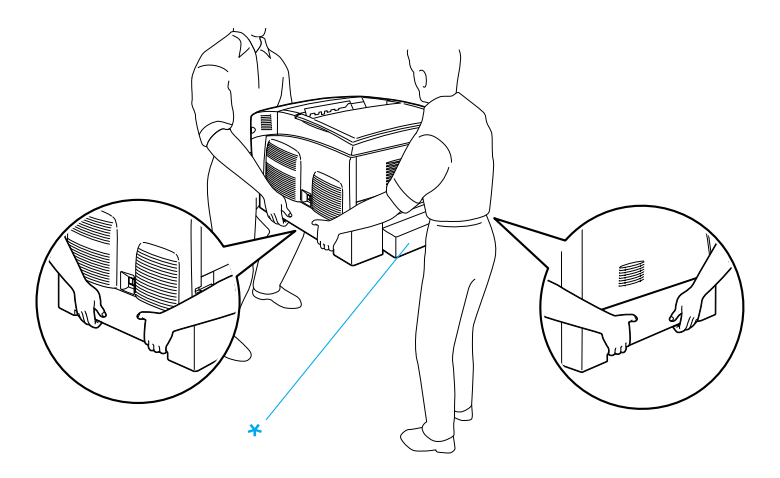

\* Μη σηκώνετε τον εκτυπωτή κρατώντας τον από αυτά τα σηµεία.

3. Όταν µετακινείτε τον εκτυπωτή, κρατάτε τον πάντα οριζόντια.

#### <span id="page-275-0"></span>*Μετακίνηση του εκτυπωτή µε µία πρόσθετη κασέτα χαρτιού*

Ακολουθήστε την παρακάτω διαδικασία για να µετακινήσετε τον εκτυπωτή µαζί µε την πρόσθετη κασέτα χαρτιού:

#### **Πρόσθετη κασέτα χαρτιού 1000 φύλλων**

- 1. Κλείστε τον εκτυπωτή και αφαιρέστε τα παρακάτω:
	- ❏ Καλώδιο τροφοδοσίας
	- ❏ Καλώδιο σύνδεσης
	- ❏ Χαρτί
	- ❏ Μονάδα φωτοαγωγού

2. Απασφαλίστε τις ρόδες που βρίσκονται στη βάση της πρόσθετης κασέτας.

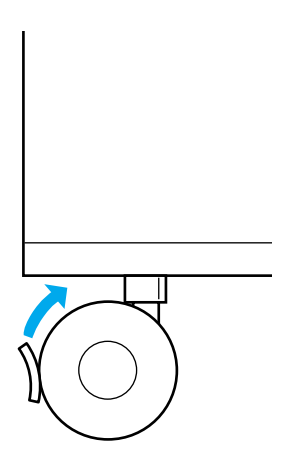

- 3. Σπρώξτε τον εκτυπωτή στη νέα του θέση.
- 4. Αφού µετακινήσετε τον εκτυπωτή, ασφαλίστε τις ρόδες.

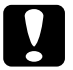

c *Προσοχή: Μη µετακινείτε τον εκτυπωτή πάνω σε ανώµαλες ή επικλινείς επιφάνειες.*

#### **Πρόσθετη κασέτα χαρτιού 500 φύλλων**

- 1. Κλείστε τον εκτυπωτή και αφαιρέστε τα παρακάτω:
	- ❏ Καλώδιο τροφοδοσίας
	- ❏ Καλώδιο σύνδεσης
	- ❏ Χαρτί
	- ❏ Μονάδα φωτοαγωγού
- 2. Βεβαιωθείτε ότι σηκώνετε τον εκτυπωτή από τη βάση της πρόσθετης κασέτας χαρτιού.
- 3. Όταν µετακινείτε τον εκτυπωτή, κρατάτε τον πάντα οριζόντια.

### *Η κατάλληλη θέση για τον εκτυπωτή*

Όταν τοποθετείτε τον εκτυπωτή σε νέα θέση, επιλέξτε πάντα ένα σηµείο που θα υπάρχει αρκετός χώρος ώστε να είναι εύκολος ο χειρισµός και η συντήρηση του. Συµβουλευτείτε την παρακάτω εικόνα για το χώρο που είναι απαραίτητο να υπάρχει γύρω από τον εκτυπωτή, ώστε να εξασφαλίζεται η ορθή του λειτουργία. Οι διαστάσεις στην παρακάτω εικόνα είναι σε εκατοστά.

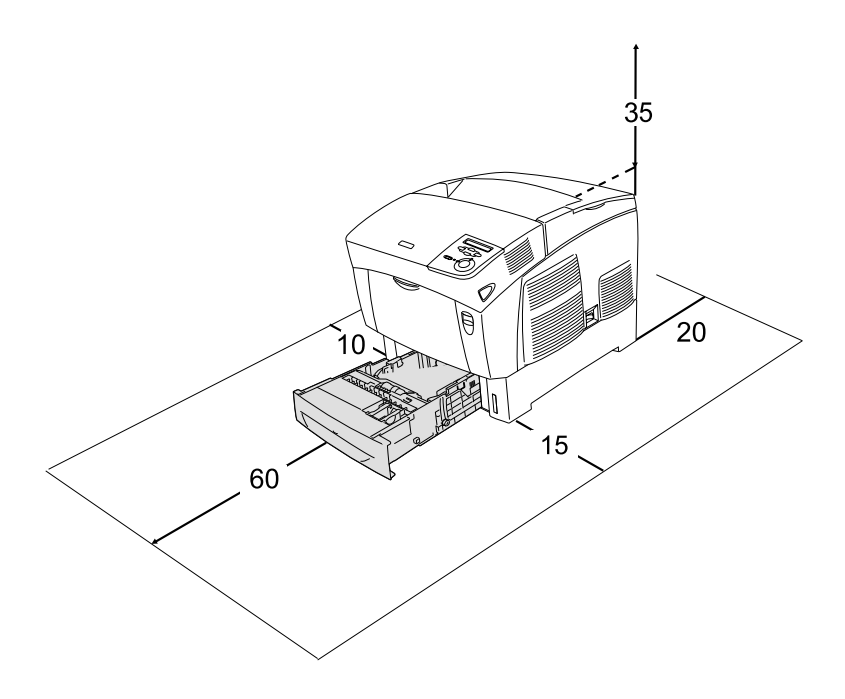

Για την εγκατάσταση και τη χρήση των παρακάτωπρόσθετων στοιχείων θα χρειαστείτε τον αναφερόµενο πρόσθετο χώρο.

Για την πρόσθετη κασέτα χαρτιού 500 φύλλων προσθέστε 17,2 χιλ. (6,8 ίν.) στη βάση του εκτυπωτή.

Για την πρόσθετη κασέτα χαρτιού 1000 φύλλων προσθέστε 33,6 χιλ. (13,2 ίν.) στη βάση του εκτυπωτή.

Πέρα από το θέµα του χώρου, πρέπει πάντα να λαµβάνετε τις ακόλουθες προφυλάξεις όταν επιλέγετε ένα µέρος για την τοποθέτηση του εκτυπωτή:

- ❏ Φροντίστε να είναι σε σηµείο όπου θα µπορείτε εύκολα να αποσυνδέσετε το καλώδιο τροφοδοσίας.
- ❏ Φροντίστε ολόκληρο το σύστηµα υπολογιστή και εκτυπωτή να βρίσκεται µακριά από πιθανές πηγές παρεµβολών, όπως είναι τα ηχεία ή οι συσκευές βάσης ασύρµατων τηλεφώνων.
- ❏ Αποφύγετε τη χρήση πριζών που ελέγχονται από διακόπτες ή αυτόµατους χρονοδιακόπτες. Μία τυχαία διακοπή της τροφοδοσίας µπορεί να σβήσει πολύτιµες πληροφορίες από τη µνήµη του υπολογιστή ή του εκτυπωτή σας.

# c *Προσοχή:*

❏ *Αφήστε αρκετό χώρο γύρω από τον εκτυπωτή ώστε να επιτυγχάνεται ο επαρκής εξαερισµός του.*

- ❏ *Αποφύγετε σηµεία που είναι εκτεθειµένα άµεσα στο φως του ήλιου, σε υπερβολική ζέστη, υγρασία ή σκόνη.*
- ❏ *Αποφύγετε τη χρήση πριζών στις οποίες έχουν συνδεθεί και άλλες συσκευές.*
- ❏ *Χρησιµοποιήστε µία γειωµένη πρίζα που να ταιριάζει µε το βύσµα του καλωδίου τροφοδοσίας του εκτυπωτή. Μη χρησιµοποιείτε µετασχηµατιστή.*
- ❏ *Χρησιµοποιήστε µόνο πρίζες που πληρούν τις προδιαγραφές τροφοδοσίας αυτού του εκτυπωτή.*

# <span id="page-279-0"></span>*Έλεγχος ευθυγράµµισης χρωµάτων*

Εάν µεταφέρατε τον εκτυπωτή σε µεγάλη απόσταση, πρέπει να ελέγξετε την ευθυγράµµιση των χρωµάτων.

Για να ελέγξετε την ευθυγράµµιση των χρωµάτων, ακολουθήστε την παρακάτω διαδικασία.

- 1. Ενεργοποιήστε τον εκτυπωτή.
- 2. Τοποθετήστε χαρτί στη θήκη πολλαπλών χρήσεων.
- 3. Βεβαιωθείτε ότι στην οθόνη LCD του εκτυπωτή εµφανίζεται η ένδειξη Ready (Έτοιµος) ή Sleep (Αναστολή) και στη συνέχεια πατήστε δύο φορές το κουμπί επιλογής <sup>[40]</sup> στον πίνακα ελέγχου.
- 4. Πατήστε το κουμπί κάτω βέλους **V** μέχρι να εμφανιστεί η επιλογή ColorRegist Sheet (Φύλλο ευθυγράµµισης χρωµάτων).
- 5. Πατήστε το κουμπί επιλογής  $\rightarrow$ . Ο εκτυπωτής τυπώνει ένα φύλλο ευθυγράµµισης χρωµάτων.

6. Το βέλος (<) δείχνει την τρέχουσα ρύθμιση. Ελέγξτε τα μοτίβα που δείχνουν τα βέλη (◀). Εάν το χρωματιστό τμήμα της γραμμής είναι ευθυγραµµισµένο µε τα µαύρα τµήµατα σε κάθε πλευρά ώστε να σχηµατίζεται µια ευθεία γραµµή, δεν απαιτείται ευθυγράµµιση του συγκεκριµένου χρώµατος. Εάν τα τµήµατα της γραµµής δεν είναι ευθυγραµµισµένα, ευθυγραµµίστε τα χρώµατα όπως περιγράφεται στη συνέχεια.

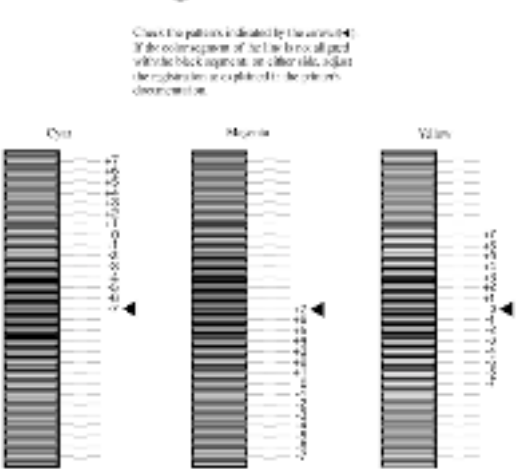

# **Color Registration Sheet**

*Ρύθµιση της ευθυγράµµισης των χρωµάτων*

- 1. Βεβαιωθείτε ότι στην οθόνη LCD εµφανίζεται η ένδειξη Ready (Έτοιµος) ή Sleep (Αναστολή) και στη συνέχεια πατήστε το κουµπί επιλογής <u>το</u> για να μεταβείτε στα μενού του πίνακα ελέγχου.
- 2. Πατήστε το κουμπί κάτω βέλους να αρκετές φορές μέχρι να εµφανιστεί στην οθόνη LCD του εκτυπωτή το Setup Menu (Μενού Ρύθμιση) και πατήστε το κουμπί επιλογής  $\epsilon$ .
- 3. Πατήστε το κουμπί πάνω βέλους <u>(A)</u> αρκετές φορές μέχρι να εµφανιστεί στην οθόνη LCD του εκτυπωτή η επιλογή XXXX Regist που αντιστοιχεί στο χρώµα που θέλετε να ευθυγραµµίσετε [Cyan (Κυανό), Magenta (Ματζέντα) ή Yellow (Κίτρινο)]. Στη συνέχεια, πατήστε το κουμπί επιλογής  $\equiv$ . Για παράδειγμα, για να ευθυγραµµίσετε το γαλάζιο χρώµα, µετακινηθείτε στην επιλογή Cyan Resist και πατήστε το κουμπί επιλογής  $\Box$ .
- 4. Ελέγξτε το φύλλο ελέγχου χρωμάτων για να βρείτε ποια τμήματα είναι ευθυγραµµισµένα. Στη συνέχεια, χρησιµοποιήστε τα πλήκτρα πάνω βέλους ή κάτω βέλους για να εµφανίσετε τον αριθµό που αντιστοιχεί σε αυτό το µοτίβο. Πατήστε το κουµπί επιλογής  $\rightarrow$  για να ολοκληρώσετε τη ρύθμιση.
- 5. Εάν είναι απαραίτητο, εκτυπώστε ξανά ένα φύλλο ευθυγράµµισης χρωµάτων για να επιβεβαιώσετε το αποτέλεσµα της διαδικασίας.

# *Αντιµετώπιση προβληµάτων*

# *Απεµπλοκή χαρτιού*

Εάν παρουσιαστεί εµπλοκή χαρτιού στον εκτυπωτή, εµφανίζονται στην οθόνη LCD του εκτυπωτή και στο παράθυρο του βοηθητικού προγράµµατος EPSON Status Monitor 3 µηνύµατα ειδοποίησης.

# *Προφυλάξεις κατά την απεµπλοκή χαρτιού*

Πρέπει πάντα να ακολουθείτε τις παρακάτω προφυλάξεις κατά την απεµπλοκή του χαρτιού.

- ❏ Μη χρησιµοποιείτε υπερβολική δύναµη όταν αφαιρείτε το µπλοκαρισµένο χαρτί. Το σκισµένο χαρτί αφαιρείται δύσκολα και ενδέχεται να προκαλέσει και άλλη εµπλοκή χαρτιού. Τραβήξτε το απαλά για να µην σκιστεί περισσότερο.
- ❏ Αφαιρείτε πάντα το µπλοκαρισµένο χαρτί µε τα δύο χέρια σας για να µην σκιστεί.
- ❏ Εάν το µπλοκαρισµένο χαρτί είναι σκισµένο και δεν αφαιρείται από τον εκτυπωτή ή εάν έχει µπλοκάρει σε κάποια θέση που δεν αναφέρεται σε αυτό το κεφάλαιο, επικοινωνήστε µε τον προµηθευτή σας.
- ❏ Βεβαιωθείτε ότι ο τύπος του χαρτιού που έχετε τοποθετήσει στον εκτυπωτή είναι ίδιος µε αυτόν που έχετε επιλέξει για τη ρύθµιση Paper Type (Τύπος χαρτιού) στο πρόγραµµα οδήγησης του εκτυπωτή.

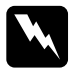

#### $\Pi$ ροειδοποίηση:

❏ *Προσέξτε να µην αγγίξετε τη µονάδα τήξης, που φέρει την ένδειξη* CAUTION HIGH TEMPERATURE *(ΠΡΟΣΟΧΗ ΥΨΗΛΗ ΘΕΡΜΟΚΡΑΣΙΑ), ή τις περιοχές γύρω από αυτή. Εάν ο εκτυπωτής έχει χρησιµοποιηθεί πρόσφατα, η θερµοκρασία της µονάδας τήξης και των γύρω περιοχών θα είναιεξαιρετικά υψηλή.*

❏ *Μη βάζετε τα χέρια σας µέσα στη µονάδα τήξης γιατί κάποια εξαρτήµατα είναι αιχµηρά και ενδέχεται να προκαλέσουν τραυµατισµό.*

# *Εµπλοκή ΑΒ (καλύµµατα Α και Β)*

Όταν η εµπλοκή του χαρτιού γίνει σε κάποιο σηµείο γύρω από τη µονάδα τήξης, εµφανίζεται στην οθόνη LCD το µήνυµα σφάλµατος Jam AB (Εµπλοκή ΑΒ).

Για να αφαιρέστε το µπλοκαρισµένο χαρτί, ακολουθήστε την παρακάτω διαδικασία.

1. Πατήστε το κουµπί στο κάλυµµα Α και ανοίξτε το κάλυµµα.

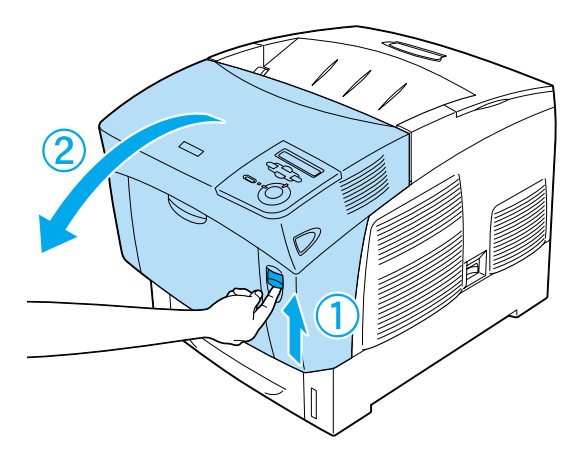

2. Στρέψτε τους πράσινους εσωτερικούς µοχλούς της µονάδας τήξης προς τα έξω και αφαιρέστε προσεκτικά το µπλοκαρισµένο χαρτί πιάνοντάς και µε τα δύο χέρια.

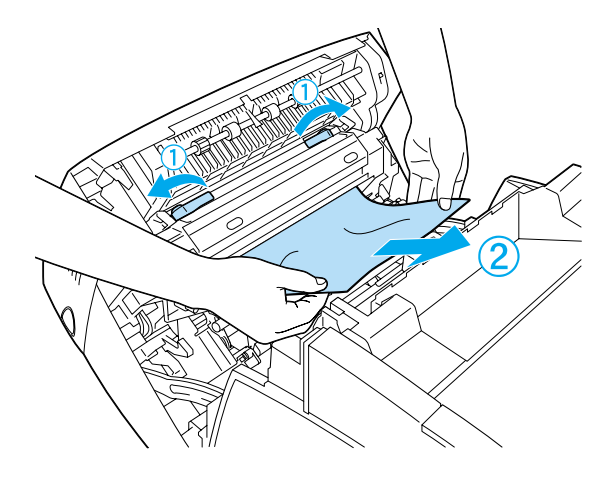

### *Σηµείωση:*

*Εάν το χαρτί έχει σκιστεί, βεβαιωθείτε ότι αφαιρέσατε όλα τα σκισµένα κοµµάτια.*

- 3. Κλείστε το κάλυµµα Α.
- 4. Πατήστε το κουµπί στο κάλυµµα Β και ανοίξτε το κάλυµµα.

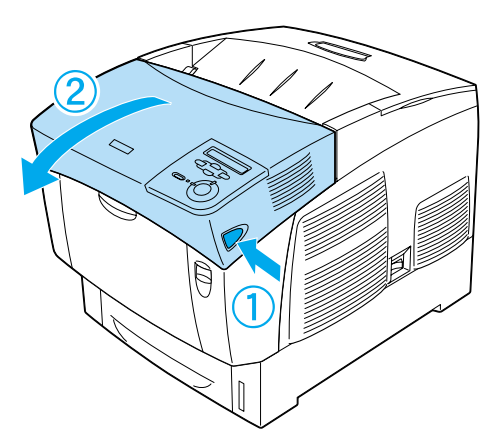

5. Σηκώστε τους πράσινους εξωτερικούς µοχλούς της διαδροµής χαρτιού και αφαιρέστε το χαρτί που έχει µπλοκάρει.

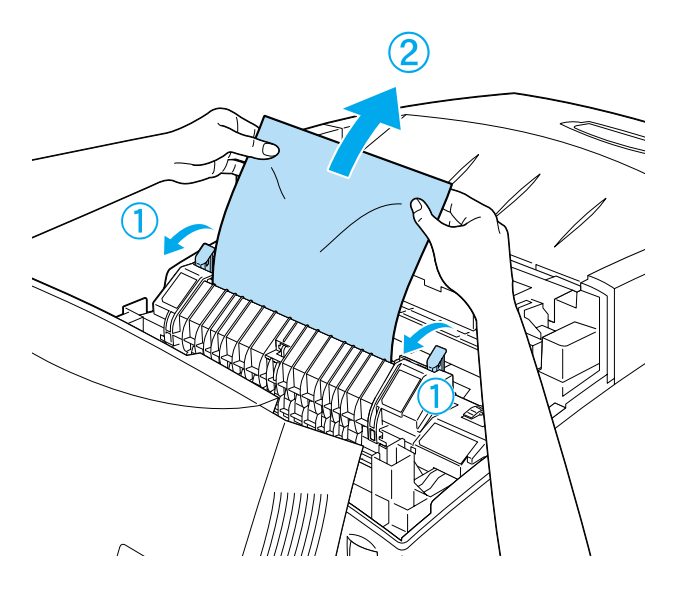

6. Κλείστε το κάλυµµα Β.

Όταν αφαιρέσετε το µπλοκαρισµένο χαρτί και κλείσετε τα καλύµµατα, η εκτύπωση συνεχίζεται από τη σελίδα όπου παρουσιάστηκε η εµπλοκή.

# *Εµπλοκή Α (κάλυµµα Α)*

Ακολουθήστε τα παρακάτω βήµατα για να αφαιρέσετε το χαρτί που έχει µπλοκάρει στο κάλυµµα Α.

1. Πατήστε το κουµπί στο κάλυµµα Α και ανοίξτε το κάλυµµα.

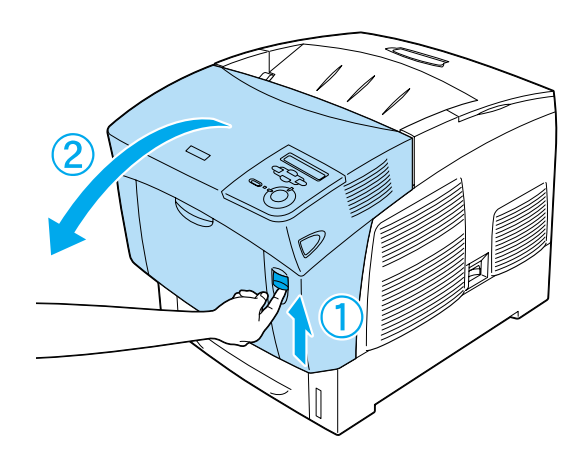

2. Αφαιρέστε µε τα δύο χέρια και µε απαλές κινήσεις το χαρτί που έχει µπλοκάρει.

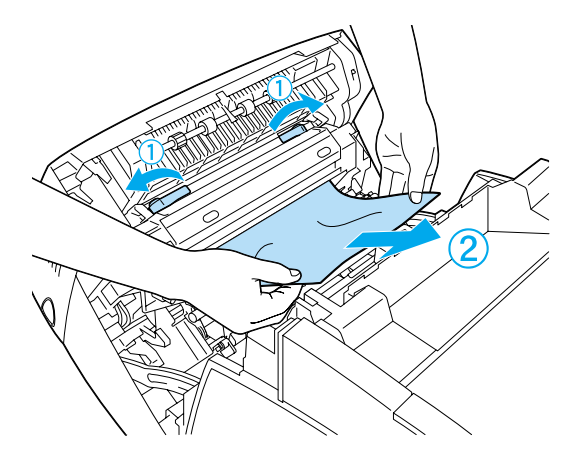

3. Ανοίξτε το κάλυµµα D.

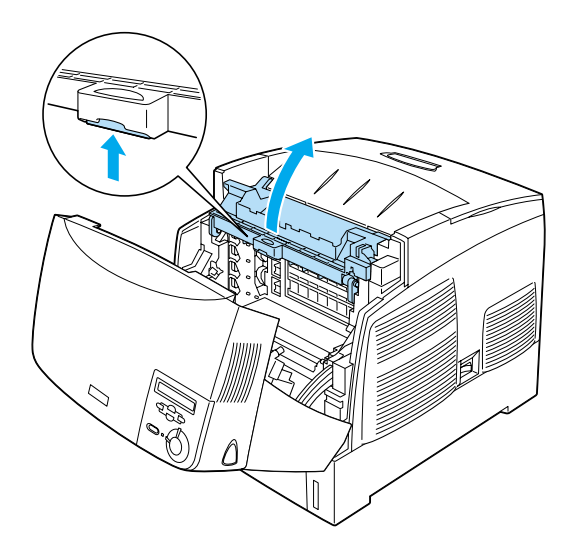
4. Πιάστε τη µονάδα φωτοαγωγού από τη λαβή και αφαιρέστε την από τον εκτυπωτή.

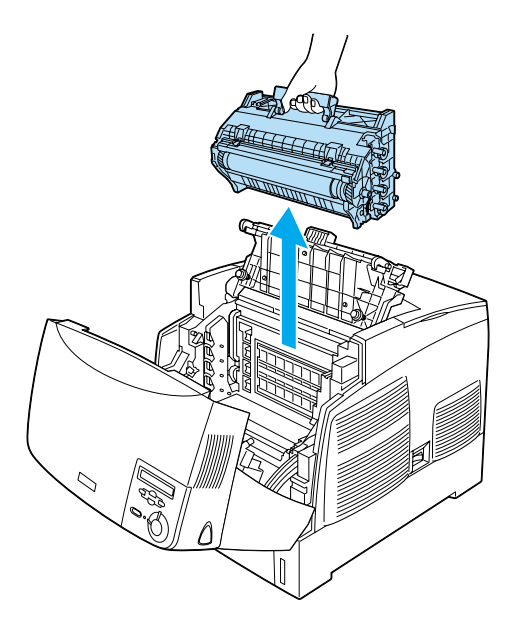

5. Αφαιρέστε το µπλοκαρισµένο χαρτί.

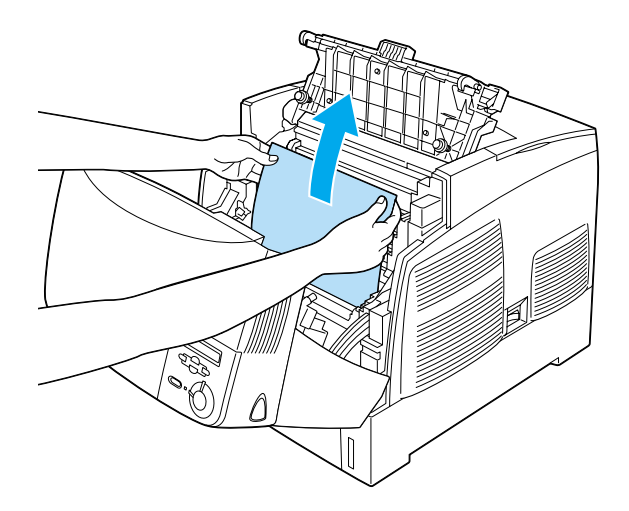

6. Τοποθετήστε ξανά τη µονάδα φωτοαγωγού στον εκτυπωτή. Οι προεξοχές που υπάρχουν στα πλάγια της µονάδας πρέπει να εφαρµόσουν στις υποδοχές του εκτυπωτή.

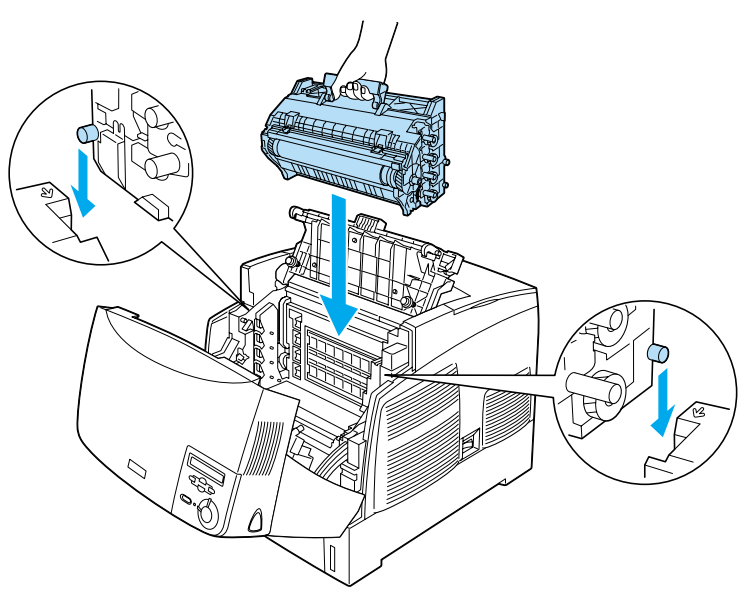

7. Κλείστε τα καλύµµατα D και A.

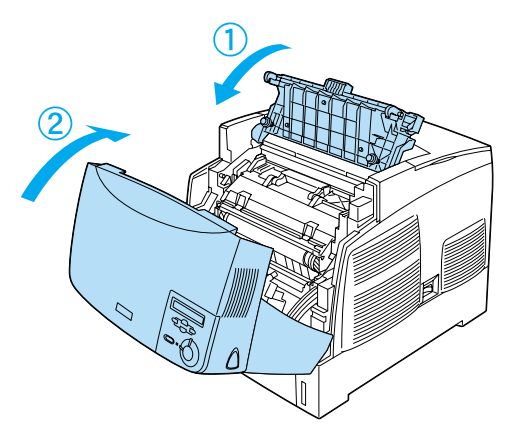

Όταν αφαιρέσετε το µπλοκαρισµένο χαρτί και κλείσετε τα καλύµµατα, η εκτύπωση συνεχίζεται από τη σελίδα όπου παρουσιάστηκε η εµπλοκή.

## <span id="page-290-0"></span>*Εµπλοκή ΑC (καλύµµατα Α και κασέτες χαρτιού)*

Όταν η εµπλοκή παρουσιαστεί στο σηµείο εισόδου του χαρτιού στον εκτυπωτή ή στις κασέτες χαρτιού, εµφανίζεται στην οθόνη LCD το µήνυµα σφάλµατος Jam AC (Εµπλοκή AC).

Για να αφαιρέστε το µπλοκαρισµένο χαρτί, ακολουθήστε την παρακάτω διαδικασία.

1. Αφαιρέστε την κασέτα χαρτιού από τον εκτυπωτή και πετάξτε τυχόν τσαλακωµένα φύλλα χαρτιού.

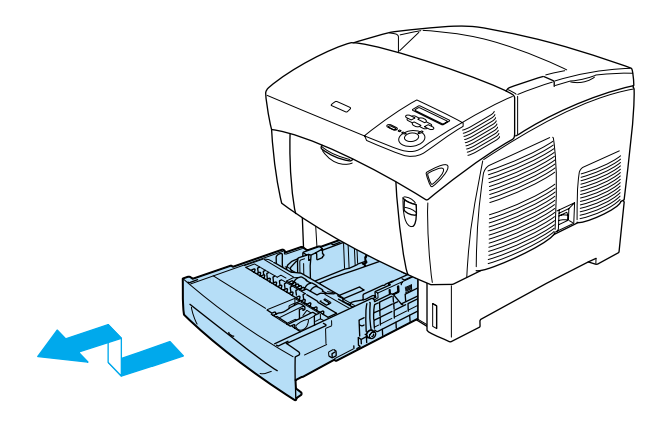

#### *Σηµείωση:*

*Στην εικόνα που ακολουθεί φαίνεται η κανονική κάτω κασέτα. Εάν έχετε εγκαταστήσει την πρόσθετη κασέτα χαρτιού, ελέγξτε τις θήκες της µε τον ίδιο τρόπο.*

2. Τραβήξτε απαλά προς τα έξω το χαρτί που δεν έχουν εισέλθει πλήρως στον εκτυπωτή.

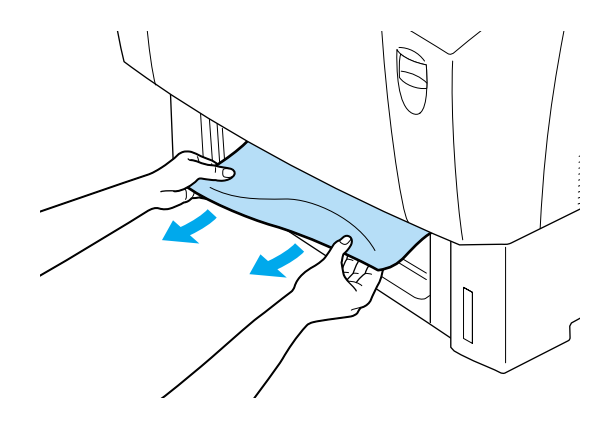

#### *Σηµείωση:*

*Βεβαιωθείτε ότι δεν υπάρχει µπλοκαρισµένο χαρτί βαθιά µέσα στον εκτυπωτή.*

3. Αφαιρέστε τηδεσµίδατουχαρτιούπουυπάρχειστηνκασέτα, χτυπήστε την ελαφρά σε µια επίπεδη επιφάνεια για να ισιώσετε τις άκρες της και τοποθετήστε ξανά στην κασέτα. Βεβαιωθείτε ότι το χαρτί είναι ευθυγραµµισµένο και ότι το πάνω µέρος της δεσµίδας βρίσκεται κάτω από το µεταλλικό κλιπ συγκράτησης και την ένδειξη µέγιστής χωρητικότητας.

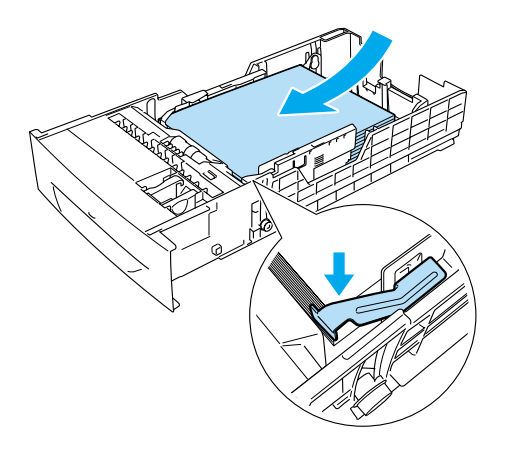

4. Τοποθετήστε ξανά την κασέτα χαρτιού στον εκτυπωτή.

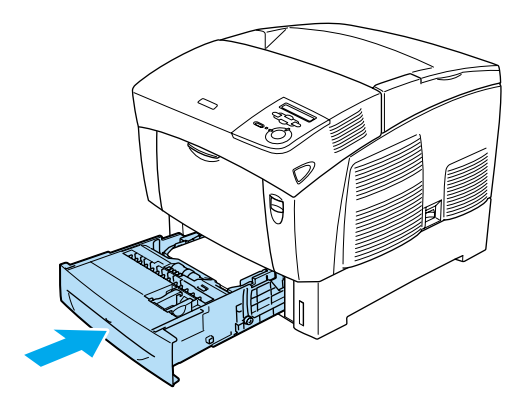

5. Πατήστε το κουµπί στο κάλυµµα Α και ανοίξτε το κάλυµµα.

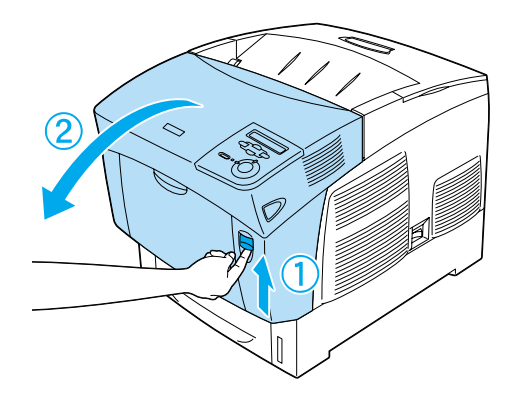

6. Αφαιρέστε µε τα δύο χέρια και µε απαλές κινήσεις το χαρτί που έχει µπλοκάρει. Προσέξτε να µην σκιστεί το χαρτί.

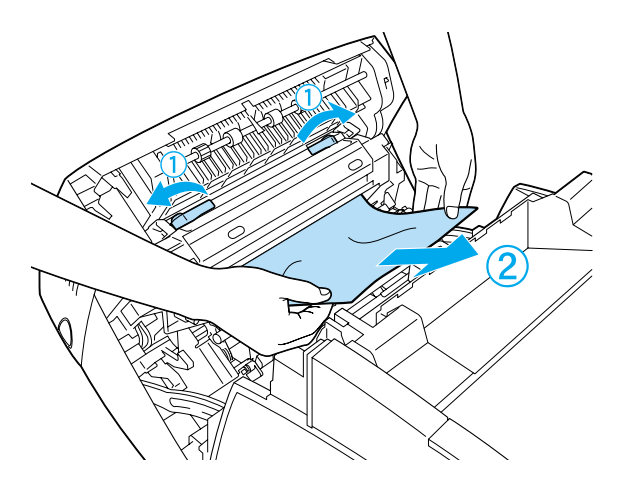

#### *Σηµείωση:*

- ❏ *Αφαιρείτε πάντα το µπλοκαρισµένο χαρτί µετα δύο χέρια σας για να µην σκιστεί.*
- ❏ *Εάν το χαρτί έχει σκιστεί, βεβαιωθείτε ότι αφαιρέσατε όλα τα σκισµένα κοµµάτια.*

❏ *Όταν παρουσιάζεται επανειληµµένα εµπλοκή χαρτιού στις κασέτες χαρτιού (Εµπλοκή AC ή Εµπλοκή ABC), ενδέχεται να έχει παραµείνει στο εσωτερικό του εκτυπωτή µπλοκαρισµένο ή τσαλακωµένο χαρτί. Αφαιρέστε τις κασέτες χαρτιού, αφαιρέστε τη µαύρη µονάδα που βρίσκεται στο πάνω τµήµα στο εσωτερικό της υποδοχής κασέτας και ελέγξτε εάν υπάρχει µπλοκαρισµένοχαρτί στο σηµείο αυτό.* 

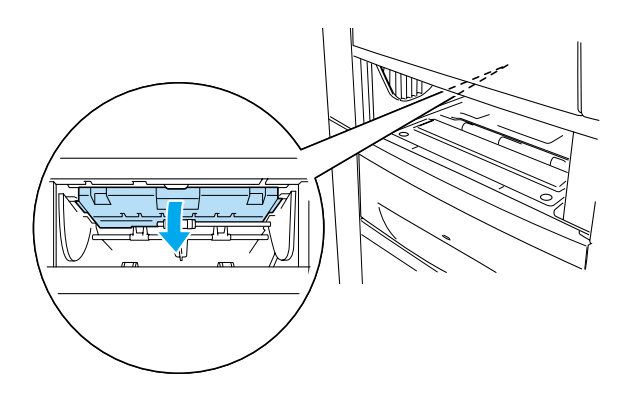

Όταν αφαιρέσετε το µπλοκαρισµένο χαρτί και κλείσετε το κάλυµµα Α, η εκτύπωση συνεχίζεται από τη σελίδα όπου παρουσιάστηκε η εµπλοκή.

# <span id="page-295-0"></span>*Εµπλοκή Β (κάλυµµα Β)*

Όταν η εµπλοκή του χαρτιού γίνει στη µονάδα εκτύπωσης διπλής όψης, εµφανίζεται στην οθόνη LCD το µήνυµα σφάλµατος Jam B (Εµπλοκή Β).

Για να αφαιρέστε το µπλοκαρισµένο χαρτί, ακολουθήστε την παρακάτω διαδικασία.

1. Πατήστε το κουµπί στο κάλυµµα Β και ανοίξτε το κάλυµµα.

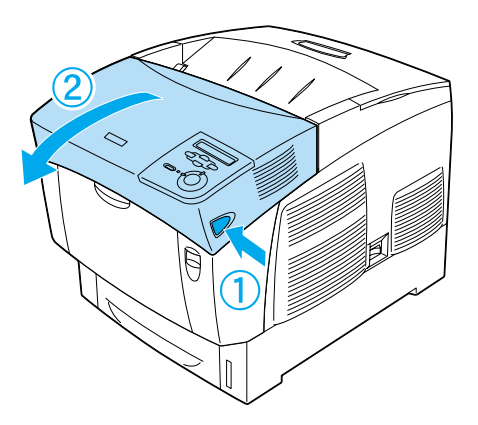

2. Αφαιρέστε προσεκτικά το µπλοκαρισµένο ή το τσαλακωµένο χαρτί.

#### *Σηµείωση:*

- ❏ *Αφαιρέστε το χαρτί που έχει µπλοκάρει τραβώντας το προς τα πάνω.*
- ❏ *Εάν το χαρτί έχει σκιστεί, βεβαιωθείτε ότι αφαιρέσατε όλα τα σκισµένα κοµµάτια.*

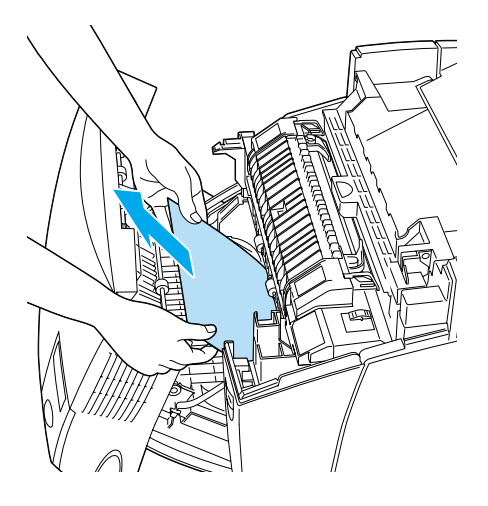

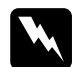

w *Προειδοποίηση: Μην αγγίξετε τη µονάδα τήξης, που φέρει την ένδειξη* CAUTION HIGH TEMPERATURE *(ΠΡΟΣΟΧΗ ΥΨΗΛΗ ΘΕΡΜΟΚΡΑΣΙΑ), ή τις περιοχές γύρω από αυτή. Εάν ο εκτυπωτής έχει χρησιµοποιηθεί πρόσφατα, η θερµοκρασία της µονάδας τήξης και των γύρω περιοχών θα είναι εξαιρετικά υψηλή.*

3. Κλείστε το κάλυµµα Β.

Όταν αφαιρέσετε το µπλοκαρισµένο χαρτί και κλείσετε το κάλυµµα B, η εκτύπωση συνεχίζεται από τη σελίδα όπου παρουσιάστηκε η εµπλοκή.

## *Εµπλοκή ABC (κάλυµµα Α, κασέτες χαρτιού και κάλυµµα Β)*

Όταν η εµπλοκή παρουσιαστεί στο σηµείο εισόδου του χαρτιού στον εκτυπωτή ή στις κασέτες χαρτιού και στη µονάδα εκτύπωσης διπλής όψης, εµφανίζεται στην οθόνη LCD το µήνυµα σφάλµατος Jam ABC (Εµπλοκή ABC).

Για να διορθώσετε το σφάλµα, αφαιρέστε πρώτα το µπλοκαρισµένο χαρτί από τη διαδροµή τροφοδοσίας του χαρτιού όπως περιγράφεται στην ενότητα «Εµπλοκή ΑC (καλύµµατα Α και [κασέτες](#page-290-0) χαρτιού)» [στη σελίδα](#page-290-0) 291. Στη συνέχεια, αφαιρέστε το χαρτί που έχει µπλοκάρει στη µονάδα εκτύπωσης διπλής όψης όπως περιγράφεται στην ενότητα «Εµπλοκή Β (κάλυµµα Β)» [στη σελίδα](#page-295-0) 296.

#### *Σηµείωση:*

*Όταν παρουσιάζεται επανειληµµένα εµπλοκή χαρτιού στις κασέτες χαρτιού (Εµπλοκή AC ή Εµπλοκή ABC), ενδέχεται να έχει παραµείνει στο εσωτερικό του εκτυπωτή µπλοκαρισµένο ή τσαλακωµένο χαρτί. Αφαιρέστε τις κασέτες χαρτιού, αφαιρέστε τη µαύρη µονάδα που βρίσκεται στο πάνω τµήµα στο εσωτερικό της υποδοχής κασέτας και ελέγξτε εάν υπάρχει µπλοκαρισµένο χαρτί στο σηµείο αυτό.* 

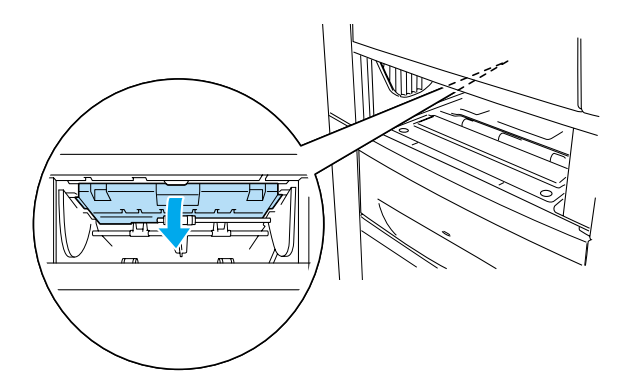

## *Εµπλοκή χαρτιού στη θήκη πολλαπλών χρήσεων*

Όταν στην οθόνη LCD εµφανίζεται το µήνυµα σφάλµατος Check Transparency (Έλεγχος διαφανειών), ενδέχεται να έχει µπλοκάρει χαρτί στη θήκη πολλαπλών χρήσεων.

Αφαιρέστε το χαρτί από τη θήκη πολλαπλών χρήσεων και στη συνέχεια αφαιρέστε το µπλοκαρισµένο χαρτί. Ανοίξτε και κλείστε το κάλυµµα A για την απαλοιφή του µηνύµατος από την οθόνη LCD του εκτυπωτή και τοποθετήστε ξανά το χαρτί. Ο εκτυπωτής θα συνεχίσει την εκτύπωση από τη σελίδα που σταµάτησε όταν προκλήθηκε η εµπλοκή.

#### *Σηµείωση:*

- ❏ *Όταν χρησιµοποιείτε διαφάνειες, τοποθετήστετις στη θήκη πολλαπλών χρήσεων και ορίστε για τη ρύθµιση Paper Type (Τύπος χαρτιού) του προγράµµατος οδήγησης του εκτυπωτή την επιλογή* Transparency *(∆ιαφάνεια).*
- ❏ *Όταν έχετε ορίσει για τη ρύθµιση Paper Type (Τύπος χαρτιού) του προγράµµατος οδήγησης του εκτυπωτή την επιλογή* Transparency *(∆ιαφάνεια), µην τοποθετείτε άλλους τύπους χαρτιού στον εκτυπωτή.*

# <span id="page-299-0"></span>*Εκτύπωση µίας σελίδας κατάστασης*

Γιαναελέγξετε την τρέχουσακατάσταση του εκτυπωτήκαι ναβεβαιωθείτε ότι τα πρόσθετα στοιχεία έχουν αντικατασταθεί σωστά, εκτυπώστε µια σελίδα κατάστασης χρησιµοποιώντας τον πίνακα ελέγχου του εκτυπωτή.

- 1. Ενεργοποιήστε τον εκτυπωτή. Στην οθόνη LCD εµφανίζεται η ένδειξη Ready (Έτοιµος).
- 2. Πιέστε το κουμπί εισαγωγής  $\rightarrow$  τρεις φορές. Ο εκτυπωτής εκτυπώνει µία σελίδα κατάστασης.

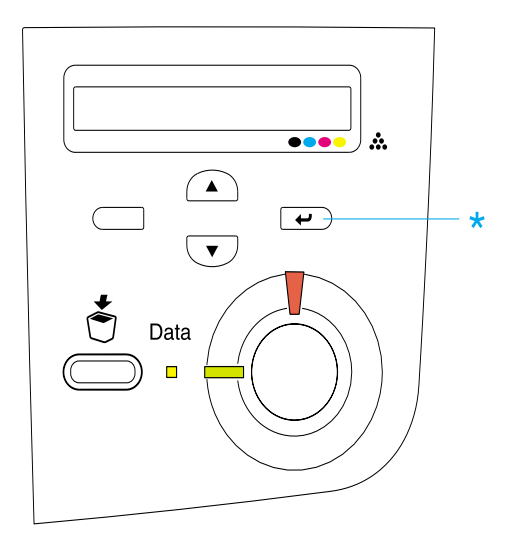

3. Βεβαιωθείτε ότι οι πληροφορίες σχετικά µε τα εγκαταστηµένα πρόσθετα στοιχεία είναι σωστές. Εάν τα πρόσθετα στοιχεία έχουν εγκατασταθεί σωστά, εµφανίζονται στην κατηγορία Hardware Configurations (Ρυθµίσεις παραµέτρων υλικού). Εάν τα πρόσθετα στοιχεία δεν εµφανίζονται στη σελίδα κατάστασης, προσπαθήστε να τα εγκαταστήσετε ξανά.

#### *Σηµείωση:*

- ❏ *Εάν η σελίδα κατάστασης δεν εµφανίζειτα πρόσθετα στοιχεία σωστά, βεβαιωθείτε ότι αυτά είναι σωστά συνδεδεµένα µε τον εκτυπωτή.*
- ❏ *Εάν ο εκτυπωτής δεν µπορεί να εκτυπώσει σωστά τη σελίδα κατάστασης, απευθυνθείτε στον προµηθευτή σας.*
- ❏ *Στο πρόγραµµα οδήγησης του εκτυπωτή για Windows µπορείτε να ενηµερώσετε τις πληροφορίες για τα πρόσθετα στοιχεία µη αυτόµατα. Πατήστε το κουµπί* Update the Printer Option Information Manually *(Μη αυτόµατη ενηµέρωση των πληροφοριών για τα πρόσθετα στοιχεία του εκτυπωτή) καιεπιλέξτε*Settings *(Ρυθµίσεις) από το µενού Optional Settings (Προαιρετικές ρυθµίσεις). Εµφανίζεταιτο παράθυρο διαλόγου Optional Settings (Προαιρετικές ρυθµίσεις). Ορίστε τις ρυθµίσεις για κάθε εγκατεστηµένο πρόσθετο στοιχείο και πατήστε* OK*.*

# *Προβλήµατα λειτουργίας*

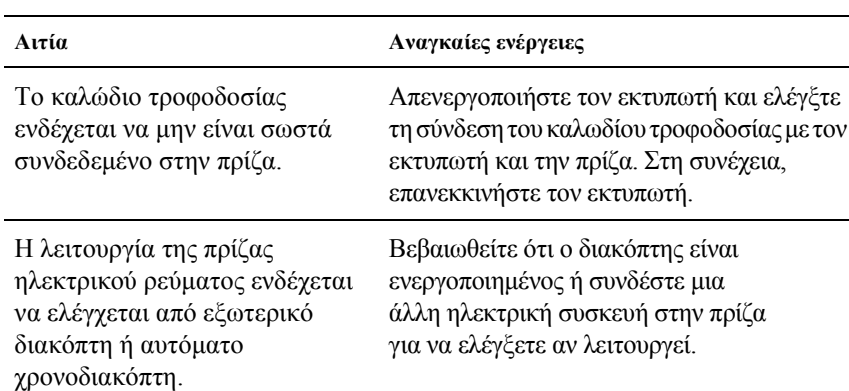

#### *Η φωτεινή ένδειξη ετοιµότητας δεν ανάβει*

### *Ο εκτυπωτής δεν εκτυπώνει (η φωτεινή ένδειξη ετοιµότητας είναι σβηστή)*

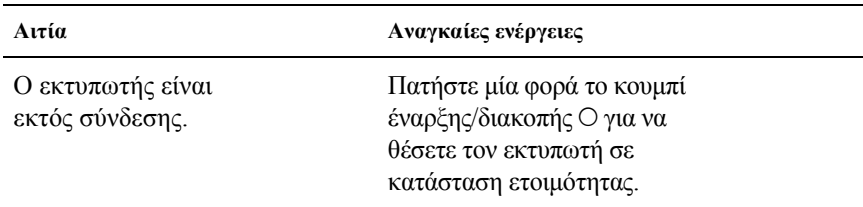

## *Η φωτεινή ένδειξη ετοιµότητας είναι αναµµένη αλλά δεν γίνεται εκτύπωση*

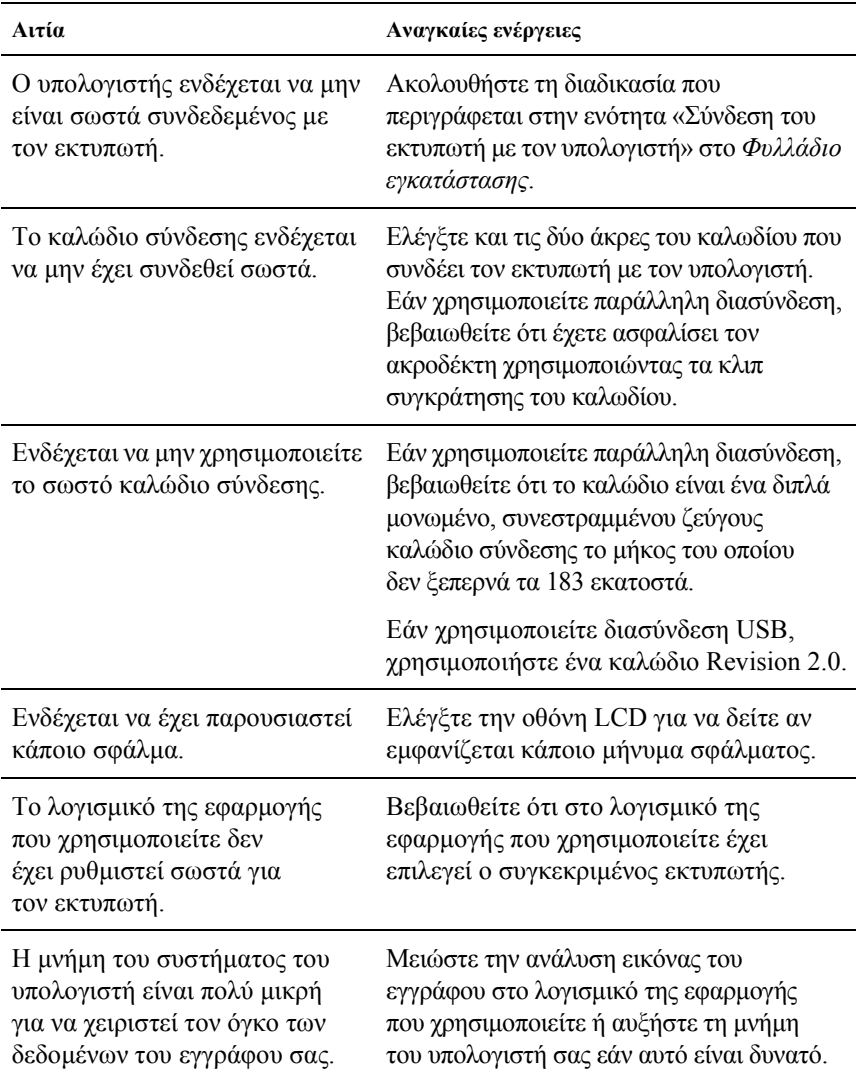

#### *Το πρόσθετο στοιχείο δεν είναι διαθέσιµο*

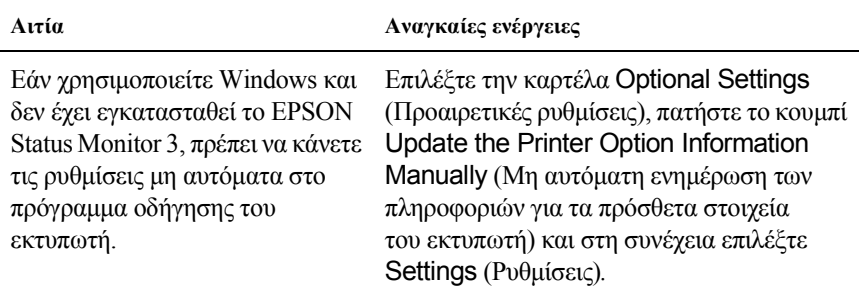

# *Προβλήµατα εκτύπωσης*

### *∆εν είναι δυνατή η εκτύπωση της γραµµατοσειράς*

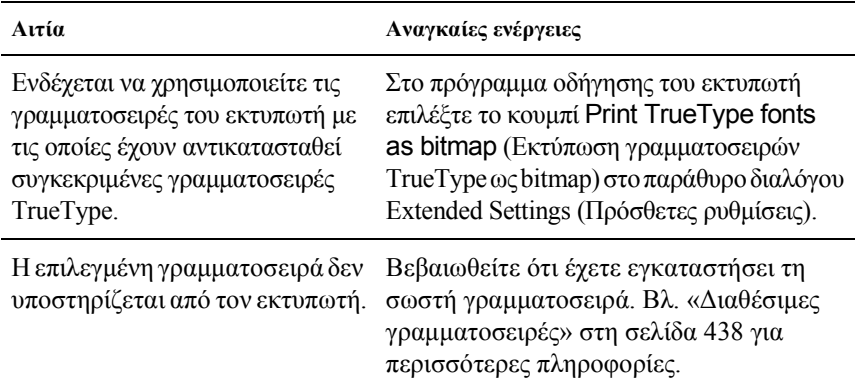

#### *Υπάρχουν προβλήµατα στις εκτυπώσεις*

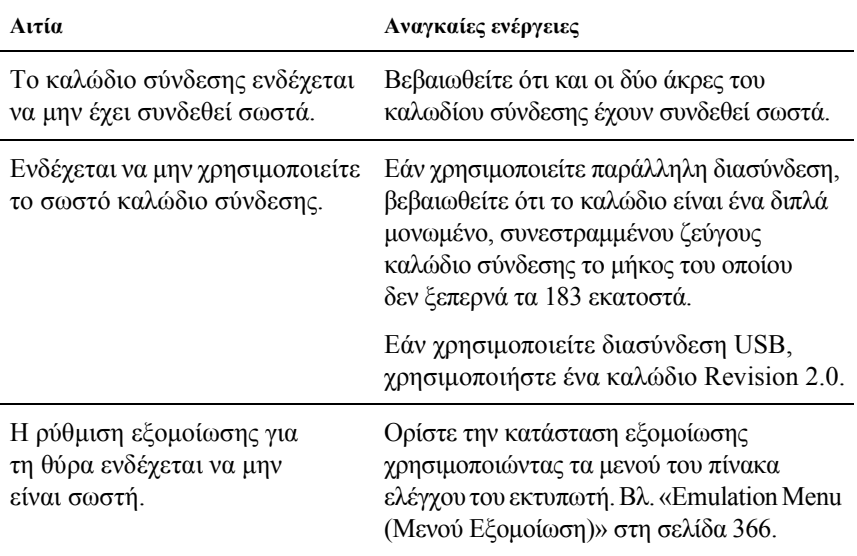

#### *Σηµείωση:*

*Εάν δεν εκτυπώνεται σωστά µια σελίδα κατάστασης, ενδέχεται να υπάρχει βλάβη στον εκτυπωτή. Επικοινωνήστε µε τον προµηθευτή σας ή µε κάποιον εξειδικευµένο τεχνικό αντιπρόσωπο.*

#### *Μη ευθυγραµµισµένα χρώµατα*

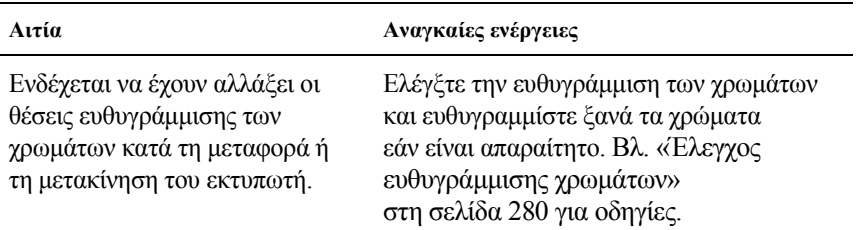

## *Ο προσανατολισµός της εκτύπωσης στη σελίδα δεν είναι σωστός*

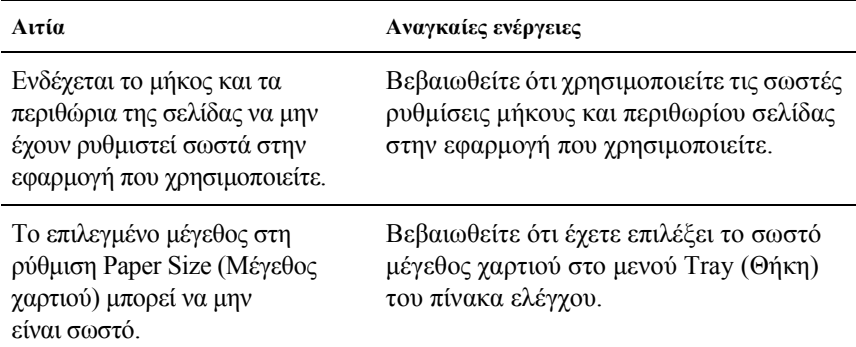

# *Τα γραφικά δεν εκτυπώνονται σωστά*

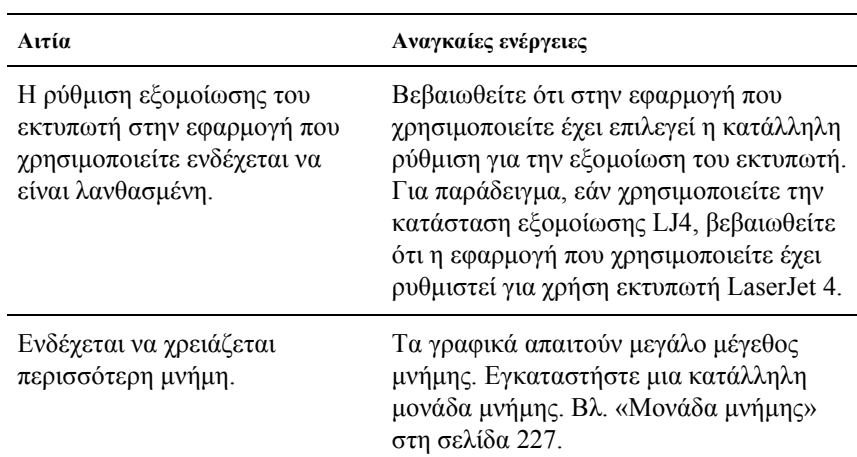

# *Προβλήµατα έγχρωµης εκτύπωσης*

#### *∆εν είναι δυνατή η έγχρωµη εκτύπωση*

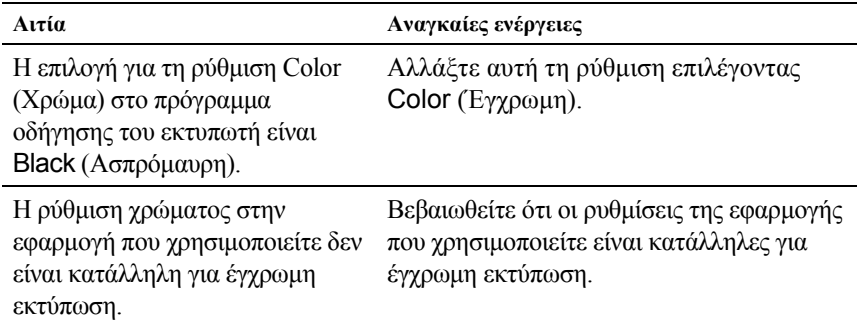

#### *Το χρώµα της εκτύπωσης διαφέρει από εκτυπωτή σε εκτυπωτή*

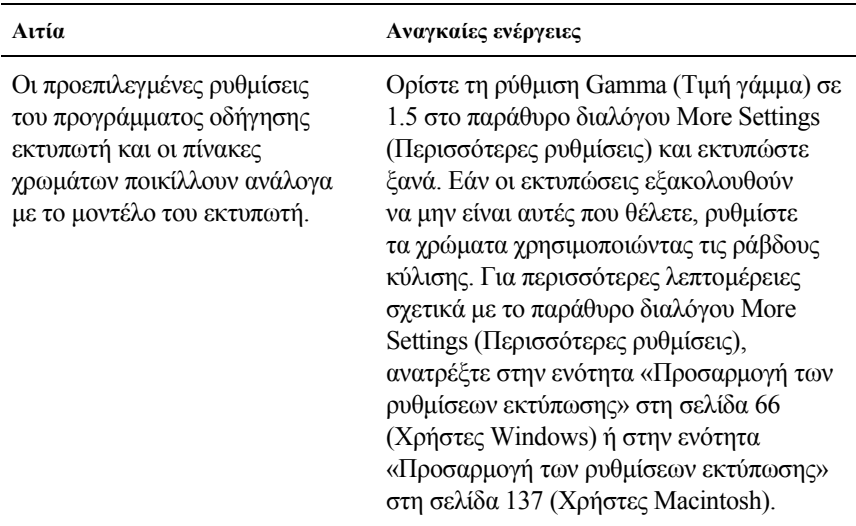

### *Τα χρώµατα στις εκτυπώσεις διαφέρουν από τα χρώµατα που εµφανίζονται στην οθόνη*

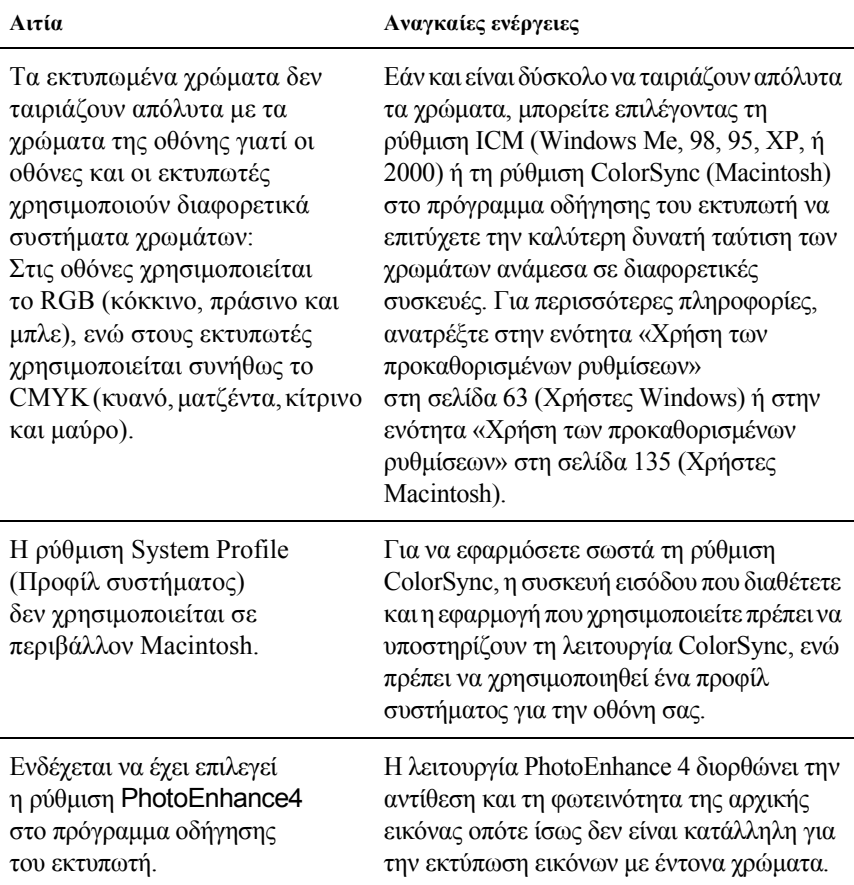

# *Προβλήµατα στην ποιότητα της εκτύπωσης*

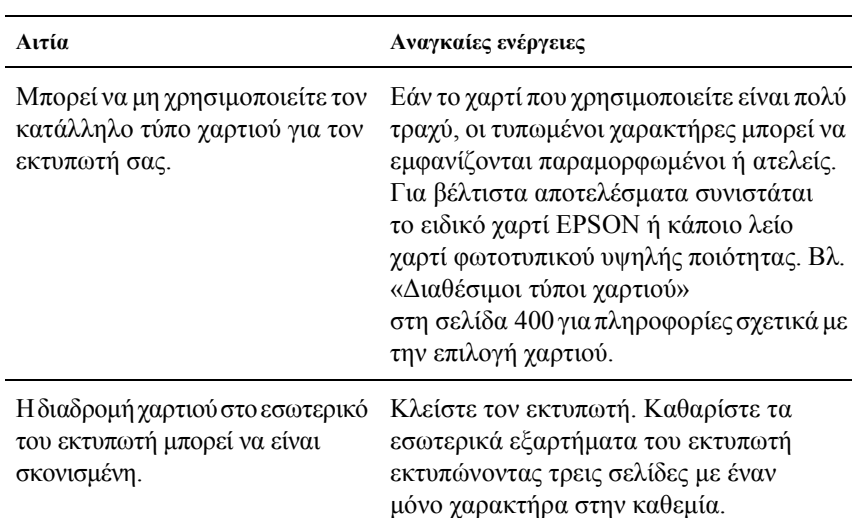

#### *Το φόντο είναι σκούρο ή µουτζουρωµένο*

#### *Στην εκτύπωση εµφανίζονται λευκές κουκίδες*

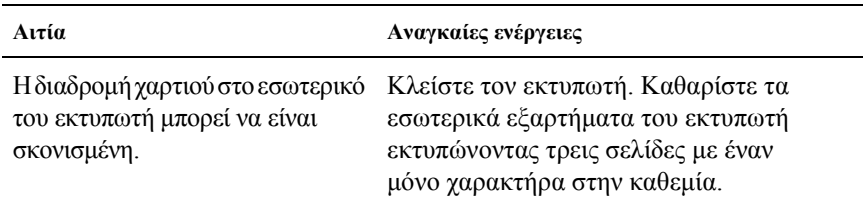

## *Η ποιότητα εκτύπωσης ή ο τόνος παρουσιάζουν ανοµοιοµορφία.*

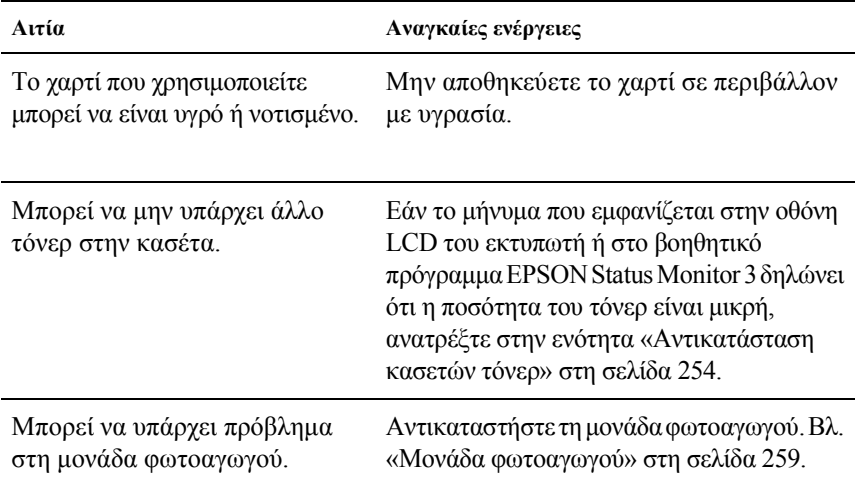

## *Η εκτύπωση των εικόνων σε αποχρώσεις του γκρι είναι ανοµοιόµορφη*

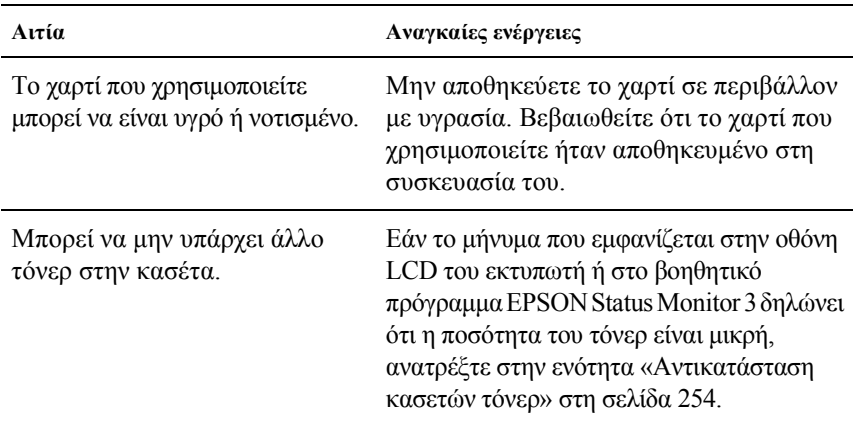

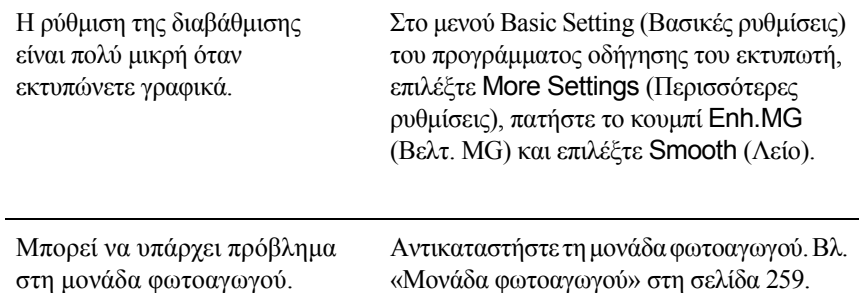

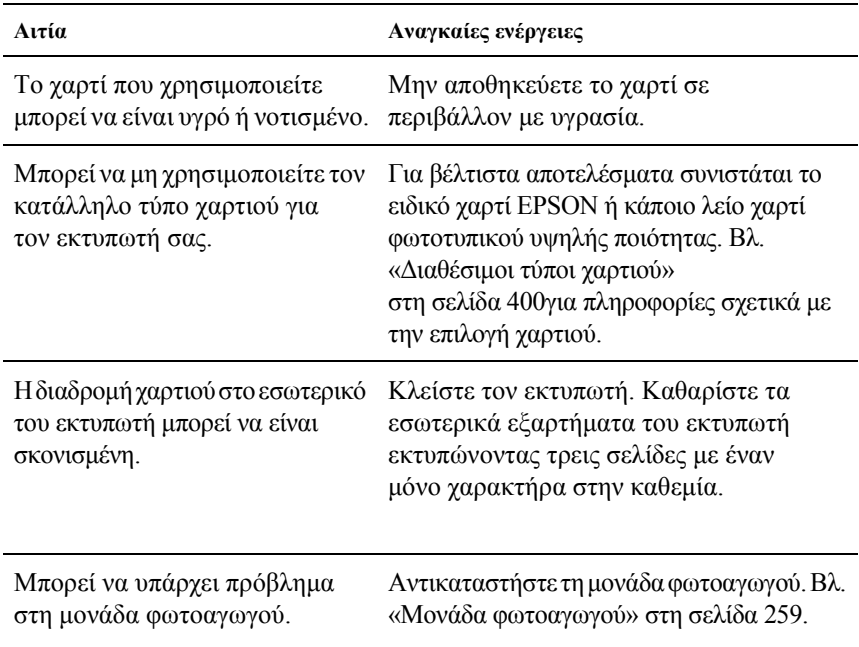

# *Μουτζούρες στην εκτύπωση*

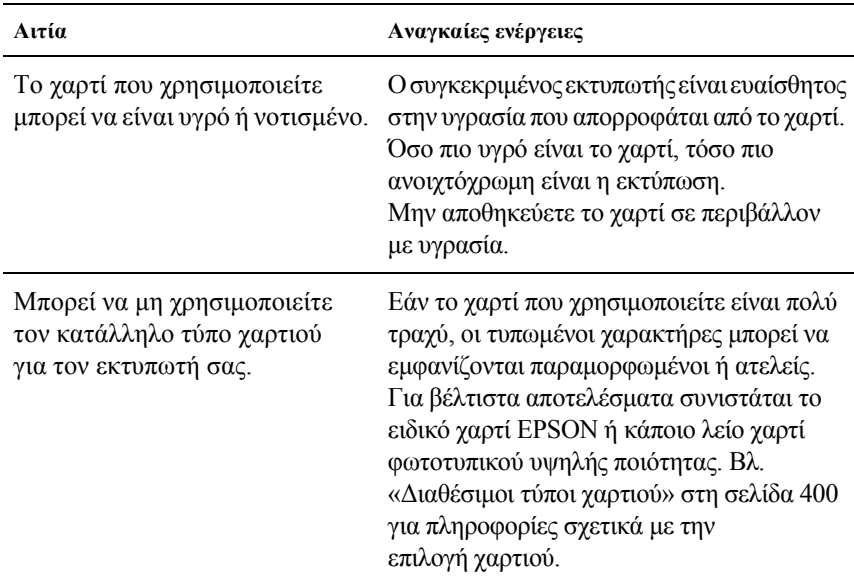

### *Τµήµατα της εικόνας δεν έχουν εκτυπωθεί*

#### *Οι σελίδες βγαίνουν από τον εκτυπωτή κενές*

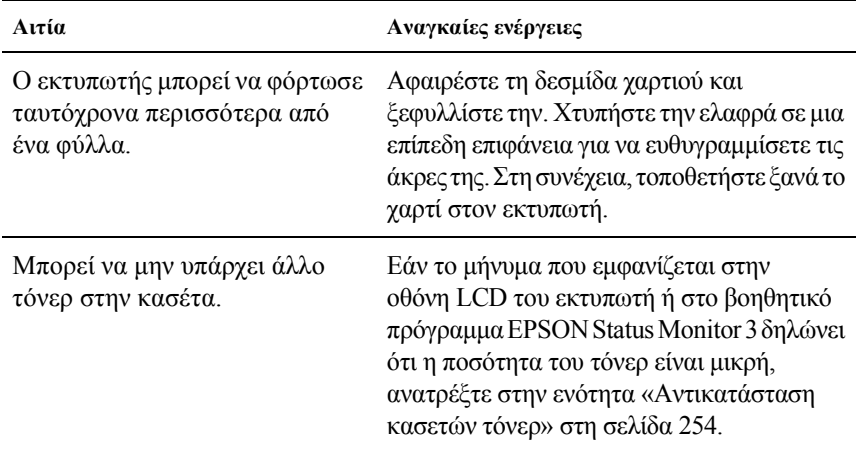

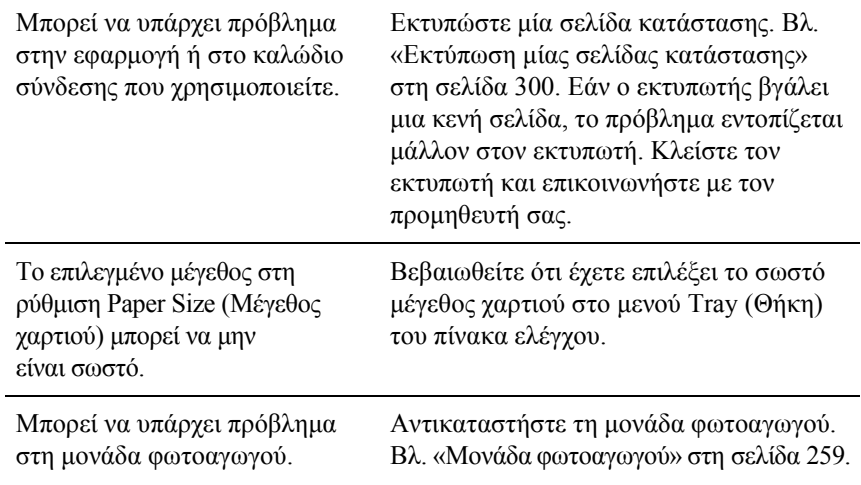

# *Ηεκτυπωµένη εικόναείναι ανοιχτόχρωµη ή ξεθωριασµένη*

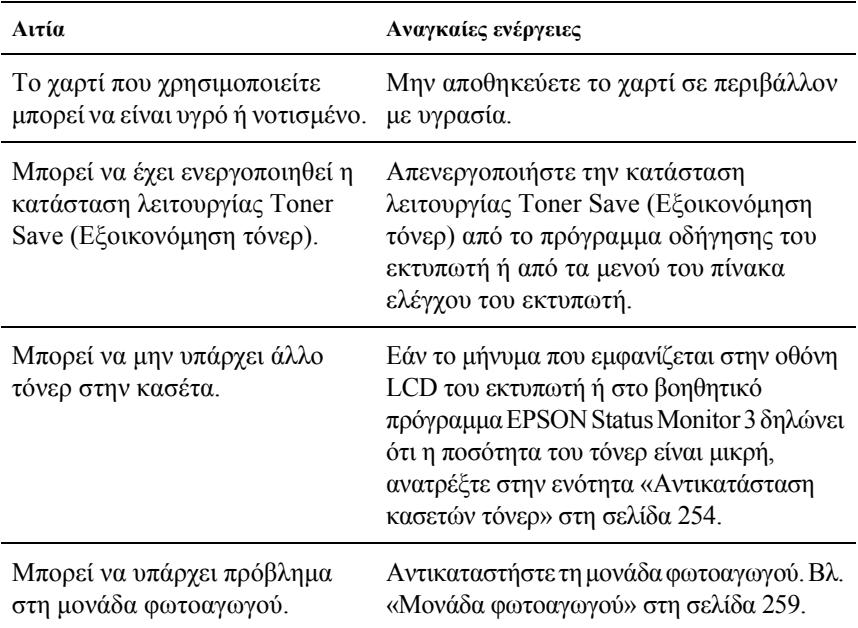

#### *Η µη εκτυπωµένη πλευρά του φύλλου είναι λερωµένη*

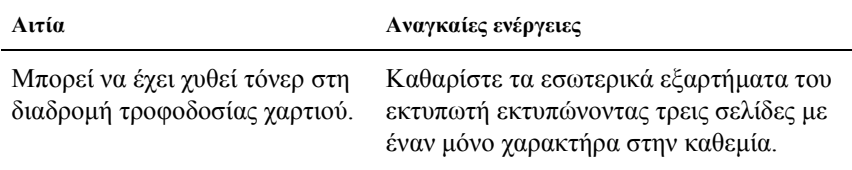

# *Προβλήµατα µνήµης*

#### *Χαµηλή ποιότητα εκτύπωσης*

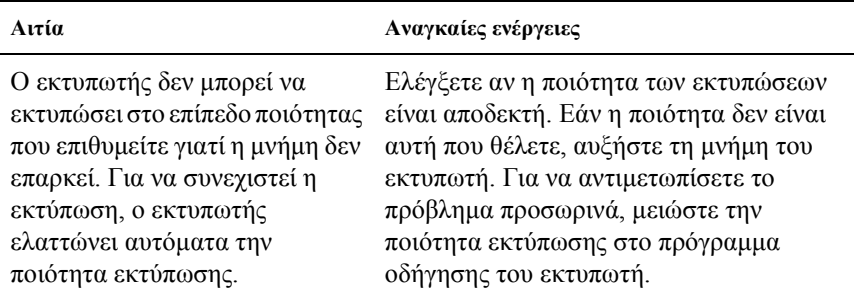

#### *Η µνήµη δεν επαρκεί για την τρέχουσα εργασία*

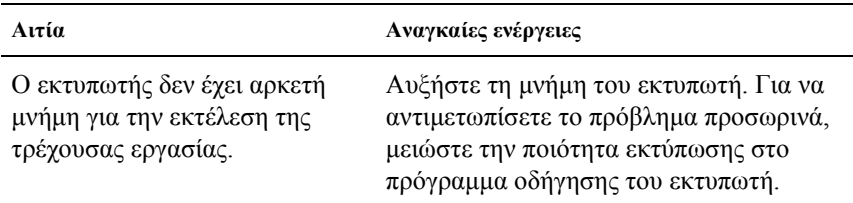

#### *Η µνήµη δεν επαρκεί για την εκτύπωση όλων των αντιγράφων*

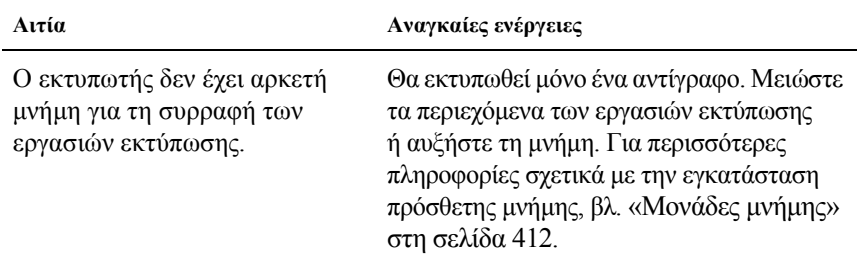

# *Προβλήµατα στο χειρισµό του χαρτιού*

#### *Η τροφοδοσία του χαρτιού δεν γίνεται κανονικά*

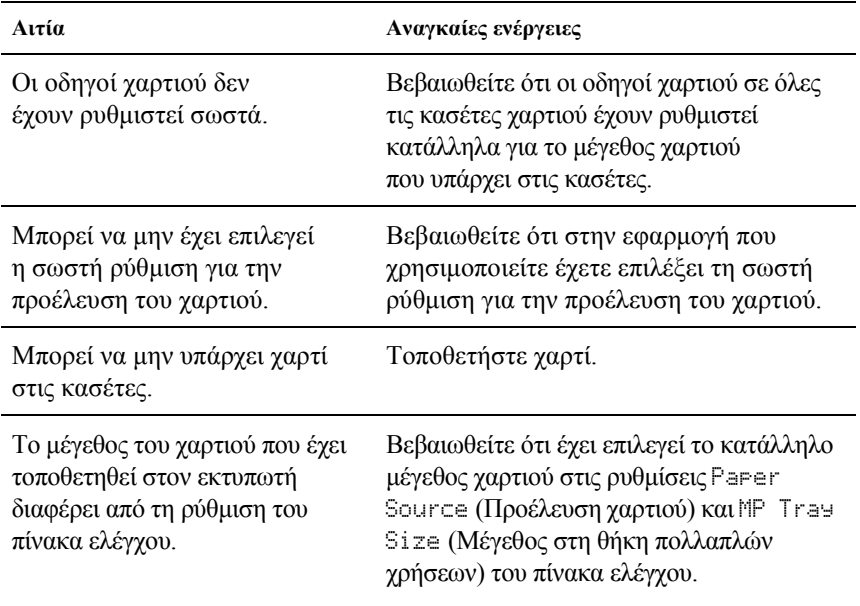

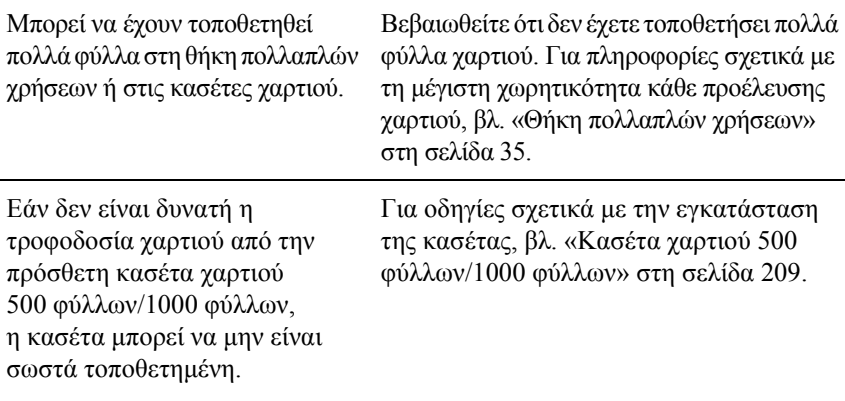

# *Προβλήµατα στη χρήση των πρόσθετων στοιχείων*

Για να βεβαιωθείτε ότι τα πρόσθετα στοιχεία έχουν εγκατασταθεί σωστά, εκτυπώστε µία σελίδα κατάστασης. Για περισσότερες λεπτοµέρειες, βλ. «Εκτύπωση µίας σελίδας [κατάστασης](#page-299-0)» στη σελίδα 300.

## *Στην οθόνη LCD του εκτυπωτή εµφανίζεται το µήνυµα «Invalid AUX I/F Card» (Μη έγκυρη κάρτα διασύνδεσης AUX)*

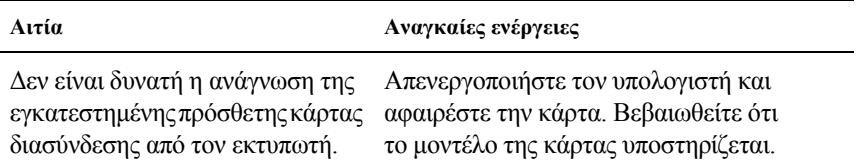

## *∆εν γίνεται τροφοδοσία χαρτιού από την πρόσθετη κασέτα χαρτιού*

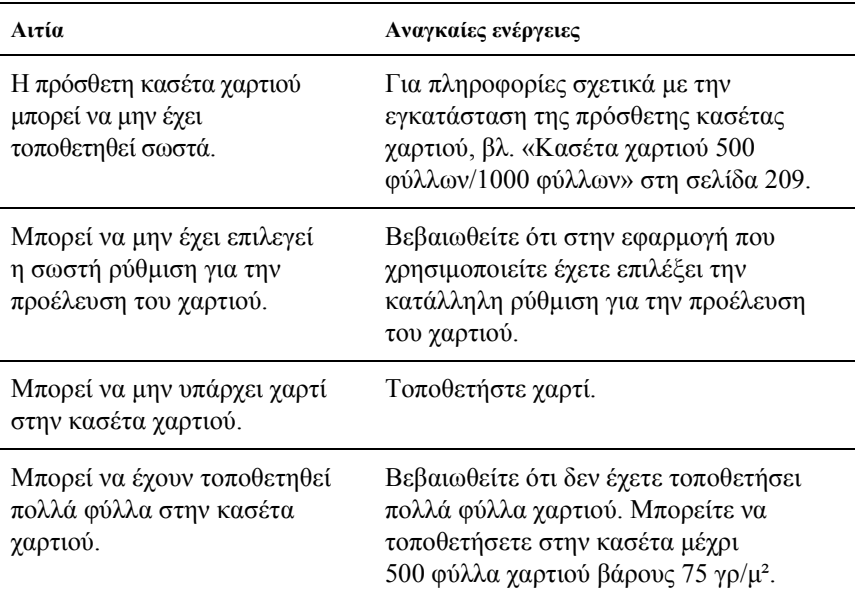

## *Εµπλοκή τροφοδοσίας κατά τη χρήση της πρόσθετης κασέτας χαρτιού*

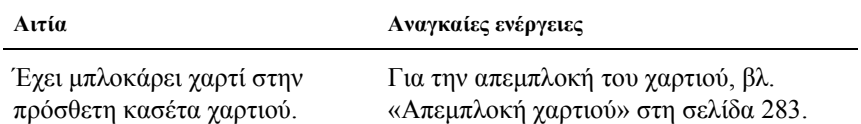

## *∆εν είναι δυνατή η χρήση ενός εγκατεστηµένου πρόσθετου στοιχείου*

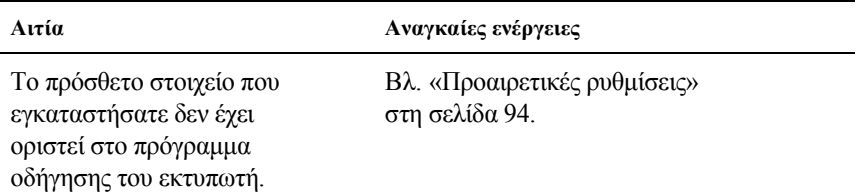

# *Προβλήµατα σύνδεσης USB*

Εάν αντιµετωπίζετε δυσκολίες κατά τη χρήση του εκτυπωτή µε σύνδεση USB, ελέγξτε αν το πρόβλημα αναγράφεται παρακάτω και εκτελέστε τις προτεινόµενες ενέργειες.

#### *Συνδέσεις USB*

Τα καλώδια ή οι συνδέσεις USB µπορεί µερικές φορές να ευθύνονται για τα προβλήµατα USB. ∆οκιµάστε τη µία ή και τις δύο παρακάτω λύσεις:

❏ Για να έχετε το καλύτερο δυνατό αποτέλεσµα, συνδέστε τον εκτυπωτή απευθείας στη θύρα USB του εκτυπωτή. Εάν πρέπει να χρησιµοποιήσετε πολλαπλούς διανοµής USB, σας συνιστούµε να συνδέσετε τον εκτυπωτή στο διανοµέα του πρώτου επιπέδου.

#### *Λειτουργικό σύστηµα Windows*

Ο υπολογιστής πρέπει να είναι ένα µοντέλο µε προεγκατεστηµένα Windows Me, 98, XP ή 2000, ένα μοντέλο με προεγκατεστημένα Windows 98 τα οποία έχουν αναβαθμιστεί σε Windows Me ή ένα µοντέλο µε προεγκατεστηµένα Windows Me, 98 ή 2000 τα οποία έχουν αναβαθµιστεί σε Windows XP. Ίσως δεν µπορέσετε να εγκαταστήσετε ή να εκτελέσετε το πρόγραµµα οδήγησης εκτυπωτή USB σε έναν υπολογιστή που δεν πληροί αυτές τις προδιαγραφές ή δεν διαθέτει µια ενσωµατωµένη θύρα USB.

Για αναλυτικές πληροφορίες σχετικά µε τον υπολογιστή σας, επικοινωνήστε µε τον προµηθευτή σας.

#### *Εγκατάσταση λογισµικού εκτυπωτή*

Η λανθασµένη ή ελλιπής εγκατάσταση του λογισµικού µπορεί να προκαλέσει προβλήµατα USB. Λάβετε υπόψη σας τα ακόλουθα και εκτελέστε τις προτεινόµενες ενέργειες για να βεβαιωθείτε ότι η εγκατάσταση έχει γίνει σωστά.

#### *Έλεγχος της εγκατάστασης του λογισµικού εκτυπωτή σε λειτουργικά συστήµατα Windows 2000 και XP*

Όταν χρησιµοποιείτε λειτουργικό σύστηµα Windows XP ή 2000, πρέπει να ακολουθήσετε τη διαδικασία που περιγράφεται στο «Φυλλάδιο εγκατάστασης» που συνοδεύει τον εκτυπωτή για να εγκαταστήσετε το λογισµικό εκτυπωτή. ∆ιαφορετικά, ενδέχεται να εγκατασταθεί το γενικό πρόγραµµα οδήγησης της Microsoft (Microsoft Universal Driver). Για να ελέγξετε αν έχει εγκατασταθεί το γενικό πρόγραµµα οδήγησης, ακολουθήστε την παρακάτω διαδικασία.

- 1. Ανοίξτε το φάκελο Printers (Εκτυπωτές) και κάντε δεξί κλικ στο εικονίδιο του εκτυπωτή σας.
- 2. Επιλέξτε Printing Preferences (Προτιµήσεις εκτύπωσης) από το µενού συντόµευσης που εµφανίζεται. Στη συνέχεια, κάντε δεξί κλικ σε οποιοδήποτε σηµείο του προγράµµατος οδήγησης.

Εάν στο µενού συντόµευσης εµφανίζεται η επιλογή About (Πληροφορίες), επιλέξτε την. Εάν εµφανιστεί ένα παράθυρο µηνύµατος µε τη φράση «Unidrv Printer Driver» (Πρόγραµµα οδήγησης εκτυπωτή «Unidrv», πρέπει να επανεγκαταστήσετε το πρόγραµµα οδήγησης του εκτυπωτή όπως περιγράφεται στο «Φυλλάδιο εγκατάστασης». Εάν δεν εµφανιστεί η επιλογή About (Πληροφορίες), το πρόγραμμα οδήγησης του εκτυπωτή έχει εγκατασταθεί σωστά.

#### *Σηµείωση:*

*Εάν κατά τη διαδικασία εγκατάστασης εµφανιστεί το πλαίσιο διαλόγου Digital Signature Not Found (∆εν βρέθηκε η ψηφιακή υπογραφή) (Windows 2000) ή το πλαίσιο διαλόγου Software Installation (Εγκατάσταση λογισµικού) (Windows XP), επιλέξτε* Yes *(Ναι) ή* Continue Anyway *(Συνέχεια) ανάλογα µε το λειτουργικό σας σύστηµα. Εάν επιλέξετε* No *(Όχι) (Windows 2000) ή* STOP Installation *(∆ΙΑΚΟΠΗ Εγκατάστασης) (Windows XP), θα πρέπει να εγκαταστήσετε ξανά το λογισµικού του εκτυπωτή.*

#### *Έλεγχος της εγκατάστασης του λογισµικού εκτυπωτή σε λειτουργικά συστήµατα Windows Me και 98*

Εάν διακόψατε την εγκατάσταση του προγράµµατος άµεσης τοποθέτησης και λειτουργίας στα Windows Me ή 98 πριν ολοκληρωθεί η διαδικασία, ενδέχεται να µην έχει εγκατασταθεί σωστά το πρόγραµµα οδήγησης συσκευής εκτυπωτή USB ή το λογισµικό του εκτυπωτή. Ακολουθήστε τις οδηγίες που αναφέρονται στη συνέχεια για να βεβαιωθείτε ότι το πρόγραµµα οδήγησης και το λογισµικό του εκτυπωτή έχουν εγκατασταθεί σωστά.

#### *Σηµείωση:*

*Οι οθόνες που εµφανίζονται στα παραδείγµατα είναι από το λειτουργικό σύστηµα Windows 98. Οι οθόνες των Windows Me µπορεί να έχουν µικρές διαφορές.*

1. Επιλέξτε Start (Έναρξη), τοποθετήστε το δείκτη στο Settings (Ρυθµίσεις) και στη συνέχεια επιλέξτε Printers (Εκτυπωτές). Βεβαιωθείτε ότι το εικονίδιο του εκτυπωτή σας εµφανίζεται στο παράθυρο Printers (Εκτυπωτές).

Επιλέξτε το εικονίδιο του εκτυπωτή σας και στη συνέχεια επιλέξτε Properties (Ιδιότητες) από το µενού File (Αρχείο).

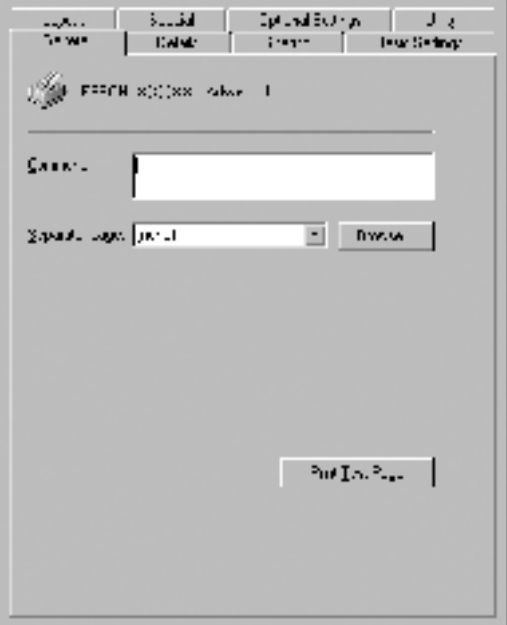

2. Κάντε κλικ στην καρτέλα Details (Λεπτοµέρειες).

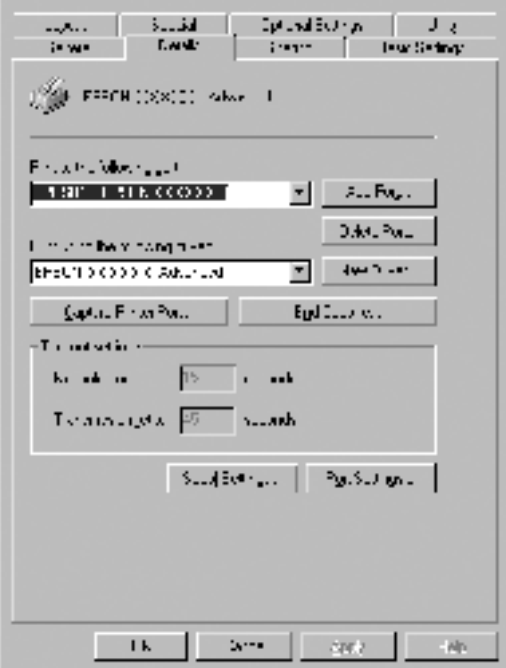

Εάν το στοιχείο EPUSBX: (EPSON AcuLaser C4100) εµφανίζεται στη ρύθµιση «Print to the following port list» (Εκτύπωση στη θύρα), το πρόγραµµα οδήγησης συσκευής εκτυπωτή USB και το λογισµικό του εκτυπωτή έχουν εγκατασταθεί σωστά. Εάν δεν εµφανίζεται η σωστή θύρα, προχωρήστε στο επόµενο βήµα.

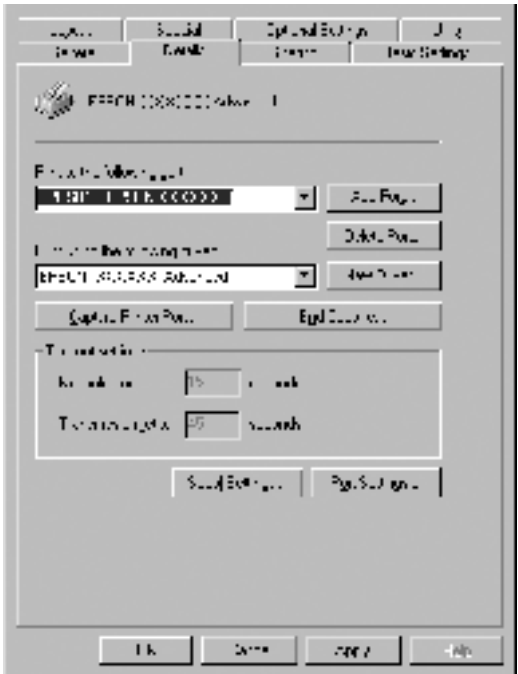

- 3. Κάντε δεξί κλικ στο εικονίδιο My Computer (Ο Υπολογιστής µου) στην επιφάνεια εργασίας και επιλέξτε Properties (Ιδιότητες).
- 4. Επιλέξτε την καρτέλα Device Manager (∆ιαχείριση συσκευών).
Εάν τα προγράµµατα οδήγησης έχουν εγκατασταθεί σωστά, το στοιχείο EPSON USB Printer Devices (Συσκευές εκτυπωτών EPSON USB) θα εµφανίζεται στο µενού Device Manager (∆ιαχείριση συσκευών).

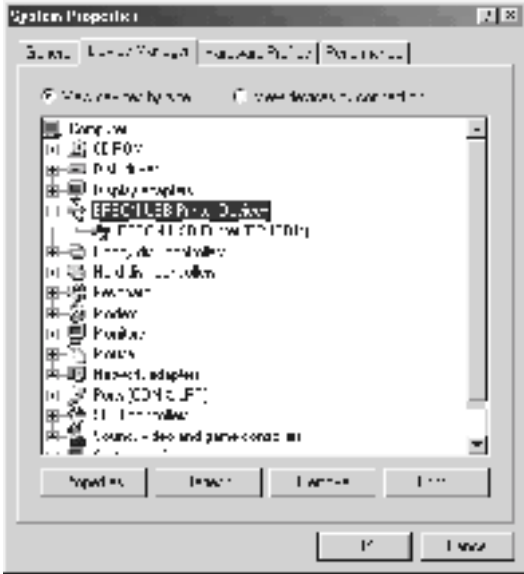

Εάν το στοιχείο EPSON USB Printer Devices (Συσκευές εκτυπωτών EPSON USB) δεν εμφανίζεται στο μενού Device Manager (Διαχείριση συσκευών), κάντε κλικ στο σύµβολο + δίπλα από το στοιχείο Other devices (Άλλες συσκευές) για να δείτε τις εγκατεστηµένες συσκευές.

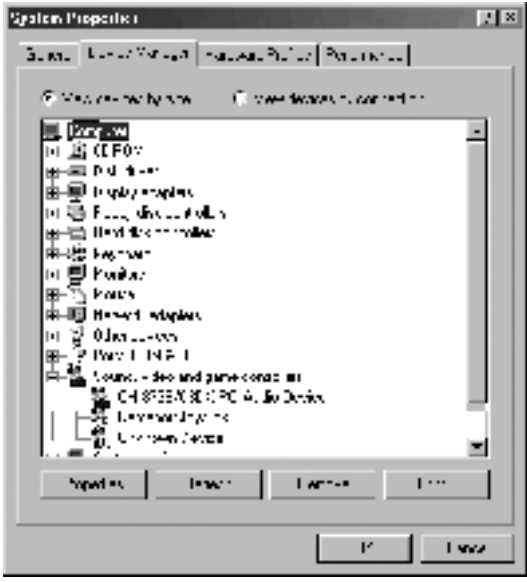

Εάν κάτω από το στοιχείο Other devices (Άλλες συσκευές) εµφανίζεται το στοιχείο USB Printer (Εκτυπωτής USB) ή το στοιχείο EPSON AcuLaser C4100, το λογισµικό του εκτυπωτή δεν έχει εγκατασταθεί σωστά. Προχωρήστε στο βήµα 5.

Εάνκάτωαπότο Other devices (Άλλεςσυσκευές) δεν εµφανίζεταιούτε το στοιχείο USB Printer (Εκτυπωτής USB) ούτε το στοιχείο EPSON AcuLaser C4100, επιλέξτε Refresh (Ανανέωση) ή αποσυνδέστε το καλώδιο USB από τον εκτυπωτή και στη συνέχεια συνδέστε το ξανά. Αφού βεβαιωθείτε ότι εµφανίζονται αυτά τα στοιχεία, προχωρήστε στο βήµα 5.

5. Επιλέξτε USB Printer (Εκτυπωτής USB) ή EPSON AcuLaser C4100 και στη συνέχεια Remove (Κατάργηση). Στη συνέχεια, πατήστε OK.

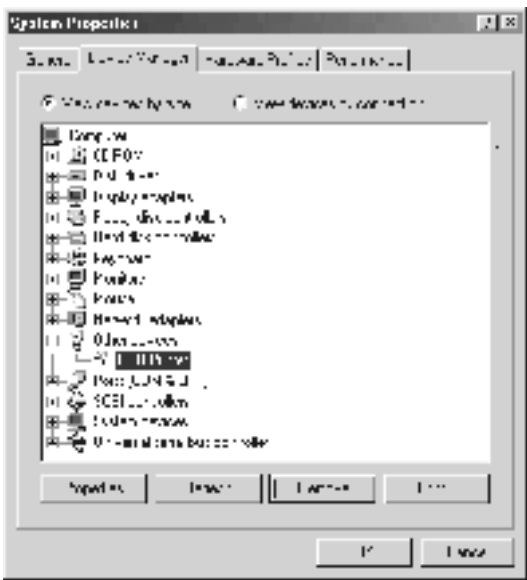

Όταν εµφανιστεί το ακόλουθο παράθυρο διαλόγου, πατήστε OK. Στη συνέχεια, πατήστε OK για να κλείσετε το παράθυρο διαλόγου System Properties (Ιδιότητες συστήµατος).

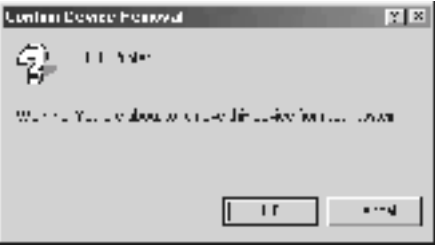

6. Απεγκαταστήστε το λογισµικό του εκτυπωτή όπως περιγράφεται στην ενότητα «Κατάργηση της [εγκατάστασης](#page-123-0) του λογισµικού [του εκτυπωτή](#page-123-0)» στη σελίδα 124. Απενεργοποιήστε τον εκτυπωτή, επανεκκινήστε τον υπολογιστή και επαναλάβετε την εγκατάσταση όπως περιγράφεται στο «Φυλλάδιο εγκατάστασης».

# *Μηνύµατα κατάστασης και µηνύµατα σφάλµατος*

Αυτή η ενότητα περιλαμβάνει μια λίστα με τα μηνύματα σφάλματος που εµφανίζονται στην οθόνη LCD του εκτυπωτή µε µια σύντοµη περιγραφή για κάθε µήνυµα και υποδείξεις για την επίλυση του προβλήµατος. Επισηµαίνεται ότι στην οθόνη LCD του εκτυπωτή δεν εµφανίζονται µόνο µηνύµατα που δηλώνουν την ύπαρξη κάποιου προβλήµατος. Όταν η ένδειξη εµφανίζεται αριστερά του µηνύµατος προειδοποίησης, υπάρχουν πολλά µηνύµατα προειδοποίησης. Για τη επιβεβαίωση όλων των προειδοποιήσεων, πατήστε το κουμπί κάτω βέλους  $\overline{\phantom{x}}$  για να εμφανίσετε το µενού Status (Κατάσταση) και στη συνέχεια πατήστε το κουµπί επιλογής  $\Box$ .

## *Calibrating Printer (Μικρορύθµιση εκτυπωτή)*

Κάθε φορά που ανοίγει ένα από τα καλύµµατα του εκτυπωτή ή όταν αφαιρεθεί το µπλοκαρισµένο χαρτί από το εσωτερικό του, ο εκτυπωτής εκτελεί αυτόµατα µια διαδικασία µικρορύθµισης. Το µήνυµα δεν δηλώνει την ύπαρξη ενός σφάλµατος και θα σταµατήσει να εµφανίζεται µετά από ένα λεπτό. Όσο εµφανίζεται αυτό το µήνυµα, µην ανοίξετε τα καλύµµατα του εκτυπωτή και µην τον απενεργοποιήσετε.

## *Cancel All Print Job (Ακύρωση όλων των εργασιών εκτύπωσης)*

Ακυρώνονται όλες οι εργασίες εκτύπωσης που βρίσκονται στη µνήµη του εκτυπωτή, συµπεριλαµβανοµένων των εργασιών που αποστέλλονται ή εκτυπώνονται τη δεδοµένη χρονική στιγµή. Αυτό το µήνυµα εµφανίζεται αν πατήσετε και κρατήσετε πατημένο το κουμπί ακύρωσης εργασίας  $\stackrel{\ast}{\mathcal{D}}$ για περισσότερο από 2 δευτερόλεπτα.

*Cancel Print Job (Ακύρωση εργασίας εκτύπωσης)*

Ακυρώνεται η τρέχουσα εργασία εκτύπωσης. Αυτό το µήνυµα εµφανίζεται αν πατήσετε στιγμιαία το κουμπί ακύρωσης εργασίας <del>δ</del>.

## *Can't Print (∆εν είναι δυνατή η εκτύπωση)*

Τα δεδοµένα εκτύπωσης διαγράφηκαν γιατί δεν είναι σωστά.

Βεβαιωθείτε ότι έχουν γίνει οι κατάλληλες ρυθµίσεις για το µέγεθος χαρτιού και ότι χρησιµοποιείται ένα πρόγραµµα οδήγησης για τον EPSON AL-C4100.

## *Can't Print Duplex (∆εν είναι δυνατή η εκτύπωση διπλής όψης)*

Ο εκτυπωτής αντιµετώπισε προβλήµατα κατά την εκτύπωση διπλής όψης. Βεβαιωθείτε ότι ο τύπος και το µέγεθος του χαρτιού που χρησιµοποιείτε ενδείκνυνται για τη µονάδα εκτύπωσης διπλής όψης. Το συγκεκριµένο πρόβληµα µπορεί επίσης να οφείλεται σε εσφαλµένες ρυθµίσεις για την προέλευση χαρτιού που χρησιµοποιείτε. Εάν πατήσετε το κουµπί έναρξης/διακοπής Ο θα εκτυπωθεί η υπόλοιπη εργασία εκτύπωσης στη µια µόνο πλευρά του χαρτιού. Πατήστε το κουµπί ακύρωσης εργασίας q για να ακυρώσετε την εργασία εκτύπωσης.

## *Check Transparency (Έλεγχος διαφανειών)*

Έχετε τοποθετήσει άλλο µέσο εκτύπωσης ενώ η επιλεγµένη ρύθµιση Paper Type (Τύπος χαρτιού) στο πρόγραμμα οδήγησης του εκτυπωτή είναι Transparency (∆ιαφάνεια) ή έχετε τοποθετήσει διαφάνειες ενώ η επιλεγµένη ρύθµιση στο πρόγραµµα οδήγησης του εκτυπωτή δεν είναι Transparency. Υπάρχει εµπλοκή χαρτιού στη θήκη πολλαπλών χρήσεων.

Αφαιρέστε το χαρτί που είναι τοποθετηµένο στη θήκη πολλαπλών χρήσεων. Στη συνέχεια, αφαιρέστε το χαρτί που έχει µπλοκάρει στη θήκη πολλαπλών χρήσεων. Ανοίξτε και κλείστε το κάλυµµα A για την απαλοιφή του µηνύµατος από την οθόνη LCD του εκτυπωτή και τοποθετήστε ξανά το χαρτί. Ο εκτυπωτής θα συνεχίσει την εκτύπωση από τη σελίδα που σταµάτησε όταν προκλήθηκε η εµπλοκή.

## *Check Paper Size (Έλεγχος µεγέθους χαρτιού)*

Η ρύθµιση για το µέγεθος του χαρτιού διαφέρει από τη ρύθµιση για το µέγεθος του χαρτιού που έχει τοποθετηθεί στον εκτυπωτή. Ελέγξτε αν έχει τοποθετηθεί το σωστό µέγεθος χαρτιού στην καθορισµένη προέλευση χαρτιού.

Για να σβήσετε αυτό το µήνυµα σφάλµατος από την οθόνη, επιλέξτε Clear Warning (Απαλοιφή προειδοποίησης) από το µενού Reset (Επαναφορά) του πίνακα ελέγχου. Για οδηγίες, βλ. «Τρόπος [πρόσβασης](#page-349-0) στα µενού του πίνακα ελέγχου» [στη σελίδα](#page-349-0) 350.

## *Check Paper Type (Έλεγχος τύπου χαρτιού)*

Το µέσο εκτύπωσης που έχει τοποθετηθεί στον εκτυπωτή δεν συµφωνεί µε τη ρύθµιση για τον τύπο χαρτιού στο πρόγραµµα οδήγησης του εκτυπωτή. Μπορείτε να χρησιµοποιήσετε µόνο τα µέσα εκτύπωσης που συµφωνούν µε τη ρύθµιση για τον τύπο χαρτιού.

Για να σβήσετε αυτό το µήνυµα σφάλµατος από την οθόνη, επιλέξτε Clear Warning (Απαλοιφή προειδοποίησης) από το µενού Reset (Επαναφορά) του πίνακα ελέγχου. Για οδηγίες, βλ. «Τρόπος [πρόσβασης](#page-349-0) στα µενού του πίνακα ελέγχου» [στη σελίδα](#page-349-0) 350.

## *Clean Sensor (Καθαρισµός αισθητήρα)*

Ανοίξτε το κάλυµµα A και αφαιρέστε προσωρινά τη µονάδα µεταφοράς. Σκουπίστε µε ένα µαλακό πανί το διαφανές πλαστικό πλαίσιο στο πίσω µέρος της µονάδας µεταφοράς και τοποθετήστε ξανάτη µονάδα µεταφοράς στον εκτυπωτή. Κλείστε το κάλυµµα A για την απαλοιφή του σφάλµατος.

Εάν το σφάλµα εξακολουθεί να παρουσιάζεται, αντικαταστήστε τη µονάδα µεταφοράς µε µια νέα.

## *Collate disabled (Απενεργοποίηση συρραφής)*

∆εν µπορείτε πλέον να εκτυπώνετε καθορίζοντας αριθµό αντιγράφων λόγω έλλειψης µνήµης (RAM) ή ελεύθερου χώρου στην πρόσθετη µονάδα σκληρού δίσκου. Εάν παρουσιαστεί αυτό το σφάλµα, πρέπει να εκτυπώνετε µόνο ένα αντίγραφο κάθε φορά.

Για να σβήσετε αυτό το µήνυµα σφάλµατος από την οθόνη, επιλέξτε Clear Warning (Απαλοιφή προειδοποίησης) από το µενού Reset (Επαναφορά) του πίνακα ελέγχου. Για πληροφορίες σχετικά µε την πρόσβαση στα µενού του πίνακα ελέγχου, βλ. «Τρόπος [πρόσβασης](#page-349-0) στα µενού του πίνακα ελέγχου» [στη σελίδα](#page-349-0) 350.

## *Duplex Mem Overflow (∆ιακοπή εκτύπωσης διπλής όψης-Μνήµη πλήρης)*

∆εν υπάρχει αρκετή µνήµη για εκτύπωση διπλής όψης. Το χαρτί εκτυπώνεται µόνο από τη µία πλευρά και εξάγεται από τον εκτυπωτή. Για να επιλύσετε αυτό το σφάλµα, ακολουθήστε τις παρακάτω οδηγίες.

Εάν έχετε επιλέξει Off (Όχι) για τη ρύθµιση Auto Cont (Αυτόµατη συνέχιση) στο µενού Setup (Ρύθµιση) του πίνακα ελέγχου, πατήστε το κουμπί έναρξης/διακοπής Ο για να εκτυπώσετε στην πίσω πλευρά του επόμενου φύλλου ή πατήστε το κουμπί ακύρωσης εργασίας  $\stackrel{\ast}{\circ}$  για να ακυρώσετε την εργασία εκτύπωσης.

Εάν έχετε επιλέξει On (Ναι) για τη ρύθµιση Auto Cont (Αυτόµατη συνέχιση) στο µενού Setup (Ρύθµιση) του πίνακα ελέγχου, η εκτύπωση συνεχίζεται αυτόµατα µετά από µια συγκεκριµένη χρονική περίοδο.

## *Face Down Full (Η θήκη εξόδου είναι πλήρης)*

Η θήκη εξόδου είναι πλήρης και ο εκτυπωτής διέκοψε την εκτύπωση. Αφαιρέστε τις εκτυπωµένες σελίδες από τη θήκη εξόδου και πατήστε το κουμπί έναρξης/διακοπής Ο για να συνεχίσετε την εκτύπωση. Η θήκη εξόδου έχει χωρητικότητα 250 φύλλων.

## *Form Data Canceled (Ακύρωση δεδοµένων φόρµας)*

∆εν είναι δυνατή η αποθήκευση δεδοµένων φόρµας επικάλυψης στην πρόσθετη µονάδα σκληρού δίσκου του εκτυπωτή. Η µονάδα είναι πλήρης ή έχετε φτάσει το µέγιστο αριθµό αρχείων φόρµας επικάλυψης. ∆ιαγράψτε όσα αρχεία φόρµας επικάλυψης δεν χρειάζεστε και έπειτα προσπαθήστε ξανά να αποθηκεύσετε το νέο αρχείο.

Για να σβήσετε αυτό το µήνυµα σφάλµατος από την οθόνη, επιλέξτε Clear Warning (Απαλοιφή προειδοποίησης) από το µενού Reset (Επαναφορά) του πίνακα ελέγχου. Για πληροφορίες σχετικά µε την πρόσβαση στα µενού του πίνακα ελέγχου, βλ. «Τρόπος [πρόσβασης](#page-349-0) στα µενού του πίνακα ελέγχου» [στη σελίδα](#page-349-0) 350.

## *Form Feed (Αλλαγή σελίδας)*

Οεκτυπωτής εξάγει το χαρτί εξαιτίας ύστερααπό αίτησητου χρήστη. Αυτό το μήνυμα εμφανίζεται όταν πατήσετε το κουμπί έναρξης/διακοπής Ο μια φορά για να θέσετε τον εκτυπωτή εκτός σύνδεσης και στη συνέχεια κρατήσετε πατημένο το κουμπί έναρξης/διακοπής  $\bigcirc$  για περισσότερο από δύο δευτερόλεπτα ώστε να µη γίνεται λήψη εντολών αλλαγής σελίδας.

## *Format Error ROM A (Σφάλµα διαµόρφωσης ROM A)*

Έχετε τοποθετήσει στον εκτυπωτή µια µονάδα µνήµης ROM που δεν έχει διαµορφωθεί.

Για να επιλύσετε αυτό το σφάλµα, πατήστε το κουµπί έναρξης/διακοπής Nή απενεργοποιήστε τον εκτυπωτή, αφαιρέστε τη µονάδα µνήµης ROM και µετά τοποθετήστε την ξανά. Εάν το σφάλµα δεν διορθωθεί, επικοινωνήστε µε τον προµηθευτή σας.

## *Formatting HDD (∆ιαµόρφωση µονάδας σκληρού δίσκου)*

Εκτελείται διαµόρφωση της µονάδας σκληρού δίσκου.

## *Hard Disk Full (Σκληρός δίσκος πλήρης)*

Η πρόσθετη µονάδα σκληρού δίσκου είναι πλήρης και δεν µπορείτε να αποθηκεύσετε δεδοµένα. ∆ιαγράψτε όσα δεδοµένα δεν είναι απαραίτητα από τη µονάδα σκληρού δίσκου. Για να σβήσετε αυτό το µήνυµα σφάλµατος από την οθόνη, επιλέξτε Clear Warning (Απαλοιφή προειδοποίησης) από το µενού Reset (Επαναφορά) του πίνακα ελέγχου. Για πληροφορίες σχετικά µε την πρόσβαση στα µενού του πίνακα ελέγχου, βλ. «Τρόπος [πρόσβασης](#page-349-0) στα µενού του πίνακα ελέγχου» στη σελίδα 350.

#### *HDD Check (Έλεγχος µονάδας σκληρού δίσκου)*

Ο εκτυπωτής ελέγχει τη µονάδα σκληρού δίσκου.

## *Image Optimum (Προσαρµογή εικόνας)*

∆εν υπάρχει αρκετή µνήµη για την εκτύπωση της σελίδας µε την καθορισµένη ποιότητα εκτύπωσης. Ο εκτυπωτής µειώνει αυτόµατα την ποιότητα της εκτύπωσης για να µπορέσει να συνεχιστεί η εκτύπωση. Εάν η ποιότητα της εκτύπωσης δεν είναι ικανοποιητική, προσπαθήστε να απλοποιήσετε τη σελίδα περιορίζοντας τον αριθµό των γραφικών ή µειώνοντας τον αριθµό και τα µεγέθη των γραµµατοσειρών.

Για να σβήσετε αυτό το µήνυµα σφάλµατος από την οθόνη, επιλέξτε Clear Warning (Απαλοιφή προειδοποίησης) από το µενού Reset (Επαναφορά) του πίνακα ελέγχου. Για οδηγίες, βλ. «Τρόπος [πρόσβασης](#page-349-0) στα µενού του πίνακα ελέγχου» [στη σελίδα](#page-349-0) 350.

Εάν δεν θέλετε ο εκτυπωτής να µειώνει αυτόµατα την ποιότητα για να συνεχιστεί η εκτύπωση, απενεργοποιήστε τη ρύθµιση Image Optimum (Προσαρµογή εικόνας) στο µενού Printing (Εκτύπωση) του πίνακα ελέγχου.

Για να µπορέσετε να εκτυπώσετε το έγγραφό σας µε την επιθυµητή ποιότητα εκτύπωσης, ίσως χρειαστεί να αυξήσετε το µέγεθος της µνήµης του εκτυπωτή. Για περισσότερες πληροφορίες σχετικά µε την προσθήκη µνήµης, βλ. «Μονάδες µνήµης» [στη σελίδα](#page-411-0) 412.

## *Install Fuser (Εγκαταστήστε µονάδα τήξης)*

∆εν έχει εγκατασταθεί µονάδα τήξης στον εκτυπωτή ή η µονάδα τήξης δεν είναι σωστά εγκατεστηµένη. Απενεργοποιήστε τον εκτυπωτή και εγκαταστήστε τη µονάδα τήξης εάν δεν είναι ήδη εγκατεστηµένη στον εκτυπωτή.

Εάν έχετε ήδη εγκαταστήσει µια µονάδα τήξης, απενεργοποιήστε τον εκτυπωτή και αφήστε να περάσουν 30 λεπτά για να µειωθεί η θερµοκρασία της. Στη συνέχεια, ανοίξτε τα καλύµµατα B και D. Αφαιρέστε τη µονάδα τήξης και εγκαταστήστε την ξανά µε το σωστό τρόπο. Κλείστε τα καλύμματα D και B. Το σφάλμα απαλείφεται αυτόματα όταν η μονάδα τήξης εγκατασταθεί σωστά.

Εάν το σφάλµα δεν διορθωθεί, η µονάδα τήξης δεν λειτουργεί. Αντικαταστήσετε την µε µία καινούργια.

## *Install LC1 (Εγκαταστήστε την κασέτα 1)*

Η θήκη χαρτιού της κανονικής κασέτας χαρτιού δεν έχει εγκατασταθεί ή έχει εγκατασταθεί µε λάθος τρόπο. Εγκαταστήστε την κασέτα χαρτιού σωστά για να διορθώσετε το σφάλµα.

## *Install LC2 (Εγκαταστήστε την κασέτας 2)*

Οι θήκες χαρτιού της πρόσθετης κασέτας χαρτιού δεν έχουν εγκατασταθεί ή έχουν εγκατασταθεί µε λάθος τρόπο. Εγκαταστήστε τις κασέτες χαρτιού σωστά για να διορθώσετε το σφάλµα.

#### *Install Photoconductor (Εγκαταστήστε µονάδα φωτοαγωγού)*

∆εν έχει εγκατασταθεί µονάδα φωτοαγωγού στον εκτυπωτή ή η µονάδα φωτοαγωγού δεν είναι σωστά εγκατεστηµένη. Απενεργοποιήστε τον εκτυπωτή και εγκαταστήστε τη µονάδα φωτοαγωγού εάν δεν είναι ήδη εγκατεστηµένη στον εκτυπωτή.

Εάν η µονάδα φωτοαγωγού είναι ήδη εγκαταστηµένη, βεβαιωθείτε ότι το κάλυµµα D είναι κλειστό. ∆ιαφορετικά, απενεργοποιήστε τον εκτυπωτή, ανοίξτε το κάλυµµα Α και µετά το κάλυµµα D. Αφαιρέστε τη µονάδα φωτοαγωγού και εγκαταστήστε την ξανά µε το σωστό τρόπο. Κλείστε τα καλύµµατα D και Α. Το σφάλµα απαλείφεται αυτόµατα όταν η µονάδα φωτοαγωγού εγκατασταθεί σωστά.

## *Install TransferUnit (Εγκαταστήστε µονάδα µεταφοράς)*

∆εν έχει εγκατασταθεί µονάδα µεταφοράς στον εκτυπωτή ή η µονάδα µεταφοράς δεν είναι σωστά εγκατεστηµένη. Απενεργοποιήστε τον εκτυπωτή και εγκαταστήστε τη µονάδα µεταφοράς εάν δεν είναι ήδη εγκατεστηµένη στον εκτυπωτή.

Εάν η µονάδα αναφοράς είναι ήδη εγκατεστηµένη, απενεργοποιήστε τον εκτυπωτή, ανοίξτε το κάλυμμα Α και αφαιρέστε τη μονάδα μεταφοράς. Εγκαταστήστε ξανά τη µονάδα µεταφοράς µε το σωστό τρόπο και κλείστε το κάλυµµα Α. Το σφάλµα απαλείφεται αυτόµατα όταν η µονάδα µεταφοράς εγκατασταθεί σωστά.

## *Install xxxx TnrCart (Εγκαταστήστε την κασέτα τόνερ xxxx)*

Η κασέτα τόνερ που αναφέρεται στο µήνυµα δεν έχει εγκατασταθεί στον εκτυπωτή ή η προστατευτική ταινία δεν έχει αφαιρεθεί από την κασέτα τόνερ. (Τα γράµµατα C, M, Y ή K εµφανίζονται στη θέση της ένδειξης XXXX και δηλώνουν τα χρώµατα Κυανό, Ματζέντα, Κίτρινο και Μαύρο αντίστοιχα.)

Τοποθετήστε τη συγκεκριµένη κασέτα τόνερ. Βλ. «[Κασέτες](#page-252-0) τόνερ» [στη σελίδα](#page-252-0) 253.

Εάν η προστατευτική ταινία δεν έχει αφαιρεθεί από την κασέτα τόνερ, στρέψτε τους µοχλούς της κασέτας στη θέση απασφάλισης και µετά στρέψτε τους και πάλι στη θέση κλειδώµατος. Στη συνέχεια, αφαιρέστε την προστατευτική ταινία από την κασέτα. Εάν το σφάλµα δεν διορθωθεί, απενεργοποιήστε τον εκτυπωτή και µετά ενεργοποιήστε τον ξανά.

## *Invalid AUX I/F Card (Μη έγκυρη κάρτα διασύνδεσης AUX)*

Αυτό το µήνυµα δηλώνει ότι δεν είναι δυνατή η επικοινωνία µεταξύ του εκτυπωτή και της πρόσθετης κάρτας διασύνδεσης που έχετε τοποθετήσει. Απενεργοποιήστε τον εκτυπωτή, αφαιρέστε την κάρτα και τοποθετήστε την ξανά.

## *Invalid HDD (Μη έγκυρη µονάδα σκληρού δίσκου)*

Η πρόσθετη µονάδα σκληρού δίσκου έχει βλάβη ή δεν µπορεί να χρησιµοποιηθεί µε το συγκεκριµένο εκτυπωτή. Απενεργοποιήστε τον εκτυπωτή και αφαιρέστε τη µονάδα σκληρού δίσκου.

## *Invalid PS3 (Μη αποδεκτή µονάδα PS3)*

Έχετε εγκαταστήσει µια πρόσθετη µονάδα µνήµης ROM PostScript 3 η οποία δεν µπορεί να χρησιµοποιηθεί µε αυτόν τον εκτυπωτή. Απενεργοποιήστε τον εκτυπωτή και αφαιρέστε τη µονάδα µνήµης.

## *Invalid ROM A (Μη έγκυρη µονάδα ROM A)*

Ο εκτυπωτής δεν έχει δυνατότητα ανάγνωσης της πρόσθετης µονάδας µνήµης ROM που έχετε εγκαταστήσει. Απενεργοποιήστε τον εκτυπωτή και αφαιρέστε τη µονάδα µνήµης ROM.

## *Jam XXX (Εµπλοκή XXX)*

Η περιοχή στην οποία παρουσιάστηκε η εµπλοκή χαρτιού εµφανίζεται στη θέση της ένδειξης xxxx. Η ένδειξη xxxx δηλώνει την περιοχή του σφάλµατος.

Σε περίπτωση που υπάρξει εµπλοκή χαρτιού σε δύο ή περισσότερες περιοχές ταυτόχρονα, εµφανίζονται οι αντίστοιχες περιοχές.

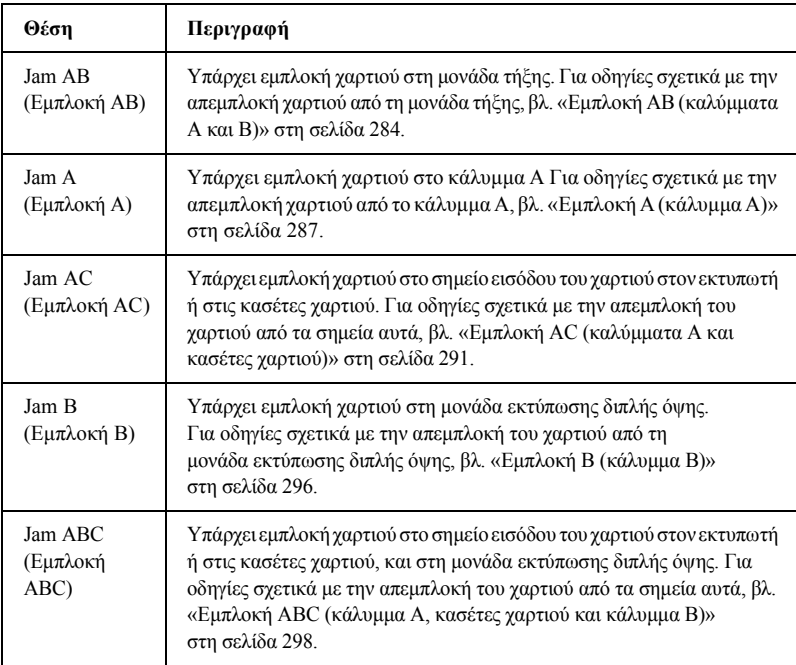

#### *Manual Feed xxx (Μη αυτόµατη τροφοδοσία xxx)*

Η κατάσταση µη αυτόµατης τροφοδοσίας καθορίζεται για τις τρέχουσες εργασίες εκτύπωσης. Βεβαιωθείτε ότι το χαρτί που έχει τοποθετηθεί έχει το µέγεθος που αναγράφεται στη θέση της ένδειξης xxx και στη συνέχεια πατήστε το έναρξης/διακοπής Ο.

Για περισσότερες πληροφορίες σχετικά µε τη λειτουργία µη αυτόµατης τροφοδοσίας, βλ. «Μη αυτόµατη [τροφοδοσία](#page-38-0) χαρτιού» στη σελίδα 39.

## *Mem Overflow (Μνήµη πλήρης)*

Ο εκτυπωτής δεν έχει αρκετή µνήµη για την εκτέλεση της τρέχουσας εργασίας. Πατήστε το κουμπί έναρξης/διακοπής Ο στον πίνακα ελέγχου για να συνεχιστεί η εκτύπωση. Ή πατήστε το κουµπί ακύρωσης εργασίας q για να ακυρώσετε την εργασία εκτύπωσης.

## *Menus Locked (Κλειδωµένα µενού)*

Αυτό το µήνυµα εµφανίζεται αν προσπαθήσετε να αλλάξετε τις ρυθµίσεις του εκτυπωτή µέσωτου πίνακα ελέγχου όταν τακουµπιά είναι κλειδωµένα. Μπορείτε να τα ξεκλειδώσετε χρησιµοποιώντας το βοηθητικό πρόγραµµα EPSON WinAssist ή WebAssist. Για πληροφορίες, ανατρέξτε στον *Οδηγό χρήσης σε δίκτυο*.

## *Need Memory (Απαιτείται περισσότερη µνήµη)*

Ο εκτυπωτής δεν έχει αρκετή µνήµη για να ολοκληρώσει την τρέχουσα εργασία.

Γιανασβήσετεαυτό το µήνυµασφάλµατοςαπότηνοθόνη, επιλέξτεClear Warning (Απαλοιφή προειδοποίησης) από το µενού Reset (Επαναφορά) του πίνακα ελέγχου. Για οδηγίες, βλ. «Τρόπος [πρόσβασης](#page-349-0) στα µενού του πίνακα ελέγχου» [στη σελίδα](#page-349-0) 350.

Για να µην παρουσιαστεί ξανά το σφάλµα αυτό, προσθέστε περισσότερη µνήµη στον εκτυπωτή σας όπως περιγράφεται στην ενότητα «[Μονάδες](#page-411-0) µνήµης» [στη σελίδα](#page-411-0) 412 ή µειώστε την ανάλυση της εικόνας που εκτυπώνετε.

## *NonGenuine Toner xxxx (Η κασέτα τόνερ xxxx δεν είναι γνήσια)*

Η εγκατεστηµένη κασέτα τόνερ δεν είναι γνήσιο προϊόν EPSON. Η χρήση κασετών τόνερ άλλων κατασκευαστών ενδέχεται να προκαλέσει προβλήµατα στην ποιότητα εκτύπωσης. Η EPSON δεν φέρει ευθύνη για βλάβες ή προβλήµατα που προκύπτουν από τη χρήση αναλώσιµων προϊόντων που δεν κατασκευάζονται από την EPSON ή δεν είναι εγκεκριµένα από αυτήν. Συνιστάται η χρήση γνήσιων κασετών τόνερ. Πατήστε το κουμπί έναρξης/διακοπής Ο στον πίνακα ελέγχου για να συνεχιστεί η εκτύπωση.

## *Offline (Χωρίς σύνδεση)*

Ο εκτυπωτής δεν είναι έτοιµος για εκτύπωση. Πατήστε το κουµπί έναρξης/διακοπής Ο.

Σε αυτή την κατάσταση λειτουργίας, η ποσότητα του τόνερ σε κάθε κασέτα εµφανίζεται σε µια κλίµακα επτά επιπέδων.

## *Optional RAM Error (Σφάλµα πρόσθετης µνήµης RAM)*

Ηπρόσθετη µονάδα µνήµης µπορεί να είναι κατεστραµµένη ή ακατάλληλη για τον εκτυπωτή. Αντικαταστήσετε την µε µία καινούργια.

## *Paper Out XXXXX YYYY (Εξαντλήθηκε το χαρτί µεγέθους YYYY στη XXXXX)*

∆εν υπάρχει χαρτί στη συγκεκριµένη προέλευση χαρτιού (XXXXX). Τοποθετήστε χαρτί µε το συγκεκριµένο µέγεθος (YYYY) στην προέλευση χαρτιού.

## *Paper Set XXXXX YYYY (Ρύθµιση για µέγεθος χαρτιού YYYY στη XXXXX)*

Το χαρτί που είναι τοποθετηµένο στη συγκεκριµένη προέλευση χαρτιού (XXXXX) έχει διαφορετικό µέγεθος από την επιλεγµένη ρύθµιση µεγέθους (YYYY). Αντικαταστήστε το χαρτί που έχετε τοποθετήσει µε χαρτί κατάλληλου μεγέθους και πατήστε το κουμπί έναρξης/διακοπής  $\bigcirc$  για να συνεχιστεί η εκτύπωση. Ή πατήστε το κουμπί ακύρωσης εργασίας  $\dot{\bar{\mathcal{O}}}$ για να ακυρώσετε την εργασία εκτύπωσης.

Εάν πατήσετε το κουμπί έναρξης/διακοπής Ο χωρίς να αντικαταστήσετε το χαρτί, ο εκτυπωτής θα συνεχίσει την εκτύπωση µε το χαρτί που υπάρχει ακόµη και αν το µέγεθός του δεν είναι κατάλληλο.

## *Printer Open (Ο εκτυπωτής είναι ανοιχτός)*

Ένα ή κάποια από τα καλύµµατα A, B ή D είναι ανοιχτά. Για να διορθώσετε το σφάλµα, κλείστε όλα τα καλύµµατα.

## *Print Overrun (Υπέρβαση εκτύπωσης)*

Ο απαιτούµενος χρόνος για την επεξεργασία των δεδοµένων εκτύπωσης έχει υπερβεί την ταχύτητα του µηχανισµού του εκτυπωτή γιατί η συγκεκριµένη σελίδα είναι εξαιρετικά πολύπλοκη. Πατήστε το κουµπί έναρξης/διακοπής Ο για να συνεγίσετε την εκτύπωση. Ή πατήστε το κουμπί ακύρωσης εργασίας Φ για να ακυρώσετε την εργασία εκτύπωσης. Εάν αυτό το µήνυµα εµφανιστεί ξανά, επιλέξτε On (Ναι) για τη ρύθµιση Page Protect (Προστασία σελίδας) στο µενού Setup (Ρύθµιση) του πίνακα ελέγχου.

Εάν αυτό το µήνυµα συνεχίσει να εµφανίζεται κατά την εκτύπωση µιας συγκεκριµένης σελίδας, προσπαθήστε να απλοποιήσετε τη σελίδα περιορίζοντας τον αριθµό των γραφικών ή µειώνοντας τον αριθµό και τα µεγέθη των γραµµατοσειρών.

Μπορείτε επίσης να επεκτείνετε τη µνήµη του εκτυπωτή όπως περιγράφεται στην ενότητα «Μονάδες µνήµης» [στη σελίδα](#page-411-0) 412.

#### *PS3 Hard Disk full (Μνήµη σκληρού δίσκου για PS3 πλήρης)*

Η µνήµη που έχει εκχωρηθεί για την εγγραφή εντολών PostScript 3 στην πρόσθετη µονάδα σκληρού δίσκου έχει εξαντληθεί.

Γιανασβήσετεαυτότο µήνυµασφάλµατοςαπότηνοθόνη, επιλέξτε Clear Warning (Απαλοιφή προειδοποίησης) από το µενού Reset (Επαναφορά) του πίνακα ελέγχου ή διαγράψτε τις γραµµατοσειρές PS που έχουν ληφθεί για να αυξήσετε το χώρο στο σκληρό δίσκο. Για πληροφορίες σχετικά µε την πρόσβαση στα µενού του πίνακα ελέγχου, βλ. «Τρόπος [πρόσβασης](#page-349-0) στα µενού του πίνακα ελέγχου» [στη σελίδα](#page-349-0) 350.

## *RAM Check (Έλεγχος µνήµης RAM)*

Ο εκτυπωτής είναι έτοιµος να λάβει δεδοµένα και να εκτυπώσει. Σε αυτή την κατάσταση λειτουργίας, η ποσότητα του τόνερ σε κάθε κασέτα εµφανίζεται σε µια κλίµακα επτά επιπέδων.

## *Ready (Έτοιµος)*

Ο εκτυπωτής είναι έτοιµος να λάβει δεδοµένα και να εκτυπώσει. Σε αυτή την κατάσταση λειτουργίας, η ποσότητα του τόνερ σε κάθε κασέτα εµφανίζεται σε µια κλίµακα επτά επιπέδων.

#### *Replace Photoconductor (Αντικαταστήστε τη µονάδα φωτοαγωγού)*

Η διάρκεια ζωής της µονάδας φωτοαγωγού έληξε. Κλείστε τον εκτυπωτή και αντικαταστήστε τη µονάδα φωτοαγωγού µε µία καινούργια. Για οδηγίες, βλ. «Μονάδα [φωτοαγωγού](#page-258-0)» στη σελίδα 259.

Το µήνυµα σφάλµατος σβήνει αυτόµατα από την οθόνη µόλις αντικαταστήσετε τη µονάδα και κλείσετε όλα τα καλύµµατα του εκτυπωτή. Ο µετρητής για τον κύκλο λειτουργίας του φωτοαγωγού µηδενίζεται αυτόµατα.

#### *Replace Toner xxxx (Αντικαταστήστε την κασέτα τόνερ xxxx)*

Το τόνερ στις κασέτες που αναφέρονται στο µήνυµα έχει εξαντληθεί. Πρέπει να αντικαταστήσετε τις κασέτες τόνερ. (Τα γράµµατα C, M, Y ή K εµφανίζονται στη θέση της ένδειξης XXXX και δηλώνουν τα χρώµατα Κυανό, Ματζέντα, Κίτρινο και Μαύρο αντίστοιχα.)

Για οδηγίες, βλ. «Κασέτες τόνερ» [στη σελίδα](#page-252-0) 253.

#### *Replace TransferUnit (Αντικαταστήστε τη µονάδα µεταφοράς)*

Η διάρκεια ζωής της µονάδας µεταφοράς έληξε. Κλείστε τον εκτυπωτή και αντικαταστήστε τη µονάδα µεταφοράς µε µία καινούργια. Για οδηγίες, βλ. «Μονάδα µεταφοράς» [στη σελίδα](#page-268-0) 269.

Το µήνυµα σφάλµατος σβήνει αυτόµατα από την οθόνη µόλις αντικαταστήσετε τη µονάδακαι κλείσετε όλατακαλύµµατατου εκτυπωτή. Ο µετρητής γιατον κύκλο λειτουργίας της µονάδας µεταφοράς µηδενίζεται αυτόµατα.

## *Reserve Job Canceled (Ακύρωση αποθήκευσης εργασίας)*

Ο εκτυπωτής δεν µπορεί να αποθηκεύσει τα δεδοµένα της εργασίας εκτύπωσης χρησιµοποιώντας τη λειτουργία Reserve Job (Αποθήκευση εργασίας). Έχετε φτάσει στο µέγιστο αριθµό αποθηκευµένων εργασιών για τη µονάδα σκληρού δίσκου του εκτυπωτή ή δεν υπάρχει αρκετή µνήµη στη µονάδα για την αποθήκευση νέας εργασίας. Για να αποθηκεύσετε µία νέα εργασία εκτύπωσης, διαγράψτε µία προηγούµενη. Επίσης, εάν έχετε αποθηκεύσει εµπιστευτικές εργασίες, µπορείτε να τις εκτυπώσετε προκειµένου να αποδεσµεύσετε µνήµη.

Γιανασβήσετεαυτότο µήνυµασφάλµατοςαπότηνοθόνη, επιλέξτε Clear Warning (Απαλοιφή προειδοποίησης) από το µενού Reset (Επαναφορά) του πίνακα ελέγχου. Για πληροφορίες σχετικά µε την πρόσβαση στα µενού του πίνακα ελέγχου, βλ. «Τρόπος [πρόσβασης](#page-349-0) στα µενού του πίνακα ελέγχου» [στη σελίδα](#page-349-0) 350.

## *Reset (Επαναφορά)*

Έχει γίνει επαναφορά της τρέχουσας διασύνδεσης και εκκαθάριση της προσωρινής µνήµης του εκτυπωτή. Ωστόσο, κάποιες άλλες διασυνδέσεις είναι ακόµη ενεργές και διατηρούν τις ρυθµίσεις και τα δεδοµένα τους.

## *Reset All (Επαναφορά όλων)*

Έχει γίνει επαναφορά όλων των προεπιλεγµένων ρυθµίσεων διαµόρφωσης του εκτυπωτή ή των τελευταίων αποθηκευµένων ρυθµίσεων.

## *Reset to Save (Επαναφορά σε αποθηκευμένη ρύθμιση)*

Έχετε αλλάξει µια ρύθµιση σε µενού του πίνακα ελέγχου κατά τη διάρκεια της εκτύπωσης. Πατήστε το κουμπί έναρξης/διακοπής Ο, για να σβήσετε αυτό το µήνυµα σφάλµατος. Η ρύθµιση θα ενεργοποιηθεί αφού ολοκληρωθεί η εκτύπωση.

## *ROM Check (Έλεγχος µνήµης ROM)*

Ο εκτυπωτής ελέγχει τη µνήµη ROM.

*Self Test (Αυτόµατος έλεγχος)*

Ο εκτυπωτής εκτελεί ένα σύντοµο εσωτερικό έλεγχο.

#### *Service Req xyyyy (Απαιτείται επισκευή xyyyy)*

Παρουσιάστηκε κάποιο σφάλµα ελεγκτή ή κάποιο σφάλµα στο µηχανισµό εκτύπωσης. Κλείστε τον εκτυπωτή. Περιµένετε τουλάχιστον 5 δευτερόλεπτα και ανοίξτε τον ξανά. Εάν το µήνυµα σφάλµατος εξακολουθεί να εµφανίζεται, σηµειώστε τον αριθµό σφάλµατος που εµφανίζεται στην οθόνη LCD (xyyyy), απενεργοποιήστε τον εκτυπωτή, βγάλτε τον από την πρίζα και επικοινωνήστε µε κάποιον εξουσιοδοτηµένο αντιπρόσωπο της εξυπηρέτησης πελατών.

## *Sleep (Αναστολή)*

Ο εκτυπωτής είναι σε κατάσταση αναστολής. Σε αυτή την κατάσταση λειτουργίας, η ποσότητα του τόνερ σε κάθε κασέτα εµφανίζεται σε µια κλίµακα επτά επιπέδων.

## *TonerCart Error xxxx (Σφάλµα στην κασέτα τόνερ xxxx)*

Παρουσιάστηκε ένα σφάλµα ανάγνωσης/εγγραφής στην κασέτα τόνερ που αναφέρεταιστο µήνυµα. (Τα γράµµατα C, M, Y ή K εµφανίζονταιστη θέση της ένδειξης XXXX και δηλώνουν τα χρώµατα Κυανό, Ματζέντα, Κίτρινο και Μαύρο αντίστοιχα.) Αντικαταστήστε τις κασέτες τόνερ. Εάν το σφάλμα δεν διορθωθεί, απενεργοποιήστε τον εκτυπωτή.

Τοποθετήστε τη συγκεκριµένη κασέτα τόνερ. Βλ. «[Κασέτες](#page-252-0) τόνερ» [στη σελίδα](#page-252-0) 253.

#### *Unable Clear Error (∆εν είναι δυνατή η απαλοιφή σφάλµατος)*

Ο εκτυπωτής δεν µπορεί να σβήσει το µήνυµα σφάλµατος από την οθόνη γιατί εξακολουθεί να υπάρχει η συγκεκριµένη κατάσταση σφάλµατος. Προσπαθήστε ξανά να επιλύσετε το πρόβληµα.

## *Worn Fuser (Η µονάδα τήξης έχει φθαρεί)*

Αυτό το µήνυµα δηλώνει ότι η διάρκεια ζωής της µονάδας τήξης έληξε. Μετά την εµφάνιση του συγκεκριµένου µηνύµατος δεν είναι σίγουρο ότι θα µπορέσετε να συνεχίσετε την εκτύπωση. Απενεργοποιήστε τον εκτυπωτή και αφαιρέστε τη µονάδα αφού περάσουν 30 λεπτά και µειωθεί η θερµοκρασία της. Στη συνέχεια, αντικαταστήστε τη µονάδα µεταφοράς µε µια καινούργια. Για οδηγίες, βλ. «[Μονάδα](#page-264-0) τήξης» [στη σελίδα](#page-264-0) 265.

Το µήνυµα σφάλµατος σβήνει αυτόµατα από την οθόνη µόλις αντικαταστήσετε τη µονάδα και κλείσετε όλα τα καλύµµατα του εκτυπωτή.

## *Worn Photoconductor (Η µονάδα φωτοαγωγού έχει φθαρεί)*

Αυτό το µήνυµα δηλώνει ότι η διάρκεια ζωής της µονάδας φωτοαγωγού έληξε. Μετάτηνεµφάνισητουσυγκεκριµένου µηνύµατοςδενείναισίγουρο ότι θα µπορέσετε να συνεχίσετε την εκτύπωση. Κλείστε τον εκτυπωτή και αντικαταστήστε τη µονάδα φωτοαγωγού µε µία καινούργια. Για οδηγίες, βλ. «Μονάδα [φωτοαγωγού](#page-258-0)» στη σελίδα 259. Το µήνυµα σφάλµατος σβήνει αυτόµατα από την οθόνη µόλις αντικαταστήσετε τη µονάδα και κλείσετε τα καλύµµατα του εκτυπωτή.

## *Worn TransferUnit (Η µονάδα µεταφοράς έχει φθαρεί.)*

Αυτό το µήνυµα δηλώνει ότι η διάρκεια ζωής της µονάδας µεταφοράς έληξε. Μπορείτε να συνεχίσετε τη εκτύπωση µέχρι να εµφανιστεί το µήνυµα σφάλµατος Replace TransferUnit (Αντικαταστήστε τη µονάδα µεταφοράς), αλλά συνιστάται να αντικατασταθεί σύντοµα για να διατηρηθεί η υψηλή ποιότητα της εκτύπωσης.

Για να σβήσετε αυτό το µήνυµα προειδοποίησης από την οθόνη και να συνεχίσετε την εκτύπωση, επιλέξτε Clear All Warnings (Απαλοιφή όλων των προειδοποιήσεων) από το µενού Reset (Επαναφορά) του πίνακα ελέγχου. Για πληροφορίες σχετικά µε την πρόσβαση στα µενού του πίνακα ελέγχου, βλ. «Τρόπος [πρόσβασης](#page-349-0) στα µενού του πίνακα ελέγχου» [στη σελίδα](#page-349-0) 350.

## *Wrong Photoconductor (Ακατάλληλη µονάδα φωτοαγωγού)*

Έχετε εγκαταστήσει µια µονάδα φωτοαγωγού που δεν είναι κατάλληλη για τον εκτυπωτή σας. Μπορείτε να εγκαταστήσετε µόνο τη µονάδα φωτοαγωγού που αναφέρεται στην ενότητα «Αναλώσιµα [προϊόντα](#page-25-0)» [στη σελίδα](#page-25-0) 26.

Για οδηγίες σχετικά µε την αντικατάσταση της µονάδας φωτοαγωγού, βλ. «Μονάδα [φωτοαγωγού](#page-258-0)» στη σελίδα 259.

## *Wrong Toner xxxx (Ακατάλληλη κασέτα τόνερ xxxx)*

Έχετε εγκαταστήσει µια κασέτα τόνερ που δεν είναι κατάλληλη για τον εκτυπωτή σας. Μπορείτε να εγκαταστήσετε µόνο τις κασέτες τόνερ που αναφέρονται στην ενότητα «Αναλώσιµα προϊόντα» [στη σελίδα](#page-25-0) 26.

Για οδηγίες σχετικά µε την αντικατάσταση των κασετών τόνερ, βλ. «Κασέτες τόνερ» [στη σελίδα](#page-252-0) 253. (Τα γράµµατα C, M, Y ή K εµφανίζονται στη θέση της ένδειξης XXXX και δηλώνουν τα χρώµατα Κυανό, Ματζέντα, Κίτρινο και Μαύρο αντίστοιχα.)

## *XXXX Toner Low (Χαµηλή στάθµη τόνερ στο XXXX)*

Το τόνερ που υπάρχει στις κασέτες που αναφέρονται στο µήνυµα είναι λιγότερο από 10% της κανονικής ποσότητας. (Τα γράµµατα C, M, Y ή K εµφανίζονται στη θέση της ένδειξης XXXX και δηλώνουν τα χρώµατα Κυανό, Ματζέντα, Κίτρινο και Μαύρο αντίστοιχα.)

Μπορείτε να συνεχίσετε την εκτύπωση µέχρι να εµφανιστεί το µήνυµα σφάλµατος Replace Toner xxxx (Αντικαταστήστε την κασέτα τόνερ xxxx). Σας συνιστούμε να περιμένετε πρώτα να εμφανιστεί αυτό το μήνυμα και µετά να αντικαταστήσετε την κασέτα τόνερ γιατί, εάν υπάρχει τόνερ στην κασέτα που πρόκειται να αφαιρέσετε, µπορεί να χυθεί κατά την αντικατάσταση. Εάν οι εκτυπώσεις είναι ξεθωριασµένες, βλ. «[Κασέτες](#page-252-0) τόνερ» [στη σελίδα](#page-252-0) 253 για οδηγίες.

#### *Σηµείωση:*

*Όταν εµφανίζεται το µήνυµα* xxxx Toner Low *(Χαµηλή στάθµη τόνερ στο xxxx), µην αντικαθιστάτετην αντίστοιχη κασέτα τόνερ. Το τόνερ που υπάρχει στην κασέτα µπορεί να χυθείεάν την αφαιρέσετεγια να την αντικαταστήσετε. Αντικαταστήστε την κασέτα τόνερ όταν εµφανίζεται το µήνυµα* Replace Toner xxxx *(Αντικαταστήστε την κασέτα τόνερ xxxx).*

Γιανασβήσετεαυτό το µήνυµασφάλµατοςαπότηνοθόνη, επιλέξτεClear All Warning (Απαλοιφή όλων των προειδοποιήσεων) από το µενού Reset (Επαναφορά) του πίνακα ελέγχου. Για πληροφορίες σχετικά με την πρόσβαση στα µενού του πίνακα ελέγχου, βλ. «Τρόπος [πρόσβασης](#page-349-0) στα µενού του πίνακα ελέγχου» [στη σελίδα](#page-349-0) 350.

# *Ακύρωση εκτύπωσης*

Μπορείτε να ακυρώσετε την εκτύπωση από τον υπολογιστή σας χρησιµοποιώντας το πρόγραµµα οδήγησης του εκτυπωτή.

Για να ακυρώσετε µια εργασία εκτύπωσης πριν την αποστολή της από τον υπολογιστή, βλ. «Ακύρωση εκτύπωσης» [στη σελίδα 1](#page-122-0)23.

# *Χρήση του κουµπιού ακύρωσης εργασίας*

Η χρήση του κουμπιού ακύρωσης εργασίας  $\stackrel{\ast}{\circ}$  που υπάρχει στον εκτυπωτή σας είναι ο ταχύτερος και ευκολότερος τρόπος για να ακυρώσετε µια εκτύπωση. Πατώντας αυτό το κουμπί μπορείτε να ακυρώσετε την τρέγουσα εργασία εκτύπωσης. Πατώντας το κουμπί ακύρωσης εργασίας  $\stackrel{\ast}{\circ}$  για περισσότερο από δύο δευτερόλεπτα, διαγράφονται όλες οι εργασίες από τη µνήµη του εκτυπωτή, συµπεριλαµβανοµένων των εργασιών που ο εκτυπωτής λαµβάνει ή εκτυπώνει τη δεδοµένη χρονική στιγµή.

## *Χρήση του µενού Reset (Επαναφορά)*

Εάν επιλέξετε Reset (Επαναφορά) από το µενού Reset του πίνακα ελέγχου, η εκτύπωση διακόπτεται και η εργασία εκτύπωσης που λαµβάνεται από την ενεργή διασύνδεση διαγράφεται. Επίσης, διαγράφονται όσα σφάλµατα παρουσιάστηκαν στη διασύνδεση.

Ακολουθήστε τα παρακάτω βήµατα.

- 1. Πατήστε το κουμπί επιλογής **Φ** για να μεταβείτε στα μενού του πίνακα ελέγχου.
- 2. Πατήστε το κουμπί κάτω βέλους (v) αρκετές φορές μέχρι να εµφανιστεί στην οθόνη LCD του εκτυπωτή το µενού Reset (Επαναφορά) και στη συνέχεια πατήστε το κουμπί επιλογής  $\rightarrow$ .
- 3. Πατήστε αρκετές φορές το κουμπί κάτω βέλους (v) μέχρι να εµφανιστεί η επιλογή Reset (Επαναφορά).
- 4. Πατήστε το κουμπί επιλογής **...** Η εκτύπωση ακυρώνεται και ο εκτυπωτής είναι έτοιµος να λάβει µια νέα εργασία εκτύπωσης.

# *Λειτουργίες του πίνακα ελέγχου*

## *Χρήση των µενού του πίνακα ελέγχου*

Μπορείτε να χρησιµοποιήσετε τον πίνακα ελέγχου του εκτυπωτή για να µεταβείτε σε διάφορα µενού που σας επιτρέπουν να ελέγξετε την κατάσταση των αναλώσιµων προϊόντων, να εκτυπώσετε σελίδες κατάστασης και να καθορίσετε τις ρυθµίσεις του εκτυπωτή. Η ενότητα αυτή περιγράφει πώς να χρησιµοποιείτε τα µενού του πίνακα ελέγχου και πώς να καθορίζετε, όταν αυτό είναι απαραίτητο, τις ρυθµίσεις του εκτυπωτή µέσω του πίνακα.

## *Πότε γίνονται ρυθµίσεις από τον πίνακα ελέγχου*

Γενικά, οι ρυθµίσεις του εκτυπωτή µπορούν να γίνουν από το πρόγραµµα οδήγησης και δεν χρειάζεται να χρησιµοποιηθεί ο πίνακας ελέγχου. Οι ρυθµίσεις του προγράµµατος οδήγησης του εκτυπωτή αναιρούν τις ρυθµίσεις που έχουν γίνει από τον πίνακαελέγχου. Γιατο λόγοαυτό, πρέπει να χρησιµοποιείτε τον πίνακα ελέγχου µόνο για τις ρυθµίσεις που δεν µπορούν να γίνουν µέσω της εφαρµογής που χρησιµοποιείτε ή µέσω του προγράµµατος οδήγησης του εκτυπωτή, όπως συµβαίνει στις παρακάτω περιπτώσεις:

- ❏ Αλλαγή των καταστάσεων εξοµοίωσης και επιλογή της κατάστασης IES (Intelligent Emulation Switching)
- ❏ Καθορισµός ενός καναλιού και διαµόρφωση της διασύνδεσης
- ❏ Επιλογή του µεγέθους της προσωρινής µνήµης που χρησιµοποιείται για τη λήψη δεδοµένων

# <span id="page-349-0"></span>*Τρόπος πρόσβασης στα µενού του πίνακα ελέγχου*

Για µια πλήρη περιγραφή των στοιχείων και των ρυθµίσεων που είναι διαθέσιµες στα µενού του πίνακα ελέγχου, βλ. «Μενού του [πίνακα](#page-355-0) [ελέγχου](#page-355-0)» στη σελίδα 356.

#### **Πρόσβαση στα µενού του πίνακα ελέγχου**

Όταν η φωτεινή ένδειξη ετοιµότητας είναι αναµµένη, πατήστε οποιοδήποτε από τα κουµπιά του πίνακα ελέγχου που φαίνονται στην παρακάτω εικόνα για µεταβείτε στα µενού του πίνακα ελέγχου.

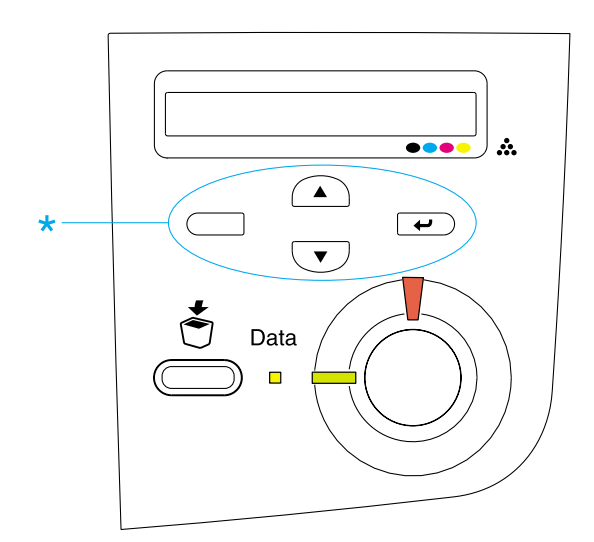

## **Χρήση των κουµπιών του πίνακα ελέγχου**

Αφού µεταβείτε στα µενού, τα κουµπιά του πίνακα ελέγχου έχουν τις παρακάτω λειτουργίες.

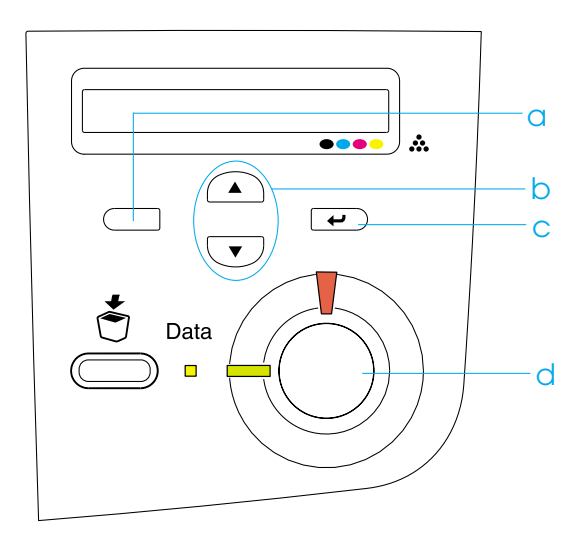

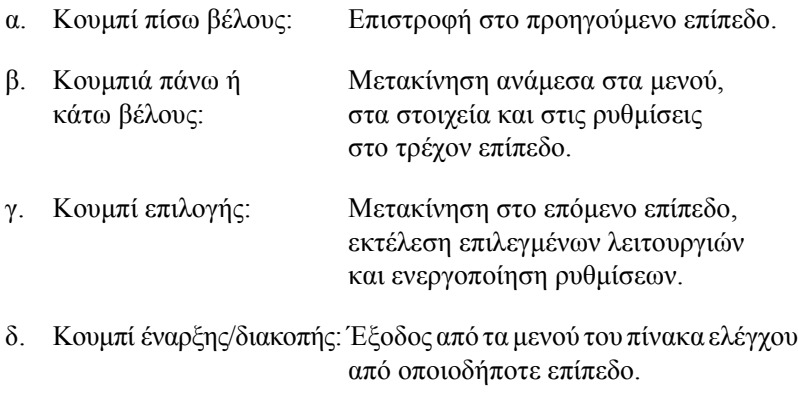

## **Χρήση των µενού**

- 1. Βεβαιωθείτε ότι η φωτεινή ένδειξη ετοιµότητας είναι αναµµένη, και στη συνέχεια πατήστε οποιοδήποτε από τα κουµπιά που περιγράφονται παραπάνω για να µεταβείτε στα µενού.
- 2. Χρησιμοποιήστε τα κουμπιά πάνω βέλους (Α) και κάτω βέλους για να µετακινηθείτε ανάµεσα στα µενού.
- 3. Πατήστε το κουμπί επιλογής  $\equiv$  για να δείτε τα στοιχεία ενός μενού. Ανάλογα µε το µενού, στην οθόνη LCD εµφανίζεται ένα στοιχείο και η τρέχουσα ρύθµισή του, που χωρίζεται από αυτό µε έναν αστερίσκο (YYYY\*ZZZZ), ή µόνο ένα στοιχείο (YYYY).
- 4. Χρησιμοποιήστε τα κουμπιά πάνω βέλους (Α) και κάτω βέλους ( $\blacktriangledown$ ) για να µετακινηθείτε ανάµεσα στα στοιχεία ή πατήστε το κουµπί πίσω βέλους για να επιστρέψετε στο προηγούµενο επίπεδο.
- 5. Πατήστε το κουμπί επιλογής  $\rightarrow$  για να εκτελέσετε τη λειτουργία που δηλώνει ένα στοιχείο, όπως την εκτύπωση µιας σελίδας κατάστασης ή την επαναφορά του εκτυπωτή, ή για να δείτε τις διαθέσιµες ρυθµίσεις για ένα στοιχείο, όπως τα µεγέθη χαρτιού ή τις καταστάσεις εξοµοίωσης.

Χρησιμοποιήστε τα κουμπιά πάνω βέλους (Α) και κάτω βέλους για να µετακινηθείτε ανάµεσα στις διαθέσιµες ρυθµίσεις και πατήστε το κουμπί επιλογής  $\rightarrow$  για να επιλέξετε μια ρύθμιση και να επιστρέψετε στο προηγούµενο επίπεδο. Πατήστε το κουµπί πίσω βέλους ⊂ για να επιστρέψετε στο προηγούμενο επίπεδο χωρίς να αλλάξετε τη ρύθµιση.

## *Σηµείωση:*

*Πρέπει να κλείσετε και µετά να ανοίξετε τον εκτυπωτή για να ενεργοποιήσετε κάποιες από τις ρυθµίσεις. Για λεπτοµέρειες, βλ. «Μενού του πίνακα [ελέγχου](#page-355-0)» στη σελίδα 356.*

6. Πατήστε το κουμπί έναρξης/διακοπής Ο για να βγείτε από τα μενού του πίνακα ελέγχου.

# *Εκτύπωση και διαγραφή δεδοµένων αποθηκευµένων εργασιών*

Οι εργασίες εκτύπωσης που έχουν αποθηκευτεί στην πρόσθετη µονάδα σκληρού δίσκου µε χρήση των επιλογών Re-Print Job (Επανεκτύπωση εργασίας), Verify Job (Επαλήθευση εργασίας) ή Stored Job (Αποθηκευµένη εργασία) της λειτουργίας Reserve Job (Αποθήκευση εργασίας) µπορούν να εκτυπωθούν ή να διαγραφούν από το µενού Quick Print Job (Γρήγορη εκτύπωση). Οι εργασίες που έγουν αποθηκευτεί με χρήση της επιλογής Confidential Job (Εµπιστευτική εργασία) µπορούν να εκτυπωθούν από το µενού Confidential Job (Εµπιστευτική εργασία). Ακολουθήστε τις οδηγίες που αναφέρονται στην ενότητα αυτή.

# *Χρήση του µενού Quick Print Job (Γρήγορη εκτύπωση)*

Ακολουθήστε την παρακάτω διαδικασία για να εκτυπώσετε ή να διαγράψετε δεδοµένα που έχουν αποθηκευτεί µε χρήση των επιλογών Re-Print Job (Επανεκτύπωση εργασίας), Verify Job (Επαλήθευση εργασίας) ή Stored Job (Αποθηκευµένη εργασία).

- 1. Βεβαιωθείτε ότι στην οθόνη LCD εµφανίζεται η ένδειξη Ready (Έτοιµος) ή Sleep (Αναστολή) και στη συνέχεια πατήστε το κουµπί επιλογής <u>το για να μεταβείτε στα μενού του πίνακα ελέγχου</u>.
- 2. Πατήστε το κουμπίκάτω βέλους  $\overline{\phantom{x}}$ μέχρι να εμφανιστεί στην οθόνη LCD το Quick Print Job Menu (Μενού Γρήγορη εκτύπωση), και στη συνέχεια πατήστε το κουµπί επιλογής .
- 3. Χρησιµοποιήστε τα κουµπιά κάτω βέλους ή πάνω βέλους για να βρείτε το κατάλληλο όνοµα χρήστη, και στη συνέχεια πατήστε το κουµπί επιλογής .
- 4. Χρησιμοποιήστε τα κουμπιά κάτω βέλους √ ή πάνω βέλους ∧ γιανα βρείτε το κατάλληλο όνοµα εργασίας, και στη συνέχεια πατήστε το κουμπί επιλογής  $\Box$ .

5. Για να ορίσετε τον αριθµό των αντιγράφων που θέλετε να εκτυπώσετε, πατήστε το κουμπί επιλογής  $\rightarrow$ , και στη συνέχεια χρησιμοποιήστε τα κουμπιά κάτω βέλους (▼) και πάνω βέλους (▲) για να επιλέξετε τον αριθµό αντιγράφων.

Για να διαγράψετε την εργασία εκτύπωσης χωρίς να εκτυπώσετε κανένα αντίγραφο, πατήστε το κουμπί κάτω βέλους (v) για να εµφανιστεί στην οθόνη LCD η επιλογή Delete (∆ιαγραφή).

6. Πατήστε το κουμπί επιλογής  $\rightarrow$  για να ξεκινήσετε την εκτύπωση ή τη διαγραφή των δεδοµένων.

# *Χρήση του µενού Confidential Job (Εµπιστευτική εργασία)*

Ακολουθήστε την παρακάτω διαδικασία για εκτυπώσετε ή να διαγράψετε δεδοµένα µιας εµπιστευτικής εργασίας.

- 1. Βεβαιωθείτε ότι στην οθόνη LCD εµφανίζεται η ένδειξη Ready (Έτοιµος) ή Sleep (Αναστολή) και στη συνέχεια πατήστε το κουµπί επιλογής <u>το</u> για να μεταβείτε στα μενού του πίνακα ελέγχου.
- 2. Πατήστε το κουμπί κάτω βέλους (v) μέχρι να εμφανιστεί στην οθόνη LCD το ConfidentialJobMenu (Μενού Εµπιστευτική εργασία), και στη συνέχεια πατήστε το κουμπί επιλογής  $\rightarrow$ .
- 3. Χρησιµοποιήστε τα κουµπιά κάτω βέλους ή πάνω βέλους για να βρείτε το κατάλληλο όνοµα χρήστη, και στη συνέχεια πατήστε το κουμπί επιλογής  $\rightarrow$ .

4. Καταχωρήστε τον τετραψήφιο κωδικό πρόσβασης χρησιµοποιώντας τα αντίστοιχα κουµπιά, όπως φαίνεται στην παρακάτω εικόνα.

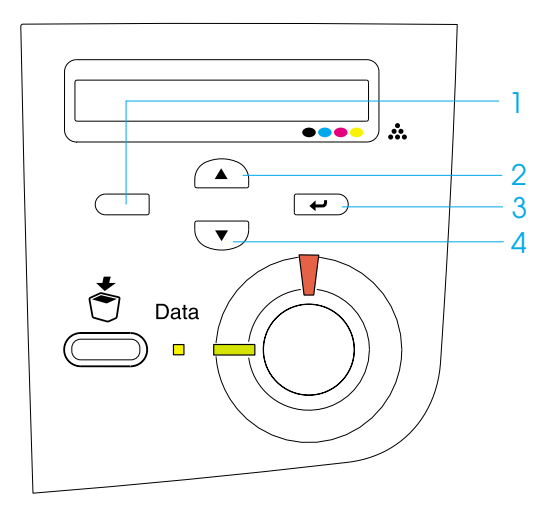

#### *Σηµείωση:*

- ❏ *Οι κωδικοί πρόσβασης είναι πάντα τετραψήφιοι.*
- ❏ *Οι κωδικοί πρόσβασης αποτελούνται από τα ψηφία 1 έως 4.*
- ❏ *Αν δεν έχει αποθηκευτεί καµία εργασία εκτύπωσης µετον κωδικό πρόσβασης που καταχωρήσατε, το µήνυµα* Password Error *(Λάθος κωδικός πρόσβασης) θα εµφανιστεί στιγµιαία στην οθόνη και ο εκτυπωτής θα κλείσει τα µενού του πίνακα ελέγχου. Ελέγξτε τον κωδικό πρόσβασης και προσπαθήστε ξανά.*
- 5. Χρησιμοποιήστε τα κουμπιά κάτω βέλους νήπάνω βέλους για να βρείτε το κατάλληλο όνοµα εργασίας, και στη συνέχεια πατήστε το κουµπί επιλογής .

6. Για να ορίσετε τον αριθµό των αντιγράφων που θέλετε να εκτυπώσετε, πατήστε το κουμπί επιλογής  $\rightarrow$ , και στη συνέχεια χρησιμοποιήστε τα κουμπιά κάτω βέλους (▼) και πάνω βέλους (▲) για να επιλέξετε τον αριθµό αντιγράφων.

Για να διαγράψετε την εργασία εκτύπωσης χωρίς να εκτυπώσετε κανένα αντίγραφο, πατήστε το κουμπί κάτω βέλους  $\overline{\mathbf{v}}$  για να εµφανιστεί στην οθόνη LCD η επιλογή Delete (∆ιαγραφή).

7. Πατήστε το κουμπί επιλογής **Φ**για να ξεκινήσετε την εκτύπωση ή τη διαγραφή των δεδοµένων.

# <span id="page-355-0"></span>*Μενού του πίνακα ελέγχου*

Στον παρακάτω πίνακα θα βρείτε µια περίληψη των µενού του πίνακα ελέγχου. Για πληροφορίες σχετικά µε τα στοιχεία και τις ρυθµίσεις των µενού, ανατρέξτε στην περιγραφή κάθε µενού που θα βρείτε παρακάτω στην ενότητα αυτή.

## *Περίληψη των µενού του πίνακα ελέγχου*

Στον ακόλουθο πίνακα παρουσιάζεται η σειρά µε την οποία τα µενού του πίνακα ελέγχου και τα στοιχεία που περιλαµβάνουν εµφανίζονται στην οθόνη LCD.

Πατήστε τα κουμπιά πάνω βέλους Ω και κάτω βέλους να για να µετακινηθείτε ανάµεσα στα µενού. Τα µενού και τα στοιχεία τους εµφανίζονται µε τη σειρά που φαίνεται παρακάτω.

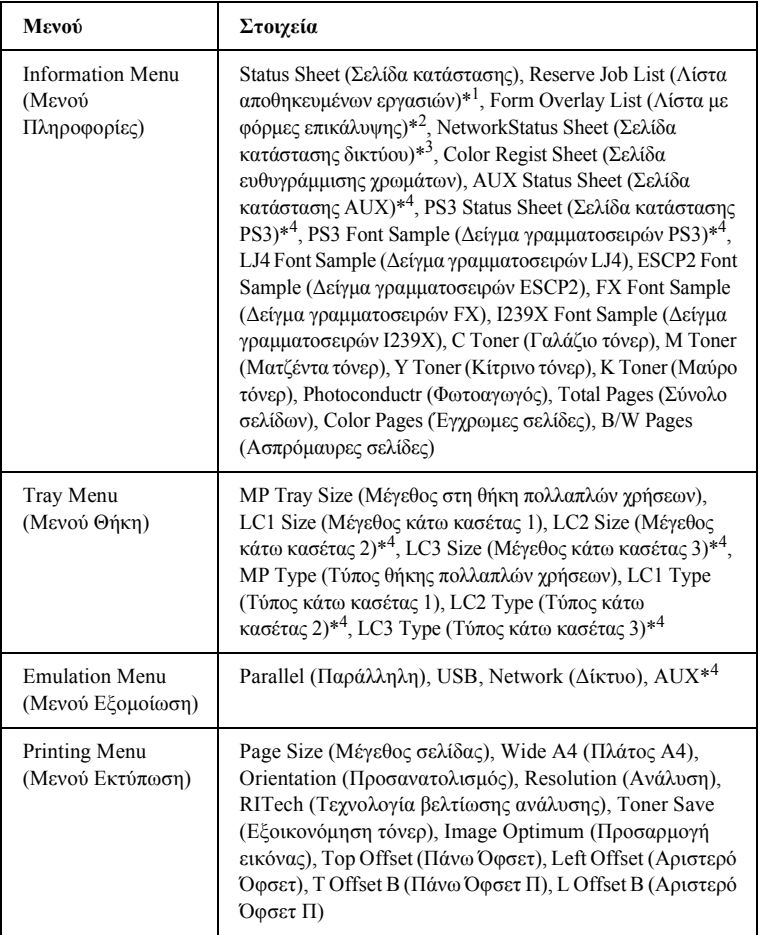

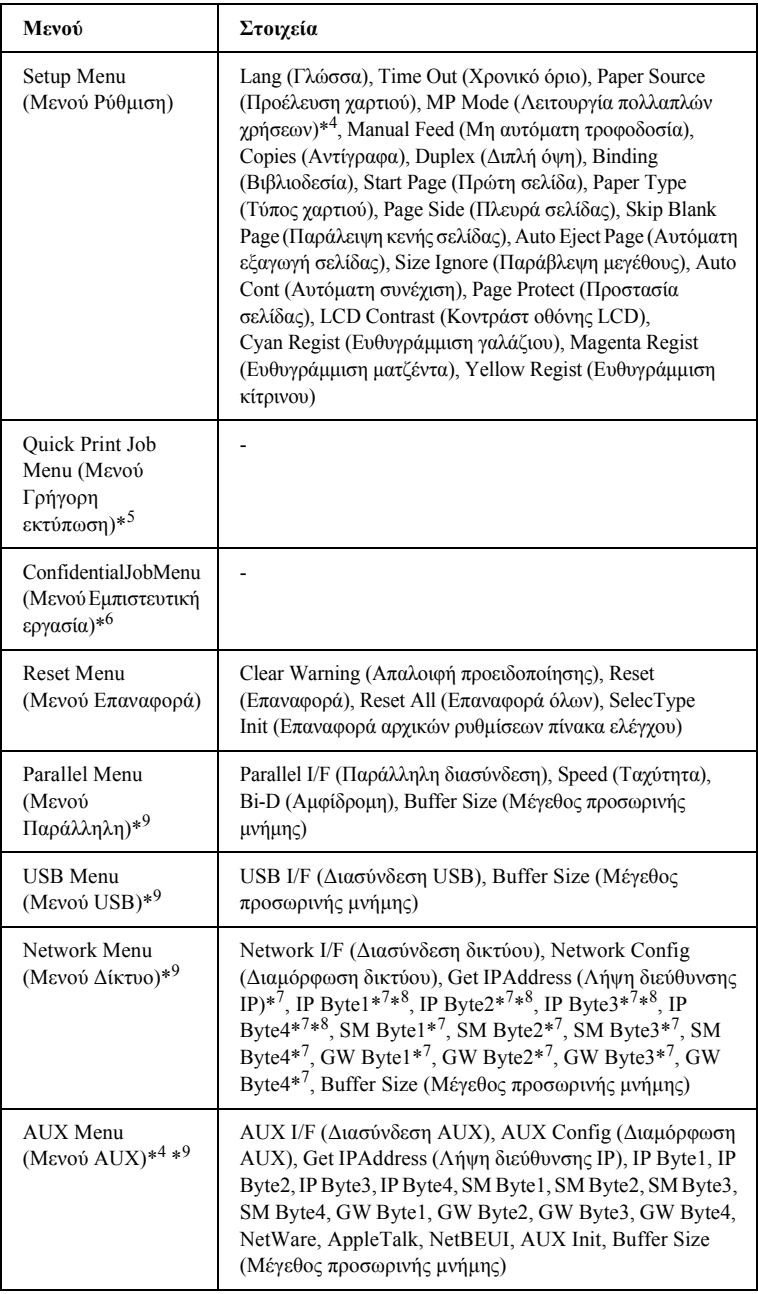

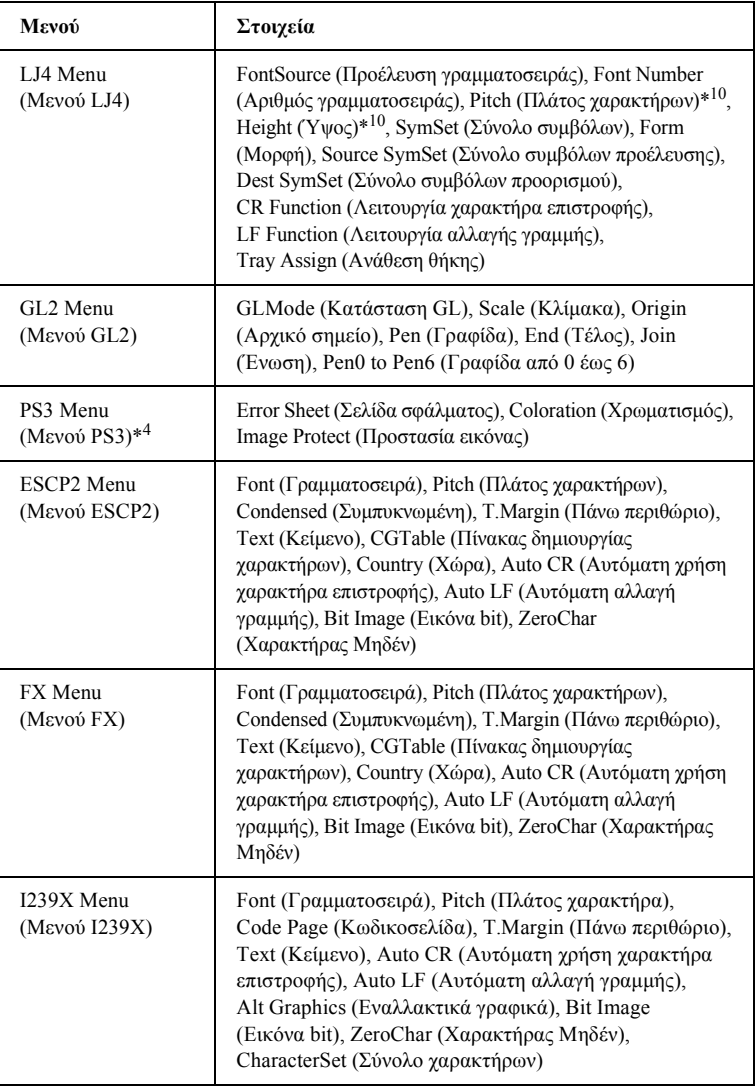

- \*1 Αυτό το στοιχείο εµφανίζεται µόνο όταν οι εργασίες αποθηκεύονται µε χρήση της λειτουργίας Quick Print Job (Γρήγορη εκτύπωση).
- \*2 Αυτό το στοιχείο εµφανίζεται µόνο όταν υπάρχουν δεδοµένα φόρµας επικάλυψης.
- \*3 Αυτό το στοιχείο εµφανίζεται µόνο όταν η ρύθµιση Network I/F (∆ιασύνδεση δικτύου) στο Emulation Menu (Μενού Εξοµοίωση) είναι ενεργοποιηµένη.
- \*4 Αυτά τα στοιχεία εµφανίζονται µόνο όταν έχουν εγκατασταθεί τα αντίστοιχα πρόσθετα στοιχεία.
- \*5 Αυτό το στοιχείο εµφανίζεται µόνο όταν έχουν αποθηκευτεί δεδοµένα εργασίας εκτύπωσης στη µονάδα σκληρού δίσκου του εκτυπωτή, τα οποία θα εκτυπωθούν µε χρήση του µενού Quick Print Job (Γρήγορη εκτύπωση).
- \*6 Αυτό το στοιχείο εµφανίζεται µόνο όταν έχουν αποθηκευτεί δεδοµένα εργασίας εκτύπωσης στη µονάδα σκληρού δίσκου του εκτυπωτή, τα οποία θα εκτυπωθούν µε χρήση του µενού Confidential Job (Εµπιστευτική εργασία).
- \*7∆ιαθέσιµο µόνο όταν το Network Config (∆ιαµόρφωση δικτύου) έχει τιµή Yes (Ναι).
- \*8 Όταν το Get IP Address (Λήψη διεύθυνσης IP) έχει τιμή Auto (Αυτόματη), όλα τα στοιχεία µεταξύτων IP Byte1 και GW Byte4 δεν είναιδιαθέσιµα. Θα χρησιµοποιηθούν οιπροεπιλεγµένες τιµές τους.
- \*9 Οι ρυθµίσεις ενεργοποιούνται αφού κλείσετε και ανοίξετε ξανά τον εκτυπωτή.
- \*10Το στοιχείο εµφανίζεται όταν έχει επιλεγεί η κατάλληλη ρύθµιση γραµµατοσειράς.

## *Information Menu (Μενού Πληροφορίες)*

Από το µενού αυτό µπορείτε να ελέγξετε τη στάθµη του τόνερ και τον υπόλοιπο χρόνο ζωής των αναλώσιµων προϊόντων. Μπορείτε επίσης να εκτυπώσετε σελίδες κατάστασης και σελίδες δείγµατος στις οποίες εµφανίζονται οι τρέχουσες ρυθµίσεις του εκτυπωτή, οι διαθέσιµες γραµµατοσειρές και µια συνοπτική περίληψη των διαθέσιµων λειτουργιών.
Πατήστε τα κουµπιά κάτω βέλους ή πάνω βέλους για να επιλέξετε ένα στοιχείο. Πατήστε το κουμπί επιλογής  $\rightarrow$  για να εκτυπώσετε µια σελίδα κατάστασης ή µια σελίδα δείγµατος γραµµατοσειράς.

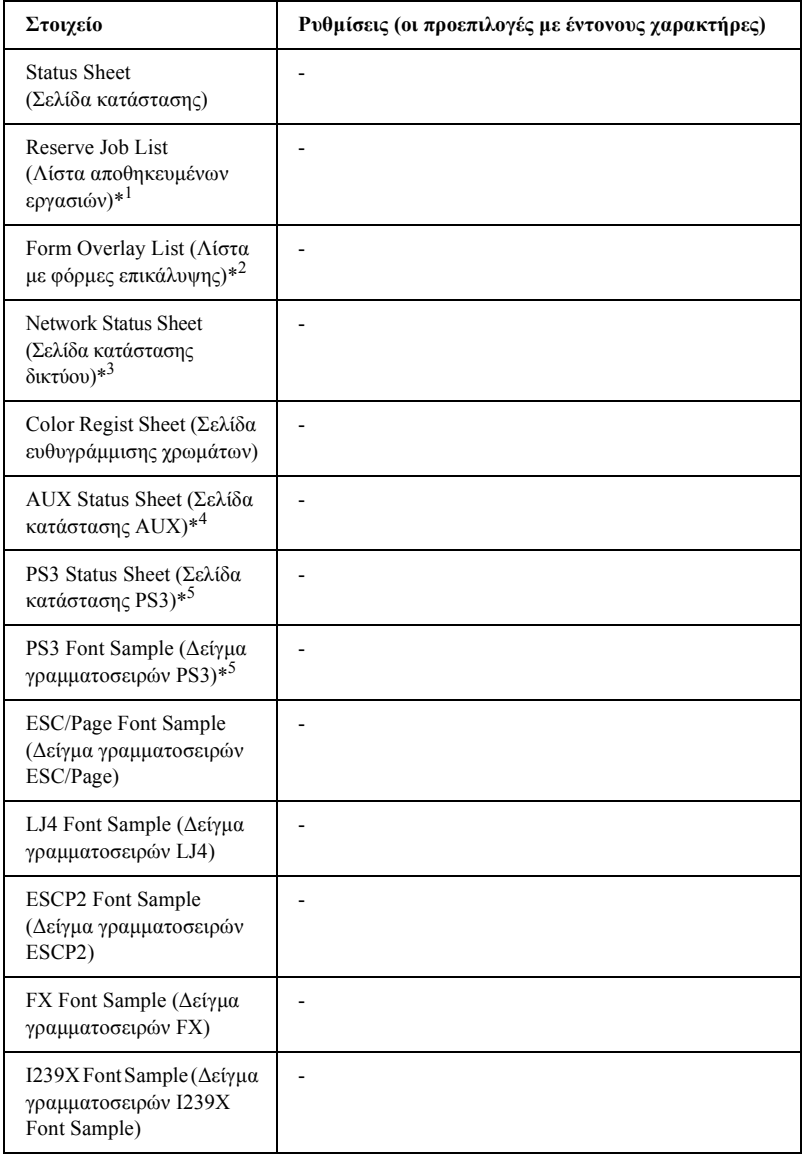

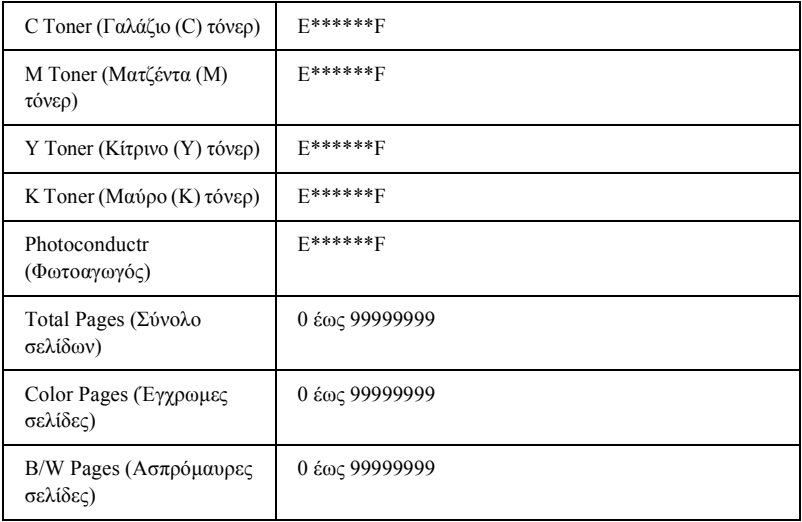

\*1 Αυτό το στοιχείο εµφανίζεται µόνο όταν οι εργασίες αποθηκεύονται µε χρήση της λειτουργίας Quick Print Job (Γρήγορη εκτύπωση).

\*2 Αυτό το στοιχείο εµφανίζεται µόνο όταν υπάρχουν δεδοµένα φόρµας επικάλυψης.

- \*3 Αυτό το στοιχείο εµφανίζεται µόνο όταν η ρύθµιση Network I/F (∆ιασύνδεση δικτύου) στο Emulation Menu (Μενού Εξοµοίωση) είναι ενεργοποιηµένη.
- \*4∆ιαθέσιµη µόνο αν έχει εγκατασταθεί µια πρόσθετη κάρτα διασύνδεσης.
- \*5∆ιαθέσιµο µόνο όταν έχει εγκατασταθεί πρόσθετη µνήµη ROM Adobe PostScript 3.

#### *Status Sheet (Σελίδα κατάστασης), AUX Status Sheet (Σελίδα κατάστασης AUX), PS3 Status Sheet (Σελίδα κατάστασης PS3)*

Εκτυπώνει μια σελίδα που εμφανίζει τις τρέχουσες ρυθμίσεις του εκτυπωτή και τα εγκατεστημένα πρόσθετα στοιχεία. Οι σελίδες αυτές μπορούν να σας φανούν χρήσιµες, όταν θέλετε να επιβεβαιώσετε αν τα πρόσθετα στοιχεία έχουν εγκατασταθεί σωστά.

*Reserve Job List (Λίστα αποθηκευµένων εργασιών)*

Εκτυπώνει µια λίστα µε τις εργασίες εκτύπωσης που είναι αποθηκευµένες στην πρόσθετη µονάδα σκληρού δίσκου.

*Form Overlay List (Λίστα µε φόρµες επικάλυψης)*

Εκτυπώνει µια λίστα µε τις φόρµες επικάλυψης που έχουν αποθηκευτεί στην πρόσθετη µονάδα σκληρού δίσκου.

*Network Status Sheet (Σελίδα κατάστασης δικτύου)*

Εκτυπώνει µια σελίδα που εµφανίζει την κατάσταση λειτουργίας του δικτύου.

*Color Regist Sheet (Σελίδα ευθυγράµµισης χρωµάτων)*

Εκτυπώνει µια σελίδα για τον έλεγχο και τη ρύθµιση της θέσης ευθυγράµµισης κάθε χρώµατος (κίτρινο, γαλάζιο και µατζέντα). Εάν παρατηρήσετε λανθασµένη ευθυγράµµιση των χρωµάτων, χρησιµοποιήστε αυτή τη σελίδα για να ευθυγραµµίσετε τα χρώµατα όπως περιγράφεται στην ενότητα [«Setup Menu \(](#page-368-0)Μενού Ρύθµιση)» στη [σελίδα](#page-368-0) 369.

*PS3 Font Sample (∆είγµα γραµµατοσειρών PS3), LJ4 Font Sample (∆είγµα γραµµατοσειρών LJ4), ESCP2 Font Sample (∆είγµαγραµµατοσειρών ESCP2), FX Font Sample (∆είγµα γραµµατοσειρών FX), I239X Font Sample (∆είγµα γραµµατοσειρών I239X)*

Εκτυπώνει ένα δείγµα από τις διαθέσιµες γραµµατοσειρές της επιλεγµένης κατάστασης εξοµοίωσης του εκτυπωτή.

*C Toner/M Toner/Y Toner/K Toner/Photoconductr (Γαλάζιο (C) τόνερ /Ματζέντα (M) τόνερ /Κίτρινο (Υ) τόνερ /Μαύρο (Κ) τόνερ /Φωτοαγωγός)*

Εµφανίζει την ποσότητα τόνερ που υπάρχει στις κασέτες τόνερ και τον υπόλοιπο χρόνο ζωής της µονάδας φωτοαγωγού µε τον εξής τρόπο:

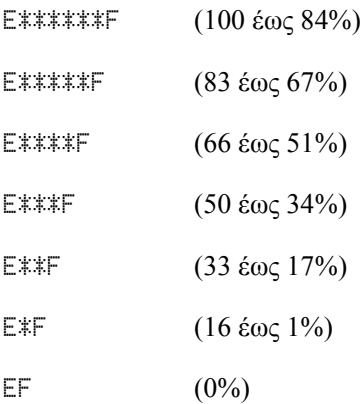

## *Total Pages (Σύνολο σελίδων)*

Εµφανίζει το σύνολο των σελίδων που έχουν εκτυπωθεί.

# *Color Pages (Έγχρωµες σελίδες)*

Εµφανίζει το σύνολο των έγχρωµων σελίδων που έχουν εκτυπωθεί.

*B/W Pages (Ασπρόµαυρες σελίδες)*

Εµφανίζει το σύνολο των ασπρόµαυρων σελίδων που έχουν εκτυπωθεί.

# *Tray Menu (Μενού Θήκη)*

Από το µενού αυτό έχετε τη δυνατότητα να καθορίσετε το µέγεθος και τον τύπο του χαρτιού που έχει τοποθετηθεί στη θήκη πολλαπλών χρήσεων. Η µετάβαση στο µενού αυτό σας δίνει επίσης τη δυνατότητα να ελέγξετε το µέγεθος του χαρτιού που έχει τοποθετηθεί στις κασέτες χαρτιού.

Οι ρυθµίσεις σχετικά µε τον τύπο χαρτιού που υπάρχουν σε αυτό το µενού µπορούν να γίνουν και από το πρόγραµµα οδήγησης του εκτυπωτή. Χρησιµοποιήστε το πρόγραµµα οδήγησης του εκτυπωτή, όποτε µπορείτε, γιατί οι ρυθµίσεις που γίνονται µέσω αυτού αναιρούν τις ρυθµίσεις που έχουν γίνει από τα µενού του πίνακα ελέγχου.

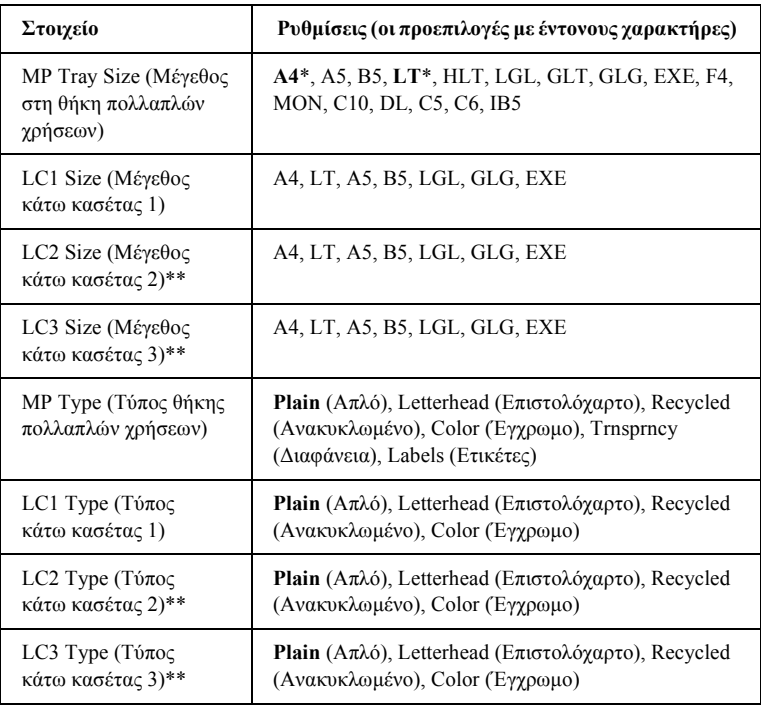

\* Η προεπιλεγµένη ρύθµιση διαφέρει ανάλογα µε τη χώρα στην οποία αγοράσατε τον εκτυπωτή.

\*\*∆ιαθέσιµο µόνο όταν έχει εγκατασταθεί η πρόσθετη κασέτα χαρτιού.

#### *MP Tray Size (Μέγεθος στη θήκη πολλαπλών χρήσεων)*

Επιλέξτε το µέγεθος χαρτιού από αυτό το µενού.

*LC1 Size/LC2 Size/LC3 Size (Μέγεθος κάτω κασέτας 1/Μέγεθος κάτω κασέτας 2/Μέγεθος κάτω κασέτας 3)*

Εµφανίζει το µέγεθος του χαρτιού που έχει τοποθετηθεί στην κανονική και στις πρόσθετες κασέτες χαρτιού.

*MP Type (Τύπος θήκης πολλαπλών χρήσεων)*

Σας δίνει τη δυνατότητα να καθορίσετε τον τύπο χαρτιού που έχετε τοποθετήσει στη θήκη πολλαπλών χρήσεων.

*LC1 Type/LC2 Type/LC3 Type (Τύπος κάτω κασέτας 1/Τύπος κάτω κασέτας 2/Τύπος κάτω κασέτας 3)*

Σας δίνει τη δυνατότητα να καθορίσετε τον τύπο χαρτιού που έχετε τοποθετήσει στην κανονική και στις πρόσθετες κασέτες χαρτιού.

# *Emulation Menu (Μενού Εξοµοίωση)*

Χρησιµοποιήστε το µενού αυτό για να επιλέξετε την κατάσταση εξομοίωσης του εκτυπωτή. Μπορείτε να ορίσετε διαφορετικές καταστάσεις εξοµοίωσης για κάθε σύνδεση, δηλαδή για κάθε υπολογιστή µε τον οποίο συνδέεται ο εκτυπωτής. Με δεδοµένο ότι κάθε κατάστασηεξοµοίωσης έχει τις δικές της συγκεκριµένες επιλογές, καθορίστε ανάλογα τις ρυθµίσεις στα µενού LJ4, ESC P2, FX, GL2, ή I239X. Οι διαθέσιµες ρυθµίσεις από τις οποίες µπορείτε να επιλέξετε είναι ίδιες για κάθε σύνδεση.

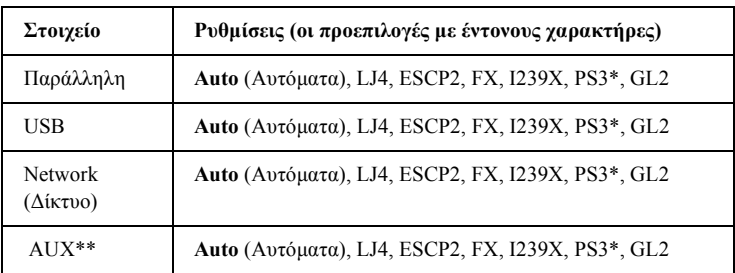

\* Διαθέσιμη μόνο όταν έχει εγκατασταθεί πρόσθετη μνήμη ROM Adobe PostScript 3.

\*\*∆ιαθέσιµη µόνο όταν έχει εγκατασταθεί µια πρόσθετη κάρτα διασύνδεσης Τύπου Β.

# *Printing Menu (Μενού Εκτύπωση)*

Το µενού αυτό σας επιτρέπει να καθορίσετε τις βασικές ρυθµίσεις για τις εκτυπώσεις σας, όπως το µέγεθος της σελίδας και ο προσανατολισµός, αν η εφαρµογή ήτο λειτουργικόσύστηµαπου χρησιµοποιείτε δεν υποστηρίζει το πρόγραµµα οδήγησης του εκτυπωτή. Φροντίστε να χρησιµοποιείτε το πρόγραµµαοδήγησηςγιατονκαθορισµότωνρυθµίσεωναυτών, όποτεαυτό είναι εφικτό, αφού οι ρυθµίσεις που γίνονται µέσω του πίνακα ελέγχου αναιρούνται από τις ρυθµίσεις που γίνονται από τον υπολογιστή.

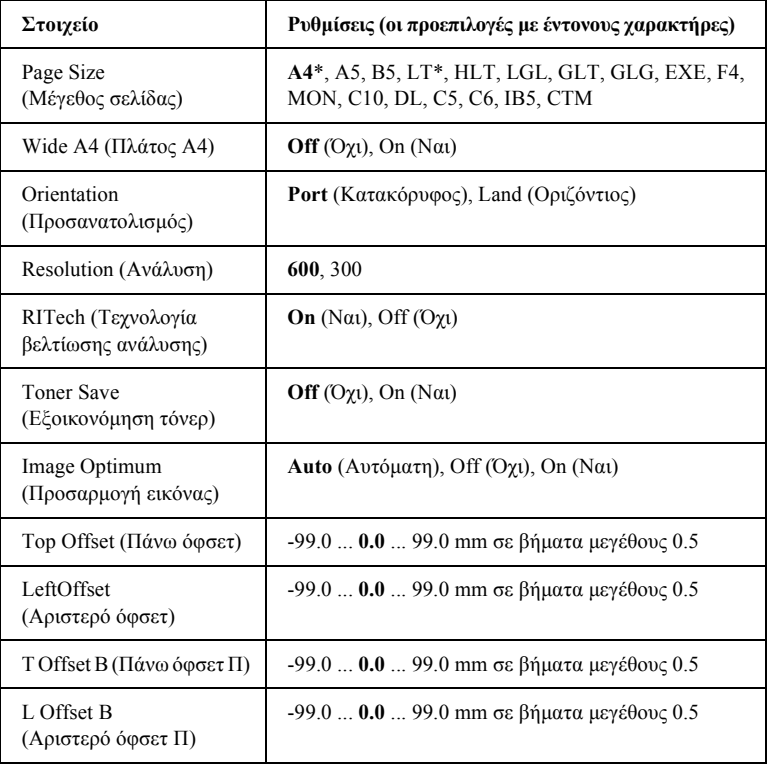

\* Η προεπιλεγµένη ρύθµιση διαφέρει ανάλογα µε τη χώρα στην οποία αγοράσατε τον εκτυπωτή.

#### *Page Size (Μέγεθος σελίδας)*

Καθορίζει το µέγεθος της σελίδας.

#### *Wide A4 (Πλάτος A4)*

Επιλέγοντας On (Ναι) µειώνονται τα περιθώρια αριστερά και δεξιά από 4 χιλ. σε 3,4 χιλ.

#### *Orientation (Προσανατολισµός)*

Καθορίζει αν η σελίδα θα εκτυπωθεί µε κατακόρυφο ή οριζόντιο προσανατολισµό.

#### *Resolution (Ανάλυση)*

Καθορίζει την ανάλυση της εκτύπωσης.

#### *RITech (Τεχνολογία βελτίωσης ανάλυσης)*

Η ενεργοποίηση της τεχνολογίας RIT παράγει πιο λείες και πιο καθαρές γραµµές, πιο καθαρό κείµενο και γραφικά.

#### *Toner Save (Εξοικονόµηση τόνερ)*

Όταν έχετε επιλέξει τη ρύθµιση αυτή, ο εκτυπωτής εξοικονοµεί τόνερ αντικαθιστώντας το µαύρο χρώµα στο εσωτερικό των χαρακτήρων µε µια διαβάθµιση του γκρι. Το περίγραµµα των χαρακτήρων στη δεξιά και κάτω άκρη τους έχει µαύρο χρώµα.

#### *Image Optimum (Προσαρµογή εικόνας)*

Όταν είναι ενεργοποιηµένη αυτή η λειτουργία, η ποιότητα των γραφικών µειώνεται. Μειώνεται η ποσότητα των γραφικών δεδοµένων όταν τα δεδοµένα φτάνουν στο όριο της µνήµης, επιτρέποντας την εκτύπωση πολύπλοκων εγγράφων.

## *Top Offset (Πάνω όφσετ)*

Σας δίνει τη δυνατότητα να κάνετε ρυθµίσεις ακριβείας για την κατακόρυφη θέση εκτύπωσης της σελίδας.

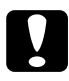

c *Προσοχή: Βεβαιωθείτε ότι η περιοχή εκτύπωσης δεν είναι µεγαλύτερη από τα όρια της σελίδας. ∆ιαφορετικά µπορεί να προκαλέσετε ζηµιά στον εκτυπωτή.*

# *Left Offset (Αριστερό όφσετ)*

Σας δίνει τη δυνατότητα να κάνετε ρυθµίσεις ακριβείας για την οριζόντια θέση εκτύπωσης της σελίδας. Είναι χρήσιµο για ρυθµίσεις ακριβείας.

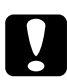

c *Προσοχή: Βεβαιωθείτε ότι η περιοχή εκτύπωσης δεν είναι µεγαλύτερη από τα όρια της σελίδας. ∆ιαφορετικά µπορεί να προκαλέσετε ζηµιά στον εκτυπωτή.*

# *T Offset B (Πάνω όφσετ Π)*

Ρυθµίζει την κατακόρυφη θέση εκτύπωσης στην πίσω πλευρά της σελίδας, όταν κάνετε εκτυπώσεις διπλής όψης. Χρησιµοποιήστε την επιλογή αυτή αν η εκτύπωση στην πίσω πλευρά δεν βρίσκεται στο σηµείο που θέλετε.

# *L Offset B (Αριστερό όφσετ Π)*

Ρυθµίζει την οριζόντια θέση εκτύπωσης στην πίσω πλευρά της σελίδας, όταν κάνετε εκτυπώσεις διπλής όψης. Χρησιµοποιήστε την επιλογή αυτή αν η εκτύπωση στην πίσω πλευρά δεν βρίσκεται στο σηµείο που θέλετε.

# <span id="page-368-0"></span>*Setup Menu (Μενού Ρύθµιση)*

Το µενού αυτό σας δίνει τη δυνατότητα να κάνετε διάφορες βασικές ρυθµίσεις παραµέτρων σχετικά µε την προέλευση του χαρτιού, τον τρόπο τροφοδοσίας και την αντιµετώπιση των σφαλµάτων. Μπορείτε επίσης να χρησιµοποιήσετε αυτό το µενού για να επιλέξετε τη γλώσσα στην οποία θα εµφανίζονται τα µηνύµατα στην οθόνη LCD.

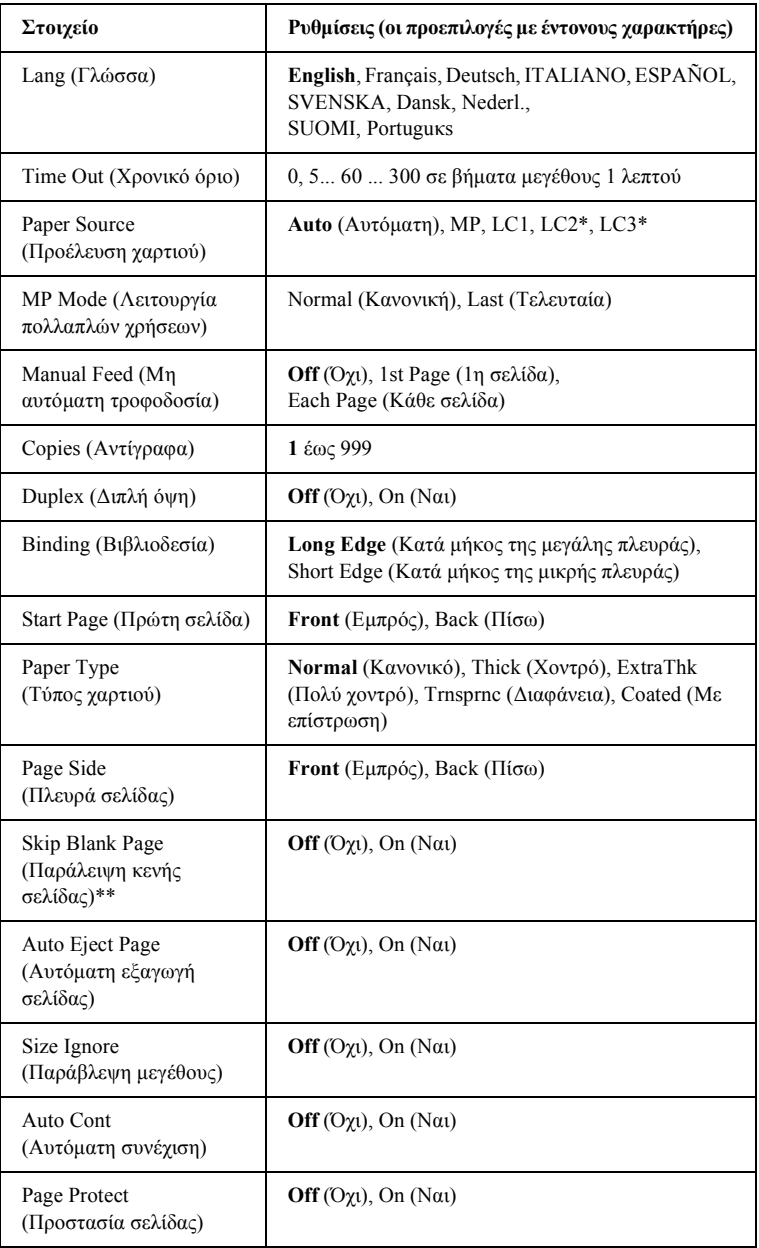

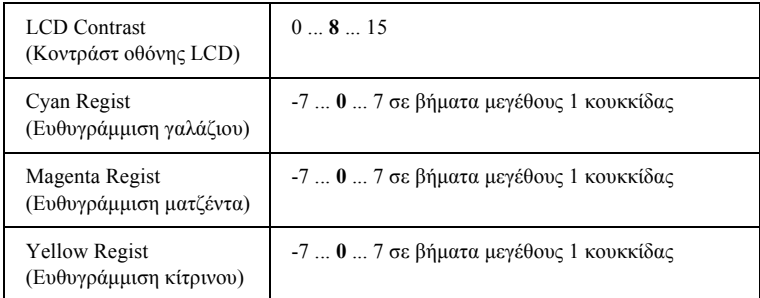

\* Διαθέσιμη μόνο όταν έχει εγκατασταθεί το αντίστοιχο πρόσθετο στοιχείο.

\*\*∆ιαθέσιµη µόνο για τις καταστάσεις PCL5e, ESC/Page, ESC/P2, ή I239X.

## *Lang (Γλώσσα)*

Καθορίζει τη γλώσσα στην οποία εµφανίζονται τα µηνύµατα στην οθόνη LCD και στην οποία εκτυπώνεται η σελίδα κατάστασης.

# *Time Out (Χρονικό όριο)*

Καθορίζει το χρόνο αναµονής όταν ο εκτυπωτής είναι έτοιµος να εκτυπώσει και δεν λαµβάνονται νέα δεδοµένα. Όταν το χρονικό όριο περάσει, ο εκτυπωτής αναζητά νέα δεδοµένα εκτύπωσης από άλλες συνδέσεις.

# *Paper Source (Προέλευση χαρτιού)*

Καθορίζει εάν η τροφοδοσία του χαρτιού στον εκτυπωτή γίνεται από τη θήκη πολλαπλών χρήσεων, την κανονική κάτω κασέτα ή την πρόσθετη κασέτα χαρτιού, όταν έχει επιλεγεί Normal (Κανονικό) για τη ρύθµιση Paper Type (Τύπος χαρτιού).

Αν επιλέξετε Auto (Αυτόµατη), η τροφοδοσία γίνεται από την προέλευση που περιέχει χαρτί που ταιριάζει µε τη ρύθµιση για Paper Size (Μέγεθος χαρτιού).

Αν έχει επιλεγεί ένα µέγεθος φακέλου (IB5, C10, C5, DL, MON, C6) για τη ρύθµιση Page Size (Μέγεθος σελίδας), η τροφοδοσία γίνεται πάντα από τη θήκη πολλαπλών χρήσεων. Εάν επιλέξετε Thick (Χοντρό), ExtraThk (Πολύ χοντρό), Trnsprnc (∆ιαφάνεια) ή Coated (Με επίστρωση) για τη ρύθµιση Paper Type (Τύπος χαρτιού), η τροφοδοσία γίνεται πάντα από τη θήκη πολλαπλών χρήσεων.

## *MP Mode (Λειτουργία πολλαπλών χρήσεων)*

Όταν στη ρύθµιση Paper Source (Προέλευση χαρτιού) του προγράµµατος οδήγησης έχει επιλεγεί Auto (Αυτόµατη), η ρύθµιση αυτή καθορίζει αν η θήκη πολλαπλών χρήσεων έχει υψηλή ή χαµηλή προτεραιότητα. Όταν στη ρύθµιση MP Mode (Λειτουργία πολλαπλών χρήσεων) έχει επιλεγεί Normal (Κανονική), η θήκη πολλαπλών χρήσεων έχει υψηλή προτεραιότητα ως προέλευση χαρτιού. Εάν επιλέξετε Last (Τελευταία), η θήκη πολλαπλών χρήσεων έχει τη χαµηλότερη προτεραιότητα.

# *Manual Feed (Μη αυτόµατη τροφοδοσία)*

Μπορείτε να επιλέξετε τη λειτουργία µη αυτόµατης τροφοδοσίας για τη θήκη πολλαπλών χρήσεων. Για περισσότερες πληροφορίες σχετικά µε τη λειτουργία µη αυτόµατης τροφοδοσίας, βλ. «Μη αυτόµατη [τροφοδοσία](#page-38-0) [χαρτιού](#page-38-0)» στη σελίδα 39.

#### *Copies (Αντίγραφα)*

Καθορίζει τον αριθµό των αντιγράφων που θα εκτυπωθούν. Έχετε τη δυνατότητα να επιλέξετε από 1 έως 999 αντίγραφα.

# *Duplex (∆ιπλή όψη)*

Ενεργοποιεί ή απενεργοποιεί την εκτύπωση διπλής όψης.

# *Binding (Βιβλιοδεσία)*

Προσδιορίζει την κατεύθυνση βιβλιοδεσίας της εκτύπωσης.

#### *Start Page (Πρώτη σελίδα)*

Καθορίζει αν η εκτύπωση ξεκινάει από την εµπρός ή την πίσω πλευρά της σελίδας.

# *Paper Type (Τύπος χαρτιού)*

Καθορίζει τον τύπο χαρτιού που χρησιµοποιείται για την εκτύπωση. Ο εκτυπωτής προσαρµόζει την ταχύτητα της εκτύπωσης ανάλογα µε τη ρύθµιση αυτή. Η ταχύτητα εκτύπωσης µειώνεται όταν επιλέγεται ο τύπος Thick (Χοντρό), Extra Thk (Πολύ χοντρό) ή Trnsprnc (∆ιαφάνεια).

# *Page Side (Πλευρά σελίδας)*

Επιλέξτε Front (Εµπρός) όταν εκτυπώνετε στην µπροστινή πλευρά χοντρού χαρτιού (Thick) ή πολύ χοντρού χαρτιού (ExtraThk).

Επιλέξτε Back (Πίσω) όταν εκτυπώνετε στην πίσω πλευρά χοντρού χαρτιού (Thick) ή πολύ χοντρού χαρτιού (ExtraThk).

#### *Skip Blank Page (Παράλειψη κενής σελίδας)*

Σας δίνει τη δυνατότητα να παραλείπετε τις κενές σελίδες κατά την εκτύπωση. Η ρύθµιση αυτή είναι διαθέσιµη όταν η εκτύπωση γίνεται σε κατάσταση PCL5e, ESC/Page, ESCP2, FX ή I239X.

#### *Auto Eject Page (Αυτόµατη εξαγωγή σελίδας)*

Καθορίζει αν θα γίνεται εξαγωγή χαρτιού ή όχι, όταν ο καθορισµένος χρόνος στη ρύθµιση Time Out (Χρονικό όριο) περάσει. Η προεπιλεγµένη τιµή είναι Off (Όχι), δηλαδή δεν γίνεται εξαγωγή χαρτιού όταν το χρονικό όριο περάσει.

# *Size Ignore (Παράβλεψη µεγέθους)*

Αν θέλετε να αγνοήσετε τυχόν σφάλµα σχετικά µε το µέγεθος του χαρτιού, επιλέξτε On (Ναι). Όταν έχει ενεργοποιηθεί η επιλογή αυτή, ο εκτυπωτής συνεχίζει να εκτυπώνει ακόµα και όταν το µέγεθος της εκτύπωσης υπερβαίνει τα όρια της περιοχής εκτύπωσης για το καθορισµένο µέγεθος χαρτιού. Αυτό µπορεί να προκαλέσει µουτζούρες λόγω του τόνερ που δεν θα έχει µεταφερθεί σωστά πάνω στο χαρτί. Όταν η επιλογή αυτή είναι απενεργοποιηµένη, ο εκτυπωτής σταµατά την εκτύπωση σε περίπτωση σφάλµατος σχετικά µε το µέγεθος του χαρτιού.

#### *Auto Cont (Αυτόµατη συνέχιση)*

Όταν έχει ενεργοποιηθεί η ρύθµιση αυτή, ο εκτυπωτής συνεχίζει αυτόµατα την εκτύπωση µετά από συγκεκριµένο χρονικό διάστηµα όταν παρουσιαστεί ένα από τα παρακάτω σφάλµατα: Paper Set (Ρύθµιση χαρτιού), Print Overrun (Υπέρβαση εκτύπωσης), ή Mem Overflow (Μνήµη πλήρης). Όταν αυτή η επιλογή είναι απενεργοποιηµένη, πρέπει να πατήσετε το κουμπίΟ έναρξης/διακοπής για να συνεγίσετε την εκτύπωση.

#### *Page Protect (Προστασία σελίδας)*

Αυξάνει το µέγεθος της µνήµης που προορίζεται για τα δεδοµένα εκτύπωσης σε σχέση µε τη µνήµη που προορίζεται για τα δεδοµένα που λαµβάνει. Ίσως χρειαστεί να ενεργοποιήσετε τη ρύθµιση αυτή αν εκτυπώνετε µια εξαιρετικά πολύπλοκη σελίδα. Αν κατά τη διάρκεια της εκτύπωσης εµφανιστεί στην οθόνη LCD ένα µήνυµα σφάλµατος Print Overrun (Υπέρβαση εκτύπωσης), ενεργοποιήστε την επιλογή αυτή και εκτυπώστε ξανά τα δεδοµένα σας. Με την ενεργοποίηση της ρύθµισης αυτής µειώνεται το µέγεθος της µνήµης που προορίζεται για τη λήψη δεδοµένων και αυξάνεται έτσι ο χρόνος που χρειάζεται ο υπολογιστής για να στείλει µια εργασία εκτύπωσης, αλλά έτσι µπορείτε να εκτυπώσετε πολύπλοκες εργασίες. Η ρύθµιση Page Protect (Προστασία σελίδας) λειτουργεί καλύτερα όταν επιλέγετε Auto (Αυτόµατη). Αν εξακολουθούν να εµφανίζονται σφάλµατα µνήµης, θα χρειαστεί να αυξήσετε τη µνήµη του εκτυπωτή.

#### *Σηµείωση:*

*Η αλλαγή της ρύθµισης Page Protect (Προστασία σελίδας) ρυθµίζει εκ νέου τις παραµέτρους της µνήµης του εκτυπωτή, µε αποτέλεσµα να διαγράφονται οι γραµµατοσειρές φόρτωσης.*

# *LCD Contrast (Κοντράστ οθόνης LCD)*

Ρυθµίζει το κοντράστ της οθόνης LCD. Χρησιµοποιήστε τα κουµπιά πάνω βέλους (Α) και κάτω βέλους (▼) για να ρυθμίσετε το κοντράστ ανάμεσα σε <sup>3</sup> (το χαμηλότερο κοντράστ) και 15 (το υψηλότερο κοντράστ.)

# *Cyan Regist (Ευθυγράµµιση γαλάζιου)*

Ρυθµίζει τη θέση ευθυγράµµισης του γαλάζιου χρώµατος σε σχέση µε το µαύρο.

Για να ρυθµίσετε την ευθυγράµµιση, επιλέξτε Color Regist Sheet (Σελίδα ευθυγράµµισης χρωµάτων) στο Information Menu (Μενού Πληροφορίες) του πίνακα ελέγχου για να εκτυπώσετε µια σελίδα ευθυγράµµισης χρωµάτων. Στη συνέχεια χρησιµοποιήστε τη ρύθµιση Cyan Regist (Ευθυγράµµιση γαλάζιου) για να επιλέξετε τον αριθµό που αντιστοιχεί στα τµήµατα της γαλάζιας και της µαύρης γραµµής που είναι καλύτερα ευθυγραµµισµένα. Βλ. «[Έλεγχος](#page-279-0) ευθυγράµµισης χρωµάτων» στη [σελίδα](#page-279-0) 280 για λεπτοµερέστερες οδηγίες.

# *Magenta Regist (Ευθυγράµµιση µατζέντα)*

Ρυθµίζει τη θέση ευθυγράµµισης του χρώµατος µατζέντα σε σχέση µε το µαύρο.

Για να ρυθµίσετε την ευθυγράµµιση, επιλέξτε Color Regist Sheet (Σελίδα ευθυγράµµισης χρωµάτων) στο Information Menu (Μενού Πληροφορίες) του πίνακα ελέγχου για να εκτυπώσετε µια σελίδα ευθυγράµµισης χρωµάτων. Στη συνέχεια χρησιµοποιήστε τη ρύθµιση Magenta Regist (Ευθυγράμμιση ματζέντα) για να επιλέξετε τον αριθμό που αντιστοιχεί στα τµήµατα της µατζέντα και της µαύρης γραµµής που είναι καλύτερα ευθυγραµµισµένα. Βλ. «[Έλεγχος](#page-279-0) ευθυγράµµισης χρωµάτων» στη [σελίδα](#page-279-0) 280 για λεπτοµερέστερες οδηγίες.

## *Yellow Regist (Ευθυγράµµιση κίτρινου)*

Ρυθµίζει τη θέση ευθυγράµµισης του κίτρινου χρώµατος σε σχέση µε το µαύρο.

Για να ρυθµίσετε την ευθυγράµµιση, επιλέξτε Color Regist Sheet (Σελίδα ευθυγράµµισης χρωµάτων) στο Information Menu (Μενού Πληροφορίες) του πίνακα ελέγχου για να εκτυπώσετε µια σελίδα ευθυγράµµισης χρωµάτων. Στη συνέχεια χρησιµοποιήστε τη ρύθµιση Yellow Regist (Ευθυγράμμιση κίτρινου) για να επιλέξετε τον αριθμό που αντιστοιχεί στα τµήµατα της κίτρινης και της µαύρης γραµµής που είναι καλύτερα ευθυγραµµισµένα. Βλ. «[Έλεγχος](#page-279-0) ευθυγράµµισης χρωµάτων» στη [σελίδα](#page-279-0) 280 για λεπτοµερέστερες οδηγίες.

# *Quick Print Job Menu (Μενού Γρήγορη εκτύπωση)*

Το µενού αυτό σας δίνει τη δυνατότητα να εκτυπώσετε ή να διαγράψετε εργασίες εκτύπωσης που έχουν αποθηκευτεί στη µονάδα σκληρού δίσκου του εκτυπωτή µε χρήση της λειτουργίας Quick Print Job (Γρήγορη εκτύπωση) (Re-Print Job/Επανακτύπωση εργασίας, Verify Job/Επαλήθευση εργασίας, Stored Job/Αποθηκευµένη εργασία) από τη λειτουργία Reserve Job (Αποθήκευση εργασίας) του προγράµµατος οδήγησης του εκτυπωτή. Για οδηγίες σχετικά µε τη χρήση αυτού του µενού, βλ. «Χρήση του µενού [Quick Print Job \(](#page-352-0)Γρήγορη εκτύπωση)» στη [σελίδα](#page-352-0) 353.

# *Confidential Job Menu (Μενού Εµπιστευτική εργασία)*

Το µενού αυτό σας δίνει τη δυνατότητα να εκτυπώσετε ή να διαγράψετε εργασίες που έχουν αποθηκευτεί στη µονάδα σκληρού δίσκου του εκτυπωτή µε τη χρήση της λειτουργίας Confidential Job (Εµπιστευτική εργασία) από τη λειτουργία Reserve Job (Αποθήκευση εργασίας) του προγράµµατος οδήγησης του εκτυπωτή. Για να µεταβείτε στα δεδοµένα αυτά, θα χρειαστεί να καταχωρίσετε το σωστό κωδικό πρόσβασης. Για οδηγίες σχετικά µε τη χρήση αυτού του µενού, βλ. «[Χρήση](#page-353-0) του µενού [Confidential Job \(](#page-353-0)Εµπιστευτική εργασία)» στη σελίδα 354.

# <span id="page-376-0"></span>*Reset Menu (Μενού Επαναφορά)*

Το µενού αυτό σας δίνει τη δυνατότητα να ακυρώσετε την εκτύπωση και να επαναφέρετε τις ρυθµίσεις του εκτυπωτή.

## *Clear Warning (Απαλοιφή προειδοποίησης)*

Σβήνει όλα τα µηνύµατα προειδοποίησης που εµφανίζονται στην οθόνη LCD.

#### *Reset (Επαναφορά)*

∆ιακόπτει την εκτύπωση και διαγράφει την τρέχουσα εργασία που έχει ληφθεί από την ενεργή σύνδεση. Μπορείτε να εκτελέσετε τη διαδικασία αυτή όταν η εργασία εκτύπωσης έχει κάποιο πρόβληµα και ο εκτυπωτής δεν µπορεί να εκτυπώσει σωστά.

#### *Reset All (Επαναφορά όλων)*

∆ιακόπτει την εκτύπωση, κάνει εκκαθάριση της µνήµης του εκτυπωτή και επαναφέρει τις προεπιλεγµένες ρυθµίσεις του. Οι εργασίες εκτύπωσης που έχουν ληφθεί από όλες τις συνδέσεις διαγράφονται.

#### *Σηµείωση:*

*Η εκτέλεση της λειτουργίας Reset All (Επαναφορά όλων) διαγράφειεργασίες εκτύπωσης που έχουν ληφθεί από όλες τις συνδέσεις. Προσέξτε να µη διακόψετε την εργασία κάποιου άλλου.*

*SelecType Init (Επαναφορά αρχικών ρυθµίσεων πίνακα ελέγχου)*

Επαναφέρει τις ρυθµίσεις του πίνακα ελέγχου του εκτυπωτή στις προεπιλεγµένες τιµές τους. ∆εν γίνεται επαναφορά των ρυθµίσεων Yellow Regist (Ευθυγράμμιση κίτρινου), Magenta Regist (Ευθυγράμμιση µατζέντα) και Cyan Regist (Ευθυγράµµιση γαλάζιου).

# *Parallel Menu (Μενού Παράλληλη)*

Οι ρυθµίσεις αυτές ελέγχουν την επικοινωνία ανάµεσα στον εκτυπωτή και τον υπολογιστή όταν χρησιµοποιείτε παράλληλη διασύνδεση.

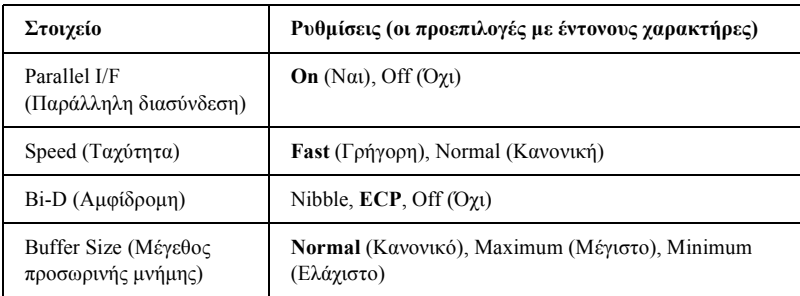

#### *Parallel I/F (Παράλληλη διασύνδεση)*

Σας επιτρέπει να ενεργοποιήσετε ή να απενεργοποιήσετε την παράλληλη διασύνδεση.

#### *Speed (Ταχύτητα)*

Καθορίζει το εύρος παλµού του σήµατος ACKNLG, όταν λαµβάνονται δεδοµένα σε κατάσταση Compatibility ή Nibble. Όταν έχετε επιλέξει Fast (Γρήγορη), το εύρος παλµού είναι περίπου 1 µs. Όταν έχετε επιλέξει Normal (Κανονική), το εύρος παλµού είναι περίπου 10 µs.

# *Bi-D (Αµφίδροµη)*

Σας δίνει τη δυνατότητα να καθορίσετε την κατάσταση αµφίδροµης επικοινωνίας. Όταν επιλέξετε Off (Όχι), η αµφίδροµη επικοινωνία απενεργοποιείται.

### *Buffer Size (Μέγεθος προσωρινής µνήµης)*

Καθορίζει το µέγεθος της µνήµης που θα χρησιµοποιηθεί για τη λήψη και την εκτύπωση δεδοµένων. Αν επιλέξετε Maximum (Μέγιστο), εκχωρείται περισσότερη µνήµη για λήψη δεδοµένων. Αν επιλέξετε Minimum (Ελάχιστο), εκχωρείται περισσότερη µνήµη για εκτύπωση δεδοµένων.

## *Σηµείωση:*

- ❏ *Για να ενεργοποιήσετε τις ρυθµίσεις του µεγέθους της προσωρινής µνήµης, πρέπει να απενεργοποιήσετε τον εκτυπωτή για περισσότερο από πέντε δευτερόλεπτα και στη συνέχεια να τον ενεργοποιήσετε ξανά. Εναλλακτικά, µπορείτε να εκτελέσετε τη λειτουργία Reset All (Επαναφορά όλων). Για περισσότερες λεπτοµέρειες σχετικά, βλ. [«Reset Menu \(](#page-376-0)Μενού Επαναφορά)» στη σελίδα 377.*
- ❏ *Με την επαναφορά του εκτυπωτή διαγράφονται όλες οι εργασίες εκτύπωσης. Βεβαιωθείτε ότι η φωτεινή ένδειξη ετοιµότητας δεν αναβοσβήνει όταν κάνετε επαναφορά του εκτυπωτή.*

# *USB Menu (Μενού USB)*

Οι ρυθµίσεις αυτές ελέγχουν την επικοινωνία ανάµεσα στον εκτυπωτή και τον υπολογιστή όταν χρησιµοποιείτε διασύνδεση USB.

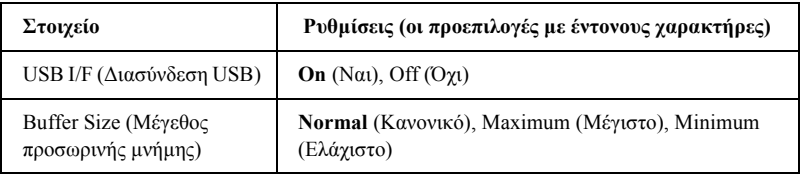

# *USB I/F (∆ιασύνδεση USB)*

Σας επιτρέπει να ενεργοποιήσετε ή να απενεργοποιήσετε τη διασύνδεση USB.

# *Buffer Size (Μέγεθος προσωρινής µνήµης)*

Καθορίζει το µέγεθος της µνήµης που θα χρησιµοποιηθεί για τη λήψη και την εκτύπωση δεδοµένων. Αν επιλέξετε Maximum (Μέγιστο), εκχωρείται περισσότερη µνήµη για λήψη δεδοµένων. Αν επιλέξετε Minimum (Ελάχιστο), εκχωρείται περισσότερη µνήµη για εκτύπωση δεδοµένων.

#### *Σηµείωση:*

- ❏ *Για να ενεργοποιήσετε τις ρυθµίσεις του µεγέθους της προσωρινής µνήµης, πρέπει να απενεργοποιήσετε τον εκτυπωτή για περισσότερο από πέντε δευτερόλεπτα και στη συνέχεια να τον ενεργοποιήσετε ξανά. Εναλλακτικά, µπορείτε να εκτελέσετε τη λειτουργία Reset All (Επαναφορά όλων). Για περισσότερες λεπτοµέρειες σχετικά, βλ. [«Reset Menu \(](#page-376-0)Μενού Επαναφορά)» στη σελίδα 377.*
- ❏ *Με την επαναφορά του εκτυπωτή διαγράφονται όλες οι εργασίες εκτύπωσης. Βεβαιωθείτε ότι η φωτεινή ένδειξη ετοιµότητας δεν αναβοσβήνει όταν κάνετε επαναφορά του εκτυπωτή.*

# *Network Menu (Μενού ∆ίκτυο)*

Για λεπτοµέρειες σχετικά µε κάθε ρύθµιση, ανατρέξτε στον Οδηγό χρήσης σε δίκτυο.

# *AUX Menu (Μενού AUX)*

Για λεπτοµέρειες σχετικά µε κάθε ρύθµιση, ανατρέξτε στον Οδηγό χρήσης σε δίκτυο.

# *LJ4 Menu (Μενού LJ4)*

Οι ρυθµίσεις αυτές ελέγχουν τις γραµµατοσειρές και τα σύνολα συµβόλων όταν ο εκτυπωτής είναι στην κατάσταση LJ4.

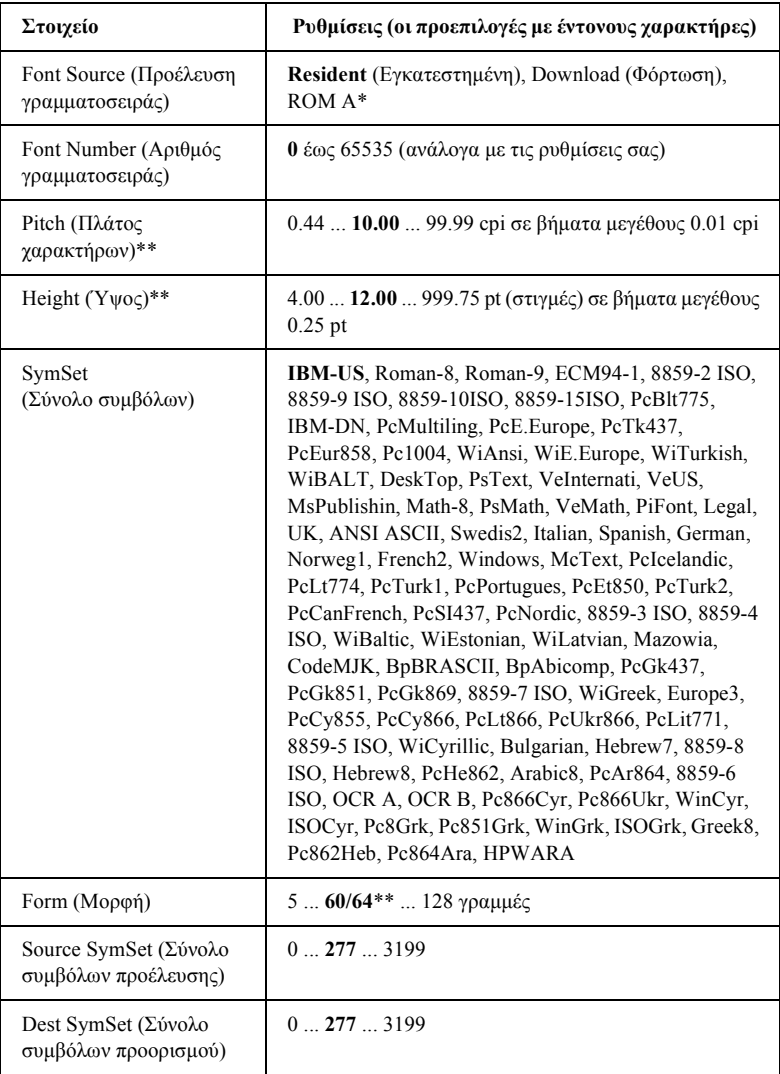

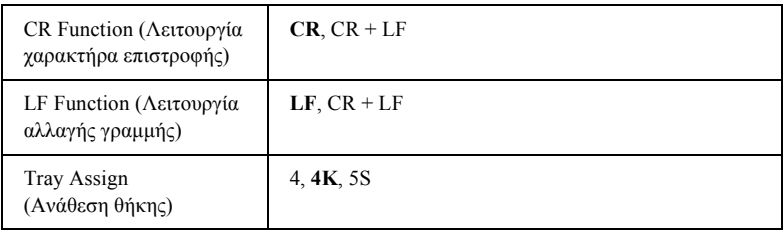

\* Διαθέσιμη μόνο όταν είναι εγκατεστημένη μια πρόσθετη μονάδα μνήμης ROM για γραµµατοσειρές.

\*\* Ανάλογα με το αν έχει επιλεγεί μέγεθος χαρτιού Letter (60) ή A4 (64).

#### *Σηµείωση:*

*Αν χρησιµοποιείτε συνήθως το πρόγραµµα οδήγησης του εκτυπωτή HP LaserJet 4 όταν εκτυπώνετε, πρέπει να αλλάζετε τις ρυθµίσεις χρησιµοποιώντας αυτό το πρόγραµµα οδήγησης όποτε µπορείτε. Οι ρυθµίσεις του προγράµµατος οδήγησης αναιρούν τις επιλογές του µενού LJ4 Menu.*

#### *FontSource (Προέλευση γραµµατοσειράς)*

Καθορίζει την προεπιλεγµένη προέλευση γραµµατοσειράς.

# *Font Number (Αριθµός γραµµατοσειράς)*

Καθορίζει τον προεπιλεγµένο αριθµό γραµµατοσειράς για την προεπιλεγµένη προέλευση της γραµµατοσειράς. Ο διαθέσιµος αριθµός εξαρτάται από τις ρυθµίσεις που κάνατε.

# *Pitch (Πλάτος χαρακτήρων)*

Καθορίζει το προεπιλεγµένο πλάτος χαρακτήρων της γραµµατοσειράς, αν η γραµµατοσειρά είναι µεταβλητού µεγέθους και σταθερού πλάτους. Μπορείτε να επιλέξετε από 0.44 έως 99.99 cpi (characters per inch/χαρακτήρες ανά ίντσα), σε βήµατα µεγέθους 0.01 cpi. Αυτό το στοιχείο µπορεί να µην εµφανίζεται ανάλογα µε τις ρυθµίσεις Font Source (Προέλευση γραµµατοσειράς) και Font Number (Αριθµός γραµµατοσειράς).

# *Height (Ύψος)*

Καθορίζει το προεπιλεγµένο ύψος χαρακτήρων της γραµµατοσειράς, αν η γραµµατοσειρά είναι µεταβλητού µεγέθους και αναλογική. Μπορείτε να επιλέξετε από 4.00 έως 999.75 στιγµές, σε βήµατα µεγέθους 0.25 στιγµές. Αυτό το στοιχείο µπορεί να µην εµφανίζεται ανάλογα µε τις ρυθµίσεις Font Source (Προέλευση γραµµατοσειράς) και Font Number (Αριθµός γραµµατοσειράς).

## *SymSet (Σύνολο συµβόλων)*

Επιλέγει το προεπιλεγµένο σύνολο συµβόλων. Αν η γραµµατοσειρά που έχετε επιλέξει στις ρυθµίσεις Font Source (Προέλευση γραµµατοσειράς) και Font Number (Αριθµός γραµµατοσειράς) δεν είναι διαθέσιµη στις επιλογές της ρύθµισης SymSet (Σύνολο συµβόλων), οι ρυθµίσεις προέλευσης και αριθµού γραµµατοσειράς αντικαθίστανται από την προεπιλεγµένη τιµή IBM-US.

## *Form (Μορφή)*

Η ρύθµιση αυτή σας δίνει τη δυνατότητα να επιλέξετε τον αριθµό των γραµµών για το επιλεγµένο µέγεθος χαρτιού και τον επιλεγµένο προσανατολισµό. Η ρύθµιση αυτή επιφέρει επίσης αλλαγή του διάστιχου (VMI). Η νέα τιµή VMI αποθηκεύεται στον εκτυπωτή. Αυτό σηµαίνει ότι µελλοντικές αλλαγές στις ρυθµίσεις Page Size (Μέγεθος σελίδας) ή Orientation (Προσανατολισμός) θα προκαλέσουν αλλαγές στην τιμή της ρύθµισης Form (Μορφή), βάσει της αποθηκευµένης τιµής VMI.

#### *Source SymSet (Σύνολο συµβόλων προέλευσης), Dest SymSet (Σύνολο συµβόλων προορισµού)*

∆ιαθέσιµες µόνο όπου οι υπολογιστές πωλούνται µε εγκατεστηµένη µια ειδική µονάδα µνήµης ROM για συγκεκριµένες γλώσσες.

## *CR Function (Λειτουργία χαρακτήρα επιστροφής), LF Function (Λειτουργία αλλαγής γραµµής)*

Οι λειτουργίες αυτές απευθύνονται στους χρήστες συγκεκριµένων λειτουργικών συστηµάτων, όπως είναι το UNIX.

#### *Tray Assign (Ανάθεση θήκης)*

Αλλάζει την ανάθεση για την εντολή επιλογής προέλευσης χαρτιού. Όταν έχει επιλεγεί 4, οι εντολές ρυθµίζονται για να είναι συµβατές µε τον HP LaserJet 4. Όταν έχει επιλεγεί 4K, οι εντολές ορίζονται ως συµβατές µε τους HP LaserJet 4000, 5000 και 8000. Όταν έχει επιλεγεί 5S, οι εντολές ορίζονται ως συµβατές µε τον HP LaserJet 5Si.

# *GL2 Menu (Μενού GL2)*

Το µενού αυτό σας δίνει τη δυνατότητα να εξοµοιώσετε τον εκτυπωτή µε ένα σχεδιογράφο (plotter) και σας επιτρέπει να χρησιµοποιείτε λογισµικό που απαιτεί σχεδιογράφο ως µονάδα εξόδου. Η κατάσταση LJ4GL2 είναι παρόµοια µε την κατάσταση GL/2 που υποστηρίζεται από την κατάσταση HP LaserJet 4. Η κατάσταση GLlike εξοµοιώνει κάποιες από τις εντολές σχεδιογράφου HP-GL και περιλαµβάνει τις εντολές που υπάρχουν στην κατάσταση GL/2 της HP καθώς και δύο επιπλέον εντολές.

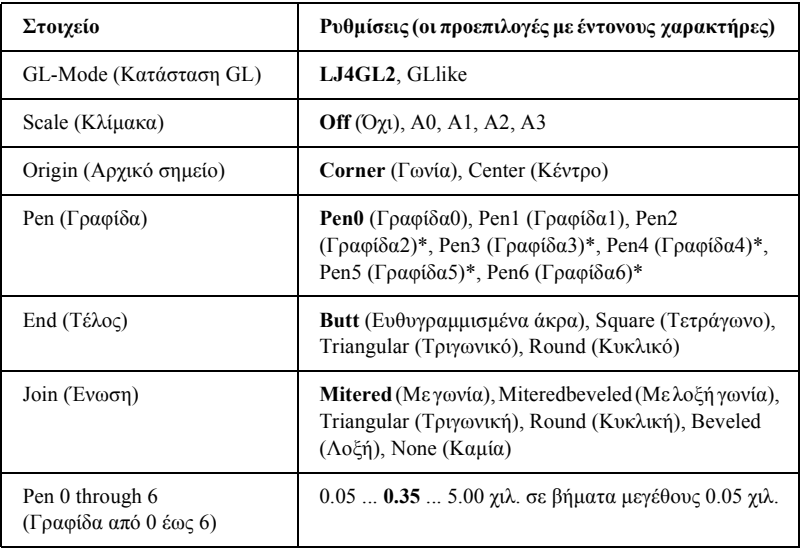

\* ∆ιαθέσιµη µόνο αν έχετε επιλέξει GLlike ως κατάσταση GL.

# *Πριν την εκτύπωση σε κατάσταση GL/2*

Ίσως χρειαστεί να αλλάξετε τις ακόλουθες επιλογές εκτύπωσης στην εφαρµογή σας ανάλογα µε τις ανάγκες της εκτύπωσης. Ελέγξτε αν οι παρακάτω ρυθµίσεις συµφωνούν µε τα δεδοµένα που προσπαθείτε να εκτυπώσετε.

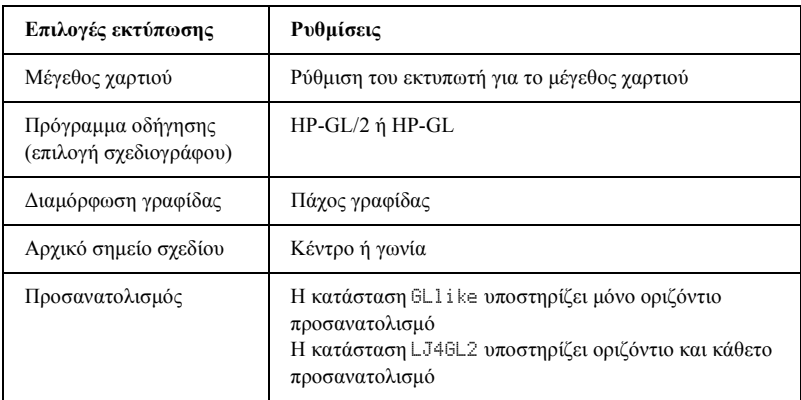

Αν χρειαστεί να διαµορφώσετε τις ρυθµίσεις του εκτυπωτή, µεταβείτε πρώτα στην κατάσταση εξοµοίωσης GL/2 και µετά αλλάξτε τις ρυθµίσεις χρησιµοποιώντας το πρόγραµµα οδήγησης ή τα µενού του πίνακα ελέγχου.

#### *Σηµείωση:*

*Οι ρυθµίσεις ή τα δεδοµένα που έχουν αποθηκευτεί στη µνήµη RAM (όπως οι γραµµατοσειρές φόρτωσης) µπορεί να διαγραφούν όταν αλλάζετε την κατάσταση εξοµοίωσης.*

#### *GL-Mode (Κατάσταση GL)*

Καθορίζει αν ο εκτυπωτής χρησιµοποιεί άµεση εξοµοίωση της γλώσσας σχεδιογράφου GL/2 ή την εξοµοίωση GL/2 του HP LaserJet 4.

#### *Scale (Κλίµακα)*

Καθορίζει αν η εκτύπωση του τελικού αποτελέσµατος της εφαρµογής θα είναι υπό κλίµακα. Ο συντελεστής κλίµακας βασίζεται στο µέγεθος του χαρτιού που έχει επιλεγεί από την εφαρµογή.

# *Origin (Αρχικό σηµείο)*

Επιλέξτε αν το λογικό αρχικό σηµείο του «σχεδιογράφου» είναι η γωνία ή το κέντρο του χαρτιού.

## *Pen (Γραφίδα)*

Σας δίνει τη δυνατότητα να επιλέξετε µια γραφίδα, το πάχος της οποίας µπορείτε να ρυθµίσετε από 0 έως 6 στο στοιχείο Pen (Γραφίδα). Η κατάσταση LJ4GL2 υποστηρίζει δύο γραφίδες (0 και 1), ενώ η κατάσταση GLlike υποστηρίζει επτά γραφίδες (από 0 έως 6).

#### *End (Τέλος)*

Καθορίζει τον τρόπο µε τον οποίο τελειώνουν οι γραµµές.

#### *Join (Ένωση)*

Καθορίζει τον τρόπο ένωσης των γραµµών.

#### *Pens 0 through 6 (Γραφίδες από 0 έως 6)*

Σας δίνει τη δυνατότητα να καθορίσετε το πάχος των γραφίδων που χρησιµοποιούνται για να γίνει η εκτύπωση. Η Pen 0 (Γραφίδα 0) και η Pen 1 (Γραφίδα 1) είναι διαθέσιµες στην κατάσταση LJ4GL2, ενώ οι γραφίδες Pen 0 έως Pen 6 είναι διαθέσιµες στην κατάσταση Gllike.

# *PS3 Menu (Μενού PS3)*

Οι ρυθµίσεις αυτές είναι διαθέσιµες µόνο όταν έχει εγκατασταθεί πρόσθετη µνήµη ROM Adobe PostScript 3. Για οδηγίες εγκατάστασης, ανατρέξτε στην τεκµηρίωση του Adobe PostScript 3 Kit.

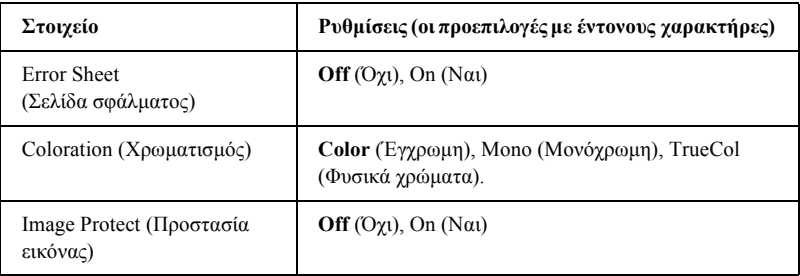

#### *Error Sheet (Σελίδα σφάλµατος)*

Αν επιλέξετε On (Ναι), ο εκτυπωτής εκτυπώνει µια σελίδα σφάλµατος.

#### *Coloration (Χρωµατισµός)*

Σας δίνει τη δυνατότητα να καθορίσετε τον τρόπο έγχρωµης εκτύπωσης. Η επιλογή Color (Έγχρωμη) αναφέρεται σε έγχρωμη εκτύπωση 1 bit/pixel, η επιλογή Mono (Μονόχρωµη) αναφέρεται σε µονόχρωµη εκτύπωση, ενώ η επιλογή TrueCol. (Φυσικά χρώµατα) αναφέρεται σε έγχρωµη εκτύπωση 8 bit/pixel.

#### *Image Protect (Προστασία εικόνας)*

Σας δίνει τη δυνατότητα να καθορίσετε αν θα χρησιµοποιήσετε συµπίεση µε απώλεια. Η συµπίεση µε απώλεια αναφέρεται σε µια τεχνική συµπίεσης δεδοµένων κατά την οποία µπορεί να χαθούν κάποια δεδοµένα.

# *ESCP2 Menu (Μενού ESCP2)*

Το µενού αυτό σας δίνει τη δυνατότητα να κάνετε ρυθµίσεις που επηρεάζουν τον εκτυπωτή σας όταν βρίσκεται σε κατάσταση εξοµοίωσης ESC/P 2.

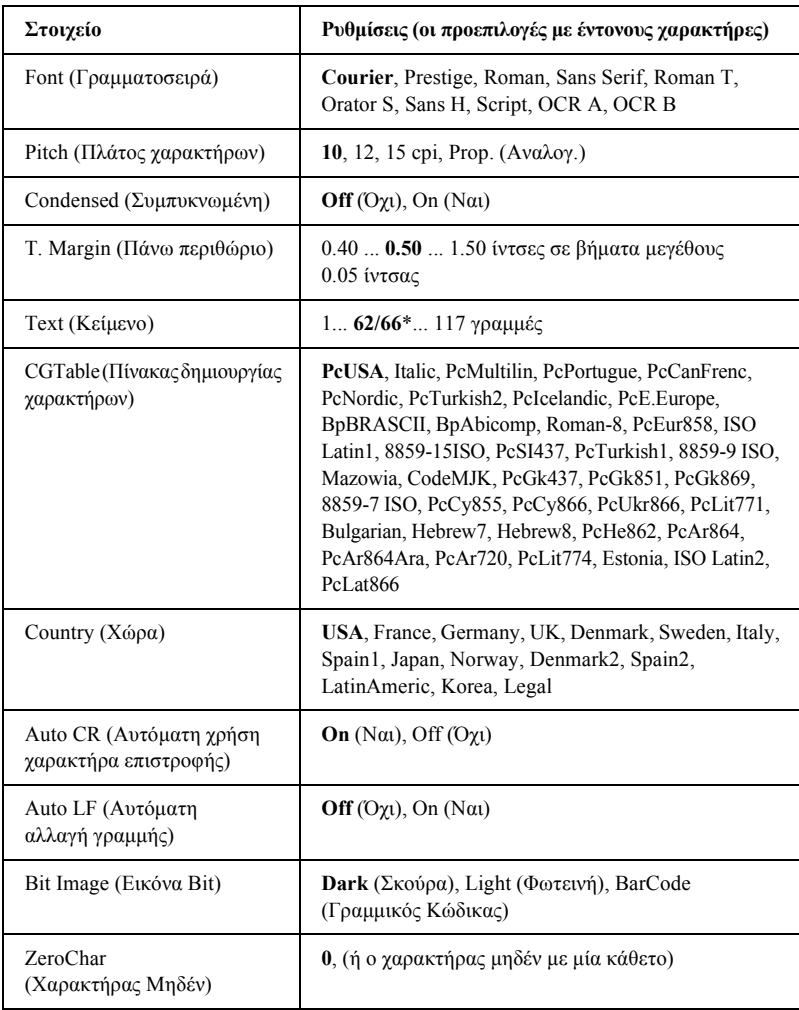

\* Ανάλογα µε το αν έχει επιλεγεί µέγεθος χαρτιού Letter (62) ή A4 (66).

*Font (Γραμματοσειρά)* 

Επιλέγει τη γραµµατοσειρά.

### *Pitch (Πλάτος χαρακτήρων)*

Επιλέγει το πλάτος (το οριζόντιο διάστηµα) της γραµµατοσειράς το οποίο υπολογίζεται σε cpi (χαρακτήρες ανά ίντσα). Μπορείτε επίσης να επιλέξετε αναλογικό διάστηµα.

#### *Condensed (Συµπυκνωµένη)*

Ενεργοποιεί ή απενεργοποιεί τη λειτουργία συµπυκνωµένης εκτύπωσης.

## *T. Margin (Πάνω περιθώριο)*

Ρυθµίζει την απόσταση από το πάνω µέρος της σελίδας έως τη γραµµή βάσης της πρώτης εκτυπώσιµης γραµµής. Η απόσταση υπολογίζεται σε ίντσες. Όσο µικρότερη είναι η τιµή που θα ορίσετε, τόσο πιο κοντά στο πάνω µέρος της σελίδας θα βρίσκεται η πρώτη εκτυπώσιµη γραµµή.

### *Text (Κείµενο)*

Ρυθµίζει το µήκος της σελίδας σε γραµµές. Ως µήκος γραµµής, για την επιλογή αυτή, λαµβάνεται το 1/6 της ίντσας (1 pica). Αν αλλάξετε τις ρυθµίσεις Orientation (Προσανατολισµός), Page Size (Μέγεθος σελίδας) ή T. Margin (Πάνω περιθώριο), η ρύθµιση για το µήκος της σελίδας επαναφέρεται αυτόµατα στην προεπιλεγµένη τιµή για κάθε µέγεθος χαρτιού.

#### *CG Table (Πίνακας δηµιουργίας χαρακτήρων)*

Χρησιµοποιήστε την επιλογή του πίνακα δηµιουργίας χαρακτήρων για να επιλέξετε τον πίνακα χαρακτήρων για γραφικά ή τον πίνακα πλάγιων χαρακτήρων. Ο πίνακας χαρακτήρων για γραφικά περιέχει χαρακτήρες γραφικών για την εκτύπωση γραµµών, γωνιών, περιοχών σκίασης, διεθνών χαρακτήρων, ελληνικών χαρακτήρων και µαθηµατικών συµβόλων. Αν επιλέξετε Italic (Πλάγιοι χαρακτήρες), οι χαρακτήρες που βρίσκονται στο πάνω µισό του πίνακα χαρακτήρων ορίζονται ως πλάγιοι χαρακτήρες.

### *Country (Χώρα)*

Από το στοιχείο αυτό, επιλέγετε ένα από τα δεκαπέντε διεθνή σύνολα συµβόλων. Για δείγµατα χαρακτήρων από το σύνολο συµβόλων της κάθε χώρας, βλ. «∆ιεθνή σύνολα [χαρακτήρων](#page-452-0)» στη σελίδα 453.

## *Auto CR (Αυτόµατη χρήση χαρακτήρα επιστροφής)*

Καθορίζει αν ο εκτυπωτής θα εκτελεί τη λειτουργία χαρακτήρα επιστροφής/αλλαγής γραµµής (CR-LF) όποτε η θέση εκτύπωσης υπερβαίνει το δεξιό περιθώριο. Αν επιλέξετε Off (Όχι), ο εκτυπωτής δεν εκτυπώνει κανένα χαρακτήρα µετά το δεξιό περιθώριο και δεν κάνει αναδίπλωση γραµµής µέχρι να λάβει ένα χαρακτήρα επιστροφής. Η λειτουργία αυτή εκτελείται αυτόματα από τις περισσότερες εφαρμογές.

# *Auto LF (Αυτόµατη αλλαγή γραµµής)*

Αν επιλέξετε Off (Όχι), ο εκτυπωτής δεν αποστέλλει εντολή αυτόµατης αλλαγής γραµµής (LF) µε κάθε χαρακτήρα επιστροφής (CR). Αν έχει επιλεγεί On (Ναι), αποστέλλεται µια εντολή αλλαγής γραµµής µαζί µε κάθε χαρακτήρα επιστροφής. Επιλέξτε On (Ναι) αν οι γραµµές του κειµένου υπερκαλύπτονται.

#### *Bit Image (Εικόνα Bit)*

Ο εκτυπωτής µπορεί να εξοµοιώσει την πυκνότητα των γραφικών που ρυθµίζεται από τις εντολές του. Αν επιλέξετε Dark (Σκούρα), η πυκνότητα της εικόνας bit είναι υψηλή, ενώ αν επιλέξετε Light (Φωτεινή), η πυκνότητα της εικόνας bit είναι χαµηλή.

Αν επιλέξετε BarCode (Γραµµικός κώδικας), ο εκτυπωτής µετατρέπει τις εικόνες bit σε γραµµικούς κώδικες γεµίζοντας αυτόµατα τα κάθετα κενά ανάµεσα στις κουκκίδες. Η διαδικασία αυτή δηµιουργεί συνεχόµενες κάθετες γραµµές που µπορούν να διαβαστούν από συσκευές ανάγνωσης γραµµικού κώδικα. Η λειτουργία αυτή θα µειώσει το µέγεθος της εκτυπωµένης εικόνας και ίσως προκαλέσει κάποια παραµόρφωση εικόνων bit που περιέχουν γραφικά.

# *ZeroChar (Χαρακτήρας Μηδέν)*

Καθορίζει αν ο εκτυπωτής θα εκτυπώνει ένα χαρακτήρα µηδέν µε ή χωρίς κάθετο.

# *FX Menu (Μενού FX)*

Το µενού αυτό σας δίνει τη δυνατότητα να κάνετε ρυθµίσεις που επηρεάζουν τον εκτυπωτή όταν βρίσκεται σε κατάσταση εξοµοίωσης FX.

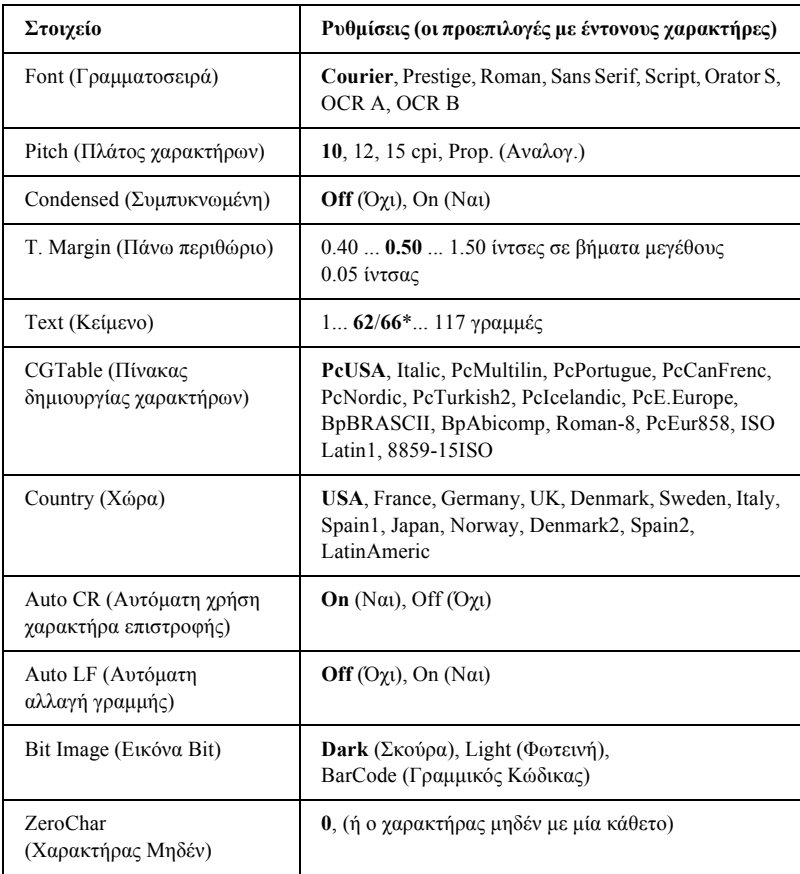

\* Ανάλογα µε το αν έχει επιλεγεί µέγεθος χαρτιού Letter (62) ή A4 (66).

#### *Font (Γραµµατοσειρά)*

Επιλέγει τη γραµµατοσειρά.

## *Pitch (Πλάτος χαρακτήρων)*

Επιλέγει το πλάτος (το οριζόντιο διάστηµα) της γραµµατοσειράς, το οποίο υπολογίζεται σε cpi (χαρακτήρες ανά ίντσα). Μπορείτε επίσης να επιλέξετε αναλογικό διάστηµα.

### *Condensed (Συµπυκνωµένη)*

Ενεργοποιεί ή απενεργοποιεί τη λειτουργία συµπυκνωµένης εκτύπωσης.

#### *T. Margin (Πάνω περιθώριο)*

Ρυθµίζει την απόσταση από το πάνω µέρος της σελίδας έως τη γραµµή βάσης της πρώτης εκτυπώσιµης γραµµής. Η απόσταση υπολογίζεται σε ίντσες. Όσο µικρότερη είναι η τιµή που θα ορίσετε, τόσο πιο κοντά στο πάνω µέρος της σελίδας θα βρίσκεται η πρώτη εκτυπώσιµη γραµµή.

# *Text (Κείµενο)*

Ρυθµίζει το µήκος της σελίδας σε γραµµές. Ως µήκος γραµµής, για την επιλογή αυτή, λαµβάνεται το 1/6 της ίντσας (1 pica). Αν αλλάξετε τις ρυθµίσεις Orientation (Προσανατολισµός), Page Size (Μέγεθος σελίδας) ή T. Margin (Πάνω περιθώριο), η ρύθµιση για το µήκος της σελίδας επαναφέρεται αυτόµατα στην προεπιλεγµένη τιµή για κάθε µέγεθος χαρτιού.

# *CG Table (Πίνακας δηµιουργίας χαρακτήρων)*

Χρησιµοποιήστε την επιλογή του πίνακα δηµιουργίας χαρακτήρων για να επιλέξετε τον πίνακα χαρακτήρων για γραφικά ή τον πίνακα πλάγιων χαρακτήρων. Ο πίνακας χαρακτήρων για γραφικά περιέχει χαρακτήρες γραφικών για την εκτύπωση γραµµών, γωνιών, περιοχών σκίασης, διεθνών χαρακτήρων, ελληνικών χαρακτήρων και µαθηµατικών συµβόλων. Αν επιλέξετε Italic (Πλάγιοι χαρακτήρες), οι χαρακτήρες που βρίσκονται στο πάνω µισό του πίνακα χαρακτήρων ορίζονται ως πλάγιοι χαρακτήρες.

#### *Country (Χώρα)*

Από το στοιχείο αυτό, επιλέγετε ένα από τα δεκαπέντε διεθνή σύνολα συµβόλων. Για δείγµατα χαρακτήρων από το σύνολο συµβόλων της κάθε χώρας, βλ. «∆ιεθνή σύνολα [χαρακτήρων](#page-452-0)» στη σελίδα 453.

#### *Auto CR (Αυτόµατη χρήση χαρακτήρα επιστροφής)*

Καθορίζει αν ο εκτυπωτής θα εκτελεί τη λειτουργία χαρακτήρα επιστροφής/αλλαγής γραµµής (CR-LF) όποτε η θέση εκτύπωσης υπερβαίνει το δεξιό περιθώριο. Αν επιλέξετε Off (Όχι), ο εκτυπωτής δεν εκτυπώνει κανένα χαρακτήρα µετά το δεξιό περιθώριο και δεν κάνει αναδίπλωση γραµµής µέχρι να λάβει ένα χαρακτήρα επιστροφής. Η λειτουργία αυτή εκτελείται αυτόματα από τις περισσότερες εφαρμογές.

#### *Auto LF (Αυτόµατη αλλαγή γραµµής)*

Αν επιλέξετε Off (Όχι), ο εκτυπωτής δεν αποστέλλει εντολή αυτόµατης αλλαγής γραµµής (LF) µε κάθε χαρακτήρα επιστροφής (CR). Αν έχει επιλεγεί On (Ναι), αποστέλλεται µια εντολή αλλαγής γραµµής µαζί µε κάθε χαρακτήρα επιστροφής. Επιλέξτε On (Ναι) αν οι γραµµές του κειµένου υπερκαλύπτονται.

#### *Bit Image (Εικόνα Bit)*

Ο εκτυπωτής µπορεί να εξοµοιώσει την πυκνότητα των γραφικών που ρυθµίζεται από τις εντολές του. Αν επιλέξετε Dark (Σκούρα), η πυκνότητα της εικόνας bit είναι υψηλή, ενώ αν επιλέξετε Light (Φωτεινή), η πυκνότητα της εικόνας bit είναι χαµηλή.

Αν επιλέξετε BarCode (Γραµµικός κώδικας), ο εκτυπωτής µετατρέπει τις εικόνες bit σε γραµµικούς κώδικες γεµίζοντας αυτόµατα τα κάθετα κενά ανάµεσα στις κουκκίδες. Η διαδικασία αυτή δηµιουργεί συνεχόµενες κάθετες γραµµές που µπορούν να διαβαστούν από συσκευές ανάγνωσης γραµµικού κώδικα. Η λειτουργία αυτή θα µειώσει το µέγεθος της εκτυπωµένης εικόνας και ίσως προκαλέσει κάποια παραµόρφωση εικόνων bit που περιέχουν γραφικά.

## *ZeroChar (Χαρακτήρας Μηδέν)*

Καθορίζει αν ο εκτυπωτής θα εκτυπώνει ένα χαρακτήρα µηδέν µε ή χωρίς κάθετο.

# *I239X Menu (Μενού I239X)*

Η κατάσταση I239X εξοµοιώνει τη λειτουργία του εκτυπωτή µε τις εντολές IBM® 2390/2391 Plus.

Οι ρυθµίσεις αυτές είναι διαθέσιµες µόνο όταν ο εκτυπωτής βρίσκεται σε κατάσταση I239X.

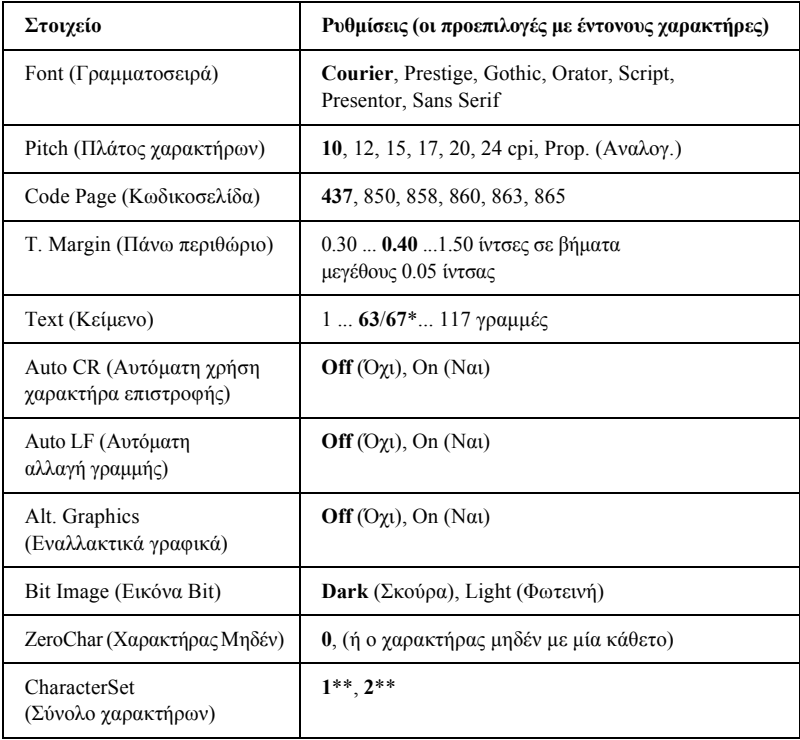

\* Ανάλογα µε το αν έχει επιλεγεί µέγεθος χαρτιού Letter (63) ή A4 (67).

\*\* Ανάλογα με το αν έχει επιλεγεί μέγεθος χαρτιού Letter (1) ή A4 (2).

*Font (Γραμματοσειρά)* 

Επιλέγει τη γραµµατοσειρά.

# *Pitch (Πλάτος χαρακτήρων)*

Επιλέγει το πλάτος (το οριζόντιο διάστηµα) της γραµµατοσειράς, το οποίο υπολογίζεται σε cpi (χαρακτήρες ανά ίντσα). Μπορείτε επίσης να επιλέξετε αναλογικό διάστηµα.

# *Code Page (Κωδικοσελίδα)*

Επιλέγει τους πίνακες χαρακτήρων. Οι πίνακες χαρακτήρων περιέχουν τους χαρακτήρες και τα σύµβολα που χρησιµοποιούνται από τις διάφορες γλώσσες. Ο εκτυπωτής εκτυπώνει κείµενο βάσει του επιλεγµένου πίνακα χαρακτήρων.

# *T. Margin (Πάνω περιθώριο)*

Ρυθµίζει την απόσταση από το πάνω µέρος της σελίδας έως τη γραµµή βάσης της πρώτης εκτυπώσιµης γραµµής. Η απόσταση υπολογίζεται σε ίντσες. Όσο µικρότερη είναι η τιµή που θα ορίσετε, τόσο πιο κοντά στο πάνω µέρος της σελίδας θα βρίσκεται η πρώτη εκτυπώσιµη γραµµή.

# *Text (Κείµενο)*

Ρυθµίζει το µήκος της σελίδας σε γραµµές. Ως µήκος γραµµής, για την επιλογή αυτή, λαµβάνεται το 1/6 της ίντσας (1 pica). Αν αλλάξετε τις ρυθµίσεις Orientation (Προσανατολισµός), Page Size (Μέγεθος σελίδας) ή T. Margin (Πάνω περιθώριο), η ρύθµιση για το µήκος της σελίδας επαναφέρεται αυτόµατα στην προεπιλεγµένη τιµή για κάθε µέγεθος χαρτιού.

# *Auto CR (Αυτόµατη χρήση χαρακτήρα επιστροφής)*

Καθορίζει αν ο εκτυπωτής θα εκτελεί τη λειτουργία χαρακτήρα επιστροφής/αλλαγής γραµµής (CR-LF) όποτε η θέση εκτύπωσης υπερβαίνει το δεξιό περιθώριο. Αν επιλέξετε Off (Όχι), ο εκτυπωτής δεν εκτυπώνει κανένα χαρακτήρα µετά το δεξιό περιθώριο και δεν κάνει αναδίπλωση γραµµής µέχρι να λάβει ένα χαρακτήρα επιστροφής. Η λειτουργία αυτή εκτελείται αυτόµατα από τις περισσότερες εφαρµογές.

# *Auto LF (Αυτόµατη αλλαγή γραµµής)*

Αν επιλέξετε Off (Όχι), ο εκτυπωτής δεν αποστέλλει εντολή αυτόµατης αλλαγής γραµµής (LF) µε κάθε χαρακτήρα επιστροφής (CR). Αν έχει επιλεγεί On (Ναι), αποστέλλεται µια εντολή αλλαγής γραµµής µαζί µε κάθε χαρακτήρα επιστροφής. Επιλέξτε On (Ναι) αν οι γραµµές του κειµένου υπερκαλύπτονται.

# *Alt.Graphics (Εναλλακτικά γραφικά)*

Ενεργοποιεί ή απενεργοποιεί την επιλογή Alternate Graphics (Εναλλακτικά γραφικά).

# *Bit Image (Εικόνα Bit)*

Ο εκτυπωτής µπορεί να εξοµοιώσει την πυκνότητα των γραφικών που ρυθµίζεται από τις εντολές του. Αν επιλέξετε Dark (Σκούρα), η πυκνότητα της εικόνας bit είναι υψηλή, ενώ αν επιλέξετε Light (Φωτεινή), η πυκνότητα της εικόνας bit είναι χαµηλή.
Αν επιλέξετε BarCode (Γραµµικός κώδικας), ο εκτυπωτής µετατρέπει τις εικόνες bit σε γραµµικούς κώδικες γεµίζοντας αυτόµατα τα κάθετα κενά ανάµεσα στις κουκκίδες. Η διαδικασία αυτή δηµιουργεί συνεχόµενες κάθετες γραµµές που µπορούν να διαβαστούν από συσκευές ανάγνωσης γραµµικού κώδικα. Η λειτουργία αυτή θα µειώσει το µέγεθος της εκτυπωµένης εικόνας και ίσως προκαλέσει κάποια παραµόρφωση εικόνων bit που περιέχουν γραφικά.

#### *ZeroChar (Χαρακτήρας Μηδέν)*

Καθορίζει αν ο εκτυπωτής θα εκτυπώνει ένα χαρακτήρα µηδέν µε ή χωρίς κάθετο.

*CharacterSet (Σύνολο χαρακτήρων)*

Επιλέγει τον πίνακα χαρακτήρων 1 ή 2.

# *Τεχνικές προδιαγραφές*

## *Χαρτί*

Επειδή η ποιότητα οποιασδήποτε συγκεκριµένης µάρκας ή τύπου χαρτιού µπορεί να αλλάξει οποιαδήποτε στιγµή από τον κατασκευαστή, η EPSON δεν µπορεί να εγγυηθεί την ποιότητα οποιουδήποτε τύπου χαρτιού. Να δοκιµάζετε πάντα δείγµατα της δεσµίδας χαρτιού πριν αγοράσετε µεγάλες ποσότητες ή εκτυπώσετε εργασίες µεγάλου όγκου.

## *∆ιαθέσιµοι τύποι χαρτιού*

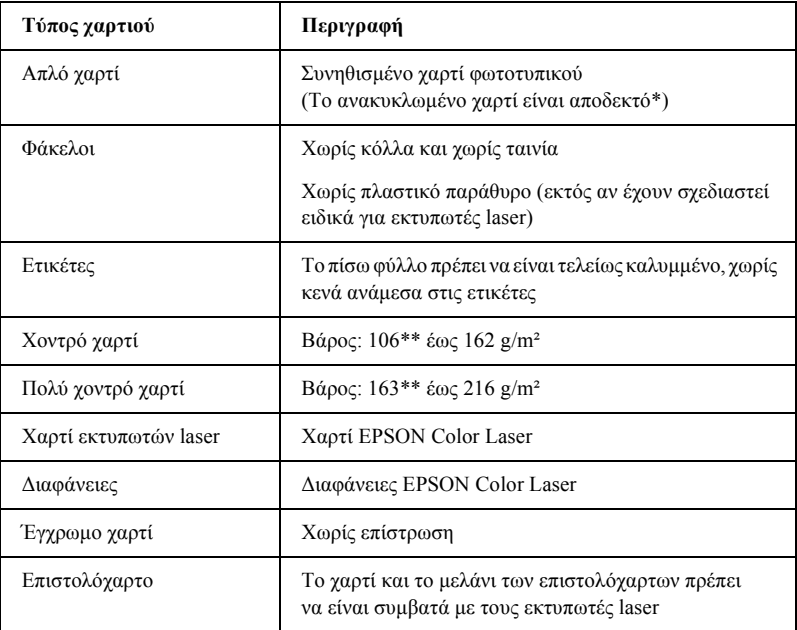

- \* Χρησιµοποιείτε ανακυκλωµένο χαρτί µόνο κάτω από κανονικές συνθήκες θερµοκρασίας και υγρασίας. Το χαρτί χαµηλής ποιότητας ενδέχεται να ελαττώσει την ποιότητα της εκτύπωσης ή να προκαλέσει εµπλοκή χαρτιού και άλλα προβλήµατα.
- \*\* Γενικά, το χοντρό και το πολύ χοντρό χαρτί ζυγίζουν μεταξύ 106 g/m<sup>2</sup> και 220 g/m<sup>2</sup>. Ωστόσο, σε αυτόν τον οδηγό αναφέρεται ότι ζυγίζουν από 106 έως 216 g/m².

### *Χαρτί που δεν θα πρέπει να χρησιµοποιείται*

∆εν είναι δυνατή η χρήση των παρακάτω τύπων χαρτιού σε αυτό τον εκτυπωτή. Ενδέχεται να προκαλέσει ζηµιά του εκτυπωτή, εµπλοκή χαρτιού και χαµηλή ποιότητα εκτύπωσης.

❏ Μέσα που προορίζονται για άλλους έγχρωµους εκτυπωτές laser, ασπρόµαυρους εκτυπωτές laser, έγχρωµα φωτοτυπικά, ασπρόµαυρα φωτοτυπικά ή εκτυπωτές ink jet

- ❏ Χαρτί που έχει τυπωθεί προηγουµένως από οποιουσδήποτε άλλους έγχρωµους εκτυπωτές laser, ασπρόµαυρους εκτυπωτές laser, έγχρωµα φωτοτυπικά, ασπρόµαυρα φωτοτυπικά, εκτυπωτές ink jet ή θερµικούς εκτυπωτές
- ❏ Καρµπόν, αυτοαντιγραφικό χαρτί, χαρτί ευαίσθητο στη θερµότητα ή την πίεση, χαρτί µε οξέα ή χαρτί που χρησιµοποιεί µελάνι ευαίσθητο σε υψηλές θερµοκρασίες (γύρω στους 210 °C)
- ❏ Ετικέτες που αποκολλώνται εύκολα ή ετικέτες που δεν καλύπτουν εντελώς το πίσω φύλλο
- ❏ Χαρτί µε επίστρωση ή ειδικό χαρτί µε έγχρωµη επιφάνεια
- ❏ Χαρτί που έχει τρύπες δεσίµατος ή είναι διάτρητο
- ❏ Χαρτί που έχει επάνω του κόλλα, συρραπτικά, συνδετήρες ή ταινία
- ❏ Χαρτί που δηµιουργεί στατικό ηλεκτρισµό
- ❏ Υγρό ή βρεγµένο χαρτί
- ❏ Χαρτί µη οµοιόµορφου πάχους
- ❏ Υπερβολικά χοντρό ή λεπτό χαρτί
- ❏ Χαρτί υπερβολικά λείο ή τραχύ
- ❏ Χαρτί που είναι διαφορετικό στο µπροστινό και πίσω µέρος
- ❏ Χαρτί που είναι διπλωµένο, τσαλακωµένο, κυµατιστό ή σκισµένο
- ❏ Χαρτί µη κανονικού σχήµατος ή χαρτί που δεν έχει ορθές γωνίες

## *Προδιαγραφές*

### *Απλό χαρτί*

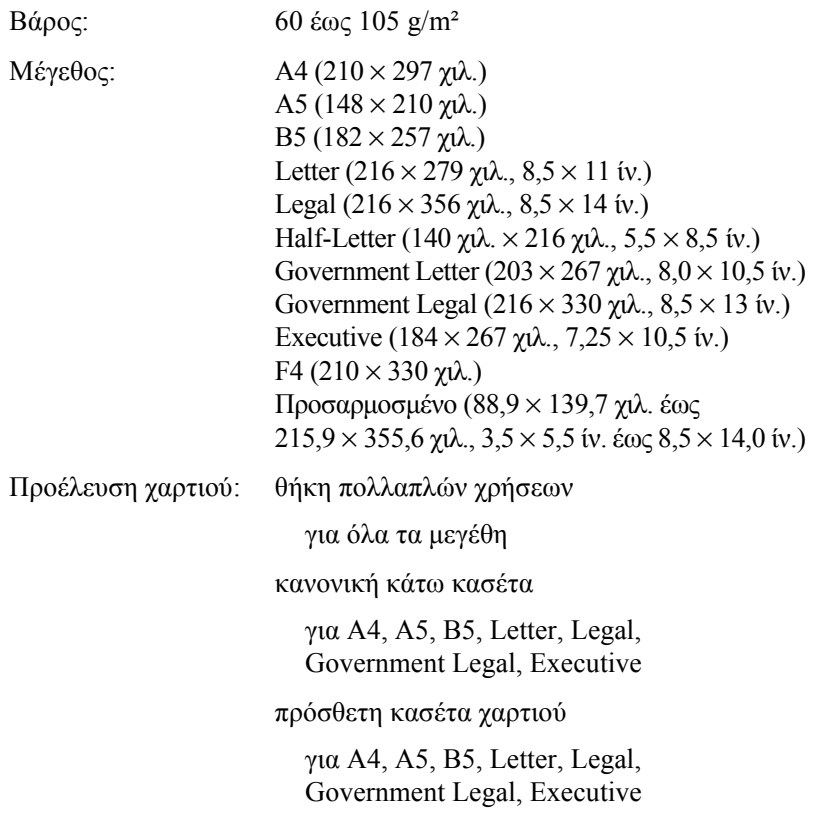

### *Φάκελοι*

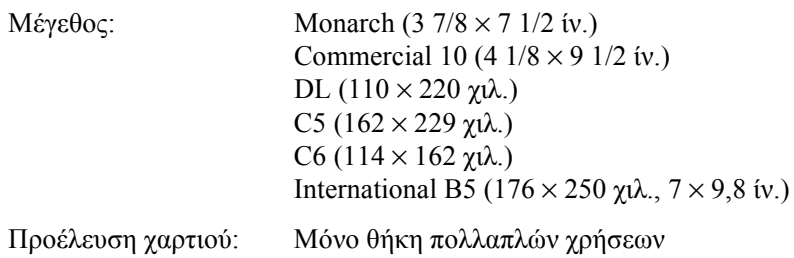

### *Ετικέτες*

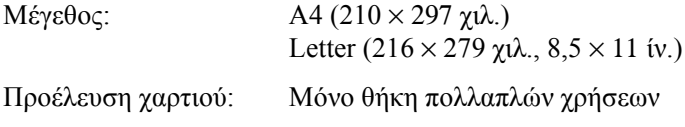

### *Χοντρό χαρτί*

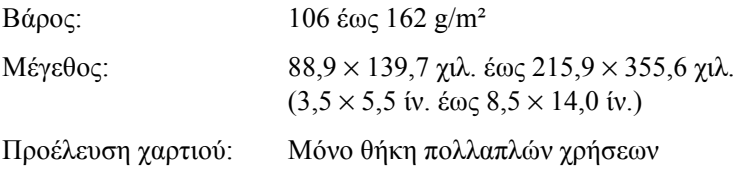

### *Πολύ χοντρό χαρτί*

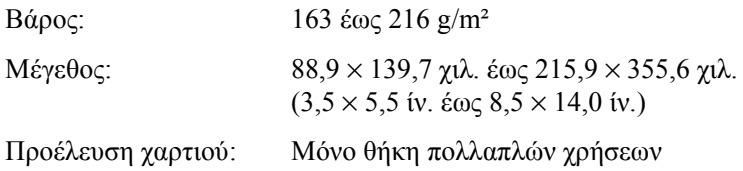

### *Χαρτί EPSON Color Laser*

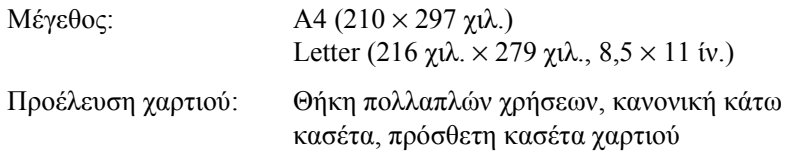

#### *∆ιαφάνειες EPSON Color Laser*

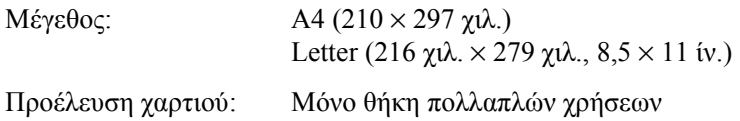

## *Περιοχή εκτύπωσης*

5 χιλ. ελάχιστο περιθώριο σε όλες τις πλευρές

#### *Σηµείωση:*

- ❏ *Η περιοχή εκτύπωσης διαφέρει, ανάλογα µε την κατάσταση εξοµοίωσης που χρησιµοποιείται.*
- ❏ *Όταν χρησιµοποιείται γλώσσα ESC/Page, υπάρχει ένα ελάχιστο περιθώριο 5 χιλ. σε όλες τις πλευρές.*

## *Εκτυπωτής*

## *Γενικά στοιχεία*

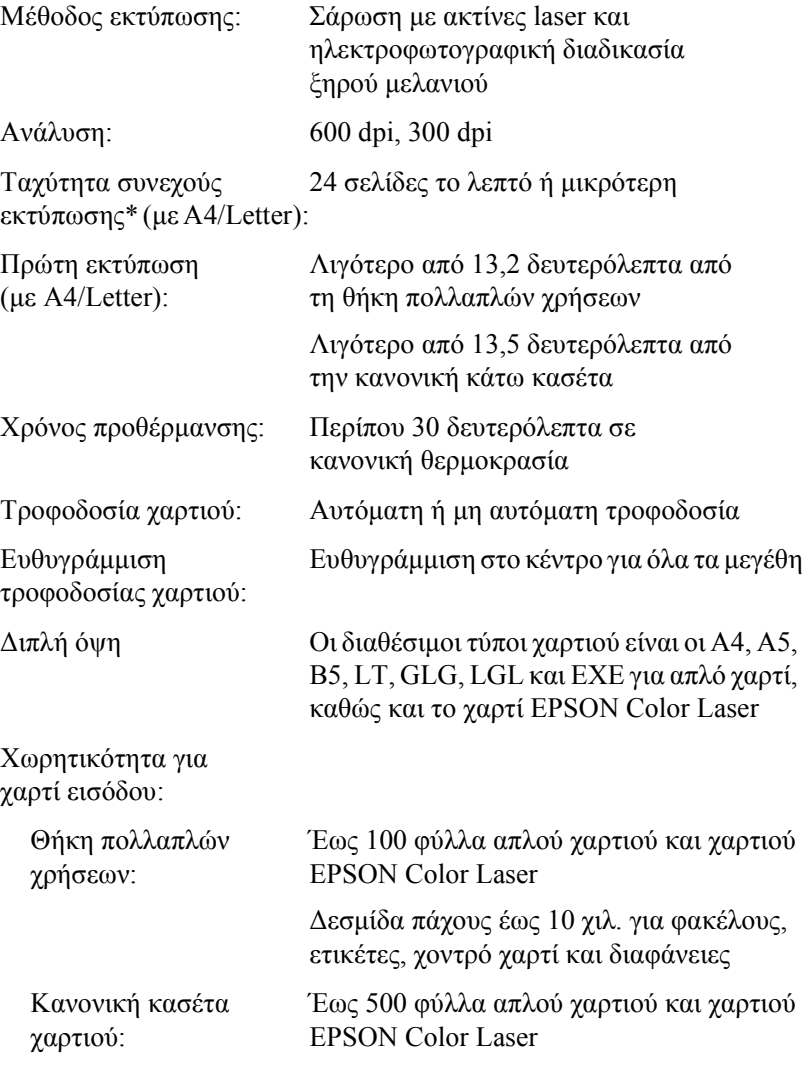

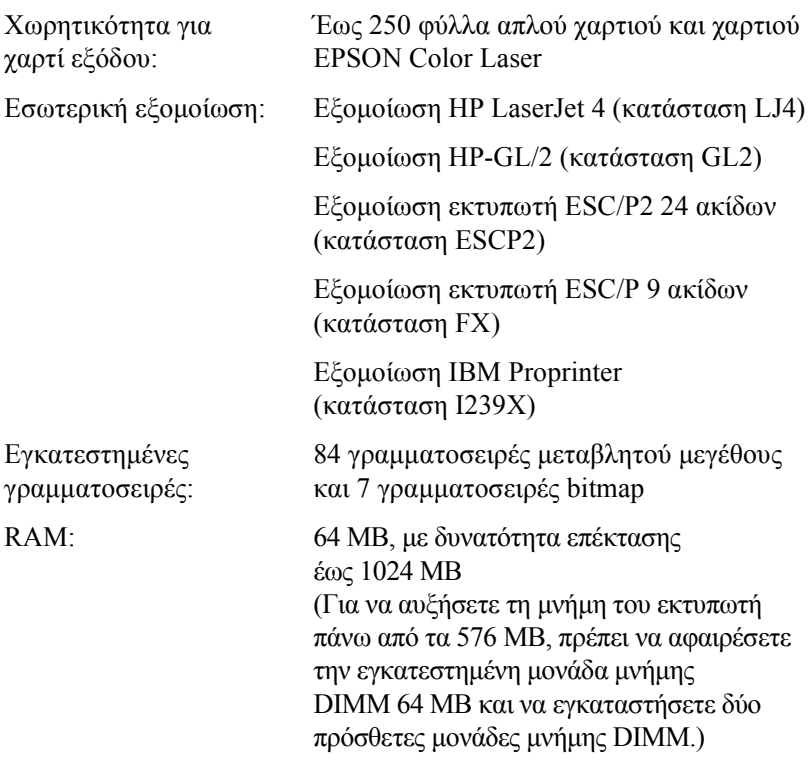

## *Συνθήκες περιβάλλοντος*

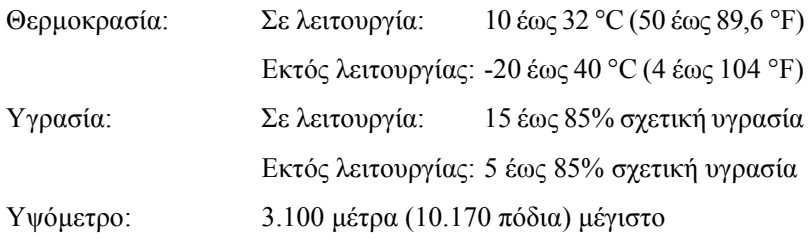

## *Μηχανικά στοιχεία*

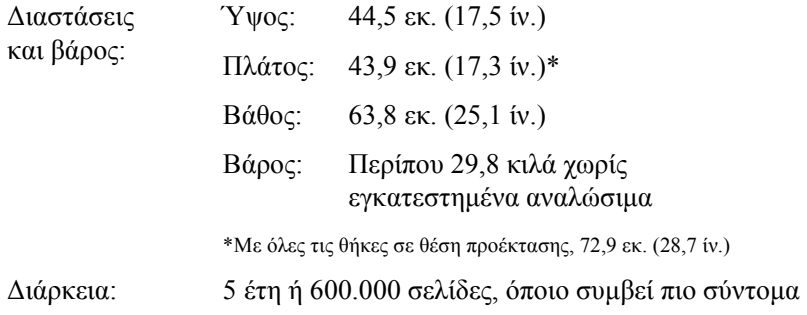

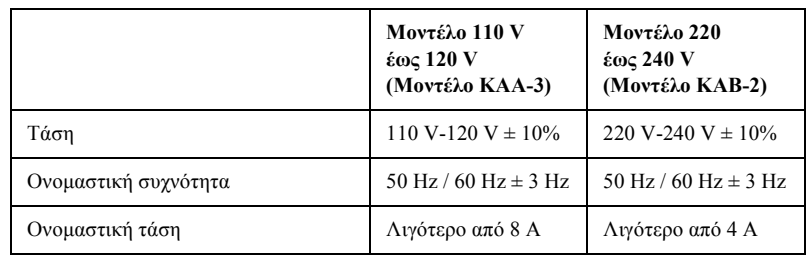

## *Ηλεκτρικά στοιχεία*

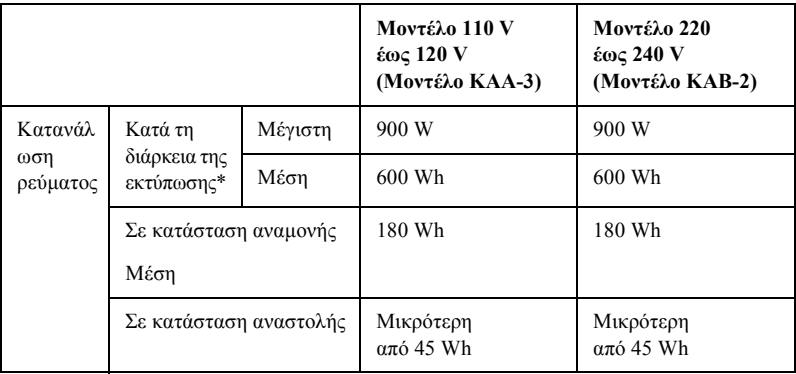

\* Συµπεριλαµβανοµένης πρόσθετης κασέτας χαρτιού.

## *Πρότυπα και εγκρίσεις*

Μοντέλο ΗΠΑ:

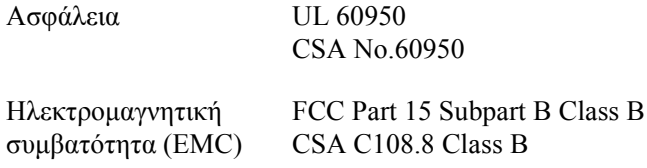

Μοντέλο Ευρώπης:

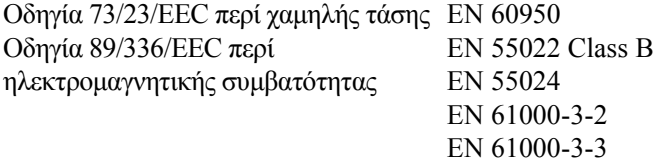

Μοντέλο Αυστραλίας:

Ηλεκτροµαγνητική συµβατότητα (EMC) AS/NZS 3548 Class B

### *Ασφάλεια Laser*

Ο παρών εκτυπωτής έχει πιστοποιηθεί ως προϊόν laser Κλάσης 1 σύµφωνα µε τα πρότυπα εκποµπής ακτινοβολίας του Υπουργείου Υγείας των ΗΠΑ (U.S. Department of Health and Human Services-DHHS) και το νόµο περί ελέγχου της ακτινοβολίας για την υγεία και την ασφάλεια (Radiation Control for Health and Safety Act) του 1968. Αυτό σηµαίνει ότι ο εκτυπωτής δεν παράγει επικίνδυνη ακτινοβολία laser.

Καθώς η εκπεµπόµενηαπό το laser ακτινοβολία περιορίζεται πλήρως εντός των προστατευτικών περιβληµάτων και των εξωτερικών καλυµµάτων, η ακτίνα laser δεν µπορεί να διαφύγει στο περιβάλλον στη διάρκεια οποιασδήποτε φάσης της χρήσης του εκτυπωτή.

### *Κανονισµοί CDRH*

Το CDRH (Center for Devices and Radiological Health) της Υπηρεσίας Τροφίµων και Φαρµάκων των ΗΠΑ (U.S. Food and Drug Administration) εφήρµοσε κανονισµούς για τα προϊόντα laser στις 2 Αυγούστου 1976. Η συµµόρφωση µε τους κανονισµούς είναι υποχρεωτική για τα προϊόντα που διατίθενται στις Ηνωµένες Πολιτείες. Η ετικέτα που εµφανίζεται παρακάτω δηλώνει συµµόρφωση µε τους κανονισµούς του CDRH και πρέπει να είναι κολληµένη στα προϊόντα laser που διατίθενται στις Ηνωµένες Πολιτείες.

> This laser product conforms to the applicable requirement of 21 CFR Chapter I, subchapter J.

SEIKO EPSON CORP. Hirooka Office 80 Hirooka, Shiojiri-shi, Nagano-ken, Japan

## *Συνδέσεις*

## *Παράλληλη σύνδεση*

Χρησιµοποιήστε ακροδέκτη παράλληλης σύνδεσης συµβατό µε το IEEE 1284-I.

Κατάσταση ECP/κατάσταση Nibble

## *Σύνδεση USB*

**USB 1.1** 

#### *Σηµείωση:*

*Η σύνδεση USB υποστηρίζεται µόνο από υπολογιστές που διαθέτουν ακροδέκτη USB και λειτουργικό σύστηµα Mac OS 8.6 έως 9.x και X ή Windows Me, 98, XP ή 2000.*

### *Σύνδεση Ethernet*

Μπορείτε να χρησιµοποιήσετε ένα µονωµένο καλώδιο συνεστραµµένου ζεύγους σύνδεσης IEEE 802.3 100BASE-TX/10 BASE-T µε ακροδέκτη RJ45.

## *Πρόσθετα στοιχεία και αναλώσιµα*

### *Κασέτα χαρτιού 500 φύλλων/1000 φύλλων*

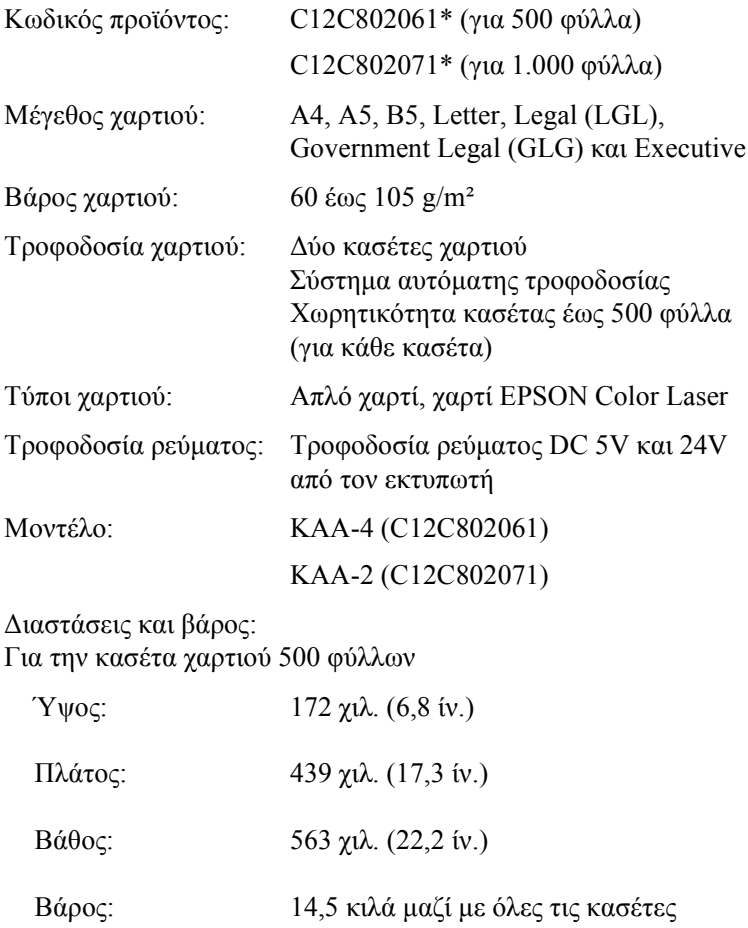

Για την κασέτα χαρτιού 1000 φύλλων

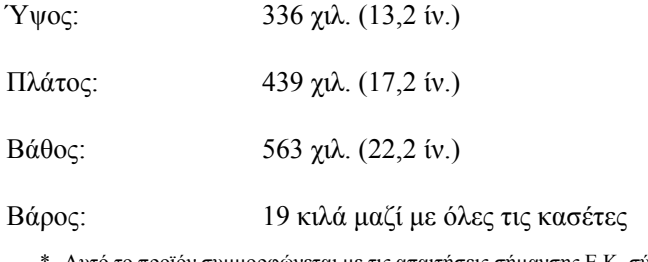

Aυτό το προϊόν συμμορφώνεται με τις απαιτήσεις σήμανσης Ε.Κ. σύμφωνα με την οδηγία 89/336/EEC της Ε.Ε.

## *Μονάδες µνήµης*

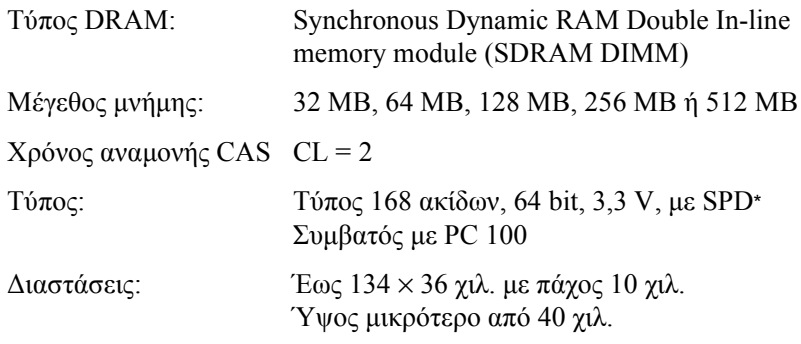

\* SPD είναι τα αρχικά του Serial Presence Detect, ενός chip που βρίσκεται στη µονάδα µνήµης και περιέχει πληροφορίες για το µέγεθος, την ταχύτητα και άλλες προδιαγραφές της µνήµης, καθώς και πληροφορίες του κατασκευαστή που µπορούν να ανακτηθούν από τη µητρική κάρτα.

## *Μονάδα σκληρού δίσκου*

Κωδικός προϊόντος: C12C824061\* Χωρητικότητα: 20 GB

> \* Αυτό το προϊόν συμμορφώνεται με τις απαιτήσεις σήμανσης Ε.Κ. σύμφωνα με την οδηγία 89/336/EEC της Ε.Ε.

### *Κασέτες τόνερ*

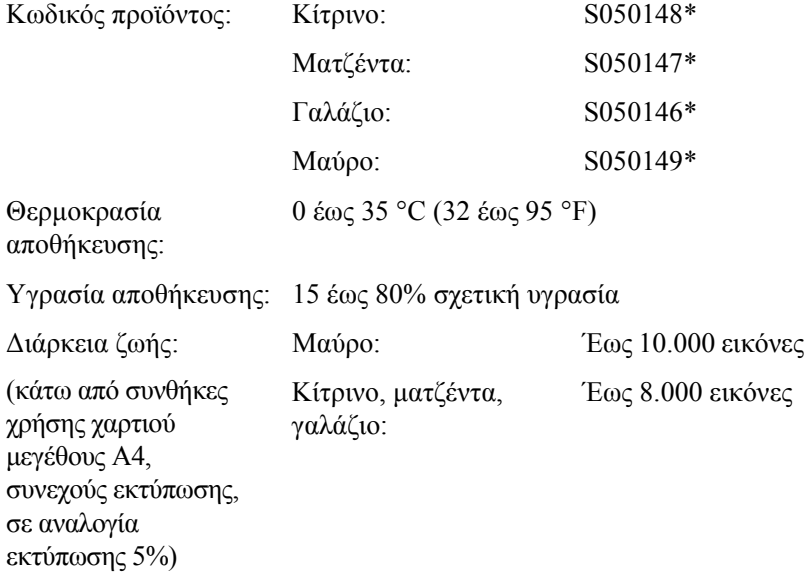

\* Αυτό το προϊόν συμμορφώνεται με τις απαιτήσεις σήμανσης Ε.Κ. σύμφωνα με την οδηγία 89/336/EEC της Ε.Ε.

Ο πραγµατικός αριθµός σελίδων που µπορείτε να εκτυπώσετε µε τις κασέτες τόνερ διαφέρει ανάλογα µε τον τύπο εκτύπωσης.

## *Μονάδα φωτοαγωγού*

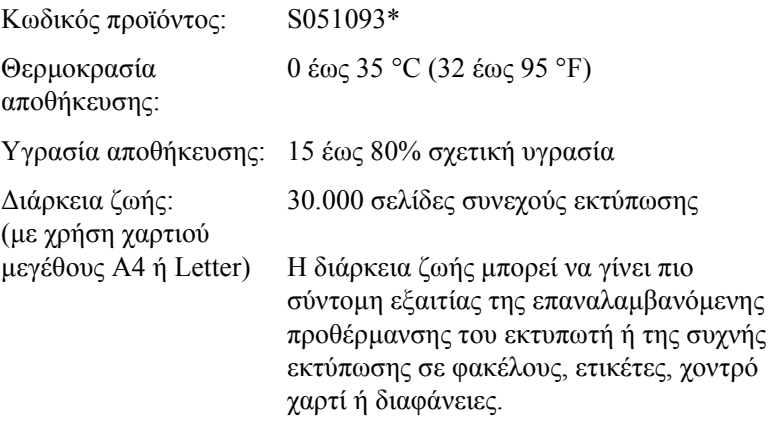

\* Αυτό το προϊόν συµµορφώνεται µε τις απαιτήσεις σήµανσης Ε.Κ. σύµφωνα µε την οδηγία 89/336/EEC της Ε.Ε.

Ο πραγµατικός αριθµός σελίδων που µπορείτε να εκτυπώσετε µε µια µονάδα φωτοαγωγού διαφέρει ανάλογα µε τον τύπο εκτύπωσης.

## *Μονάδα µεταφοράς*

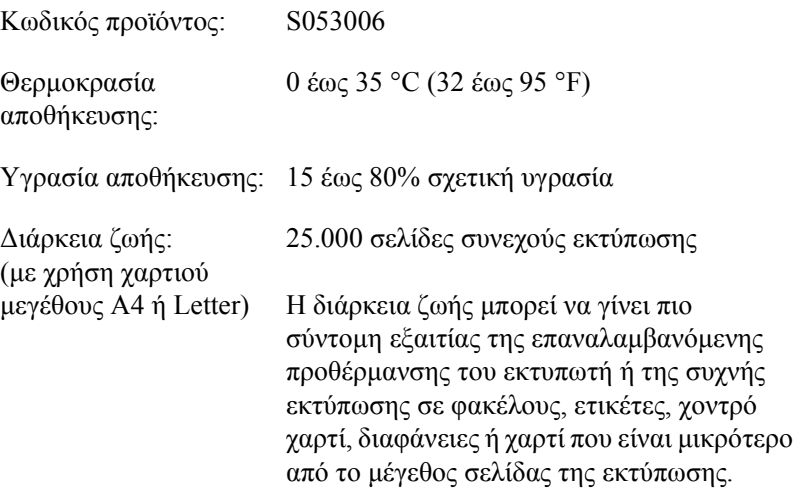

Ο πραγµατικός αριθµός σελίδων που µπορείτε να εκτυπώσετε µέχρι να αντικαταστήσετε τη µονάδα µεταφοράς διαφέρει ανάλογα µε τον τύπο εκτύπωσης.

## *Μονάδα τήξης 120/220*

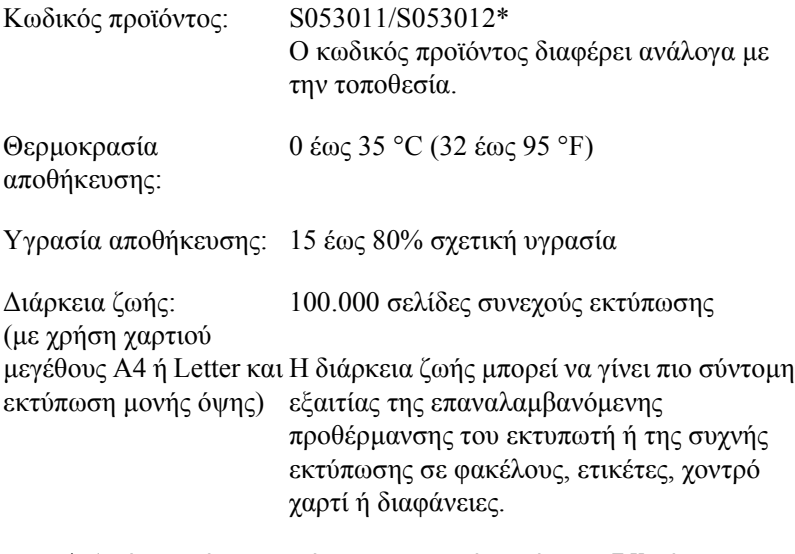

\* Αυτό το προϊόν συμμορφώνεται με τις απαιτήσεις σήμανσης Ε.Κ. σύμφωνα με την οδηγία 89/336/EEC της Ε.Ε.

Ο πραγµατικός αριθµός σελίδων που µπορείτε να εκτυπώσετε µέχρι να αντικαταστήσετε τη µονάδα τήξης διαφέρει ανάλογα µε τον τύπο εκτύπωσης.

## *Παράρτηµα B*

## *Χρήση γραµµατοσειρών*

## *Γραµµατοσειρές EPSON BarCode (Μόνο για Windows)*

Οι γραµµατοσειρές EPSON BarCode σάς επιτρέπουν να δηµιουργήσετε και να εκτυπώσετε εύκολα διάφορα είδη γραµµικού κώδικα.

Συνήθως, η δηµιουργία γραµµικού κώδικα (bar code) είναι µια σύνθετη διαδικασία κατά την οποία πρέπει να καθορίσετε κωδικούς για διάφορες εντολές (π.χ. γραµµή έναρξης (Start bar), γραµµή τέλους (Stop bar) και OCR-B) καθώς και τους ίδιους τους χαρακτήρες του γραµµικού κώδικα. Ωστόσο, οι γραµµατοσειρές EPSON BarCode είναι σχεδιασµένες για την αυτόµατη προσθήκη αυτών των κωδικών, παρέχοντάς σας τη δυνατότητα να εκτυπώνετε µε ευκολία γραµµικούς κώδικες που συµµορφώνονται µε ένα ευρύ φάσµα προτύπων για γραµµικούς κώδικες.

Οι γραµµατοσειρές EPSON BarCode υποστηρίζουν τα ακόλουθα είδη γραµµικού κώδικα.

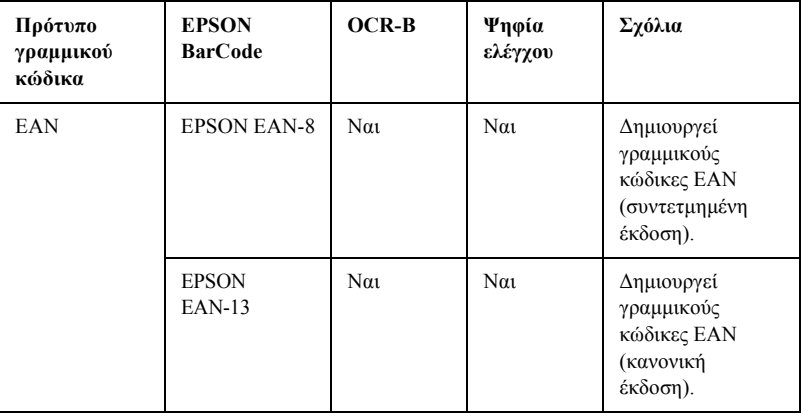

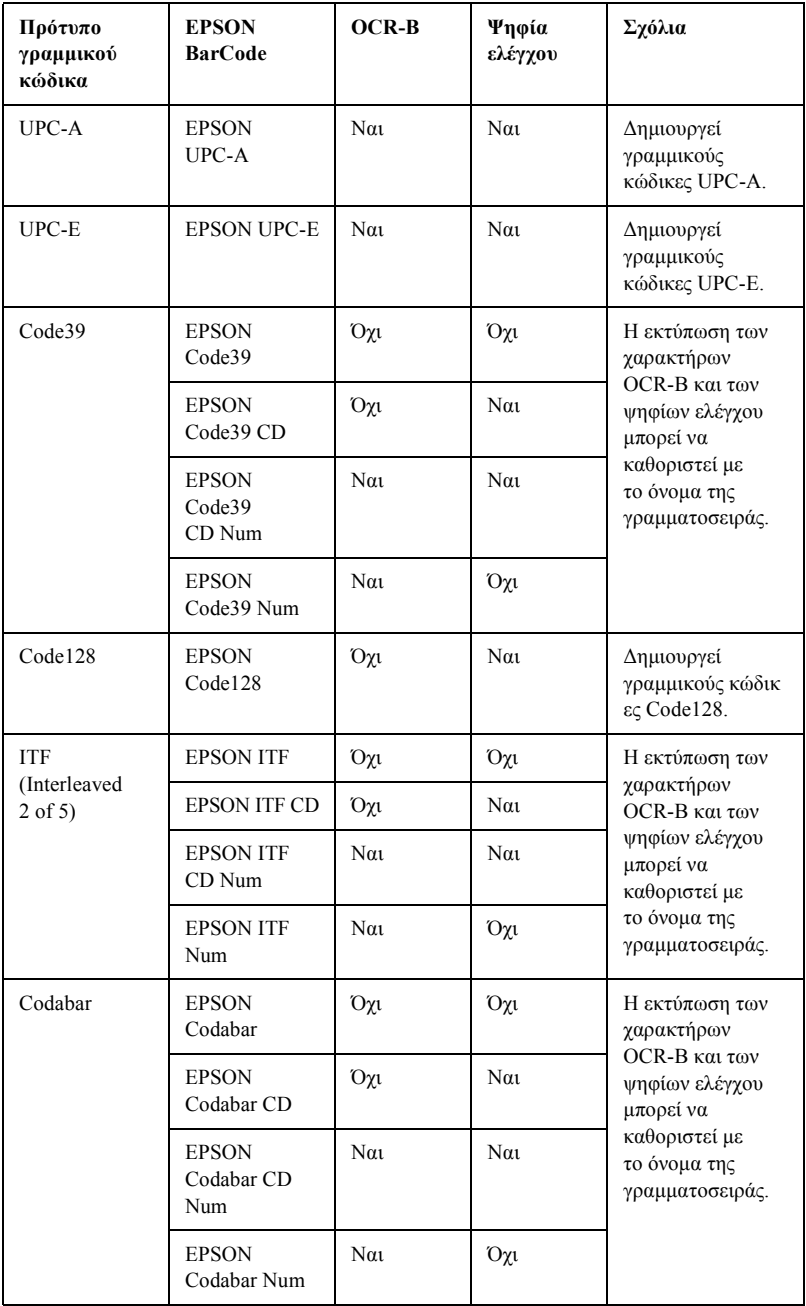

## *Απαιτήσεις συστήµατος*

Για να χρησιµοποιήσετε τις γραµµατοσειρές EPSON BarCode, ο υπολογιστής σας πρέπει να πληροί τις παρακάτω προϋποθέσεις:

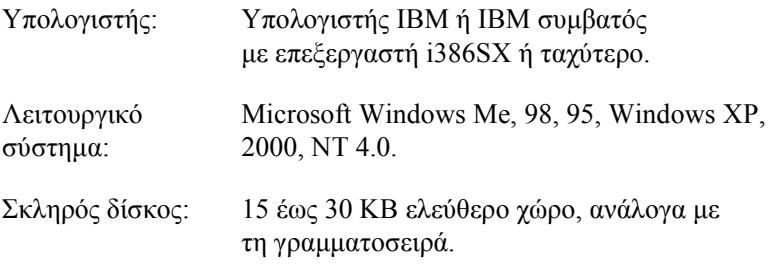

#### *Σηµείωση:*

*Οι γραµµατοσειρές EPSON BarCode µπορούν να χρησιµοποιηθούν µόνο µε προγράµµατα οδήγησης εκτυπωτών EPSON.*

### *Εγκατάσταση γραµµατοσειρών EPSON BarCode*

Ακολουθήστε αυτά τα βήµατα για να εγκαταστήσετε τις γραµµατοσειρές EPSON BarCode. Ηδιαδικασίαπουπεριγράφεται εδώαφοράεγκατάσταση σε Windows 98. Η διαδικασία εγκατάστασης σε άλλα λειτουργικά συστήµατα Windows είναι σχεδόν ίδια.

- 1. Βεβαιωθείτε ότι ο εκτυπωτής είναι απενεργοποιηµένος και ότι έχει γίνει εκκίνηση των Windows στον υπολογιστή σας.
- 2. Τοποθετήστε το CD-ROM που περιέχει το λογισµικό του εκτυπωτή στη µονάδα CD-ROM.

#### *Σηµείωση:*

- ❏ *Αν εµφανιστεί το παράθυρο για τη γλώσσα, επιλέξτετη χώρα σας.*
- ❏ *Αν δεν εµφανιστεί αυτόµατα η οθόνη EPSON Installation Program (Πρόγραµµα εγκατάστασης EPSON), κάντε διπλό κλικ στο εικονίδιο My Computer (Ο Υπολογιστής µου), δεξιό κλικ στο εικονίδιο CD-ROM και επιλέξτε OPEN (ΑΝΟΙΓΜΑ) στο µενού που εµφανίζεται. Στη συνέχεια κάντε διπλό κλικ στο Epsetup.exe.*
- 3. Πατήστε Continue (Συνέχεια). Όταν εµφανιστεί η οθόνη µε την άδεια χρήσης λογισµικού, διαβάστε τη δήλωση και στη συνέχεια πατήστε Agree (Συµφωνώ).
- 4. Στο παράθυρο διαλόγου που εµφανίζεται, κάντε κλικ στην επιλογή Install Software (Εγκατάσταση λογισμικού).

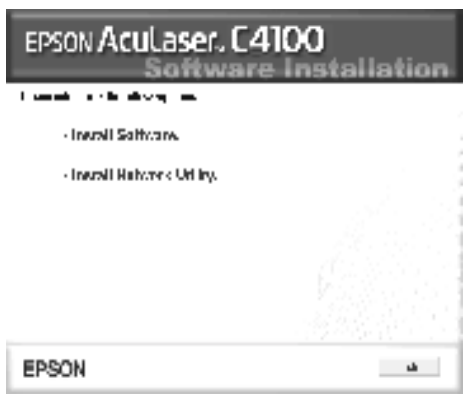

5. Επιλέξτε Custom (Προσαρµοσµένη).

6. Επιλέξτε το πλαίσιο ελέγχου EPSON BarCode Font (Γραµµατοσειρά EPSON BarCode) και πατήστε Install (Εγκατάσταση). Έπειτα, ακολουθήστε τις οδηγίες στην οθόνη.

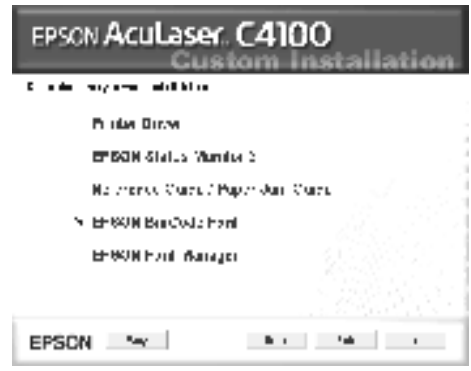

7. Μόλις ολοκληρωθεί η εγκατάσταση, πατήστε OK.

Οι γραµµατοσειρές EPSON BarCode έχουν εγκατασταθεί στον υπολογιστή σας.

## *Εκτύπωση µε τις γραµµατοσειρές EPSON BarCode*

Ακολουθήστε τα παρακάτω βήµατα για να δηµιουργήσετε και να εκτυπώσετε γραµµικούς κώδικες χρησιµοποιώντας τις γραµµατοσειρές EPSON BarCode. Η εφαρµογή που χρησιµοποιείται ως παράδειγµα σε αυτές τις οδηγίες είναι το Microsoft WordPad. Η διαδικασία µπορεί να διαφέρει λίγο στην πράξη όταν εκτυπώνετε από άλλες εφαρµογές.

1. Ανοίξτε ένα έγγραφο της εφαρµογής σας και πληκτρολογήστε τους χαρακτήρες που θέλετε να µετατραπούν σε γραµµικό κώδικα.

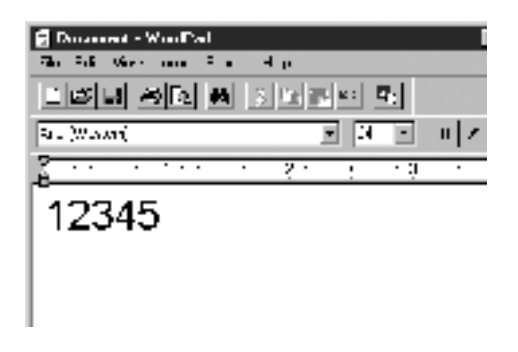

2. Επιλέξτε τους χαρακτήρες και στη συνέχεια επιλέξτε Font (Γραµµατοσειρά) από το µενού Format (Μορφή).

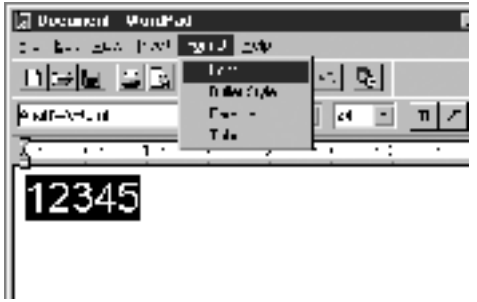

3. Επιλέξτε τη γραµµατοσειρά EPSON BarCode που θέλετε να χρησιµοποιήσετε και στη συνέχεια καθορίστε το µέγεθος της γραµµατοσειράς και πατήστε OK.

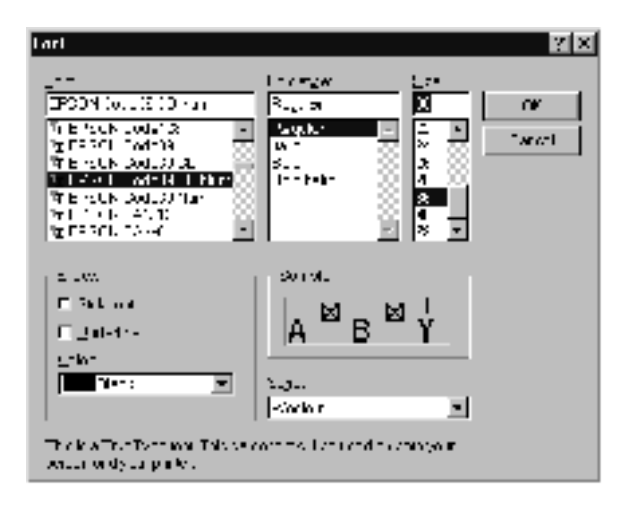

### *Σηµείωση:*

*Στα Windows XP, 2000 και NT 4.0, δεν µπορείτε να χρησιµοποιήσετε γραµµατοσειρές µεγαλύτερες των 96 στιγµών για την εκτύπωση γραµµικού κώδικα.*

4. Οι χαρακτήρες που έχετε επιλέξει εµφανίζονται ως χαρακτήρες γραμμικού κώδικα, παρόμοιοι με αυτούς που απεικονίζονται παρακάτω.

| Example 5 |         |         |         |         |         |         |         |         |         |         |         |         |         |         |         |         |         |         |         |         |         |         |         |         |         |         |         |         |         |         |         |         |         |         |         |         |         |         |         |         |         |         |         |         |         |         |         |         |      |
|-----------|---------|---------|---------|---------|---------|---------|---------|---------|---------|---------|---------|---------|---------|---------|---------|---------|---------|---------|---------|---------|---------|---------|---------|---------|---------|---------|---------|---------|---------|---------|---------|---------|---------|---------|---------|---------|---------|---------|---------|---------|---------|---------|---------|---------|---------|---------|---------|---------|------|
| 1. $35$   | 1. $35$ | 1. $35$ | 1. $35$ | 1. $35$ | 1. $35$ | 1. $35$ | 1. $35$ | 1. $35$ | 1. $35$ | 1. $35$ | 1. $35$ | 1. $35$ | 1. $35$ | 1. $35$ | 1. $35$ | 1. $35$ | 1. $35$ | 1. $35$ | 1. $35$ | 1. $35$ | 1. $35$ | 1. $35$ | 1. $35$ | 1. $35$ | 1. $35$ | 1. $35$ | 1. $35$ | 1. $35$ | 1. $35$ | 1. $35$ | 1. $35$ | 1. $35$ | 1. $35$ | 1. $35$ | 1. $35$ | 1. $35$ | 1. $35$ | 1. $35$ | 1. $35$ | 1. $35$ | 1. $35$ | 1. $35$ | 1. $35$ | 1. $35$ | 1. $35$ | 1. $35$ | 1. $35$ | 1. $35$ | 1. < |

5. ΕπιλέξτεPrint (Εκτύπωση) από το µενού File (Αρχείο), στη συνέχεια επιλέξτε τον εκτυπωτή EPSON που χρησιµοποιείτε και κάντε κλικ στο Properties (Ιδιότητες). Κάντε τις ακόλουθες ρυθµίσεις στο πρόγραµµα οδήγησης του εκτυπωτή. Το µοντέλο AcuLaser C4100 είναι εκτυπωτής έγχρωµης εκτύπωσης. Στον παρακάτω πίνακα συµβουλευθείτε τη στήλη που αφορά το Πρόγραµµα οδήγησης εκτυπωτή έγχρωµης εκτύπωσης.

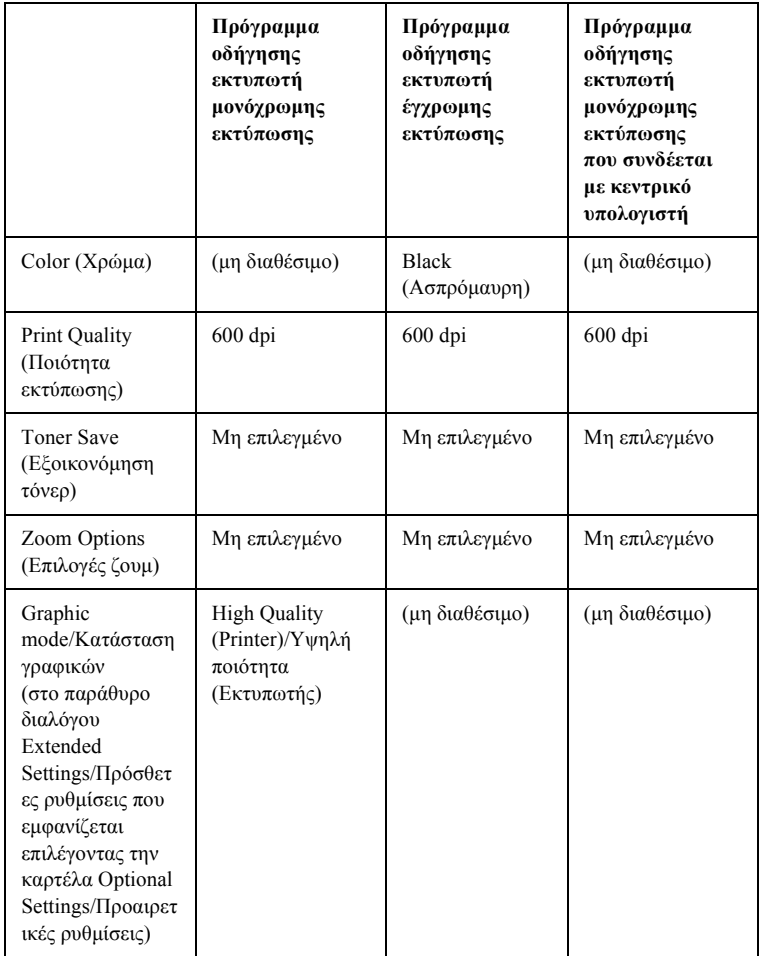

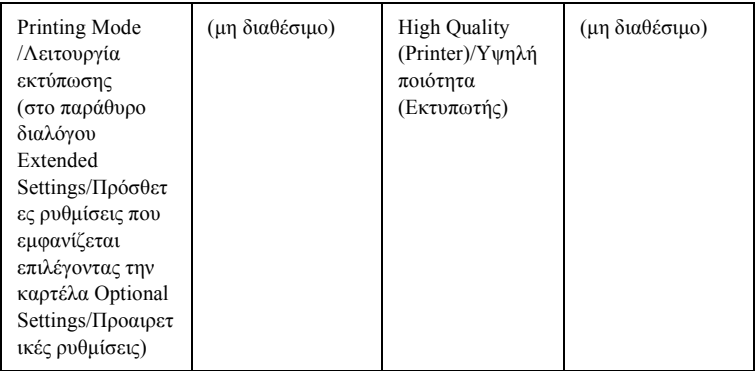

6. Κάντε κλικ στο OK για να εκτυπώσετε το γραµµικό κώδικα.

#### *Σηµείωση:*

*Αν παρουσιαστεί σφάλµα στη συµβολοσειρά χαρακτήρων του γραµµικού κώδικα, π.χ. ακατάλληλα δεδοµένα, ο γραµµικός κώδικας θα εκτυπωθεί όπως εµφανίζεται στην οθόνη, αλλά δεν θα είναιεφικτή η ανάγνωσή του από συσκευή ανάγνωσης γραµµικού κώδικα.*

### *Σηµειώσεις για την εισαγωγή και τη µορφοποίηση γραµµικού κώδικα*

Κατά την εισαγωγή και µορφοποίηση χαρακτήρων γραµµικού κώδικα, πρέπει να έχετε υπόψη σας τα εξής:

- ❏ Μην χρησιµοποιείτε σκίαση ή ειδική µορφοποίηση, όπως. έντονους, πλάγιους και υπογραµµισµένους χαρακτήρες.
- ❏ Για το γραµµικό κώδικα χρησιµοποιείτε µόνο ασπρόµαυρη εκτύπωση.
- ❏ Κατά την περιστροφή χαρακτήρων, οι γωνίες που καθορίζετε µπορούν να είναι µόνο 90°, 180° ή 270°.
- ❏ Απενεργοποιήστε όλες τις αυτόµατες ρυθµίσεις της εφαρµογής για τα διαστήµατα µεταξύ χαρακτήρων ή λέξεων.
- ❏ Μην χρησιµοποιείτε λειτουργίες της εφαρµογής για µεγέθυνση ή σµίκρυνση χαρακτήρων η οποία εφαρµόζεται µόνο σε οριζόντια ή κατακόρυφη κατεύθυνση.
- ❏ Απενεργοποιήστε όλες τις λειτουργίες της εφαρµογής για αυτόµατο έλεγχο ορθογραφίας, γραµµατικής, διαστηµάτων κτλ.
- ❏ Για να διακρίνετε πιο εύκολα τους γραµµικούς κώδικες από το υπόλοιπο κείµενο σε ένα έγγραφο, κάντε τις απαραίτητες ρυθµίσεις στην εφαρµογή ώστε να εµφανίζονται σύµβολα κειµένου, όπως σηµάδια παραγράφου, στηλοθέτες κτλ.
- ❏ Επειδή όταν επιλέγετε µια γραµµατοσειρά EPSON BarCode προστίθενται ειδικοί χαρακτήρες όπως η γραµµή έναρξης και η γραµµή τέλους, ο γραµµικός κώδικας που προκύπτει µπορεί να περιλαµβάνει περισσότερους χαρακτήρες από όσους είχαν εισαχθεί αρχικά.
- ❏ Για καλύτερα αποτελέσµατα, χρησιµοποιήστε µόνο τα προτεινόµενα µεγέθη γραµµατοσειρών (που αναφέρονται στην ενότητα «[Προδιαγραφές](#page-426-0) γραµµατοσειρών BarCode» [στη σελίδα](#page-426-0) 427) για τη γραµµατοσειρά EPSON BarCode που χρησιµοποιείτε. Αν χρησιµοποιηθούν άλλα µεγέθη για τους γραµµικούς κώδικες µπορεί να µην είναι δυνατή η ανάγνωσή τους από όλες τις συσκευές ανάγνωσης.

#### *Σηµείωση:*

*Οιγραµµικοί κώδικες µπορεί να παρουσιάζουν προβλήµατα στην ανάγνωση από ορισµένες συσκευές, ανάλογα µε την πυκνότητα της εκτύπωσης και την ποιότητα ή το χρώµα του χαρτιού. Εκτυπώστεένα δείγµα και βεβαιωθείτε ότι είναι δυνατή η ανάγνωση του συγκεκριµένου γραµµικού κώδικα πριν εκτυπώσετε µεγάλες ποσότητες.*

## <span id="page-426-0"></span>*Προδιαγραφές γραµµατοσειρών BarCode*

Αυτή η ενότητα περιλαµβάνει λεπτοµέρειες σχετικά µε τις προδιαγραφές εισαγωγής χαρακτήρων για κάθε γραµµατοσειρά EPSON BarCode.

#### *EPSON EAN-8*

- ❏ EAN-8 είναι η οκταψήφια συντετµηµένη έκδοση του προτύπου γραµµικού κώδικα EAN.
- ❏ Επειδή το ψηφίο ελέγχου προστίθεται αυτόµατα, µπορούν να εισαχθούν µόνο 7 χαρακτήρες.

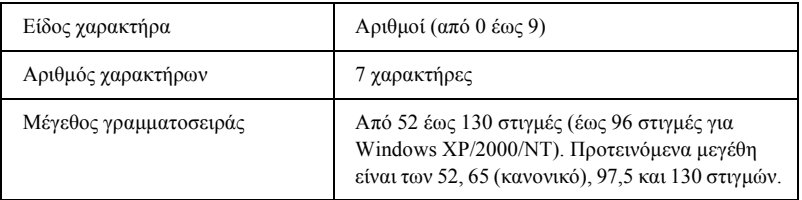

- ❏ Αριστερό/δεξί περιθώριο
- ❏ Αριστερή/δεξιά διαχωριστική γραµµή (guard bar)
- ❏ Μεσαία διαχωριστική γραµµή
- ❏ Ψηφίο ελέγχου
- ❏ OCR-B

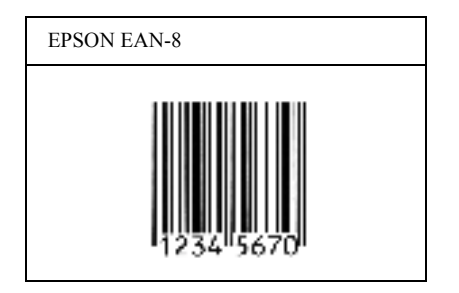

### *EPSON EAN-13*

- ❏ EAN-13 είναι ο τυποποιηµένος γραµµικός κώδικας EAN που αποτελείται από 13 ψηφία.
- ❏ Επειδή το ψηφίο ελέγχου προστίθεται αυτόµατα, µπορούν να εισαχθούν µόνο 12 χαρακτήρες.

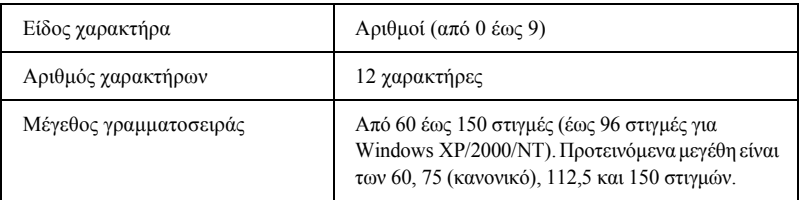

- ❏ Αριστερό/δεξί περιθώριο
- ❏ Αριστερή/δεξιά διαχωριστική γραµµή (guard bar)
- ❏ Μεσαία διαχωριστική γραµµή
- ❏ Ψηφίο ελέγχου
- ❏ OCR-B

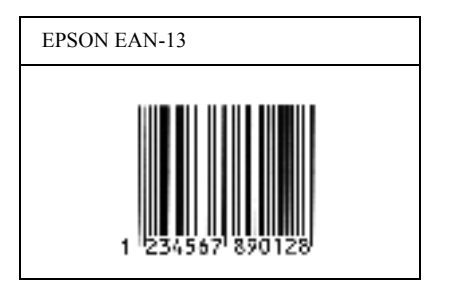

### *EPSON UPC-A*

- ❏ UPC-A είναι ο τυποποιηµένος γραµµικός κώδικας πουέχει καθοριστεί από τις Η.Π.Α. για την κωδικοποίηση προϊόντων λιανικής πώλησης (Εγχειρίδιο προδιαγραφών για σύµβολα κωδικού UPC - UPC Symbol Specification Manual).
- ❏ Υποστηρίζονται µόνο οι κανονικοί κώδικες UPC. ∆εν υποστηρίζονται συµπληρωµατικοί κώδικες.

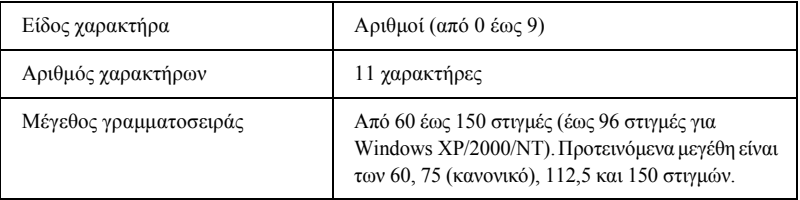

- ❏ Αριστερό/δεξί περιθώριο
- ❏ Αριστερή/δεξιά διαχωριστική γραµµή (guard bar)
- ❏ Μεσαία διαχωριστική γραµµή
- ❏ Ψηφίο ελέγχου
- ❏ OCR-B

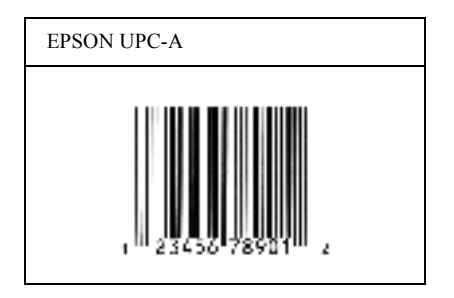

### *EPSON UPC-E*

❏ UPC-E είναι ο γραµµικός κώδικας UPC-A µε απόκρυψη µηδενικών (τα µηδενικά διαγράφονται) που έχει καθοριστεί από τις Η.Π.Α. για την κωδικοποίηση προϊόντων λιανικής πώλησης (Εγχειρίδιο προδιαγραφών για σύµβολα κωδικού UPC - UPC Symbol Specification Manual).

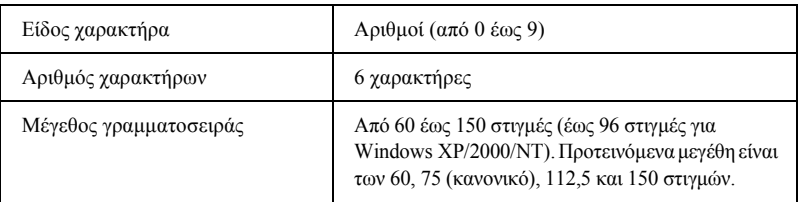

- ❏ Αριστερό/δεξί περιθώριο
- ❏ Αριστερή/δεξιά διαχωριστική γραµµή (guard bar)
- ❏ Ψηφίο ελέγχου
- ❏ OCR-B
- ❏ Ο αριθµός «0»

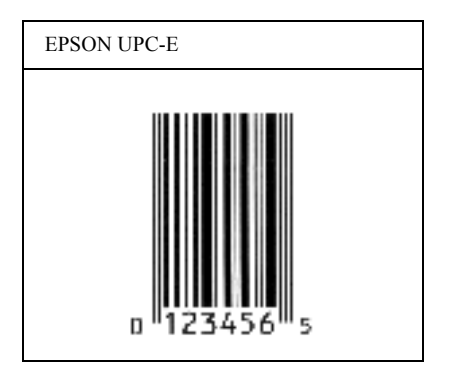

### *EPSON Code39*

- ❏ Υπάρχουν διαθέσιµες τέσσερις γραµµατοσειρές Code39, που σας επιτρέπουν να ενεργοποιείτε και να απενεργοποιείτε την αυτόµατη εισαγωγή ψηφίων ελέγχου και χαρακτήρων OCR-B.
- ❏ Το ύψος του γραµµικού κώδικα προσαρµόζεται αυτόµατα στο 15% ή και σε µεγαλύτερο ποσοστό επί του συνολικού του µήκους σύµφωνα µε το πρότυπο Code39. Για αυτό το λόγο είναι σηµαντικό να υπάρχει τουλάχιστον ένα διάστηµα µεταξύ του γραµµικού κώδικα και του κειµένου που έπεται ή προηγείται για να αποφεύγετε την επικάλυψη.
- ❏ Για την εισαγωγή των διαστηµάτων στους γραµµικούς κώδικες Code39 χρησιμοποιείται η κάτω οριζόντια γραμμή « ».
- ❏ Κατά την εκτύπωση δύο ή περισσοτέρων γραµµικών κωδίκων σε µία γραµµή, χρησιµοποιήστε έναν στηλοθέτη για να διαχωρίσετε τους γραµµικούς κώδικες ή επιλέξτε µια γραµµατοσειρά εκτός των γραµµατοσειρών BarCode και εισαγάγετε το διάστηµα. Αν ηεισαγωγή διαστήµατος γίνει ενώ είναι επιλεγµένη µια γραµµατοσειρά Code39, ο γραµµικός κώδικας δεν θα είναι σωστός.

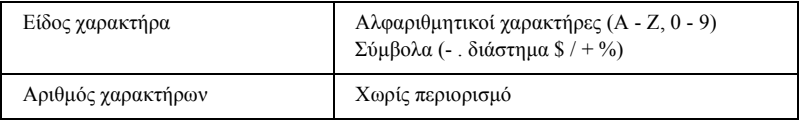

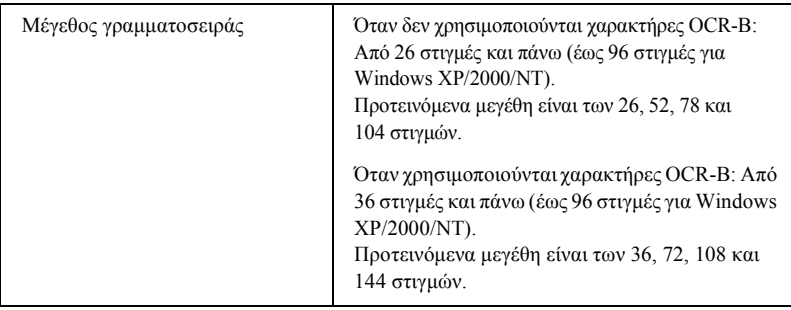

Οι παρακάτω κωδικοί εισάγονται αυτόµατα και δεν χρειάζεται να τους καταχωρίσετε εσείς:

- ❏ Αριστερό/δεξί κενό διάστηµα
- ❏ Ψηφίο ελέγχου
- ❏ Χαρακτήρας αρχής/τέλους

#### **∆είγµα εκτύπωσης**

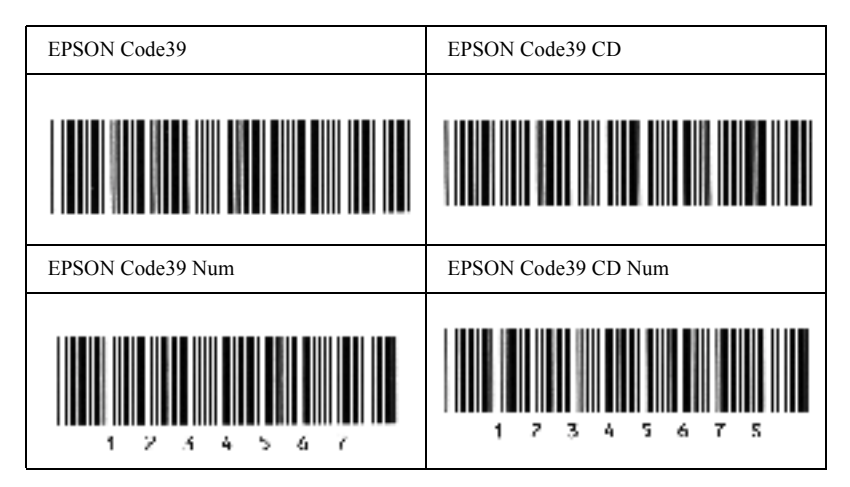
### *EPSON Code128*

- ❏ Οι γραµµατοσειρές Code128 υποστηρίζουν τα σύνολα κωδικών A, B και C. Όταν το σύνολο κωδικών µιας γραµµής χαρακτήρων αλλάζει στη µέση της γραµµής, εισάγεται αυτόµατα ένας κωδικός µετατροπής.
- ❏ Το ύψος του γραµµικού κώδικα προσαρµόζεται αυτόµατα στο 15% ή και σε µεγαλύτερο ποσοστό επί του συνολικού του µήκους σύµφωνα µε το πρότυπο Code128. Για αυτό το λόγο είναι σηµαντικό να υπάρχει τουλάχιστον ένα διάστηµα µεταξύ του γραµµικού κώδικα και του κειµένου που έπεται ή προηγείται για να αποφεύγετε την επικάλυψη.
- ❏ Ορισµένες εφαρµογές διαγράφουν αυτόµατα τα διαστήµατα στο τέλος των γραµµών ή µετατρέπουν τα πολλά διαστήµατα σε στηλοθέτες. Οι γραµµικοί κώδικες που περιέχουν διαστήµατα µπορεί να µην εκτυπώνονται σωστά από εφαρµογές που διαγράφουν αυτόµατα τα διαστήµατα από τις άκρες των γραµµών ή µετατρέπουν πολλά διαστήµατα σε στηλοθέτες.
- ❏ Κατάτην εκτύπωσηδύο ήπερισσοτέρων γραµµικών κωδίκων σε µία γραµµή, χρησιµοποιήστε έναν στηλοθέτη για να διαχωρίσετε τους γραμμικούς κώδικες ή επιλέξτε μια γραμματοσειρά εκτός των γραµµατοσειρών BarCode και εισαγάγετε το διάστηµα. Αν κατά την εισαγωγή διαστήµατος είναι επιλεγµένη η γραµµατοσειρά Code128, ο γραµµικός κώδικας δεν θα είναι σωστός.

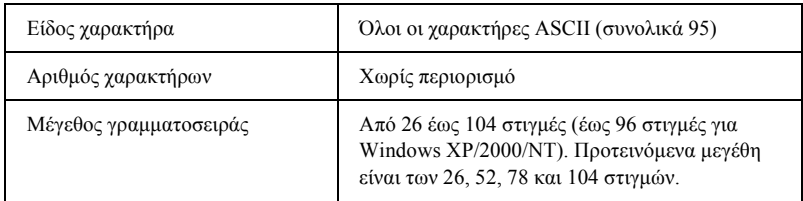

Οι παρακάτω κωδικοί εισάγονται αυτόµατα και δεν χρειάζεται να τους καταχωρίσετε εσείς:

- ❏ Αριστερό/δεξί κενό διάστηµα
- ❏ Χαρακτήρας αρχής/τέλους
- ❏ Ψηφίο ελέγχου
- ❏ Χαρακτήρας αλλαγής συνόλου κωδικών

### **∆είγµα εκτύπωσης**

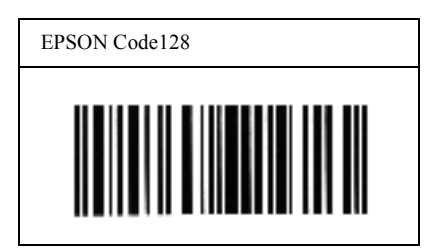

### *EPSON ITF*

- ❏ Οι γραµµατοσειρές EPSON ITF συµµορφώνονται µε το πρότυπο των Η.Π.Α. USS ITF (Interleaved 2-of-5).
- ❏ Υπάρχουν διαθέσιµες τέσσερις γραµµατοσειρές EPSON ITF, που σας επιτρέπουν να ενεργοποιείτε και να απενεργοποιείτε την αυτόµατη εισαγωγή ψηφίων ελέγχου και χαρακτήρων OCR-B.
- ❏ Το ύψος του γραµµικού κώδικα προσαρµόζεται αυτόµατα στο 15% ή και σε µεγαλύτερο ποσοστό επί του συνολικού του µήκους, ώστε να συµµορφώνεται µε το πρότυπο ITF. Για αυτό το λόγο είναι σηµαντικό να υπάρχει τουλάχιστον ένα διάστηµα µεταξύ του γραµµικού κώδικα και του κειµένου που έπεται ή προηγείται για να αποφεύγετε την επικάλυψη.

❏ Σύµφωνα µε το πρότυπο ITF, κάθε δύο χαρακτήρες θεωρούνται ότι αποτελούν ένα σύνολο. Όταν υπάρχει µονός αριθµός χαρακτήρων, οι γραµµατοσειρές EPSON ITF προσθέτουν αυτόµατα ένα µηδενικό στην αρχή της συµβολοσειράς χαρακτήρων.

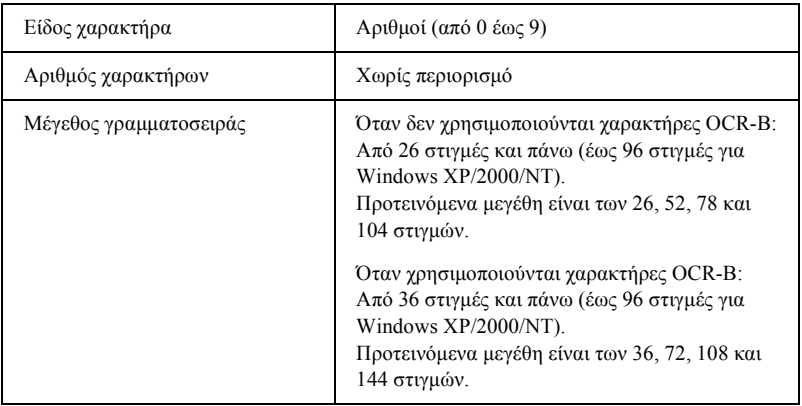

Οι παρακάτω κωδικοί εισάγονται αυτόµατα και δεν χρειάζεται να τους καταχωρίσετε εσείς:

- ❏ Αριστερό/δεξί κενό διάστηµα
- ❏ Χαρακτήρας αρχής/τέλους
- ❏ Ψηφίο ελέγχου
- ❏ Ο αριθµός «0» (προστίθεται στην αρχή των συµβολοσειρών χαρακτήρων όταν αυτό είναι αναγκαίο)

### **∆είγµα εκτύπωσης**

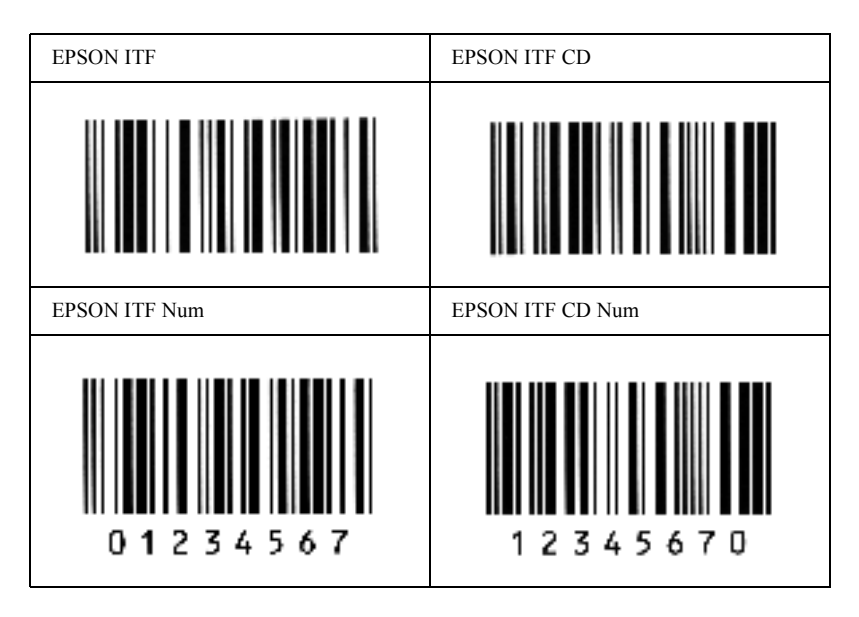

### *EPSON Codabar*

- ❏ Υπάρχουν διαθέσιµες τέσσερις γραµµατοσειρές Codabar, που σας επιτρέπουν να ενεργοποιείτε και να απενεργοποιείτε την αυτόµατη εισαγωγή ψηφίων ελέγχου και χαρακτήρων OCR-B.
- ❏ Το ύψος του γραµµικού κώδικα προσαρµόζεται αυτόµατα στο 15% ή και σε µεγαλύτερο ποσοστό επί του συνολικού του µήκους, ώστε να συµµορφώνεται µε το πρότυπο Codabar. Για αυτό το λόγο είναι σηµαντικό να υπάρχει τουλάχιστον ένα διάστηµα µεταξύ του γραµµικού κώδικα και του κειµένου που έπεται ή προηγείται για να αποφεύγετε την επικάλυψη.
- ❏ Κατάτην εισαγωγήτουχαρακτήρααρχήςήτέλους, οι γραµµατοσειρές Codabar εισάγουν αυτόµατα το συµπληρωµατικό χαρακτήρα.
- ❏ Αν δεν εισαχθούν οι χαρακτήρες αρχής και τέλους, οι συµπληρωµατικοί χαρακτήρες εισάγονται αυτόµατα ως *«A»*.

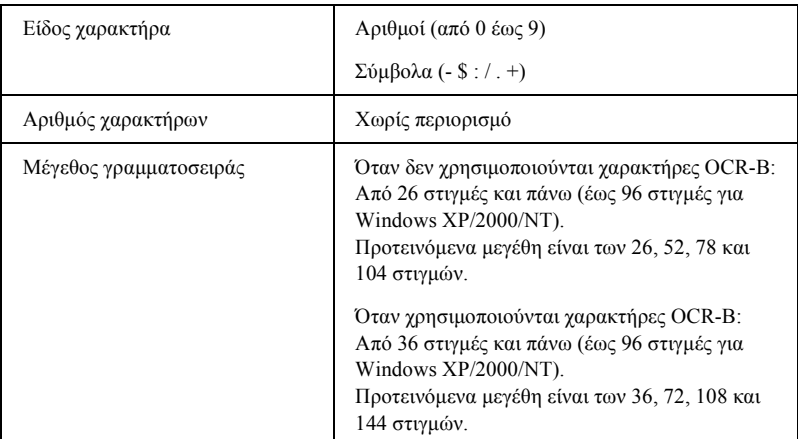

Οι παρακάτω κωδικοί εισάγονται αυτόµατα και δεν χρειάζεται να τους καταχωρίσετε εσείς:

- ❏ Αριστερό/δεξί κενό διάστηµα
- ❏ Χαρακτήρας αρχής/τέλους (όταν δεν έχει εισαχθεί)
- ❏ Ψηφίο ελέγχου

### **∆είγµα εκτύπωσης**

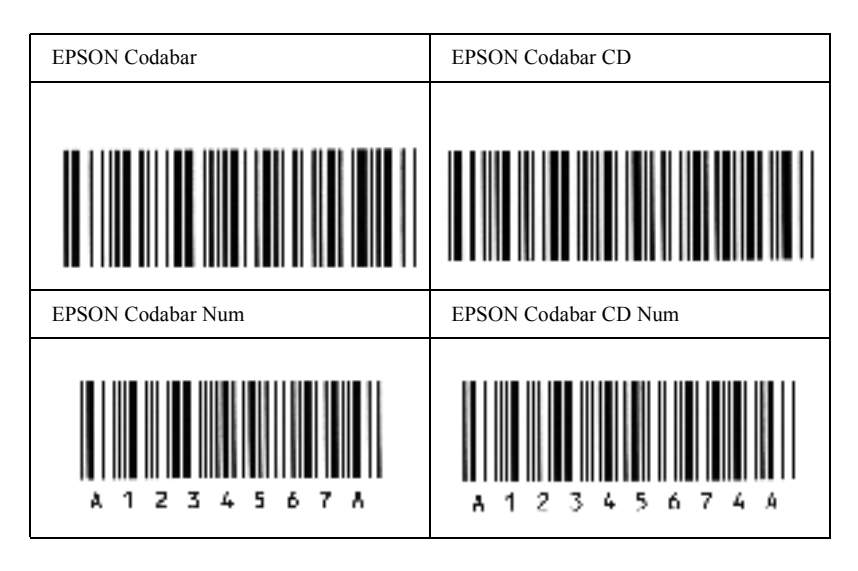

# *∆ιαθέσιµες γραµµατοσειρές*

<span id="page-437-0"></span>Στον παρακάτω πίνακα αναγράφονται οι γραµµατοσειρές που είναι εγκατεστηµένες σε αυτό τον εκτυπωτή. Αν χρησιµοποιείτε το πρόγραµµα οδήγησης που παρέχεται µαζί µε τον εκτυπωτή, τα ονόµατα όλων των γραµµατοσειρών εµφανίζονται στη λίστα γραµµατοσειρών που διαθέτει το λογισµικό της εφαρµογής σας. Αν χρησιµοποιείτε άλλο πρόγραµµα οδήγησης, µπορεί να µην είναι διαθέσιµες κάποιες από αυτές τις γραµµατοσειρές.

Οι γραµµατοσειρές που παρέχονται µε τον εκτυπωτή εµφανίζονται παρακάτω, σύµφωνα µε την κατάσταση εξοµοίωσης.

# *Κατάσταση LJ4/GL2*

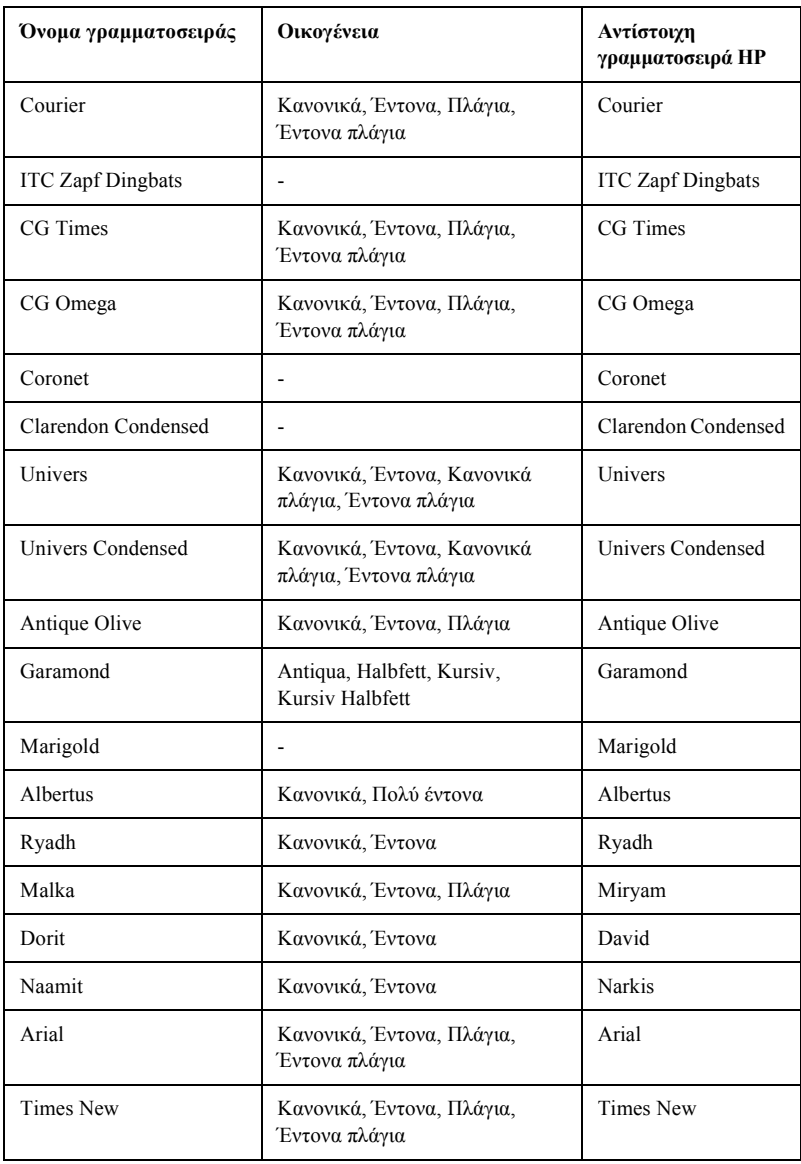

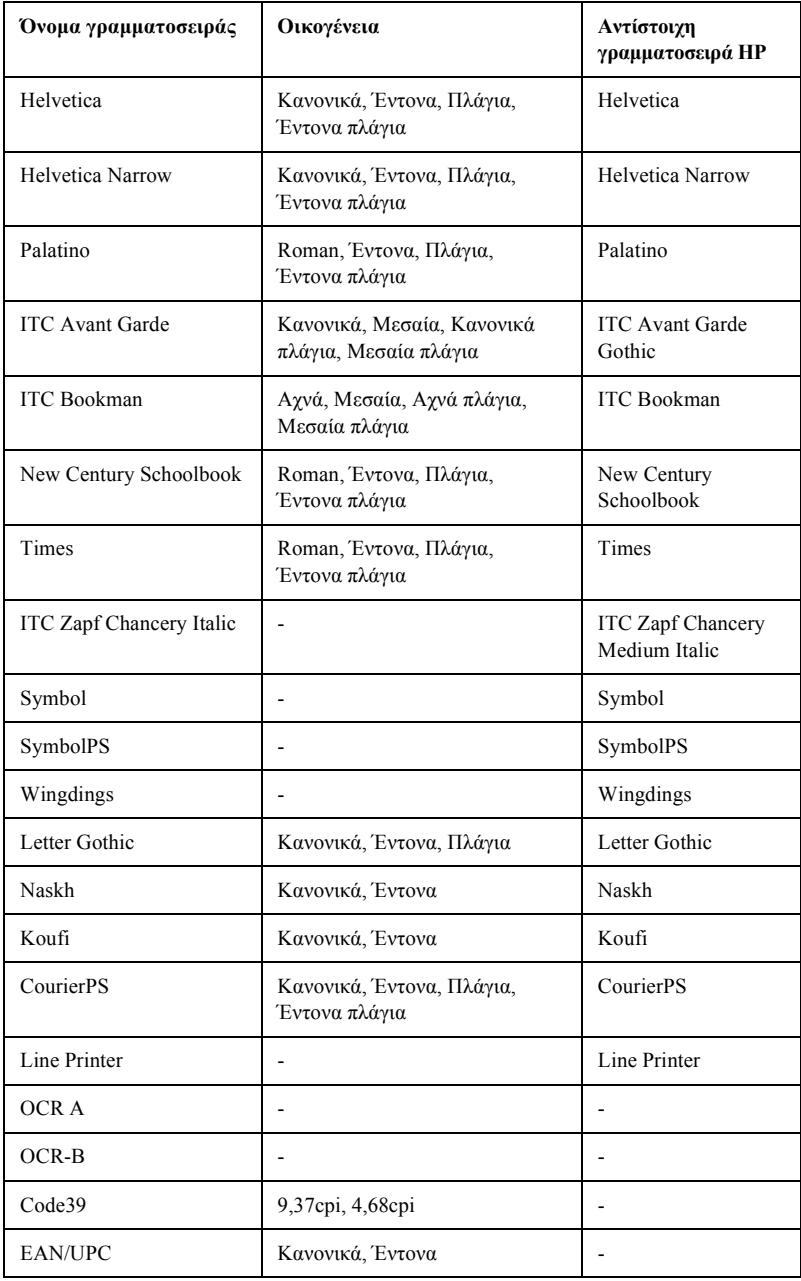

Όταν επιλέγετε γραµµατοσειρά στο λογισµικό της εφαρµογής που χρησιµοποιείτε, πρέπει να επιλέγετε το όνοµα της γραµµατοσειράς που αναγράφεται στη στήλη Αντίστοιχη γραµµατοσειρά HP.

### *Σηµείωση:*

*Οιγραµµατοσειρές OCR A, OCR B, Code39 και EAN/UPC µπορεί να είναι δυσανάγνωστες, ανάλογα µετην πυκνότητα της εκτύπωσης και την ποιότητα ή το χρώµα του χαρτιού. Εκτυπώστε ένα δείγµα και βεβαιωθείτε ότι οι γραµµατοσειρές είναι ευανάγνωστες πριν εκτυπώσετε µεγάλες ποσότητες.*

# *Καταστάσεις ESC/P 2 και FX*

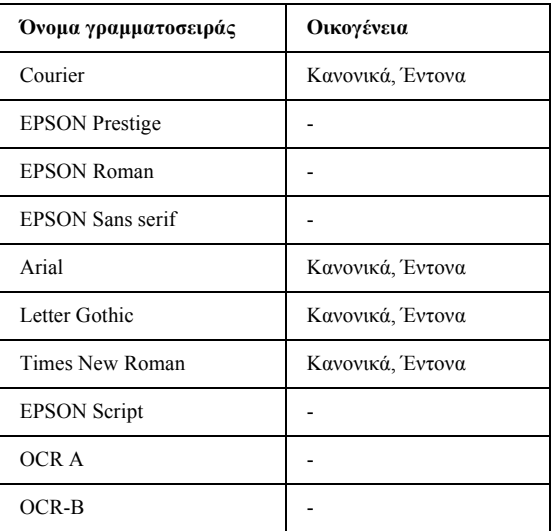

\* ∆ιαθέσιµες µόνο σε κατάσταση ESC/P2.

### *Σηµείωση:*

*Οι γραµµατοσειρές OCR A και OCR B µπορεί να είναι δυσανάγνωστες, ανάλογα µε την πυκνότητα της εκτύπωσης και την ποιότητα ή το χρώµα του χαρτιού. Εκτυπώστε ένα δείγµα και βεβαιωθείτε ότι οι γραµµατοσειρές είναι ευανάγνωστες πριν εκτυπώσετε µεγάλες ποσότητες.* 

# *Κατάσταση I239X*

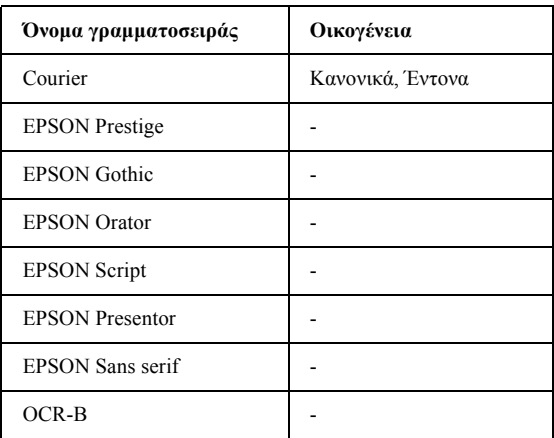

### *Σηµείωση:*

*Οι γραµµατοσειρές OCR A και OCR B µπορεί να είναι δυσανάγνωστες, ανάλογα µε την πυκνότητα της εκτύπωσης και την ποιότητα ή το χρώµα του χαρτιού. Εκτυπώστεένα δείγµα και βεβαιωθείτε ότι οιγραµµατοσειρά είναι ευανάγνωστη, πριν εκτυπώσετε µεγάλες ποσότητες.* 

## *Εκτύπωση δειγµάτων γραµµατοσειρών*

Μπορείτε να εκτυπώσετε δείγµατα των διαθέσιµων γραµµατοσειρών σε κάθε κατάσταση λειτουργίας χρησιµοποιώντας το µενού Information (Πληροφορίες) του πίνακα ελέγχου. Ακολουθήστε τα παρακάτωβήµατα για να εκτυπώσετε δείγµατα γραµµατοσειρών.

- 1. Βεβαιωθείτε ότι έχει τοποθετηθεί χαρτί.
- 2. Βεβαιωθείτε ότι στην οθόνη LCD εµφανίζεται η ένδειξη Ready (Έτοιµος) ή Standby (Αναµονή), και στη συνέχεια πατήστε το κουμπί επιλογής  $\Box$ .
- 3. Πατήστε το κουµπί κάτω βέλους για να επιλέξετε το δείγµα γραµµατοσειράς για την κατάλληλη κατάσταση.
- 4. Πατήστε το κουμπί επιλογής **Φ**για να εκτυπώσετε το φύλλο με το επιλεγµένο δείγµα γραµµατοσειράς.

# *Προσθήκη γραµµατοσειρών*

<span id="page-442-1"></span>Μπορείτε να προσθέσετε στον υπολογιστή σας ένα ευρύ φάσµα γραµµατοσειρών. Τα περισσότερα πακέτα γραµµατοσειρών περιλαµβάνουν ένα πρόγραµµα εγκατάστασης για αυτό το σκοπό.

Για οδηγίες σχετικά µε την εγκατάσταση γραµµατοσειρών, ανατρέξτε στην τεκµηρίωση του υπολογιστή σας.

# *Επιλογή γραµµατοσειρών*

<span id="page-442-0"></span>Όταν σας δίνεται η δυνατότητα, µπορείτε να επιλέγετε γραµµατοσειρές στην εφαρµογή που χρησιµοποιείτε. Ανατρέξτε στην τεκµηρίωση του λογισµικού σας για οδηγίες.

Αν στέλνετε στον εκτυπωτή µη µορφοποιηµένο κείµενο απευθείας από τα DOS ή αν χρησιµοποιείτε κάποιο απλοποιηµένο πακέτο λογισµικού που δεν περιλαµβάνει επιλογή γραµµατοσειρών, µπορείτε να επιλέξετε γραµµατοσειρές χρησιµοποιώντας τα µενού του πίνακα ελέγχου του εκτυπωτή όταν αυτός βρίσκεται στις καταστάσεις εξοµοίωσης LJ4, ESC/P 2, FX ή I239X.

# *Φόρτωση γραµµατοσειρών*

<span id="page-443-0"></span>Μπορείτε να φορτώσετε (να µεταφέρετε) στον εκτυπωτή τις γραµµατοσειρές που είναι εγκατεστηµένες στο σκληρό δίσκο του υπολογιστή σας ώστε να µπορείτε να τις εκτυπώσετε. Οι γραµµατοσειρέςφόρτωσης (soft fonts) παραµένουν στη µνήµη του εκτυπωτή µέχρι να τον απενεργοποιήσετε ή να τον επανεκκινήσετε. Αν σκοπεύετε να φορτώσετε πολλές γραµµατοσειρές, βεβαιωθείτε ότι ο εκτυπωτής σας έχει αρκετή µνήµη.

Τα περισσότερα πακέτα γραµµατοσειρών διευκολύνουν τη διαχείριση γραµµατοσειρών παρέχοντας το δικό τους πρόγραµµα εγκατάστασης. Το πρόγραµµα εγκατάστασης σάς παρέχει την επιλογή για αυτόµατη φόρτωση των γραµµατοσειρών µε κάθε εκκίνηση του υπολογιστή σας ή για φόρτωση των γραµµατοσειρών µόνο όταν θέλετε να εκτυπώσετε µία συγκεκριµένη γραµµατοσειρά.

# *Πρόγραµµα διαχείρισης γραµµατοσειρών EPSON Font Manager (µόνο για Windows)*

Το πρόγραµµα διαχείρισης γραµµατοσειρών EPSON Font Manager σάς παρέχει 131 γραµµατοσειρές λογισµικού.

# *Απαιτήσεις συστήµατος*

Για να χρησιµοποιήσετε το EPSON Font Manager, το σύστηµά σας πρέπει να πληροί τις παρακάτω προϋποθέσεις:

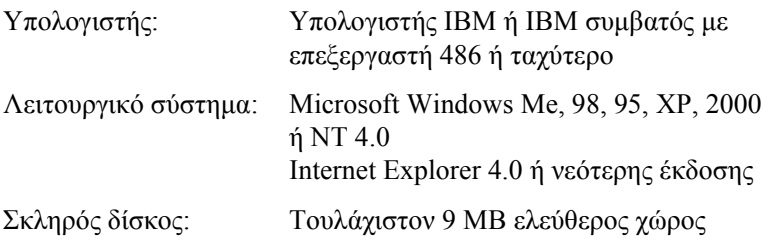

# *Εγκατάσταση του EPSON Font Manager*

Ακολουθήστε αυτά τα βήµατα για να εγκαταστήσετε το EPSON Font Manager.

- 1. Βεβαιωθείτε ότι ο εκτυπωτής είναι απενεργοποιηµένος και ότι έχει γίνει εκκίνηση των Windows στον υπολογιστή σας.
- 2. Τοποθετήστε το CD-ROM που περιέχει το λογισµικό του εκτυπωτή στη µονάδα CD-ROM.

### *Σηµείωση:*

- ❏ *Αν εµφανιστεί το παράθυρο επιλογής γλώσσας, επιλέξτε τη χώρα σας.*
- ❏ *Αν δεν εµφανιστεί αυτόµατα η οθόνη EPSON Installation Program (Πρόγραµµα εγκατάστασης EPSON), κάντε διπλό κλικ στο εικονίδιο My Computer (Ο Υπολογιστής µου), δεξιό κλικ στο εικονίδιο CD-ROM και επιλέξτε OPEN (ΑΝΟΙΓΜΑ) στο µενού που εµφανίζεται. Στη συνέχεια κάντε διπλό κλικ στο Epsetup.exe.*
- 3. Πατήστε Continue (Συνέχεια). Όταν εµφανιστεί η οθόνη µε την άδεια χρήσης λογισµικού, διαβάστε τη δήλωση και στη συνέχεια πατήστε Agree (Συµφωνώ).

4. Στο παράθυρο διαλόγου που εµφανίζεται, κάντε κλικ στην επιλογή Install Software (Εγκατάσταση λογισµικού).

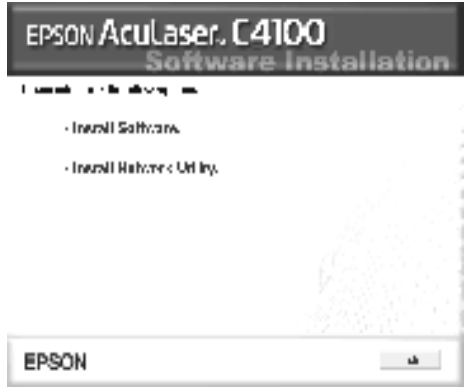

- 5. Επιλέξτε Custom (Προσαρµοσµένη).
- 6. Επιλέξτε το πλαίσιο ελέγχου EPSON Font Manager και πατήστε Install (Εγκατάσταση). Έπειτα, ακολουθήστε τις οδηγίες στην οθόνη.

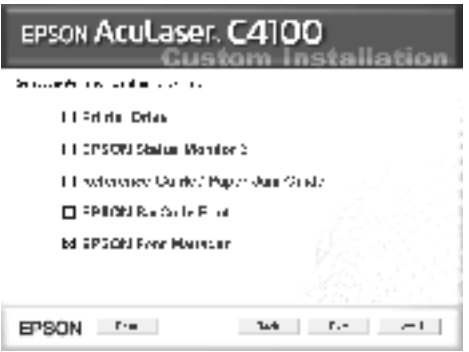

7. Μόλις ολοκληρωθεί η εγκατάσταση, πατήστε OK.

Το EPSON Font Manager έχει εγκατασταθεί στον υπολογιστή σας.

# *Σύνολα συµβόλων*

# *Εισαγωγή στα σύνολα συµβόλων*

Ο συγκεκριµένος εκτυπωτής έχει δυνατότητα πρόσβασης σε διάφορα σύνολα συµβόλων. Πολλά από αυτά τα σύνολα συµβόλων διαφέρουν µόνο ως προς ορισµένους διεθνείς χαρακτήρες για κάθε γλώσσα.

### *Σηµείωση:*

*Εφόσον τα περισσότερα είδη λογισµικού διαχειρίζονται αυτόµατα τις γραµµατοσειρές και τα σύµβολα, µάλλον δεν θα χρειαστεί ποτέ να προσαρµόσετε τις ρυθµίσεις του εκτυπωτή. Ωστόσο, αν γράφετε δικά σας προγράµµατα ελέγχου εκτυπωτή, ή αν χρησιµοποιείτε παλαιότερο λογισµικό που δεν µπορεί να ελέγξει τις γραµµατοσειρές, ανατρέξτε στις παρακάτω ενότητες για λεπτοµέρειες σχετικά µε τα σύνολα συµβόλων.*

Όταν επιλέγετε γραµµατοσειρά, πρέπει επίσης να επιλέγετε και το σύνολο συµβόλων που θα χρησιµοποιήσετε µε αυτήν. Τα διαθέσιµα σύνολα συµβόλων ποικίλλουν ανάλογα µε την κατάσταση εξοµοίωσης που χρησιµοποιείτε και µε τη γραµµατοσειρά που επιλέγετε.

# <span id="page-447-0"></span>*Στην κατάσταση εξοµοίωσης LJ4*

Τα παρακάτω σύνολα συµβόλων είναι διαθέσιµα σε κατάσταση εξοµοίωσης LJ4.

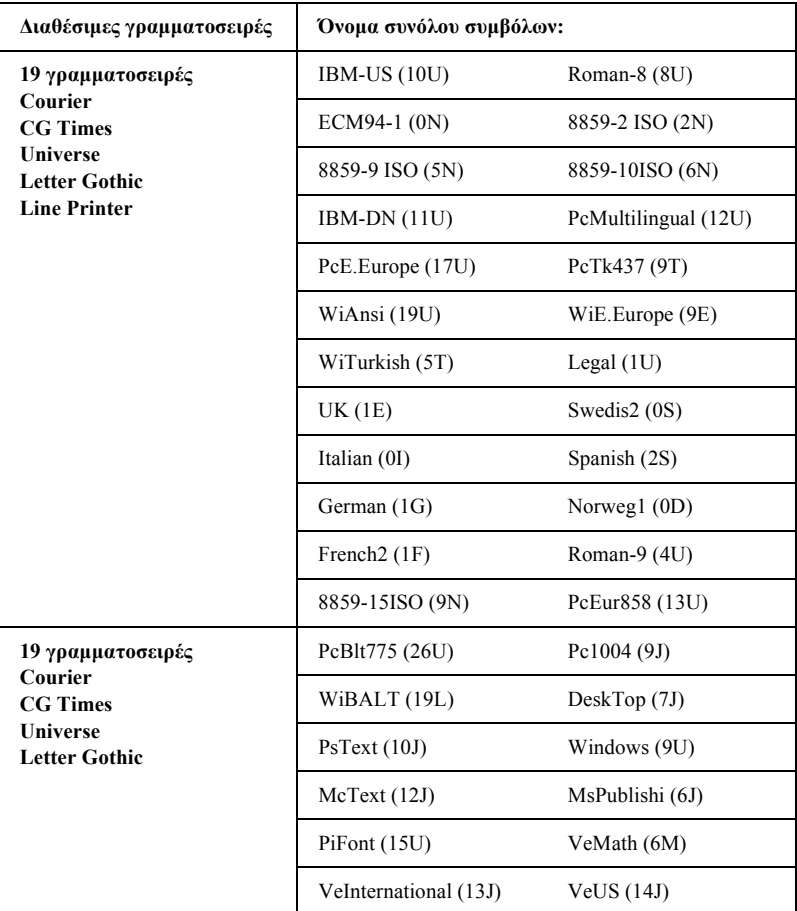

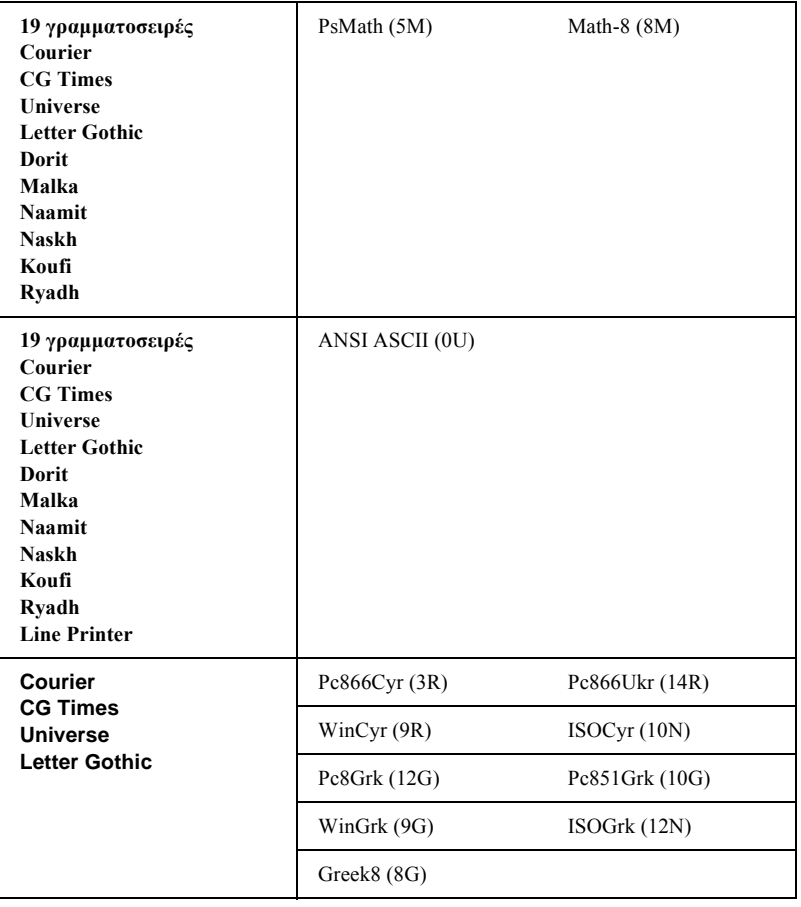

Οι 19 γραµµατοσειρές που σχετίζονται µε αυτά είναι οι εξής:

CG Omega Coronet Clarendon Condensed Univers Condensed Antique Olive Garamond Marigold Albertus Arial Times New Helvetica Helvetica Narrow Palatino ITC Avant Garde Gothic ITC Bookman New Century Schoolbook Times ITC Zapf Chancery Medium Italic CourierPS

# *∆ιεθνή σύνολα χαρακτήρων για ISO*

Τα διαθέσιµα διεθνή σύνολα χαρακτήρων για ISO είναι τα εξής:

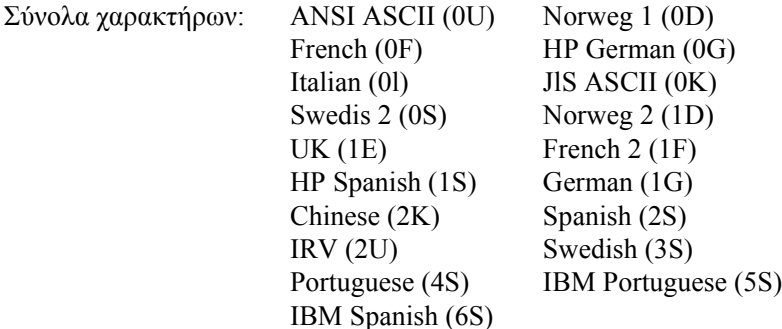

# <span id="page-450-0"></span>*Στις καταστάσεις λειτουργίας ESC/P 2 ή FX*

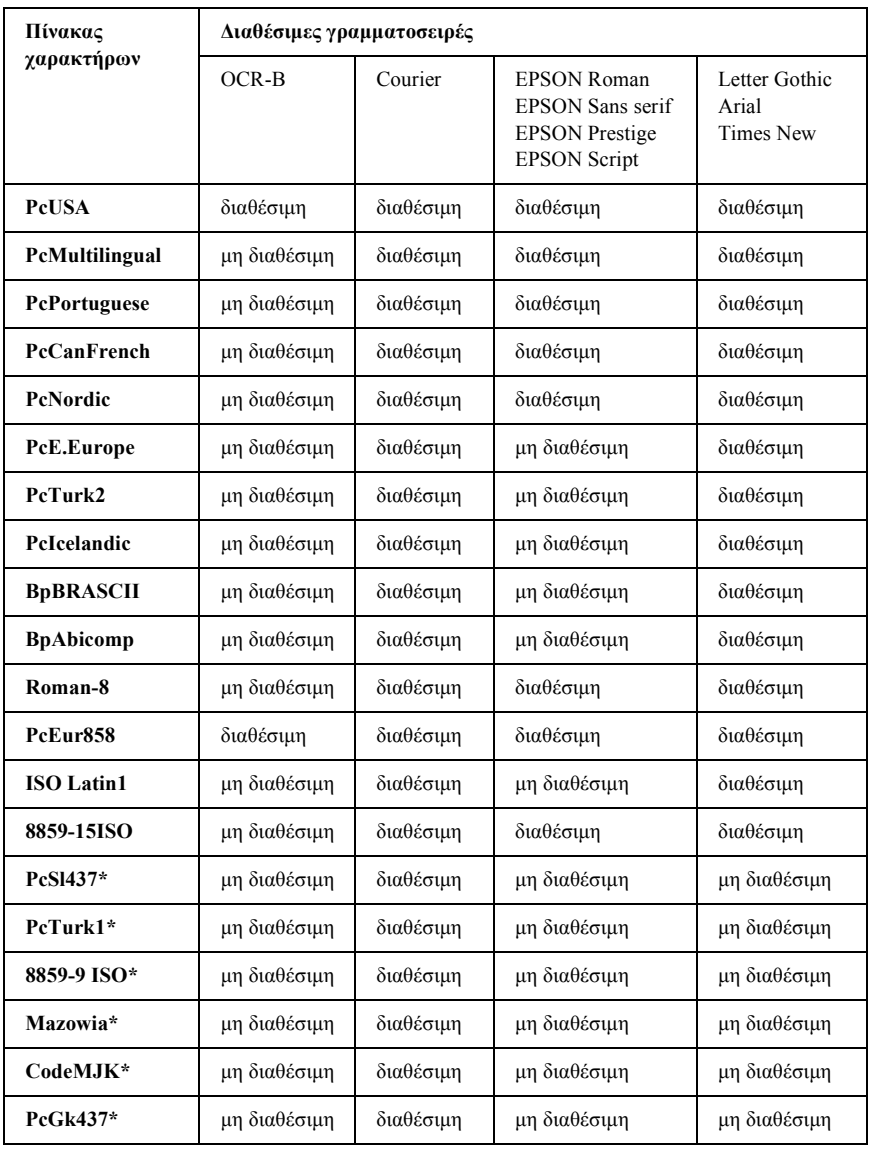

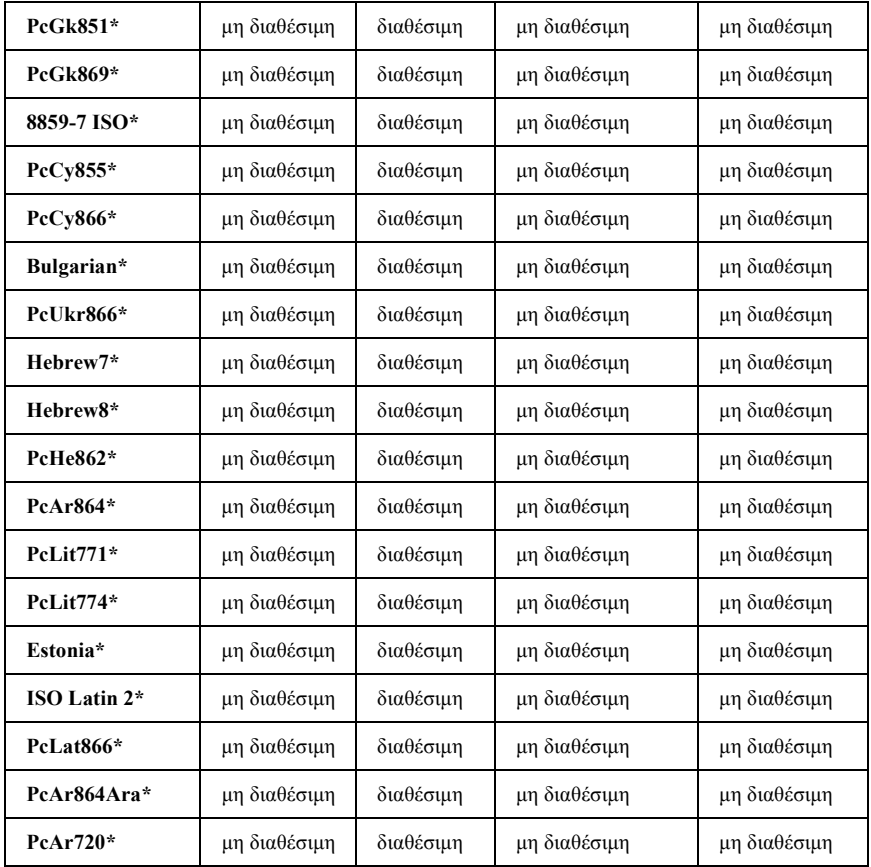

\* ∆ιαθέσιµες µόνο σε κατάσταση ESC/P2.

Η Times New είναι µια γραµµατοσειρά συµβατή µε RomanT.

Η Letter Gothic είναι µια γραµµατοσειρά συµβατή µε OratorS.

Η Arial είναι µια γραµµατοσειρά συµβατή µε SansH.

# *∆ιεθνή σύνολα χαρακτήρων*

Μπορείτε να επιλέξετε ένα από τα παρακάτω διεθνή σύνολα χαρακτήρων χρησιµοποιώντας την εντολή ESC R:

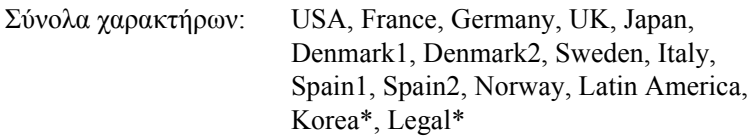

\* ∆ιαθέσιµα µόνο για την κατάσταση εξοµοίωσης ESC/P 2

# *Χαρακτήρες που είναι διαθέσιµοι µε την εντολή ESC (^*

Για να εκτυπώσετε τους χαρακτήρες που εµφανίζονται στον παρακάτω πίνακα, χρησιµοποιήστε την εντολή ESC (^.

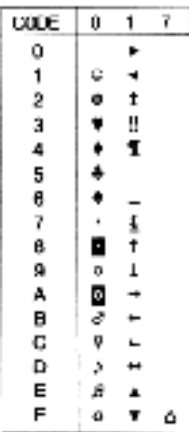

# *Στην κατάσταση εξοµοίωσης I239X*

Τα διαθέσιµα σύνολα συµβόλων στην κατάσταση I239X είναι τα PcUSA, PcMultilingual, PcEur858, PcPortuguese, PcCanFrench, PcNordic. Βλ. «Στις [καταστάσεις](#page-450-0) λειτουργίας ESC/P 2 ή FX» στη [σελίδα](#page-450-0) 451.

Οι διαθέσιµες γραµµατοσειρές είναι EPSON Sans Serif, Courier, EPSON Prestige, EPSON Gothic, EPSON Presentor, EPSON Orator και EPSON Script.

# *Στην κατάσταση EPSON GL/ 2*

Τα διαθέσιµα σύνολα συµβόλων στην κατάσταση EPSON GL/ 2 είναι τα ίδια µε αυτά που είναι διαθέσιµα στην κατάσταση εξοµοίωσης LaserJet4. Βλ. «Στην [κατάσταση](#page-447-0) εξοµοίωσης LJ4» στη σελίδα 448.

# *Επικοινωνία µε την υποστήριξη πελατών*

<span id="page-454-0"></span>Αν το προϊόν της EPSON που έχετε δεν λειτουργεί σωστά και δεν µπορείτε να βρείτε τη λύση µε βάση τις πληροφορίες αντιµετώπισης προβληµάτων που περιλαµβάνει η τεκµηρίωση, επικοινωνήστε µε τις υπηρεσίες υποστήριξης πελατών για να σας βοηθήσουν. Στην περίπτωση που παρακάτω δεν αναφέρεται κάποια υπηρεσία υποστήριξης πελατών για τη δική σας περιοχή, επικοινωνήστε µε τον αντιπρόσωπο από τον οποίο αγοράσατε το προϊόν.

Η υποστήριξη πελατών θα είναι σε θέση να σας εξυπηρετήσει πολύ πιο γρήγορα αν έχετε διαθέσιµες τις παρακάτω πληροφορίες:

- ❏ Τον αριθµό σειράς του προϊόντος (Η ετικέτα µε τον αριθµό σειράς βρίσκεται συνήθως στο πίσω µέρος του προϊόντος.)
- ❏ Το µοντέλο του προϊόντος
- ❏ Την έκδοση λογισµικού του προϊόντος (Επιλέξτε About (Πληροφορίες), Version Info (Πληροφορίες έκδοσης) ή κάποιο ανάλογο κουµπί στο λογισµικό του προϊόντος.)
- ❏ Τη µάρκα και το µοντέλο του υπολογιστή σας
- ❏ Το όνοµα και την έκδοση του λειτουργικού συστήµατος του υπολογιστή σας
- ❏ Τα ονόµατα και τις εκδόσεις των εφαρµογών που χρησιµοποιείτε συνήθως

# *∆ηµοκρατία της Σλοβακίας*

EPSON Deutschland GmbH

Υπηρεσίες εξυπηρέτησης & υποστήριξης ++421 02 52625241 ∆ευτέρα έως Παρασκευή: 8.30 π.µ. – 5 µ.µ.

[www.epson.sk/support/](http://www.epson.sk/support/)

# *∆ηµοκρατία της Τσεχίας*

EPSON Deutschland GmbH

Υπηρεσίες εξυπηρέτησης & υποστήριξης 00420-800142052 ∆ευτέρα έως Παρασκευή: 9 π.µ - 5.30 µ.µ.

[www.epson.cz/support/](http://www.epson.cz/support/)

## *Ελλάδα*

### ΠΟΥΛΙΑ∆ΗΣ & ΣΥΝΕΡΓΑΤΕΣ Α.Ε.Β.Ε.

Λεωφ. Συγγρού 142 176 71 Αθήνα Τηλ.: 0030 1 9242072 Fax: 0030 1 9241066

E-mail: k.athanasiadis@pouliadis.gr

[www.pouliadis.gr](http://www.pouliadis.gr)

# *Ουγγαρία*

EPSON Deutschland GmbH

Υπηρεσίες εξυπηρέτησης & υποστήριξης 0680014-783 ∆ευτέρα έως Παρασκευή: 9 π.µ - 5.30 µ.µ.

[www.epson.hu/support/](http://www.epson.hu/support/)

# *Πολωνία*

EPSON Deutschland GmbH

Υπηρεσίες εξυπηρέτησης & υποστήριξης 00800-4911299 ∆ευτέρα έως Παρασκευή: 9 π.µ - 5.30 µ.µ.

[www.epson.pl/support/](http://www.epson.pl/support/)

# *Τουρκία*

EPSON TURKEY

Nispetiye Caddesi Meydan Sokak No:14 Edin&Suner Plaza, 5A Akatlar 80630 Istanbul

Πληροφορίες: bilgi@epsonerisim.com Τηλεφωνικό κέντρο: 00 90 212 336 0303

[www.epson.com.tr](http://www.epson.com.tr)

# *Γλωσσάριο*

#### *ASCII*

Αµερικανικός Πρότυπος Κώδικας για Ανταλλαγή Πληροφοριών (American Standard Code for Information Interchange). Πρόκειται για έναν τυποποιηµένο τρόποαντιστοίχισηκωδικών σε χαρακτήρες και κωδικούς ελέγχου. Το συγκεκριµένο σύστηµα χρησιµοποιείται ευρέως από κατασκευαστές υπολογιστών, εκτυπωτών και λογισµικού.

#### *ColorSync*

Λογισµικό Macintosh µε τη βοήθεια του οποίου επιτυγχάνεται απόλυτη πιστότητα (WYSIWYG) στην εκτύπωση των χρωµάτων. Με αυτό το λογισµικό τα χρώµατα εκτυπώνονται όπως εµφανίζονται στην οθόνη σας.

#### *cpi (characters per inch - χαρακτήρες ανά ίντσα)*

Μονάδα µέτρησης µεγέθους για χαρακτήρες κειµένου µε σταθερό πλάτος.

#### *CR (carriage return - χαρακτήρας επιστροφής)*

Κωδικός ελέγχου που χρησιµοποιείται για τη µετακίνηση της θέσης εκτύπωσης στην αρχή της επόµενης γραµµής µετά από την εκτύπωση της γραµµής που προηγείται.

#### *dpi (dots per inch - κουκκίδες ανά ίντσα)*

Οαριθµός των κουκκίδων ανά ίντσα αποτελεί µονάδα µέτρησης της ανάλυσης του εκτυπωτή. Όσο µεγαλύτερος είναι ο αριθµός των κουκκίδων, τόσο υψηλότερη είναι η ανάλυση.

#### *FF (Form Feed-Αλλαγή σελίδας)*

Κωδικός ελέγχου για την αλλαγή σελίδας.

### *LF (Line Feed-Αλλαγή γραµµής)*

Κωδικός ελέγχου για τη δηµιουργία νέας γραµµής.

#### *PCL (Printer Control Language)*

Η γλώσσα εντολών των εκτυπωτών Hewlett-Packard<sup>®</sup> LaserJet<sup>®</sup>.

#### *ppm (pages per minute - σελίδες ανά λεπτό)*

Ο αριθµός των σελίδων που µπορούν να εκτυπωθούν σε ένα λεπτό.

### <span id="page-458-0"></span>*RAM (Random Access Memory)*

Μνήµη τυχαίας πρόσβασης. Το τµήµα της µνήµης του εκτυπωτή που χρησιµοποιείται για προσωρινή αποθήκευση και για αποθήκευση χαρακτήρων που ορίζονται από το χρήστη. Όλα τα δεδοµένα που αποθηκεύονται στη µνήµη RAM χάνονται όταν απενεργοποιηθεί ο εκτυπωτής.

#### *RITech (Resolution Improvement Technology)*

Τεχνολογία βελτίωσης ανάλυσης. Λειτουργία που εξοµαλύνει τις άκρες των γραµµών ή των σχηµάτων όταν έχουν προεξοχές.

#### <span id="page-459-0"></span>*ROM (Read Only Memory)*

Μνήµη µόνο για ανάγνωση. Τµήµα της µνήµης που χρησιµοποιείται µόνο για ανάγνωση και όχι για αποθήκευση δεδοµένων. Τα δεδοµένα που περιέχονται στη µνήµη ROM παραµένουν σε αυτή µετά την απενεργοποίηση του εκτυπωτή.

#### *sRGB*

Τυπικός προεπιλεγµένος χώρος χρωµάτων κόκκινου-πράσινου-µπλε (red green blue-RGB) που δεν εξαρτάται από τη συσκευή.

#### *TrueType*

Μορφή γραµµατοσειράς περιγράµµατος που έχει σχεδιαστεί µε συνεργασία της Apple<sup>®</sup> Computer και της Microsoft Corporation. Οι γραμματοσειρές TrueType είναι γραµµατοσειρές περιγράµµατος των οποίων το µέγεθος τροποποιείται εύκολα για εµφάνιση σε οθόνη ή εκτύπωση.

#### *αναλογική γραµµατοσειρά*

Γραµµατοσειρά µε χαρακτήρες των οποίων το οριζόντιο διάστηµα ποικίλλει, ανάλογα µε το πλάτος του χαρακτήρα. Κατά συνέπεια, ο κεφαλαίος χαρακτήρας *M* καταλαµβάνει περισσότερο χώρο από τον πεζό χαρακτήρα *l*.

#### *ανάλυση*

Μονάδα µέτρησης για την καθαρότητα και την ευκρίνεια εικόνων που είναι εκτυπωµένες ή εµφανίζονται σε οθόνη. Η ανάλυση ενός εκτυπωτή υπολογίζεται σε κουκκίδες ανά ίντσα. Η ανάλυση µιας οθόνης υπολογίζεται σε pixel.

#### *απόχρωση του γκρι*

Εικόνα µε αποχρώσεις του γκρι που αποτελείται από µικρές κουκκίδες. Οι κουκκίδες µπορεί πυκνώνουν ή να αραιώνουν ώστε να δηµιουργούνται µαύρες, γκρι ή λευκές περιοχές στην εικόνα. Ένα από τα συνηθέστερα παραδείγµατα εικόνων µε αποχρώσεις του γκρι είναι οι φωτογραφίες των εφηµερίδων.

#### *γραµµατοσειρά*

Σύνολο χαρακτήρων και συµβόλων που έχουν σχεδιαστεί µε το ίδιο τυπογραφικό στυλ.

#### *γραµµατοσειρά bitmap*

Η απόδοση µιας γραµµατοσειράς µε κουκκίδες. Οι γραµµατοσειρές bitmap εµφανίζονται στην οθόνη του υπολογιστή και εκτυπώνονται σε εκτυπωτές dot matrix. Βλ. *γραµµ[ατοσειρά](#page-460-0) [περιγρά](#page-460-0)µµατος*.

#### *γραµµατοσειρά sans serif*

Γραµµατοσειρά χωρίς πατούρες.

#### *γραµµατοσειρά µεταβλητού µεγέθους*

Βλ. *γραµµ[ατοσειρά](#page-460-0) περιγράµµατος*.

#### <span id="page-460-0"></span>*γραµµατοσειρά περιγράµµατος*

Γραµµατοσειρά της οποίας το περίγραµµα απεικονίζεται µε µαθηµατικό τρόπο, µε αποτέλεσµα να αποδίδεται (στην εκτύπωση ή στην εµφάνιση) οµαλά σε οποιοδήποτε µέγεθος.

#### *γραµµατοσειρά σταθερού πλάτους*

Γραµµατοσειρά της οποίας οι χαρακτήρες καταλαµβάνουν τον ίδιο οριζόντιο χώρο, ανεξάρτητα από το πλάτος του κάθε χαρακτήρα. Κατά συνέπεια, ο κεφαλαίος χαρακτήρας *M* καταλαµβάνει τον ίδιο οριζόντιο χώρο µε το γράµµα *l*.

#### *γραµµατοσειρά φόρτωσης*

Γραµµατοσειρά που έχει φορτωθεί στη µνήµη του εκτυπωτή από εξωτερική πηγή, π.χ. από έναν υπολογιστή. Η γραµµατοσειρά φόρτωσης είναι γνωστή και ως soft font.

#### *διασύνδεση*

Η σύνδεση µεταξύ του υπολογιστή και του εκτυπωτή. Μια παράλληλη διασύνδεση µεταδίδει τα δεδοµένα ανά χαρακτήρα ή ανά κωδικό, ενώ µια σειριακή διασύνδεση µεταδίδει τα δεδοµένα ανά bit.

#### *εγκατεστηµένη γραµµατοσειρά*

Γραµµατοσειρά που είναι µόνιµα αποθηκευµένη στη µνήµη του εκτυπωτή.

*εξοµοίωση* Βλ. *εξοµοίωση [εκτυπωτή](#page-460-1)*.

#### <span id="page-460-1"></span>*εξοµοίωση εκτυπωτή*

Σύνολο λειτουργικών εντολών που καθορίζουν τον τρόπο ερµηνείας και χειρισµού των δεδοµένων που στέλνει ο υπολογιστής. Οι καταστάσεις εξοµοίωσης του εκτυπωτή αναπαράγουν λειτουργίες άλλων εκτυπωτών, όπως του HP LaserJet 4.

#### *επαναφορά*

Ανανέωση της µνήµης του εκτυπωτή και διαγραφή των εργασιών εκτύπωσης που έχουν σταλεί σε αυτόν.

#### *κατακόρυφη εκτύπωση*

Εκτύπωση που προσανατολίζεται κατά µήκος της σελίδας (σε αντίθεση µε την οριζόντια, στην οποία η εκτύπωση προσανατολίζεται κατά πλάτος της σελίδας). Αυτός είναι ο καθιερωµένος προσανατολισµός για την εκτύπωση επιστολών και εγγράφων.

#### *κύλινδρος*

Το τµήµα του µηχανισµού του εκτυπωτή στο οποίο διαµορφώνεται η εικόνα και µεταφέρεται στο χαρτί.

#### *µέγεθος στιγµών*

Το ύψος µιας γραµµατοσειράς, δηλαδή η απόσταση από το ανώτατο έως το κατώτατο σηµείο στο οποίο εκτείνονται οι χαρακτήρες της. Στιγµή είναι µια τυπογραφική µονάδα µέτρησης που ισούται µε το 1/72 της ίντσας.

#### *µονάδα φωτοαγωγού*

Τµήµα του εκτυπωτή που περιλαµβάνει ένα φωτοευαίσθητο κύλινδρο εκτύπωσης, µια µονάδα τόνερ και µια ενδιάµεση µονάδα µεταφοράς. Ο φωτοαγωγός επιστρώνει το τόνερ στο χαρτί χρησιµοποιώντας θερµότητα και πίεση.

#### <span id="page-461-1"></span>*µνήµη*

Το τµήµα του ηλεκτρονικού συστήµατος του εκτυπωτή, που χρησιµοποιείται για την αποθήκευση πληροφοριών. Ορισµένες πληροφορίες είναι αµετάβλητες και χρησιµοποιούνται για τον έλεγχο της λειτουργίας του εκτυπωτή. Οι πληροφορίες που µεταφέρονται από τον υπολογιστή στον εκτυπωτή (όπως οι γραµµατοσειρές φόρτωσης) αποθηκεύονται προσωρινά στη µνήµη. Βλ. επίσης *[RAM \(Random Access](#page-458-0)  [Memory\)](#page-458-0)* και *[ROM \(Read Only Memory\)](#page-459-0)*.

#### *οικογένεια γραµµατοσειρών*

Τα µεγέθη και τα στυλ στα οποία είναι διαθέσιµη µια γραµµατοσειρά.

#### *οριζόντια εκτύπωση*

Εκτύπωση που προσανατολίζεται κατά πλάτος της σελίδας. Με αυτό τον προσανατολισµό, το ύψος είναι µικρότερο από το πλάτος της σελίδας και διευκολύνεται η εκτύπωση υπολογιστικών φύλλων.

#### *πατούρα*

Οι µικρές διακοσµητικές κάθετες γραµµές που προεξέχουν από τις βασικές γραµµές ενός χαρακτήρα

#### *πλάτος (pitch)*

Μονάδα µέτρησης του αριθµού χαρακτήρων ανά ίντσα (cpi-characters per inch) για γραµµατοσειρές σταθερού πλάτους.

#### *πρόγραµµα οδήγησης*

Βλ. *πρόγραµµα οδήγησης [εκτυπωτή](#page-461-0)*.

#### <span id="page-461-0"></span>*πρόγραµµα οδήγησης εκτυπωτή*

Λογισµικό που στέλνει κατευθυντήριες οδηγίες στον εκτυπωτή. Για παράδειγµα, το πρόγραµµα οδήγησης εκτυπωτή λαµβάνει δεδοµένα εκτύπωσης από την εφαρµογή επεξεργασίας κειµένου που χρησιµοποιείτε και στέλνει στον εκτυπωτή οδηγίες σχετικά µε τον τρόπο εκτύπωσης αυτών των δεδοµένων.

#### *προεπιλογή*

Τιµή ή ρύθµιση που χρησιµοποιείται κατά την εκκίνηση, επανεκκίνηση ή προετοιµασία του εκτυπωτή.

#### *προετοιµασία (initialization)*

Η επαναφορά στις προεπιλεγµένες ρυθµίσεις του εκτυπωτή (προκαθορισµένο σύνολο συνθηκών).

#### *προσανατολισµός*

Αναφέρεται στην κατεύθυνση µε την οποία εκτυπώνονται οι χαρακτήρες σε µια σελίδα. Η κατεύθυνση της εκτύπωσης µπορεί να είναι είτε κατακόρυφη, όπου το µήκος είναι µεγαλύτερο από το πλάτος της σελίδας, είτε οριζόντια, όπου το πλάτος είναι µεγαλύτερο από το µήκος της σελίδας.

#### *προσωρινή µνήµη (buffer)*

Βλ. *µ[νή](#page-461-1)µη*.

#### *σελίδα κατάστασης*

Αναφορά στην οποία αναγράφονται οι ρυθµίσεις του εκτυπωτή και άλλες πληροφορίες σχετικά µε αυτόν.

#### *σύνολο συµβόλων*

Σύνολο συµβόλων και ειδικών χαρακτήρων. Τα σύµβολα αντιστοιχούν σε συγκεκριµένους κωδικούς ενός πίνακα χαρακτήρων.

#### *σύνολο χαρακτήρων*

Το σύνολο γραµµάτων, αριθµών και συµβόλων που χρησιµοποιείται σε µια συγκεκριµένη γλώσσα.

#### *τόνερ*

Η χρωµατιστή σκόνη που περιέχεται σε κασέτες και χρησιµοποιείται για την εκτύπωση εικόνων σε χαρτί.

#### *φόρτωση*

Η µεταφορά πληροφοριών από τον υπολογιστή στον εκτυπωτή.

# *Ευρετήριο*

### *C*

Confidential Job (Εµπιστευτική εργασία) (Macintosh), [167](#page-164-0) Confidential Job (Εµπιστευτική εργασία) (Windows), [105](#page-102-0) ConfidentialJob Menu (Μενού Εµπιστευτική εργασία), [378](#page-375-0)

### *E*

EPSON Status Monitor 3 κατάσταση εκτυπωτή, [111](#page-108-0) κατάσταση εκτυπωτή (Macintosh), [171](#page-168-0) παράθυρο Status Alert (Ειδοποίηση κατάστασης), [116](#page-113-0) Παράθυρο Status Alert (Ειδοποίηση κατάστασης) (Macintosh), [174](#page-171-0) πληροφορίες, [106](#page-103-0) πληροφορίες (Macintosh), [170](#page-167-0) πρόσβαση, [110](#page-107-0) πρόσβαση (Macintosh), [170](#page-167-1) προτιµήσεις εποπτείας, [113](#page-110-0) προτιµήσεις εποπτείας (Macintosh), [173](#page-170-0)

### *L*

Labels (Ετικέτες) ρυθµίσεις προγράµµατος οδήγησης, [56](#page-53-0) χρήση, [56](#page-53-1)

### *Q*

Quick Print Job Menu (Μενού Γρήγορη εκτύπωση), [355](#page-352-0), [378](#page-375-1)

### *R*

Re-Print Job (Επανεκτύπωση εργασίας) (Macintosh), [161](#page-158-0) Re-Print Job (Επανεκτύπωση εργασίας) (Windows), [99](#page-96-0) Reserve Job (Αποθήκευση εργασίας) Re-Print Job (Επανεκτύπωση εργασίας) (Macintosh), [161](#page-158-0) Re-Print Job (Επανεκτύπωση εργασίας) (Windows), [99](#page-96-0) Reserve Job (Αποθήκευση εργασίας) (Macintosh), [159](#page-156-0) Confidential Job (Εµπιστευτική εργασία) (Macintosh), [167](#page-164-0) Stored Job (Αποθηκευμένη εργασία) (Macintosh), [165](#page-162-0) Verify Job (Επαλήθευση εργασίας) (Macintosh), [163](#page-160-0)

Reserve Job (Αποθήκευση εργασίας) (Windows), [97](#page-94-0) Confidential Job (Εµπιστευτική εργασία) (Windows), [105](#page-102-0) Stored Job (Αποθηκευμένη εργασία) (Windows), [103](#page-100-0) Verify Job (Επαλήθευση εργασίας) (Windows), [101](#page-98-0)

### *S*

Stored Job (Αποθηκευμένη εργασία) (Macintosh), [165](#page-162-0) Stored Job (Αποθηκευμένη εργασία) (Windows), [103](#page-100-0)

### *V*

Verify Job (Επαλήθευση εργασίας) (Macintosh), [163](#page-160-0) Verify Job (Επαλήθευση εργασίας) (Windows), [101](#page-98-0)

### *Α*

Αναλώσιµα µηνύµατα αντικατάστασης, [253](#page-250-0) µονάδα µεταφοράς, [271](#page-268-0) µονάδα τήξης, [267](#page-264-0) µονάδα φωτοαγωγού, [261](#page-258-0) Αντιµετώπιση προβληµάτων µηνύµατα οθόνης LCD, [330](#page-327-0) µηνύµατα σφάλµατος, [330](#page-327-1) Αφαίρεση κάρτες διασύνδεσης, [250](#page-247-0) Μνήµη ROM Adobe PostScript 3, [243](#page-240-0) Μονάδα σκληρού δίσκου, [227](#page-224-0) µονάδες µνήµης, [234](#page-231-0)

### *Γ*

Γραµµατοσειρές Γραµµατοσειρές EPSON BarCode, [419](#page-416-0) διαθέσιµη, [440](#page-437-0) επιλογή, [445](#page-442-0) προσθήκη, [445](#page-442-1) φόρτωση, [446](#page-443-0) Γραµµατοσειρές EPSON BarCode Απαιτήσεις συστήµατος, [421](#page-418-0) εγκατάσταση, [421](#page-418-1) εισαγωγή, [427](#page-424-0) εκτύπωση, [423](#page-420-0) µορφοποίηση, [427](#page-424-0) προδιαγραφές, [429](#page-426-0) σχετικά, [419](#page-416-0)

# *∆*

∆ιαφάνειες ρυθµίσεις προγράµµατος οδήγησης, [51](#page-48-0), [58](#page-55-0) τοποθέτηση, [53](#page-50-0) χρήση, [51](#page-48-0) ∆ιαφάνειες EPSON Color Laser προδιαγραφές, [406](#page-403-0)

### *Ε*

Εκτυπωτής αναλώσιµα προϊόντα, [26](#page-25-0) διαθέσιµα πρόσθετα προϊόντα, [25](#page-24-0) επαναφορά, [349](#page-346-0) θέση, [280](#page-277-0) καθαρισµός, [275](#page-272-0) κοινή χρήση, [181](#page-178-0) κοινή χρήση (Macintosh), [204](#page-201-0) ρυθµίσεις (Macintosh), [135](#page-132-0) ρυθµίσεις (Windows), [63](#page-60-0) Εµπλοκή χαρτιού θήκη πολλαπλών χρήσεων, [301](#page-298-0) κάλυµµα Α (Εµπλοκή Α), [289](#page-286-0) κάλυµµα Α, κασέτες χαρτιού και κάλυµµα Β (Εµπλοκή ABC), [300](#page-297-0) κάλυµµα Β (Εµπλοκή Β), [298](#page-295-0) καλύµµατα Α και Β (Εµπλοκή ΑΒ), [286](#page-283-0) καλύµµατα Α και κασέτες χαρτιού (Εµπλοκή ΑC), [293](#page-290-0) προφυλάξεις κατά την απεµπλοκή χαρτιού, [285](#page-282-0) Επαναφορά του εκτυπωτή, [349](#page-346-0) Επικοινωνία µε την EPSON, [457](#page-454-0) Ετικέτες προδιαγραφές, [405](#page-402-0)

### *Θ*

Θήκη εξόδου, [50](#page-47-0)

### *Κ*

Κάρτες διασύνδεσης αφαίρεση, [250](#page-247-0) εγκατάσταση, [247](#page-244-0) Κασέτα χαρτιού 500 φύλλων/1000 φύλλων προδιαγραφές, [413](#page-410-0)

Κασέτες τόνερ αντικατάσταση, [256](#page-253-0) προδιαγραφές, [415](#page-412-0) προφυλάξεις κατά το χειρισµό, [255](#page-252-0) Κατάργηση εγκατάστασης λογισµικό εκτυπωτή, [126](#page-123-0) λογισµικό εκτυπωτή (Macintosh), [179](#page-176-0) πρόγραµµα οδήγησης συσκευής USB, [129](#page-126-0) Κωδικός πρόσβασης για Confidential Job (Εµπιστευτική εργασία) (Macintosh), [168](#page-165-0), [169](#page-166-0) για Confidential Job (Εµπιστευτική εργασία) (Windows), [106](#page-103-1) εισαγωγή για εµπιστευτική εργασία, [357](#page-354-0)

### *Λ*

Λειτουργία Job management (∆ιαχείριση εργασίας) ρύθµιση, [121](#page-118-0) χρήση, [117](#page-114-0)

### *Μ*

Μενού του πίνακα ελέγχου σύνοψη των διαθέσιµων µενού, [358](#page-355-0) Μεταφορά του εκτυπωτή σε µεγάλες αποστάσεις, [276](#page-273-0) σε µικρές αποστάσεις, [277](#page-274-0) Μνήµη ROM Adobe PostScript 3 αφαίρεση, [243](#page-240-0) εγκατάσταση, [238](#page-235-0) σχετικά, [238](#page-235-1) Μονάδα µεταφοράς αντικατάσταση, [272](#page-269-0) προδιαγραφές, [417](#page-414-0) προφυλάξεις κατά το χειρισµό, [271](#page-268-1) Μονάδα σκληρού δίσκου αφαίρεση, [227](#page-224-0) εγκατάσταση, [222](#page-219-0) σχετικά, [222](#page-219-1) Μονάδα τήξης αντικατάσταση, [267](#page-264-1) προδιαγραφές, [418](#page-415-0) προφυλάξεις κατά το χειρισµό, [267](#page-264-2)
Μονάδα φωτοαγωγού αντικατάσταση, [262](#page-259-0) προδιαγραφές, [415](#page-412-0), [416](#page-413-0) προφυλάξεις κατά το χειρισµό, [261](#page-258-0) Μονάδες µνήµης αφαίρεση, [234](#page-231-0) εγκατάσταση, [229](#page-226-0) προδιαγραφές, [414](#page-411-0)

## *Ο*

Οδηγοί Οδηγός για διαχειριστές δικτύου, [1](#page-0-0) Σύντοµη αναφορά, [1](#page-0-1) Φυλλάδιο εγκατάστασης, [1](#page-0-2)

### *Π*

Πίνακας ελέγχου ρυθµίσεις, [351](#page-348-0) Παράλληλη σύνδεση προδιαγραφές, [412](#page-409-0) Πελάτες µε Macintosh, [207](#page-204-0) µε Windows Me, 98 ή 95, [194](#page-191-0) µε Windows NT 4.0, [200](#page-197-0) µε Windows XP ή 2000, [196](#page-193-0) ποιότητα (Macintosh), [135](#page-132-0) ποιότητα (Windows), [63](#page-60-0) Πολύ χοντρό χαρτί προδιαγραφές, [406](#page-403-0) Πρόγραµµα οδήγησης εκτυπωτή κατάργηση εγκατάστασης, [126](#page-123-0) κατάργηση εγκατάστασης (Macintosh), [179](#page-176-0) πληροφορίες, [61](#page-58-0) πληροφορίες (Macintosh), [133](#page-130-0) πρόσβαση, [61](#page-58-1) πρόσβαση (Macintosh), [133](#page-130-1) Πρόσθετα στοιχεία Μνήµη ROM Adobe PostScript 3, [238](#page-235-0) Μονάδα σκληρού δίσκου, [222](#page-219-0) µονάδες µνήµης, [229](#page-226-0) πρόσθετη κασέτα χαρτιού 500 φύλλων/1000 φύλλων, [213](#page-210-0) Πρόσθετη κασέτα χαρτιού 500 φύλλων/1000 φύλλων εγκατάσταση, [213](#page-210-0)

πρόσθετη κασέτα χαρτιού 500 φύλλων/1000 φύλλων σχετικά, [213](#page-210-0) Πρόσθετο πρόγραµµα οδήγησης χρήση, [185](#page-182-0) Προέλευση χαρτιού , [39](#page-36-0) για διαφάνειες EPSON Color Laser, [51](#page-48-0) για το χαρτί EPSON Color Laser, [51](#page-48-1) επιλογή, [39](#page-36-1) θήκη πολλαπλών χρήσεων, [37](#page-34-0) κανονική κάτω κασέτα χαρτιού, [38](#page-35-0) πρόσθετη κασέτα χαρτιού 500 φύλλων/1000 φύλλων, [38](#page-35-1) Προδιαγραφές µονάδα φωτοαγωγού, [415](#page-412-0)

# *Ρ*

Ρυθµίσεις εκτυπωτή αλλαγή µεγέθους εκτύπωσης (Macintosh), [143](#page-140-0) αλλαγή µεγέθους της εκτύπωσης, [71](#page-68-0) αποθήκευση προσαρµοσµένων ρυθµίσεων (Macintosh), [141](#page-138-0) αποθήκευση προσαρµοσµένων ρυθµίσεων (Windows), [69](#page-66-0) αυτόµατη ρύθµιση (Macintosh), [135](#page-132-1) αυτόµατη ρύθµιση (Windows), [63](#page-60-0) διάταξη εκτύπωσης, [74](#page-71-0) διάταξη εκτύπωσης (Macintosh), [144](#page-141-0) εκτύπωση διπλής όψης, [90](#page-87-0) εκτύπωση διπλής όψης (Macintosh), [154](#page-151-0) επικάλυψη, [81](#page-78-0) µη αυτόµατη τροφοδοσία χαρτιού, [41](#page-38-0) ποιότητα εκτύπωσης (Macintosh), [135](#page-132-0) ποιότητα εκτύπωσης (Windows), [63](#page-60-0) πρόσθετες ρυθµίσεις, [92](#page-89-0) πρόσθετες ρυθµίσεις (Macintosh), [156](#page-153-0) προκαθορισµένες ρυθµίσεις (Macintosh), [137](#page-134-0) προκαθορισµένες ρυθµίσεις (Windows), [65](#page-62-0) προσαρµογή ρυθµίσεων (Macintosh), [139](#page-136-0) προσαρµογή ρυθµίσεων (Windows), [68](#page-65-0) υδατογράφηµα, [76](#page-73-0) υδατογράφηµα (Macintosh), [147](#page-144-0) φόρµα επικάλυψης από µονάδα σκληρού δίσκου (Windows), [87](#page-84-0) Ρυθµίσεις πίνακα ελέγχου πότε χρησιµοποιούνται, [351](#page-348-0)

# *Σ*

```
σύνδεση USB
  ρύθµιση (Macintosh), 177
  ρυθµίσεις, 123
Σύνολα συµβόλων
  Kατάσταση λειτουργίας LJ4, 450
  διεθνή σύνολα χαρακτήρων, 455
  εισαγωγή, 449
  Κατάσταση EPSON GL/ 2, 456
  Κατάσταση I239X, 456
  Κατάσταση λειτουργίας ESC/P 2, 453
  Κατάσταση λειτουργίας FX, 453
  σύνολα ISO, 452
Σελίδα κατάστασης
  εκτύπωση, 302
```
## *Τ*

Τεχνική υποστήριξη, [457](#page-454-0) Τοποθέτηση Κάρτες διασύνδεσης, [247](#page-244-0) Κασέτα χαρτιού γενικής χρήσης 550 φύλλων, [213](#page-210-0) Μνήµη ROM Adobe PostScript 3, [238](#page-235-1) Μονάδα σκληρού δίσκου, [222](#page-219-1) µονάδες µνήµης, [229](#page-226-0) Τοποθέτηση χαρτιού διαφάνειες, [53](#page-50-0) φάκελοι, [55](#page-52-0) χαρτί µη τυποποιηµένου µεγέθους, [58](#page-55-0)

### *Υ*

Υποστήριξη πελατών, [457](#page-454-0)

### *Φ*

```
Φάκελοι
  προδιαγραφές, 405
  τοποθέτηση, 55
  χρήση, 54
```
# *Χ*

Χαρτί απαγορευµένο, [402](#page-399-0) περιοχή εκτύπωσης, [406](#page-403-1) προδιαγραφές, [404](#page-401-0) τύποι µέσου που υποστηρίζονται, [402](#page-399-1) τοποθέτηση στην πρόσθετη κασέτα χαρτιού, [44](#page-41-0) Χαρτί EPSON Color Laser προδιαγραφές, [406](#page-403-2) Χοντρό χαρτί προδιαγραφές, [405](#page-402-1) ρυθµίσεις προγράµµατος οδήγησης, [57](#page-54-0) Χρήση Reserve Job (Αποθήκευση εργασίας) (Macintosh), [159](#page-156-0) χρήση Reserve Job (Αποθήκευση εργασίας) (Windows), [97](#page-94-0)